Bills and Collections Version-1.0 9NT1425-ORACLE FCUBSV.UM.11.0.IN.1.0.0.0 [November] [2010] Oracle Part Number E51713-01

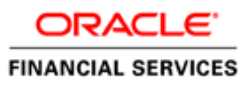

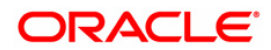

# Document Control

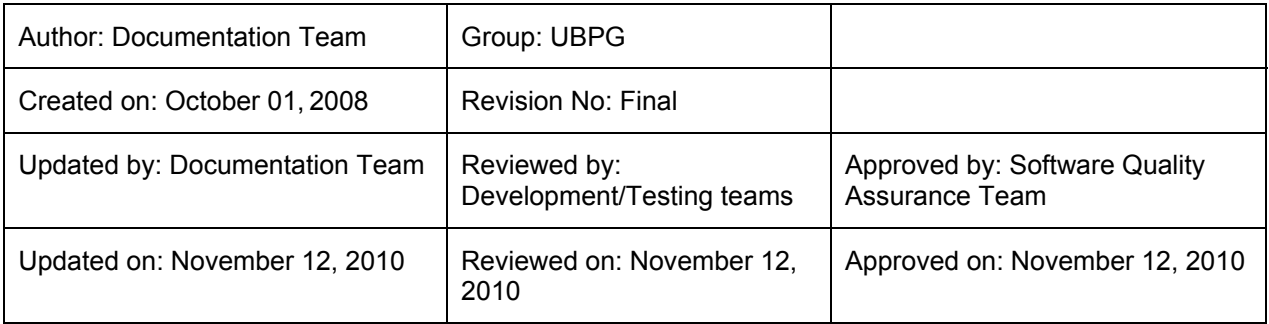

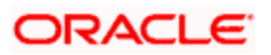

# **Table of Contents**

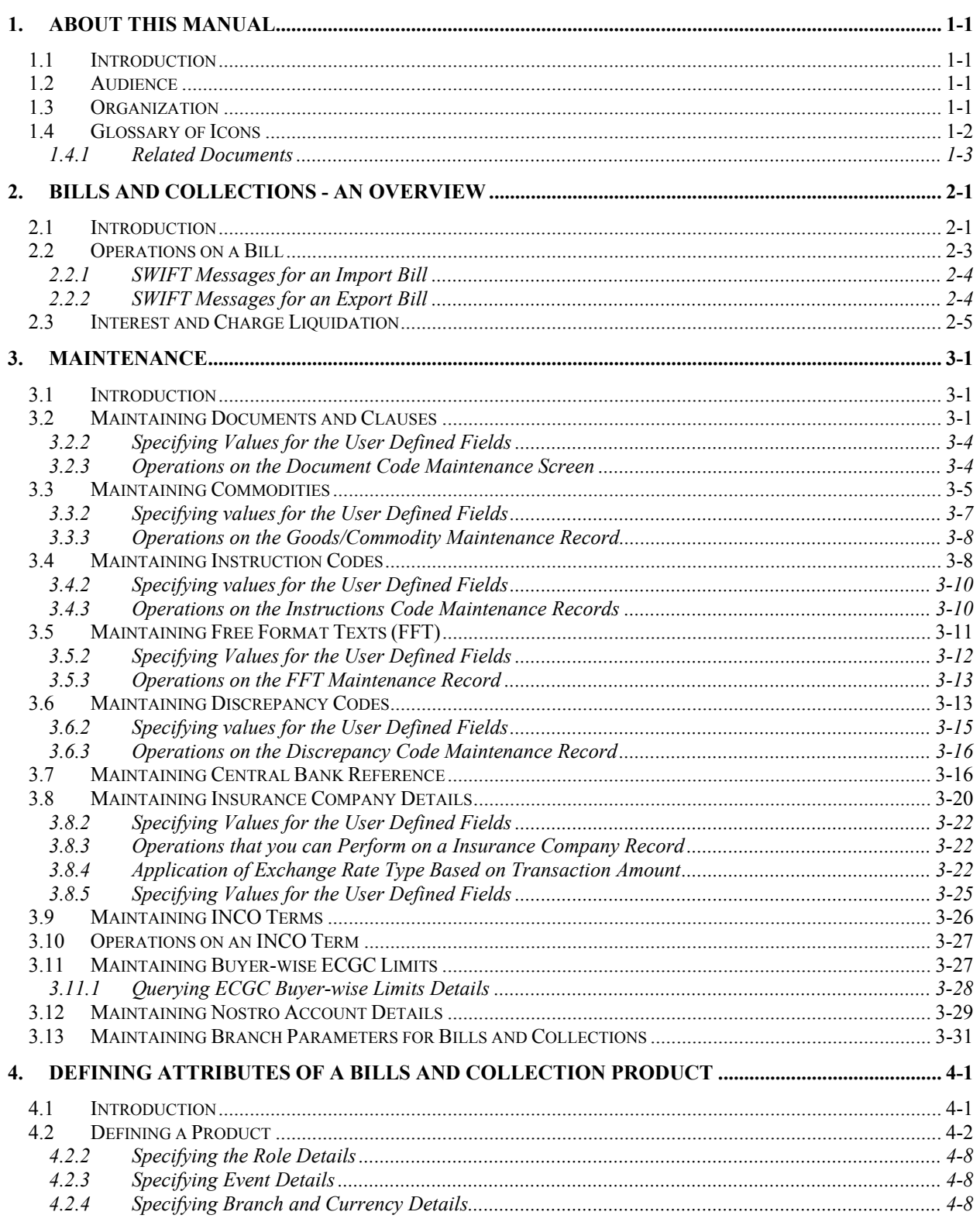

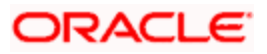

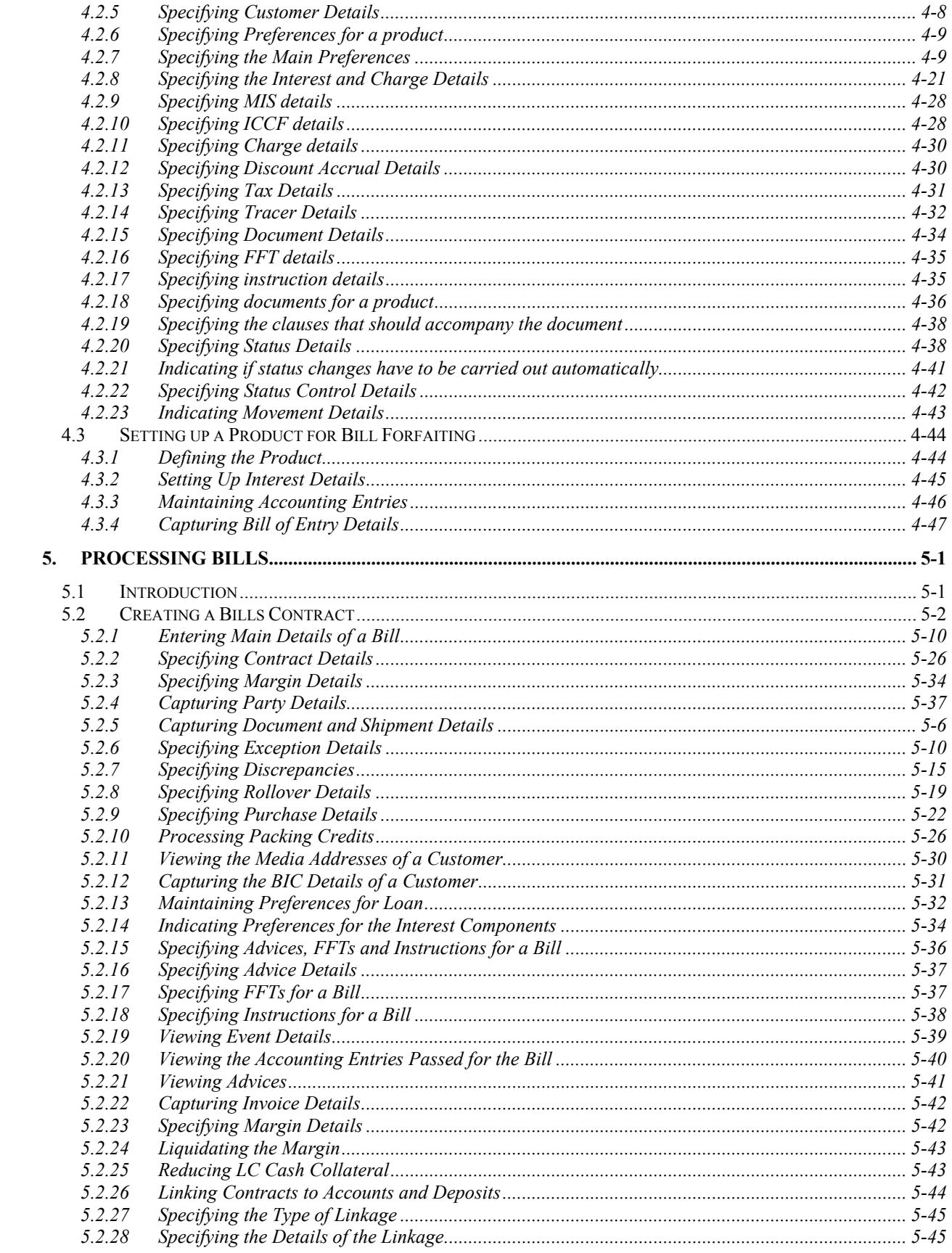

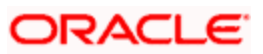

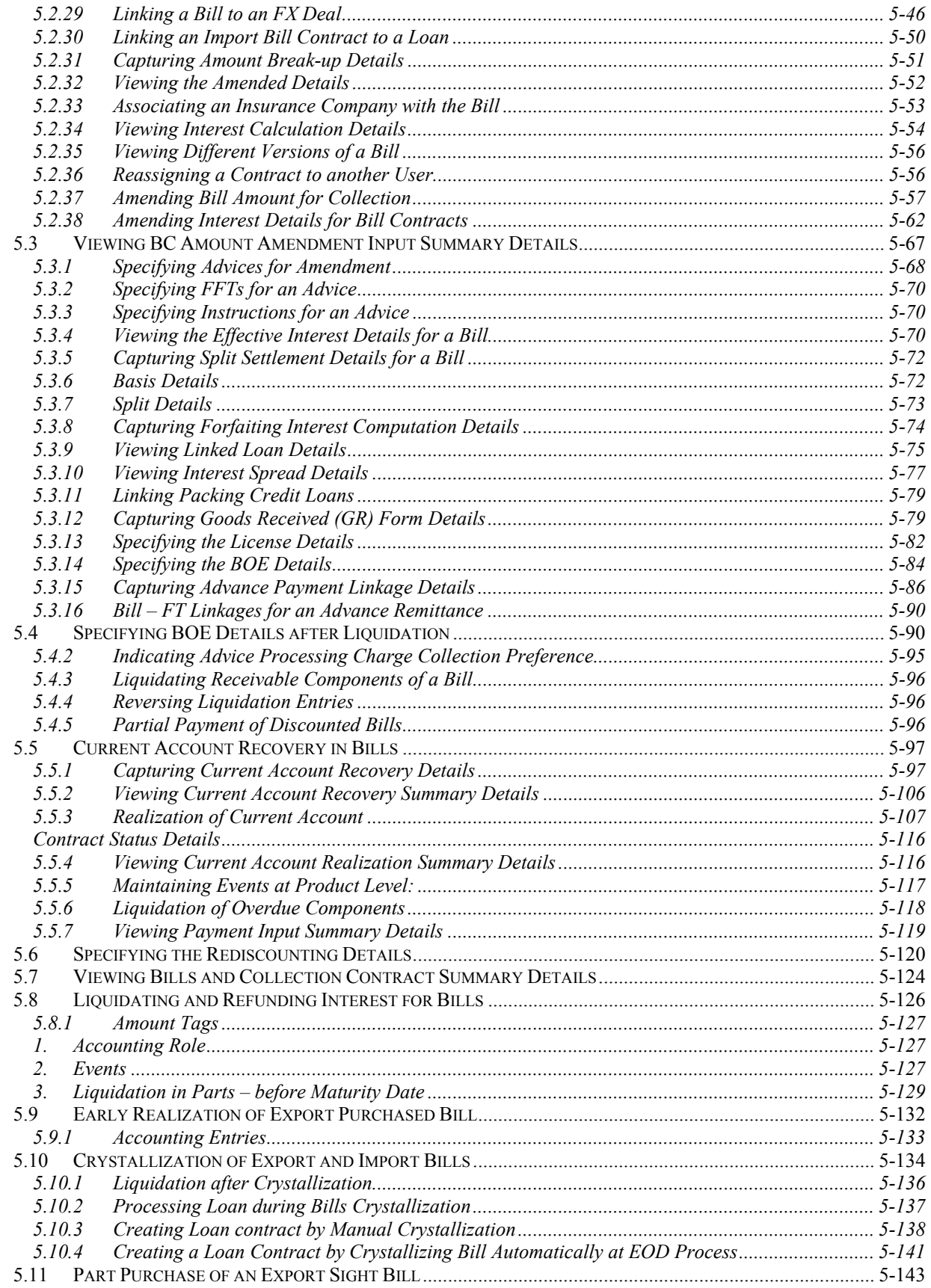

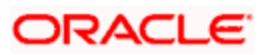

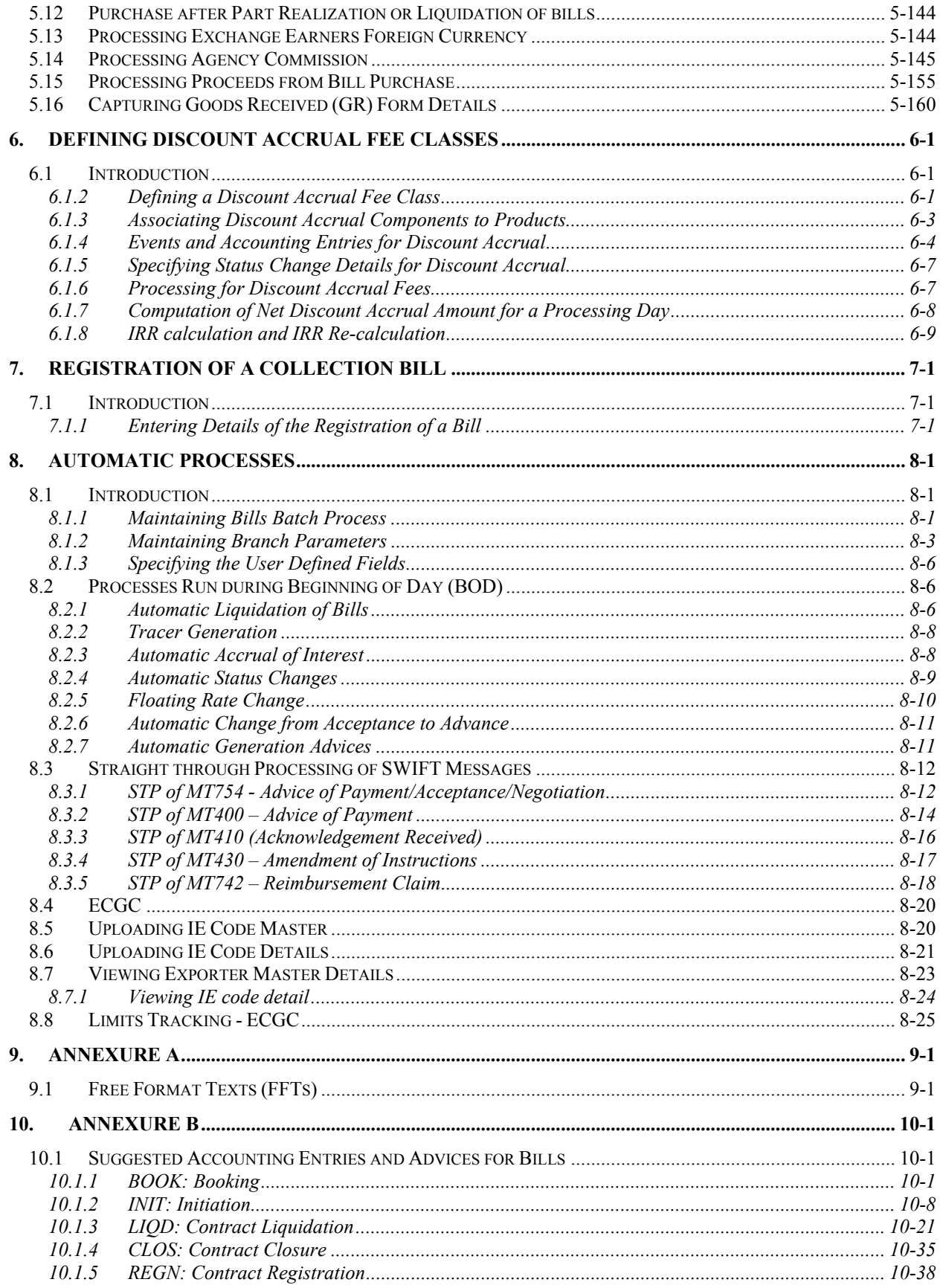

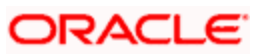

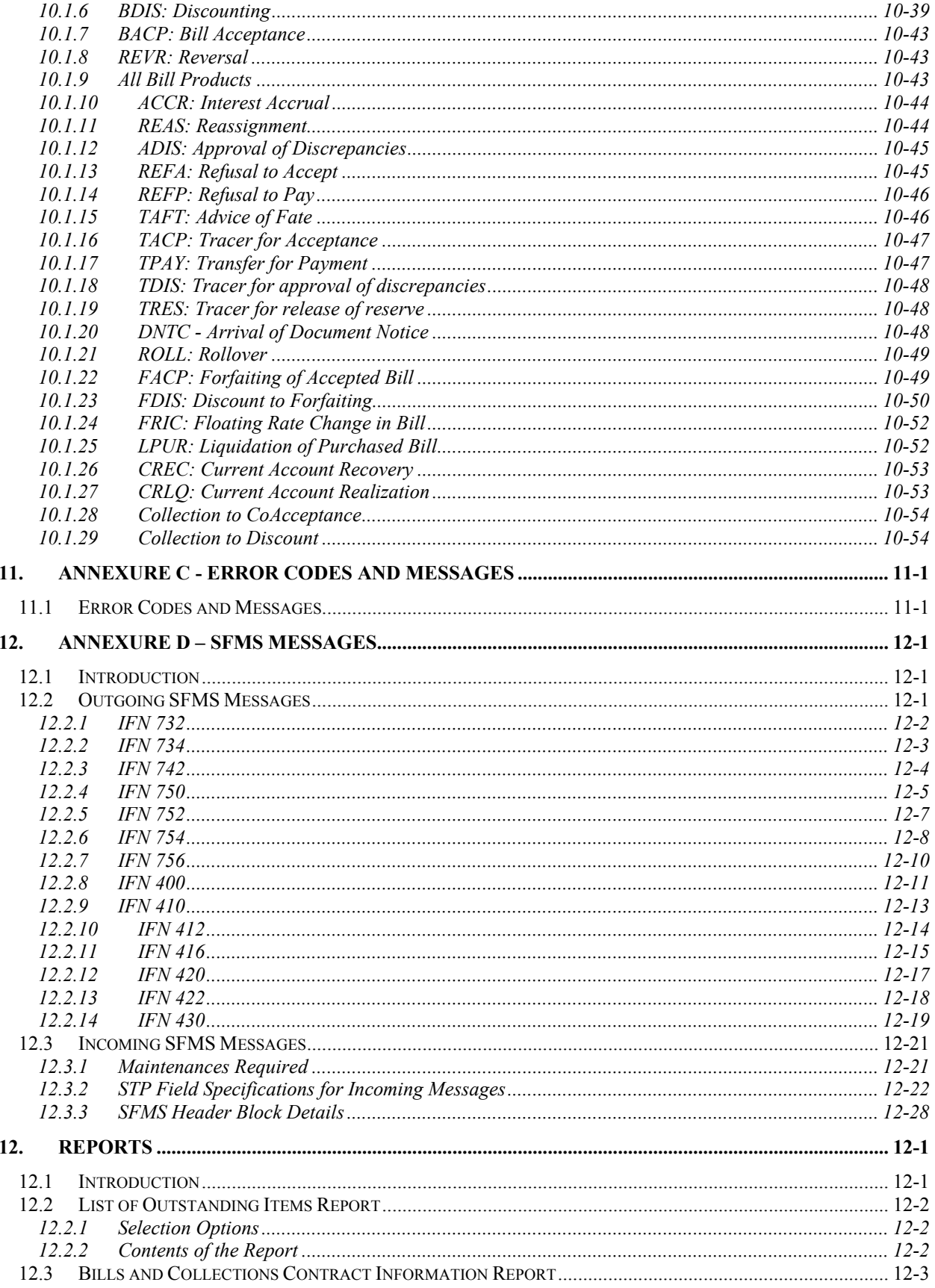

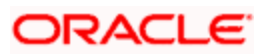

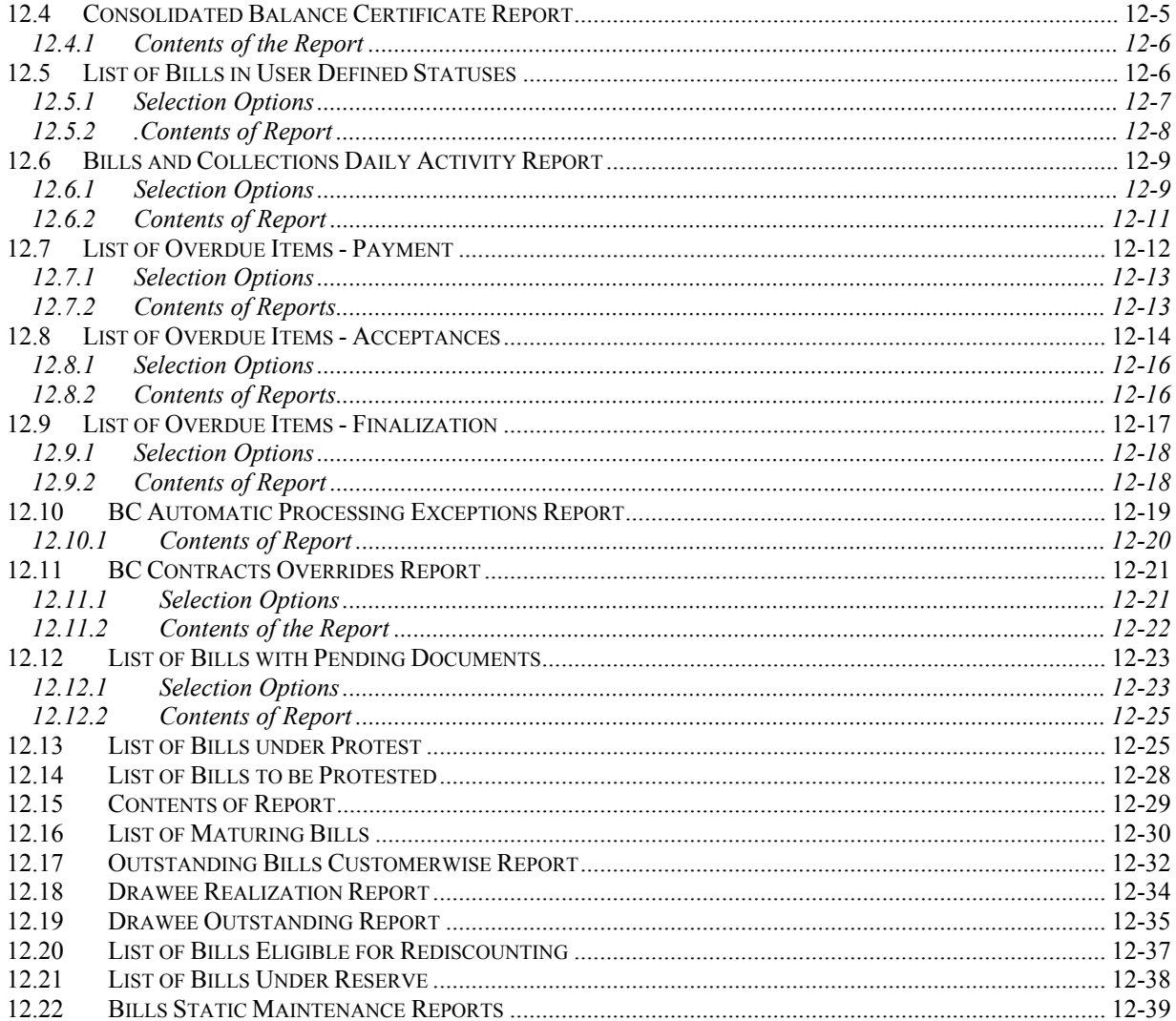

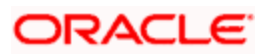

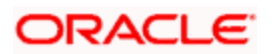

# **1. About this Manual**

## **1.1 Introduction**

This manual is designed to help you to quickly get familiar with the Bills and Collections module of Oracle FLEXCUBE. It provides an overview to the module and takes you through the various stages in processing a bill or collection.

You can obtain information specific to a particular field by placing the cursor on the relevant field and striking <F1> on the keyboard.

## **1.2 Audience**

This manual is intended for the following User/User Roles:

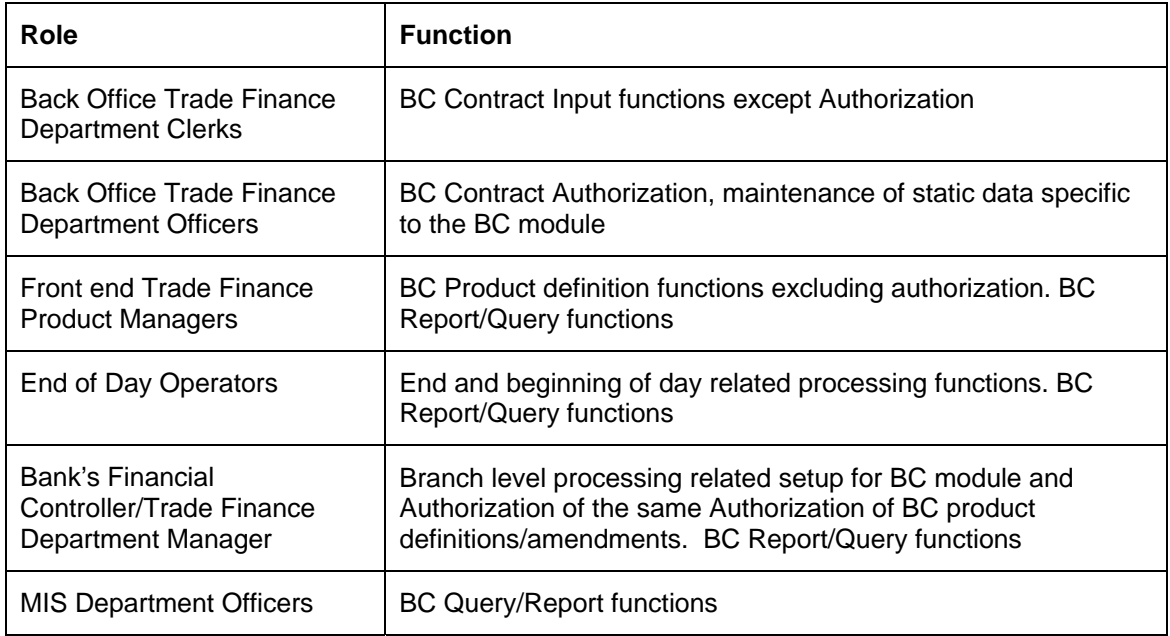

## **1.3 Organization**

This manual is organized into the following chapters:

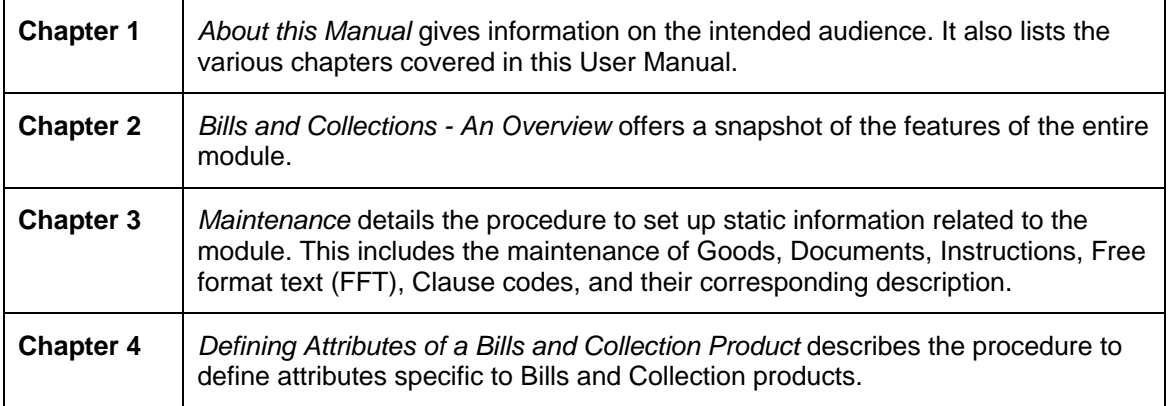

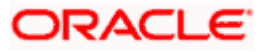

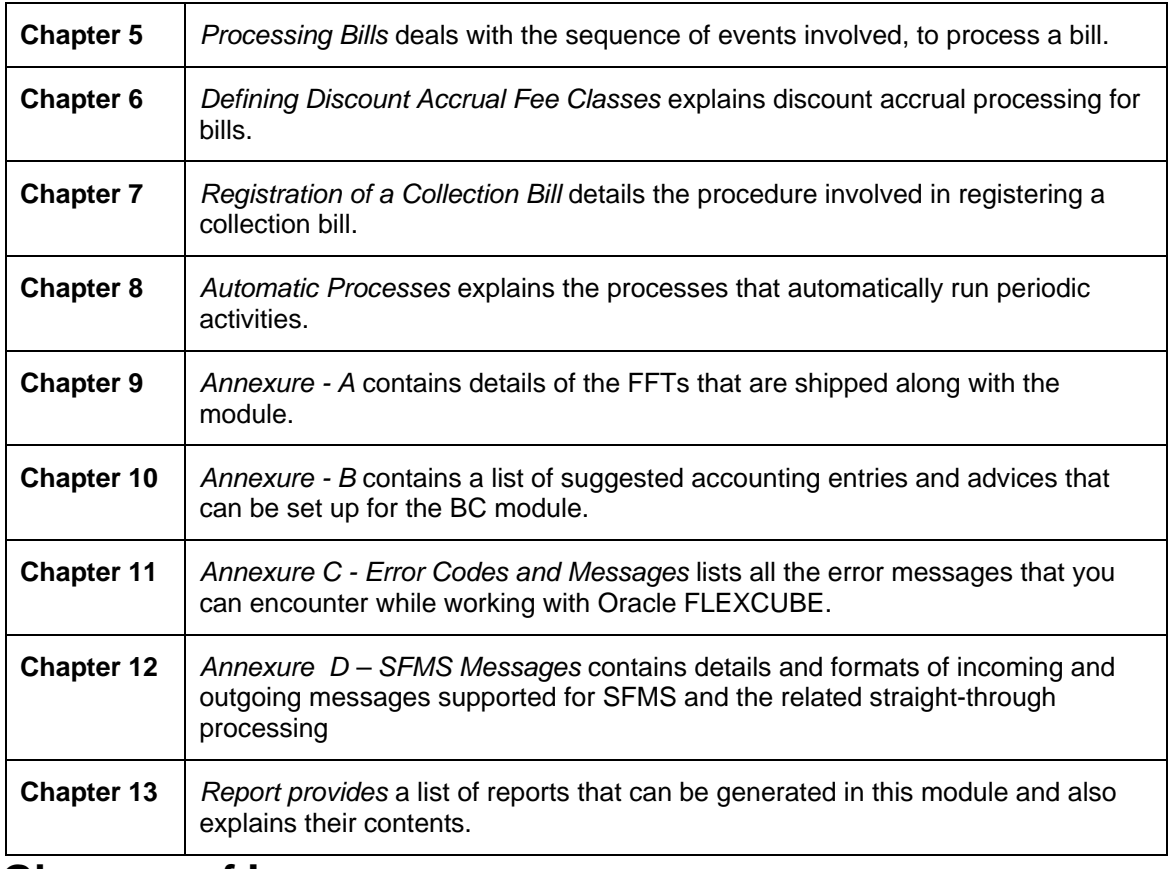

## **1.4 Glossary of Icons**

This User Manual may refer to all or some of the following icons.

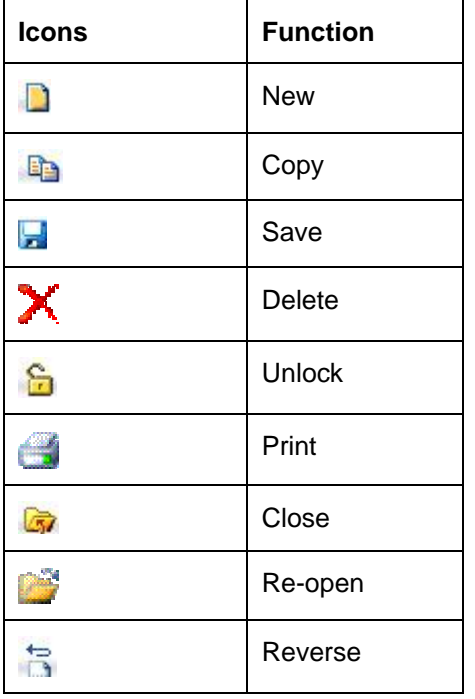

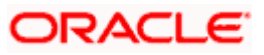

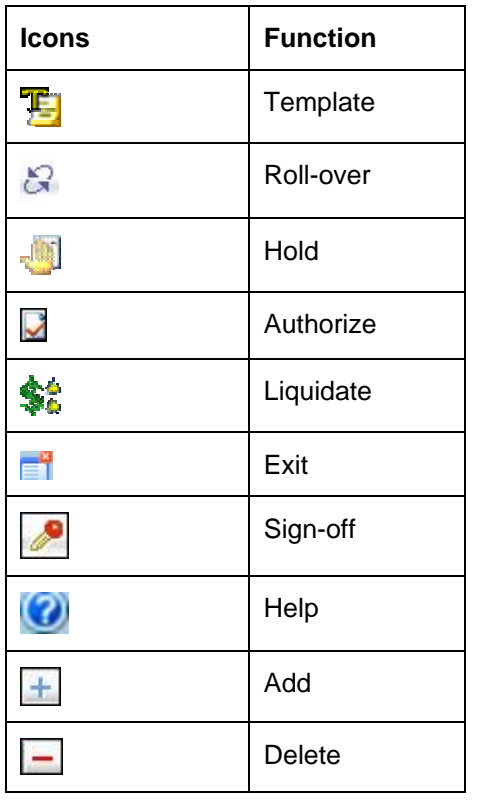

*Refer the Procedures User Manual for further details about the icons.* 

## **1.4.1 Related Documents**

- The Procedures User Manual
- The Core Services User Manual
- The Letters of Credit User Manual
- The Central Liability User Manual

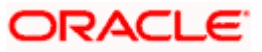

# **2. Bills and Collections - An Overview**

## **2.1 Introduction**

A bill, as an instrument of international trade, is the most commonly used method for a seller to be paid through banking channels. Besides credit risk considerations, bills are the customary business practice for trade and a particularly important fee-earning service for any bank.

The Bills and Collections (BC) module supports the processing of all types of bills, both domestic and international. It handles the necessary activities during the entire lifecycle of a bill once it is booked.

In an effort to empower your bank in handling a high volume of credit and to enable you to provide superior services to the customers of your bank, Oracle FLEXCUBE provides you with the following features:

- The Bills and Collections module supports the processing of all types of international and domestic bills like:
	- Incoming Bills under LCs
	- $\triangleright$  Incoming Bills not under LCs
	- ¾ Outgoing Bills under LCs
	- ¾ Outgoing Bills not under LCs
	- ¾ Incoming Collections
	- ¾ Outgoing Collections
	- $\triangleright$  Usance or Sight Bills
	- $\triangleright$  Documentary or Clean Bills
- You can create products, templates, or even copy the details of an existing bill on to a new one and modify it to suit your requirements. This renders the input of the details of a bill faster and easier.
- You have the flexibility to create and customize a product to suit almost any requirement under a bill. The bills associated with the product will bear characteristics that you define for it.
- The BC module is designed to handle the interest, charges, or fees related to a bill and record amendments to the original terms of the bill.
- The BC module actively interacts with the LC module of Oracle FLEXCUBE. This enables easy retrieval of information for bills drawn under an LC that was issued at your bank. Most of the details maintained for the LC will be defaulted to the bill when you indicate the reference number of the LC involved in the bill. This eliminates the need to re-enter the details of the LC all over again.
- The Central Liability sub-system automatically controls the booking of a bill against the credit lines assigned to the customer before the bookings are made. Oracle FLEXCUBE also supports tracking your bank's exposure for a bill to several parties.
- You have the option to automate periodic processes such as:

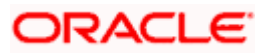

- $\triangleright$  The application of floating interest rates to the components of a bill as and when they change
- $\triangleright$  The movement of a bill from a given status to another
- Accrual of interest due to a bill
- $\triangleright$  Liquidation of bills on the liquidation date that you indicate
- $\triangleright$  Generation of tracers on the due date

These will be processed as part of the batch processes run at BOD or EOD. The system automatically calculates the date on which the events should take place, based on the frequency and the date specified for the bill.

- The module also supports automated follow-up and tracer facility for payments and acceptance. Tracers can be automatically generated at an indicated frequency until a discrepancy is resolved.
- When a repayment against the bill, is not made on the due date, you may want to do an aging analysis for the bill. You can define the number of days that the bill should remain in a given status, the sequence in which a bill should move from one status to another and also indicate the direction of movement (forward or reverse). You can follow-up on the repayment of a bill by generating reports which detail the status of aging bills.
- Depending on the processing requirements of your bank, you can define and store the standard documents, clauses, and instructions and free format texts. These details can be incorporated and printed onto the output document of the bill, by entering the relevant code. This eliminates entering the details of standard components of a bill every time you need to use them.
- Bills can be carried over several stages during the day. After a bill has been entered, it can be verified and authorized on-line before further processing.
- Information services for managerial and statistical reporting such as on-line transactions, status report and the immediate retrieval of information of the bills processed at your bank can be generated.
- Oracle FLEXCUBE's Graphic User Interface (GUI) facilitates ease of input. Option lists are provided wherever possible. This makes the module both efficient and easy to use.
- The media supported include Mail, Telex and SWIFT.
- The BC module supports and handles the following functions:
	- $\triangleright$  Open/Amend a bill
	- ¾ The authorization of bill contracts
	- $\triangleright$  The reversal and liquidation of interest and charges
	- $\triangleright$  Customer inquiries
	- $\triangleright$  The generation of tracers and advices
	- $\geq$  The generation and printing of reports
- On-line help indicates that you can invoke global help by making use of the Help option in the Menu bar. You can also invoke on-line context sensitive help, which is made available to you, if you strike the hot key <F1> while in the application. A window pops up displaying information associated with the field from which you invoked it.

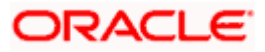

## **2.2 Operations on a Bill**

The operations that you can perform on a bill depend on the trade finance product type you are processing. Further, the messages and advices that are generated for the bill are determined by the operation you perform on the bill. The interest, charges or fees can be different for each operation that you perform on the bill.

In Oracle FLEXCUBE, all types of bills are classified in to two categories. They are:

- Import Bills
- Export Bills

All types of incoming bills (international and domestic) financed by your bank are termed Import bills. Similarly, all outgoing bills (international and domestic) financed by your bank are termed Export bills.

The operations that you can perform on a bill have been diagrammatically represented below:

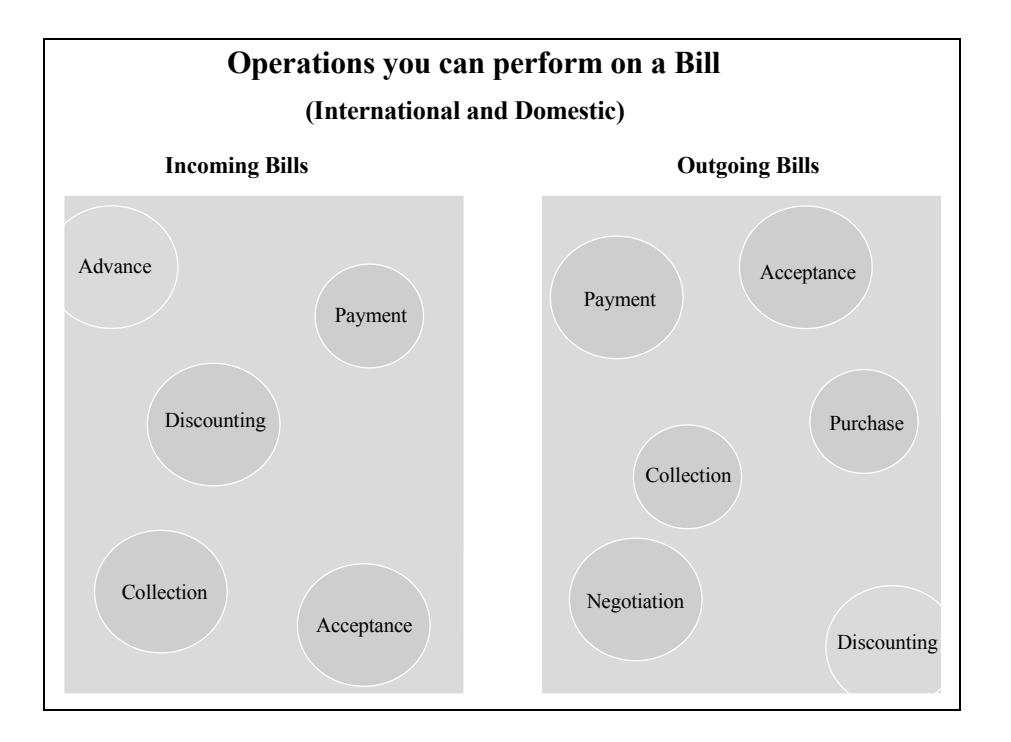

The system allows you to effect a change of operation for the following operation types:

- Acceptance to Advance (automatic facility provided)
- Acceptance to Discount
- Collection to Purchase
- Discount to Collection
- Purchase to Collection
- Acceptance to Fortfaiting

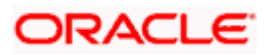

- Discount to Fortfaiting
- Reimbursement Claim
- Collection to Coacceptance
- Collection to Discount

For instance, while processing an acceptance bill, which needs to be discounted, you need not enter a new bill to discount the bill. You need to just amend the operation type from acceptance to discount.

## **2.2.1 SWIFT Messages for an Import Bill**

The messages that are generated for an Import bill depend on the operation you perform on the bill. The following are the SWIFT messages that are supported for an Import bill.

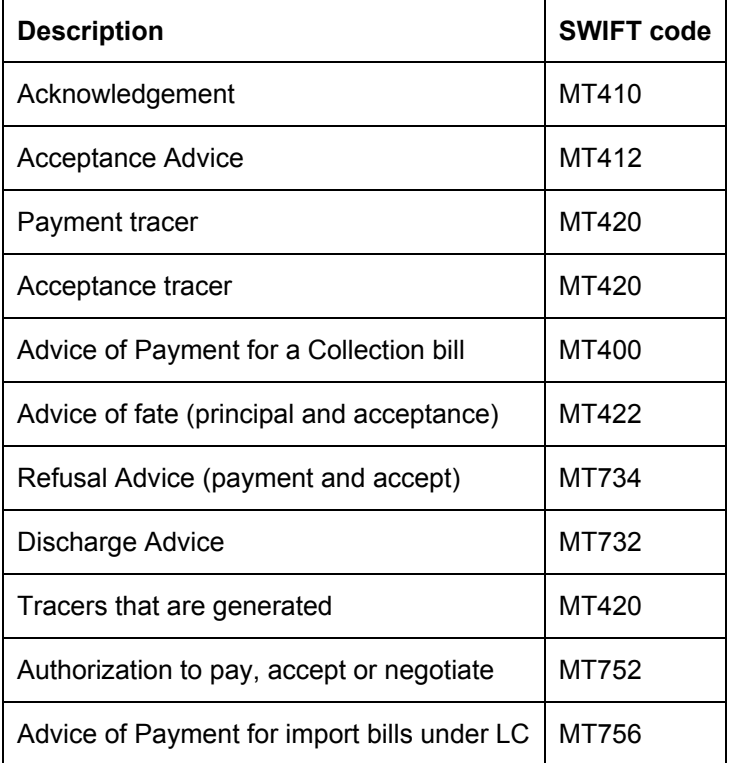

## **2.2.2 SWIFT Messages for an Export Bill**

The messages that are generated for an Export bill depend on the operation you perform on the bill. The following are the SWIFT messages that are supported for an Export bill.

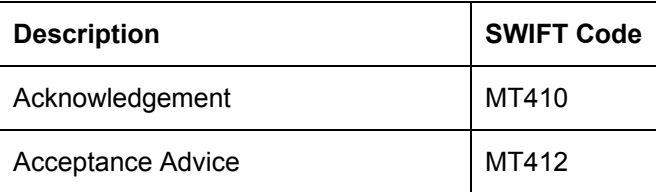

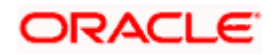

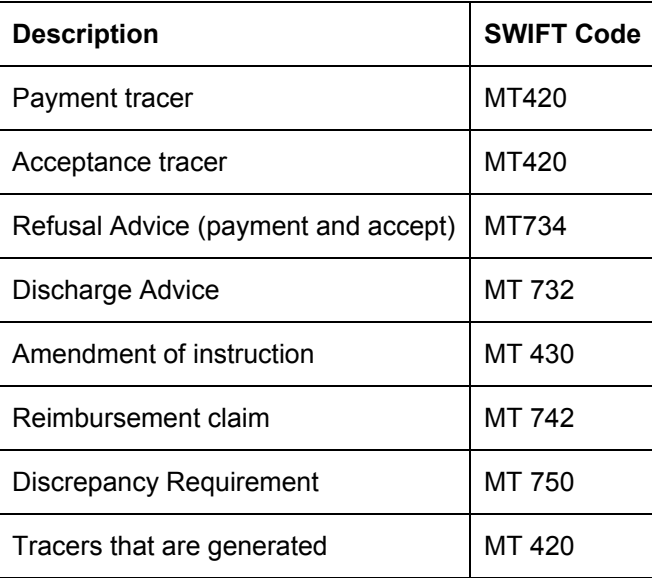

## **2.3 Interest and Charge Liquidation**

The BC module has a flexible mechanism for raising, tracking and controlling the interest that you collect and the charges that you levy. These may be on a cash or account receivable basis. They can be collected either in advance or in arrears and can be accrued or non- accrued.

Interest can be collected either as a rate or as a flat amount. Standard Interest rates can be defined for each bill type.

Changes that you effect to fields like the base date, exchange rate or account numbers require reversal entries The system generates reversal entries for the corrected amount, account, rate etc.

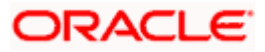

# **3. Maintenance**

## **3.1 Introduction**

The Bills module requires certain basic information to be set up before becoming fully operational. You can maintain details for the following:

- Document details
- Clause details
- Commodity
- Instruction codes
- Free Format Texts
- Parameters for your branch
- Insurance Company Details
- Exchange Rate Type maintenance for different transaction amount slabs
- INCO Terms

The procedure for maintaining these details is discussed in the subsequent sections of this chapter.

## **3.2 Maintaining Documents and Clauses**

There are certain standard documents that are required under a documentary bill. As these documents are standard and common to most countries, you need not specify the details of the document each time you need to use it for a bill. Instead, you can maintain its details in the 'Bills and Collections Document Master Maintenance' screen.

The advantage of maintaining document details is that, at the time of creating a product or at the time of entering the details of a bill, you need only specify the code assigned to the document. All the details maintained for the document will be automatically picked up. This reduces effort and taken as there is no need to enter the contents of the document every time you use it.

You can invoke the 'Bills & Collections Document Code Maintenance' screen by typing 'BCDDOCCD' in the field at the top right corner of the Application tool bar and clicking on the adjoining arrow button. If you are maintaining the details of a new document, select 'New' from the Actions menu in the Application tool bar or click New icon. The screen is displayed without any details.

If you are calling a document maintenance record that has already been defined, double click on a document code from the summary screen.

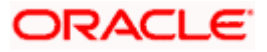

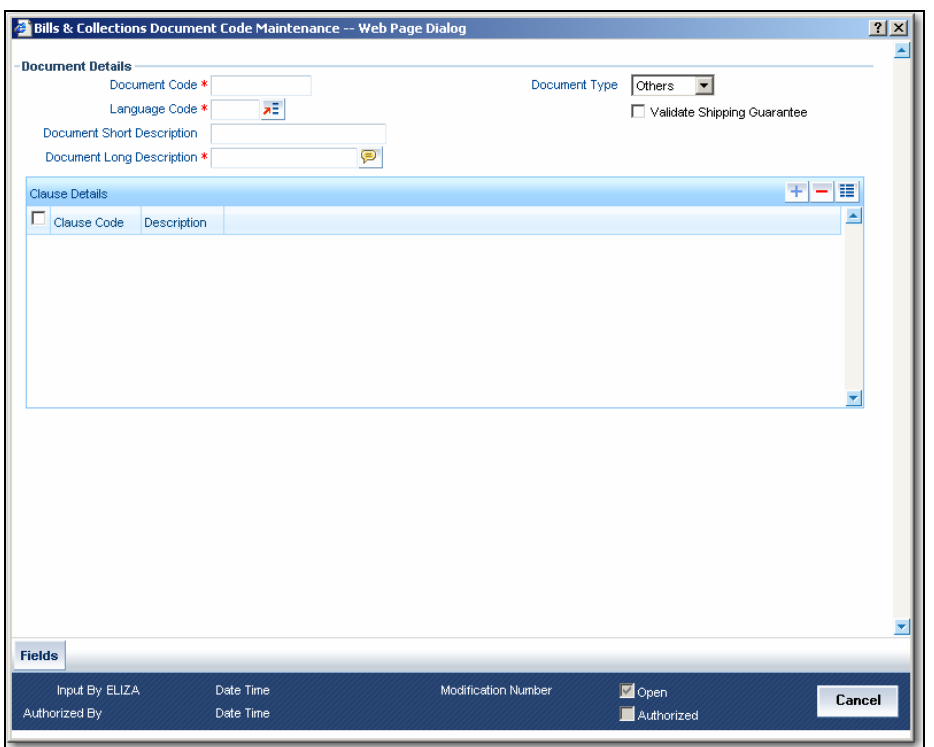

### **3.2.1.1 Specifying the Document Details**

You can maintain the following details related to the documents in the 'Bills and Collections Document Code Maintenance' screen.

#### **Document Code**

In Oracle FLEXCUBE, each document that you maintain is identified by a 12-character code called a document code. One of the characters of the code should be a letter of the English Alphabet. You can follow your own conventions for devising this code.

The code should be unique as it is used to identify the document. While creating a product or at the time of entering the details of a bill, where you need to specify the documents that should accompany a bill, you need to only specify the code assigned to the document. The document details will be automatically picked up and defaulted.

#### **Language Code**

Specify the language code using which all the correspondences with the party should be carried out. The adjoining option list displays all available language codes. You can choose the appropriate one.

#### **Document Type**

Select the document type from the drop-down list. The available options are Transport, Insurance, Invoice, and Others.

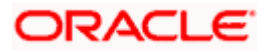

#### **Validate Shipping Guarantee**

To track the documents captured during booking of import bill against shipping guarantee issued based on the same set of documents select the 'Validate Shipping Guarantee' option in the screen. The tracking will be based on document reference captured in the documents screen of LC and BC contract online.

By default, this field will be unchecked and can be changed before you save the record. This field can be modified at any time using unlock operation.

During Copy operation the value of this field will be copied to the new document code.

#### **Document Short Description**

The documents required under a bill are sometimes large and hence difficult to identify. Therefore you can specify a short description or a title, which will enable quick identification of the document.

The short description specified is for information purposes only and will not be printed on the document.

#### **Document Long Description**

Specify the complete description of the document. This option allows you to enter a maximum of 255 characters.

#### **3.2.1.2 Specifying the Clause Details**

A clause is a statement that can accompany a document sent under a bill. Instead of specifying the details of a clause each time you need to use it, you can maintain a list of the standard clauses, which can accompany the documents sent under a bill, in the Bills and Collections Document Code Maintenance screen.

The advantage of maintaining clause details is that at the time of creating a product or at the time of entering a bill, you need to only specify the code assigned to the clause. All the details maintained for the clause will be automatically picked up. This reduces the effort involved in entering the contents of the clause each time you use it.

You can capture the following details related to the clause:

#### **Clause Code**

Each clause maintained is identified by a four-character code called a Clause code. One of the characters of the clause code should be a letter of the English Alphabet. You can follow your own convention for devising the code.

This code should be unique as it is used to identify the clause. While creating a product or at the time of entering the details of a bill, instead of specifying the clauses that should accompany a document, you need to only specify the code assigned to the clause. The clause details will be automatically picked up and defaulted.

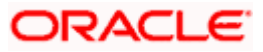

#### **Description**

After specifying a code for the clause, you can proceed to maintain a detailed description of the clause. The description carries the contents of the clause and they will be printed on the documents that are required for the bill. The clause description can contain a maximum of two thousand characters.

## **3.2.2 Specifying Values for the User Defined Fields**

You can specify values for user defined fields in the 'User Defined Fields' screen. To invoke this screen, click 'Fields' button.

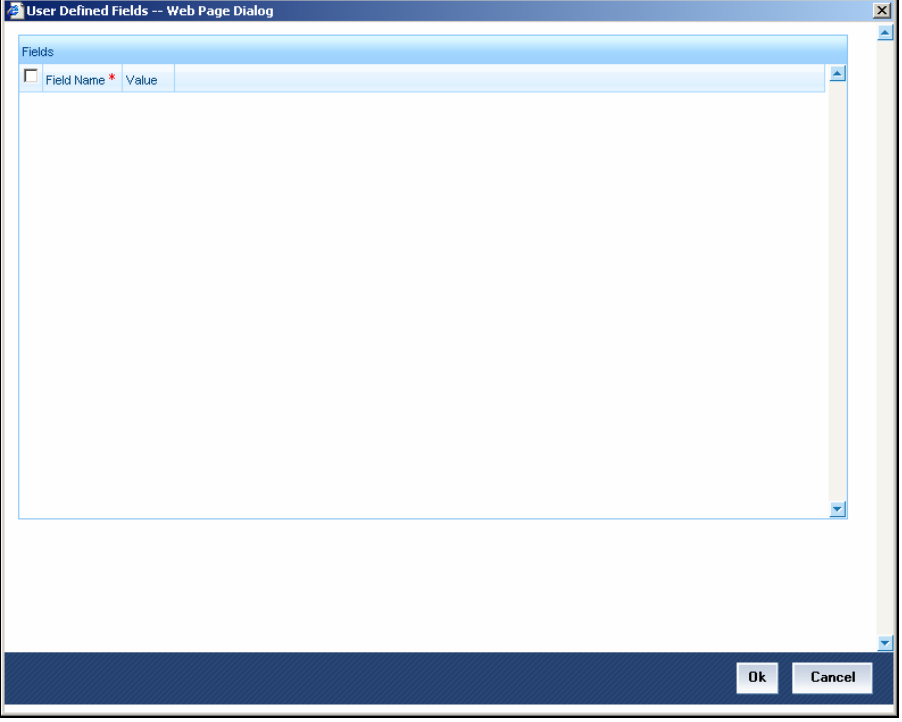

STOP Value for UDF can be made mandatory or non-mandatory as maintained in the 'User Defined Fields Maintenance' screen.

After you have entered the details of the document and clause you should save the record. Click 'Exit' or 'Cancel' button to exit the screen.

### **3.2.3 Operations on the Document Code Maintenance Screen**

On an existing Document Maintenance record, you can perform any of the following operations (if any function under the Actions Menu is disabled, it means that the function is not allowed for the record):

- Amend the details of a document
- Authorize a document
- Copy the details of a document on to a new document
- Close the document

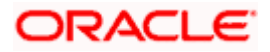

- Reopen the document
- Print the details of a document
- Delete the details of a document

On an existing Clause Maintenance record, you can perform any of the following operations (if any function under the Actions Menu is disabled, it means that the function is not allowed for the record):

- Amend the details of the record
- Authorize the record
- Copy the details of a clause on to a new record
- Close the record
- Reopen the closed record
- Print the details of a record
- Delete the record

Please refer to the User Manual on Common Procedures for details of these operations.

## **3.3 Maintaining Commodities**

A bill is an instrument used for trade payments and trade involves merchandise. There are certain standard goods or commodities that are transacted under bills. Instead of specifying details of the merchandise each time they are traded, you can maintain the details of the standard goods in the 'Bills & Collections Commodity Code Maintenance' screen.

The advantage of maintaining goods details is that at the time of entering the details of a bill, you need to only specify the code assigned to the goods. All the details maintained for the goods code will be automatically picked up. This reduces your effort, as you do not need to enter the description of the goods each time you need to use it.

The details of the standard goods transacted under a bill can be maintained using the 'Bills & Collections Commodity Code Maintenance' screen. You can invoke this screen by typing 'BCDCOMCD' in the field at the top right corner of the Application tool bar and clicking on the adjoining arrow button.

If you are maintaining details of a commodity for the first time, select 'New' from the Actions Menu in the Application toolbar or click new icon. The 'Bills & Collections Commodity Code Maintenance' screen is displayed without any details.

If you are calling a goods maintenance record that has already been defined, double click on a commodity code from the summary screen.

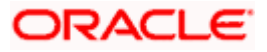

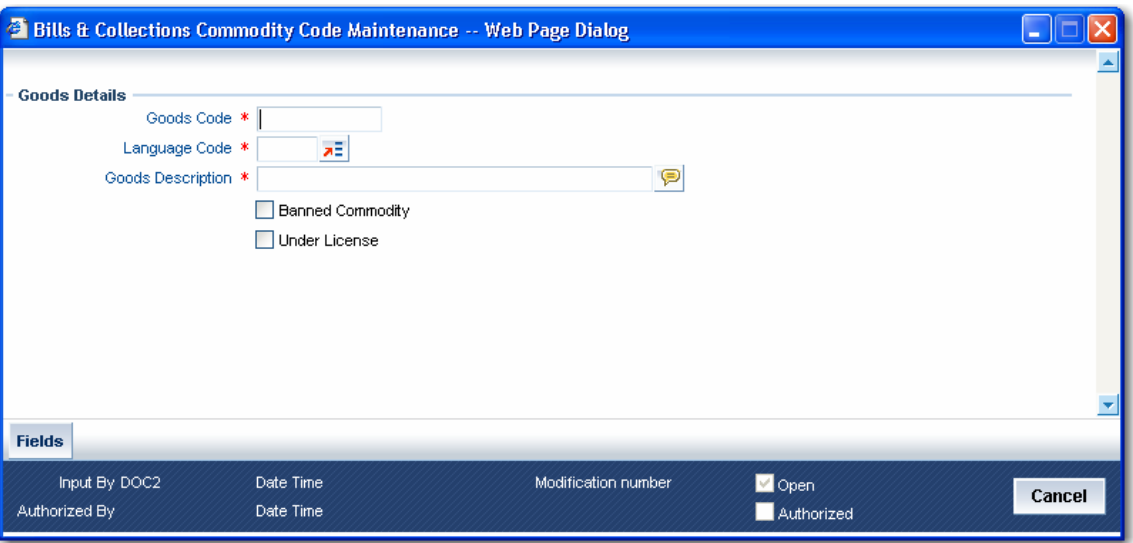

### **3.3.1.1 Specifying Goods Code Details**

You can capture the following details related to the standard goods:

#### **Goods Code**

In Oracle FLEXCUBE, goods are identified by a 12-character code called a 'Goods Code'. One of the characters of the goods code should be an alphabet. You can follow your own conventions for devising the code.

The goods code that you specify should be unique as it is used to identify the goods. While creating a product or at the time of entering a bill, instead of defining details of the goods transacted under the bill, you need to only specify the code assigned to the goods. The details of the goods will automatically be picked up and defaulted.

#### **Language Code**

Specify the language code using which all the correspondences with the party should be carried out. The adjoining option list displays all available language codes. You can choose the appropriate one.

#### **Banned Commodity**

As part of maintaining the details of the goods that can be traded under a Bill, you can also specify whether the commodity being defined is banned from import/export.

If you are maintaining the details of a banned commodity, you can indicate the same by selecting the 'Banned commodity' option in the screen.

At the time of selecting the goods being traded under a Bill, the system will display the commodities in the option list. In addition, the list will also display whether a particular commodity is banned or not by indicating 'YES' (for a banned product) and 'NO' (for a product that is allowed for trade) against the product.

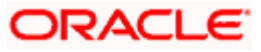

#### **Goods Description**

After assigning a code to the goods, you can proceed to maintain a detailed description of the goods. The goods description can contain a maximum of six thousand five hundred characters.

While specifying details of the goods transacted under a bill, you can edit the description that is defaulted to suit the requirements of the bill you are processing. You can also use it to enter specifications such as the quality and quantity of the merchandise.

#### **Under License**

Check this box to indicate if the goods transacted under a bill are to be under license. If you leave the box unchecked it indicates that the goods are freely importable. This detail defaults from the LC contract to the BC product for a bill under an LC. If the box defaults unchecked it means that the goods are freely importable. You can choose to keep the goods as freely importable by leaving the box unchecked or you can specify that any goods under a bill under an LC are to be maintained under license by checking the box.

## **3.3.2 Specifying values for the User Defined Fields**

You can specify values for user defined fields in the 'User Defined Fields' screen. To invoke this screen, click 'Fields' button.

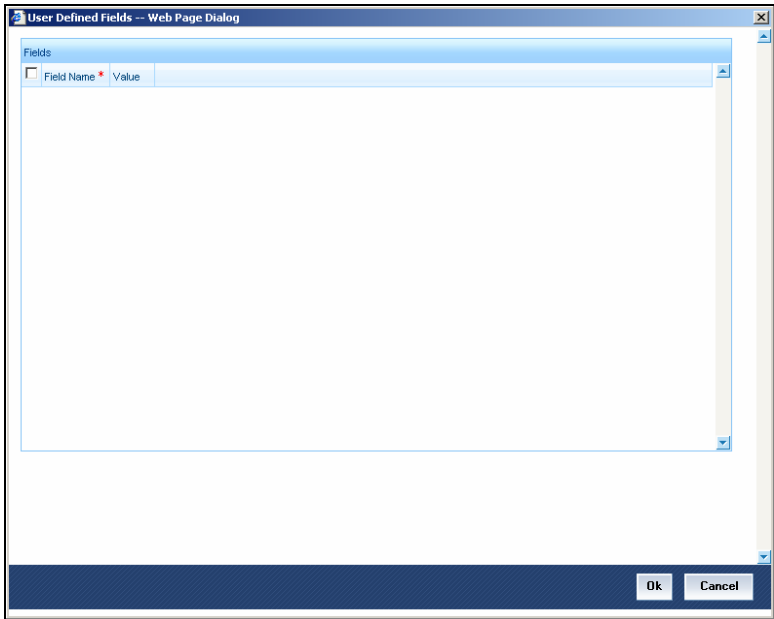

Value for UDF can be made mandatory or non-mandatory as maintained in the 'User Defined Fields Maintenance' screen.

After you have entered the details of the document and clause you should save the record. Click 'Exit' or 'Cancel' button to exit the screen.

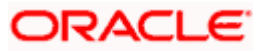

## **3.3.3 Operations on the Goods/Commodity Maintenance Record**

On an existing Goods maintenance record, you can perform any one of the following operations (if any function under the Actions Menu is disabled, it means that the function is not allowed for the record):

- Amend the details of a record
- Authorize a record
- Copy the details of a commodity on to a new record
- Close a record
- Reopen a closed record
- Print the details of a record
- Delete a record

*Refer to the chapter on common procedures for details of these operations.* 

## **3.4 Maintaining Instruction Codes**

You can register the standard set of instructions or statements that are applicable to the bills that you issue. These standard instructions can be made to appear in the correspondence and messages sent to the parties involved in a bill. Instead of specifying details of an instruction each time you to use it, maintain its details in the 'Bills and Collections Instruction Codes Maintenance' screen. The advantage of maintaining Instruction Codes is that at the time of creating a product or while entering the details of a bill, you need to only specify the code assigned to the Instructions. All the details maintained for the instruction code will be automatically picked up. This reduces considerably reduces time and effort as there is not need to enter the description of an instruction each time you use it.

You can invoke the 'Bills & Collections Instruction Code Maintenance' screen by typing 'BCDINSCD' in the field at the top right corner of the Application tool bar and clicking on the adjoining arrow button. If you are maintaining the details for an instruction for the first time, select 'New' from the Actions Menu in the Application toolbar or click new icon. If you are calling an instruction maintenance record that has already been defined, click on an instruction from the summary screen to open it.

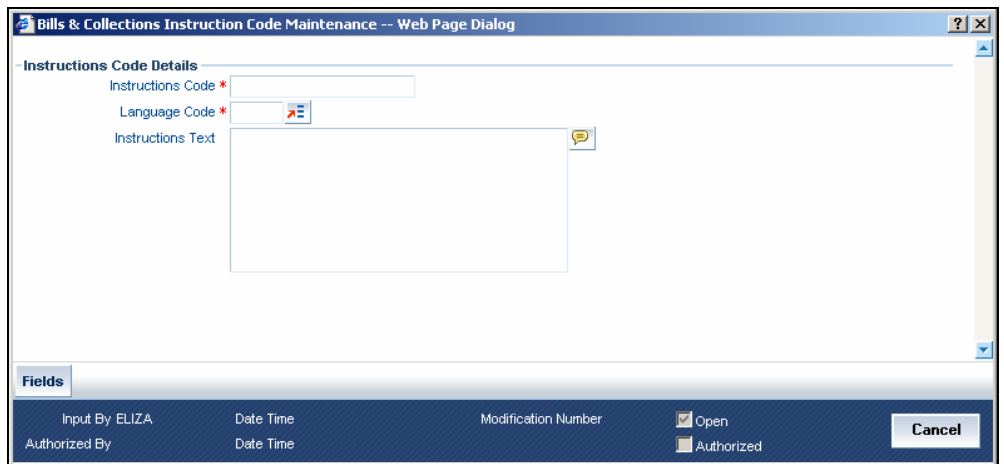

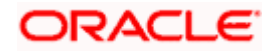

### **3.4.1.1 Specifying the Instructions Code Details**

You can capture the following details.

#### **Instructions Code**

In Oracle FLEXCUBE, each instruction that you maintain is identified by a four-character code called an Instruction Code. One of the characters of this code should be a letter of the English Alphabet. You can follow your own conventions for devising the code.

The code that you specify should be unique as it is used to identify the instruction. While creating a product, or at the time of entering the details of a bill instead of specifying the Instructions required under a bill, you need to only specify the code assigned to the instruction. The instruction details will be automatically picked up and defaulted.

In order to process MT734, you need to maintain the following instruction codes and link them to PAYMENT\_REFUSAL advice:

- NOTIFY This indicates that documents are held until the issuing bank receives a waiver from the applicant and agrees to accept it, or it receives further instructions from the presenter prior to agreeing to accept a waiver.
- PREVINST This indicates that the issuing bank is acting in accordance with instructions previously received from the presenter.

These codes are captured in field 77B of MT734. You can link these instruction codes to the advice in the 'Advices/Free Format Text' screen that can be invoked from the 'Bills and Collections – Contract Input' screen by clicking 'Advices / FFT**'** button.

Refer the section 'Specifying instructions for a bill' in the chapter 'Processing Bills' of this User Manual for details about instruction code linkage.

#### **Language Code**

Specify the language code using which all the correspondences with the party should be carried out. The adjoining option list displays all available language codes. You can choose the appropriate one.

#### **Instructions Text**

After assigning a code to identify an instruction, you can proceed to maintain the description of the instruction. The contents of the instruction that you define can contain text up to 2000 characters.

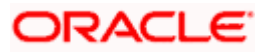

## **3.4.2 Specifying values for the User Defined Fields**

You can specify values for user defined fields in the 'User Defined Fields' screen. To invoke this screen, click 'Fields' button.

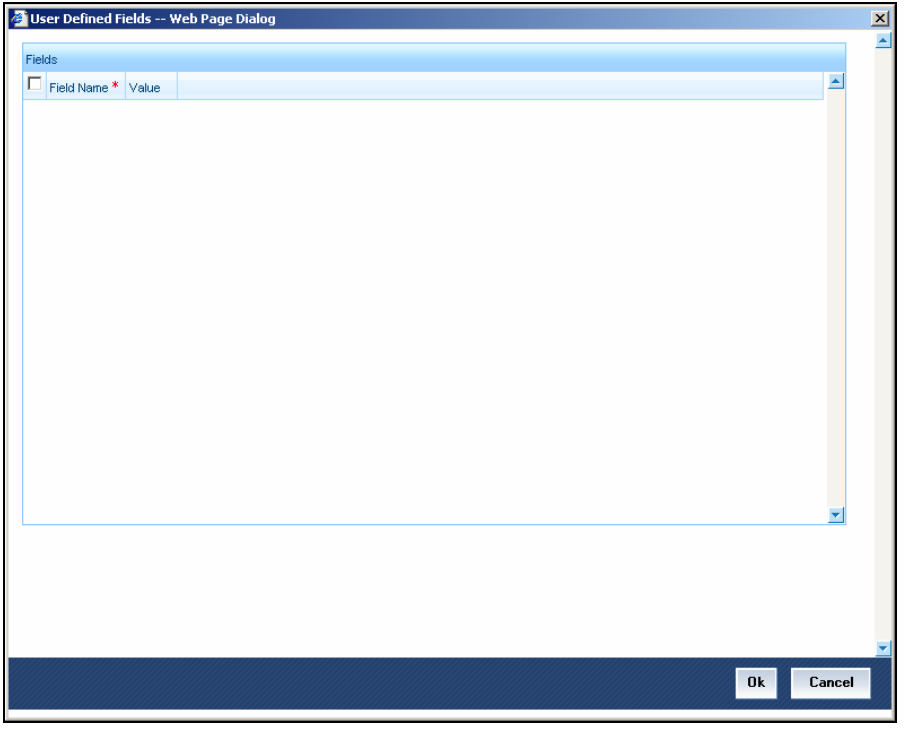

Value for UDF can be made mandatory or non-mandatory as maintained in the 'User Defined Fields Maintenance' screen. After you have entered the details of the document and clause you should save the record. Click 'Exit' or 'Cancel' button to exit the screen.

## **3.4.3 Operations on the Instructions Code Maintenance Records**

On an existing Instruction Maintenance record, you can perform any one of the following operations (if any function under the Actions Menu is disabled, it means that the function is not allowed for the record):

- Amend the details of the record
- Authorize the record
- Copy the details of an FFT on to a new record

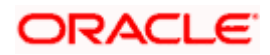

- Close the record
- Reopen the closed record
- Print the details of a record
- Delete the record

Please refer to the chapter on common procedures for details of these operations

## **3.5 Maintaining Free Format Texts (FFT)**

Free Format Texts (FFT's) may be a set of instructions or statements that are applicable to the bills that you process. There are several standard free format texts that should appear in the correspondence and messages sent to the parties involved in the bill. Instead of specifying the details of the FFT each time you need to use it, you can maintain them in the FFT Maintenance screen.

The advantage of maintaining FFT details is that at the time of creating a product or while entering the details of a bill, you need to only specify the code assigned to the FFT. All the details maintained for the FFT code will be automatically picked up. This reduces your effort, as you do not need to enter the description of the FFT each time you use it.

You can invoke the 'Bills & Collections Free Format Code Maintenance' screen by typing 'BCDFFTCD' in the field at the top right corner of the Application tool bar and clicking on the adjoining arrow button. If you are maintaining the details for the FFT for the first time, select 'New' from the Actions Menu in the Application toolbar or click new icon. The 'Bills & Collections Free Format Code Maintenance' screen is displayed.

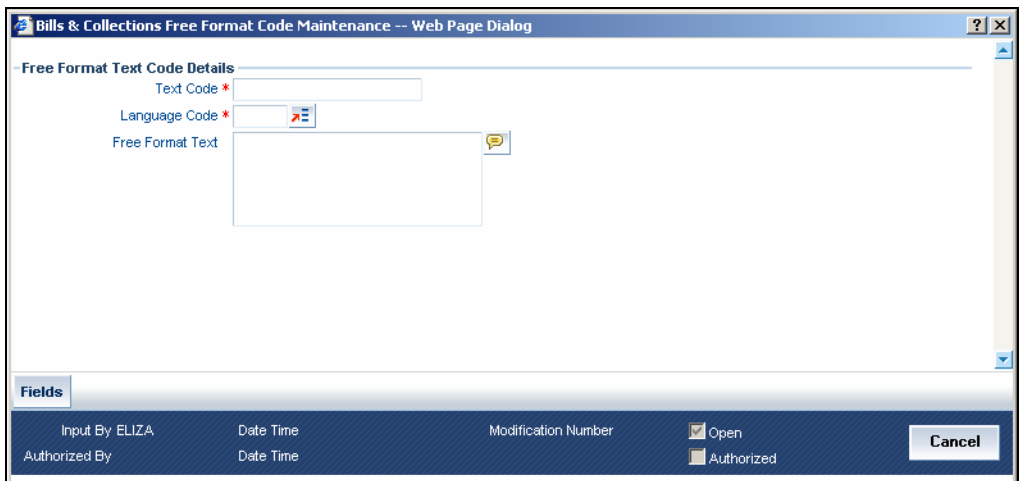

If you are calling an FFT maintenance record that has already been defined, click on FFT from the summary screen to open it.

### **3.5.1.1 Specifying Free Format Text Code Details**

You can capture the following details related to the Free Format Text Code here.

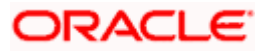

#### **Text Code**

In Oracle FLEXCUBE, each FFT that you maintain is identified by a 12-character code called an FFT code. One of the characters of this code should be a letter of the English Alphabet. You can follow your own conventions for devising the code.

The code that you specify should be unique as it is used to identify the FFT. While creating a product, or at the time of entering the details of a bill instead of specifying the FFTs required under a bill, you need to only specify the code assigned to the FFT. The FFT details will be automatically picked up and defaulted.

#### **Language Code**

Specify the language code using which all the correspondences with the party should be carried out. The adjoining option list displays all available language codes. You can choose the appropriate one.

#### **Free Format Text**

After you have assigned a code to identify an FFT, you can proceed to maintain the description of the FFT. The Description that you specify can contain text up to 2500 characters. After you have made the required mandatory entries you can save the record. On saving the record, your User ID will be displayed in the Input By field at the bottom of the screen. The date and time at which you saved the record will be displayed in the Date/Time field.

A record that you have created should be authorized by a user bearing a different login Id, before the EOD is run. Once the record is authorized the Id of the user who authorized the record will be displayed in the Auth By field. The date and time at which the record has been authorized will be displayed in the Date/Time field positioned next to the Auth By field. The status of the record will be displayed in the check box marked Authorized The field will remain unchecked until the record is authorized.

### **3.5.2 Specifying Values for the User Defined Fields**

You can specify values for user defined fields in the 'User Defined Fields' screen. To invoke this screen, click 'Fields' button.

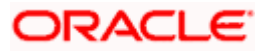

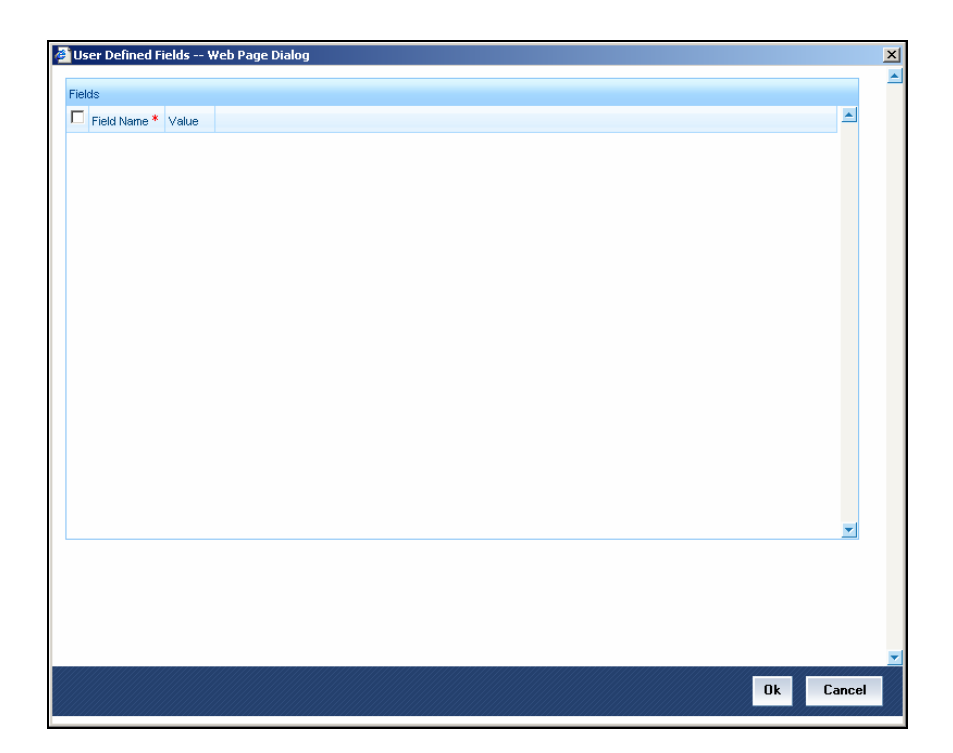

Value for UDF can be made mandatory or non-mandatory as maintained in the 'User Defined Fields Maintenance' screen.

After you have entered the details of the document and clause you should save the record. Click 'Exit' or 'Cancel' button to exit the screen.

### **3.5.3 Operations on the FFT Maintenance Record**

On an existing FFT Maintenance record, you can perform any one of the following operations (if any function under the Actions Menu is disabled, it means that the function is not allowed for the record):

- Amend the details of the record
- Authorize the record
- Copy the details of an FFT on to a new record
- Close the record
- Reopen the closed record
- Print the details of a record
- Delete the record

Please refer to the chapter on common procedures for details of these operations

## **3.6 Maintaining Discrepancy Codes**

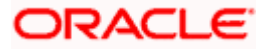

You can register the standard discrepancy codes that are applicable to the bills you process. Instead of specifying the details of the discrepancy each time you need to use it, you can maintain them in the BC Discrepancy Codes Maintenance screen.

The advantage of maintaining Discrepancy codes is that at the time of creating a product or while entering the details of a bill, you need to only specify the code assigned to the discrepancy code. All the details maintained for the discrepancy code will be automatically picked up. This reduces your effort, as you do not need to enter the description of the discrepancy each time you use it.

You can invoke the 'Bills & Collections Discrepancy Code Maintenance' screen by typing 'BCDDISCD' in the field at the top right corner of the Application tool bar and clicking on the adjoining arrow button. If you are maintaining the details for an instruction for the first time, select 'New' from the Actions Menu in the Application toolbar or click new icon.

If you are calling a discrepancy maintenance record that has already been defined, double click on a discrepancy code of your choice from the summary screen.

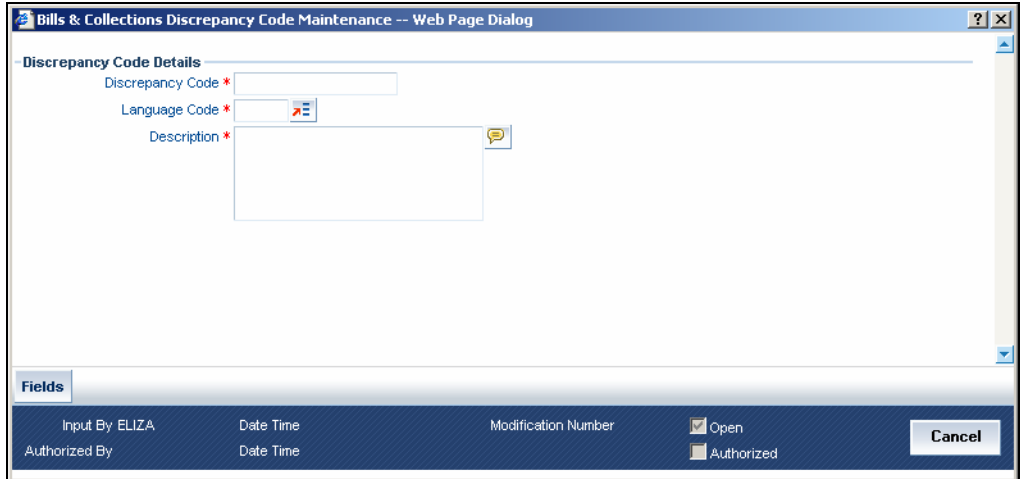

### **3.6.1.1 Specifying Discrepancy Code Details**

You can capture the following details related to the Discrepancy Codes here.

#### **Discrepancy Code**

In Oracle FLEXCUBE, each discrepancy that you maintain is identified by a 12-character code called a Discrepancy Code. One of the characters of this code should be a letter of the English Alphabet. You can follow your own conventions for devising the code.

The code that you specify should be unique as it is used to identify the discrepancy. While creating a product, or at the time of entering the details of a bill, instead of specifying the discrepancy codes applicable to a bill, you need to only specify the code assigned to the discrepancy. The details maintained for the discrepancy code, will be automatically picked up and defaulted.

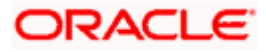

#### **Language Code**

Specify the language code using which all the correspondences with the party should be carried out. The adjoining option list displays all available language codes. You can choose the appropriate one.

#### **Description**

After you have assigned a code to identify a discrepancy, you can proceed to maintain the description of the discrepancy. The contents of the discrepancy that you define can contain text up to six thousand five hundred characters.

After making the mandatory entries you can save the record.

On saving the record, your User ID will be displayed in the Input By field at the bottom of the screen. The date and time at which you saved the record will be displayed in the Date/Time field.

A record that you have created should be authorized by a user bearing a different login Id, before the EOD is run. Once the record is authorized, the Id of the user who authorized the record will be displayed in the Auth By field. The date and time at which the record has been authorized will be displayed in the Date/Time field positioned next to the Auth By field. The status of the record will be displayed in the check box marked Authorized. The field will remain unchecked until the record is authorized.

## **3.6.2 Specifying values for the User Defined Fields**

You can specify values for user defined fields in the 'User Defined Fields' screen. To invoke this screen, click 'Fields' button.

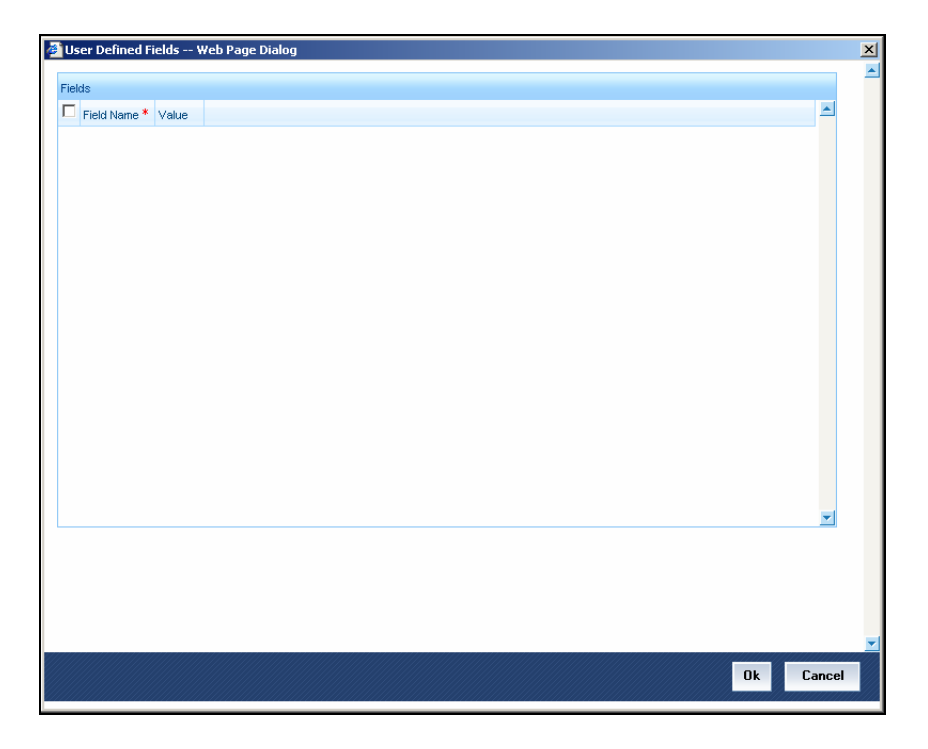

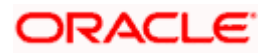

Value for UDF can be made mandatory or non-mandatory as maintained in the 'User Defined Fields Maintenance' screen. After you have entered the details of the document and clause you should save the record. Click 'Exit' or 'Cancel' button to exit the screen.

## **3.6.3 Operations on the Discrepancy Code Maintenance Record**

On an existing Discrepancy Code maintenance record, you can perform any one of the following operations (if any function under the Actions Menu is disabled, it means that the function is not allowed for the record):

- Amend the details of the record
- Authorize the record
- Copy the details of a discrepancy code on to a new record
- Close the record
- Reopen the closed record
- Print the details of a record
- Delete the record

Refer to the Procedures User Manual for details of these operations.

## **3.7 Maintaining Central Bank Reference**

You can maintain a uniform serial number for all export bills which are submitted to the bank for negotiation or collection as per RBI mandate. The reference number is automatically created in the system based on the operation of the bill.

Export Bills can be classified as:

- C Collection
- $\bullet$   $P -$  Purchase
- D Discounted
- N Negotiation
- M Advance payment

The operation reference number slot maintenance screen provides you with the facility to generate a reference number based on your preferred format. You need to capture the details pertaining to the central bank reference number. These details comprise the reference number which is automatically generated during authorization of a bill contract.

To invoke this screen type in 'BCDOPRRF' in the field at the top right corner of the Application tool bar and click the adjoining arrow button.

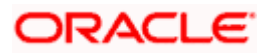

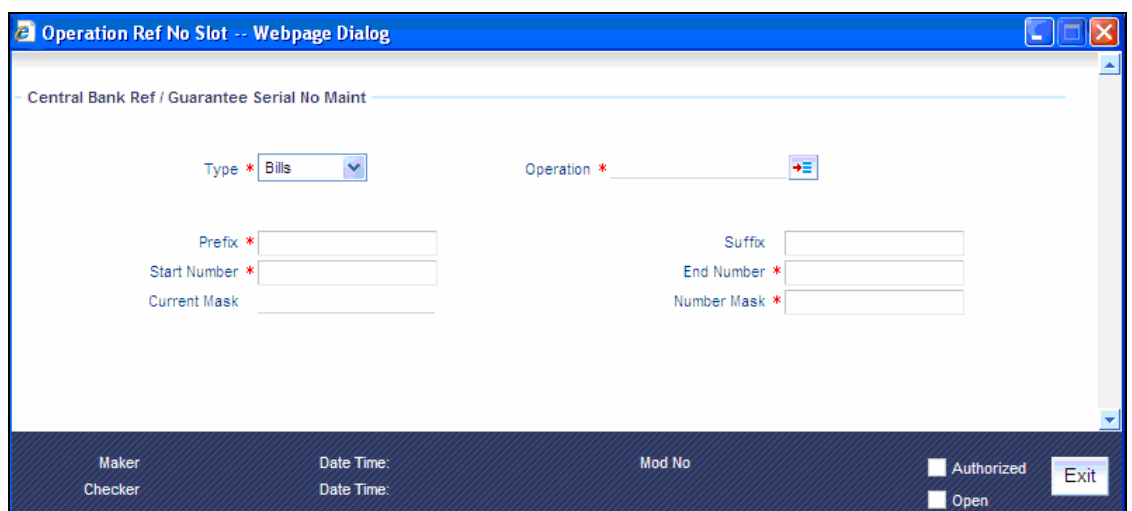

### **3.7.1.1 Specifying the Central Bank Reference Maintenance**

You can capture the details pertaining to the central bank reference details mandated by RBI. The reference number is generated at the contract level based on the details specified here.

The Central Bank reference maintenance screen (BCDOPRRF) can be maintained based on two cases:

- If CB reference number box is not checked at Branch level
- If CB reference number box is checked at Branch level

If CB reference number box is not checked at Branch level the following maintenance is captured by specifying the details:

#### **Type**

Select the type of operation to be carried from the drop down list. The options available are:

- Bills
- Guarantee

#### **Operation**

Select the operation code applicable for the bill submitted to the bank from the option list. This list displays all the operation codes relevant for Bills and Collections.

**STOP** If you select the Type as 'Guarantee', then the system lists the operations 'Open' and 'Open and Confirm'.

#### **Prefix**

Specify the prefix for the reference number. This is the first alphabet of the operation code selected above.

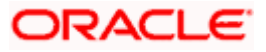

### **Suffix**

Specify the suffix for the reference number. This value is generally null.

#### **Start Number**

Specify the starting number for the reference number.

#### **End number**

Specify the ending number for the reference number to be auto generated.

#### **Current Number**

This displays the current reference number generated. This number is updated whenever a reference number is generated on saving a contract after modifying details of the number in the current screen.

#### **Number mask**

Specify the mask for the reference number. This is of the type 'NNNNNN'.

Once the above maintenance is authorized you are not allowed to change any values. Each branch has only one record.

The system performs the following validations:

- The Number mask should be multiple of 'N'
- The total length of Prefix + Suffix + Number mask cannot be greater than 11.

After authorization, you are not allowed to change any value. Each branch will have only one record.

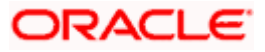

The system generates the Guarantee Serial number as shown below:

Prefix + Start num padded with '0' up to Mask Length + Suffix + Date of Generation (String value)

#### *Example*

Let us assume the following values are maintained in Guarantee Serial No: Maintenance for Operation – Open

- Prefix O
- Suffix  $-$  ' '
- Start num 1000
- End Num 9000
- Number Mask A(6) NNNNNNN

Then the Guarantee Serial number generated on 02/02/2006 will be as below **O00100006033** 

#### i.e., O + 001000+06033 where,

00 is the padded values to the Start Number, 06033 is the string value of 02/02/2006 i.e Date of Generation. The next Guarantee Serial number for collection on the same day will be **O001001**06033 **(**Where the start num is changed from 1000 to 1001).

The system runs an Intraday batch (LCDSTCBR) to reset the Guarantee Serial number. This batch resets the current running number of all the operations to starting number for Guarantees. The CB Ref No intraday batch (BCDSTCBR) is used to reset the current running number for Bills.

#### **Operation**

The value 'ALL' is defaulted for the operation and this value cannot be further modified.

#### **Prefix**

Specify the DB (destination branch) code as prefix.

#### **Suffix**

Specify the current year as suffix for the reference number.

#### **Start Number**

Specify the start number for the reference number. This is reset every year

#### **End number**

Specify the end number for the reference number.

#### **Current Number**

This displays the current reference number generated. This number cannot be modified.

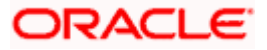
### **Number mask**

Specify the mask for the reference number. This is of the type 'NNNNNN'.

Once the above maintenance is authorized you are not allowed to change any values. Each branch has only one record.

## **3.8 Maintaining Insurance Company Details**

A bill, as an instrument used for trade payments involves the shipment of large merchandise over long distances. To cover the loss or damage of the goods during transition, most merchandise that is traded is covered under an insurance policy.

You can maintain the details of different Insurance Companies in Oracle FLEXCUBE.

At the time of capturing the details of a Bill contract in the system, you can associate the appropriate Insurance Company Code with the contract. Upon selection of the code, all the details maintained for the selected code will be automatically picked up by the system. Subsequently, on receipt of the insurance policy from the company, the insurance policy number can also be captured in the relevant contract.

You can maintain the details of an insurance company through the 'Bills & Collections Insurance Company Maintenance' screen. You can invoke this screen by typing 'BCDINSCO' in the field at the top right corner of the Application tool bar and clicking on the adjoining arrow button.

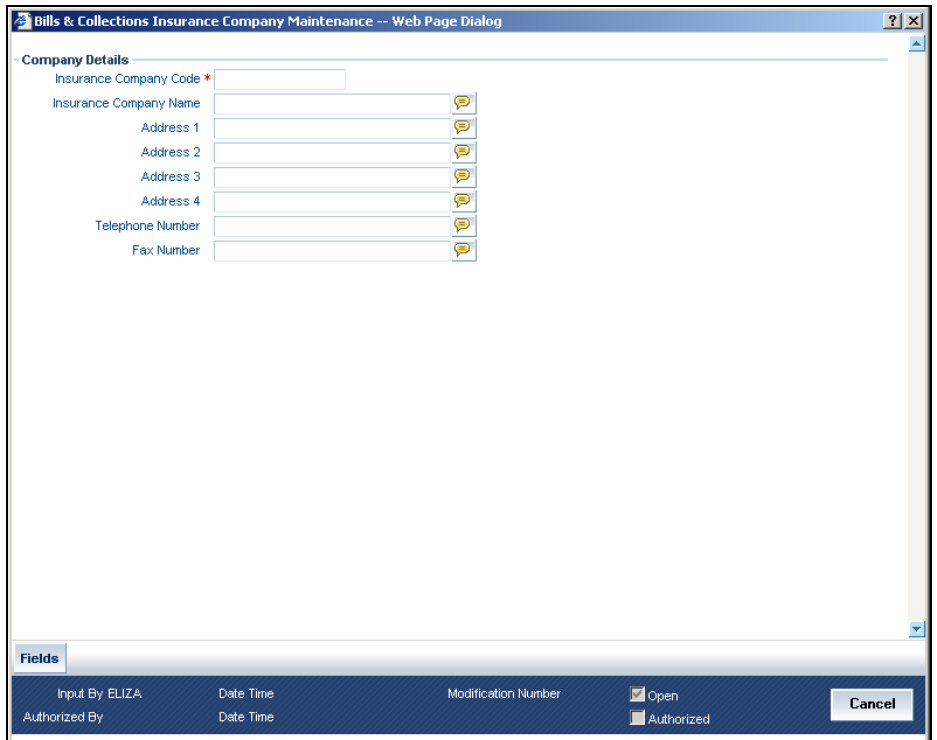

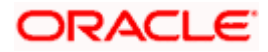

### **3.8.1.1 Specifying the Company Details**

In this screen, you can maintain the following details of Insurance Companies:

### **Insurance Company Code**

Specify a unique code for each insurance company being defined in the system. The insurance company will be identified by this code throughout the system. This is mandatory information and if not provided, you will not be allowed to save the details of the company.

You can use a maximum of 9 alphanumeric characters to create the company code.

### **Insurance Company Name**

After specifying a unique code for the company, you can also specify the full name of the insurance company.

### **Address**

Specify the mailing address of the insurance company being defined. You can maintain a maximum of four lines of address. Each line of address can accommodate a maximum of 105 alphanumeric characters.

### **Telephone Number**

You can also capture the telephone number of the insurance company.

### **Fax Number**

Specify the Fax number of the insurance company.

**The insurance company will be available for association with Bill contracts only after you** authorize the company details.

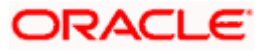

### **3.8.2 Specifying Values for the User Defined Fields**

You can specify values for user defined fields in the 'User Defined Fields' screen. To invoke this screen, click 'Fields' button.

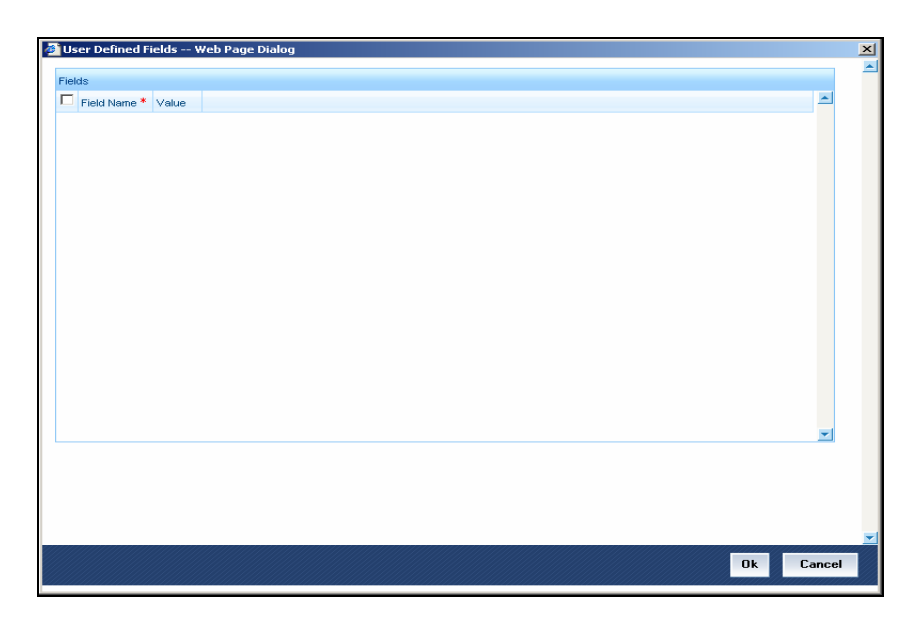

Value for UDF can be made mandatory or non-mandatory as maintained in the 'User Defined Fields Maintenance' screen.

After you have entered the details of the document and clause you should save the record. Click 'Exit' or 'Cancel' button to exit the screen.

### **3.8.3 Operations that you can Perform on a Insurance Company Record**

In addition to creating the details of an insurance company, you can perform the following operations on an existing record:

- Unlock the record (to amend the details)
- Delete an unauthorized record
- Close the record
- Reopen the closed record

Refer to the Procedures User Manual for details of these operations.

### **3.8.4 Application of Exchange Rate Type Based on Transaction Amount**

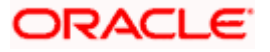

Oracle FLEXCUBE allows you to apply different exchange rates based on the amount involved in the transaction. The cut-off amount slabs are maintained in the local currency of your bank.

If the transaction currency is not the local currency, the system will first convert the transaction amount into the local currency equivalent using the Standard Mid Rate. This is necessary as the cut-off amount slabs are maintained in the local currency. The system will then validate the converted amount against the different amount slabs to determine the appropriate rate type. This is the rate type that will be used for the actual conversion of the transaction currency into the local currency equivalent.

You can capture the exchange rate types for different amount slabs through the 'Bills and Collections Exchange Rate Type Maintenance' screen. You can invoke this screen by typing 'BCDAMTEX' in the field at the top right corner of the Application tool bar and clicking on the adjoining arrow button.

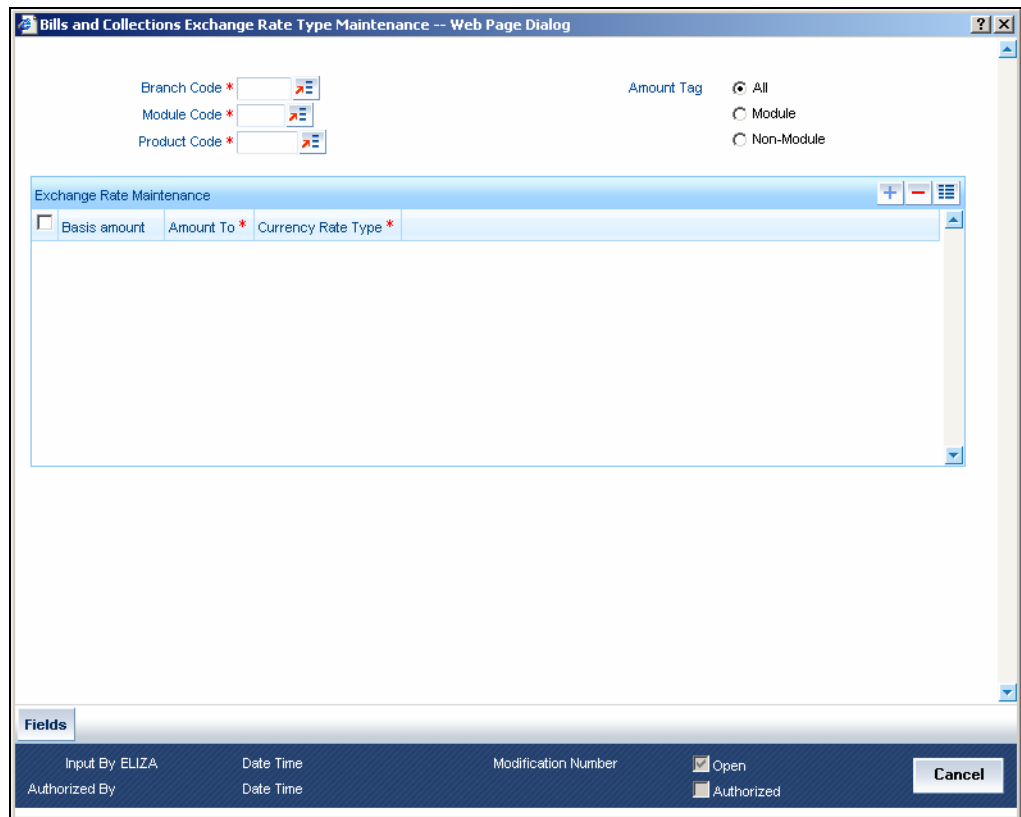

### **3.8.4.1 Specifying the Amount Tag Details**

In this screen, you can specify the amount slabs for a branch, module and product combination.

### **Branch, Module and Product Code**

Each branch of your bank is identified by a unique code. All authorized and active branch codes are available in the option list. You can select the appropriate branch code from the list.

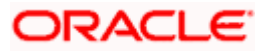

Like wise, all the modules (like Loans & Deposits, Letters of Credit, Bills & Collections, Funds Transfer etc) available in your bank are also displayed in an option list. All active and authorized records are available for selection. You can select the appropriate module code from the list.

The various products/services offered by your bank are also available in an option list. Select the product code from the list.

Alternatively, you can also maintain the cut-off amounts that will be applicable for all the branches, modules, and products of your bank. You can make the following selections to do this:

- Branch Code ALL (all branches)
- Module Code AL (all modules)
- Product Code ALL (all products)

### **Amount Tag**

Amount tags identify the various components (eg Bill Amount, Loan Principal, LC Amount etc.) involved in a contract.

You can maintain the cut-off amount slabs for:

- 1. All Amount Tags: The maintenance will be applicable to all the amount tags available in the system (Module tags and Non-module tags).
- 2. Module Tags: The amount tags that are specific to a particular module are known as Module Tags. For eg the amount tag PRINCIPAL is specific to the Loans module, BILL\_AMOUNT is defined for the Bills module and so on.
- 3. Non-Module Tags: The amount tags that are internally created by the system are referred to as Non-Module tags. The system will automatically create the amount tags for the Interest, Tax, Charge, and Commission components that you define for a product.

### **Basis Amount**

You can maintain the different amount slabs in this field. Specify the lower limit of the amount slab here. For the first slab, the floor basis amount will always be maintained as zero.

### **Amount To**

Specify the upper limit of the slab. The upper limit of the previous amount slab gets defaulted as the Floor Basis Amount. Click add icon to capture each subsequent amount slab.

### **Currency Rate Type**

You can associate a different exchange rate type with each cut-off amount slab that you have maintained. All authorized and active rate types defined in your system are available in the option list. Select the appropriate rate type for each amount slab.

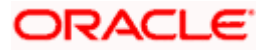

### **3.8.5 Specifying Values for the User Defined Fields**

You can specify values for user defined fields in the 'User Defined Fields' screen. To invoke this screen, click 'Fields' button.

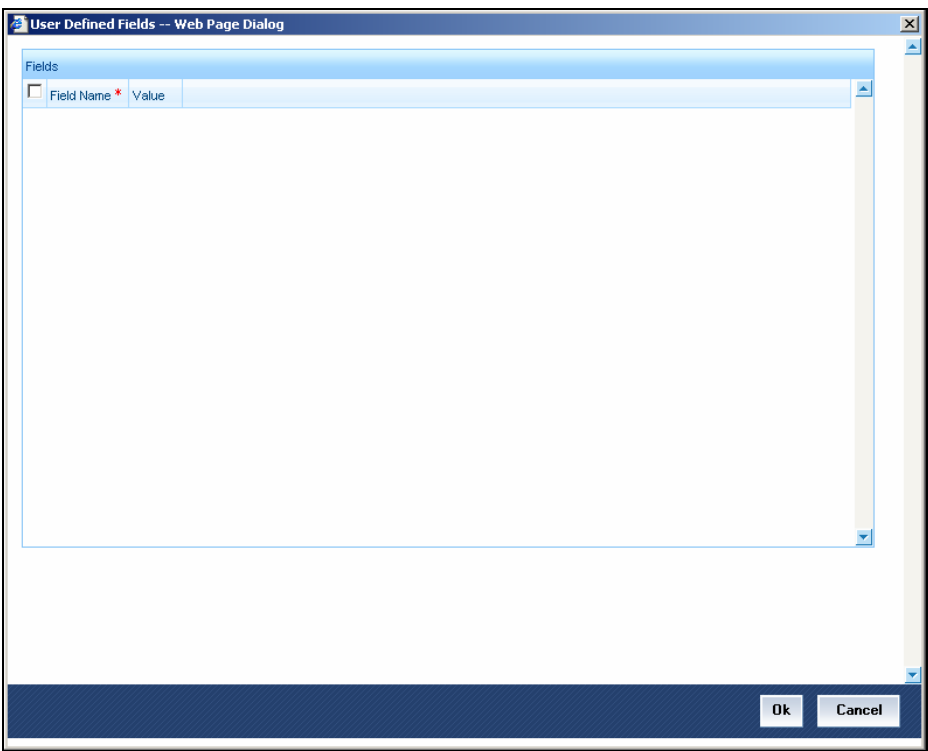

Value for UDF can be made mandatory or non-mandatory as maintained in the 'User Defined Fields Maintenance' screen. After you have entered the details of the document and clause you should save the record. Click 'Exit' or 'Cancel' button to exit the screen.

### *Example*

You have maintained the following cut-off amount slabs, and the corresponding exchange rate types & exchange rates to be applied on Bill contracts processed at your bank:

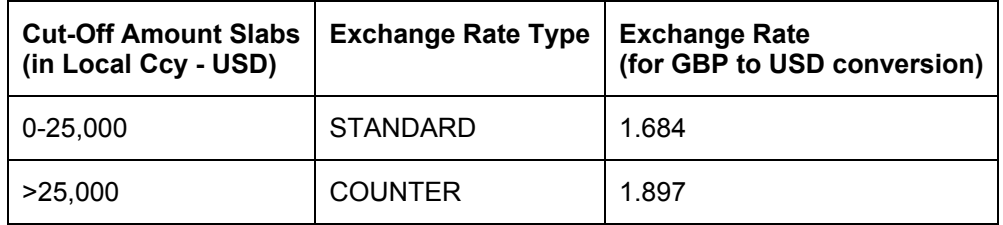

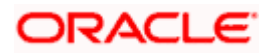

Let us assume that you are processing a Bill for GBP 20,000. The local currency of your bank is USD. In such a case, the system will first convert GBP 20,000 into the local currency equivalent using the Standard mid rate. Assuming that the mid rate is 1.5, the converted amount works out to USD 30,000. The system will then validate the converted amount against the cut-off amount slabs maintained. USD 30,000 (converted amount) falls in the second slab (>25,000). The exchange rate type maintained for this slab is 'COUNTER' and the corresponding exchange rate is 1.897. The actual conversion of the transaction amount takes place using the COUNTER rate of 1.897. Therefore, the USD equivalent of 20,000 GBP works out to 37,940.

## **3.9 Maintaining INCO Terms**

You can associate documents and clauses to INCO terms as part of a one-time maintenance for your bank. You can do this through the 'INCO Term Document Maintenance' screen.

You can invoke this screen by typing 'BCDINCOD' in the field at the top right corner of the Application tool bar and clicking on the adjoining arrow button.

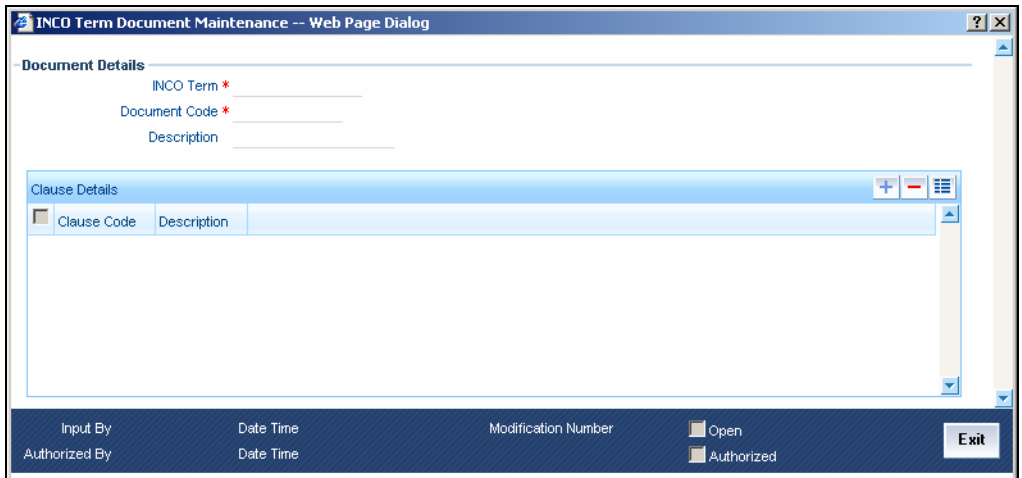

Here, you need to specify the following:

### **INCO Term**

The following are the INCO terms for which you can maintain documents and clauses:

- CIFC
- C&I
- CANDI
- CANDF
- EXM
- EX-work
- FOR
- EX-Delv

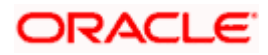

This maintenance is factory-shipped for your bank.

### **Document Code**

You need to associate a valid document to an INCO term. All valid document codes maintained (through the 'Bills and Collections Document Master Maintenance' screen) in your current branch are made available here for selection. You can associate any number of valid documents to an INCO term.

### **Description**

A brief description of the chosen document is displayed here.

### **Clause Code**

To each document associated with an 'INCO Term', you need to associate a clause. The adjoining option list displays all clause codes maintained in through the 'Clause Maintenance' screen. You can choose the appropriate one.

To each document associated with an 'INCO Term', you can associate any number of clauses.

### **Description**

A brief description of the chosen clause is displayed here. Click 'Exit' or 'Cancel' button to exit the screen.

## **3.10 Operations on an INCO Term**

On an existing INCO term maintenance record, you can perform any one of the following operations (if any function under the Actions Menu is disabled, it means that the function is not allowed for the record):

- Create a record
- Unlock and amend the details of the record
- Delete the record

During the 'amend' operation, you can amend the clause code only.

*Refer to the chapter on common procedures for details on each of these operations.* 

## **3.11 Maintaining Buyer-wise ECGC Limits**

Exporter customers of Bank draw foreign bills on their buyers abroad. ECGC (Export Credit Guarantee Corporation) provides credit risk insurance to these sellers against the credit facilities provided by them to the buyers abroad. ECGC specifies maximum amount of insurance to each buyer with expiry date.

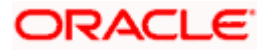

The customer of the Bank submits the copy of the insurance policy to the Bank at the time of submitting other documents while discounting. The policy includes the particulars like issue office address, policy no, reference no, overseas buyer name, address, limit, issue date, expiry date etc.

You can maintain the ECGC limits based on buyer in the 'ECGC – Buyer-wise Limits Maintenance' screen. You can invoke this screen by typing 'STDECGC' in the field at the top right corner of the Application tool bar and clicking on the adjoining arrow button.

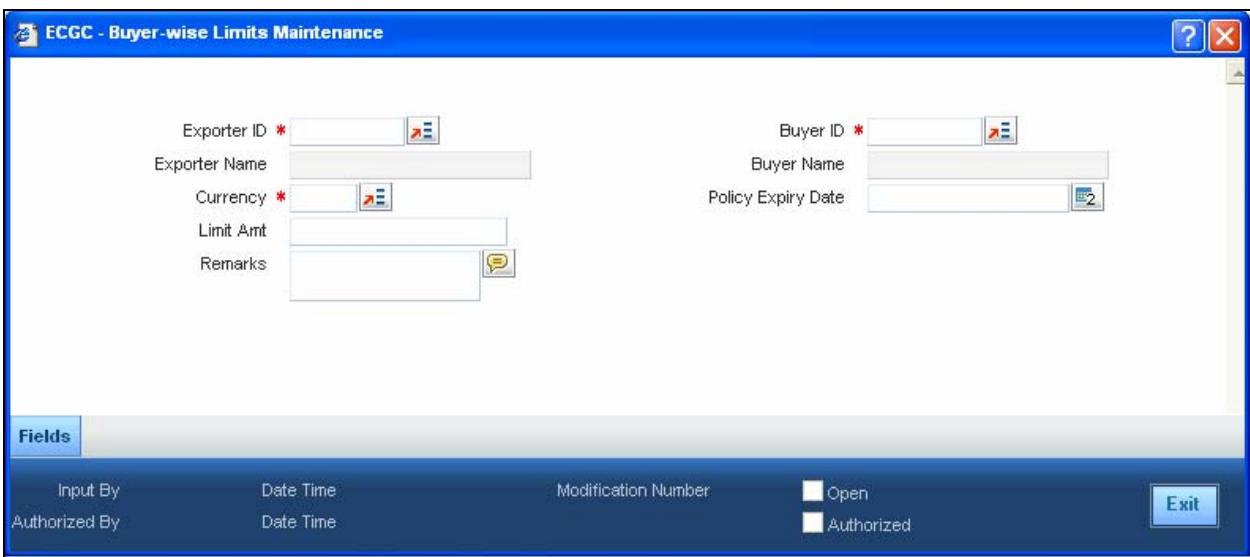

In this screen, you can maintain records for the exporter, buyer and currency combination. If the bank wants to maintain buyer limits in INR, then the currency in the record has to be maintained as INR. You can view the buyer details for the exporter belonging to the current branch.

*For more information, refer the 'Maintaining Buyer-wise ECGC Limits' section in the 'Maintaining Customer Information Files' chapter in the 'Core Entitie's User Manual.* 

### **3.11.1 Querying ECGC Buyer-wise Limits Details**

You can query and view an existing record of the buyer-wise ECGC limits in the 'ECGC Buyerwise Limits Summary' screen. You can invoke this screen by typing 'STSECGC' in the field at the top right corner of the Application tool bar and clicking on the adjoining arrow button.

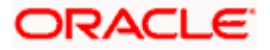

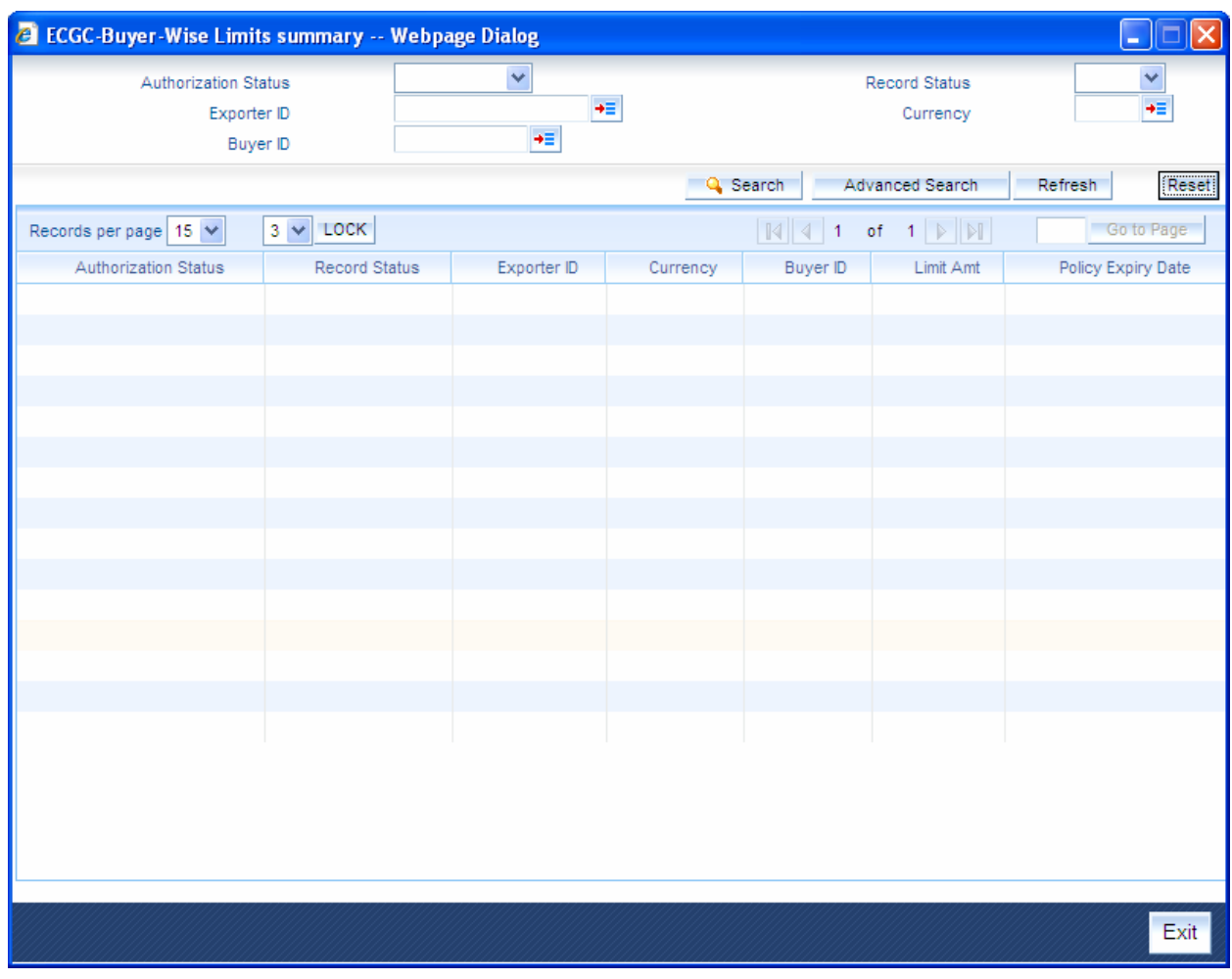

You can search for an existing record by specifying any of following details as search criteria:

- Authorization Status
- Record Status
- Exporter ID
- Buyer ID
- Currency

After specifying the parameter for the query, click 'Search'. The system displays all the records matching the parameter specified.

## **3.12 Maintaining Nostro Account Details**

You can maintain the details related to Nostro accounts in 'Nostro Account Details' screen. You can invoke this screen by typing 'BCDNOSTR' in the field at the top right corner of the Application tool bar and clicking on the adjoining arrow button.

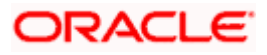

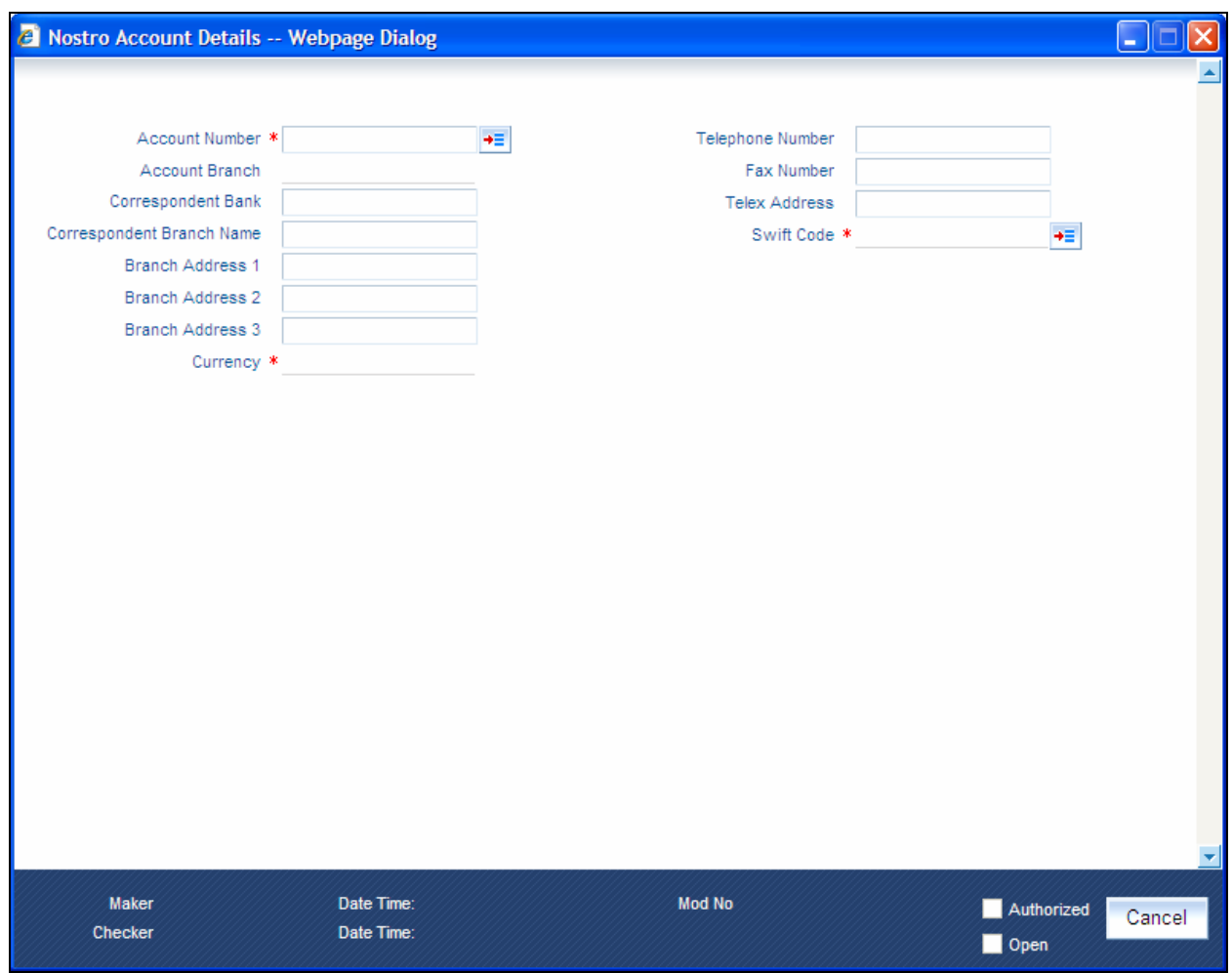

You can specify the following details in this screen:

### **Account Number**

Specify the account number of the Nostro Account or select the account number from the option list provided.

### **Account Branch**

The branch corresponding to the account selected gets displayed here.

### **Correspondent Bank**

Specify the name of the correspondent bank.

### **Correspondent Branch Name**

Specify the branch associated with the correspondent bank.

### **Branch Address 1**

Specify the address details corresponding to the correspondent branch.

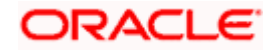

### **Branch Address 2**

Specify the address details corresponding to the correspondent branch.

### **Branch Address 3**

Specify the address details corresponding to the correspondent branch.

### **Currency**

The currency gets defaulted on selection of the account number.

### **Telephone Number**

Specify the telephone number of the branch.

### **Fax Number**

Specify the fax number of the branch.

### **Telex Address**

Specify the telex address of the branch.

### **Swift Code**

Select the Swift code to be associated with the Nostro account from the option list provided.

STOP The Nostro account details are applicable only for Export Bills.

## **3.13 Maintaining Branch Parameters for Bills and Collections**

You can maintain bills and collections details specific to a branch using the 'Bills and Collections Branch Parameters' screen. These parameters can be maintained for each branch of your bank. You can invoke this screen by typing 'BCDBRPRM' in the field at the top right corner of the Application tool bar and clicking on the adjoining arrow button.

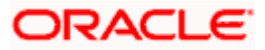

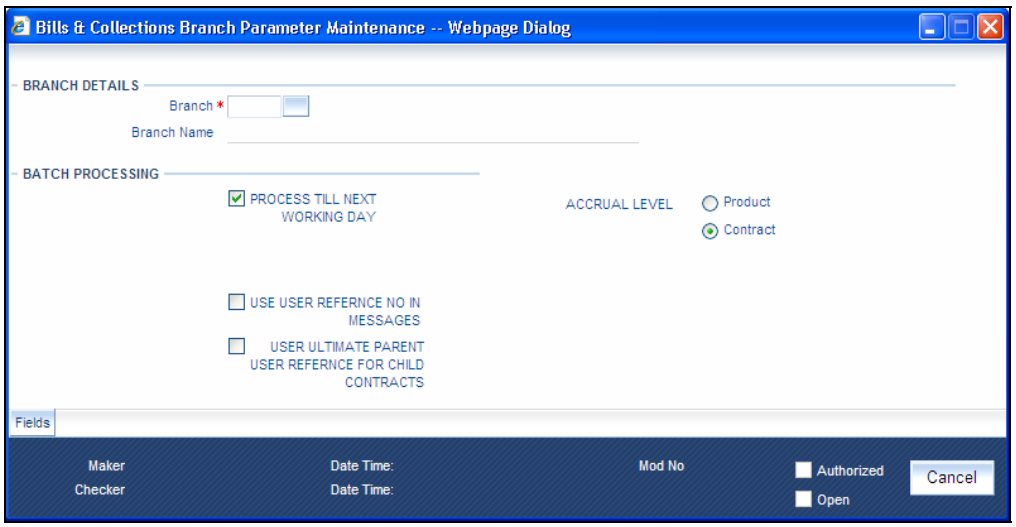

The following details can be captured here:

### **Branch Details**

### **Branch**

Specify the branch code for which you need to maintain specific parameters. Alternatively, you can select the branch code from the adjoining option list also. All branch codes maintained in the system will be available in the list of values for selection.

### **Branch Name**

The branch name is defaulted based on the branch code selected.

### **Batch Processing**

### **Process till next working day**

Check this box to indicate that Commission Accrual and Liquidation calculation has to be done based on this setting.

### **Use User Reference NO in Messages**

Check this box to include User Reference number in messages.

### **User Ultimate Parent User Reference For Child Contracts**

Check this box to indicate that the Master/Parent contract Reference number has to be displayed on messages generated for Child contracts. If the box is left unchecked, the user reference number of the child will be displayed for the child contracts.

### **Accrual Level**

Select the option to indicate the level at which accrual has to be done and entries have to be passed. The options available are:

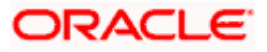

- Product
- Contract

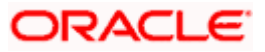

# **4. Defining Attributes of a Bills and Collection Product**

## **4.1 Introduction**

In this chapter, we shall discuss the manner in which you can define attributes specific to a Bill and Collections product.

You can create a Bills and Collections (BC) product in the 'Bills and Collections Product Definition' screen. You can invoke this screen by typing 'BCDPRMNT' in the field at the top right corner of the Application tool bar and clicking on the adjoining arrow button. In this screen, you can enter basic information relating to a BC product such as the Product Code, the Description, etc.

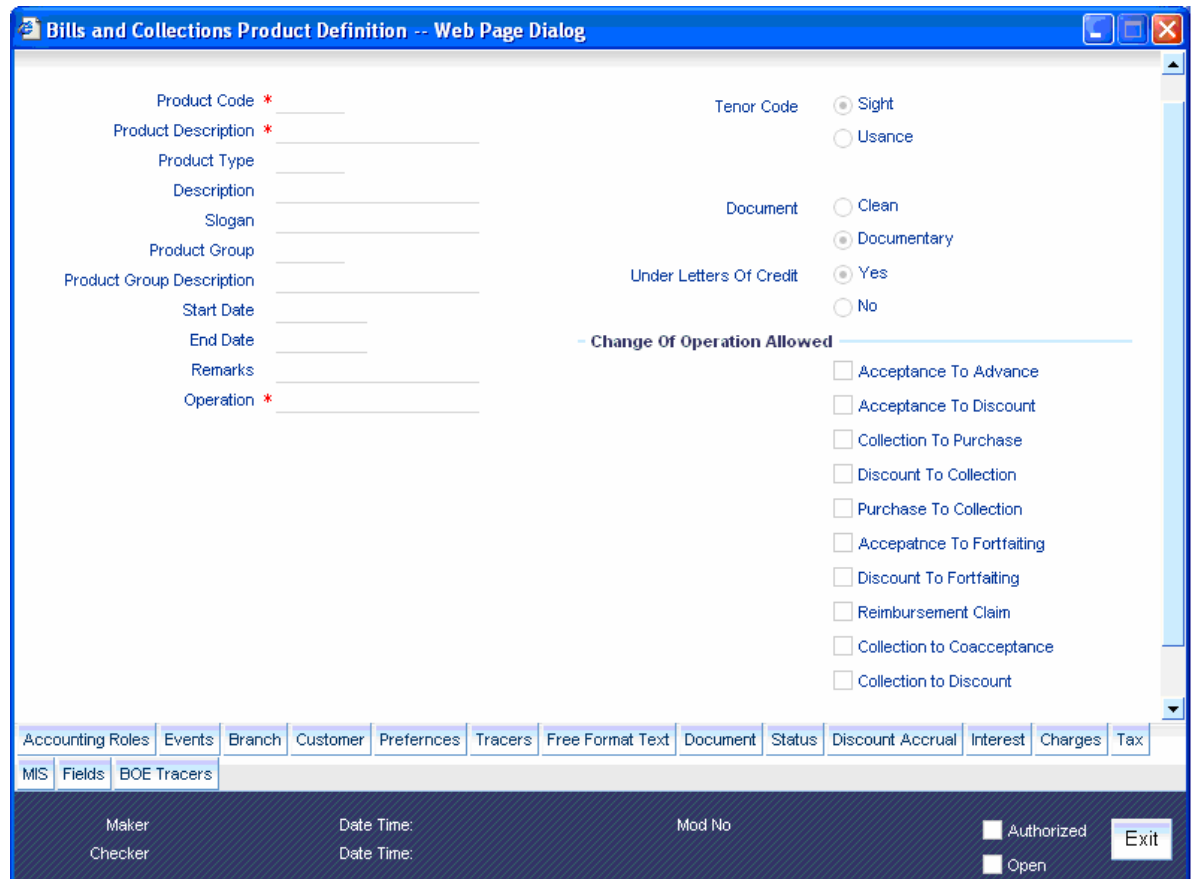

The primary attribute of a product is whether the bills linked to it are either:

- Import Bills under LCs
- Import Bills not under LCs
- Export Bills under LCs
- Export Bills not under LCs

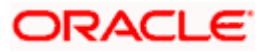

- Incoming Collections
- Outgoing Collections
- Usance or Sight Bills
- Documentary or Clean Bills

The first attribute you define for a product is its Type. Once you have made this basic classification you can tailor the product to suit your requirements. To explain further, within the broad categories of the type of Bills listed above you can further define attributes that are characteristic to each type. Each of these types that you define, with its distinctive features, constitutes a Product in Oracle FLEXCUBE.

Since you define products for convenience, all the Bills involving the product inherit the attributes defined for the product. Yet, you have room for flexibility. You can change the inherited attributes of a specific bill to suit your requirement at the time of processing it.

For any product you create in Oracle FLEXCUBE, you can define generic attributes, such as branch, currency, and customer restrictions, interest details, tax details, etc., by clicking on the appropriate icon in the horizontal array of icons in this screen. For a BC product, in addition to these generic attributes, you can specifically define other attributes. These attributes are discussed in detail in this chapter.

You can define the attributes specific to a BC product in the BC Product Definition Main screen and the BC Product Preferences screen. In these screens, you can specify the product type and set the product preferences respectively.

*For further information on the generic attributes that you can define for a product, please refer the following* Oracle FLEXCUBE *User Manuals:* 

- Products
- Interest
- User Defined Fields
- Settlements

## **4.2 Defining a Product**

The characteristics that you define for a product helps distinguish it from another. The entries that are passed, the messages that are generated and the processing of bills involving this product is determined by the characteristics that you define for it. You can indicate characteristics like:

### **Product Code**

Select the product code from the option list provided.

### **Description**

Specify a description for the product.

### **Slogan**

Here you can specify a slogan for the product, if required.

### **Product Group**

Select the group to which the product is associated, from the option list provided.

### **Start Date**

Specify the start date for the product.

### **End Date**

Specify the end date for the product.

### **Remarks**

Enter any remarks related to the product, if required.

### **Operation**

This indicates the operation that is allowed for the bills linked to a product. The operation that you can select for the product is determined by the type of bill product you define (import, export, and collection). The operation type selected for the bill determines the type of accounting entries passed and the messages that are generated.

You can select an operation from the option list available. The type of operation that you can perform on a bill has been represented below:

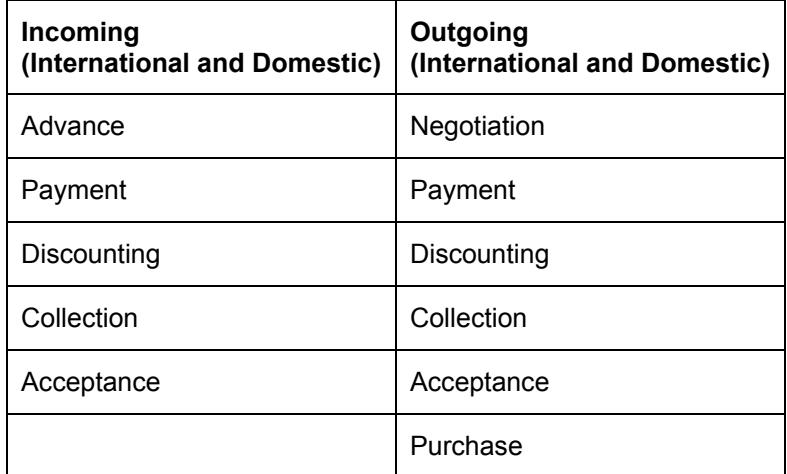

### **Product Type**

An important detail in defining a product is to specify the type of product you are creating. A Bill product that you create in Oracle FLEXCUBE can be of the following types:

- Import
- Export

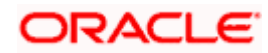

The type of bill product you are creating determines the operations that can be performed on a bill.

### **Tenor Code**

The tenor that you define indicates when the bills linked to the product will be paid (immediately or after a usance period).

The bills linked to a product can be paid either at:

- Sight Indicating that the bill is paid immediately
- Usance indicating that bill is paid after a usance period

### **Document**

A bill that is drawn under an LC issued at your bank or at another bank can be either clean or documentary. If you indicate that bills under an LC can be processed using the product, you can also indicate the type of LC that the bill was drawn under.

The options available are:

- Clean indicating that no documents are required to process the bills linked to this product
- Documentary indicating that documents are required for the processing of bills linked to this product

### **Under Letter of Credit**

The bills that you process at your bank can be drawn under an LC that was issued at your bank or at another bank. You can indicate whether bills drawn under an LC can be processed using the product you are creating.

### **Reimbursement Claim**

Check this option to indicate that the product is applicable for processing reimbursement claims. This field is enabled only when the operation is chosen as 'Payment' and the type is specified as 'Import'.

### **4.2.1.1 Indicating whether a change of Operation is allowed**

In addition to indicating the operation that is allowed for the bills linked to a product, you also have an option to indicate whether a change of operation is allowed for the bills linked to the product.

### **Acceptance to Discount**

If you are creating a product with operation type 'Acceptance' you can indicate that the bills, which are processed using this product, can also be discounted also.

### **Acceptance to Advance**

If you are creating a product with operation type 'Acceptance' you can also indicate that the bills, which are processed using this product can be advanced as well.

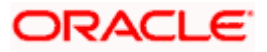

### **Collection to Purchase**

If you are creating a product with operation type 'Collection' you can indicate that the collection bills processed using this product can be purchased as well.

### **Discount to Collection**

If you are creating an export bill product with operation type 'Discount' click here to indicate that discounted bills processed using this product can be booked for collection also. If you select this option, you should also maintain accounting entries for the events 'BCOL' and 'LCOL'.

While processing a bill involving the product, you need to book a bill under Discount. If you change the Operation to Collection, the accounting entries defined for BCOL will be passed. When the bill is liquidated, the accounting entries defined for LCOL will be passed.

This operation type is treated as a foreclosure and outstanding discount accruals are completed unconditionally when the operation is carried out before the maturity date of a BC contract linked to the product.

*You can refer to the chapter titled 'Defining Discount Accrual Fee Classes' for more information on discount accruals.* 

### **Purchase to Collection**

If you are creating an export product with operation type 'Purchase' click here to indicate that purchase bills processed using this product be changed to Collection also. If you select this option, you should also maintain accounting entries for the event 'BCOL' and 'LCOL'.

This operation type is treated as a foreclosure and outstanding discount accruals are completed unconditionally when the operation is carried out before the maturity date of a BC contract linked to the product.

*You can refer to the chapter titled 'Defining Discount Accrual Fee Classes' for more information on discount accruals.* 

### **Collection to Coacceptance**

Check this box to indicate that the operation can be changed from Collection to Coacceptance. You can select this option for both Import and Export BCs.

A bill can be sent to the Drawee bank for collection. If the collecting bank adds co-acceptance on a collection bill, the status of a collection bill can be changed to an acceptance bill. While dispatching the export bill to the overseas bank, the exporter bank may ask for co-acceptance for the bill.

If the importer bank adds the confirmation to pay on the due date, then that collection bill becomes a co-accepted bill similar to a bill accepted under a letter of credit. This is available for both import and export Bills.

The system will trigger the event BCAC if the operation changes from Collection to Coacceptance. Following are the accounting entries passed during the BCAC:

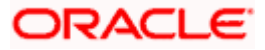

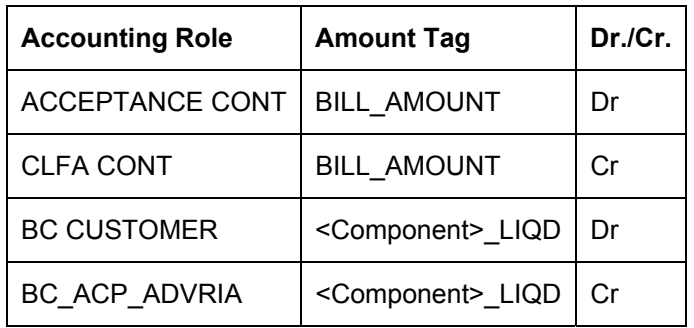

### **Collection to Discount**

Check this box to indicate that the operation can be changed from Collection to Coacceptance. You can select this option for Export/Import 'Usance' bills only.

**Acceptance To Forfaiting** – If you are creating an export product of Bills under LC with Tenor as 'Usance', you can indicate that the bills coming under this product can be forfaited, by checking this option.

This option will be available only if the selected operation for the product is 'Acceptance'.

The system will trigger the event FACP if the bill operation changes from 'Acceptance' to 'Forfaiting'.

**Discount To Forfaiting** - If you are creating an export product of Bills under LC with Tenor as 'Usance', you can indicate that a discounted bill coming under this product can be forfaited, by checking this option.

This option will be available only if one of the two cases is true:

- The selected operation for the product is 'Discount'.
- The selected operation for the product is 'Acceptance' with the change preference 'Acceptance to Discount' checked.

The system will trigger the event FDIS if the bill operation changes from 'Discount' to 'Forfaiting'. If the initial operation for an export bill with tenor 'Usance' is set as 'Acceptance' then you can change the operation to 'Acceptance to Discount'. If 'Acceptance to Discount' is chosen, then you will be able to select any one of the following operations:

- Discount to Collection
- Discount to Forfaiting

On save of the product, the system will check whether the bill product was saved initially with the Forfaiting operations or not. If the product had been saved earlier with any of the forfaiting operations, the system will not allow you to save the product.

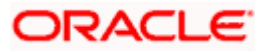

The process for changing a bill status is given below:

- 1. First you have to unlock the contract
- 2. Secondly, you have to change the operation code
- 3. Specify the limits tracking parameters for the changed contract

After you save the changes, a BCOL (Collection of Bill under Purchase/Advance/Discount) event is passed for the transaction. During BCOL event, the system will:

- Reverse all the purchased/discounted/advanced assets
- Execute a complete interest accrual
- Pass collection contingent entries
- Pass interest liquidation entries if interest collection is of arrears type
- If there is any penalty, then it will also be liquidated

Partially liquidated contracts can also be reverted to collection operation. Also, this can be done before/on/after maturity date. In case it is done after the maturity date and if there is any penalty due and penalty accounting entries are defined in BCOL event of product, then it will liquidate the penalty as well. Limits utilization will get matured on triggering the BCOL event. Following are the accounting entries passed during the BCOL:

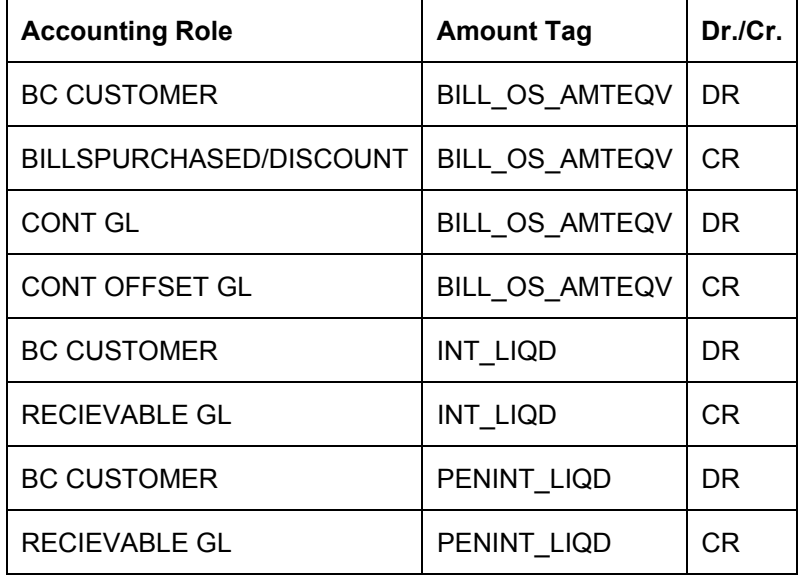

Last two entries of interest liquidation should be defined only for arrears type collection products.

Following are the accounting entries passed during LCOL:

| <b>Accounting Role</b> | <b>Amount Tag</b>   | Dr./Cr. Indicator |
|------------------------|---------------------|-------------------|
| CONT GL                | BILL_LIQ_AMTEQ   CR |                   |

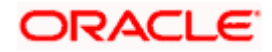

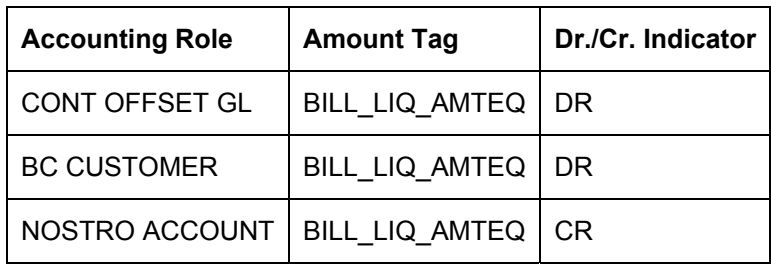

For forfaited bills, BCOL entries should be defined with MRG\_AMT\_EQUIV tag instead of BILL\_OS\_AMTEQV. In LCON event, MRG\_LIQ\_AMOUNT should be used in place of BILL\_LIQ\_AMTEQ.

For LIQD event of the import bill the accounting entries are maintained as:

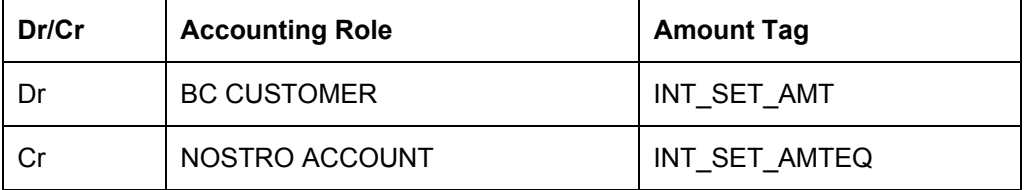

The amount tags INT\_SET\_AMT and INT\_SET\_AMTEQ are applicable for import bills under the operations collection and acceptance. If during bill liquidation an interest clause is defined for LC contract, then the system passes additional entries for the interest defined at the interest clause level.

The bill amount is used for calculating the interest and the tenor is the number of days between the bill liquidation date and bill value date. The rate specified as part of the interest clause will be used for evaluating the rate for the bill liquidation.

### **4.2.2 Specifying the Role Details**

Click 'Accounting Roles' button to define accounting roles for the product you are creating. In the screen that corresponds to this icon you can map Accounting Roles to Accounting Heads.

### **4.2.3 Specifying Event Details**

Click 'Events' button to invoke the events screen. Through this screen, you can specify the details of the Accounting Entries and Advices that have to be generated for the events that take place during the life cycle of a bill.

### **4.2.4 Specifying Branch and Currency Details**

Click 'Branch & Currency' button to invoke the product branch and currency restrictions screen. In this screen you have the option of allowing all the branches of your bank to use the product or restricting its use to only some branches. By default when a new product is created no branches will be disallowed.

You can also specify the currencies allowed or restricted for the product. This currency corresponds to the Bill currency. By default when a new product is created no currencies will be disallowed.

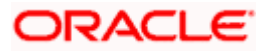

### **4.2.5 Specifying Customer Details**

Click 'Customer' button to invoke the product customers and categories screen. In this screen you can specify the categories of customers or the customers themselves with whom you can enter into bills involving the product.

### **4.2.6 Specifying Preferences for a product**

Preferences are the options available to you for defining attributes that will help distinguish a product. The preferences that you state will ultimately shape the product.

By default, a bill involving a product inherits all the attributes defined for the product. However the attributes defined as the product's preferences can be changed for a bill.

Click 'Preferences' button to invoke the' Bills and Collections Product – Preferences' screen. Through this screen you can define preferences for the product you are creating. The Preferences that you define for a product will be made applicable to all Bills involving the product. The preferences that you can define for a product are discussed below.

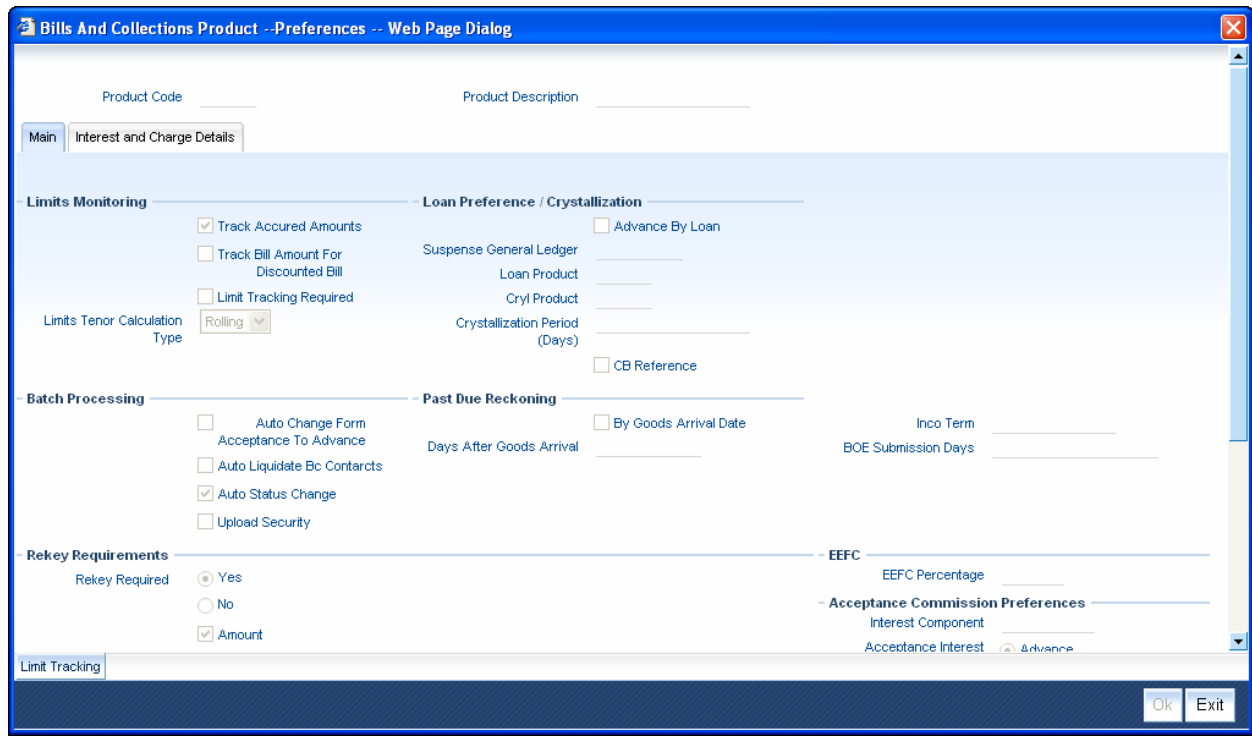

### **4.2.7 Specifying the Main Preferences**

You can specify the following Main preferences related to the Bills and Collections product.

### **4.2.7.1 Capturing Limits Monitoring Details**

You can capture the following details regarding Limits Monitoring.

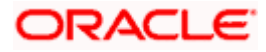

### **Track Accrued Amounts**

You have to specify whether the accrued interest of bills that have not yet been paid should also be considered as the utilized amount for the purpose of credit administration. You can make more than one interest type of component applicable to a bill product. In such a case, one type is designated as the main interest. The following example illustrates how this concept works.

### *Example*

You have purchased a bill worth 100,000 from Mr. Sam Brown on June 1, 1999. You have specified that the bill should be liquidated automatically on the maturity date may 31, 1999. The central liability limit assigned to Mr. Sam Brown is USD 110,000.

On 31, December 1999, Mr. Brown approaches you to discount a bill for USD 10000.

If you had opted to track the accrued interest, his total liability to the bank on December 31, 1999 is USD 110,167 (USD 100,000 + USD11, 167 as of December 31 - Interest calculation method Actual/365). Since the utilized amount is above the central liability limit of USD 110,000, Mr. Brown will not be eligible to discount his bill with the bank.

However, if you had chosen not to track the accrued interest on the bill, he would have been eligible for the discounting of the second bill of USD10, 000. As only the bill amount will be considered for Central Liability tracking.

### **Tracking Bill Amount for Discounted Bills**

Under a discounted bill, the interest that is calculated for the bill is deducted at the time of initiating the bill.

For the purpose of limits tracking, you should indicate whether the actual bill amount or the discounted amount should be tracked, against the limit assigned to the customer under a Credit Line.

Check against this field, to indicate that the actual bill amount should be considered for the purpose, of limits tracking. Leave it unchecked to indicate that the discounted amount should be considered.

### *Example*

You are discounting bill of USD 100,000 and the interest component amounts to USD1000. Under the discounted type of interest payment, the total interest calculated until the maturity date of the bill (USD1000), is deducted from the nominal (USD 100,000) and then advanced to Mr. Brown.

If you check against this field, USD 100,000 will be tracked against the credit limit assigned to Mr. Brown. If you leave it unchecked, USD 90,000 will be tracked against his credit limit.

### **Limits Tenor Calculation Type**

For tenor based bills you can indicate the type or manner in which the bill needs to be tracked.

The tenor calculation type can be either of the following:

- Fixed
- Rolling

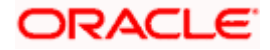

If you indicate fixed, a tenor-based bill will through out its tenor be tracked against the relevant credit line.

#### *Example*

Mr. Brown has requested your bank to discount his bill worth USD 100,000. The tenor of the bill is 60 days.

You have also assigned Mr. Brown credit limits, under the following tenor based sub-lines, for the Main Line Bills:

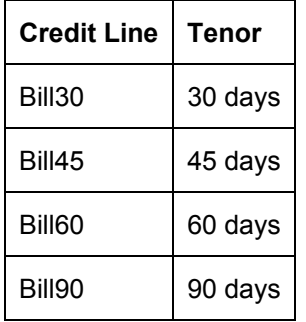

Mr. Sam Brown has been assigned a credit limit under all the sub-lines under the Main Line - Bills.

#### *For fixed tenor type*

If you specify the tenor calculation type as Fixed, the bill that has been discounted will be tracked under the credit line 'Bill60' throughout its tenor.

#### *For rolling tenor type*

If you specify the tenor calculation type as revolving, the bill that has been discounted will be tracked under the credit line Bill60 when it is initiated. After 15 days of discounting the bill, the bill amount will be automatically be tracked under the credit line Bill45. Similarly after 30 days, it will be tracked under the subline Bills30 and so on until the bill is liquidated.

### **4.2.7.1.1 Capturing Loan Preferences**

You can capture the following loan preferences here:

### **Advance By Loan**

Checking on the option 'Advance by Loan' allows you to book a loan. Loan booking is allowed only during final liquidation and is not allowed during partial liquidation of bill. Once you have opted for this option, you need to specify the loan product and the bridge GL in the consecutive fields.

Stop You are allowed to create a loan for import bills that are of Acceptance type and also for Usance and Sight import bills for both under LC and not under LC.

### **Loan Product**

After opting to book a loan, you need a loan product to create a loan. Choose the loan product from the option list. The loan will be created using this product at the time of liquidating the bills.

**TOP** Only Loan products will be displayed in the option list.

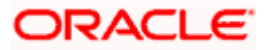

### **Suspense General Ledger**

To create a loan, you need to transfer the principal from Bills to Loans. For this purpose, a Bridge GL has to be specified in this field. Select the GL from the option list.

**SOP** The system displays only GL's in the option list and will *not* display any customer accounts.

### **Crystallization Period**

Specify the number of days after which the bill is marked as crystallized from the maturity date for export bill or import bill. You can perform crystallization either manually or automatically.

The system triggers crystallization manually during the liquidation of the BC contract and uses the batch to trigger crystallization automatically for BC contracts whose crystallization date is less than or equal to the batch running date.

*For more information on bills crystallization, refer chapter 'Processing Bills' in this User Manual.* 

### **Limit Tracking Required**

In the product preferences level Check the box 'Limit Tracking' to indicate that limit tracking has to be done for this product. This value is defaulted at the contract level and can be modified.

A limit tracking button is provided to capture details of limit tracking. This screen is enabled when the 'Limit Tracking' box is checked. On leaving this box unchecked and clicking 'Limit Tracking' button, an error is displayed stating:

### 'Limit Tracking Required is unchecked'

The details of this screen are described further below under the section 'Specifying Limit Tracking for a Bill Product' in this user manual.

### **CB Reference**

Check this box to indicate if a Central Bank reference number needs to be generated for bill contracts. This central bank reference number for bills is automatically generated based on the details captured as part of central reference maintenance.

### **BOE Submission Days**

Specify the number of days (calendar days) for BOE submission from the date of remittance of the import bill.

### **4.2.7.2 Events and Advices for BOE**

### **Advices**

BOE\_ACK and BOE\_TRCR advices should be mapped to the product and advices format also need to be maintained in the system.

### **Events**

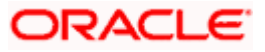

### ABOE - Bill of entry details Capture

TBOE – Bill of entry follow up Tracer

There is no accounting entries maintained for these two events.

### **BC Tracer Batch**

Tracer generation batch generates the BOE tracers and tracers for all the BOE tracers whose Next Date (Next tracer generation date) is less than the process till date. Tracer generation is stopped when the sum of bill of entry amount is equal to the bill amount.

### **4.2.7.3 Indicating the Batch Processing Preferences**

You can specify the following preferences related to Batch Processing:

### **Auto Liquidate BC Contracts**

Components of a bill can be liquidated automatically or manually. In the Product Preferences screen, you can indicate whether you need to liquidate the BC Contracts automatically.

If the automatic mode of liquidation is specified, a bill will be automatically liquidated on the day it falls due, by the Contract Auto Liquidation function run as part of the BOD processing. If a bill for which you have specified auto liquidation matures on a holiday, the bill will be processed based on your holiday handling specifications in the Branch Parameters table.

- If you have specified that the processing has to be done on the last working day before the holiday, a bill maturing on a holiday will be liquidated during the End of Day processing on the last working day.
- If you have specified that the processing has to be done only up to the system date, the bills maturing on a holiday will be processed on the next working day, during the Beginning of Day process

If you do not specify Auto Liquidation, you have to give specific instructions for liquidation through the Manual Liquidation screen on the day you want to liquidate the bill.

### **Auto Status Change**

A status change is one in which the status of a bill changes from one to the next.

If you specify that status changes have to be carried out automatically, the status of the bill will be changed after the specified number of days. If not, you have to change the status of a bill, through the bill processing function. In the Bills - User Defined Status Maintenance screen, you can specify whether the status change should be in the forward or reverse direction. Other details related to the status change can also be specified here.

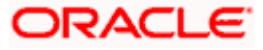

Even if automatic status change has been specified for a product and therefore a bill involving it, you can manually change the status of a bill, before the automatic change is due. It can be done through, the Contract On-line Details screen.

If a product has been specified with manual status change, you cannot specify automatic status change, for a bill involving the product.

STOP You will be allowed to specify whether automatic status change should be in the forward or reverse direction in the status maintenance screen only if you specify that automatic status change is allowed for the product.

### **Auto Change from Acceptance to Advance**

A product to cater to the acceptance type of bills is being created. You can indicate whether the bills linked to this product, should be automatically converted into an Advance type of bill, on its liquidation date.

### **Upload Security**

This needs to be checked if the Bills contract is to be considered as Banker's Acceptance and uploaded as an instrument into the Securities module. The value date of the Bill would be the issue date of the Security and maturity date will be mapped to the redemption date of the security. The Bill amount will be uploaded as the initial and current Face Value of the security

### **4.2.7.4 Specifying the Past Due Reckoning Status**

The Past Due Status preferences that you define for a product default to the bills processed under it.

### **By Goods Arrival Date**

In the BC Product Preferences screen, you can indicate if the past due status (of bill contracts entered under the product) should be determined with respect to the Goods Arrival Date.

### **Days after Goods Arrival**

If you opt to determine the past due status with respect to the Goods Arrival Date, you can enter the *number of days* vis-à-vis the Goods Arrival Date that should determine the past due status. The following example illustrates what this implies.

#### *Example*

When building a Bills product, you opt to determine the Past Due Status of bills entered under it with respect to the Goods Arrival Date. You can specify this in the BC Product Preferences screen.

*Setting up:* 

Choose the 'By Goods Arrival Date' option by clicking on the check box adjacent to it.

In the Days after Goods Arrival field, specify the number of days *after* the goods arrival date that should determine the past due status, say, '4'.

*Implication on bill contracts entered under the product:* 

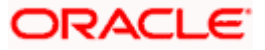

When capturing the details of a bill contract, you specify the Goods Arrival Date as 25 May 1999.

If this bill is not settled by 29 May 1999 (25 May 1999 plus '4' days), the bill will be moved, automatically, to the Past Due Status.

### **INCO Term**

Specify the INCO term related to goods that are a part of the LC instrument. You can select one of the following values from the adjoining option list:

- CIFC
- C&I
- CANDI
- CANDF
- EXM
- EX-work
- FOR
- EX-Delv

### **4.2.7.5 Specifying Authorization Re-key Requirements**

All operations on a bill (input, modification, manual liquidation etc.) have to be authorized by a user other than the one who carried out the operation.

Authorization is a way of checking the inputs made by a user. All operations on a bill, except placing it on hold, should be authorized before you can begin the End of Day operations.

As a cross-checking mechanism to ensure that you are invoking the right bill for authorization, you can specify that the values of certain fields should be entered before the other details are displayed. The complete details of the bill will be displayed only after the values to these fields are entered. This is called the rekey option. The fields for which the values have to be given are called the rekey fields.

### **Required**

You can indicate whether re-key option is required or not by clicking the 'Yes' or 'No' option respectively.

If you indicate positively for the cross-checking mechanism, you should also specify the fields that will have to be re-keyed at the time the contract is authorized. You can specify any or all of the following as re-key fields:

- Amount
- Value date
- Customer
- Currency

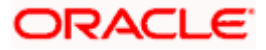

- Total Paid
- Maturity date

If no re-key fields have been defined, the details of the bill will be displayed immediately once the authorizer calls the bill for authorization.

This facility has been incorporated as a safety measure. It is advisable to indicate positively in these fields as the possibility of human error cannot be discounted. For instance, let us assume that the value date has been input incorrectly for an bills contract. You have specified 'Yes at the Re-key Required field and checked on Value date under it. At the time when the contact is being authorized this field will have to be re-keyed and the error that could have otherwise been overlooked can be corrected.

### **4.2.7.6 Specifying Pay Due Advice Generation Preferences**

Specify the following details.

### **Required**

While creating a bill product, you can indicate whether a Payment Due advice should be generated for bills involving the product by selecting this check box.

#### **Before/After**

If you indicate that a Payment due Advice should be generated, you need to indicate whether it is to be generated before or after bill maturity.

### **Notice Days**

Specify the number of days before/after maturity when the advice should be generated.

The advice will be automatically generated as part of BOD for all Incoming Collections associated with the product based on the preferences that you specify.

*Refer to the chapter titled Automatic Processes of this User manual for the procedure to manually generate a Payment due Advice before the automatic generation date.* 

### **4.2.7.7 Specifying EEFC details**

### **EEFC Percentage**

Specify the EEFC percentage of the bill amount.

*For more information on EEFC details, refer chapter 'Processing Bills' in the Bills and Collection User Manual.* 

### **4.2.7.8 Specifying the Acceptance Commission Preferences**

For incoming bills in the acceptance stage, you can collect Acceptance commission. This is different from main interest and penalty interest applicable to advance bills. Acceptance interest can be either fixed interest or floating interest or special interest.

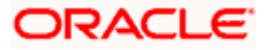

### **Interest Component**

To compute and accrue acceptance commission, you need to associate an interest component. Select the interest component from the option list. All interest components maintained through the product 'ICCF Details' screen are made available here.

During acceptance, you have not funded your customer. If you select an acceptance interest commission component here and select 'Authorize' from the Actions menu in the Application toolbar or click authorize icon, the system will check whether the 'Consider as Discount' option is checked at the corresponding product 'ICCF Details' screen. If checked, system does not allow you to save the same. It gives you an error message. This is because you do not compute IRR during the acceptance stage.

### **Advance/Arrears**

After choosing the interest component, you need to specify the mode in which the Interest is to be collected.

Indicate this by choosing one of the following options:

- Advance
- Arrears

stop Note the following:

- Acceptance commission fields are enabled only for '**Incoming Acceptance**' Bills.
- Acceptance Commission is **not** considered as the Main Interest component or the Penalty component.
- Interest details for the co-acceptance event is maintained which is similar to the acceptance event. The existing interest component and preferences are used for coacceptance commission.

### **4.2.7.9 Specifying Rollover Preference**

For a Bills product, you can specify whether bill contract can be rolled over into a new bill if it is not liquidated on its Maturity Date.

### **Allow Rollover**

Checking this box will indicate that the rollover is allowed for the bill, involving the product you are defining. Once you specify this option, the system allows you to change/extend the rollover to a new maturity date.

Rollover is possible on maturity date or after maturity date. However, rollover option is enabled only when:

• The BC product is an import bill with operation as 'Advance'

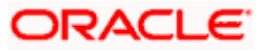

- The BC product is an import bill with operation as Acceptance and Acceptance to Advance option is enabled. However the bill can be rolled over only when the current operation is advance and not when it is in the acceptance stage.
- Both the above products have interest collection type specified as 'Arrears'

For handling Rollover, you will have to maintain two events and associate the relevant accounting roles and amount tags while defining the Bills Product.

The two events are:

- ROLL Triggered on Old Bills Contract
- INIT Triggered on New Bills Contract

The system posts the following accounting entries when rollover is initiated manually on the bills contract:

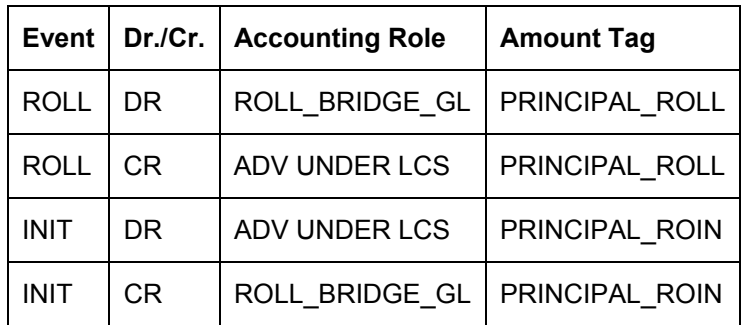

### **Discounting Method**

As a product preference, you have to specify the discounting method that would be applicable when discounting a bill. The following options are available:

• Discounted (Straight Discounting basis) - The following formula will be used for calculating the discounted value:

 $DV = FV \times \left\{ 1 - \frac{(R \times DTM)}{(DTY \times 100)} \right\}$ 

In the formula above,

- $\triangleright$  DV = Discounted Value
- $\triangleright$  FV = Face Value
- $\triangleright$  R = Discount Rate
- $\triangleright$  DTM = Days to Maturity/Number of Days
- $\triangleright$  DTY = Number of Days in a year

### *Example*

Assume that you have purchased a bill for USD 100,000. The other details of the bill are as follows:

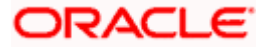

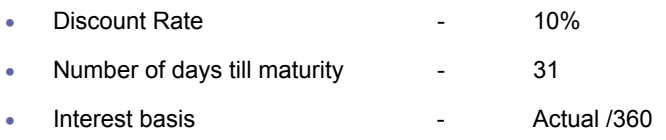

Discounted Value = **99138.89** (substituting the above values in the formula)

Discount Amt. = 100, 000 – 99138.89 (Bill Amt. – Discounted Value) = **861.11**

The following accounting entries will be passed during the initiation event:

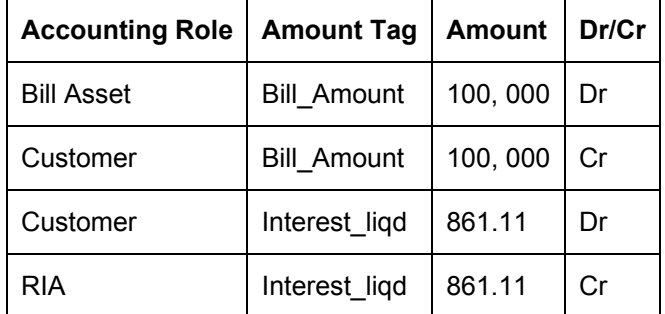

True Discounted (Discount to Yield basis) - In the Discount to Yield method, the following formula will be used:

$$
DV = \frac{FV}{\left\{\frac{1 + \frac{(R \times DTM)}{(DTV \times 100)}}{(DTV \times 100)}\right\}}
$$

Here,

- $\triangleright$  DV = Discounted Value
- $\triangleright$  FV = Face Value
- $\triangleright$  R = Discount Rate
- $\triangleright$  DTM = Days to Maturity/Number of Days
- $\triangleright$  DTY = Number of Days in a year

In the True Discounted method, the interest will be computed on the discounted value and not on the Bill Amount.

### *Example*

Consider the example discussed above,

Discounted Value = **99146.24** (substituting the values in the formula above)

Discount Amt. = 100, 000 – 99146.24 (Bill Amt. – Discounted Value) = **853.76**

The following accounting entries will be passed during the initiation event:

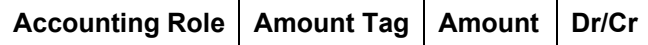

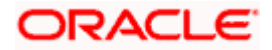

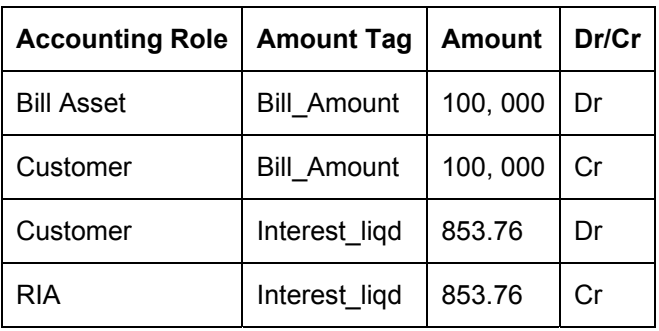

 This option will be available for selection only if you choose the 'Interest Collection Type' as 'Advance'.

### **4.2.7.10 Specifying Linked Loan Preferences for Export Bills**

You can specify your preference for linked loans.

### **Link to Loan**

Check this box if you want to link an export bill to a loan.

stop This is enabled only for export type of bills.

### **4.2.7.11 Specifying Limit Tracking for a Bill Product**

You can specify the operation for limit tracking of a bill product if you have indicated 'Yes' for this tracking option.

Click the 'Limit Tracking button to invoke the 'Limit Tracking' screen.

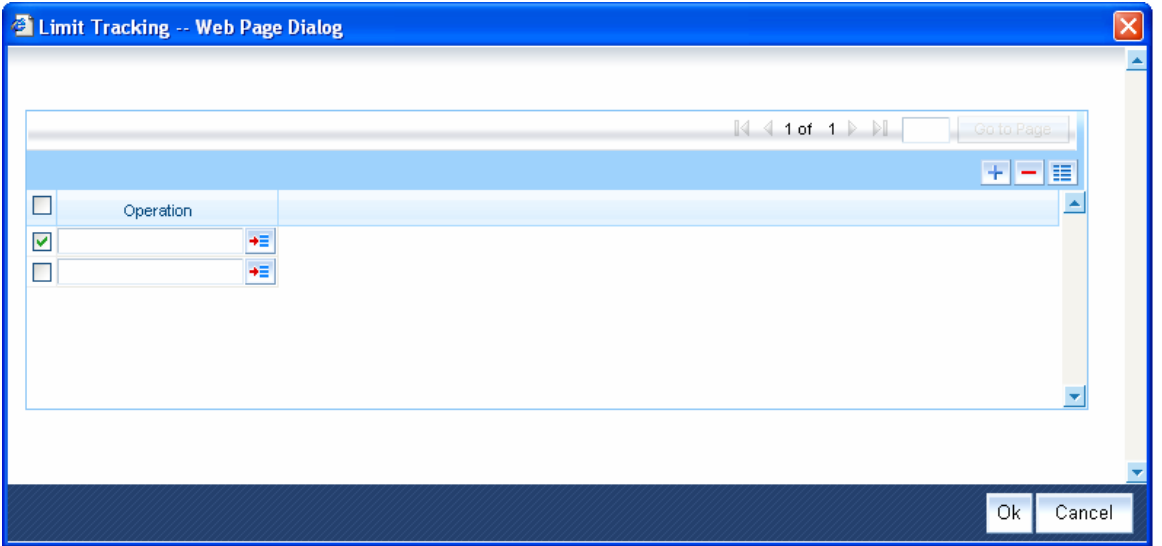

You need to maintain the following details here:

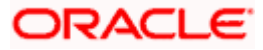

### **Operation**

Specify the operation for which limit tracking option is required. You can also select the appropriate value from the list of values provided. The values are displayed based on the selection of operation of product. Limit tracking is done based on the particular operation selected from the option list.

You can add or delete a row by checking the box adjacent the value of operation input or selected. The selected row can be removed by clicking the 'Negative' sign.

### **4.2.8 Specifying the Interest and Charge Details**

You can specify the Interest and Charge Details in the 'Interest and Charge Details' tab.

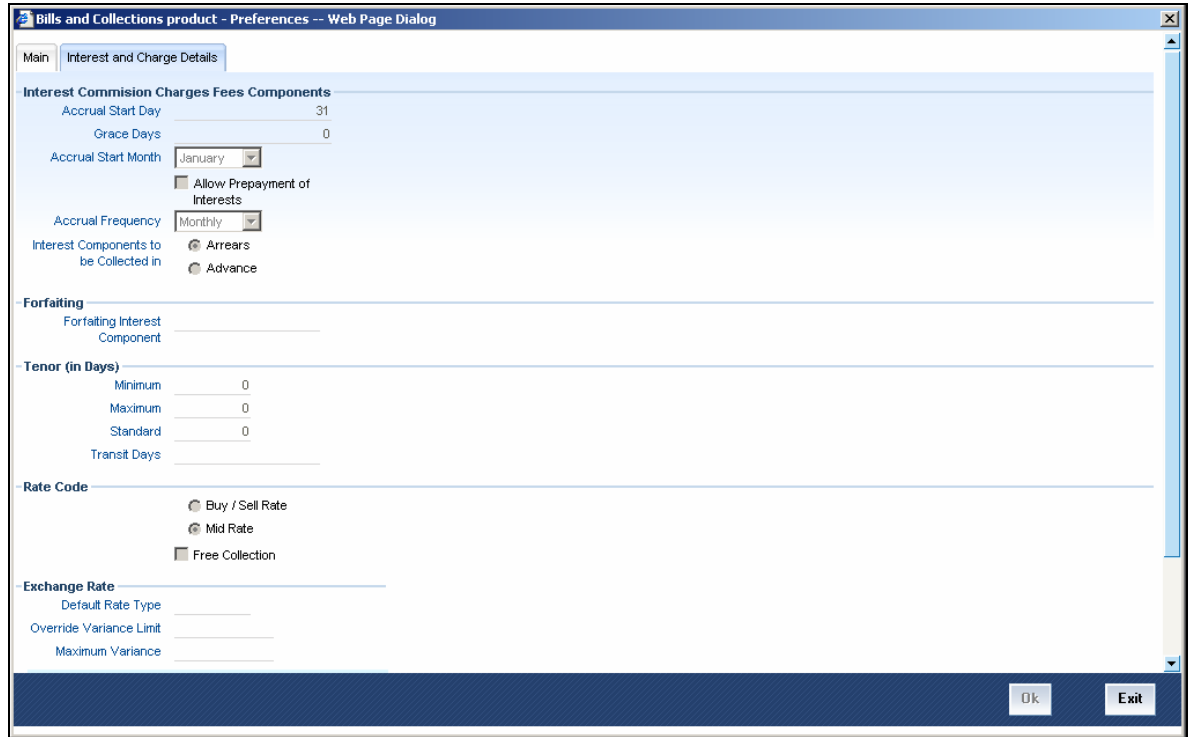

### **4.2.8.1 Specifying the Interest, Commission, Charges and Fees preferences**

### **Accrual Frequency**

Apart from the bill amount, a bill can have other components, such as interest, charges or fees. They can be accrued over the tenor of the bill. The frequency, at which these components should be accrued, can be specified as a Product Preference.

The attributes of the other components are defined in the ICCF sub-system of Oracle FLEXCUBE. However the frequency with which the components should be accrued is specified in this screen.

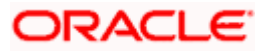

The system carries out automatic accruals at the frequency specified by you, as part of the End of Cycle processing. However, if the accrual date falls on a holiday, the accruals are done as per your holiday handling specifications in the Branch Parameters screen:

You could have specified that automatic events for a holiday(s) are to be processed on the working day before the holiday. The accruals falling due on a holiday(s) will be then processed during End of Day processing on the last working day before the holiday.

You could have specified that the automatic events for a holiday(s) are to be processed on the working day following the holiday; the automatic events falling due on a holiday(s) will be processed on the next working day, during the Beginning of Day processing.

The frequency can be one of the following:

- Daily
- Monthly
- Quarterly
- Half yearly
- Yearly

In the case of monthly, quarterly, half yearly or yearly accruals, you should specify the date on which the accruals have to be done during the month. For example, if you specify the date as 30, accruals will be carried out on that day of the month, depending on the frequency.

If you want to fix the accrual date for the last working day of the month, you should specify the date as 31 and indicate the frequency. If you indicate the frequency as monthly, the accruals will be done at the end of every month. That is, on 31st for months with 31 days, on 30th for months with 30 days and on 28th or 29th, as the case may be, for February.

If you specify the frequency as quarterly and fix the accrual date as 31, the accruals will be done on the last day of the month at the end of every quarter. It works in a similar manner for halfyearly and yearly accrual frequency.

If you set the accrual frequency as quarterly, half yearly or yearly, you have to specify the month in which the first accrual has to begin along with the date.

### *Example*

You have selected the half-yearly option, specified the start date as 31 and the start month as June. In this case, the system will make the first accrual on June 30, 1999 for the period from January 1 to June 30, 1999. The second accrual will be on December 31, 1999, for the period from July 1, 1999 to December 31, 1999.

### **Accrual Start Day**

In the case of monthly, quarterly, half yearly or yearly accruals, you should specify the date on which the accruals have to be done during the month. For example, if you specify the date as 30, accruals will be carried out on that day of the month, depending on the frequency.

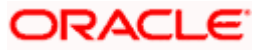
#### **Accrual Start Month**

If you set the accrual frequency as quarterly, half yearly or yearly, you have to specify the month in which the first accrual has to begin along with the date.

#### **Grace Days**

The grace period specifies the period after the repayment date, within which the penalty interest (if one has been defined for the product) will not be applied, even if the repayment is made after the due date. This period is defined as a specific number of days and will begin from the date the repayment becomes due.

Penalty interest will be applied, on a repayment made after the grace period. The penalty interest will be calculated for the entire period it has been outstanding (that is, from the date the payment was due).

#### *Example*

The repayment on Mr. Sam Brown's bill is due on June 15, 1999. You have specified a grace period of 5 days, after which a penalty interest of 2% will be imposed.

*Bill repayment made within the grace period* 

Now, if Mr. Brown makes the payment on June 18, which falls within the grace period, he will not have to pay penal interest.

#### *Bill repayment made after the grace period*

But if he makes the payment after the expiry of the grace period, that is, after June 20, then he will be charged penal interest starting from June 16 (the repayment date) and not from June 20, the day the grace period expires.

#### **Interest Components to be collected in**

You can have the interest collected in one of the following ways:

Advance - When interest is to be collected in advance, it will be collected at the time of initiating the bill.

#### *Example*

You have purchased a bill on Jan 10th and set it up as having interest to be collected in advance.

In this case 10th is the transaction date of the bill. Therefore, the interest amount due on the bill is collected on Jan 10th.

STOP If you opt to collect interest in advance, you can also specify the discounting method applicable on the bill. This is discussed in the section titled 'Specifying the Discounting Method' of this chapter.

Arrears - If the interest component of a bill is to be collected in arrears, the interest is collected on the maturity date of the bill.

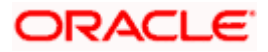

#### *Example*

You have discounted a bill on 10 January 1999, which matures on 31 April 1999. You have specified that the bill is to be collected in arrears.

In this case, on 31 April 1999, which is the expiry date of the bill, the interest amount due on the bill, will be collected.

#### **Allow Prepayment of Interest**

If this option is checked at the product level, payment of interest is allowed even before the due date is reached.

#### **Rate Re-pickup on Maturity Date Extension**

Check this box to specify that the rates should be re-picked for re-computation of the interest when maturity date is extended after the original maturity date.

**SIOP** Interest details for the co-acceptance event is maintained which is similar to the acceptance event. The existing interest component and preferences are used for co-acceptance commission.

## **4.2.8.2 Capturing Forfaiting Details**

Here you need to capture the interest component.

#### **Forfaiting Interest Component**

For bills that can be forfeited, you need to specify the interest component at the product preference level. The adjoining option list displays all the interest components (except the main interest component) attached to the product. You can select the appropriate one.

You can specify the interest collection preference in the 'Interest Component' screen. To invoke this screen, click 'Interest' button in the 'Bills and Collections – Product Preferences' screen.

#### **4.2.8.3 Specifying Tenor Details**

You can set the Standard, Minimum and the Maximum limits for tenor based bills. The tenor details that you specify for a bill product, is always expressed in days.

#### **Maximum**

You can fix the maximum tenor of a product. The tenor of the bills that involve the product should be less than or equal to the Maximum tenor that you specify.

#### **Minimum**

You can fix the minimum tenor of a product. The tenor of the bills that involve the product should be greater than or equal to the Minimum tenor that you specify.

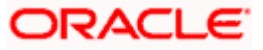

#### **Standard**

The standard tenor is the tenor that is normally associated with a bill, involving a product. The standard tenor of a bill is always expressed in days and will apply to all bills involving the product. If you do not specify any specific tenor while processing a bill, the standard tenor will be applicable to it. However, the standard tenor applied on a bill can be changed during bill processing.

You can create a product with the standard tenor as zero. While processing a bill involving such a product, you will need to specify the maturity and the expiry date of the bill.

If you attempt to save the bill without entering the expiry or maturity date you will be prompted for an override.

#### *Example*

You have defined a bill product to cater to tenor based discounted bills. The minimum tenor specified for this product is 100 days and the maximum tenor is 1000 days. You have also specified a standard tenor that is 500 days.

For this product, you can process bills with a tenor between 100 and 1000 days. As you have specified the standard tenor as 500 days, by default, a bill involving this product will have a 500 day tenor. However, at the time of processing the bill you can change this tenor to any period between the Minimum and Maximum tenor limits specified.

#### **Transit Days**

The transit days is used to compute the maturity date of the bill. Enter the transit days for the bill. The system does not allow you to save the record in case the transit day exceeds the standard tenor.

#### **4.2.8.4 Specifying Rate Code Details**

Enter the following details:

#### **Mid Rate or Buy/ Sell Rate**

If it is a cross currency bill the exchange rate that has to be used for conversion can be mentioned as MID/BUY/SELL rate. Select 'Mid Rate' option if you want to specify the exchange rate as Mid rate. Select 'Buy/Sell Rate' option if you want to specify Buy/Sell rate for exchange.

#### **Free Collection**

Check this option if you wish to use the product for free collection.

#### **4.2.8.5 Specifying Exchange Rate related details**

You can capture the details regarding the exchange rate here.

#### **Default Rate Type**

You can specify the exchange rates that are to be picked up and used for, liquidating the Bill Amount, Interest and Charge components of a bill. You can indicate that the standard rate prevailing, as of the issue date of the bill should be used. You can also specify an exchange rate of your choice.

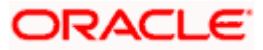

The possible values for the rate pickup are:

- As per Standard rate
- As input in the Contract

If you specify as input in the contract, then the system computes the components of the bill, based on your input in the Exchange rate field, in the Bills Contract Main screen.

If you choose As per standard rate the system computes the applicable components, by picking up the exchange rates as of the transaction date, from the Currency table maintained in the Core Services module of Oracle FLEXCUBE.

#### **Override Variance Limit**

For a Bills product, you can specify the exchange rate type to be used to process the bill amount, the interest, charge or fee components of the bill. At the time of entering a contract involving a product, you have the option of, changing the exchange rate defaulted from the product and specifying an exchange rate, of your choice.

The exchange rate variance is applicable only if you have decided to change the standard rate defaulted from the currency table and if the contracts linked to the product involve a foreign currency. You can specify the minimum and maximum limit by which, the exchange rate entered for contracts involving this product can exceed the standard exchange rate.

In the Override Variance Limit field specify the minimum percentage over which you can exceed the normal exchange rates.

#### **Maximum Variance**

In the Maximum Variance field specify the maximum percentage upto which you can exceed the normal exchange rate.

#### *Example*

Let us assume that for a product you have specified the override range to be between 7% and 30%. In such a case the entries in these fields would read:

- Rate Override Limit 7%
- Rate Stop Limit 30%

You enter a bill involving this product. This is a cross currency contract and involves the American and the Australian dollar. Also assume that the Standard mid-rate for the currency pair is 1.25. If you wish to override the existing rates for the currency pair, the permissible override would range between 7% and 30%. We shall examine the three possible situations that you can encounter.

Below the override limit - Let us assume that for the bill, you have specified the exchange rate as1.2. Here the exchange rate exceeds the standard rate by 4%. The bill will be processed.

Within the override limit - In this case, let us now assume that you had specified the exchange rate to be 2.0. Here you have exceeded the standard rate by 20%. You will be prompted to confirm the override. If you confirm the override, the bill will be processed using these rates.

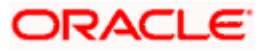

Above the override limit - Let us assume a situation in which you have specified the exchange rates to be 2.5. In this case you have exceeded the standard rate by 100%. An error message will be displayed and you will not be allowed to continue with processing the bill, until the exchange rate you specify is within the permissible limit of 7-30%.

#### **Their Charges**

Here you can define the charge component for the charges that are due to the counterparty bank.

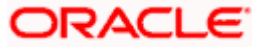

## **4.2.9 Specifying MIS details**

Click 'MIS' button to define Management Information Details (MIS) details for the product you are defining.

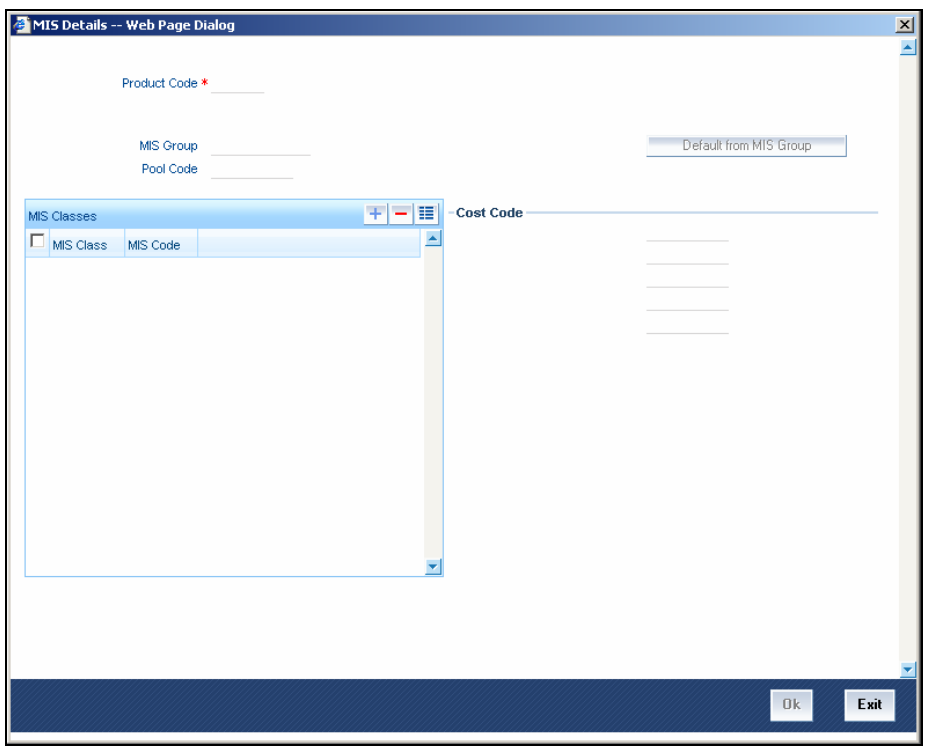

*Refer the User Manual on MIS under Modularity for further details.* 

# **4.2.10 Specifying ICCF details**

Click 'Interest' button to define the Interest that is to be collected for Bills involving this product.

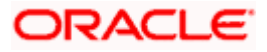

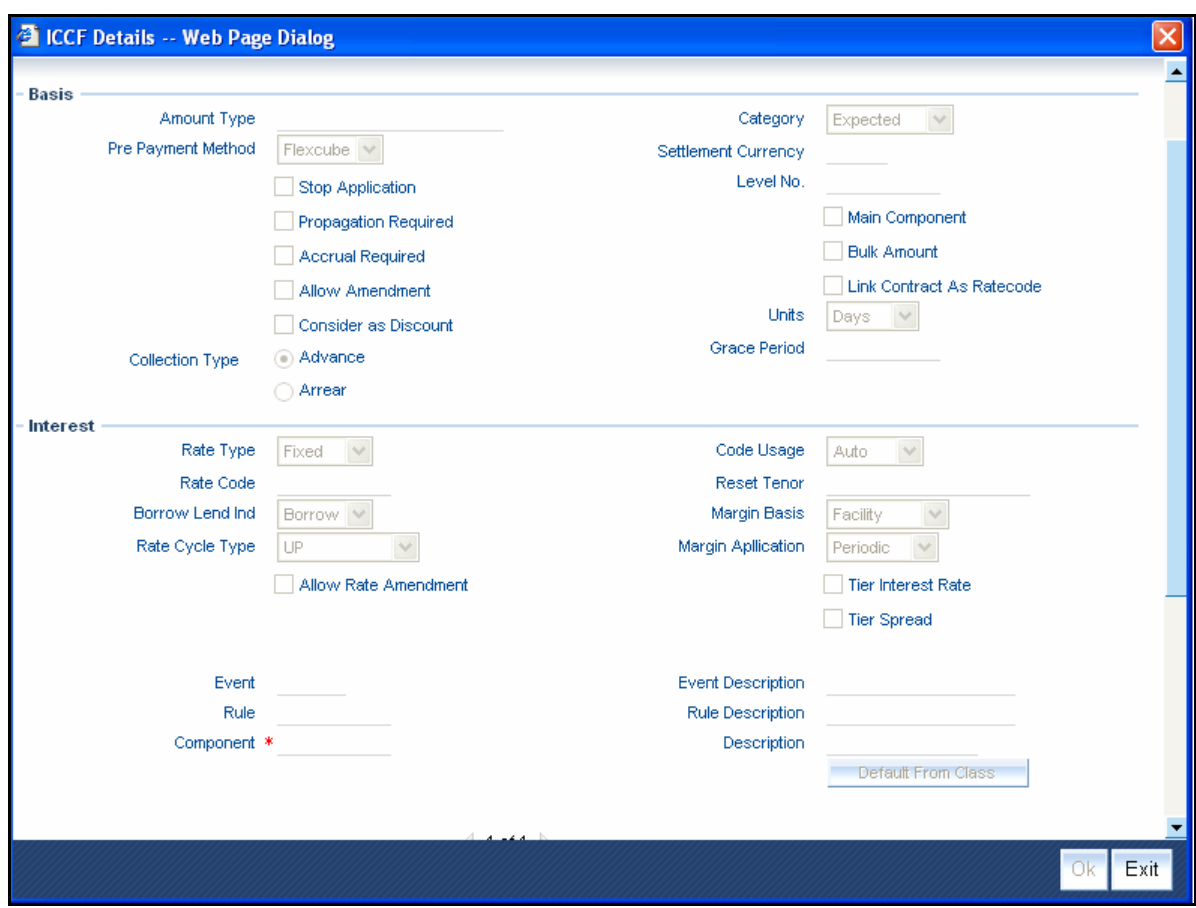

Here you can capture details about interest computation, accrual and liquidation for all contracts under the product.

#### **Collection Method**

Indicate the method for collecting interest for the components by choosing one of the following:

- Advance
- Arrears

#### **Allow Rate Amendment**

Check this box to indicate that interest rate amendments should be allowed for a component.. If this box is checked you can modify the rate of interest for any component of a contract with current date as the value date or a date that can be in the past. By default this box is not checked.

This check box can be modified even after Authorization.

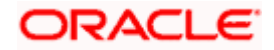

#### **Tier Interest Rate**

Check this box to specify the tier based interest pattern that should be applied for the interest component of bills.

The tier rate codes can be linked to the main interest component and also to the overdue type of components.

#### **Tier Spread**

Check this box to allow derivation of interest rate based on the tenor wise customer spread or product spread.

stop The rate type should be 'Fixed' as the base rate is not applied whenever there is a rate change. Floating rate code is selected as rate code which acts as a base rate.

*Refer the User Manual on Interest under Modularity for further details.* 

## **4.2.11 Specifying Charge details**

Click 'Charges' button to define the Charges or Fees that are to be collected for Bills involving this product.

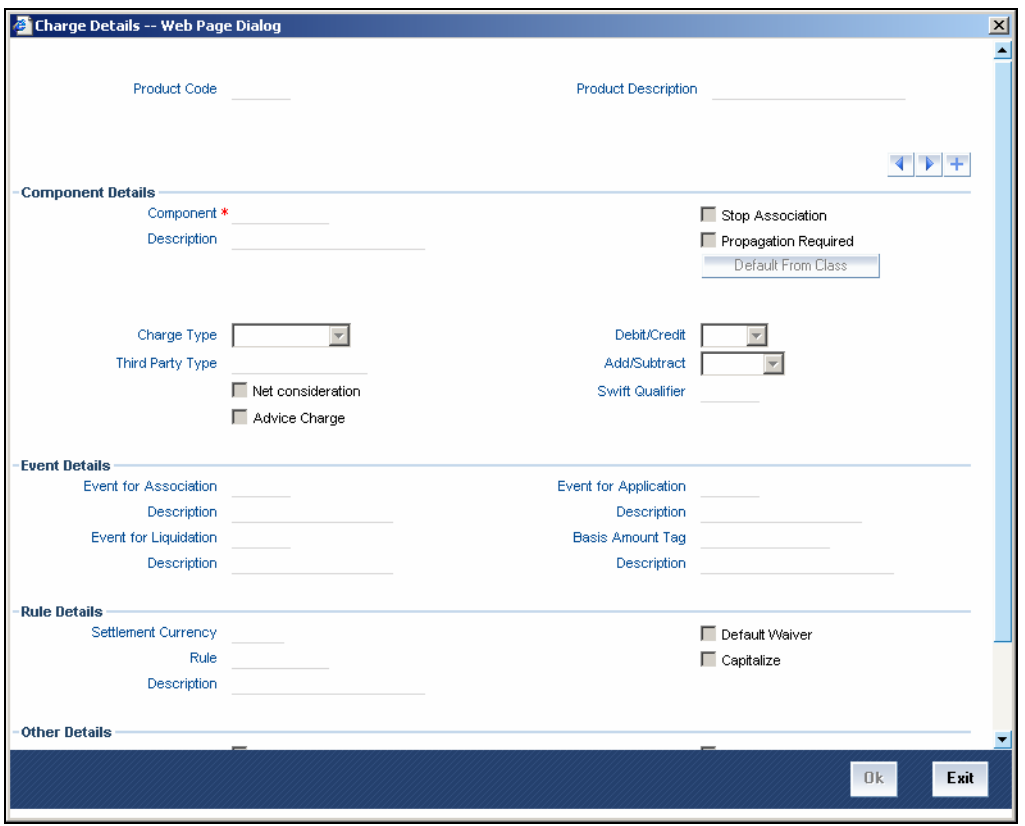

*Refer the User Manual on Charges and Fees under Modularity for further details.* 

## **4.2.12 Specifying Discount Accrual Details**

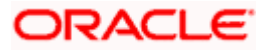

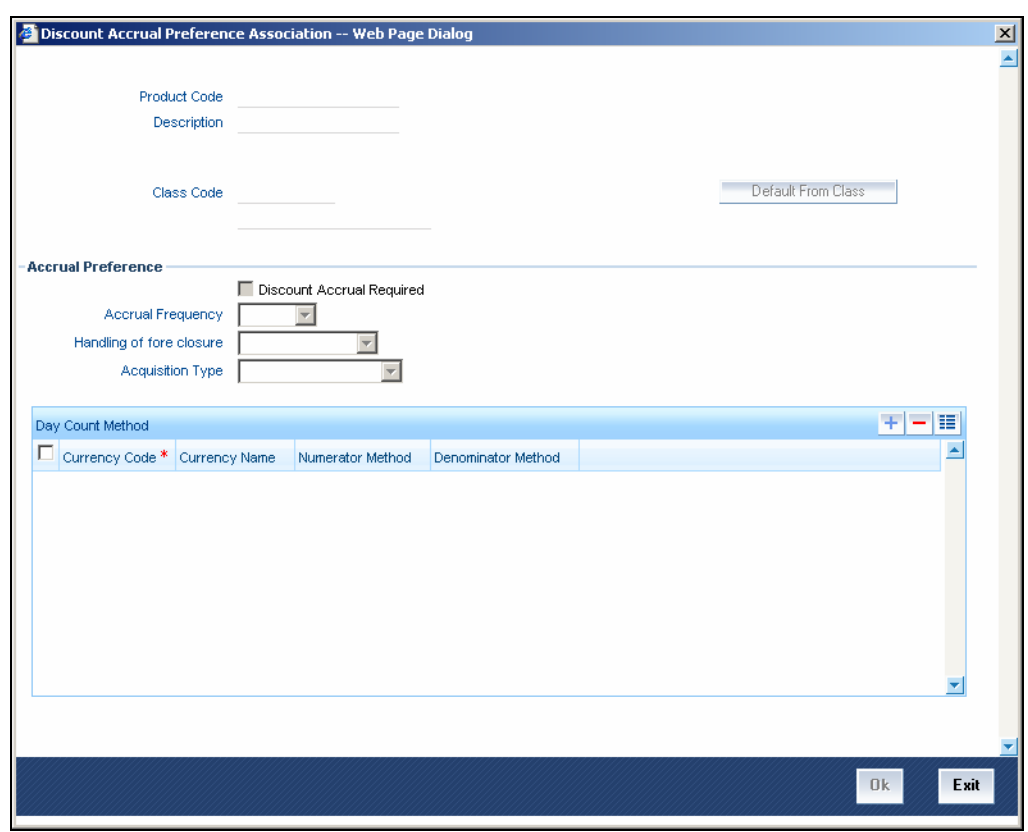

Click 'Discount Accrual' button to define the discount accrual preferences.

*Refer to the Discount Accrual chapter in this User Manual for more details.* 

## **4.2.13 Specifying Tax Details**

Click 'Tax' button to indicate the tax schemes that are applicable to the product you are creating.

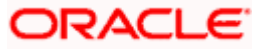

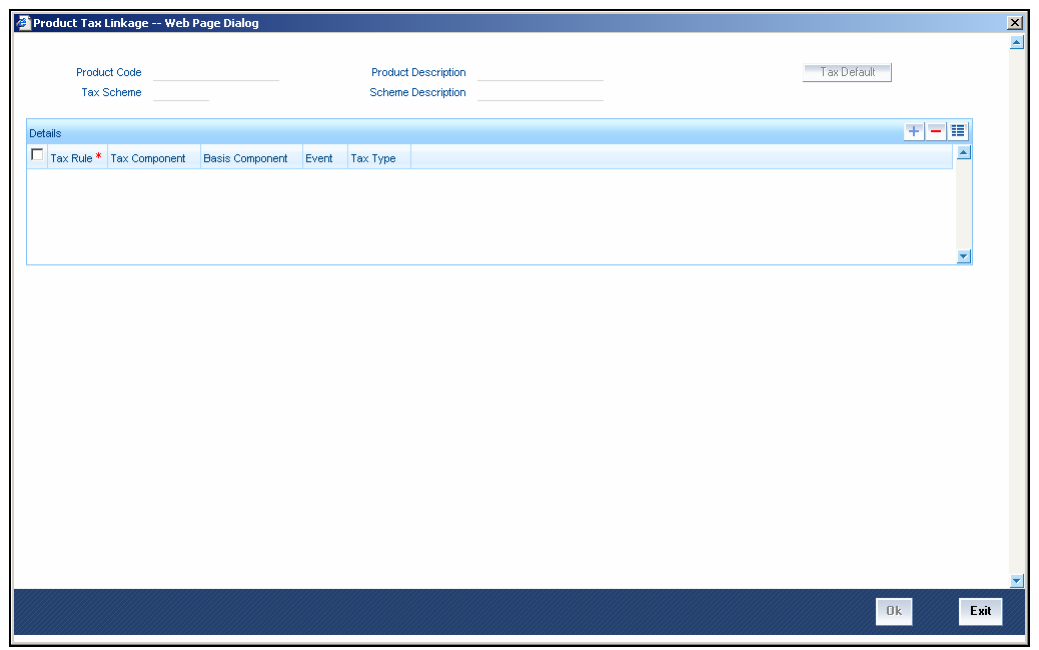

*Refer the User Manual on Tax under Modularity for further details.* 

## **4.2.14 Specifying Tracer Details**

Tracers are reminders, sent to various parties involved in a bill indicating that an exception that has occurred, while processing the bill. In this screen you can capture tracer details for the following exception events:

- Payment Exception
- Acceptance Exception
- Charge Exception
- Reserve Exception

Reserve Exception – sent by negotiating bank (for bills under LC), if discrepancies are noted and negotiation is done under reserve (right of recourse). The tracers are for reminding resolution of the discrepancies and get stopped when the respective discrepancy is marked as resolved

The details specified for the product involved in the bill will be defaulted to the contract. You can change the defaults to suit the requirements of the bill you are processing. Click 'Tracers' button in the 'Bills and Collections Product Definition' screen and invoke the following screen. If you have checked the option 'Reimbursement Claim' in the 'Bills and Collection Product Definition' screen, you will not be able to save details in this screen. The system will display an error message while saving the product if you have entered details in this screen.

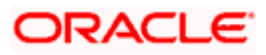

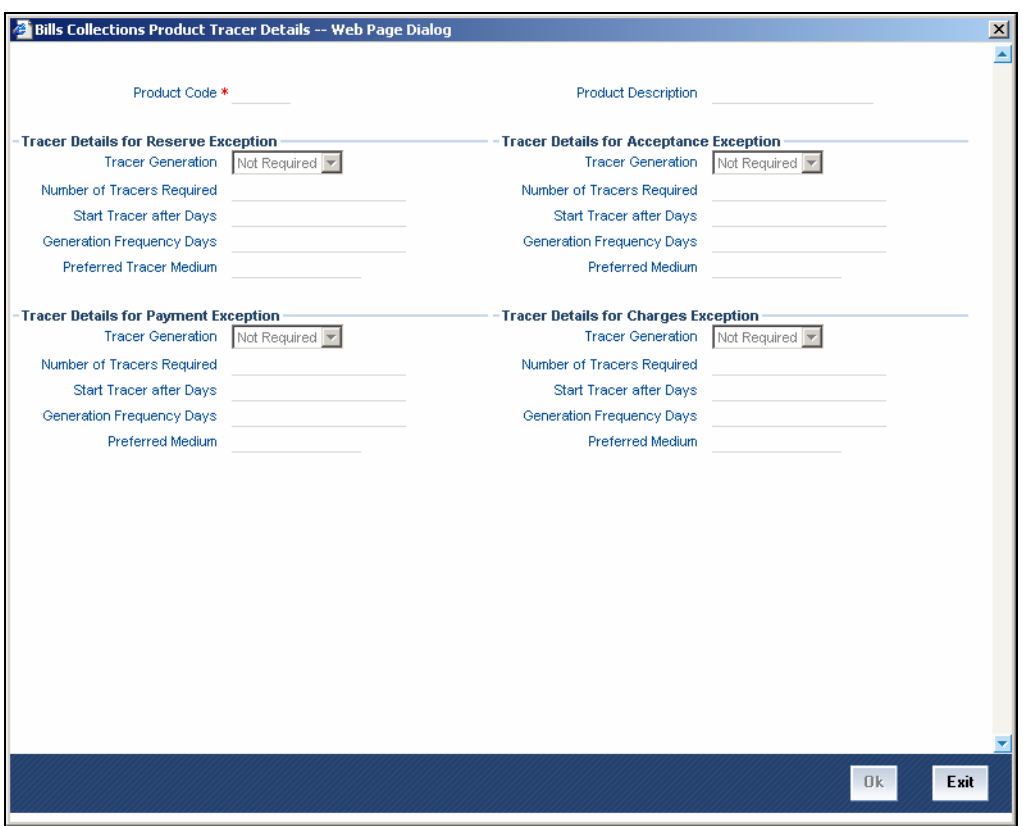

You can specify the following details here:

#### **Tracer Generation**

You can indicate whether the exception tracer (for reserve, acceptance, payment and charges) is applicable to the bill you are processing. You can select one of the following options:

- 4. Required -If you specify that a tracer is applicable to a bill, you should also specify the number of tracers that should be generated, for the exception.
- 5. Not Required -You can select this option to indicate that the exception tracer is not applicable, to the bill you are processing.
- 6. Till resolved -If you indicate that the tracer should be generated until the exception is resolved, you need not specify the number of tracers that should be sent. This is because the tracer will be generated at the frequency that you specify, until the exception is resolved.

#### **Number of Tracers Required**

If you have indicated that the tracer is applicable, to the bill you are processing, you should also specify the maximum number of tracers that should be generated, for each of the exception events.

By default, the first tracer for all authorized bills linked to this product, will be sent after the number of days that you prescribe, for the product.

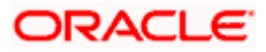

#### **Start Tracer after Days**

Exception tracers can be generated, only after the maturity date of the bill. While creating a product, you have also indicated the number of days that should elapse after the Bill matures on which the first tracer should be generated.

#### **Generation Frequency Days**

You can specify the frequency (in days), with which the tracer should be sent to the concerned parties, involved in the bills linked to this product.

#### **Preferred Tracer Medium**

For each of the exception tracers that you specify, indicate the preferred medium through which the tracer should be generated to the concerned party.

For a bill involving the product, you can change the medium that is defaulted. The medium you specify here is only the preferred medium, for the exception tracer.

## **4.2.15 Specifying Document Details**

Click 'Document' button in the 'Bills and Collection Product Definition' screen and invoke the following screen.

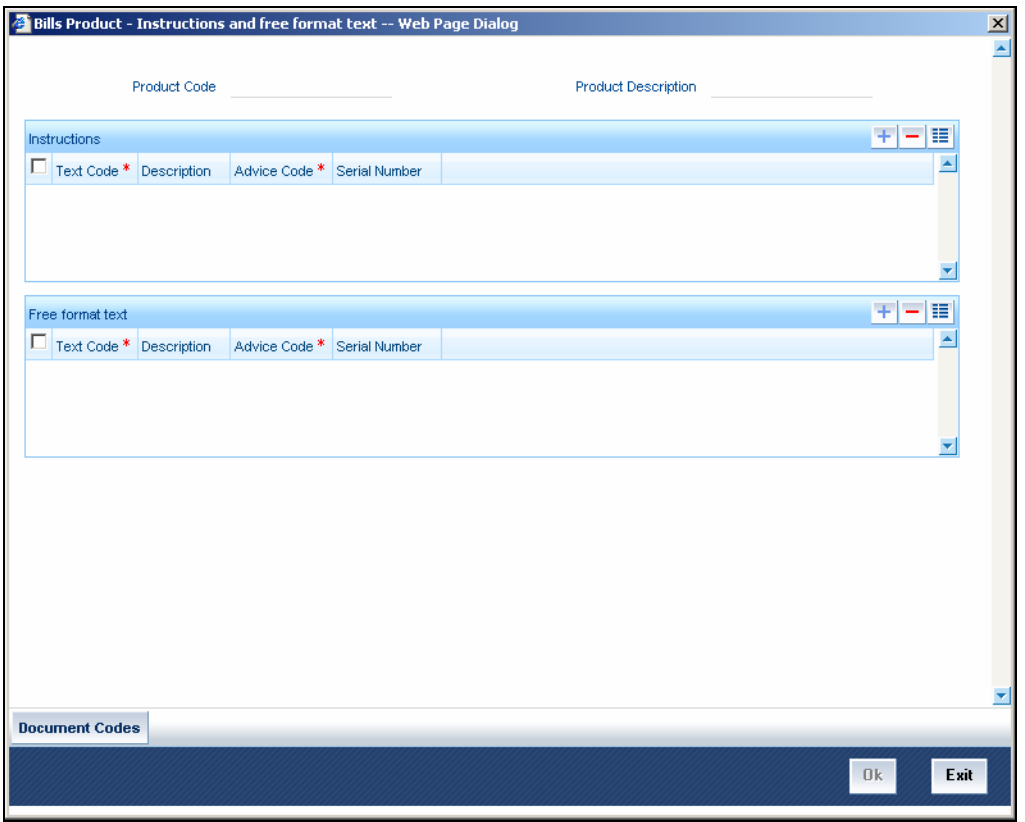

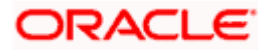

Free Format Texts (FFTs) ,Instructions and Document codes applicable to the product you are creating can be defined here. These FFTs and Instructions can appear along with the advices that are generated, during the lifecycle of the Bills linked to this product.

## **4.2.16 Specifying FFT details**

In this screen specify the FFTs that are applicable, to the bills product you are creating.

#### **Text Code**

A list of the standard FFTs that can accompany a bill is maintained in the 'Free Format Text Maintenance' screen. You can select an FFT code from the pre-defined list of FFTs.

#### **Description**

The description associated with the FFT code you have selected will be displayed.

More than one of the predefined FFTs can be specified for the product you are creating. The FFTs, including the other details that you define for it will be defaulted to all bills involving this product.

While entering a bill contract involving this product, you can however, add to or delete from the defaulted list of FFTs.

#### **Advice Code**

You have an option to specify whether the FFT or instruction is for the internal reference of the bank or should it appear on the advices generated, for the bills linked to the product.

If you do not specify an advice code for an FFT or instruction it is assumed that it is for the internal reference of the bank. If the FFT is to appear on the advices, you can specify the advice on which, the FFT or Instruction should be printed. Select an advice code from the list of the advices that you specified for the product, in the Advices screen.

After you have specified details for an FFT, click add icon to add it to the list of FFTs, for the product. Click delete icon to delete an FFT from the screen.

## **4.2.17 Specifying instruction details**

Through this screen, you can specify the instructions that are applicable to the Bills product you are creating.

#### **Text Code**

A list of the standard instructions that can accompany the bill is maintained in the 'Instructions Codes Maintenance' screen. Select an Instruction code from the list of instructions maintained earlier.

More than one of the predefined Instructions can be made applicable to the product you are creating. The instructions, including the other details that you define for it, will be defaulted to all bill contracts, involving this product.

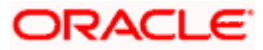

However, while entering a bill involving this product, you can add to or delete from the defaulted list of instructions.

#### **Description**

The description associated with the instruction code you have selected will be displayed.

#### **Advice Code**

You have the option to specify whether the instruction is for the internal reference of your bank or should it appear on the advices generated for the bills linked to the product.

If you do not specify an advice code for an instruction it is treated as an internal instruction. If the Instruction is to appear on the advices, you can specify the advice on which, the Instruction should be printed. You can select an advice code from the list of the advices in the Advices screen.

After you have specified details, of the Instructions applicable to a product, click add icon to add it to the list of instructions, for the product. Click delete icon to delete an instruction from the screen.

## **4.2.18 Specifying documents for a product**

In addition to the Instructions and FFTs that you specify for a product, you can also specify the documents and clauses. From the Bills Product - Instructions and Free Format Text screen, click 'Document Codes' button to specify the documents and clauses applicable to the product you are creating. If you have checked the option 'Reimbursement Claim' in the 'Bills and Collection Product Definition' screen, you will not be able to save details in this screen. The system will display an error message while saving the product if you have entered details in this screen.

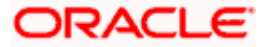

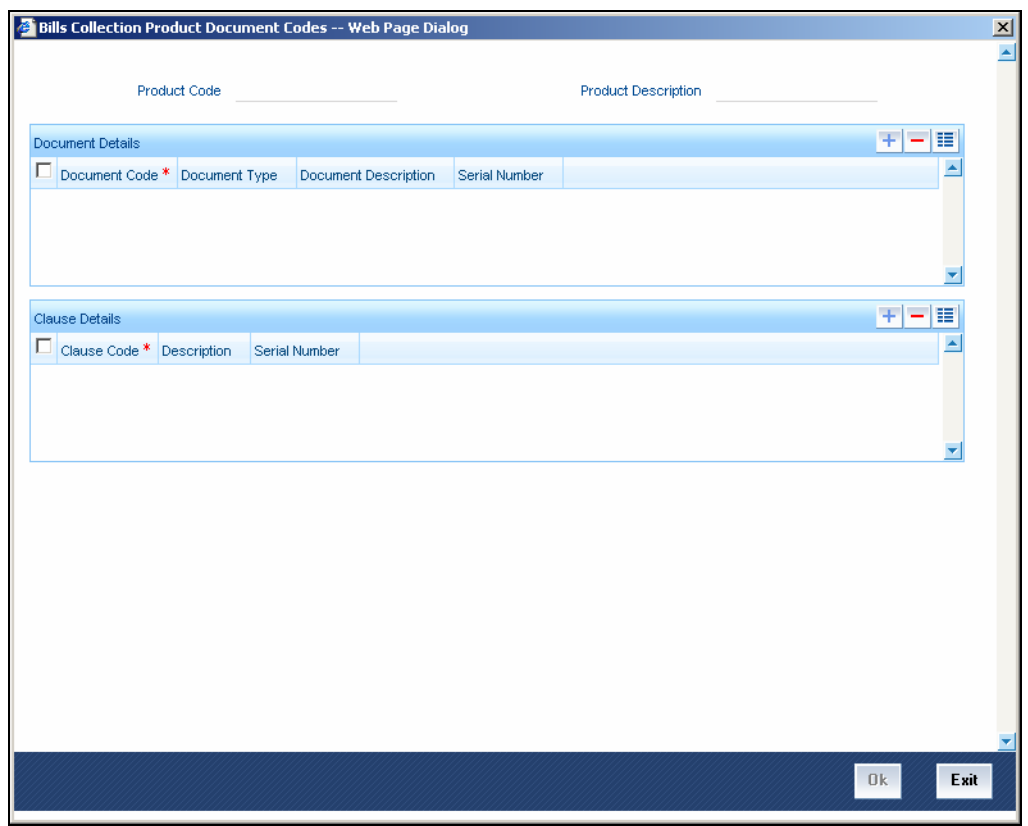

The documents that can be associated with a bill are broadly classified into:

- Transport documents
- Insurance documents
- Invoices
- Other documents (includes packaging list, certificate of origin, etc.).

There are certain standard documents that are required, under a documentary bill. You can specify the documents that are applicable to the bills that are linked to the product.

#### **Document Code**

A list of the standard shipping documents that can accompany the bill is maintained in the Documents Maintenance screen. Along with these documents, you will also be provided with a pre-defined list of documents.

Select a document code from the list of documents maintained earlier.

#### **Document Type and Description**

The description and the document type associated, with the code you have selected will be displayed.

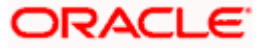

You can specify more than one of the predefined documents, for the product you are creating. All the documents that you define for the product will be defaulted to all the bills involving this product. However, while entering a bill you can add to or delete, from the defaulted list of documents.

After you have specified details of the document, click add icon to add it to the list of documents, applicable to the product. Click delete icon to delete a document from the product.

## **4.2.19 Specifying the clauses that should accompany the document**

A clause is a statement that can accompany a document, sent under a bill. After indicating the documents applicable to a product, you can specify the related clauses that should accompany the document.

#### **Clause Code**

A list of the standard clauses that can accompany a document required under a bill is maintained in the 'Clauses Maintenance' screen. From the pre-define list of clauses select the clauses applicable. You can attach more than one clause, to a document that you have specified, for a bills product.

#### **Description**

The description associated, with the code you have selected will be displayed.

By default, all the clauses including the number of copies that you specify for the product will be sent for all bills involving this product. However while entering a bill, you can add to or delete, from the defaulted list of clauses.

After you have specified details of the clause, click add icon to add it to the list of clauses, for the document. Click delete icon to delete a clause from the screen.

## **4.2.20 Specifying Status Details**

An Active status is automatically allotted to a bill on its initiation. However, a bill on which payment has not been made, on the due date can pass through more than one status. Click 'Status' button and invoke the following screen.

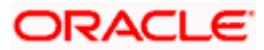

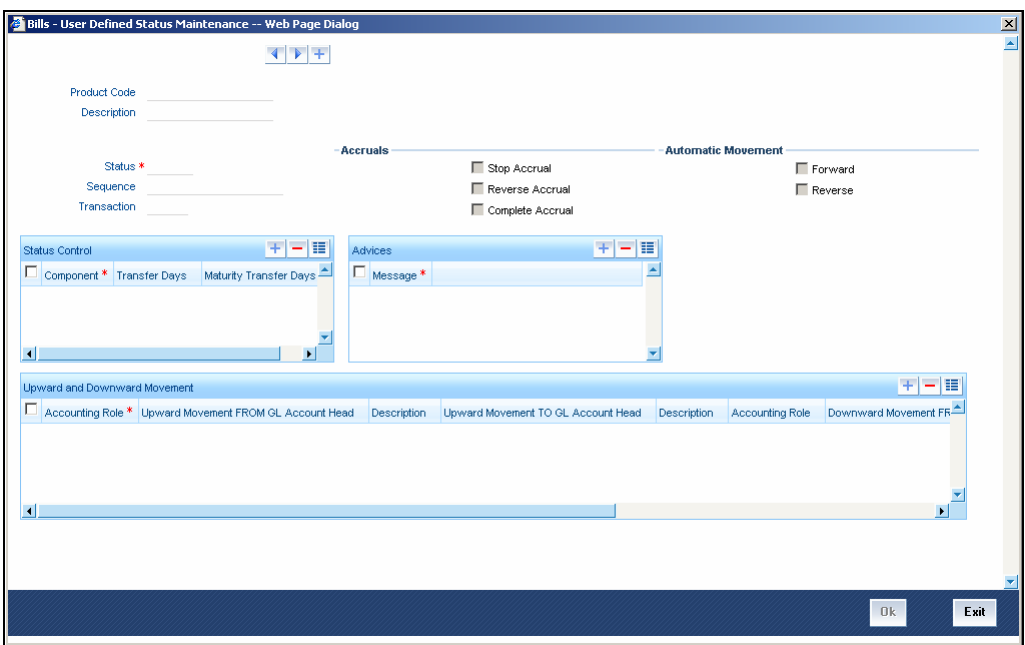

You can define attributes for each status through the User Defined Status Maintenance screen. These attributes are:

- The number of days for which a bill should stay in a particular status, after its repayment date has been reached
- Whether the GL under which it is reported should be changed when there is a status change
- The new GL under which it should be reported

#### **Status**

This is the sequence in which, a bill should move to the status you are defining. Usually, more than one status is defined for a product. In this context, you should indicate the sequence in which a bill moves from status to status.

You can also specify the number of days after a repayment falls due that a component has to be moved to the status you are defining.

Incase of a component for which repayment is due, you can specify the number of days after the Maturity date, on which the component should be moved, to the status being defined.

#### *Example*

You define the following status for the product, Export Bills Discounted - 45 days:

- Past Due Obligation (PDO).
- Non-accrual basis (NAB).
- Write-off (WO).

You want a bill under this product, to move from one status to another in the order in which they are listed above.

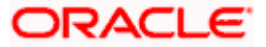

For such a condition, the status sequence has to be defined as follows:

- PDO 1
- NAB 2
- $WO 3$

Based on the default number of days defined for each component, a bill will first move from Active status to PDO, then to NAB and lastly to WO status.

#### **Transaction**

When the GL under which a component is reported is changed along with the status of a bill, an accounting entry is passed. This accounting entry will be to transfer the component from one GL to another.

A Transaction Code is associated with every accounting entry in Oracle FLEXCUBE. You should indicate the Transaction Code to be used for the GL transfer entries, involved in the status change.

#### **Stop Accrual**

You can indicate that accruals (on all accruable components of the bill), should be stopped, when the bill moves to the status being defined. By doing so, you can ensure that your Receivable accounts, for interest and other components, are not updated for a bill on which repayment has been defaulted.

#### *Example*

In our example of Export Bills Discounted - 45 days, the following status codes are involved:

- Past Due Obligation (PDO).
- Non-accrual basis (NAB).
- Write-off (WO).

For this product, you can specify that when the bill moves to PDO status, accruals can continue. However, accruals have to stop when the bill moves to NAB status.

#### **Reverse Accrual**

You can indicate that the outstanding accruals (where a component has been accrued but not paid) on the bill should be reversed when it moves to the status that you are defining. If you specify so, the accrual entries passed on the bill, will be reversed when the status change is carried out.

**STOP** Future accruals should necessarily be stopped if accruals, done till the date of status change, have to be reversed.

#### *Example*

In our example of the product for Export Bills Discounted - 45 days, the following status are involved:

- Past Due Obligation (PDO)
- Non-accrual basis (NAB)

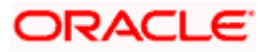

• Write-off (WO)

Accruals on a bill should be stopped when it moves to NAB. We can specify that, besides stopping accruals, the accruals done so far have to be reversed. In such a case, the accruals done on the bill (for all accruable components), on which a payment has not been made, will be reversed.

Suppose a bill under this product was initiated on 01 June 1999, with the following details:

- Value (Initiation) Date 01 June 1999
- Maturity Date 14 July 2000
- Interest Rate 20%

Repayment - Payment of principal and interest, on the maturity date.

In this case, there is a default on the repayment. The bill moves to PDO status on 1 March 1999 (15 days after the maturity date) and to NAB status on 16 March 1999 (30 days from the maturity date). Since the product has been defined for reversal of accruals along with status movement to NAB, the accruals for the 30 days of default will be reversed.

#### **Complete Accrual**

Check this option to complete accruals.

#### **4.2.21 Indicating if status changes have to be carried out automatically**

Indicate the movement preference for statuses.

#### **Forward**

A forward status change is one in which the status changes from one to the next. In our example, the movement from Active to PDO, PDO to NAB and NAB to Write Off are forward changes.

#### **Reverse**

A reverse status change is one in which the status changes from present status to the previous. Such a situation arises when a payment is made on a bill with a status other than Active.

If you specify that forward changes have to be carried out automatically, the status of the bill will be changed, after the specified number of days. If not, you have to change the status of a bill through the bill processing function. Even if automatic status change has been specified for a product and therefore a bill involving it, you can manually change the status of a bill before the automatic change is due. You can do it through the, Contract On-line Details screen.

If a product has been specified with manual status change, then you cannot specify automatic status change for a bill involving the product.

If you specify, that reverse changes have to be carried out automatically, the status will be changed when a payment is made on a bill with a status, other than Active. If you specify that reverse changes should not be automatic, the status remains unchanged, even if a repayment is made on the bill. The status has to be changed by you through the, Contract Processing function.

A reverse change may also become necessary, when the number of days of default is increased for a product.

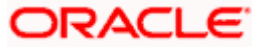

If you specify that forward changes or reverse changes have to be carried out automatically, the status changes will be carried out by the Automatic Contract Update function during BOD processing. This is done on the day the change falls due. If the day on which the forward or reverse status change is due happens to be a holiday, then, the processing would depend upon your specifications in the Branch Parameters screen.

If you have not specified that the forward or reverse changes should be carried out automatically, the status remains unchanged till you change it for a bill, through the Contract Processing function.

#### **Advices to be generated for a status change**

You can specify whether an advice has to be generated to inform the customer about the status change of the bill.

#### **Message**

You can also specify the kind of advices, to be generated. You can generate advices, to notify the customer of the forward status change and possibly urge him to take action, to make the payments for liquidating the outstanding components.

You can specify the advice or message that you want sent to the customer, when a bill moves automatically (forward) into the status you are defining. These messages or advices are maintained by the messaging sub-system of Oracle FLEXCUBE.

## **4.2.22 Specifying Status Control Details**

Enter the following details.

#### **Component**

Specify the component for which the status is being defined.

#### **Transfer Days**

The number of days after which, a component should be moved to a particular status can vary for each of the components of the bill.

The number of days is always counted as calendar days, from the maturity date specified for the bill. The following example illustrates how this concept works:

#### *Example*

In the example of Export Bills Discounted - 45 days, the following status are involved:

- Past Due Obligation (PDO).
- Non-accrual basis (NAB).
- Write-off (WO).

For PDO status, the number of days that should result in a status change, for the different components is defined as follows:

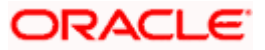

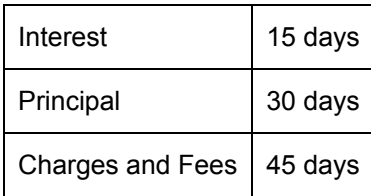

You enter a bill involving the product. The repayment on this bill is defaulted. The status of the bill moves to PDO status after 15 days of default, in interest payment.

A bill involving this product is moved to PDO status after 15 days of default in interest payment. The report on the bills with PDO status will indicate that for this bill only the interest component is in PDO status.

The principal, of the bill will be reported to PDO for both interest and principal 30 days after the maturity date. Similarly, for charge and fees, it will be reported after 45 days.

If the customer pays back the interest and keeps the principal outstanding, the bill will be moved to PDO only after 30 days of default, in principal repayment.

If you are defining varying number of days for the different components to move into a particular status, each component will be in a different status at a given time. You may tend to be more lenient with the repayment of the principal (since the principal earns interest). You may specify a greater number of days for the principal to move from Active to PDO, than you would, for the main interest component. You may specify 15 days for the principal to move from Active status to PDO, while you specify just 5 days for the interest to move from Active to PDO.

## **4.2.23 Indicating Movement Details**

You may have a GL structure under, which bills in the Active status are reported in on GL, while those with defaulted payments are in different GLs, depending on their status. For example, the GL structure for Discounted bills for 45 days could be as follows:

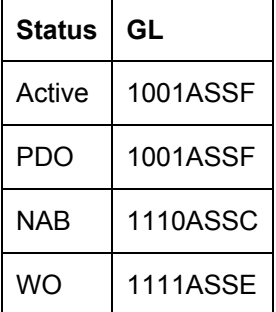

#### **Upward/Downward Movement From GL**

For each component, you should indicate the GL from which it has to be moved, when there is a status change.

#### **Upward/Downward Movement To GL**

For each component, you should indicate the GL to which it has to be moved, when there is a status change. For principal, the GL will be changed, while for the other components, the receivable accounts will be moved to the new GL.

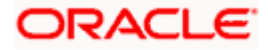

#### **Accounting Role**

Specify the accounting role (asset, liability, contingent asset, etc), for the GL into which the bill has to be transferred, when its status changes.

#### **Account Head**

Also specify the new GL (accounting head), under which the bill has to be reported. Select an option from the option list, which displays the description of the GL.

# **4.3 Setting up a Product for Bill Forfaiting**

In order to perform bill forfaiting, you need to maintain specific products with the following set-up:

## **4.3.1 Defining the Product**

Invoke the 'Bills and Collections Product Definition' screen.

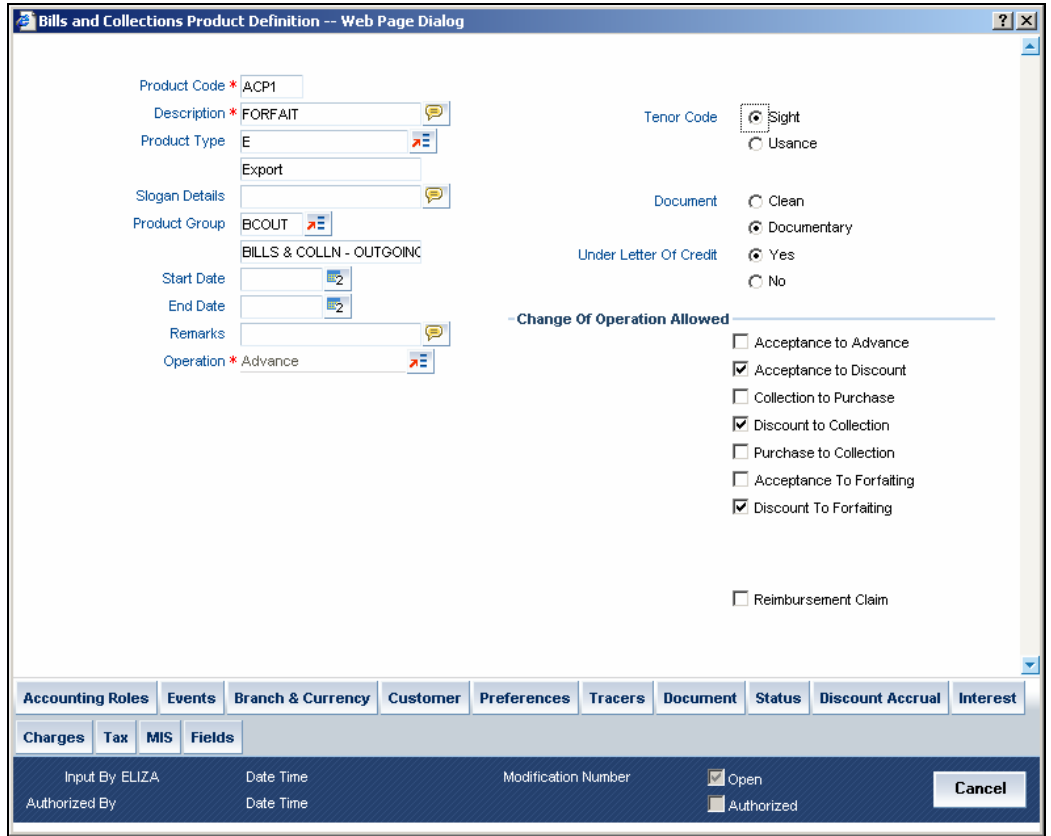

#### **Operation**

Select 'Acceptance' or 'Discount' from the option list.

#### **Change of Operations Allowed**

You can check the following options:

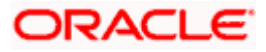

- Acceptance to Discount (Only if operation chosen is 'Acceptance')
- Discount to collection
- Discount to Forfaiting

## **4.3.2 Setting Up Interest Details**

Invoke the 'Interest Details' screen.

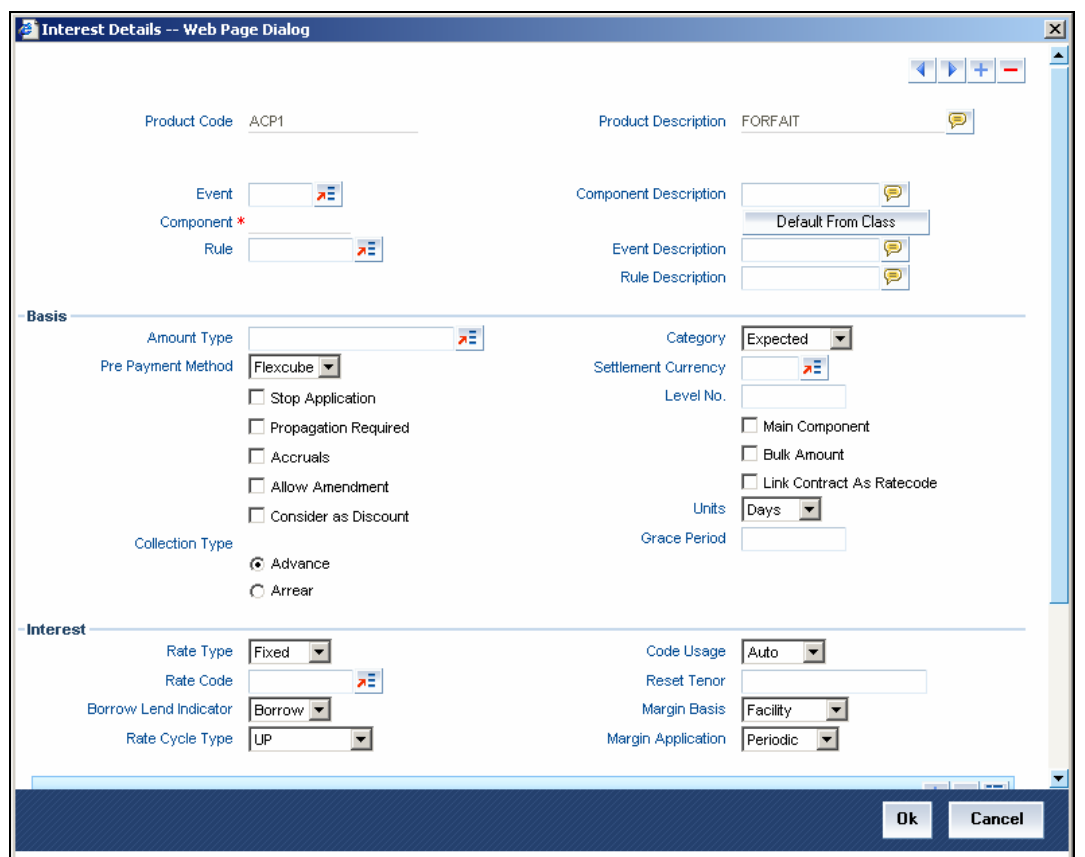

You need to set up the following interest components:

- Main interest
- Forfaiting interest component This component should be linked to events FACP or FDIS.
- Rebate interest component This should be linked to event FACP or FDIS.

#### **Collection Method**

You need to specify 'Advance' for the forfaiting and rebate interest components. You need to indicate the collection method as 'Arrears' for the main interest component.

#### **Rate Type**

The forfaiting interest component should not be of type 'Special'.

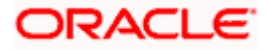

## **4.3.3 Maintaining Accounting Entries**

Invoke the 'Interest Details' screen.

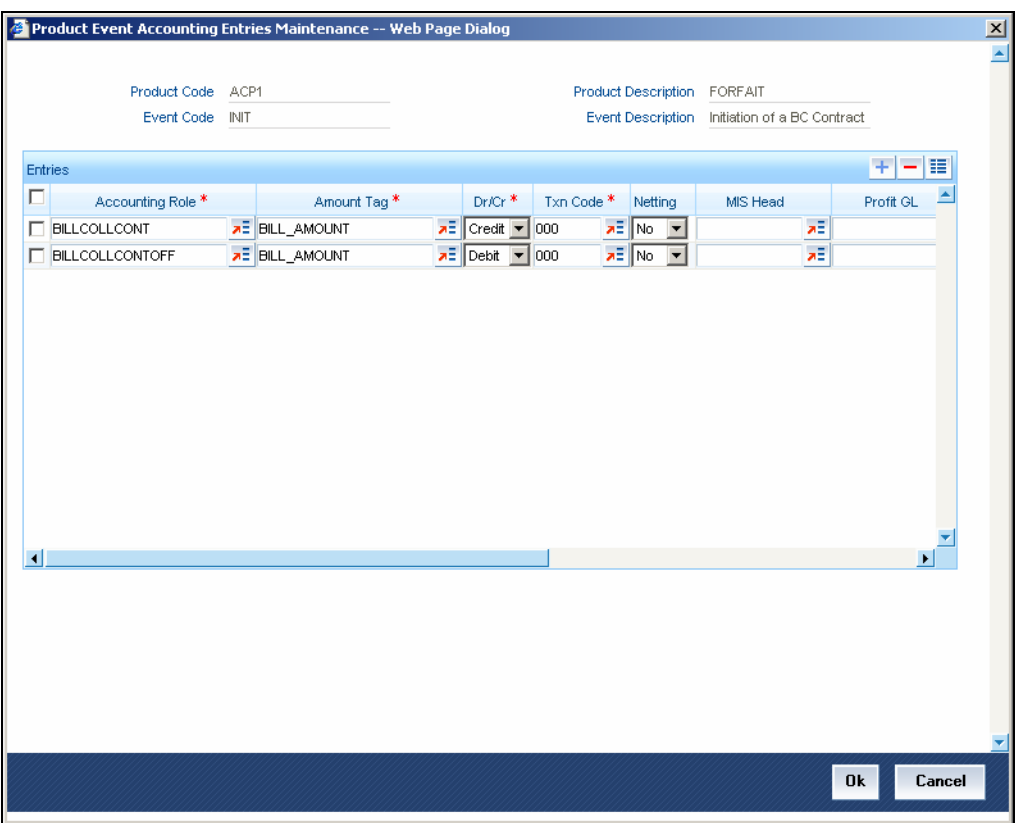

You need to set up the accounting entries for the main and normal interest components for the following events:

- INIT
- FACP
- FDIS
- BDIS

The accounting entries for forfaiting and rebate interest components should be defined for the following events:

- FACP
- FDIS

STOP If interest component is linked to the event 'BDIS', the collection method is set as 'Arrears' and the bill is forfeited, the interest can be collected when the 'FDIS' event is triggered as there won't be any further processing on the bill.

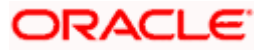

## **4.3.4 Capturing Bill of Entry Details**

You can specify the bill of entry details in 'Product Bill of Entry Tracer' screen. Bill of entry details are recorded against the import bills and the importer submits the bill of entry once the goods are received from the place of shipment. In this screen, you can specify the tracer generation frequency details.

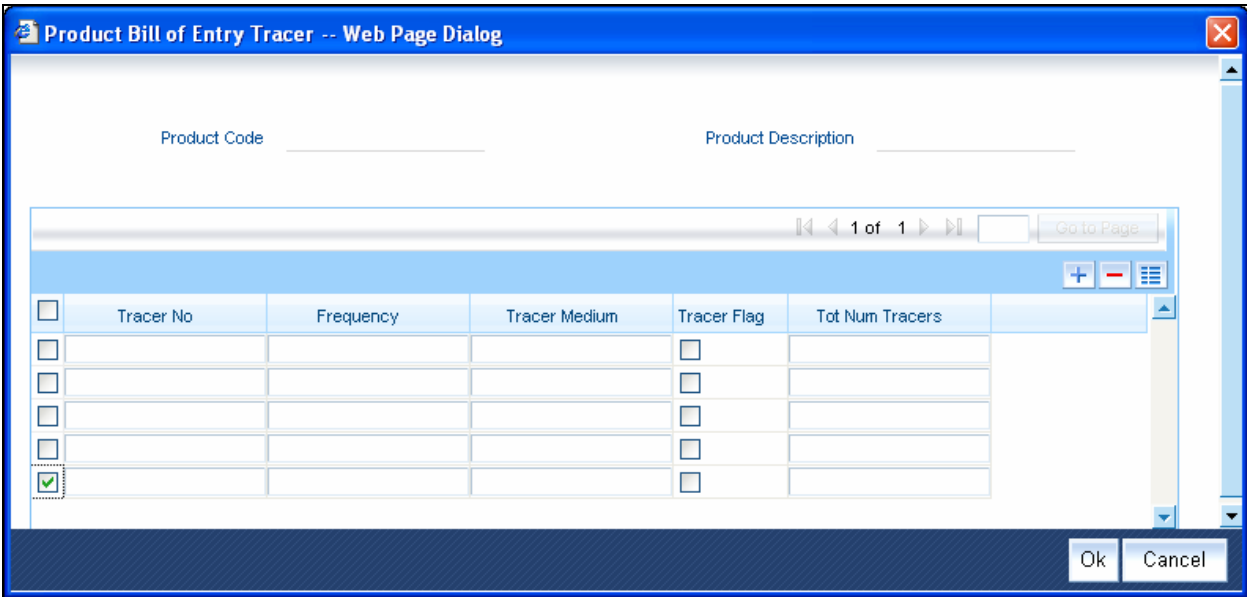

In this screen, you can specify the following details:

#### **Product Code**

Specify the product code of the BC for which the tracer has to be maintained.

#### **Product Description**

Specify the description details about the BC product.

#### **Tracer No**

Specify the tracer number of the contract.

#### **Frequency**

Specify the tracer generation frequency in calendar days.

#### **Tracer Medium**

Specify the medium through which the tracers are to be sent.

#### **Tracer Flag**

Check this box to specify that tracers should be required for the product.

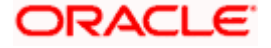

## **Tot Num Tracers**

Specify the number of tracers that should be sent for the product.

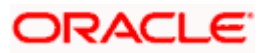

# **5. Processing Bills**

# **5.1 Introduction**

A contract is an instruction, wherein, a customer (drawer) approaches your bank to purchase, negotiate, discount, or send for collection, a financial instrument called a bill. This written instrument is an instruction instructing the drawee of the bill to pay a certain sum of money in favor of your bank or at the order of your bank.

Such an instruction involves a sequence of events, but is treated as one contract in Oracle FLEXCUBE.

#### *Example*

Ms Keturah Smith (exporter or drawer) in India draws a bill on Mr. Silas Reed (importer or drawee) stationed in Paris in which the exporter Keturah Smith instructs Mr. Silas Reed to pay the amount quoted on the bill to her bank Midas Bank, India, (exporters bank) or to the order of Midas Bank.

Midas Bank after endorsing the bill in favor of Mr. Reed's bank - Berliner Bank (collecting bank) sends the bill for collection.

The collecting bank, on receiving the bill and it's supporting documents, requests Mr. Reed to make a payment against the bill. Berliner Bank will then remit the bill amount to Midas Bank (issuing bank), and debit Mr. Reed's account.

The collecting bank releases the documents to Mr. Reed, allowing him to claim the merchandise.

The sequence of events involved, to affect the bill can be considered a bill contract. Thus, the specific bills processed for the customers of your bank can be defined as a contract.

A Bills Contract would, therefore, require information on:

- Who is the Drawer of the bill?
- Who is the Drawee of the bill?
- Is the bill drawn under an LC?
- Is it a Sight or Usance bill?
- The operation that your branch is performing on the bill
- The amount for which the bill is drawn and the currency in which it is expressed
- Details of the parties involved in the bill
- Details of the collecting bank (for export bill) or the remitting bank (for import bills)
- Details of the merchandise that was traded
- The documents that should accompany the bill
- Specifications for the transportation of the consignment
- The Insurance Company and the Policy Number

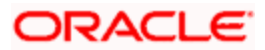

You have defined products to group together or categorize bills, which share broad similarities. Under each product that you have defined, you can enter specific bills, based on the needs of your customers. Each of these will constitute a contract. While products provide a general framework and serve to classify or categorize bills, contracts are customer specific.

By default, a bill inherits all attributes of the product to which it is associated. This means that you will not have to define these general attributes, each time you input a bill involving a product.

# **5.2 Creating a Bills Contract**

You can invoke the 'Bills and Collections - Contract Input - Detailed' screen by typing 'BCDCONON' in the field at the top right corner of the Application tool bar and clicking on the adjoining arrow button.

The 'Bills and Collections - Contract Input - Detailed' screen will be displayed. Click new icon in the toolbar of the screen or select 'New' from the Actions menu in the Application toolbar. The system will display 'Transaction Branch' screen. Here you can select the transaction branch.

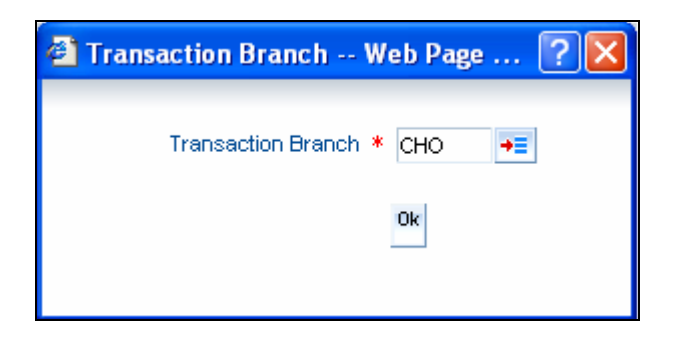

Here you are allowed amend the contracts booked in other branches from the logged in branch. Also, you can query other branch amended transactions from the logged in branch. The system defaults the logged-in branch by default as the transaction branch.

**STOP** The query for transactions in other branches can be done only from the summary screens and not from the detail screens.

#### **Transaction Branch**

Select the appropriate branch from the list of branches available in the option list.

While clicking 'Ok' button, the system validates the access rights of the selected branch and function for the user. If you don't have appropriate rights on the selected branch and function, the system would raise an error message. If you select a valid branch, the system updates the same as transaction branch and the transaction would be posted for this branch.

Top The system performs the action level access rights validation only on 'Save' operation.

After selecting the Transaction Branch, you can enter the remaining details in the 'Bills and Collections - Contract Input - Detailed' screen.

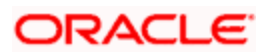

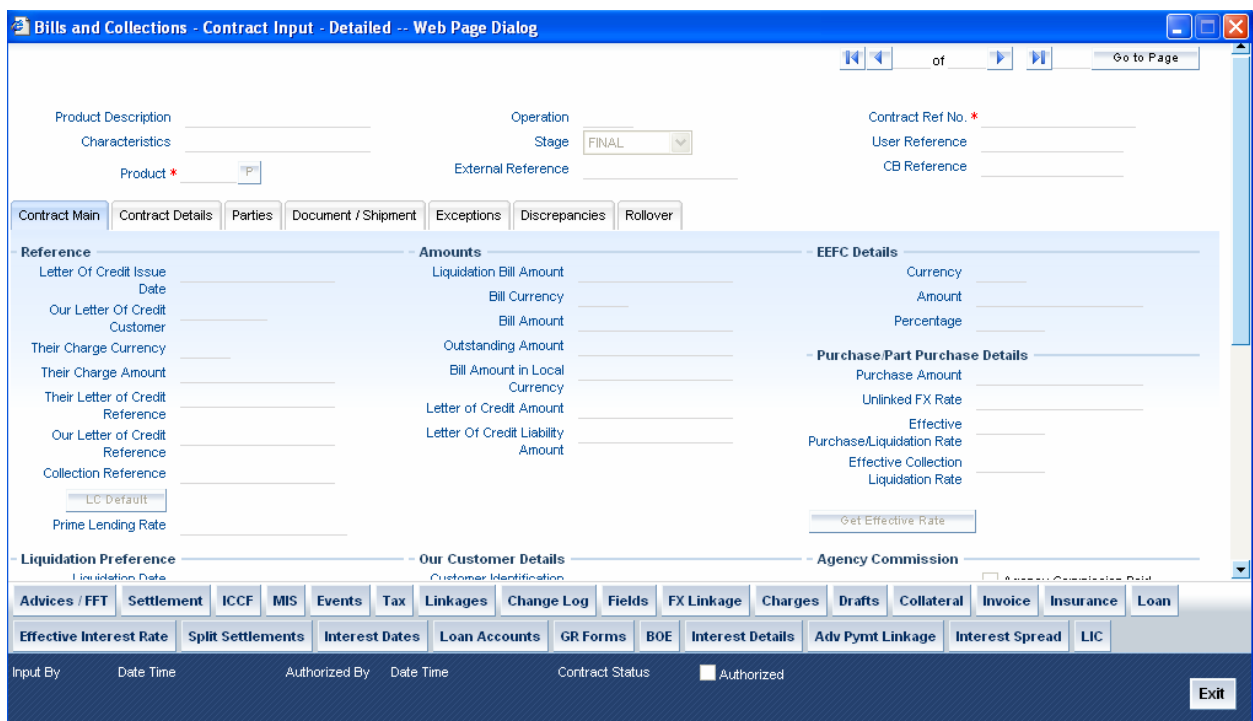

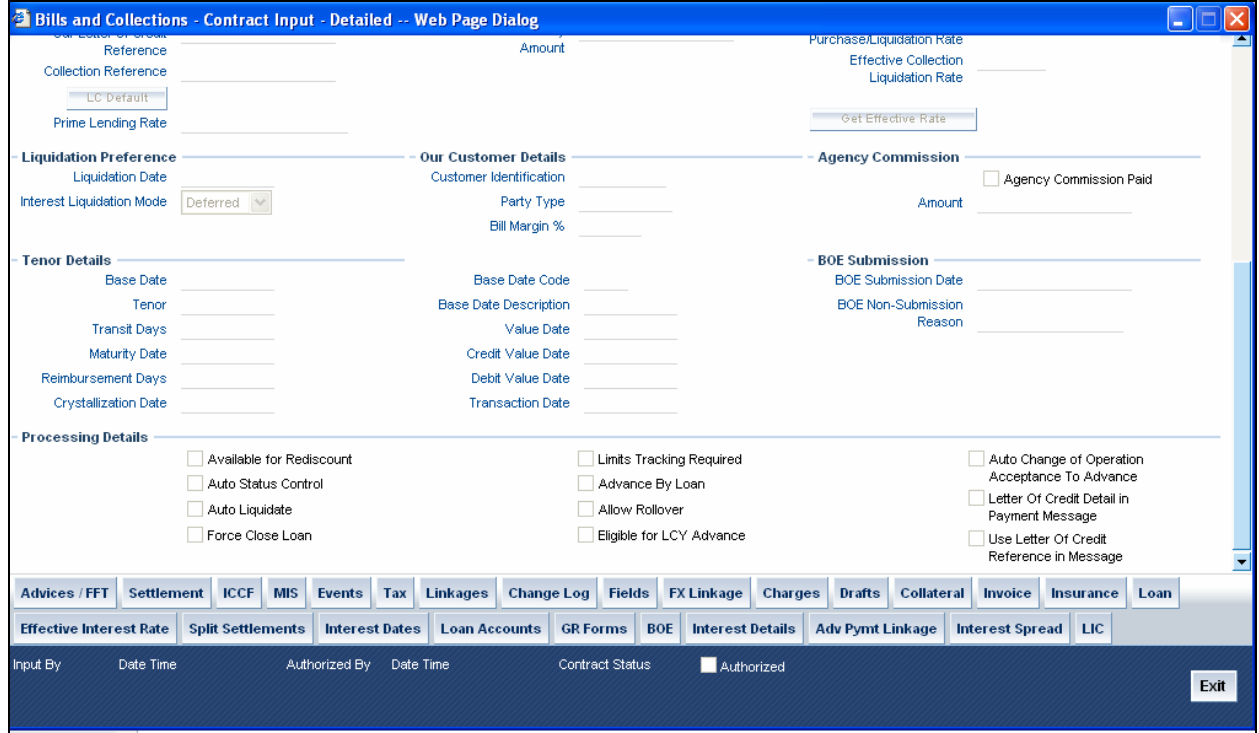

Through the screens that follow in this section you can process all type of bills - Import and Export (both domestic and international).

You can choose to enter the details of a contract either by:

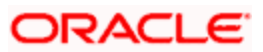

- Copying the details, from an existing contract and changing only the details that are different for the contract, you are entering
- Using your keyboard and the option lists that are available at the various fields, to enter the details of the bill afresh

To facilitate quick input, you only need to enter the product code. Based on the product code you choose, many of the fields will be defaulted. You can over write these defaults to suit your requirement. You can also add further, which are specific to the bill like the bill amount.

#### **Contract Reference Number**

The Contract Reference Number identifies a contract uniquely. It is automatically generated by the system for each contract. The Contract Reference Number is a combination of the branch code, the product code, the date on which the contract is booked (in Julian format) and a running serial number for the booking date.

The Reference Number consists of a three-digit branch code, a four-character product code, a five-digit Julian Date and a four-digit serial number.

The Julian Date has the following format:

#### YYDDD

Here, YY stands for the last two digits of the year and DDD for the number of day(s) that has/have elapsed, in the year.

STOP You can fetch the transactions of all branches and query the other branch transaction and proceed with authorization of the same. The system displays the branch in the query fields of the option list.

#### **User Reference**

In addition, a contract is also identified by a unique User Reference Number. By default, the Contract Reference Number generated by the system will be taken as the User Reference Number. But you have the option to change the User Ref Number.

Oracle FLEXCUBE also provides you the facility to generate the user reference number in a specific format. However, the number, thus generated will be non-editable.

STOP You can specify a format for the generation of the User Reference Number in the 'Sequence Generation' screen available in the Application Browser. Refer to the Core Services User Manual for details on maintaining a sequence format.

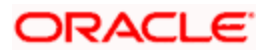

#### **CB Reference**

The Central Bank reference number is populated on authorization of the bill contract. This reference number is generated based on the details captured at the maintenance level and is generated if indicated as such at the product level. This number is generated for only the first operation of a bill contract, changing the operation does not change the reference number. It is valid only for export bill contracts.

#### Example 1:

A reference number has a maximum length of 16 digits, inclusive of hyphen (-). A reference number is 1589N – 2501809 – 06. Its format is explained as:

- The first four digits comprise the alternate branch code, i.e. 1589.
- Digit 5 denotes the nature of bill for example 'N' (Negotiation of Export Bills under LC).
- Digits 7-8 indicate the DB code (25)
- Digits 9-13 denote the serial number (1809)
- Digits 15-16 denote the calendar year (here 2006)
- Digits 14 and 6 are denoted by the '-' (hyphen) sign

Some other examples are: 1589N-2500001-07, 1589P-2500002-07, 1589D-2500003-07, 1589P-2500004-07.

The details DB code as prefix, year as suffix and the start and end numbers are captured under the Operation ref number slot maintenance screen. You can input the value of the CB reference number manually if at Branch level or Product level the CB ref No required is left unchecked.

CB reference is reset by an intraday batch BCDSTCBR, which resets the current running number of all operations to starting number.

stop The details of the reference number are captured using the Operation ref number slot maintenance screen. Refer to the topic 'Creating Central Bank reference' for maintenance details pertaining to central bank reference number.

#### **Product**

Enter the code of the product to which you want to link the contract. You can select an authorized product code from the adjoining option list. The contract will inherit all the attributes of the product you have selected.

#### **Product Description**

This is a description of the product code that you have selected.

#### **Characteristics**

Characteristics of the product are displayed here.

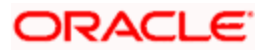

#### **External Reference**

The system displays the reference number of the same contract in an external system.

#### **Stage**

Select the stage at which your branch is processing the bill from the drop-down list. The options available are:

- Initial
- Final
- Registered

Use the 'Initial' stage of processing if the documents received are pending approval from the applicant. When a bill is processed in the Initial stage, no accounting entries will be passed.

You can indicate 'Registered' only if you are processing a collection.

#### **Operation**

The operations that you can perform on a bill are determined by the type of bill you are processing and on the operation you perform on the bill. The operation that you perform on a bill, also determines the accounting entries, that are passed and the messages that will be generated.

You can select an operation from the option list available. The type of operation that you can perform on a bill has been listed below:

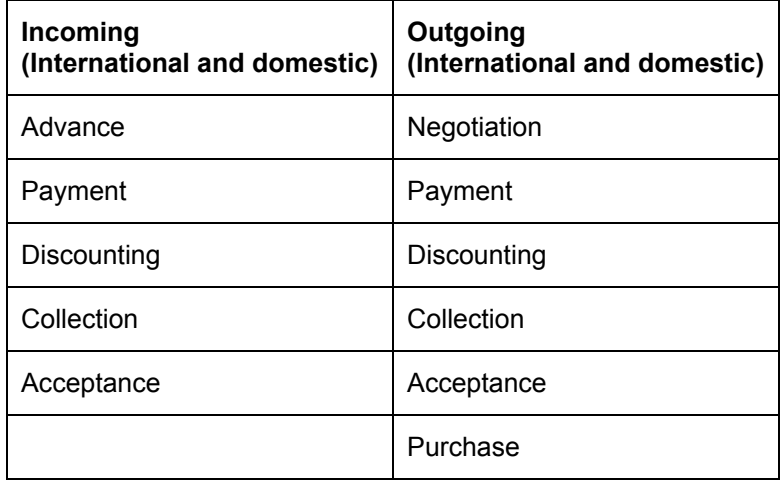

The Bills Contract Details screen contains a header and a footer that has containing fields specific to the contract you are entering. Besides these, there are six tabs and a vertical array of five icons through which, you can enter details of the bill. Contract details are grouped into the various screens according to the similarities they share.

The Bills Contract Screen is designed to contain seven tabs along the lines of which, you can enter details of the contract. The seven tabs are:

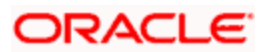

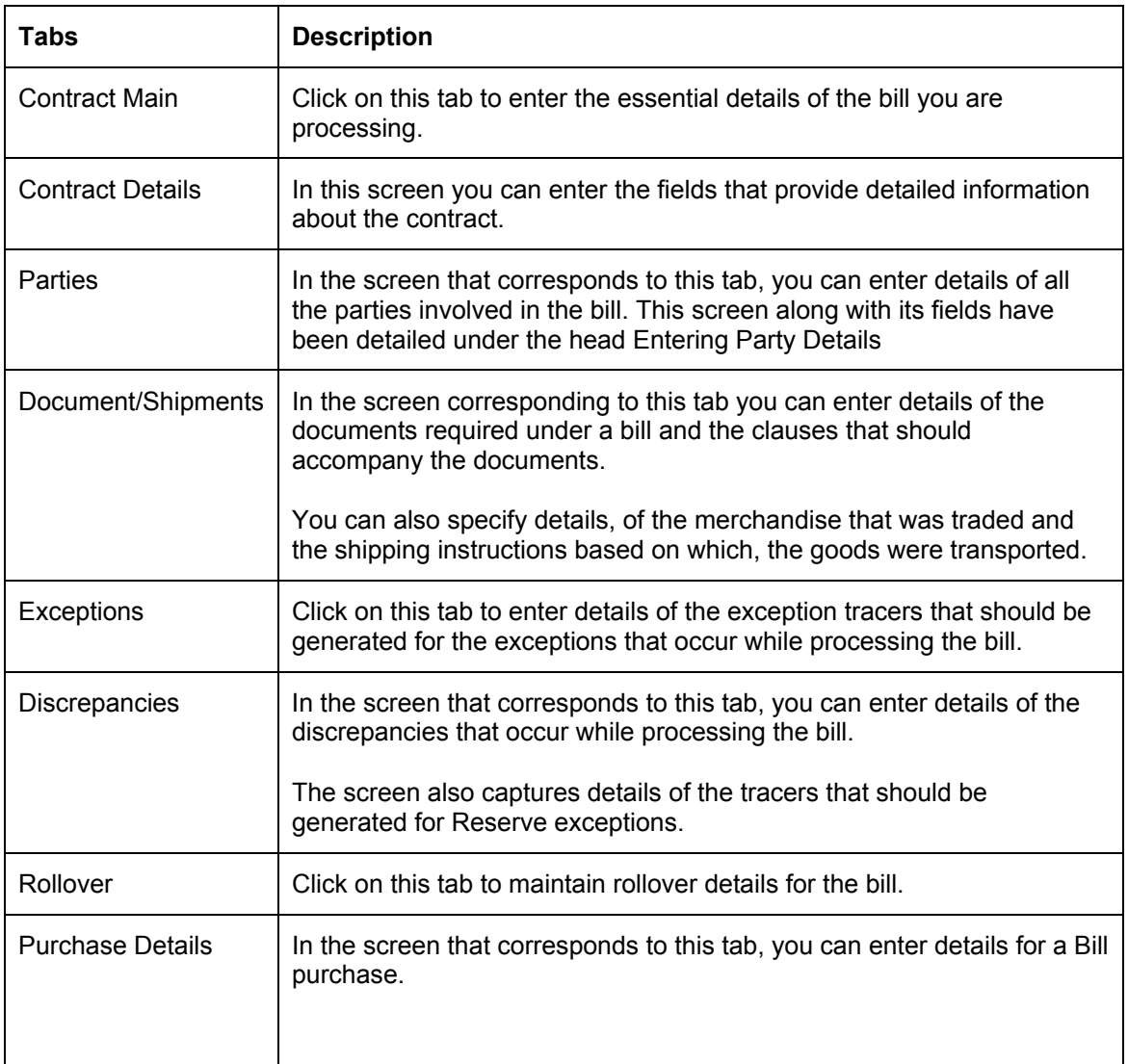

In the Contract Detailed screen there is a horizontal toolbar. The buttons on this toolbar enable you to invoke a number of functions that are vital to the processing of a bill. These buttons have been briefly described below:

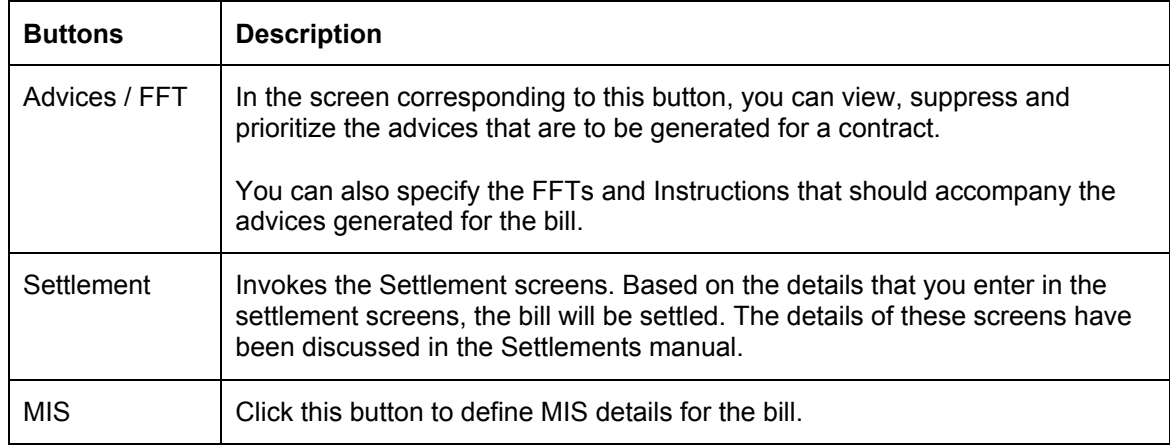

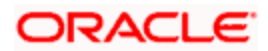

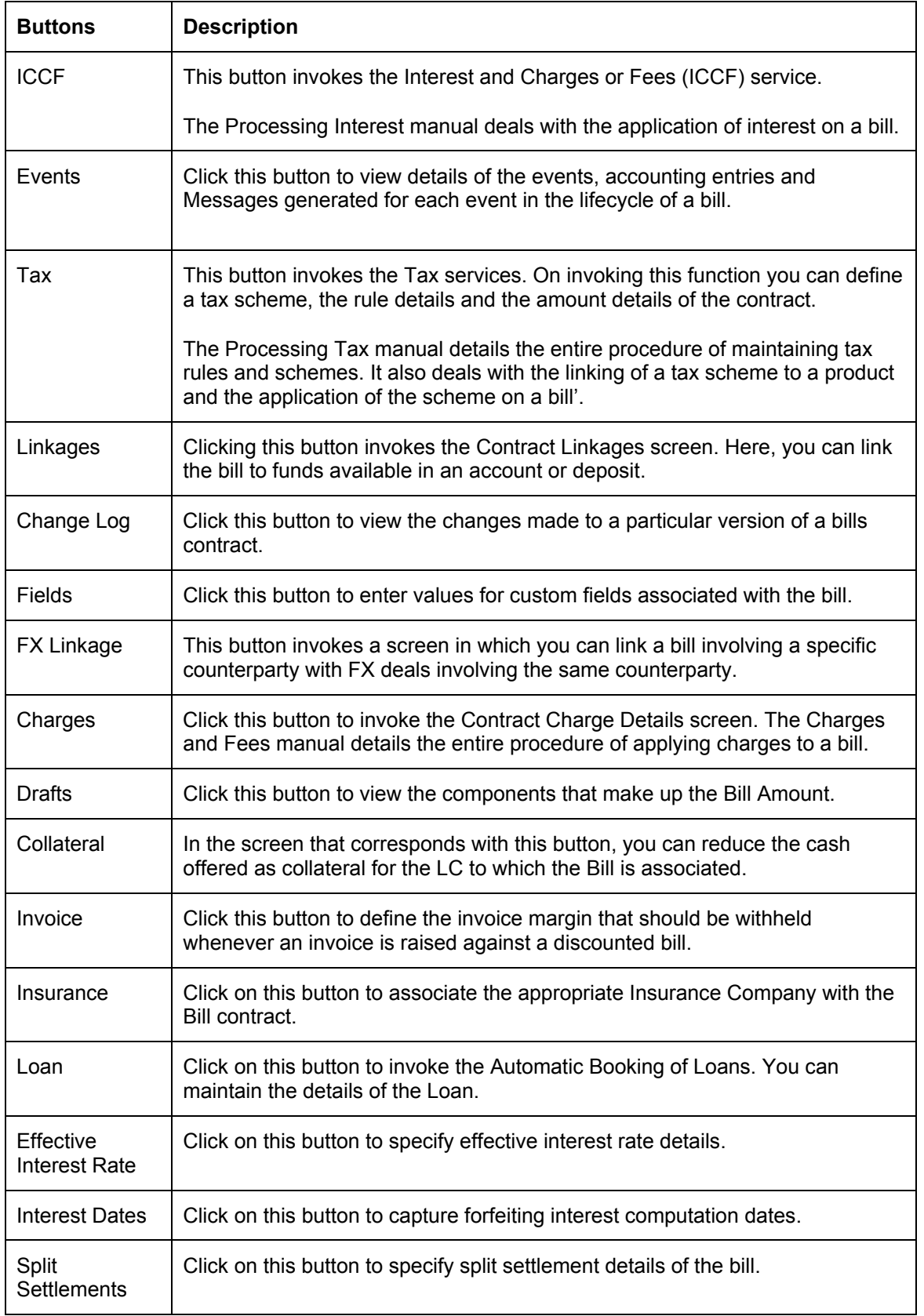

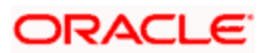

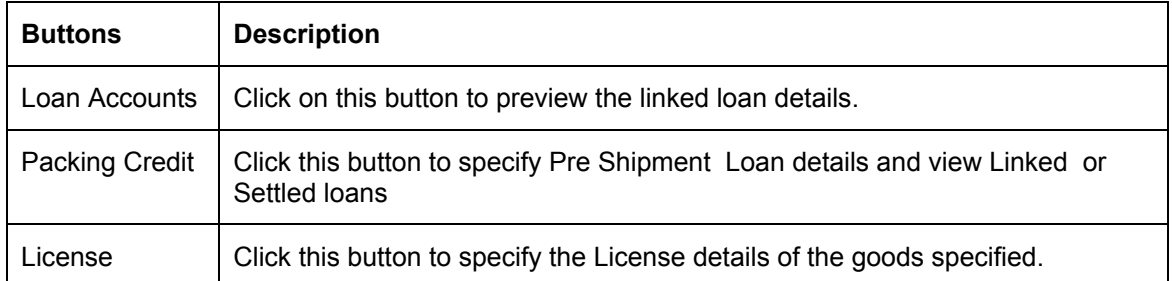

Enter valid inputs into all the mandatory fields; or to save the contract. The contract can be saved by either by selecting 'Save' from the Actions menu in the Application tool bar or clicking save icon.

On saving the contract, your User ID will be displayed in the Entry By field at the bottom of the screen. The date and time at which you saved the record will be displayed in the Date/Time field.

While saving the export bill contract, if the country of the drawee is restricted, then the following override message is displayed by the system.

#### Drawee belongs to restricted country

*For more details on restricted country, refer the 'Maintaining Country Name Details' section in the 'Transaction Code Maintenance' chapter in the Core Services User Manual.* 

A contract that you have entered should be authorized by a user, bearing a different login Id, before the EOD is run. While authorizing the contract, 'Generate Message' check box is automatically selected by the system which instructs the system to generate messages for the event once it is authorized

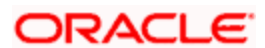

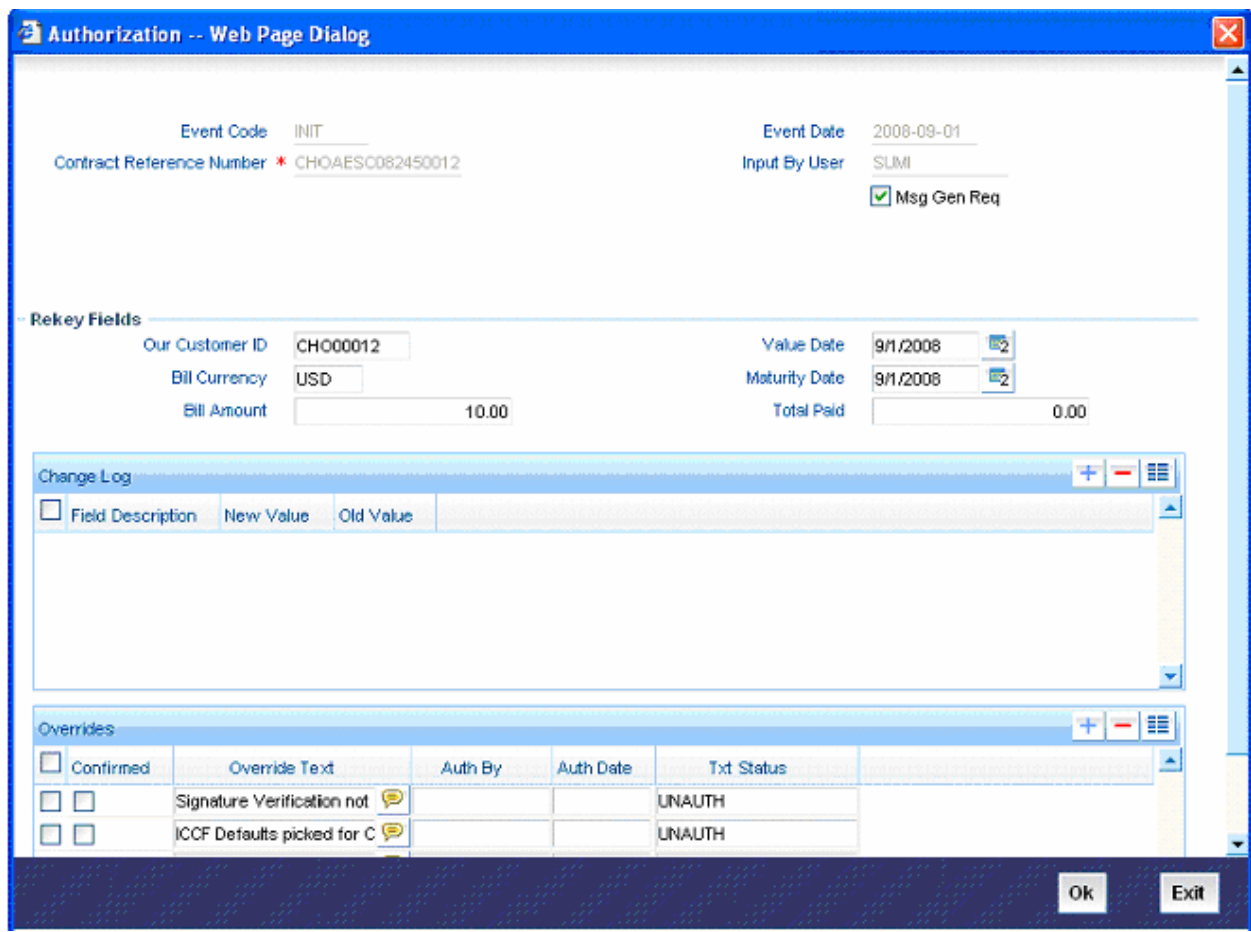

Once the contract is authorized, the ID of the user who authorized the contract will be displayed in the Auth By field. Click 'Exit' or 'Cancel' button to go back to the Application Browser.

## **5.2.1 Entering Main Details of a Bill**

While defining a product, you have already defined a broad outline that will be applicable to all bills involving the product. However, while processing a bill involving a product, you need to enter information specific, to the bill you want to process. This information is captured through the 'Bills and Collections - Contract Input - Detailed' screen. Click on the tab titled 'Contract Main' to capture the essential details of the bill.

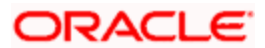
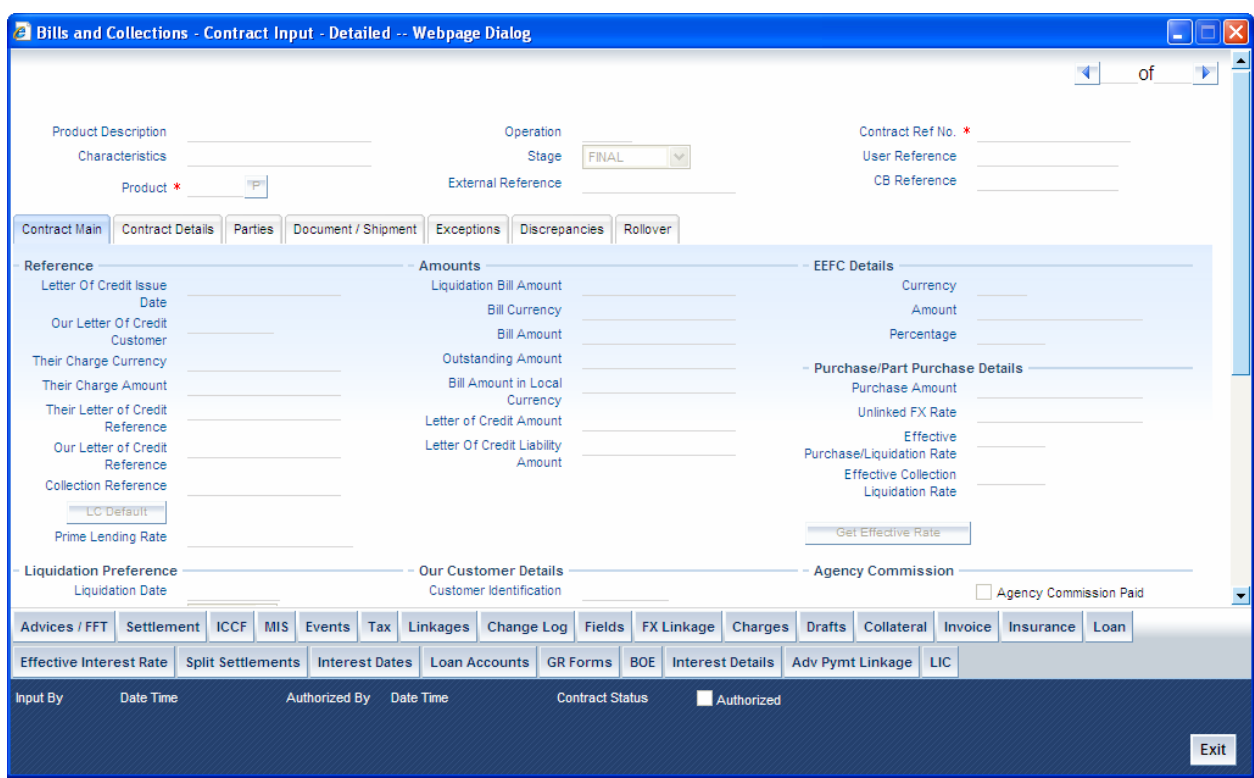

You can capture the following details related in this 'Contract Main' tab.

# **5.2.1.1 Specifying References**

The bills that you process can be raised against an LC drawn at an earlier date by another bank or by your bank itself, or the bill might have come to you for collection.

You can book multiple bills under an LC before the bills are authorized. The authorization of the bills happen in the same order in which they were booked. When you book a bill under an LC, the lesser of the bill amount or the LC outstanding amount is blocked in LC. The block is removed either when the bill gets deleted or when it is authorized. On authorization of the bill, AVAL event gets triggered in LC and the lesser of the bill amount or the LC outstanding amount is availed.

# stop Note the following:

- If the LC outstanding amount is zero you will not be allowed to book any more bills for that LC.
- If the LC is over booked, an override message gets displayed.

# **Collection Reference**

If you are entering the details of a bill that was registered earlier, you should indicate the reference number assigned to the collection, when it was registered. All the details that you specified for the collection, during registration will be defaulted to the Contract screen.

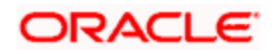

#### *Example*

A customer of your bank has requested you to collect a sum of money due to him under a bill. You have registered the bill and sent it for collection. The reference number assigned to the bill is - 000COB7993630007.

When you receive the sum due on the bill, you need to liquidate the bill. While doing this, you need to specify the reference number allotted to the collection by Oracle FLEXCUBE when it was registered i.e., 000COB7993630007.

# **Their Letter of Credit Reference**

If you are processing an outgoing bill, under an LC, that was issued by another bank, you can enter the Reference number assigned to the LC by the other bank.

# **Our Letter of Credit Customer**

Specify the customer in whose name the LC was drawn.

# **Our Letter of Credit Reference**

If the export or import bill is under an LC that was issued by your bank, you can enter the Reference number assigned to the LC, by your bank. The option list displays all the available LC contract reference numbers along with the respective user reference numbers. If the bill is linked to a product for which the 'Reimbursement Claim' option is checked, the system will display only the LC contracts under the operation 'Reimbursement'.

If the linked LC is backed by an open insurance policy, the system will check if the option 'Update utilization Automatically' is checked for the policy or not. If the option is checked, the system will re-instate the available amount on the policy to the extent of the bill amount and correspondingly decrease the utilization on the policy. Similarly, if the bill contract is reversed or a reversal is deleted, the policy utilization amount will be increased or decreased respectively to the extent of the bill amount.

#### **Letter of Credit Issue Date**

Specify the date on which the LC was issued.

# **Their Charge Currency**

You can capture the charge details of other banks (for instance, the charge levied by the remitting bank on an import bill) in the 'Their Charge' fields. In this field you can specify the charge currency.

#### **Their Charge Amount**

Specify the charge amount here. In a phased manner, you can settle this charge by debiting your customer and crediting the correspondent bank.

If the LC module of Oracle FLEXCUBE has been installed at your bank, you can enter the contract reference number assigned by the system to the LC. In which case the following should be true of the LC:

• The status of the LC should be open

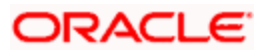

- It should be authorized
- The amount for which the bill is raised should be available under the LC

All the related details of the LC will be automatically picked up and defaulted to the relevant fields of the Bills -Contract details screens.

**STOP** If the bill amount that you specify is greater than the amount available under the LC to which it is associated, you will not be allowed to proceed with the processing of the bill.

# **Prime Lending Rate**

Specify the Prime Lending rate for calculating early delivery charges to be deducted from the bill liquidation amount for Bill Currency in case of payment before maturity of import Usance bills on collection basis. You can input the prime lending rate value only during liquidation of the contract. Additionally, this value can be entered only if liquidation is done before maturity of import bills of Usance type.

Based on the value of the prime lending interest rate, the system calculates the early payment interest amount for the period between liquidation date and the maturity date. This amount is debited from the bill liquidation amount, and Nostro payment messages are generated for this deducted amount. The bill is however liquidated for the amount without considering the netting off of the early payment interest.

The following Amount tags are used:.

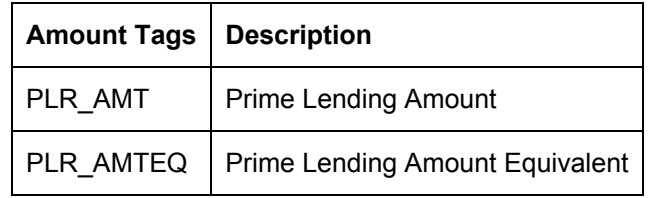

The following accounting entries can be set at the product level.

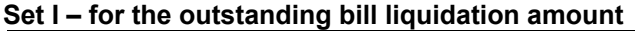

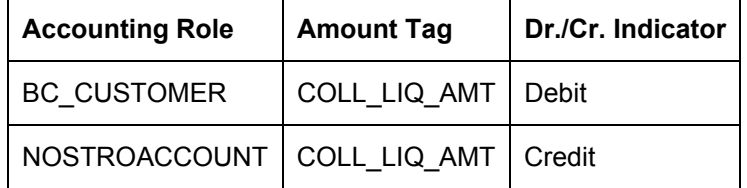

#### **Set II – for the early payment interest amount**

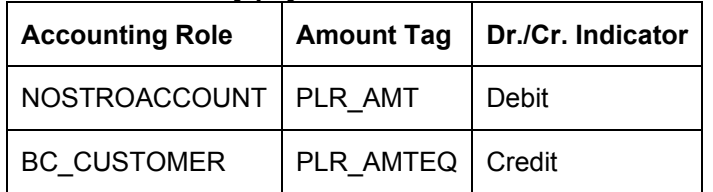

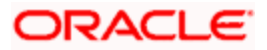

While defining the product if it is indicated that the accounting entries passed in Set II and I should be netted then system will post a single set of entries for the Reduced Amount. Otherwise, a third set of entries are posted.

# **5.2.1.2 Specifying the Amount**

The terms that you define for a bill forms the basis on which the bill will be processed. You can specify the following terms for a bill:

# **Bill Currency**

Specify the currency in which the bill is drawn.

#### **Bill Amount**

Specify the amount for which the bill is drawn. While uploading an MT430, the system amends the bill amount as per fields 33A or 33K of the incoming message and displays the new bill amount in this field. If the bill is under an LC that is linked to an open insurance policy, the system will re-instate the policy utilization with the bill amount.

#### **Liquidation Bill Amount**

This is a display only field which shows the actual bill amount which is liquidated.

#### **Outstanding Amount**

The outstanding amount which is the amount that is yet to be liquidated under the bill is automatically displayed. In the case of a collection it is computed as follows:

Outstanding Amount = Bill Amount - Liquidation Amount

For bills other than collection type the bill amount will always be equal to the liquidation amount.

#### **Bill Amount in Local Currency**

Specify the amount for which the bill is drawn, in terms of the local currency.

## **Letter of Credit Amount**

The Letter of Credit Amount gets defaulted from the LC Contract. This is a display only field.

#### **Letter of Credit Liability Amount**

The Letter of Credit Liability Amount also gets defaulted from the LC Contract. This is a display only field.

For a collection bill, most of its details are captured during registration. The details of the collection will be displayed in the respective fields of this screen, when you specify the collection reference.

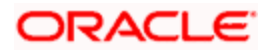

# **5.2.1.3 Specifying Liquidation Preferences**

Enter the following details.

### **Liquidation Date**

Specify the liquidation date. This date is used for interest calculations and the principal liquidation. The liquidation date is also considered for calculating the penalty interest, if any.

A liquidation date is meaningful, if you have specified that the bill should be automatically liquidated. By default, the liquidation date of a bill is taken to be the maturity date specified for the bill.

The Auto liquidation function will automatically liquidate the bill on the liquidation date that you specify.

Suppose you are processing an acceptance bill, for which you had specified automatic change of operation from acceptance to advance. Then the automatic processes run as part of EOD or BOD will automatically change the operation of the bill from Acceptance to Advance on it's liquidation date.

In case of multiple purchase of the bill, you can specify the liquidation date beyond the last purchase date. However, the liquidation date should be greater than the second last purchase date.

In case of multiple purchased bill:

- Liquidation date cannot be beyond the last liquidation date of Bill
- Purchase date cannot be beyond previous purchase date.

#### *Example*

An example is given below to show how to specify the liquidation date in case of multiple purchased bill.

Let us consider a bill is booked with the following details:

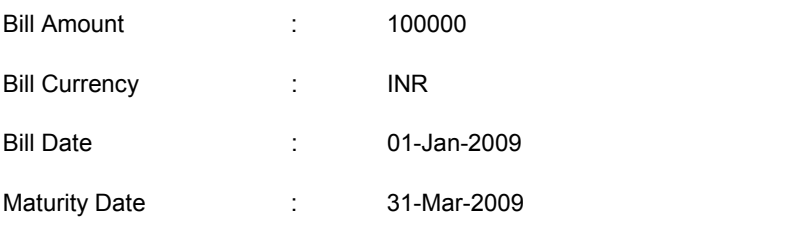

Assume that multiple purchases happened with the following details:

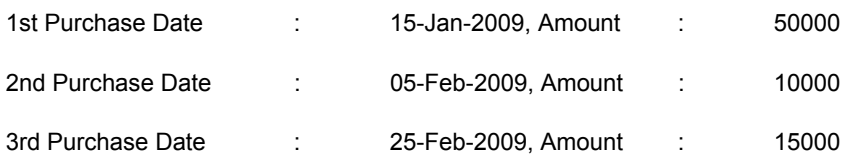

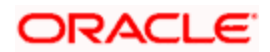

After 3rd purchase, Rs. 25000/- is available in the collection part.

During liquidation of the above bill, you can specify the Liquidation date and amount as given below:

- Liquidation date can be greater than or equal to the last purchase date (3rd purchase). i.e. Liquidation date can be  $>= 25$ -Feb-2009; amount should be  $> 0$ .
- Liquidation date can be > 5-Feb-2009 (second last [2nd] purchase) and < 25-Feb-2009 (3rd purchase); But amount should be >0 and <= 85000 (ie, sum of 1st purchase amount + 2nd purchase amount and collection part amount [50000+10000+25000])

During liquidation of the above bill, you should not specify the liquidation date and amount as given below:

- Liquidation date as 05-Feb-2009
- Liquidation date as 03-Feb-2009
- Liquidation date as 06-Feb-2009; but amount > 85000

#### **Interest Liquidation Mode**

At the time of final liquidation of principal, you have the option of either recovering interest immediately or later. The interest liquidation mode with 'immediate' and 'deferred' values are enabled only at the time of final liquidation of principal.

If 'immediate' option is selected at the time of final liquidation, of principal, the entire outstanding interest will be liquidated along with the principal and the contract status becomes 'liquidated'.

If 'deferred' option is chosen at the time of final liquidation of principal, only principal gets liquidated and recovery of interest gets deferred. The contract status would remain 'active'. The outstanding interest can be liquidated later either partially in stages or fully through BC interest payment screen. Once the entire outstanding interest gets liquidated, contract status will be shown as 'liquidated'.

In case the rollover of the bill is specified after the maturity date of the bill, the contract will have interest components along with penalty interest on principal as outstanding. You need to specify the mode in which the system liquidates both the interest components i.e. Normal and Penal components by choosing either of the following:

- Immediately: At the time of final liquidation, the system liquidates all outstanding interest components and transfers the outstanding Principal to new Bills Contract.
- Deferred: At the time of final liquidation, the system only transfers the outstanding Principal to new Bills contract without liquidating the interest components. These interest components can be liquidate partially or fully using Bills Payment Online.

stop) Oracle FLEXCUBE does not support backdated or future dated rollover. The value date for the Rollover event will always be the current system date.

In case of auto liquidation, the system will apply 'Immediate' mode to liquidate the bill.

# **5.2.1.4 Specifying Our Customer Details**

Enter the following details.

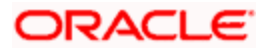

# **Customer Identification**

In the Contract screen, you can capture details of the party who is your customer. The details of the other parties involved in the bill are captured in the parties' screen.

# **Party Type**

Specify the Party Type of the customer. In the case of an Import bill, you should specify details of the Drawee of the bill. If the Drawee is a customer of your bank you should specify the customer reference, assigned to the customer, in the Customer Information File (CIF) of the Core Services module of Oracle FLEXCUBE. The other details of the customer will be automatically picked up.

If you are processing an Export bill, you should specify details of the Drawer of the bill. If the drawer is a customer of your bank, you should specify the customer reference assigned to the customer, in the Customer Information File (CIF) of the Core Services module of Oracle FLEXCUBE. The other details of the customer will be automatically picked up.

If you are processing a reimbursement claim bill, the system will display only 'ISSUING BANK' in the adjoining option list.

#### **Bill Margin %**

The system defaults the Bill Margin% maintained at customer level on selection of the customer. However you can to amend it.

The system performs the following validations on save of Bills Contract:

• The system checks if the Bills Margin percentage at Contact level is different from Customer's Bills Margin percentage. If yes, then the system displays an override message:

#### 'Margin changed at contract level. Proceed?'

For example, If Customer's Bills Margin percentage is 10% and Bills Contract Margin percentage is anything other than 10% then the system displays the above override message.

• While purchasing the bill, the system validates the total purchase of the bill against the percentage allowed for that customer. If it crosses the allowed range, the system displays an override message:

'Purchase Amount is greater than allowed range specified in Bill Margin Percentage. Proceed?'

stop This validation is performed on Purchase or Discount of Bill or in INIT Event when the operation is Purchase.

#### *Example*

#### *Case 1:*

- Bill Amount 100000
- Bill Margin % 20%

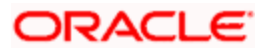

- Bill Purchase Amount 50,000
- Purchase% (Total Bill Purchase Amount/ Bill Amount)\*100 = (50,000/100000)\*100=50
- Allowed Purchase % 100-Bill Margin %=100-20=80

Here the Purchase % is less than Allowed Purchase %. Therefore the system does not display an override message.

#### *Case 2:*

- Bill Purchase Amount Additional 30,000 is purchased
- Purchase % (Total Bill Purchase Amount/ Bill Amount)\*100 = (50,000+30,000/100000)\*100=80
- Allowed Purchase % : 100- Bill Margin %=100-20=80

Here the Purchase % is equal to Allowed Purchase %. Therefore the system does not display an override message.

#### *Case 3:*

- Bill Purchase Amount Additional 10,000 is purchased
- Purchase % (Total Bill Purchase Amount/ Bill Amount)\*100 = (50,000+40,000+10,000/100000)\*100=90
- Allowed Purchase % 100-Bill Margin %=100-20=80

Here the Purchase % is greater than Allowed Purchase %. Therefore the system displays an override message.

When you modify or amend the Bill Margin, if the Bill Margin is increased and already the Purchased Amount is greater than the allowed range, then the system displays an error message

#### 'Bill Margin Percentage cannot be increased; Purchase Amount is greater than the allowed range'

#### *Example*

- Bill Amount 100000
- Bill Margin 20%
- Bill Purchase Amount 50,000

stop Note the following:

- If the Bill Margin is increased to 30%, then the system will not display an error message as the Purchase Amount is within the allowed range.
- If the Bill Margin is increased to 60%, then the system will display an error message as the Purchase Amount is not within the allowed range.

*For more information on margin maintenance at product level, refer topic 'Specifying Exposure Category and Provisioning Details for Customers' under 'Core Entity' User Manual.* 

# **5.2.1.5 Specifying Tenor Details**

Enter the following details.

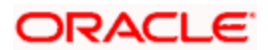

## **Base Date**

The base date is the date from which, the tenor specified for the bill becomes effective. The base date is used to calculate, the maturity date of the bill. In effect the tenor of the bill will begin from this date.

#### *Example*

You indicate the base date of a bill to be 01 January 1999 and the tenor of the bill as 45 days. The 45-day tenor of the bill will begin from 01 January 1999.

If you are processing a sight bill, the base date is the lodgment date and for a usance bill it can be, the Invoice or the Shipping Date.

You have the option to change the Base date specified for the bill. The maturity date of the bill is automatically updated using the new base date.

STOP When you accept an Inward Bill of Usance without specifying the Base Date, an Acceptance Advice in an MT 499 format will be generated. When you enter the Base Date for the bill, the Acceptance Advice will be generated in an MT 412 format.

#### **Base Date Description**

Enter a description for the Base Date.

#### **Tenor**

Usance bills are generally associated with a tenor. The tenor of a bill is always expressed in days. The tenor that you specify for a bill should be within the minimum and maximum tenor specified for the product, to which the bill is linked.

The standard tenor defined for the product associated with the bill is defaulted. You can change the default and specify a tenor, to suit the bill you are processing. If the product to which he bill is associated is defined with the standard tenor as zero, you need to specify the maturity and the expiry date of the bill.

If you attempt to save the bill without entering the expiry or maturity date you will be prompted for an override.

stop) The tenor of a sight bill is always defaulted to zero days. You do not have an option to change it.

#### **Transaction Date**

The transaction date is the date on which, the bill was entered into Oracle FLEXCUBE. The system automatically defaults the transaction date to today's date. You cannot amend or change the date that is defaulted.

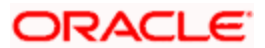

# **Transit Days**

The transit days refer to the notional period for the realization of the proceeds of a sight or matured usance bill. The transit days will be used in the computation of the maturity date, of the bill.

#### **Value Date**

The Value date of a bill, is the date from which a bill becomes effective. The accounting entries triggered off by events like input, amendment and liquidation hitting the Nostro and the customer accounts will be passed as of the value date.

The Value date should be earlier than or the same as today's date. The Value date can be one of the following:

- Today's Date
- A date in the past
- A date in the future (you can enter a date in the future only if future dating has been allowed for the product)

If you do not enter a value date for a bill, the system defaults to today's date.

**STOP** The Value date of a bill should not be earlier than the Start Date or later than the End Date specified for the product, involved in the bill.

#### **Maturity Date**

The maturity date is the date on which the bill falls due, for payment. The maturity date is calculated in the following manner, based on the entries made to the previous fields:

#### **Maturity Date = Base date + Tenor + Transit days**

You can change the maturity date of a bill that is arrived at using the above method. However, the maturity date that you specify should be later than or equal to the Value date specified for the bill. While uploading an MT430, the system amends the bill maturity date as per fields 33A or 33K of the incoming message and displays the new date in this field.

For a BC product under which you may be creating a contract here, you may have chosen the 'Consider as Discount' option (specified through the 'ICCF Details' screen) and you may have specified the interest collection method to be advance (specified through the 'Bills and Collections Product - Preferences' screen). In such a case, you cannot change the 'Maturity Date' here.

If we modify the maturity date for a sight bill, the transit days gets adjusted accordingly, displaying an override. Similarly, for a usance bill, the tenor gets adjusted. An override is displayed for the same.

For discounted export bills, you have the option to amend the maturity date of the bill. This could mean a pre closure or extending the maturity date of the bill.

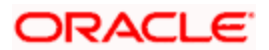

If you extend the maturity date of the LC, additional interest for the extended period will be charged.

The maturity date is also used to query for records in the 'Bills and Collections – Contract Input – Summary' screen and also in the 'Advanced Search' screen. By specifying the maturity date in the search/advanced search, the bills matching the given criteria based on the maturity date will be fetched and it can be viewed or amended. .

# **Reimbursement Days**

Enter the reimbursement days for the bill you are processing. The Reimbursement Claim for the bill will be automatically generated on reimbursement (working) days prior to the Maturity Date.

Assume that the Maturity Date of a bill is March 23, 2001. You specify the Reimbursement Days as '2'. Two working days prior to the Maturity Date (that is, March 21, 2001), as part of the BOD process, the Reimbursement Claim (MT 742) for the bill will be automatically generated.

# **Crystallization Date**

The system defaults the crystallization date (Maturity date + Crystallization period). However you are allowed to amend it. The crystallization date should not be less than the maturity date.

stop You cannot provide crystallization date when the bill currency is equal to the local currency.

*For more information on bills crystallization, refer topic 'Crystallization of Export and Import Bills' later in this chapter.*

#### **Debit Value Date**

For accounting entries hitting nostro or customer accounts, you can specify a debit and credit value date that is different from the value date specified for the bill.

The value date of the Bill will be defaulted as the Debit and Credit value date. You have an option to change it to suit the requirement of the bill you are processing. In this case, the value date of the bill will be used only for debiting and crediting GLs involved in the bill.

#### **Credit Value Date**

Specify the date on which credit entries should be posted.

# **5.2.1.6 Specifying the Bill of Entry (BOE) Details**

The date of submission of the BOE and the reason for non-submission can be captured in the following options.

#### **BOE Submission Date**

BOE submission days specified in product preferences is defaulted here, however you can modify it.

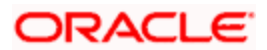

# **BOE Non-Submission Reason**

Specify the reason for the non-submission of the bill of entry.

# **5.2.1.7 Indicating Processing Details**

There are some events that triggered automatically, when the batch process is run as part of the EOD or BOD. Batch processing preferences for a product is specified in the Bills - Product Preferences screen. The preferences indicated for the product involved in the bill will be defaulted. You can change these defaults to suit the requirements of the bill you are processing.

# **Auto Liquidate**

The components of a bill can be liquidated automatically or manually. In the Bills - Product Preferences screen you can indicate the mode of liquidation. The preference indicated for the product involved in the bill, will be defaulted. You can change the default.

If you choose the automatic mode of liquidation, the bill will be automatically liquidated, on the day it falls due, by the Contract Auto Liquidation function run as part of the BOD processing. If a bill for which you have specified auto liquidation matures on a holiday, the bill will be processed based on your holiday handling specifications, in the Branch Parameters table.

- If you have specified that the processing has to be done on the last working day before the holiday, a bill maturing on a holiday will be liquidated during the EOD processing, on the last working day before the holiday.
- If you have specified that the processing, has to be done only up to the system date, then the bills maturing on a holiday will be processed on the next working day after the holiday, during the BOD process

If you do not specify auto liquidation, you have to give specific instructions for liquidation through the Manual Liquidation screen, on the day you want to liquidate the bill.

#### **Auto Status Control**

A status change is one in which the status of a bill changes or moves, from one defined status to another. In the Bills - Product Preferences screen, you can indicate whether the bills linked to the product, should move from one status to another, automatically or manually. The preference indicated for the product involved in the bill, will be defaulted. You can change the default for the bill.

If you specify that status changes have to be carried out automatically, the status of the bill will be automatically changed, after the specified number of days. If not, you have to change the status of a bill through the Bills -Contract Details screen.

You can indicate other preferences for the status change like should the change be in the forward or reverse direction, through the Bills - User Defined Status Maintenance screen.

Even if the product, to which a bill is associated, is specified with automatic status change, you can manually change the status of the bill, before the automatic change is due.

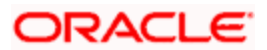

However, if a product associated with the bill has been specified with manual status change, you cannot specify automatic status change for the bill.

STOP You will be allowed to specify whether automatic status change should be in the forward or reverse direction in the Status Maintenance screen, only if you specify that automatic status change is allowed.

STOP You can check this box to indicate the status change mode as manual. The system performs the status change only if the destination status mapped at the product level. Else, you have change the 'Auto Status Change' flag to manual at the contract level for all the contracts of that counter party. Thereby the system does not pickup it for auto status change.

*For more information on customer account status change and auto status change details, refer chapter 'Maintaining Customer Level Status Change' and 'Creating a Loan Account' topics under 'Core Entity' and Retail Lending' User Manual.* 

# **Available for Rediscount**

A discounted bill, which is in the final stage, can be made available for re-discounting. You can indicate that a bill is eligible for rediscounting, by checking the field. The discounted bill will be reported available for rediscounting, when they are in final stage but not yet matured.

stop No processing will be done, based on your specifications to this field. It only helps retrieve information, on discounted bills available for rediscounting. The Bills eligible for Rediscounting report, lists the bills that are eligible for rediscounting. Based on the report you can send a discounted bill for rediscounting.

#### **Force Close Loan**

Check this box for automatic closure of the loan during final liquidation of the bill. The box is not selected by default but it can be modified during contract amendment.

STOP During the final liquidation of the bill if the force close loan box is selected and if the outstanding loan is greater than the bill due amount, then the excess amount is liquidated using the balance in the CASA account. If there is insufficient balance in the CASA account, you can either accept the configurable override or unselect the force close loan check box and continue with liquidation.

# **Limits Tracking Required**

Check this option if you wish to track limits utilization. The limits tracking option if enabled at the product level is also defaulted here. However at the contract level you are allowed to modify this option. When the Limit Tracking is selected in Product level and at Contract level and if there is not even a single credit line attached to the bill contract**,** the System displays an override

#### **Allow Rollover**

Specify whether the Bill contract can be rolled over into a new bill. This field is enabled only if you have opted for the rollover option at the product level. You can choose to change this option during initiation or amendment of the Bill.

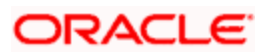

**STOP** If the box is unchecked, the Bill contract will not be rolled over even though rollover is specified at the product level.

### **Link to Loan**

Check this box if you want to link an export bill contract to a loan. This is defaulted from the product level. You are allowed to modify this.

### **Advance By Loan**

Oracle FLEXCUBE provides the facility to book a loan through the Bills module. Check this option to book a loan while liquidating the import bills. Once you have selected this option, you need to specify the loan product and the bridge GL in the consecutive fields.

STOP You are allowed to create a loan only for import bills that are of Acceptance type and for Usance and Sight import bills for both under LC and not under LC. In BC module, creation of the loan is possible only at the time of Final liquidation and not during Auto or Partial Liquidation.

In case you delete the Bill, the loan that is created through the bills contract will also be automatically deleted. However, deletion o the loan alone is not possible. In case of reversal of a bill, the system displays an override.

You cannot authorize the new loan contract outside the bill contract. When the liquidation of the bill is authorized, the loan also gets authorized.

#### **Eligible for LCY Advance**

Check this box to indicate that the bill can be linked to Loan (CL Account) for LCY advancing. The system defaults it 'No'. It is applicable for export and import type of Bills.

*For more information on CL-BC linkage, refer chapter 'Processing Bills' under 'Bills and Collections' User Manual.* 

#### **Letter of Credit Detail in Payment Message**

If this option is checked then MT756 (Advice of reimbursement or Payment) is generated with tag32B containing the LC Contract Currency and Amount.

#### **User Letter of Credit Reference in Message**

Choose this option if you would like to furnish the Related LC Reference Number in the messages generated for the bill. If you do not choose this option, Field 20 of the SWIFT messages and the mail messages generated for the bill will furnish the Bill Reference Number.

#### **Auto Change of Operation Acceptance to Advance**

If you are processing an acceptance type of bill, you can indicate whether the bill should be automatically converted, into an advance type of bill on its liquidation date.

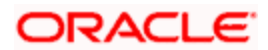

# **5.2.1.8 Pre-closure of the Bill**

You also have the option to bring the maturity date of a discounted bill forward. The excess interest collected for the bill can be returned to the customer, if you defined the relevant accounting entries for the product associated with the bill.

#### *Example*

You have entered a bill worth USD 20000 at the rate of 10%. The interest calculation period for the bill is 1 January 2001 to 31 December 2001.

Original interest calculation period: 01 Jan to 31 December 2001.

Original interest = USD 2000

Later you amend the bill and bring forward the interest to calculation date to 30 June 2001. The excess interest that was collected in advance and to be refunded to the customer is derived as follows:

- Interest collected in advance on USD 20000 = 2000
- Interest on 20000 between 1 July to 31 December =  $1000$
- Excess interest to be refunded to the customer = USD 1000 (2000-1000)

*Accrual adjustment entries* 

As on June 30 (interest amendment date), the interest already accrued will also be adjusted.

# **5.2.1.9 Specifying EEFC Details**

#### **Percentage**

Specify the percentage of bill amount that is maintained as the Exchange Earners Foreign Currency.

#### **Currency**

Specify the foreign currency of the EEFC account.

#### **Amount**

The system computes and defaults the EEFC amount based on the EEFC percentage and the EEFC currency.

**SOP** If credit account is selected as EEFC account, during purchase or discount, the system validates the account type on saving and displays the following error message:

*EEFC Account cannot be used as settlement account for this transaction.* 

# **5.2.1.10 Specifying Purchase/ Part Purchase Details**

#### **Purchase Amount**

Specify the amount purchased.

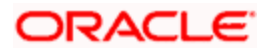

# **Unlinked FX Rate**

Specify the exchange rate for the unlinked bill amount.

# **Effective Purchase/ Liquidation Rate**

The system displays the effective purchase or liquidation rate arrived based on the underlying FX contract exchange rate as well as the unlinked FX Rate that is used during purchase.

### **Effective Collection Liquidation Rate**

The system displays the effective collection liquidation rate based on the underlying FX contract exchange rate as well as the unlinked FX Rate that is used during liquidation.

On clicking the 'Get Effective Rate' button, you can fetch the effective rate.

# **5.2.1.11 Specifying Agency Commission details**

#### **ACOM Paid**

Check this box to indicate whether the agency commission is paid by the issuing bank or not.

#### **Amount**

Specify the agency commission amount.

*For further information, refer topic 'Processing Agency Commission' later in this chapter.* 

# **5.2.2 Specifying Contract Details**

Click the 'Contract Details' tab and invoke the following screen.

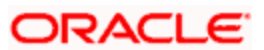

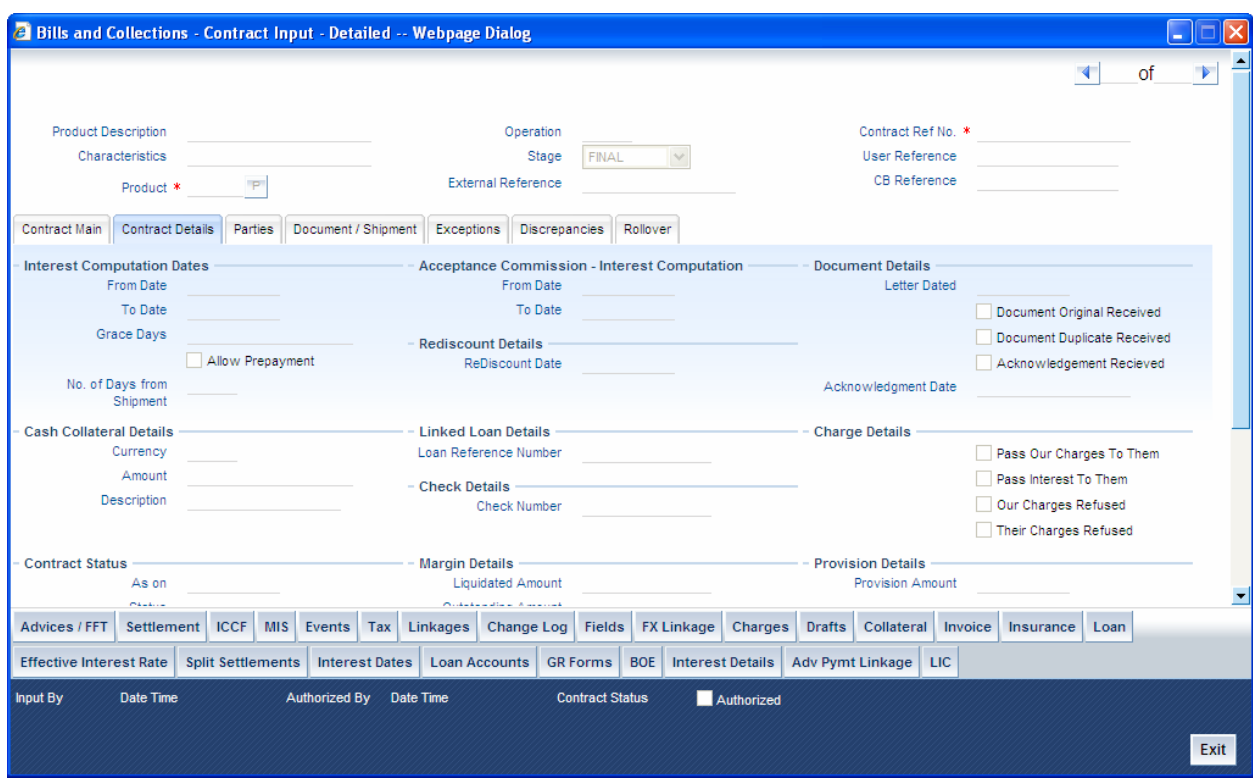

Here you can enter the following details:

# **5.2.2.1 Specifying Interest Computation Dates**

Enter the following details.

## **From Date**

Enter the date from which all tenor-based components of the bill should be calculated. The 'from' date that you enter should not be later than today's date. It is mandatory for you to enter a start date for all bills, with at least one tenor based interest component.

### **To Date**

Enter the date upto which the tenor based components of the bill should calculated. These components will be calculated for the period between the Interest 'From' date and the 'to' date. This date should be later than or equal to today's date. . If the non-penalty interest components of the bill are to be collected in advance, it is mandatory for you indicate a 'To date'.

The tenor based interest components of the bill will be calculated for the period between the 'Interest From date' and the 'To date'.

STOP For a BC product under which you may be creating a contract here, you may have chosen the 'Consider as Discount' option (specified through the 'ICCF Details' screen) and you may have specified the interest collection method to be advance (specified through the 'Bills and Collections Product - Preferences' screen). In such a case, you cannot change the Interest 'To Date' here.

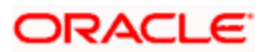

### **Grace Days**

The grace period indicates the period, after the To date specified for a bill within which the penalty interest (if one has been defined for the product to which the bill is linked) will not be applied. This period is defined as a specific number of days and will begin from the date the repayment becomes due. If the repayment is made after the due date, but within the grace period, penalty is not changed.

Penalty interest will be applied on a repayment made after the grace period. The penalty interest will be calculated for the entire period it has been outstanding (that is, from the date the payment was due).

#### *Example*

The repayment on Mr. Silas Reed's bill is due on June 15, 1999 (maturity date). You have specified a grace period of 5 days, after which a penalty interest of 2% will be imposed.

#### *Bill repayment made within the grace period*

Now, if Mr. Reed makes the payment on June 18, which falls within the grace period, he will not have to pay penal interest.

#### *Bill repayment made after the grace period*

If he makes the payment after the expiry of the grace period, that is, after June 20, then he will be charged penal interest right from June 16 onwards (the repayment date) and not from June 20, the day the grace period expires.

over The penalty type Interest Components of a bill will become applicable after the To date + No of Grace days, for penalty defined for the bill.

#### **5.2.2.2 Refunding the Interest**

Main interest component is refunded for a bill contract that is liquidated completely or partially before the maturity date or for a change in the interest rate. The tiered interest rate is also available for penalty interest.

#### **No. of Days from Shipment**

Specify the elapsed number of days from the shipment to the disbursement.

This option is used to calculate the tenor for the tier interest component. If the tenor of the contract is 90 days and number of days required for shipment is 5, then the tenor is 85 days.

#### *Example*

Assume that the rate code is maintained with following details:

Effective Date: 01-Dec-2008

Currency: USD

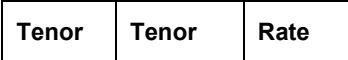

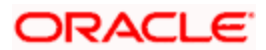

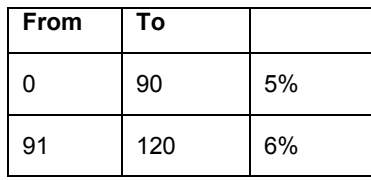

The rate is linked to a product with the payment method as discounted. Assume that the main Interest component is BCINT.

A contract is linked to this floating rate with the following details:

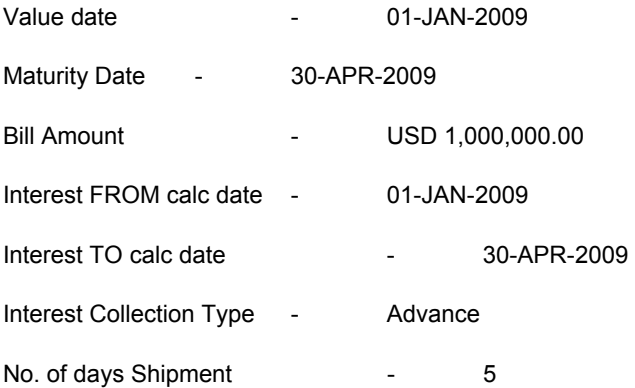

The details of Interest calculation for BCINT as follows:

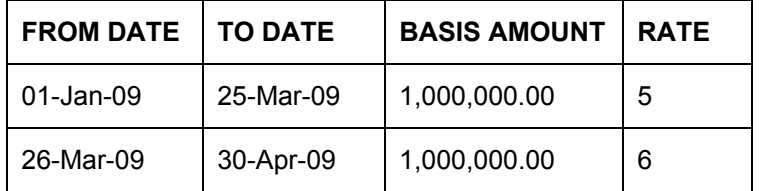

The amount Calculated based on the above details is 17477.17.

#### **Rate Re-pickup on Maturity Date Extension**

Check this box to specify that the rates should be re-picked for re-computation of the interest when maturity date is extended after the original maturity date.

#### **5.2.2.3 Specifying Acceptance Commission – Interest Computation**

For Incoming Bills in Acceptance stage you can specify the dates for calculating the commission components. Indicate the From date and To date in the respective fields.

#### **From Date**

The system starts the computation of interest from the date specified here. This date must be later than or equal to the base date.

#### **To Date**

Indicate the end date for calculating the interest. The minimum/maximum tenor specified in the product underlying the contract has to be adhered to.

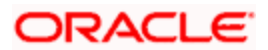

Based on the preferences for acceptance commission, the system calculates the commission:

- In case the Acceptance commission is collected in Advance, the system liquidates the commission during the INIT event.
- On moving a bill from acceptance to advance, the pending accruals are passed as part of Acceptance to Advance (BADV) event.
- In case the Acceptance commission is calculated in Arrears, the system liquidates the commission during BADV event. However, in case of no change in the operation, the system liquidates the commission during LIQD event.
- Acceptance commission is always calculated based on the original bill amount and 'From' and 'To' dates specified for acceptance commission irrespective of BADV/Liquidation date and Mode of liquidation (Partial or Full liquidation).

# **ReDiscount Date**

Specify the date on which rediscounting is to be effected for a BC contract.

 Interest computation date is used to capture co-acceptance commission date. Both acceptance commission date and interest computation date should be the same if both commission is to be collected.

# **5.2.2.4 Capturing Forfaiting Details**

You can specify the following details:

# **Request Date**

Specify the date on which your customer requests for bill forfaiting.

#### **Document Submission Date**

The requestor of forfaiting will invariably submit a document. This may or may not happen on the date of request. So you can capture the date of submission of the forfaiting document here.

**These two fields are only meant for information purpose. The system performs no processing** or validation on them.

# **5.2.2.5 Capturing Nostro Account Details**

You can capture the details related to Nostro accounts here. The details captured here get printed in the Remittance Letter Advice.

stop These details are applicable only for Export Bills.

# **Nostro Account**

Specify the Nostro account to be associated with the bill or select the account number from the option list provided.

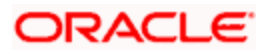

# **Nostro Branch**

The branch corresponding to the account selected gets displayed here.

# **SWIFT Code**

The SWIFT code maintained for the Nostro account gets displayed here.

# **Currency**

The currency associated with the account gets displayed here.

*For more details on maintaining Nostro Account details, refer the section titled 'Maintaining Nostro Account Details' in this user manual.* 

# **5.2.2.6 Capturing Document Details**

Enter the following details.

#### **Document Duplicate Received**

This field is applicable only to Documentary bills. Here you can indicate whether the duplicate set of documents that are required under the bill have been received.

If you had indicated negatively in the 'Document Original Received' field you should indicate positively in this field. This is because the bill contract should be entered based on the first set of documents that are received.

## **Document Original Received**

This field is applicable only to Documentary bills. Here you can indicate whether the original set of documents that are required under the bill have been received.

#### **Letter Dated**

Specify the date printed on the covering letter of the documents based on which the contract was entered. This date can be used to retrieve information on pending documents. Note that this date cannot be greater than the application date.

#### **Acknowledgement Received**

Check this option to indicate that an acknowledgement has been received from the collecting bank to confirm the receipt of collection.

For an existing contract, if you check this option, the system will trigger the ACKB event.

#### **Acknowledgement Date**

If you have checked the option 'Acknowledgement Received', specify the date on which acknowledgment is received.

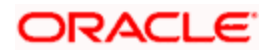

These fields get updated during an upload of MT410. During contract amendment too, these fields can be modified. The system will trigger the ACKB event on saving.

# **5.2.2.7 Specifying Cash Collateral Details**

When your bank accepts discounts or advances a bill on behalf of its customers, the bank in reality undertakes to pay even if the confirming bank does not fulfill its obligation, under the bill. Thus, accepting or advancing a bill is a liability for your bank.

Ideally, you would track your exposure to the credit-seeking customer, under a Credit Line. The credit granted to a customer under a Credit Line can be backed by Collateral that the customer offers. Often you may accept cash, as collateral for the bill.

# **Currency**

This is the currency in which the cash collateral account is opened. Select a valid currency code from the option list of currencies allowed for the product, which the bill involves.

#### **Amount**

Here you can express the value of cash collateral in the currency specified in the previous field.

#### **Description**

Here you can enter collateral details that are specific to the bill you are processing. Enter a description of the collateral in the dialog box that pops up. These details are intended for the internal reference of your bank and will not be printed on any of the advices generated for the bill.

# **5.2.2.8 Capturing Loan Details**

Enter the following details.

#### **Loan Reference Number**

This is the reference number of the loan that is created automatically at the time of liquidation of the Bill. You will not be allowed to change this reference number.

#### **5.2.2.9 Specifying Charge Details**

Enter the following details.

# **Pass Our Charges to Them**

During initiation of a bill, you can indicate that the drawer's charges can be passed on to the drawee. Check against this option to indicate that the remitting bank can pass on our charges to the drawee.

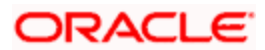

# **Our Charges Refused**

During liquidation of an incoming bill, the drawee may refuse to pay the drawers charges. Check against this option to indicate the same.

# **Pass Interest to Them**

Check this option to indicate that the drawer's interest can be passed on to the drawee.

# **Their Charges Refused**

During liquidation of an incoming bill, the drawee may refuse to pay the charges due. Check against this option to indicate that the drawee has refused to pay the charges due.

# **5.2.2.10 Specifying Check Details**

Enter the following details.

#### **Check Number**

In case the payment for the bill has been made by cheque, specify the cheque number here.

# **5.2.2.11 Indicating Contract Status**

While defining a product, you have also specified the various stages or status that the bill should pass through, if repayment is not made on the due date against a bill. These details are defaulted to all the bills that involve the product. The current status of a bill will be displayed along with the date on which the bill moved into the status.

#### **Status**

The system displays the contract status. If you have specified the status change as a manual event, you can change the status of a bill from one status to another in this screen. The option list available for this field contains all the lists of Status codes, defined for the product, to which this contract is linked.

**IF 10P** If the BC contract is in the worst status and if you move the status to normal, the system will display an override which can be changed into an error, so that the change will not be allowed if the bank wants it.

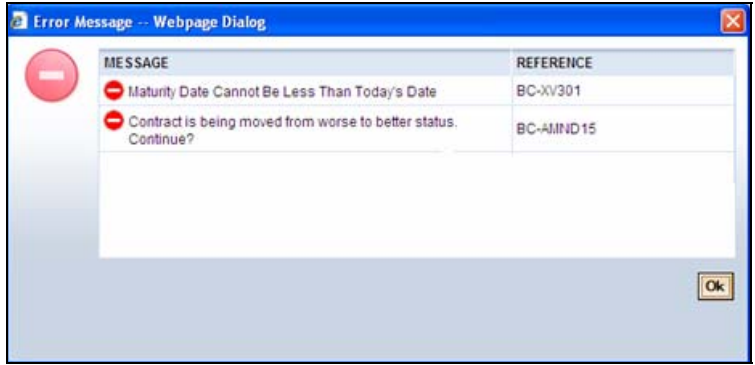

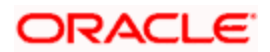

*For more information on manual status change, refer chapter 'Account Creation' under Retail Lending User Manual.* 

# **As on**

The system displays the date on which the status was last changed.

# **5.2.3 Specifying Margin Details**

Enter the following details.

# **Liquidated Amount**

While processing a collection type of bill, partial liquidation is allowed. In this field you can indicate the amount that has been liquidated under a collection.

In case of back value dated liquidation of the multiple purchased bill, liquidation amount should be lesser than or equal to the sum of first bill purchase amount to 2nd last purchase amount plus collection part amount.

# **Outstanding Amount**

The outstanding amount, which is the amount that is yet to be liquidated under the bill, is automatically displayed. In the case of a collection it is computed as follows:

Outstanding Amount = Bill Amount - Liquidation Amount

For bills other than collection type the bill amount will always be equal to the liquidation amount.

# **5.2.3.1 Capturing Provision Details**

Enter the following details.

#### **Provision Amount**

Specify the amount set aside for provisioning.

# **5.2.3.2 Indicate ICCF Pickup Details**

For any export purchases, you can indicate whether you want to levy the charges and interest in the ICCF pickup currency or the contract currency for the customer.

#### **ICCF Pickup Currency**

Indicate the currency in which interest and the charge pick-up will happen for the contract.

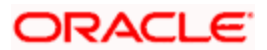

# **Exchange Rate**

Specify the exchange rate between ICCF pick-up currency and contract currency. You are not allowed to change the ICCF pickup currency for EIM (Effective Interest Method) contracts. It gets defaulted to the contract currency and will be disabled here.

# **Tier Interest Rate**

Check this box to specify the tier based interest pattern that should be applied for the interest component of bills.

• You have to manually select the settlement account for BC module tags in the ICCF pickup currency. Settlement pickup of ICCF and charge tags will happen based on the ICCF pickup currency.

In case where the charges and interest are based on ICCF pickup currency, you have to maintain the ICCF rule as follows:

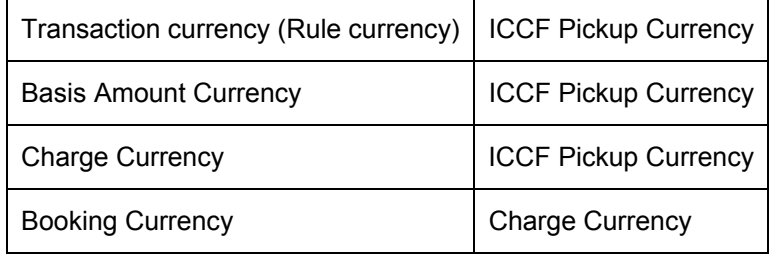

#### *Example*

Let us assume the following:

Bill Currency = USD

ICCF Pickup Currency = GBP

Exchange Rate = 12

So the ICCF rule will be as follows:

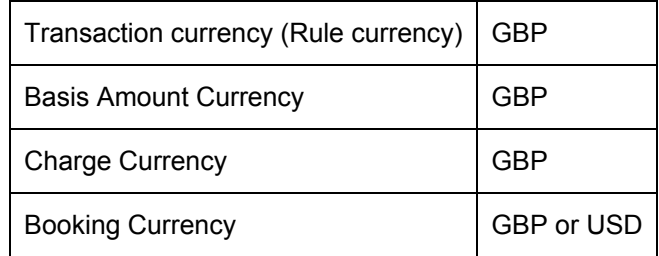

Floating rate pickup and customer margin pickup for interest components will be based on ICCF pickup currency. So, you need to maintain the floating rate code and customer margin for the respective ICCF pickup currency.

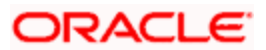

Also, if you want to apply charges in ICCF pickup currency, then you have to define the charge component with amount tags suffixed by  $~ICCY.$  If charge components are defined with normal bills amount tags, then charges will be computed in contract currency. Thus, you can apply charges in contract currency or ICCF pickup currency based on basis amount tag of a charge component.

# **Tier Spread**

Check this box to allow derivation of interest rate based on the tenor wise customer spread or product spread.

stop Tier spread is applicable only if the rate type is 'Fixed' as the base rate is not applied whenever there is a rate change. The rate code and rate type defaults from the product screen but the rate code can be changed during contract input.

# **5.2.3.3 Specifying Rollover Details**

Enter the following details.

# **Parent Reference**

You can view the reference number of the parent contract if the current contract is a child contract.

# **Internal Remarks**

You can enter information describing the contract details here. This will be available when you retrieve information on the contract. These remarks will not be printed on any of the advices generated for the bill.

# **5.2.3.4 Reimbursement Account details**

The details for reimbursement of claims under an LC are defaulted from the LC contract screen in the bill contract. This includes the reimbursement Branch and account which are defaulted from an LC if the bill booked is under an LC. These reimbursing details can be changed after they are defaulted in the BC. The reimbursing account and branch can be entered for a collection bill while it is being booked. The reimbursing details can be changed in a BC contract during liquidation of bill.

#### **Branch**

Select the Reimbursing branch from the list of values provided. This is the branch holding the reimbursing account. This can be changed from the defaulted value.

# **Account**

Specify the Reimbursing account; you can also select the appropriate value from the list of options provided. The option list contains all the Nostro accounts for the Branch selected (Irrespective of the LC and Bill contract Currency). This can be changed from the defaulted value.

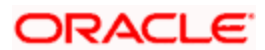

# **Nature of Bill**

Select a value from the "Nature of the bill" LOV for the contract being created. This is enabled only for export bills contract. It is disabled for other bill contracts and the value appears as null. The values you can select are:

- Negotiation of Export Bills under LC (N)
- Purchase of Export Bills (Sight) (P)
- Discount of Export Bills (Usance) (D)
- Export Bills for Collection (C)
- Export Bills where full value is received in advance (M)

Based on nature of bill the central bank reference number is generated when the contract is authorized.

The reimbursement currency can be different from the LC contract currency; this is the currency in which the settlement under an LC is claimed.

# **5.2.4 Capturing Party Details**

In the Bills Contract Input screen, you have already specified details for the Counterparty of the bill. The Parties screen can be used to record details pertaining to, all the parties involved in a bill. The documents, tracers, advices and messages that are generated for the bill, will be sent to the concerned parties based on the details you specify in this screen.

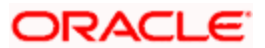

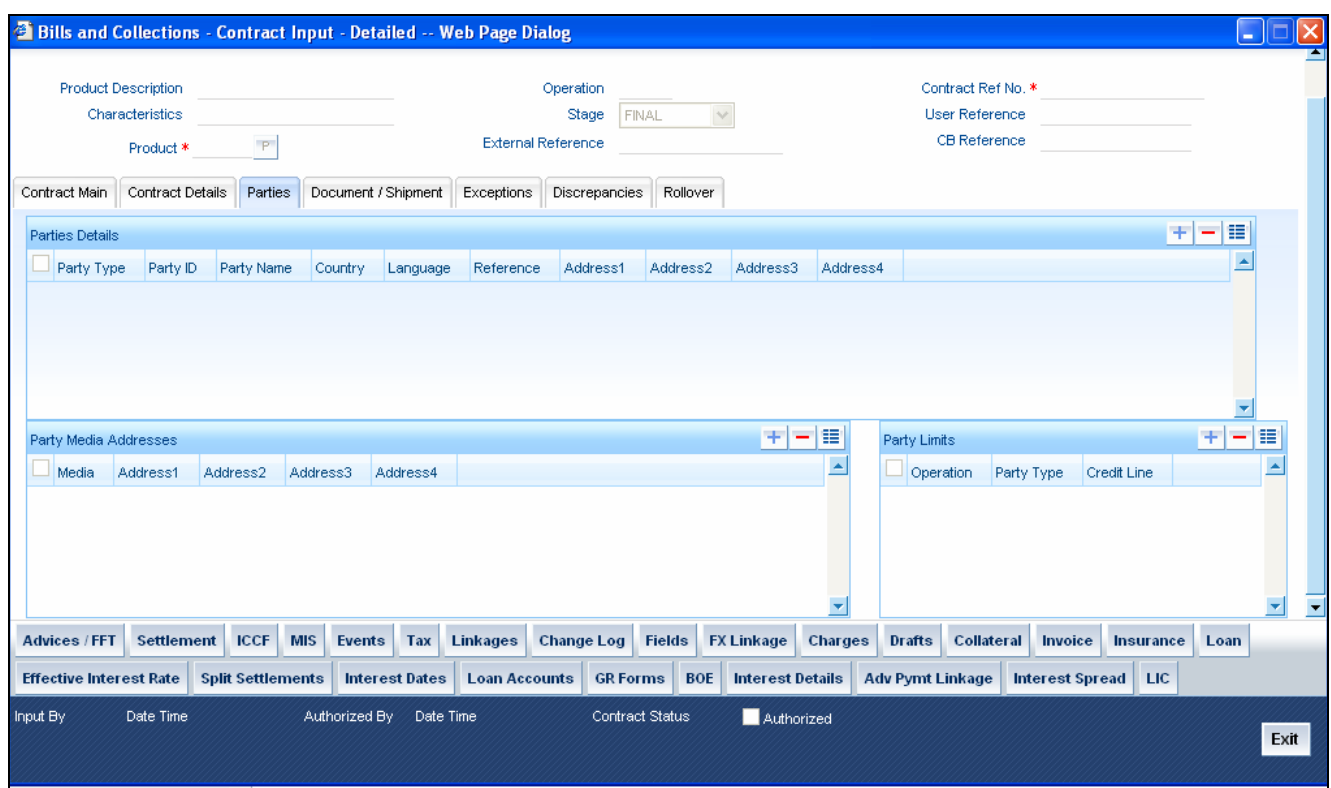

You can capture the following details of the parties involved in the bill you are processing:

- The party type of the customer
- The CIF ID assigned to the party
- The country to which the party belongs
- The party's mail address
- The language in which tracers and messages should be sent to the party
- The party reference
- The media through which all tracers and advices should be routed
- The party's address(es) for the given media
- Party Limits

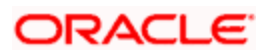

The following table contains a list of party types that can be involved in all types of bills:

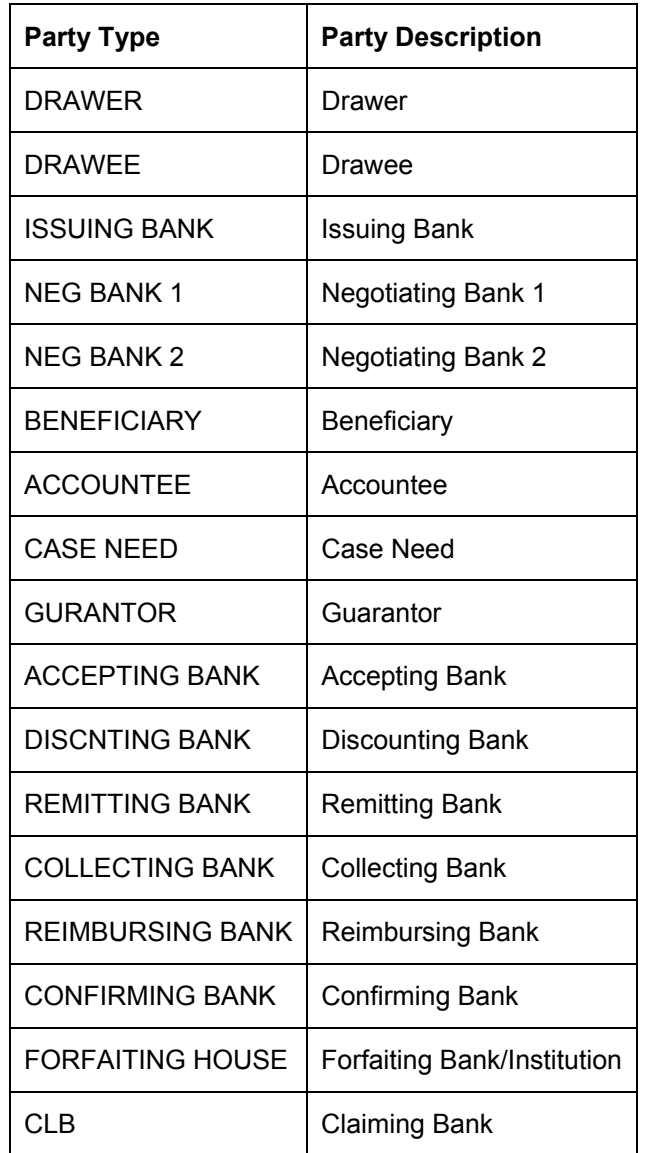

The parties that can be involved in a bill depend on the type of bill you are processing and on the operation that you perform on the bill. The following table indicates the parties that can be involved based on the operation that you perform on the bill:

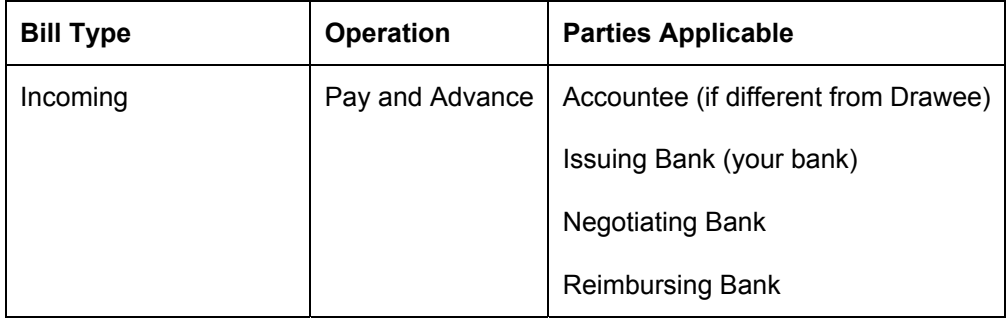

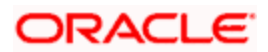

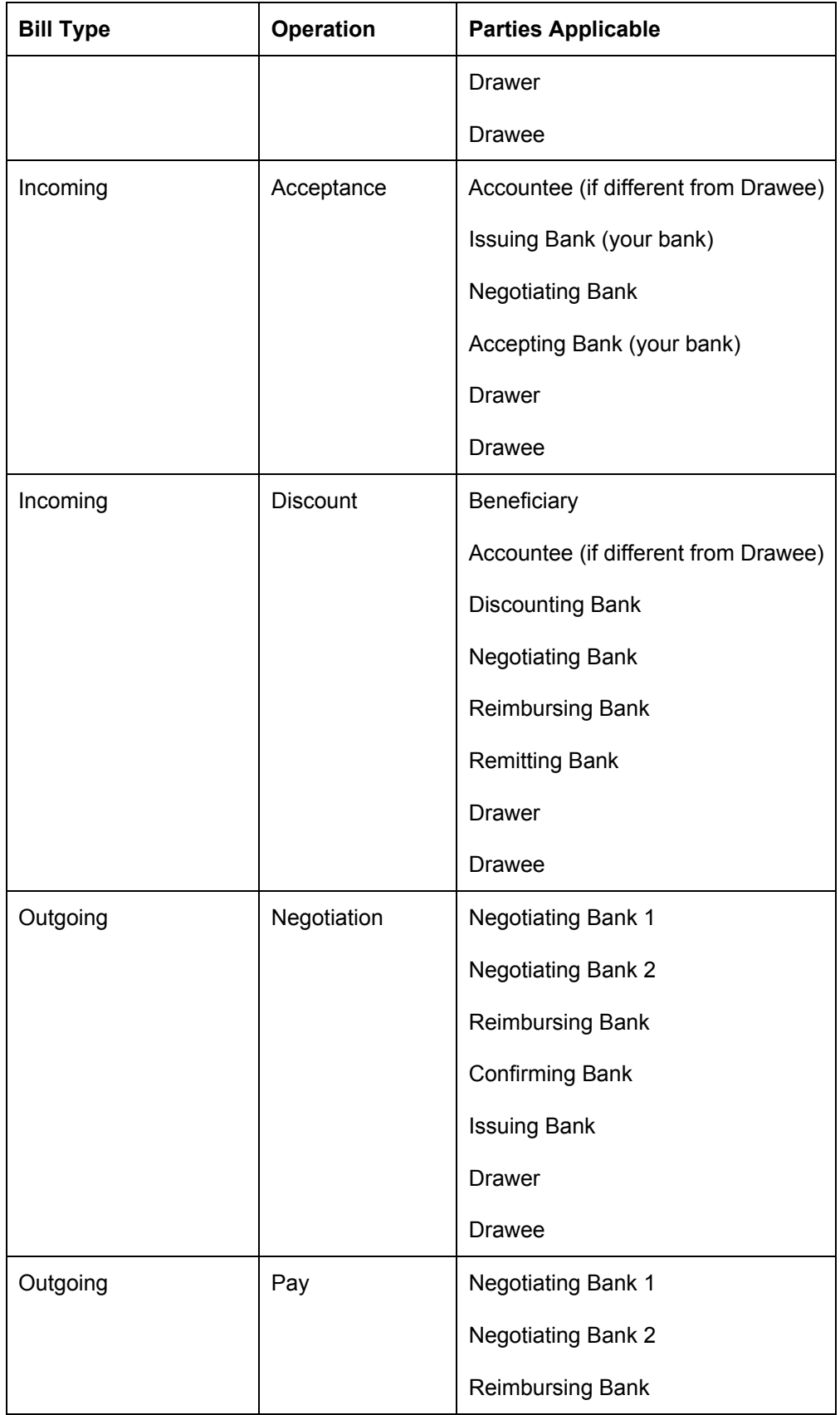

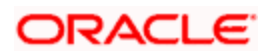

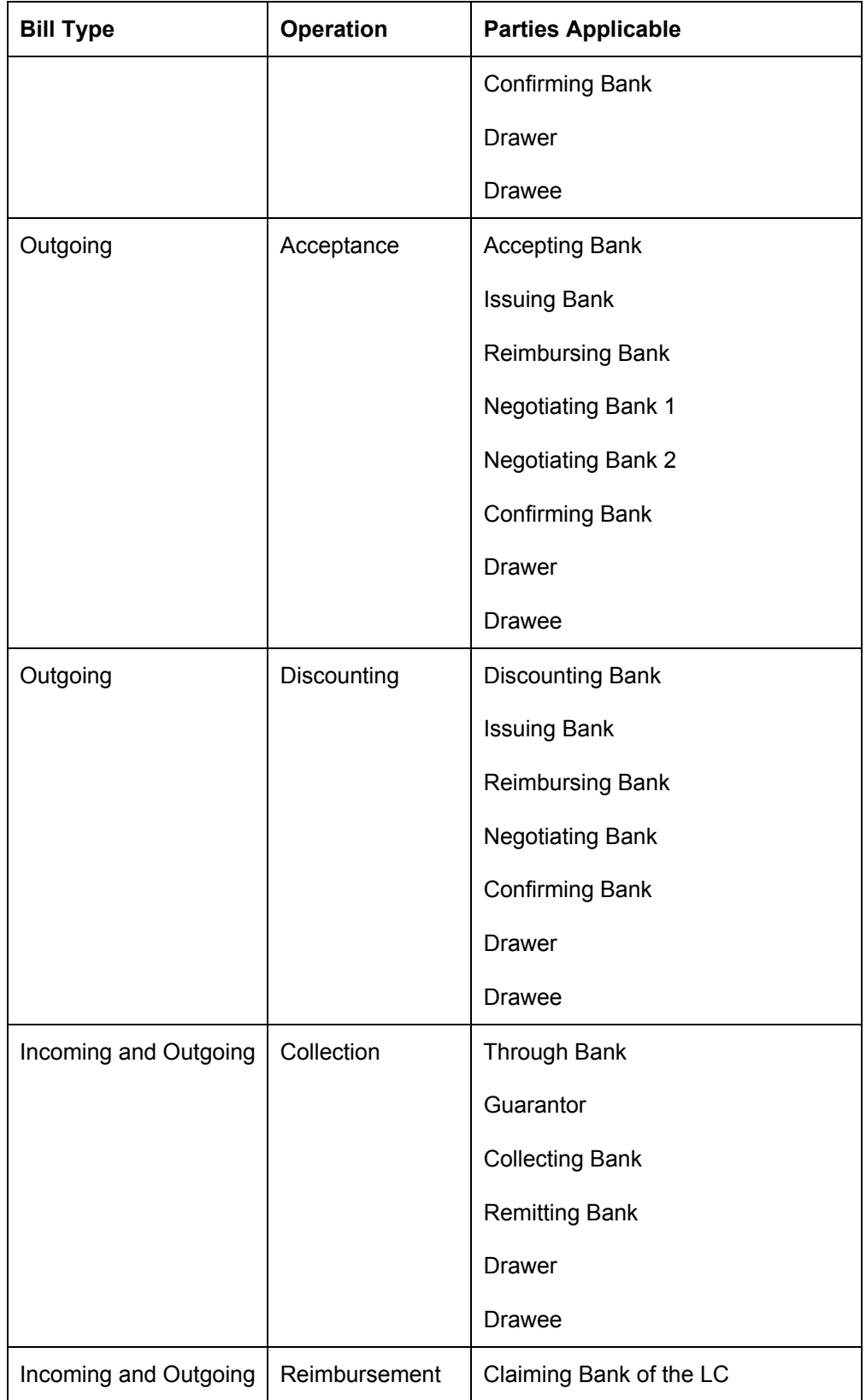

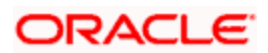

In case of a reimbursement claim, the following parties are mandatory:

- Negotiation Bank
- Issuing Bank

While processing an outgoing collection bill, you have the option to change the party that you specified earlier as the:

- Collecting Bank
- Drawee

To change the collecting bank you need to first change the Party Type of the previous collecting bank to 'Prev Collecting Bank'. Thereafter, select the new collecting Bank from the option list. An amendment advice is sent to the previous collecting bank requesting them to transfer the documents to the new collecting bank and a remittance letter is generated to the new collecting bank.

To change the Drawee of a collection bill, you need to change the party type of the previous Drawee to 'Prev Drawee' and select a new drawee from the option list. Similarly, to change the Drawee of a Incoming Bill, you need to change the party type of the previous Drawee to 'Prev Drawee' and select a new drawee from the option list.

For bills booked under an LC the details of the 'Parties' are defaulted from the LC contract to the BC contract screen. You are allowed to modify, add, and delete the party details of such bills booked under an LC. However the details of the main counterparty cannot be modified.

STOP You can use a particular CIF ID only once in a bill that you process.

You can transfer the liability from the underlying LC to the bill so that when the underlying LC is availed, the credit line attached to the LC gets unutilized by the LC availed amount. However, at the same time the line gets utilized by the bill amount, as the same credit line is linked to the bill.

In Oracle FLEXCUBE, when an import bill is booked under LC, if the party type is 'DRAWEE' the credit line attached to the party also gets copied to the bill from the LC along with the other party details. However, only this credit line gets defaulted in the bill. You can modify the credit line, if required.

If the Bill is under LC and if 'Limits Tracking' is required, then the system defaults the credit line from the LC to the bills. System checks the following on the credit line that gets defaulted from the LC to the bill:

- Customer Restrictions (for DRAWEE)
- Product Restrictions (Import Bills Product)
- Branch Restrictions (Current Branch)
- Currency Restrictions (Bill Currency)
- Credit Line is Open, Available and Not Expired

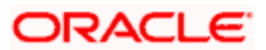

If any of the above conditions is not satisfied, then the credit line will not be defaulted from LC.

The system displays the Credit Lines for the Parties associated in BC Contract. It also displays the additional details in the Credit Line LOV along with Credit Line, they are:

- Available Amount
- Limit Amount
- Utilization
- Credit Line Currency

stop All the messages will be sent to the party on the address mentioned in the party's mail addresses field. The advices for a party will be sent to the default media maintained in the Customer Addresses table. If you want to send the advices through another medium, you should indicate it in the Parties screen. The address should be also indicated. The advices will be sent through the new medium, only if you indicate so in the Advices screen of contract processing. If not, the advice will continue to be sent to the default address defined for the party.

If the media type is 'mail', then Address1, Address 2, Address 3, and Address 4 are used to capture the alternate addresses of the parties.

If the media type is 'Swift' or 'SFMS', then Address1 is used to capture the BIC or IFSC code but no data is allowed for Address2, Address 3, and Address 4.

# **5.2.4.1 Availing the LC**

When the LC is availed, the credit line attached to it gets unutilized to the extent of the availed amount. The credit line also gets utilized to the extent of the bill amount. This happens in the following sequence:

- 1. At first, the un-utilization of the availed amount happens
- 2. Then the utilization of the bill amount takes place

#### *Example*

Consider an import LC contract with the following details:

LC reference = 702FOSS040010008

LC Amount  $= 10,000$  USD

Tolerance = 10%

Liability Amount = 11,000 USD

Line = FLC-LIMIT

Utilization on line = 11,000 USD against 702FOSS040010008

Consider an import bill is booked and linked with the above LC.

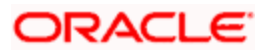

BC reference = 702MBLU040010001

Bill Amount = 10,000 USD

The line FLC-LIMIT is copied to the bills contract for utilization and the validations as mentioned performed.

Utilization on line = 10,000 USD against 702MBLU040010001

At the same time, the AVAL event is fired on the LC which unutilizes the entire amount against the LC.

*The details on central liability tracking that feature on this screen have been covered in the chapter titled Specifying Central Liability tracking details*

# **5.2.5 Capturing Document and Shipment Details**

A bill, as an instrument of trade finance, involves trade transactions. Such transactions involve merchandise, a mode of transportation and documents that accompany the goods in the case of a documentary bill.

You can specify document, goods and shipping details only for documentary bills under an LC or not under an LC. You can specify these details in the 'Bills and Collections - Contract Input - Detailed' screen by clicking on the tab titled 'Document/Shipment'.

If the LC module of Oracle FLEXCUBE has been installed at your bank, and the documentary bill is under an LC, then the document, goods and shipping details will be automatically picked up on specifying the reference number of the related LC. You will not be able to amend the details, defaulted from the related LC.

If the bill is under a reimbursement claim, you will not be able to save details in this screen. The system will display an error message while saving the contract if you have entered details in this screen.

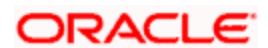

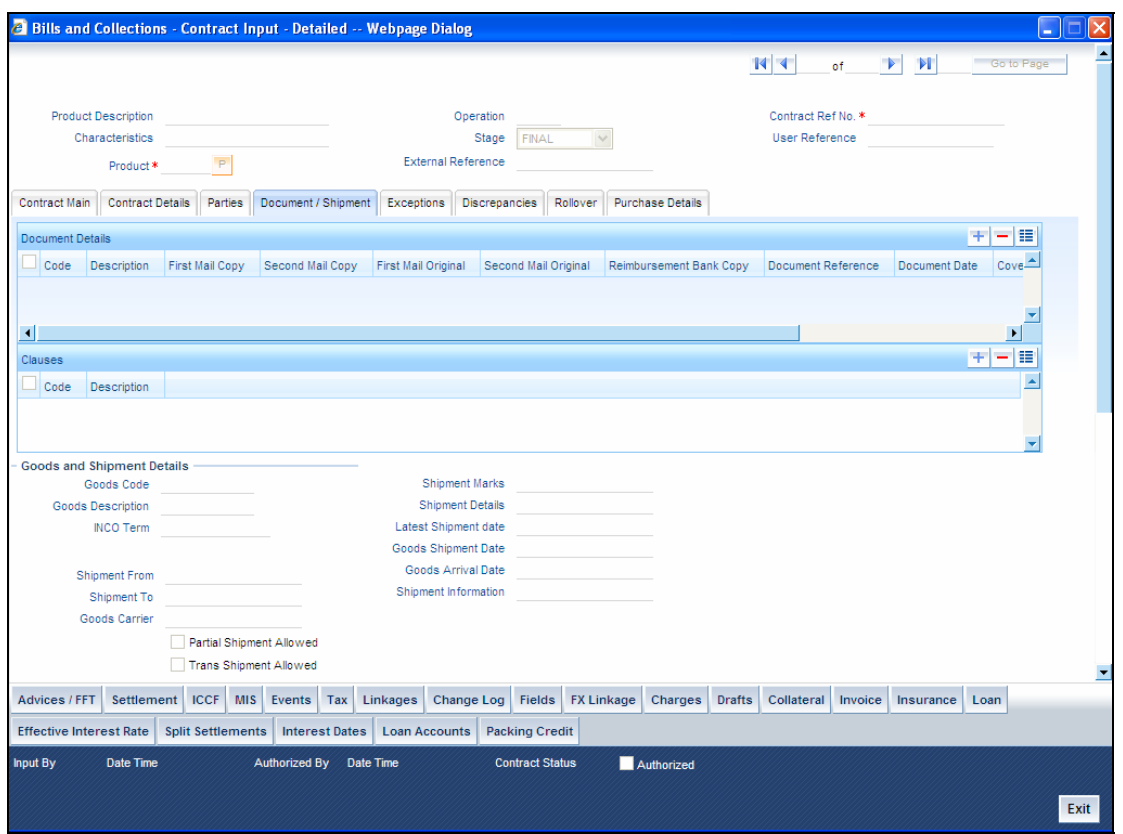

For the documentary bills that are processed at your branch, you can keep track of the documents that are required under the bill. You can indicate:

- If the original set of documents that are required under the bill have been received (and the number of copies of the same)
- If the duplicate set of documents that are required under the bill have been received
- The date printed on the covering letter of the documents based on which the contract was entered. This date can be used to retrieve information on pending documents.

#### **Under License**

Specify if the goods shipped in are under license. You can make this selection for a bill not under an LC. This allows you to select the goods code, when you select a new value of the goods code then the Under License detail is cleared for reentry.

If however the Bill is under LC then the license details are defaulted from the LC contract. However you can modify the goods code or the license details defaulted.

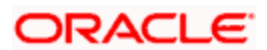

# **5.2.5.1 Specifying Details of the Documents Applicable to a Bill**

There are some standard documents that may be required under a documentary bill. For documentary bills not under an LC, the documents specified for the product to which the bill is linked, will be defaulted to this screen. The details specified for these documents like the document type, description, the clauses specified for the document are also defaulted from the product. You can edit the list of documents, as well as the contents of the documents to suit the bill you are processing.

As two sets of documents are sent or received for a bill, there is a provision to capture details regarding the documents sent in both mails. The first set is recorded as I Mail and the second as II Mail. In this field you can also capture the number of documents issued along with the number of documents required. The data is captured in NN/MM format where NN denotes number of documents required and MM signifies number of documents issued.

If the LC module of Oracle FLEXCUBE has been installed at your bank, and the documentary bill is under an LC, the documents picked up, when you specify the reference number of the related LC. You will however, not be able to amend the list of documents defaulted from the related LC.

The BC Contract online function will validate whether the supplied document reference has a shipping guarantee against it. This will be done only for import bills and if the 'Validate shipping guarantee' field is checked for the document code in the document codes maintenance.

The following processing will be carried out after capturing the document reference in documents screen of import bills.

- For the document code, Oracle FLEXCUBE will check if the validate shipping guarantee flag is 'Y' in the document code maintenance
- If the above condition is satisfied, the system will check if the document reference exists in any of the shipping guarantee for the same document code.
- If a document reference exists then the system gives an override ' Document reference exists for the shipping guarantee'
- If a document reference is not found then the system gives an override ' Document reference does not exist for the shipping guarantee'

**BC Upload processing will validate the document reference against shipping guarantee** documents if the bill is import LC and validate shipping guarantee for the document code is 'Y'.

You can add to or delete from the list of documents that are defaulted from the product. To add to the list of documents defaulted for a bill, click add icon and select the code that identifies the document, from the list of document codes maintained in the Documents Maintenance screen. The other details of the document will be defaulted to this screen. To delete a document, that is not required for the bill you are processing, highlight the document code and click delete icon.

# **5.2.5.2 Specifying Clauses for a Document**

There are some standard clauses, which should appear on the documents that are required under a documentary bill. In this screen you can indicate the clauses that should accompany a document

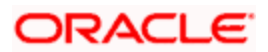
For documentary bills not under an LC, the clauses that you specified for a document, while defining the product are defaulted to this screen. In addition, the details specified for these clauses, like it's description, are defaulted from the product.

When you highlight a document code, all the clauses defined for the document are displayed. You can add to or delete from the list of clauses that are defaulted. To add to the list of clauses defaulted for a bill, click add icon and select the code that identifies the clause, from the list of clauses maintained, in the Clause Maintenance screen. The description of the clause will be displayed, based on the clause code that you select. To delete a clause that is not required for the bill you are processing, highlight the clause code and click delete icon.

If the LC module of Oracle FLEXCUBE has been installed at your bank, and the documentary bill is under an LC, then the clauses specified for documents will be automatically picked up, when you specify the reference number of the related LC. You will not be able to amend the list of clauses, defaulted from the related LC.

# **5.2.5.3 Specifying Shipping Details for a Bill**

There are certain standard requirements and conditions associated with the shipment of the merchandise, based on which the bill was drawn. You can specify the following shipping details for a bill.

- The location from which the goods transacted under the bill were shipped
- The destination to which the goods transacted under the bill were dispatched or transported
- The latest date by which shipment should be made
- The date on which the shipment was made
- The carrier that carried the goods
- The date on which the goods arrived at its destination.
- Besides these details, you can also specify details like:
	- $\triangleright$  Was trans-shipment allowed
	- $\triangleright$  Was partial shipment of the goods allowed
- The INCO term for the bill

# **5.2.5.4 Specifying Goods Details**

A bill is an instrument of payment, for trade transactions. Trade transactions involve goods that are transported from one destination to another. You have maintained the list of standard goods that are traded, in the Goods Maintenance screen.

In this screen, you can specify a description of the goods that were traded for the payment of which the bill was raised. After you select the code that identifies the goods, its description (which contains details of the merchandise traded) will be picked up and displayed automatically.

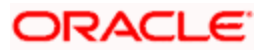

You can edit the description that is defaulted to suit the requirements of the bill you are processing. Your can also enter specifications such as the quality and quantity of the merchandise.

If the LC module of Oracle FLEXCUBE has been installed at your bank, and the bill is under an LC, the goods will be defaulted, when you specify the reference number of the related LC. You will however, not be able to amend the list of clauses defaulted from the related LC.

These details are used only for information purposes. The system will not validate the date you capture here

- If the bill is not under LC, the INCO Term will be defaulted from linked product. The document and clause details will be displayed based on the maintenance for the INCO term in the 'INCO Term Maintenance' screen
- If the bill is under LC, the INCO term, document and clause details will be displayed from the linked LC contract.
- For bills under LC, you cannot modify the INCO term. The system will show an override/error message while saving the contract if you attempt changing the defaulted INCO term.

# **5.2.5.5 SWIFT Messages for the Documents Received**

When you receive a document for Usance LCs, an Authorization to Reimburse Advice in an MT 740 format will be generated.

While indicating the messages that should be generated at the event (INIT), you should also associate the pre-shipped advice tag LC\_AUTH\_REIMB to the event. When the Bills Contract is authorized, the MT 740 is generated from the Outgoing Message Browser with the bills contract reference number and it displays all the details of the LC contract excluding the credit amount.

The expiry date of LC contract and maturity date from Bills contract are also displayed in the generated MT740 message. For swift MT740 message, the 31D field will display the expiry date specified in the LC contract and 42P field will display the maturity date specified in the BC contract. But for mail MT740, the system will display both LC and BC dates.

The bill amount that is defaulted includes the contract and its currency. However, the BC amount will be converted to LC contract currency equivalent using STANDARD mid rate in case the LC contract currency is different from the bill contract currency.

# **5.2.6 Specifying Exception Details**

Tracers are reminders, sent to various parties involved in a bill indicating that an exception that has occurred, while processing the bill.

To specify the tracers that should be generated for each exception, click on the tab titled 'Exceptions' in the 'Bills and Collections - Contract Input - Detailed' screen. If the bill is under a reimbursement claim, you will not be able to save details in this screen. The system will display an error message while saving the contract if you have entered details in this screen.

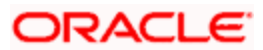

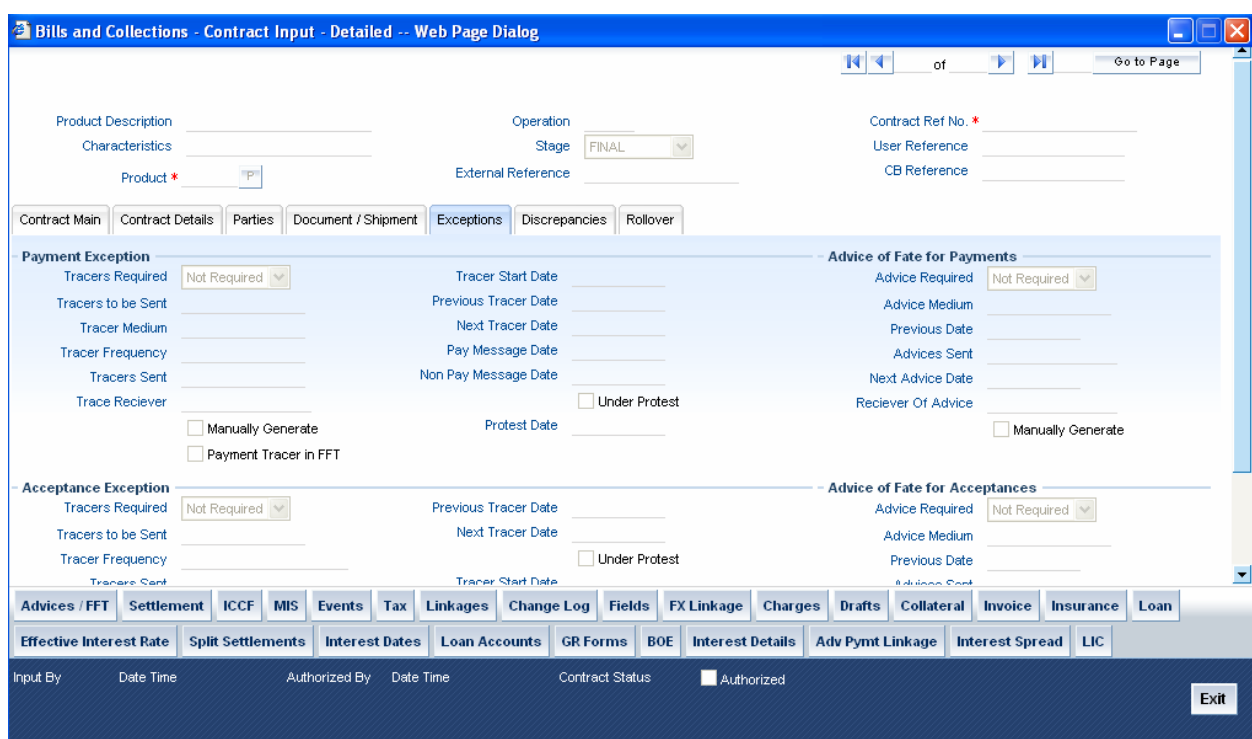

In this screen you can capture tracer details for the following exception events:

- Payment Exception
- Acceptance Exception

The details specified for the product involved in the bill will be defaulted. You can change the defaults to suit the requirements of the bill you are processing.

There are two types of messages that can be sent, each time an exception tracer is generated. One to the party who needs to be reminded, to take action to resolve the exception (exception tracer) and the another to the party, who needs to be informed about the current status of the exception (advice of fate tracer).

In this screen, you can specify details for the generation of both types of messages.

# **5.2.6.1 Specifying Details for the Receiver of the Tracer**

# **Tracers Required**

You can indicate whether the exception tracer is applicable to the bill you are processing. You can select one of the following options:

- Required -If you specify that a tracer is applicable to a bill, you should also specify the number of tracers that should be generated, for the exception.
- Not Required -You can select this option to indicate that the exception tracer is not applicable, to the bill you are processing.

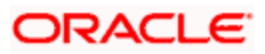

• Till resolved -If you indicate that the tracer should be generated until the exception is resolved, you need not specify the number of tracers that should be sent. This is because the tracer will be generated at the frequency that you specify, until the exception is resolved.

#### **Tracer Frequency**

You can specify the frequency (in days) with which, the tracer should be generated to the concerned parties (after the Start days) involved in the bill.

#### **Tracer Receiver**

You can specify details of the party, who needs to be reminded to take action to resolve the exception. Select the party type from the option list that is available. The tracer will be generated to the customer linked to the party type, in the Parties screen.

#### **Tracer Medium**

For each of the exception tracers that you specify for a bill, you can also indicate the medium through which the tracer should be generated.

The preferred medium specified for the product to which the bill is linked is defaulted. The media supported include:

- Mail
- Telex
- SWIFT

If the tracer is generated through SWIFT an MT420 will be generated.

#### **Tracers to be Sent**

If you have indicated that the tracer is applicable, to the bill you are processing, you should also specify the maximum number of tracers that should be generated, for each of the exception events.

The number of copies specified for the product to which the bill is linked will be displayed. You can change the default and specify a number, to suit the bill you are processing.

If you have indicated that the tracer should be generated until the bill is resolved, the value 9999 is displayed, indicating that the tracer will be generated until the exception is resolved.

#### **Manually Generate**

Oracle FLEXCUBE allows you to manually generate tracers for bills. To manually generate a specific tracer for a bill, unlock the bill contract, and check the box adjacent to the Manually Generate option under the tracer concerned.

**STOP** On manual generation of a tracer, the system calculates the Next Tracer Date according to the defined tracer cycle.

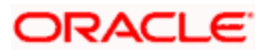

# **Payment Tracer in FFT**

Check this box if you want MT499 (for bills not under LC contract) to be generated during the tracer generation. It is applicable only for tracer generation for payments. It is not considered for bills under LC contract. If this box is not checked MT420 is generated during tracer generation. The box is not selected by default.

#### **Tracer Start Date**

Exception tracers can be generated, only after the maturity date of the bill. While creating a product, you have also indicated the number of days that should elapse after the Bill matures on which the first tracer should be generated.

By default, the system calculates the date on which the first tracer should be generated, based on the maturity date specified in the contract screen and on the number of days specified for the product, involved in the contract.

You can change the default and specify a start date, to suit the requirement of the bill you are processing. The system also displays the number of tracers, already sent to the concerned party.

#### **Under Protest**

Check this option to indicate that you want to protest the bill.

#### **Protest Date**

When the exception has not been resolved by the concerned party, even after a number of tracers have been sent, you may want to protest the bill. You can specify the date on which the protest advice needs to be generated, to the concerned party.

#### **Tracers Sent**

The system displays the number of tracers that have been sent.

#### **Previous Tracer Date**

This is the date on which the last tracer was sent to the party indicated in the tracer Receiver field.

#### **Next Tracer Date**

This is the date on which the next tracer will be generated to the party indicated earlier.

#### **Pay Message Date**

Enter the date on which you send the acceptance message to the remitting bank (in the case of an Import bill). In the case of an export bill this is the date specified on the acceptance message received from the collecting bank.

This field is for information purposes only.

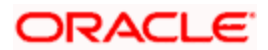

# **Non Pay Message Date**

Enter the date on which you send the non-payment message to the remitting bank in the case of an export bill. In the case of an export bill this is the date specified on the non-payment message received form the collecting bank.

On entering the nonpayment message date the event -- REFP (refusal to pay) is triggered. The accounting entries defined for the event will be passed and the advices will be generated.

# **5.2.6.2 Viewing Tracer Updates**

You can visit this screen to view the current status of the tracers generated for the bill. The system displays the following information:

- The date on which the last tracer was sent.
- The date on which the next tracer will be generated.
- The number of tracers that have been sent to the concerned party, till date.

# **5.2.6.3 Specifying Advice of Fate for Payments**

The advice of fate is sent, to keep a party involved in the bill, informed about the current status of an exception. An advice of fate is generated, along with the exception tracer and at the frequency specified for, the exception tracer. You can specify the following preferences for the generation of an:

- Advice of Fate (payment)
- Advice of Fate (acceptance)

#### **Advice Required**

You can indicate whether the advice of fate should be generated, to a party involved in the bill. You can indicate one of the following options:

- 3. Required -If you specify that a tracer is applicable to a bill, you can also specify the number of tracers that should be generated. This option is defaulted while processing an Import Bill.
- 4. Not required You can select this option to indicate that the exception tracer is not applicable to the bill you are processing. This option is defaulted while processing an Export Bill.
- 5. Till resolved -If you indicate that the tracer should be generated until the exception is resolved, you need not specify the number of tracers that should be sent. This is so because the tracer will be generated until the exception is resolved.

**STOP** While processing an export bill the Advice of Fate Required field is automatically defaulted to 'Not Required'.

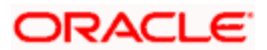

# **Receiver of Advice**

You can specify details of the party, who needs to be informed, about the current status of the exception. Select the party type from the option list of valid parties that you specified, in the parties screen.

The advice will be generated to the customer, linked to the party type, in the Parties screen.

#### **Advice Medium**

For each of the advice of fate that should be generated for a bill, you can indicate the medium through which the advice should be generated.

You can select a media type from the option list available. The valid media include -

- Mail
- Telex
- SWIFT

If the advice is generated through SWIFT an MT422 will be generated.

#### **Manually Generate**

An advice of fate tracer is generated at the frequency with which, the related exception tracer is generated. If you want to generate the advice of fate immediately, check against manually generate. If you do not check against it, the message will be generated automatically, as part of the end of day processes on the day it falls due.

# **5.2.6.4 Viewing Advice Updates**

You can visit this screen, to view the current status of the advices of fate generated for the bill. The system displays the following information:

- The number of tracers that have been sent to the concerned party, till date
- The date on which the last tracer was sent
- The date on which the next tracer will be generated

# **5.2.7 Specifying Discrepancies**

You can register the discrepancies that you encounter while processing a bill, in the Discrepancies screen. To invoke this screen click on the tab titled 'Discrepancies' from the 'Bills and Collections - Contract Input - Detailed' screen. If the bill is under a reimbursement claim, you will not be able to save details in this screen. The system will display an error message while saving the contract if you have entered details in this screen.

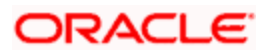

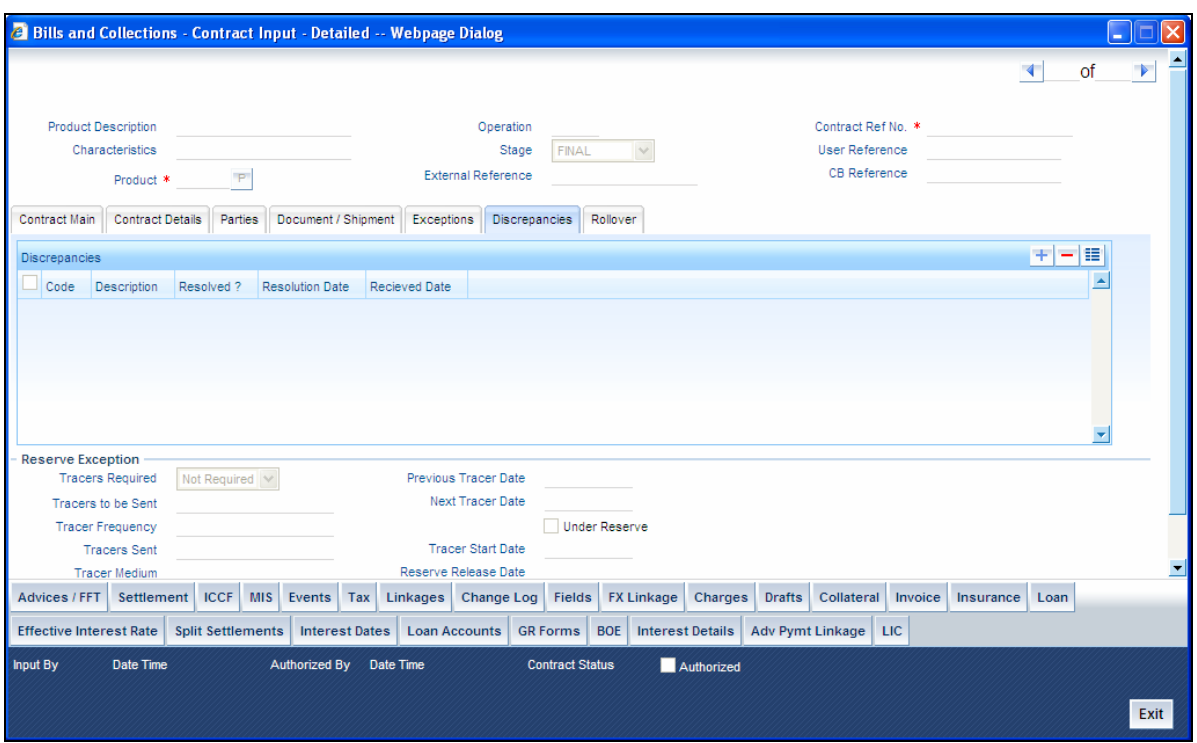

Discrepancies are likely to be found, while processing Incoming or Outgoing bills that are under LCs.

# **5.2.7.1 Specifying the Discrepancies that Occurred in the Bill**

You have specified the discrepancies and assigned codes to them, in the Discrepancy Code Maintenance screen. In this screen, you can select the discrepancies that are applicable to the bill you are processing. The description associated with the discrepancy code will be automatically picked up from the discrepancy code maintenance screen. This value is captured in field 77J of an outgoing MT734 in the following format: 70\*50.

In this screen, you can also indicate whether the discrepancy, has been resolved. The date on which it was resolved will be automatically displayed.

# **Tracer Required**

You can indicate whether the reserve exception tracer is applicable, to the bill you are processing. You can indicate one of the following:

- 6. Required -If you specify that a tracer is applicable to a bill, you can also specify the number of tracers that should be generated for the exception.
- 7. Not Required -You can select this option to indicate that the exception tracer is not applicable to the bill you are processing.
- 8. Till resolved -If you indicate that the tracer should be generated until the exception is resolved, you need not specify the number of tracers that should be sent. This is so, because the tracer will be generated until the exception is resolved.

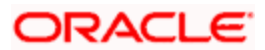

# **Tracer Frequency**

You can specify the frequency (in days) with which the tracer should be generated to the concerned parties (after the Start days) involved in the bill.

#### **Trace Receiver**

You can specify details of the party, who needs to be reminded to take action to resolve the exception. Select the party type of the party, from the option list that is available. The tracer will be generated to the customer linked to the party type, in the Parties screen.

#### **Tracer Medium**

For each of the exception tracers that you specify for a bill, you can also indicate the medium through which, the tracer should be generated.

The preferred medium specified for the product, to which the bill is linked, is defaulted.

The media supported include:

- Mail
- Telex
- SWIFT

If the tracer is generated through SWIFT an MT420 will be generated.

An override message is displayed if you enter an export bill in final stage with unresolved discrepancies. Similarly if you attempt to move a bill that has unresolved discrepancies to the final stage an override is sought.

#### **Tracers to be sent**

Specify the number of tracers that can be sent.

#### **Tracers Sent**

The system displays number of tracers that have been sent.

#### **Previous Tracer Date**

This is the date on which the last tracer was sent to the party indicated in the tracer Receiver field.

#### **Reserve Release Date**

Enter the date on which the reserve was released that is the date on which you received the reserve advice from the Issuing bank or the Drawee.

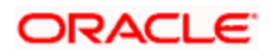

### **Under Release**

Check this option to indicate that the discrepancy is under release.

# **5.2.7.2 Specifying the Number of Tracers that should be Generated**

If you have indicated that the tracer is applicable, to the bill you are processing, you should also specify the maximum number of tracers that should be generated for each of the exception events.

The number of copies specified for the product, to which the bill is linked, will be displayed. You can change the default and specify a number to suit the bill you are processing.

If you have indicated that the tracer should be generated until the bill is resolved, the value 9999 is displayed, indicating that the tracer will be generated until the exception is resolved.

#### **Tracer Start Date**

Exception tracers can be generated for a bill, only after the maturity date of the bill. While creating a product, you have indicated the number of days that should elapse after the Bill matures, on which the first tracer should be generated.

By default, the system calculates the date, on which, the first tracer should be generated, based on the maturity date specified in the contract screen and on the number of days specified, for the product involved in the contract.

You can change the default and specify a start date, to suit the requirement of the bill you are processing. The system also displays the number of tracers already sent to the concerned party.

# **5.2.7.3 Viewing Tracer Updates**

You can visit this screen, to view the current status of the reserve exception. The system displays the following information:

- The date on which the last tracer was sent
- The date on which the next tracer will be generated
- The number of tracers that have already been sent, to the concerned party till date

STOP The system will display an override if the discrepancies are added to the bills after the discrepancy notice period. You can capture this period in the 'Letters of Credit-Branch Parameters' screen. This period is calculated from the booking date of the bills contract.

For details on 'Letters of Credit-Branch Parameters' screen, refer the 'Automatic processes' chapter of the Letters of Credit (LC) User Manual.

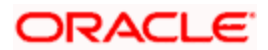

# **5.2.8 Specifying Rollover Details**

A contract that is marked for rollover will be rolled over with all the terms of the original contract. However, you can change certain terms by specifying them in the Rollover Details tab.

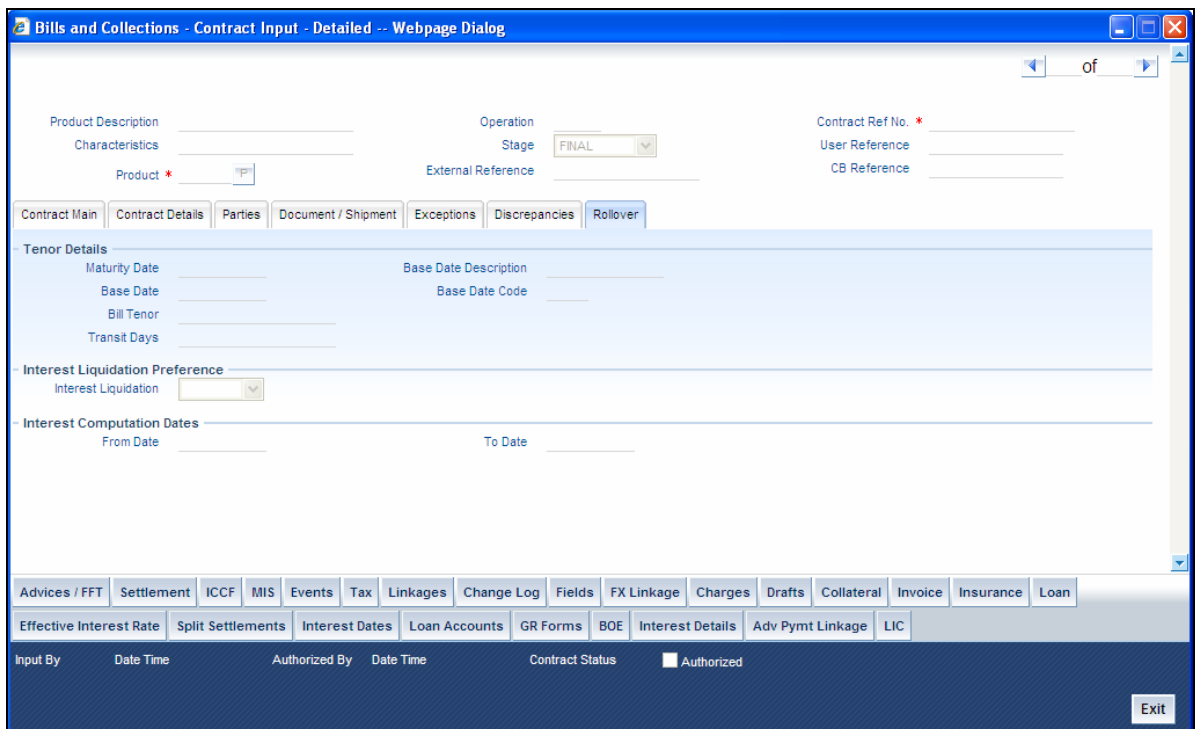

In the 'Bills and Collections - Contract Input - Detailed' Screen, click the 'Rollover' tab.

You need to specify the following additional details for the rollover of the bill:

#### **5.2.8.1 Specifying the Tenor Details for the Bill**

#### **Base Date**

The base date is used to calculate the maturity date of the bill. In effect the tenor of the bill will begin from this date. The current system date will be displayed in this field and you cannot change the default value.

#### **Base Date Description**

The description of the instruction will be automatically picked up and displayed. You can edit the description of base date that is defaulted, to suit the requirements of the bill you are processing.

#### **Bill Tenor**

Specify the number of days for the tenor. The system will use the number of days to arrive at the maturity date for each tenor. The minimum/maximum tenor specified in the product underlying the contract has to be adhered to.

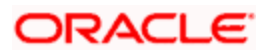

# **Transit Days**

The transit days will be used in the computation of the maturity date, of the bill. Enter the transit days for the bill.

### **Maturity Date**

The maturity date is the date on which the bill falls due, for payment. The maturity date is calculated in the following manner, based on the entries made to the previous fields:

#### **Maturity Date = Base date + Tenor + Transit days**

You can change the maturity date of a bill that is arrived at using the above method. However, the maturity date that you specify should be later than or equal to the Value date specified for the bill.

#### **Base Date Code**

Indicate the date from which the tenor specified for the bill should become effective. The base date is used to calculate the maturity date of the bill. In effect the tenor of the bill will begin from this date.

If you are processing a sight bill the base date is the lodgment date and for a usance bill it can be the Invoice date or the Shipping Date.

#### **5.2.8.2 Specifying the Preferences for Interest Liquidation**

#### **Interest Liquidation**

Interest components of a bill can be liquidated immediately or deferred to a later date. In the Roll Over Preferences screen, you can indicate whether the mode of liquidation is to be immediate or deferred.

Choose **'Immediate'** to liquidate the interest components at the time of Rollover. If you choose '**Deferred'** from the option list**,** the system defers the liquidation of interest components to a later date. You can choose to pay the interest components fully or partially subsequently.

# **5.2.8.3 Indicating the Dates for Computation of Interest**

#### **From Date**

The system starts the computation of interest from the date specified here.

#### **To Date**

Once you have specified the start date for interest computation, you have to indicate the end date for calculating the interest. The minimum/maximum interest rate specified in the product underlying the contract has to be adhered to.

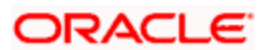

# **5.2.8.4 Rollover of a Contract**

The roll over of a bills contract is possible only if:

- It is an import advance bill
- The bill is in the final stage
- Rollover is initiated on or after the maturity date of the bill
- The contract status is active and authorized
- 'Allow Rollover' option is maintained for the bill at the product level
- The event roll is maintained for the product

If you have marked a bill for roll over, the system liquidates the original bill and creates a new rolled over bill based on the details you have maintained through the Rollover screen.

A new event Roll will be triggered when a bill is rolled-over and the system:

- Routes the outstanding principal through the roll over Bridge GL. In case the liquidation mode is 'Immediate' for the contract, the outstanding interest is collected in the ROLL event.
- Passes entries for the principal amount in the INIT event.

If a bill has to be rolled-over:

- The Maturity Date should be past its Base date
- The value of date of the bill should not be null or less than the 'From date' maintained in the 'Rollover details' screen

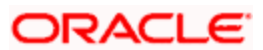

# **5.2.9 Specifying Purchase Details**

Purchase details of a bill can be captured in the 'Purchase Details' tab. To invoke this screen, in the 'Bills and Collections - Contract Input - Detailed' Screen, click the 'Purchase Details' tab.

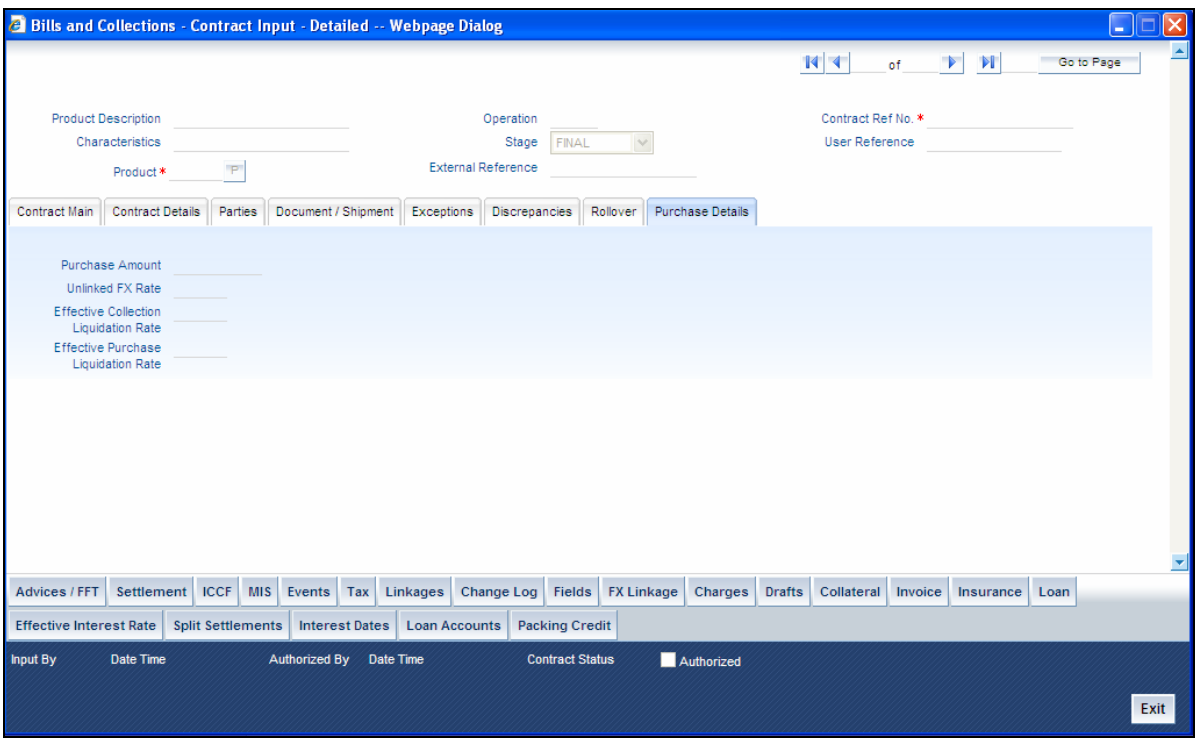

stop The packing credit subsystem is available through the BC Contract Online screen.

You can link pre-shipment loans availed by exporters such that they be adjusted against outgoing Bills, Discounting of Bills or Purchase of Bills .The system then liquidates the loan and credits only the remaining proceeds to the exporter's settlement account.

You can also allow CL accounts linkages and purchase details only for export bills i.e. for product of type 'E'. Further you can link CL accounts using the 'Packing Credit' subsystem during the following events:

- Purchase (BPUR),
- Discount (BDIS).
- Liquidation of purchase and discount(LPUR and LDIS) and
- Liquidation (LIQD) event OR
- INIT event of the BC but only where initial operation is 'PURCHASE' or 'DISCOUNT' or 'NEGOTIATION'.

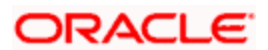

You can also select the 'Packing Credit Product' check box under 'Account Preferences' in the CL Product Preferences Screen to allow linking with bills. CL account creation also involves the packing credit field, the value of defaults from the one maintained at CL Products.

**The system throws an error if you enter purchase details for events other than Purchase** (BPUR), Discount (BDIS), Liquidation of Purchase and Discount (LPUR and LDIS), Liquidation (LIQD) and 'INIT' in BC when the initial operation are 'PURCHASE', 'DISCOUNT' or 'NEGOTIATION' only.

You can attach a CL to multiple bills such loan to the bill linking is possible only during the final stages. You can modify a linked CL account only in attached corresponding events before saving, Post authorization de-linking or modifications are not possible at any stage of the contract.

Liquidation of an attached CL during a corresponding event is possible either to the extent of the purchase amount (in case of purchase and discount) or the liquidation amount (in case of liquidation of bill) while the amount in excess is credited to the customer.

You can attach the same CL that is linked to BPUR and BDIS events for liquidation to LPUR and LDIS events if the outstanding CL amount is not zero. You can also attach another active and authorized CL account having a non-zero outstanding amount to another bill belonging to the same customer, Such CL accounts are not enabled for auto liquidation or attached to any other bill. You cannot validate a CL Contracts and Bills against their creation dates.

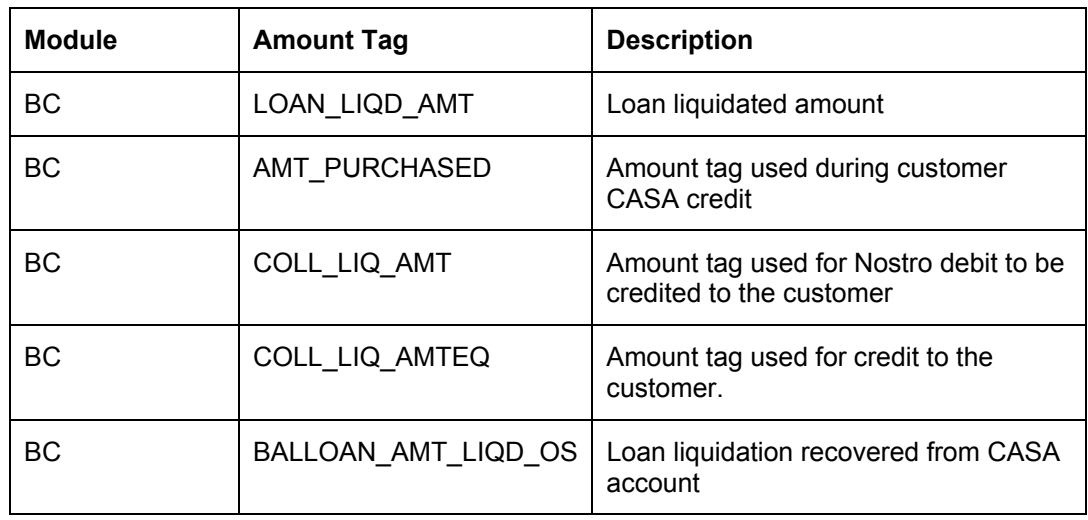

The following amount tags are available in this module.

#### **Purchase Amount**

Specify the value of the Bill purchased. Partial purchases are allowed where the amount tag 'AMT\_PURCHASED'indicates the amount used for the purchase.

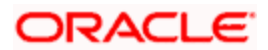

#### **Unlinked FX Rate**

Specify the unlinked FX rate. This is the rate at which the system liquidates an LCY Loan utilizing a part purchase amount to which no FX is attached.

#### **Effective Purchase or Liquidation Rate**

This rate is defaulted by the Oracle FLEXCUBE system if FX is linked to BC. You can use this rate to liquidate a CL in the LCY of that branch.The Oracle FLEXCUBE system finally arrives at the Effective Purchase /Liquidation rate by using the method of weighted averages. The FX sequence used for arriving at the Effective FX rate remains in the sequence used while initially attaching the same.

#### *Example*

Let us assume the existence of three FX deals Fx1, Fx2 and Fx3.

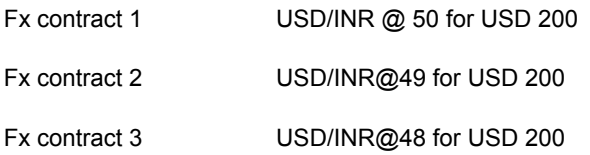

In case of a purchase of say USD 600, the effective exchange rate would be calculated as:

Effective exchange rate = ((200\*50+200\*49+200\*48))/600 = 49

Therefore in case of a LCY loan where INR is the local currency of the branch, the CL loan will get liquidated during purchase at the rate of 49 per USD/INR. The liquidation of this purchase, negotiation or discount (LPUR or LDIS or LIQD event of INIT), is also completed at the same exchange rate, where the' INIT' event is triggered by the liquidation operation,

# **Effective Collection Liquidation Rate**

This rate is also defaulted if FX is linked to BC and is applied in case of liquidation of CL when it is in the LCY of the branch. The liquidation event of the bills (LPUR, LDIS and LIQD events) are triggered during subsequent to the initial operations of bill purchase, discount, negotiation or normal liquidation events during the life cycle of the BC if a loan is attached. The effective collection liquidation rate is arrived at by the weighted average method discussed in the example of effective purchase or liquidation rate mentioned above.

# **5.2.9.1 Using the Packing Credit Subsystem**

Packing Credit is a Loan or Cash Credit facility sanctioned to an exporter at the Pre Shipment stage to facilitate purchase of raw materials at competitive rates, produce goods per requirement of the customer and finally organize packing for onward export.

You can enable a 'Packing Credit Product' through the 'CL Product Preferences' screen in Oracle FLEXCUBE. To invoke the 'Packing Credit Details' screen, in the 'Bills and Collections - Contract Input - Detailed' Screen, click the 'Packing Credit' tab.

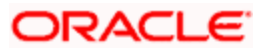

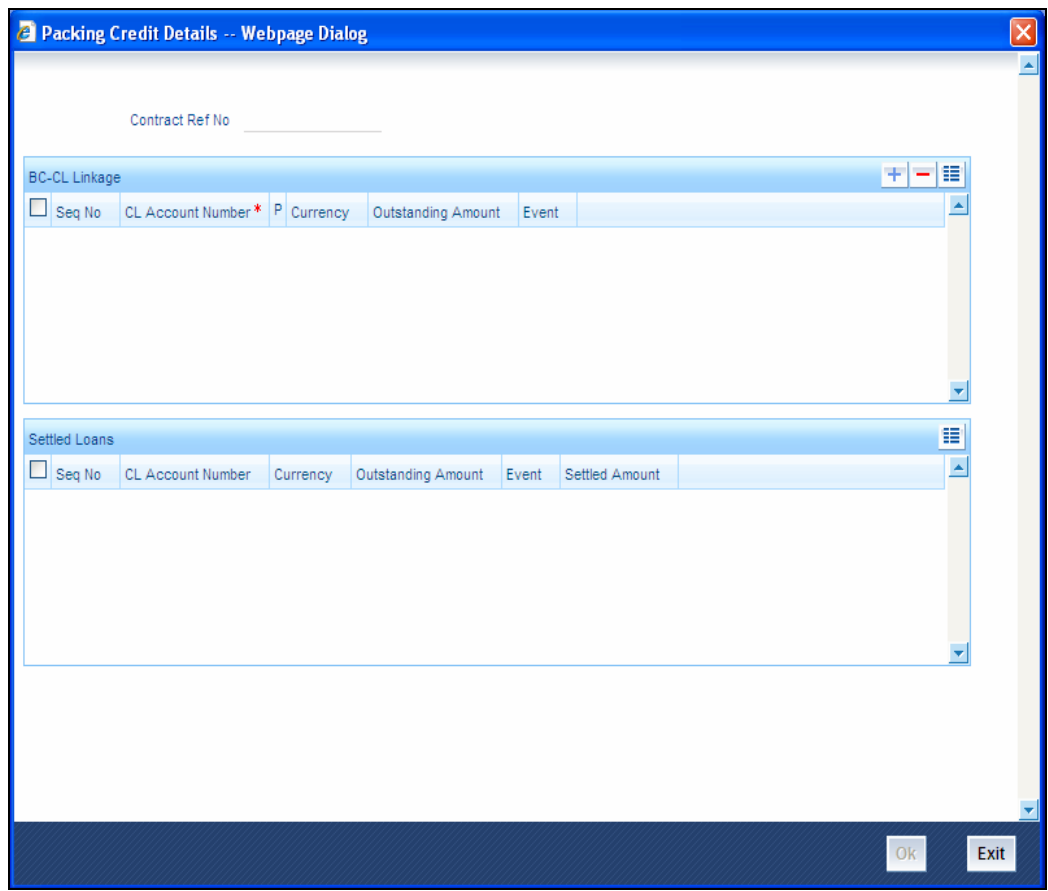

The Packing Credit Subsystem includes the following as detailed under.

#### **Sequence Number**

Specify the order in which the system liquidates attached multiple loans. You need not maintain bridge GLs within CL Products which allow creation of these CL accounts as the system replaces the credit settlement bridge with the bridge GL that the BC product maintains, automatically.

# **CL Account Number**

Select the CL Account Number from the option list provided.

#### **Event Code**

The system defaults the appropriate event code while attaching CL for liquidation and attempting to save. These include INIT (in case of initial Discount, Purchase or Negotiation operation) and LIQD, BPUR, BDIS, LPUR and LDIS events.

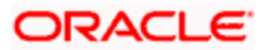

# **Outstanding Amount**

The system displays the outstanding amount of the CL contract while attaching the same. Click 'P' to populate information to the field.

#### **Currency**

The system displays the outstanding currency of the CL contract while attaching the same. Click 'P' to populate information to the field.

#### **Settled Amount**

The system displays the loan amount settled against each event in the CL currency, while liquidating the loan from the bill.

# **5.2.10 Processing Packing Credits**

You can attach Packing Credits during purchasing, discounting or liquidation of an Export Bill. The Oracle FLEXCUBE system throws an error if you attempt to attach CL accounts during any other event than the latter ones or INIT events on account of direct purchases, discounts and negotiations.

The system allows linking only active and authorized CL accounts created with the 'Packing Credit' flag enabled at the contract level. You cannot enable auto liquidation for these accounts. Further these accounts need to have an outstanding CL amounts as greater than zero. The counterparty involved remains as the one on the bill .The system also allows linking of multiple bills to the same account.

stop You must enter Pre-Payment Details for Products with the Packing Credit flag enabled to avoid a CL error on attempting to save.

If the total value of a CL contract attached to a bill exceeds the Purchase or Liquidation amount, the system displays an override on attempting to save. In case of change of operation from Discount to Collection or Purchase to Collection, another override is displayed on saving that event to manually reverse CL Payments in the contract.

If you create a Bill under the product with the flag 'link to loans' enabled, you can attach the Packing Credit during the BPUR or LIQD events only if no BLNK event has been fired in the CL contract failing which an error is thrown on attempting to save. You can link the Bill to the CL after attaching the Packing Credit to the latter. You cannot create a CL where its value is greater than difference of the Outstanding Bill Amount and the Purchase Amount. During the LPUR event an override alerts you of the soft linked outstanding loans. You need to handle this operationally by manually liquidating the loan outstanding and then input such liquidation amount in BC. Alternatively the system credits the customer's CASA account with such difference liquidation amount.

When the system authorizes the event in which the CL is linked, the LIQD event in CL is also authorized. Some limitations in this regard though are noteworthy:

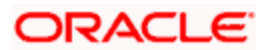

- If at anytime the event linking the CL to the Bill is deleted, the corresponding Loan event in the CL is also deleted .It is not possible though to delete such Liquidation Event from the CL Payments screen.
- If a Bill is reversed the system does not reverse the Loan but rather it displays an override to manually reverse of the Loan on saving, if CL linkages exist in the contract.

On linking and saving a BC contract liquidation of the linked CL Account is triggered. You do not require maintaining a separate Bridge GL in the CL Product, as the system automatically replaces the Credit Settlement Bridge with the Bridge GL in the BC Product. In case of a Purchase or Discount operation the system converts the purchase amount to CL currency and credits the same into the Bridge GL maintained in the BC Product.

# **5.2.10.1 Liquidating a Packing Credit Loan**

In BC Products when FX is linked but the CL Account attached is in the LCY of the branch the effective LCY exchange rate is used for Loan liquidation, In case multiple FX contracts are used, the system arrives at an effective Purchase or Liquidation rate by using the method of weighted averages. If the Loan currency is different from the Bill currency, then the Interest Rate from the Rate Type at the Product level is used. The Loan liquidation happens to the extent of the Purchase Amount and the excess amount if any is credited to the customer's account.

Again during Bill Purchase or Discount Liquidation, when funds are received from a Nostro Account if a CL is attached, the system liquidates any Loan attached per the effective LCY Collection Rate or the Rate Type at the product level in that order, if in LCY. The effective Purchase or Liquidation Rate used during Bills Purchased Asset creation is again used during Asset Liquidation. The excess proceeds then if any are credited to the customer in that order. Again when no Purchase, Discount or Negotiation occurs the system directly liquidates any existing Loans and credits excess proceeds to the customer.

STOP The Tag 'LOAN\_LIQD\_AMT' includes both the Outstanding Principal and Interest components put together while the system uses the Tag 'AMT\_PURCHASED' if the customer's CASA account needs to be credited.

#### *Example 1*

Let us illustrate accounting entries for appropriate events using conditions bulleted below:

- Pre-Shipment finance offered in LCY = 9,000 INR
- Loan Outstanding to date (Principal + Interest) = 10,000 INR
- Bill Amount = 600 USD
- Effective LCY Exchange Rate (effective purchase or liquidation rate) USD/INR = 50
- Purchase Amount = 300 USD

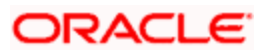

In the BC module the initial operations include Purchase, Discount and Negotiation (BPUR, BDIS and INIT) events are shown below:

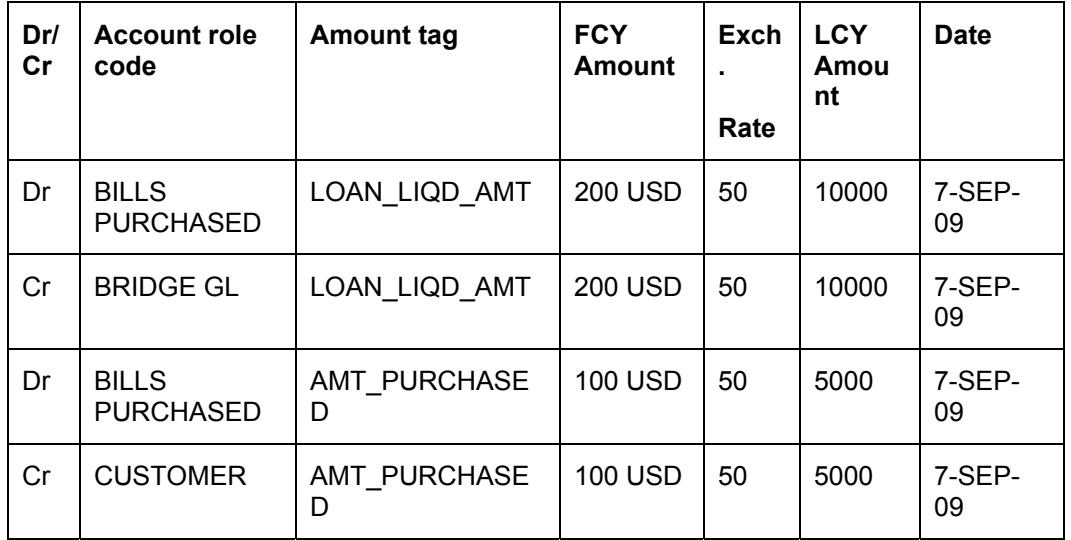

The corresponding events in CL would trigger the LIQD event in the CL module, whose appropriate accounting entries are as seen under:

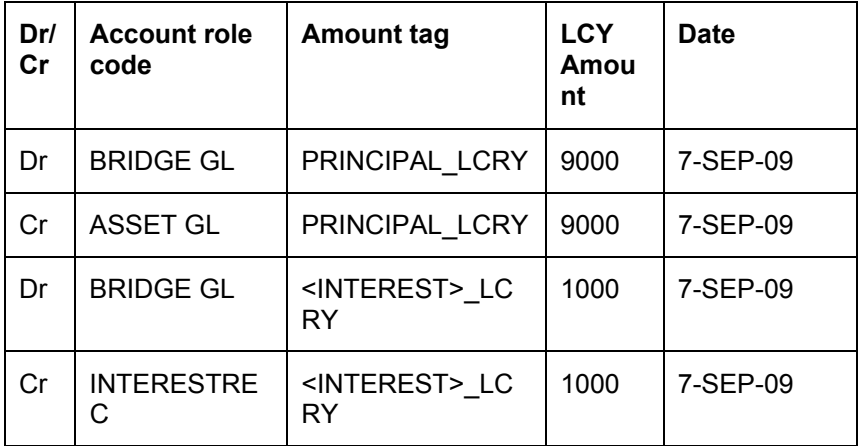

In addition to the above events, the system maintains normal LIQD accounting tags for any further Manual Liquidations in the CL module.

#### *Example 2*

Let us illustrate accounting entries for the additional events using conditions bulleted below:

- Funds received in NOSTRO = USD 600
- Bill Amount = USD 600
- Loan Outstanding in LCY(Principal and Interest) = INR 10,000
- Bills Purchased = USD300
- Effective LCY Exchange Rate USD/INR =50

The table below shows LPUR/LDIS/LIQD events in the BC module:

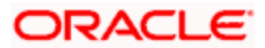

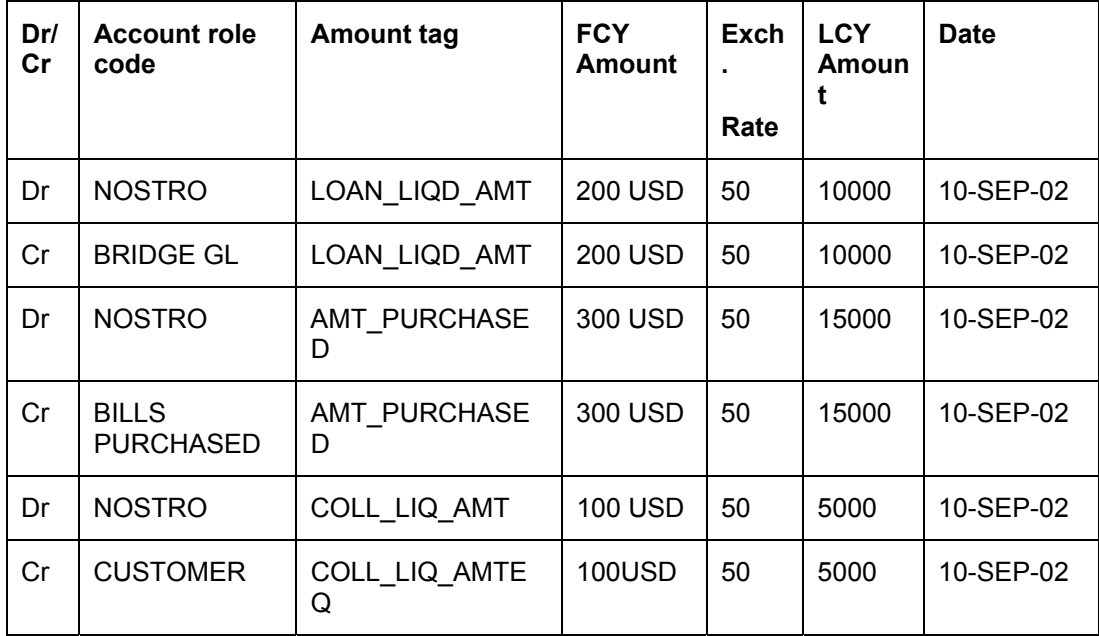

In case of the event LIQD you need not maintain accounting entries pertaining to Purchase. In case of Normal Liquidation without any Purchase or Loan linkages, you need to maintain the existing tags 'BILL\_LIQ\_AMT' and 'BILL\_LIQ\_AMTEQ'. Finally in case or Loan or Purchase Liquidation, the excess funds are linked to the 'COLL\_LIQ\_AMT 'tag. The order for Liquidation Proceeds is Loan Asset, Bills Purchased Asset and then Customer.The corresponding event in the CL module triggers a Loan LIQD event shown in the table below:

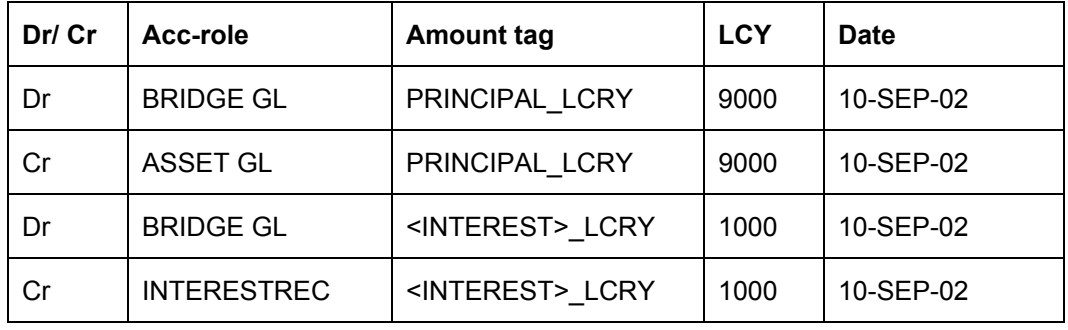

Again more then the above the system maintains normal LIQD accounting tags for any further manual liquidations in the CL module.

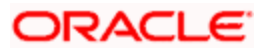

# **5.2.11 Viewing the Media Addresses of a Customer**

When you specify the CIF ID of the counterparty involved in a bills contract, the Media Address details that you have maintained for the customer will be displayed. These details are displayed in the 'Customer Address Maintenance' screen. You can invoke this screen by typing 'MSDCUSAD' in the field at the top right corner of the Application tool bar and clicking on the adjoining arrow button.

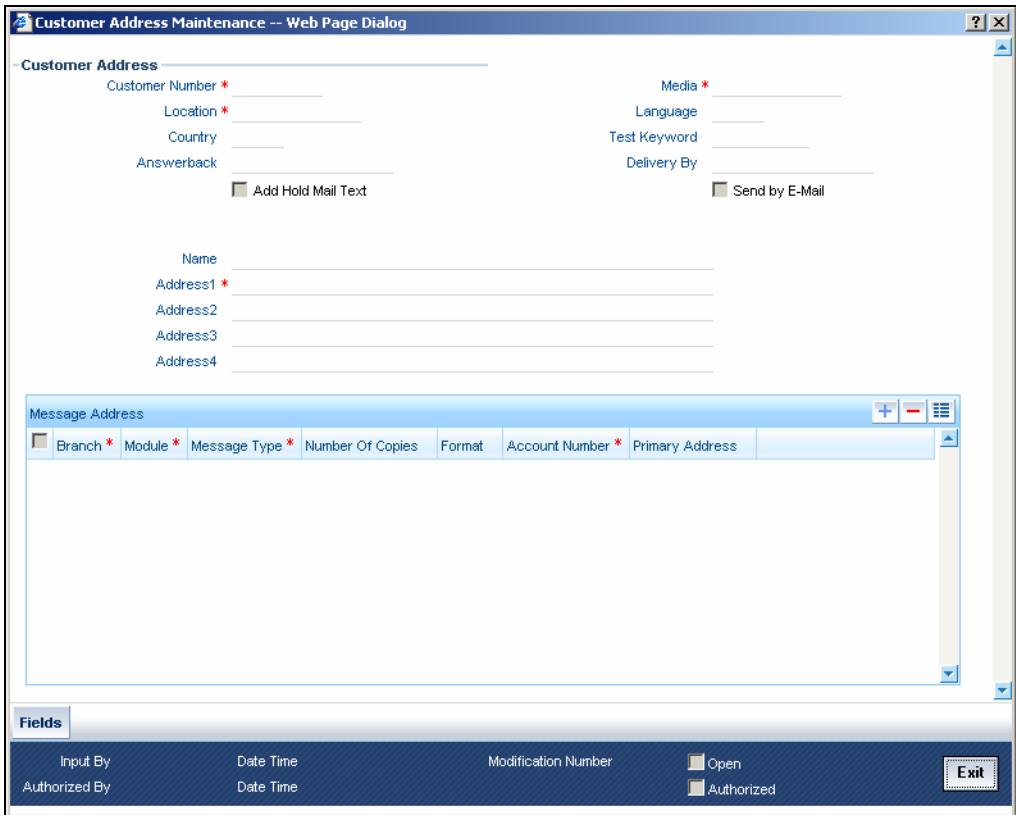

When you specify the CIF ID, the system checks whether you have maintained multiple media addresses for the customer. If you have maintained multiple media addresses, a list of all the media addresses will be displayed in a separate window.

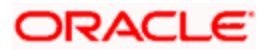

# **5.2.12 Capturing the BIC Details of a Customer**

When the media type of the party is SWIFT, and the customer address you have specified happens to be a BIC customer, the system automatically displays the related BIC details in the 'BIC Code Details' screen. You can invoke this screen by typing 'ISDBICDI' in the field at the top right corner of the Application tool bar and clicking on the adjoining arrow button.

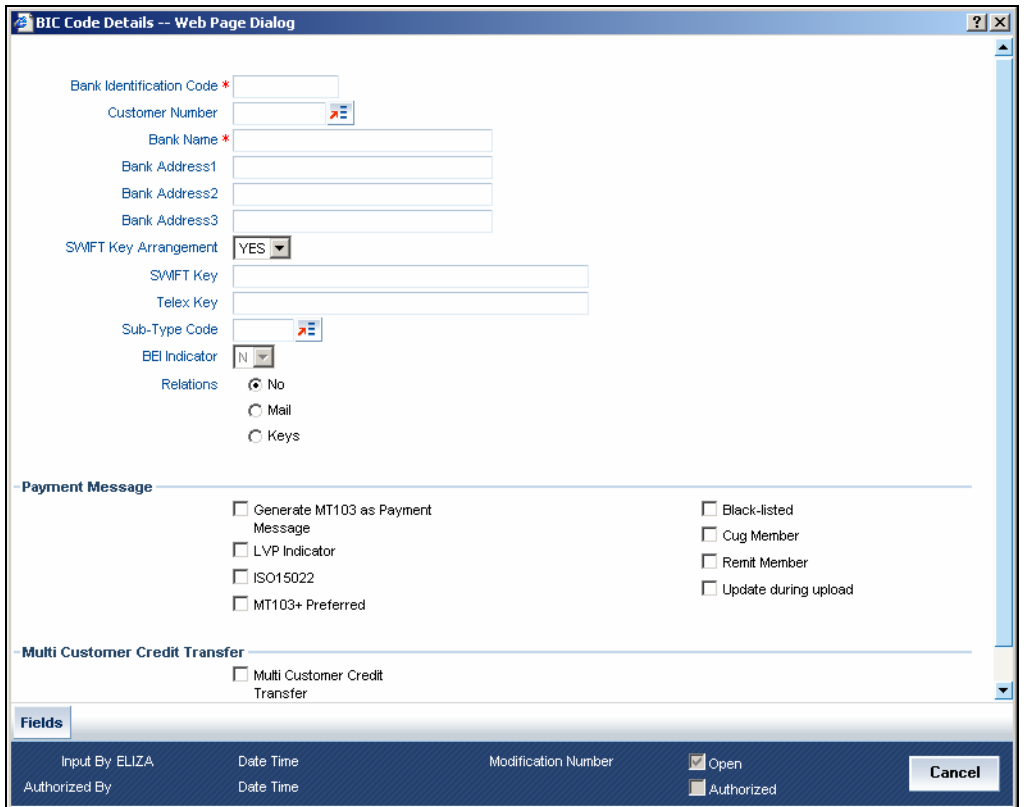

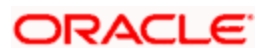

# **5.2.13 Maintaining Preferences for Loan**

From the 'Bills and Collections - Contract Input - Detailed' screen, click 'Loan' button. The 'Automatic Booking of Loans' screen is displayed. In this screen you can maintain the details for the loan.

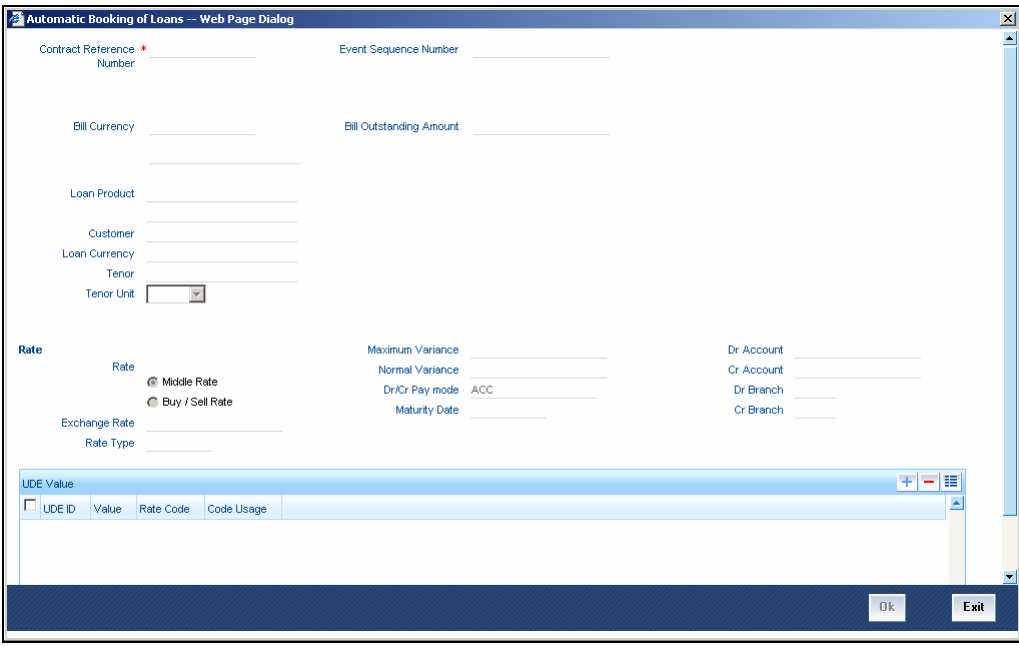

To recall, you have the option to create a loan from bills module. In case you opt for this option, the preferences you maintain in this screen will be used to create a loan during liquidation of bills.

#### **Contact Reference Number**

The system displays the contract reference number.

### **Currency**

The system will display the local currency of the Branch in which the loan is initiated. You cannot change this value.

#### **Tenor**

Here you need to indicate the tenor for each loan being maintained. The tenor is expressed in days. The minimum/maximum tenor specified in the loan product underlying the contract has to be adhered to.

#### **Line**

This is the credit line against which the loan is issued to the customer. The adjoining option list displays a list of GL codes maintained in the GL Module. Highlight the line you want to assign to this loan and click 'Ok' button to select the line.

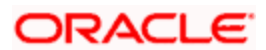

# **Rate**

Select the rate to be applied for the conversion. The options available are Buy rate, Mid Rate or the Sell Rate.

#### **Rate Code**

The rate code will be used to pick up the exchange rate. The rate codes maintained through the 'Standard Rate Code Maintenance' screen will be available for selection in the option list provided. Select the appropriate rate code for the loan.

#### **Exchange Rate**

The Exchange Rate will be picked from the exchange rate table and displayed, by default.

#### **Rate Type**

The Rate Type indicates whether the rate to be applied for the conversion is the Buy rate, Mid Rate or the Sell Rate. Select the appropriate rate type from the drop down list.

#### **Maturity Account**

You should specify the settlement account for the loan. You can choose a valid account number from the list of values that is available.

#### **Event Sequence Number**

The system displays the event sequence number.

#### **Customer**

The system displays the contract customer ID.

#### **Customer Name**

The system displays the contract customer name.

#### **Currency Description**

The system displays the description of the currency.

#### **Units**

Specify the units in which the tenor is specified.

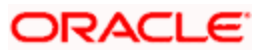

# **5.2.14 Indicating Preferences for the Interest Components**

### **Component**

The component gets defaulted from the BC product level.

### **Description**

The description for the component also gets defaulted from the product level.

#### **Rate Type**

You can indicate the interest rate type that is to be picked up and applied to the loan contracts involving the product. The options available for the rate type are:

- Fixed
- Floating
- Special

Choose the appropriate option from the drop down list.

#### **Rate Code**

Interest of the contract is computed on the basis of the Rate code associated with it. This field is enabled only if you have opted for 'Floating' rate type for the loan.

# **Basis**

The interest basis indicates the method in which the tenor for interest has to be calculated, if their application is tenor based.

It could be one of the following:

- (Euro)/360
- (US)/360
- Actual/360
- (Euro)/365
- (US)/365
- Actual/365
- (Euro)/Actual
- (US)/Actual
- Actual/Actual

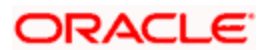

The Interest Basis defined for the product involved in the contract will be displayed. You can change it here to suit the bill you are processing.

The minimum/maximum rate specified in the loan product underlying the contract has to be adhered to.

# **Rate**

In case you choose the rate type as Fixed, you can specify the rate that is to be used for computing the interest of the contract.

# **Usage**

The usage indicates the time at which the rate change has to be applied to the loan contract in case the interest is floating rate type. The options available are:

- Auto rate change is triggered automatically when the rate associated with a rate code changes.
- Periodic rate change is triggered at pre-defined dates.

#### **Spread**

You have to indicate the spread that can be applied on the floating rate.

#### **Amount**

In the case of 'Special' rate type, the interest component is expressed as an amount and not as a rate. This amount should be specified when the loan is liquidated.

When a new loan contract is created the following accounting entries are passed:

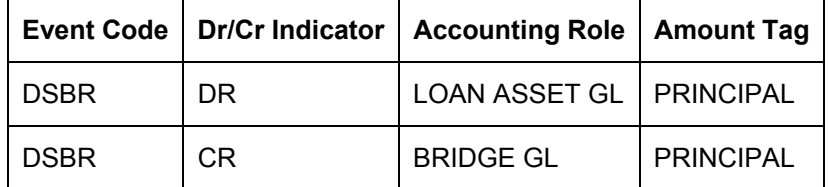

If a bill contract is booked with 'Advance by Loan' option is not checked at the contract level, then the following accounting entries are passed:

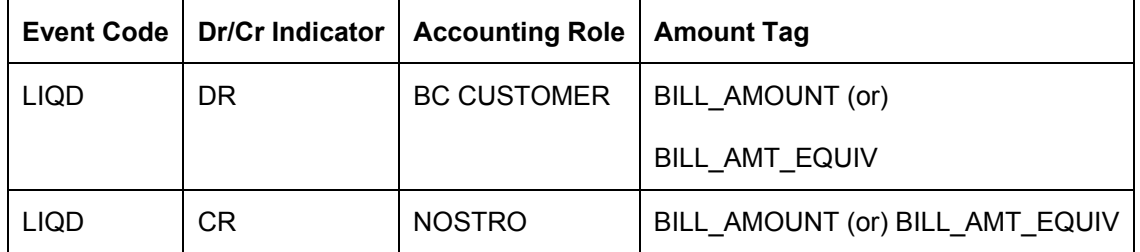

If a bill contract is booked with 'Advance by Loan' option is checked at the contract level, then the following accounting entries are passed:

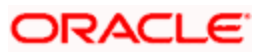

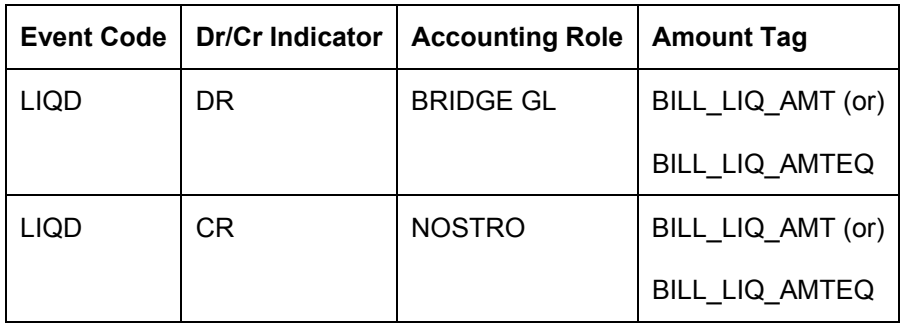

When a loan is booked against a bill the event 'BLNK- Bill Linkage to Loan' is triggered. There will be no advice or accounting entries passed for this event. If the loan linked with the bill is reversed then the event 'BLRV- Bill Linkage reversal to Loan' is triggered. You cannot reverse a bill if there is a Loan linked to the bill that has not been reversed. Once the loan is reversed you will be allowed to reverse the bill.

# **5.2.15 Specifying Advices, FFTs and Instructions for a Bill**

The advices that have to be generated for an event during the lifecycle of a bill, are specified for the Product involved in the bill. While processing a bill, you can:

- Specify the advices that should be generated for the bill
- Suppress the generation of any of the advices not applicable to the bill
- Indicate the priority with which the advice should be generated
- Indicate the Free Format Texts and Instructions that should accompany the advices

From the 'Bills and Collections - Contract Input - Detailed' screen, click 'Advices / FFT' button. The 'Advices / Free Format Text' screen is displayed.

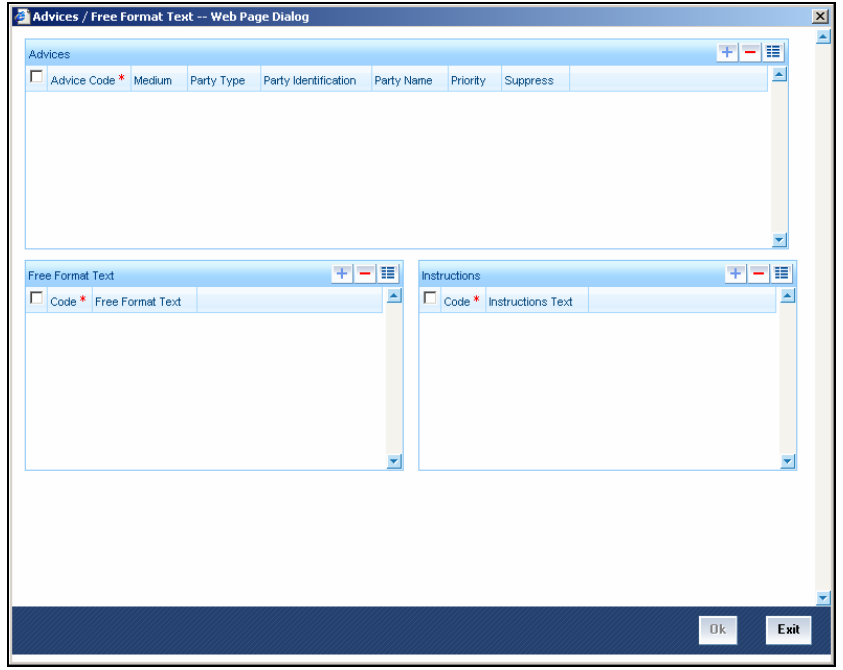

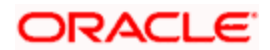

# **5.2.16 Specifying Advice Details**

The advices inherited from the product involved in the bill you are processing will be displayed in the Advice Code field.

# **Suppress**

By default, all the advices that have been defined for a product will be generated for the bills involving it. As certain advices may not be applicable to the bill you are processing, you can suppress its generation by indicating the same in this screen.

#### **Priority**

For messages sent through media like SWIFT or TELEX, you can specify the priority with which the advice should be generated. By default, the priority of all advices is marked as Normal. You have the option to prioritize advices to one of the following options:

- Normal
- Medium
- High

However, you can change the priority of an advice to Urgent only for Payment Advices.

#### **Medium**

If advices are to be generated, for the bill you are processing, it is mandatory for you to also specify the medium through which an advice is to be transmitted. An advice that is generated can be transmitted Mail, TELEX, or SWIFT You can select the appropriate medium code from the option list.

# **Advice Code**

This is the code that identifies the advice that can be generated for a bill. All the advices specified for the product to which the bill is linked will be displayed in this screen. If the advice is not applicable to the LC you are processing you can suppress its generation in the corresponding fields on this screen.

# **Party Type and Identification**

This is the type of party involved in the bill for example Drawee, Drawer etc. The party type is displayed based on your specifications in the Parties screen.

# **Party Name**

This is the name of the party involved in the bill to whom the advice is to be sent.

# **5.2.17 Specifying FFTs for a Bill**

Free Format Texts (FFTs) may be a set of statements that should be printed on the advices generated to the parties, involved in the bill. Additional information that should be a part of the bill instrument can be entered in the form of an FFT.

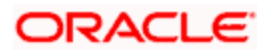

While defining a product, you also specify the FFTs that should accompany an advice generated for a bill, involving the product. These FFTs will appear when you select an advice code. This indicates that the FFTs that you specify will appear on the advice which is highlighted.

If the Applicable Rule in the 'LC Product Preferences' screen is selected as 'OTHR', you need to specify a rule narrative for the LC Product. If the Rule Narrative exceeds the limit predefined (35 characters), the same can be defined as a Free Format Text. For BC contracts, FFT codes are associated with advices in the LC contract. The 47A and 47B tags are linked to FFT codes. The message types supported by 47A tag are:

- MT700
- MT710
- MT720

Message Types supported by 47B tag are:

- MT701
- MT711
- MT721

You can add to or delete from the list of FFTs that are defaulted from the product involved in the bill. To add an FFT to the list, click add icon and select the code that identifies the FFT, from the option list. The description of the FFT is automatically picked up and displayed. You can edit the FFT description that is defaulted to suit the requirements of the bill you are processing.

To delete an FFT from the list, highlight the code that identifies the FFT and click delete icon.

STOP For the values of Field 72, Field 75 and Field 76 to be populated in MT 422, it is mandatory that you enter a description for the following FFT codes:

- SNDRRCVRINFO (FIELD 72)
- ADVFATEPQRY (FIELD 75)
- ADVFATEPANS (FIELD 76)

# **5.2.18 Specifying Instructions for a Bill**

You have defined instructions and assigned them codes, in the Instruction Code Maintenance screen. These instructions can be sent, along with the advices that are generated, to the parties involved in the bill.

When you select an advice code, the advice code is displayed in the Instruction section, of the screen. This indicates that the Instructions that you choose will appear on the advice, which is displayed.

The Instruction Codes indicated for the product to which the bill is associated will be defaulted to this screen. You can add or delete instruction codes, from the defaulted list of Instructions that accompanies an advice generated for the bill.

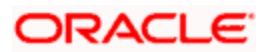

You can add to or delete from the list of Instructions, defaulted from the product involved in the bill.

The list of instructions associated with an advice is displayed. You can add to or delete from the list of defaulted instructions.

To add an Instruction to the list, click add icon and select the code that identifies the instruction from the option list. The description of the instruction is automatically picked up and displayed. You can edit the description that is defaulted.

To delete an instruction from the list, highlight the code that identifies the Instruction and click delete icon.

# **5.2.19 Viewing Event Details**

Click 'Events' button in the 'Bills and Collections - Contract Input - Detailed' screen and invoke the 'Event Details' screen. The details of events, that have already taken place on the contract, will be displayed along with pending events. The date on which the event took place will also be displayed.

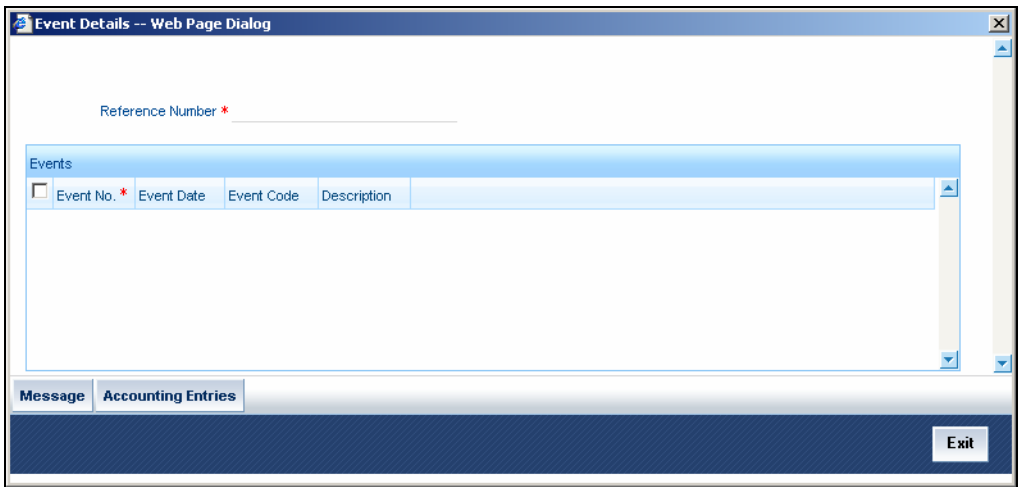

Click 'Accounting Entries' button to view the accounting entries for the event. Click 'Message' button to view the messages applicable to the event. Click 'Exit' or 'Cancel' button to return to the Bills Contract Detailed screen.

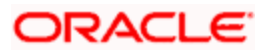

# **5.2.20 Viewing the Accounting Entries Passed for the Bill**

From the 'Event Details' screen, click 'Accounting Entries' button and view the 'View Details' for the event. The details of the accounting entries that were passed for the event can be viewed here. The accounting entries that are passed depend on the type of bill you are processing.

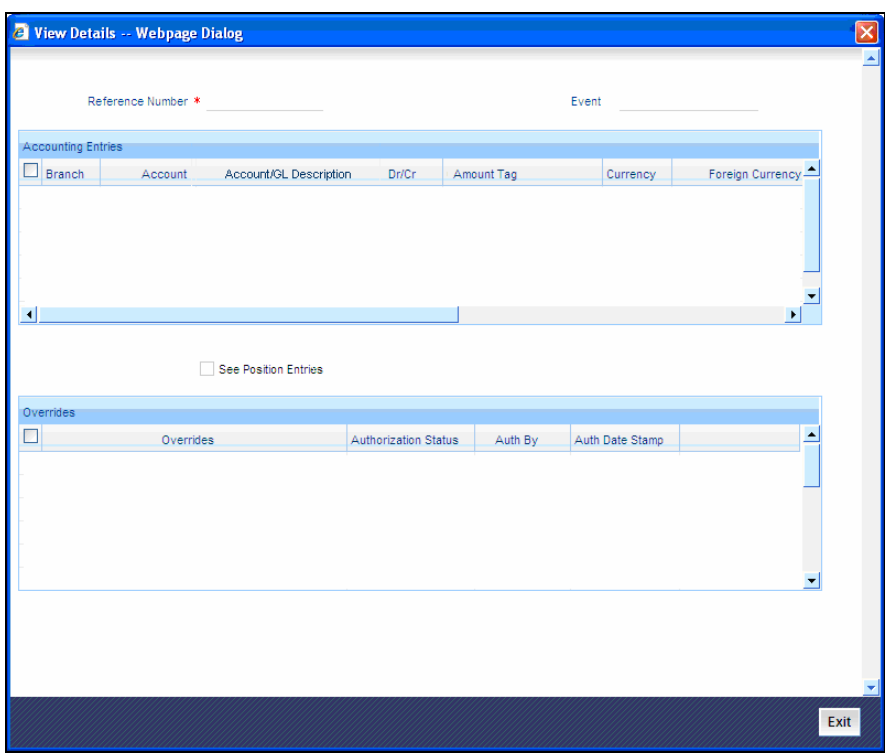

The following information is provided for each event:

- Branch
- Account
- Account /GL Description
- Dr/Cr indicator
- All the overrides that were allowed for an event will also be displayed

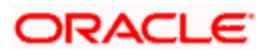

# **5.2.21 Viewing Advices**

Click 'Message' button from the 'View Events' screen and view the list of advices applicable to a particular event in the lifecycle of the bill.

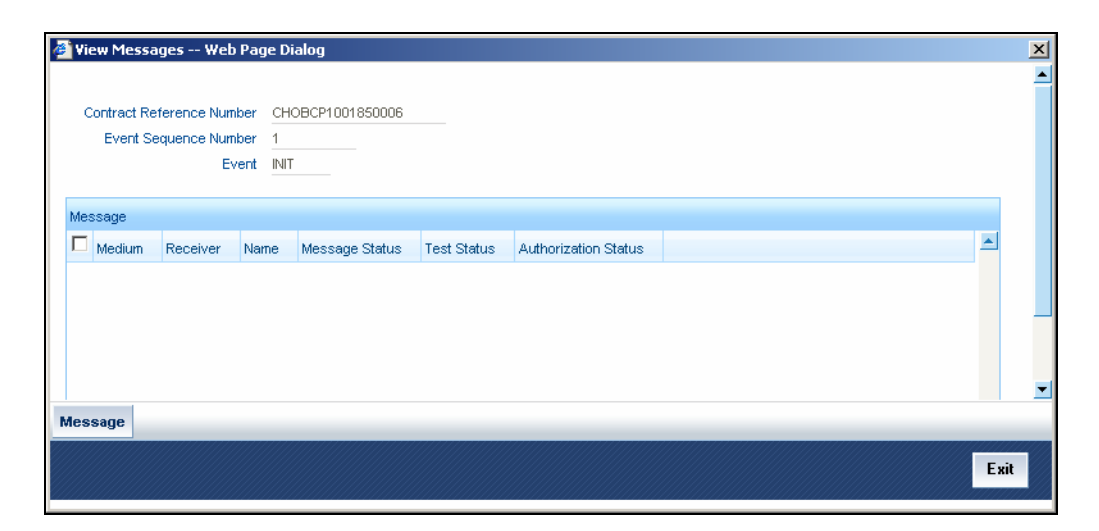

The following details of a message are displayed:

- The message type
- The Name and ID of the recipient of the message and
- The status of the message

To view the text of a message, highlight the message and click 'Message' button. Click 'Exit' or 'Cancel' button to exit the screen.

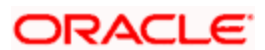

# **5.2.22 Capturing Invoice Details**

When an invoice is raised against a discounted bill, you can specify a margin of the invoice amount that should be withheld. Click 'Invoice' button in the Bills contract screen and invoke the 'Invoice Details' screen.

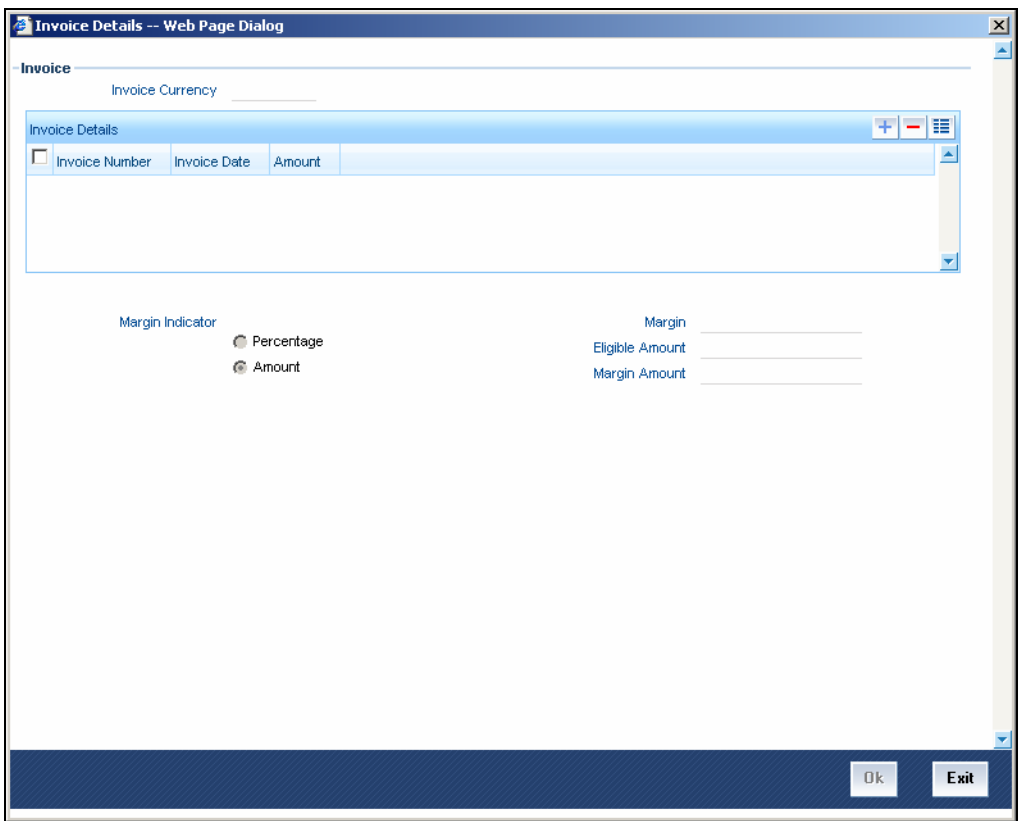

You need to specify the following details of the invoice you are raising for the bill:

- The identification number of the Invoice that you are entering
- The date on which the invoice was raised
- The amount for which the invoice was raised

The invoice amount is taken to be in the currency of the bill against which it was raised. You can enter several invoices against a bill. However the total invoice amount should be greater than or equal to the Bill amount of the bill against which the invoice is raised.

# **5.2.23 Specifying Margin Details**

The system will always calculate the margin amount on the bill amount. You can indicate the manner in which the margin to be discounted should be derived. You can express the margin as:

• A percentage of the bill amount

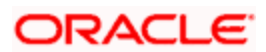

• A flat amount

If you specified percentage, indicate the percentage of the bill amount that should be retained as a margin.

If you specified amount, indicate the margin amount. If a margin is applicable, the system will arrive at the 'Eligible Amount' by subtracting the 'Margin Amount' from the bill amount. The bill amount will not be considered as the eligible amount. The outflow on the value date (the date on which the accounting entry is passed pertaining to the day you actually fund your customer) is the eligible amount. The following example will illustrate the calculation:

#### *Example*

A bill contract has the following details:

- Bill Amount 1000
- Total Invoice Amount
- Margin Percentage 10%

Calculation will be as follows:

Margin Amount – 10% of Bill Amount = 100

Hence, Eligible Amount = Bill Amount - Margin Amount = (1000 – 100) = 900

The Bill Amount will not be altered and remain at 1000.

On the maturity date of the contract, the inflow is the bill liquidation amount and the outflow is the margin amount.

The sum of the invoice amounts that you specify can be greater than or equal to the total bill amount.

# **5.2.24 Liquidating the Margin**

If you are liquidating the margin that you retained for a bill, specify the amount to be liquidated here. The Outstanding Margin Amount applicable to the bill at any point in time is displayed in the Outstanding Margin Amount field. The margin that you liquidate should be less than or equal to the outstanding margin amount.

# **5.2.25 Reducing LC Cash Collateral**

While processing a bill against an LC, you can reduce the cash offered as collateral for the LC.

In the 'Bills and Collections - Contract Input - Detailed' screen, you need to click 'Collateral' button. The 'LC Cash Collateral' screen is displayed. You can reduce the cash collateral amount by the amount being availed through the bill. If you make an availment against an LC and do not reduce the cash collateral, an override message is displayed. Oracle FLEXCUBE will not automatically reverse the cash collateral when an availment is made against an LC.

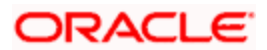

# **5.2.26 Linking Contracts to Accounts and Deposits**

You can 'link' a deposit or an account to a bill contract. Linking a deposit or account to a bill means:

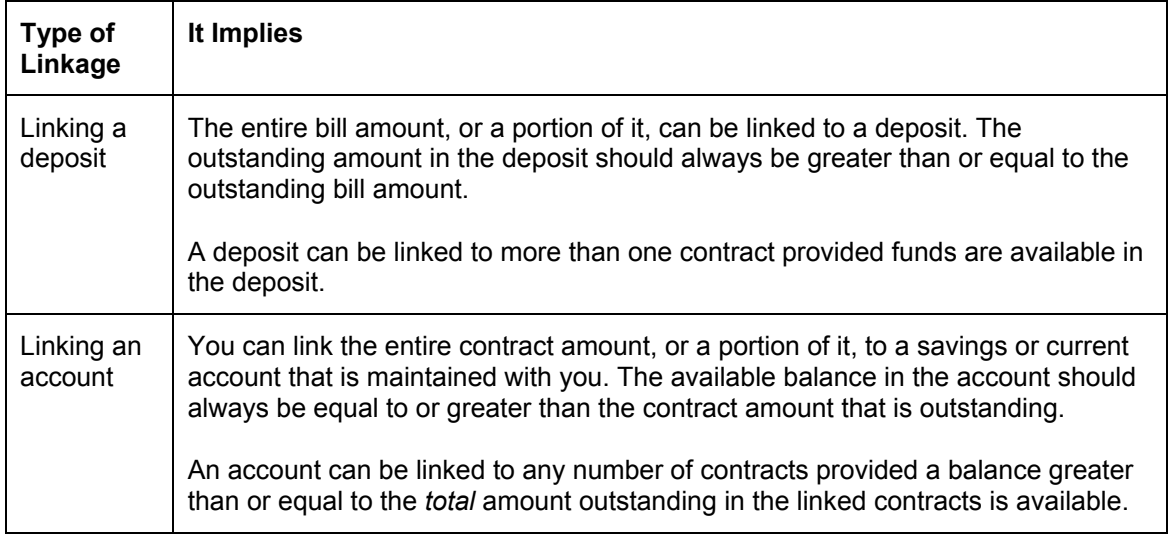

Please note that the entire contract amount, or a portion of it, can be linked to any number of deposits and accounts, or both. From the 'Bills and Collections - Contract Input - Detailed' screen you can invoke the 'Contract Linkages' screen by choosing the 'Linkages' button. In this screen, you can specify any account maintained with you and indicate the funds that you would like to block.

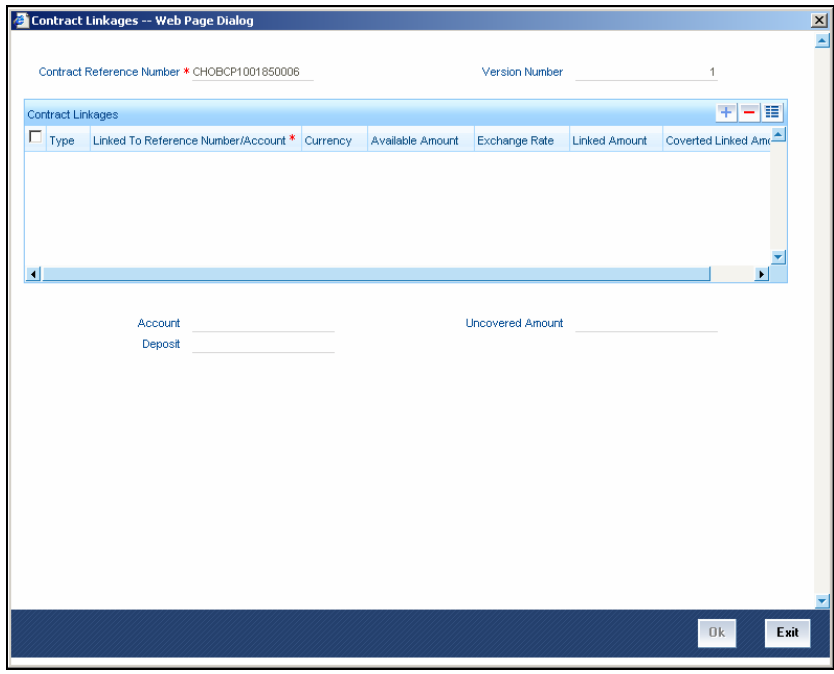

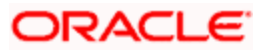
# **5.2.27 Specifying the Type of Linkage**

In the Contract Details screen, you can specify the type of linkage. The bill can be linked to a:

- Deposit
- Customer account

# **5.2.28 Specifying the Details of the Linkage**

If the bill you are processing is linked to a deposit, you should enter the Reference Number of the deposit. The deposit should be a valid contract in Oracle FLEXCUBE, with a Value Date that is earlier than, or the same as the Value Date of the bill, and a Maturity Date that is the same as, or later than that of the bill.

If you link the bill to an account, you must specify the account number. The account has to be a Current or Savings Bank account.

#### **Version Number**

The version number of the bill on which you are working is displayed in this field.

#### **Currency**

The currency of the deposit or account to which the bill is linked is displayed once the linkage details are specified.

## **Exchange Rate**

If the currency of the bill is different from the currency of the deposit or account to which it is linked, the mid-rate for the day will be picked from the Exchange Rate table, and displayed in the screen.

## **Linked Amount**

In this screen, you should also indicate the contract amount that has to be linked to the deposit or account. This amount can be the entire bill amount, or a portion of it. The 'amount available for linkage', in the specified deposit or account, is arrived at taking into account the other linkages and uncollected funds, and the unauthorized balance (in case an account).

The system will display the following amounts, once you specify the Linked Amount:

- Amount linked to each contract or account
- The contract amount that has not been linked, in the case of a partial linkage

## **Type**

This is the type or nature of the document that you have specified in the Document code field. This field is defaulted based on the document code you have selected.

The documents required under a bill can be of the following types:

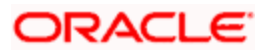

- Transport documents
- Insurance documents
- Invoices
- Other documents (including packaging list, certificates of origin, etc.)

## **Linked to Reference Number Account**

Specify the contract/account to which you wish to link the bill.

## **Converted Linked Amount**

If the linked contract is in a different currency (than that of the bill), the system will convert the account/contract amount into the bill currency and display it here.

#### **Available Amount**

The system displays the amount available in the linked contract/amount.

# **5.2.29 Linking a Bill to an FX Deal**

Oracle FLEXCUBE allows you to link a bill involving a specific counterparty with FX deals involving the counterparty. This feature guards you against exchange rate fluctuations. For instance, in case cross currency settlements are made for a bill, you would, typically, enter into a forward deal with the counterparty (or ask the counterparty to enter into a forward deal).

Click 'FX Linkage' button from the Contract screen. The 'FX Linkage' screen is displayed.

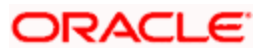

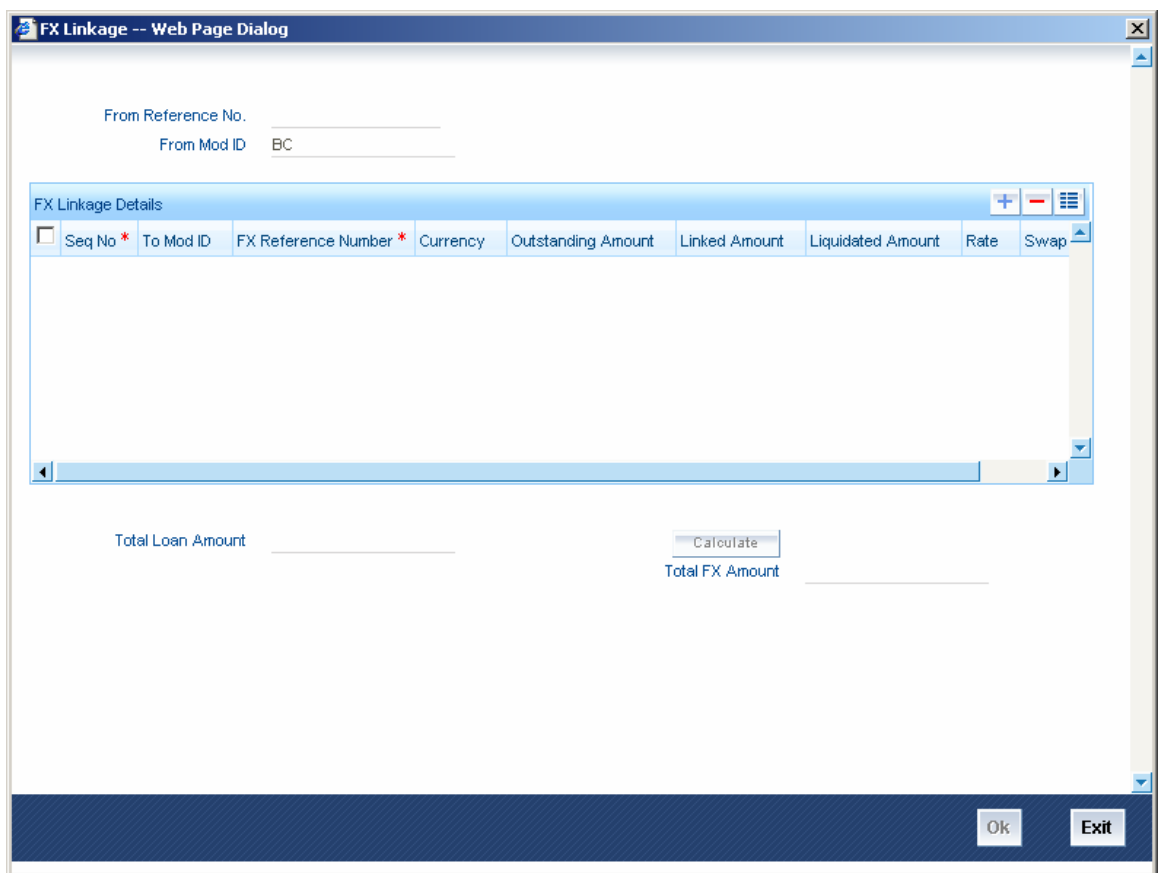

You need to capture the following details:

#### **From Reference Number**

The system displays the BC reference number for which the linkage is being maintained.

## **From Mod ID**

Specify the 'From module ID'. In this case it would be 'BC'.

#### **Sequence Number**

The system displays the sequence number in which the FX transactions are auto liquidated incase of any partial purchase or liquidation.

#### **To Mod Id**

The system displays the module ID that is linked. You are allowed to choose the 'FX' module code.

## **FX Reference Number**

The system displays the FX reference number. It will also display the maturity date and amount of the FX contract.

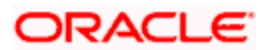

## **Currency**

The system displays the Buy or Sell currency of the FX transaction. It displays the 'BOT' currency for Export type of BC and 'Sold' currency for Import type BC. It is defaulted on selection of the FX contract.

## **Linked Amount**

The system displays the amount of the FX Contract that is linked.

STOP You are allowed to input the FX transaction amount linked to the LC contract. This field is updated as a part of FX transaction liquidation. The total amount linked should not exceed the total bill amount.

#### **Liquidated Amount**

The system displays the amount of the FX Contract that is liquidated for that contract linkage.

#### **Outstanding Amount**

The system defaults the outstanding amount. It is derived as the difference between FX transaction outstanding amount and the amount already linked to any other LC or BC contract.

#### **Rate**

The system defaults the exchange rate from FX transaction linked.

#### **Effective rate**

The system displays the effective exchange rate for contracts linked.

#### **Swap Rate**

The system displays the swap rate. Swap rate is applicable for the early cancellation or liquidation of FX transactions from a Bill contract. A positive Swap rate signifies 'Credit' to the customer and a negative signifies 'Debit' to the customer.

#### **Total amount**

The system displays the total FX transaction amount linked to the BC contract.

The following FX transactions are available for linkage:

- Active Forward FX transactions authorized not marked for auto liquidation.
- Counterparty of the FX contract should be the CIF ID of the BC contract
- BC contract currency should be BOT currency of the FX transaction in case of an export BC or the SOLD currency in case of an Import BC. Other leg of the FX transaction should be in local currency
- FX transaction should have BOT and SOLD value dates as same

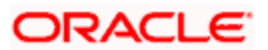

- BC contract Maturity date should be greater than or equal to option date (if null the contract is available for selection) of FX transaction and should be less than or equal to the value date (BOT/SOLD)
- Out standing amount of the FX contract should be greater than Zero

If an LC is being availed as part of the Bill FX transactions linked at the LC contract is replicated as linked to the Bill i.e. During LC default if any FX linkages are done for that LC, then those FX transactions are replicated in the bill screen. The linked amount is either the amount linked at the LC level or the total outstanding FX transaction amount available in case of LC linked to multiple BC contracts. The system validates the total linked amount to be less than or equal to the bill amount. You are allowed to modify the sequence of the FX transactions linked.

## **5.2.29.1 Exchange Rate Pickup During Purchase/Discounting of Bills**

The system derives the exchange rate based on weighted average method.

#### *Example*

- FX Contract 1: USD- INR at 47
- FX Contract 2: USD-INR at 48

Assume that the bill liquidation for 500 happens by liquidating FX1 for USD 200 at 47 INR/USD and FX2 for USD 300 at 48 INR/USD.

Therefore, the purchase of USD 500 is done =  $((200 * 47) + (300 * 48))/500$ 

= (47.6 INR/USD).

You can input the FX rate for unlinked amount in the BC contract online screen in the purchase/Part Purchase details. You can also store the effective local currency exchange rate in Bills contract online screen by capturing the field 'Effective Purchase/Liquidation Rate'.

The system derives the rate using weighted average method based on the FX contracts being liquidated as a part of the purchase/discount. This exchange rate is used during liquidation of the bill amount to convert the bill amount to amount in local currency and for conversion of purchase/collection amount.

## **5.2.29.2 Auto Liquidation of FX Contracts from Export Bills**

If a collection bill is purchased or discounted then the system liquidates the FX transaction during BPUR/BDIS event respectively. The system liquidates the FX transaction in case of initial operation is in 'PURCHASE', 'DISCOUNT' or 'Negotiation'.

During liquidation of the bill (LPUR/LDIS) the system uses the same FX rate which is obtained during the BPUR/BDIS event. If there are multiple purchases then during liquidation the effective purchase rate is obtained.

**SIOP** If a collection bill is liquidated then the FX transaction is liquidated during LIQD event.

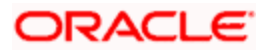

# **5.2.29.3 Auto Liquidation of FX contracts from Import Bill:**

If a collection bill is liquidated then the FX transaction will be liquidated during LIQD event. If an advance bill is liquidated then the FX transaction will be liquidated during LADV event.

The system performs the following validations during the FX liquidation:

- FX liquidation date should be on or after the option date of the linked FX transactions. If the FX is liquidated before the option date of the linked FX Contract, you have to collect the swap charges.
- FX liquidation date should be on or before FX maturity date.
- Order of liquidation of FX transactions is based on the sequence number.

The system posts the following accounting entries during the event BOOK in the FX:

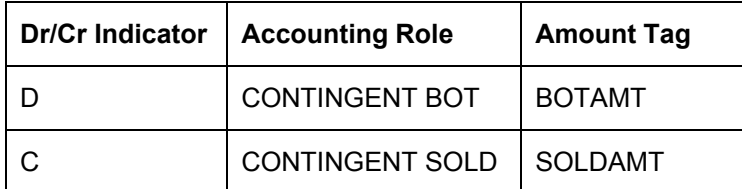

The system posts the following accounting entries during the event LIQD in the FX:

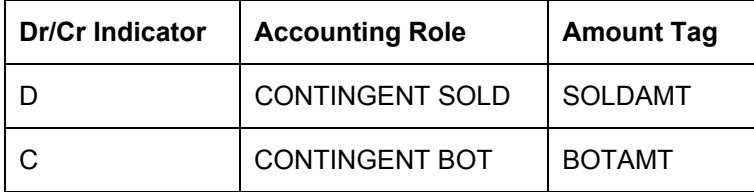

STOP The system posts the above accounting entries during the event CANC event also in the FX.

You can link one or more FX deals to a bill. The value of an FX deal should not exceed the value of the bill it hedges. If you link several FX deals to a bill, the total value of all the deals should not exceed the bill amount.

## **5.2.30 Linking an Import Bill Contract to a Loan**

Oracle FLEXCUBE facilitates linking an Import Bill Contract to the Loan (CL Account) of Packing Credit Type using the BC Linkages subsystem. The system performs certain validations, if the Bills contract satisfies the below mentioned criteria it will be available for linkage:

- Import Bill contract of operation ACC or COL or PAY.
- Bill CCY should be same as CL Account CCY.
- Counterparty of the Bill should be same CL Account.
- Bill Due Amount should be greater than Zero.
- The linked Import Bill contract should be Active and Authorized.

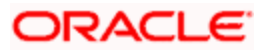

• The Sum of the Bill Contract linked should not exceed the Loan Amount.

Stop You are allowed to link more than one Import Bill to the CL Account. And multiple Import bills can be linked to the CL Account only if all the Import Bills are liquidated simultaneously.

As part of Loan Disbursement, the system replaces the Settlement GL mapped for the accounting role 'BILLS ADJUSTED' with the settlement account during save of the disbursement for all the bills linked. After processing the CL account, the system fires the liquidation for the linked import bills automatically.

As part of the Bills Liquidation, during settlement pickup, the system replaces the branch & Nostro account for amount tag 'BILL\_LIQ\_AMT' with the current branch and suspense GL maintained against the accounting role 'BILLS ADJUSTED' in the Import Bills product.

**STOP** The GLs maintained in CL and Bills Product Definition for 'BILLS ADJUSTED' accounting role are the same.

While authorizing the CL disbursement, the system automatically authorizes the LIQD event on the Bills contract. And while deleting the CL disbursements, the system automatically deletes the LIQD event on the Bills contract. Authorization and Deletion of the linked Bills contract is not allowed from the BC Contract Online screen.

stop Note the following:

- In case of bills linked to a CL Account, reversal of the CL disbursement will not result in the reversal of the bill liquidation.
- You can reverse a bill only if the linked CL Account's disbursement is reversed.
- In case of CL Account linked to a bill, again reversal of the bill will not result in the reversal of the CL Payment.
- You are allowed to reverse a CL Payment only if the BC Contract to which it is linked is reversed.

## **5.2.31 Capturing Amount Break-up Details**

You can capture amounts for the different components of a bill. Click 'Drafts' button in the Contract Online screen to capture the different component amounts.

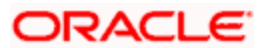

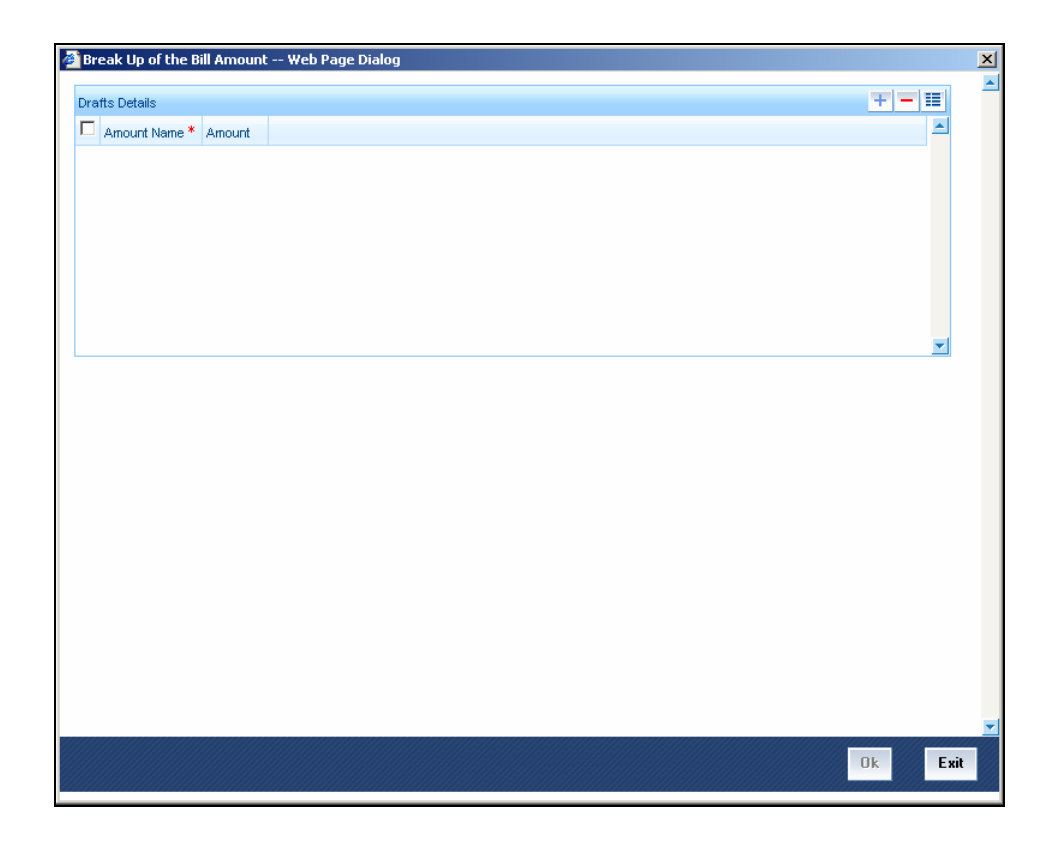

The components for which you can capture this information are:

- Cost of goods
- Insurance amount
- Interest amount
- Freight charges

# **5.2.32 Viewing the Amended Details**

You can view the values that were modified in a specific version of a bills contract. In the Contract Details screen, click 'Change Log' button to see the changes made at a specific version. The values that changed in the version will be displayed in a screen, as follows:

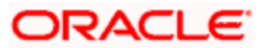

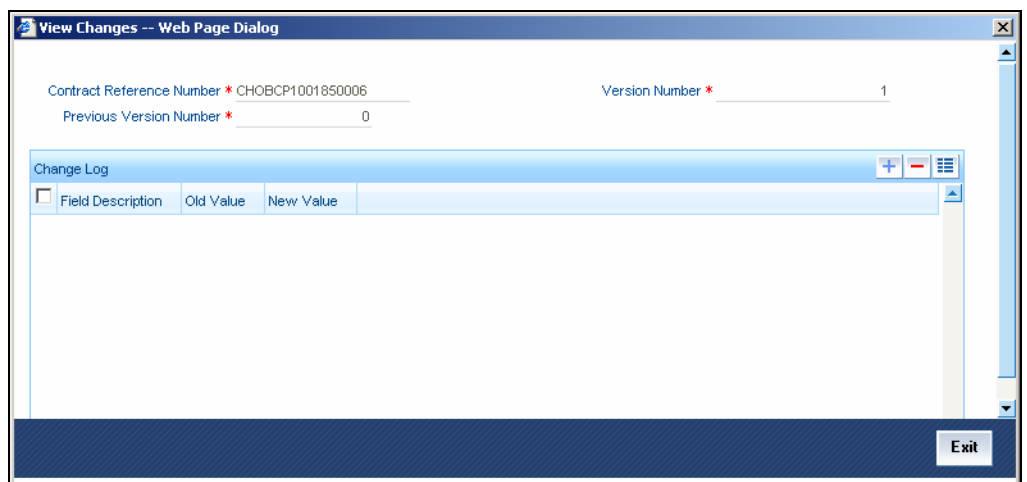

# **5.2.33 Associating an Insurance Company with the Bill**

You can associate the name of an insurance company to the bill contract being processed. Click 'Insurance' button in the contract screen and invoke the 'Insurance Details' screen.

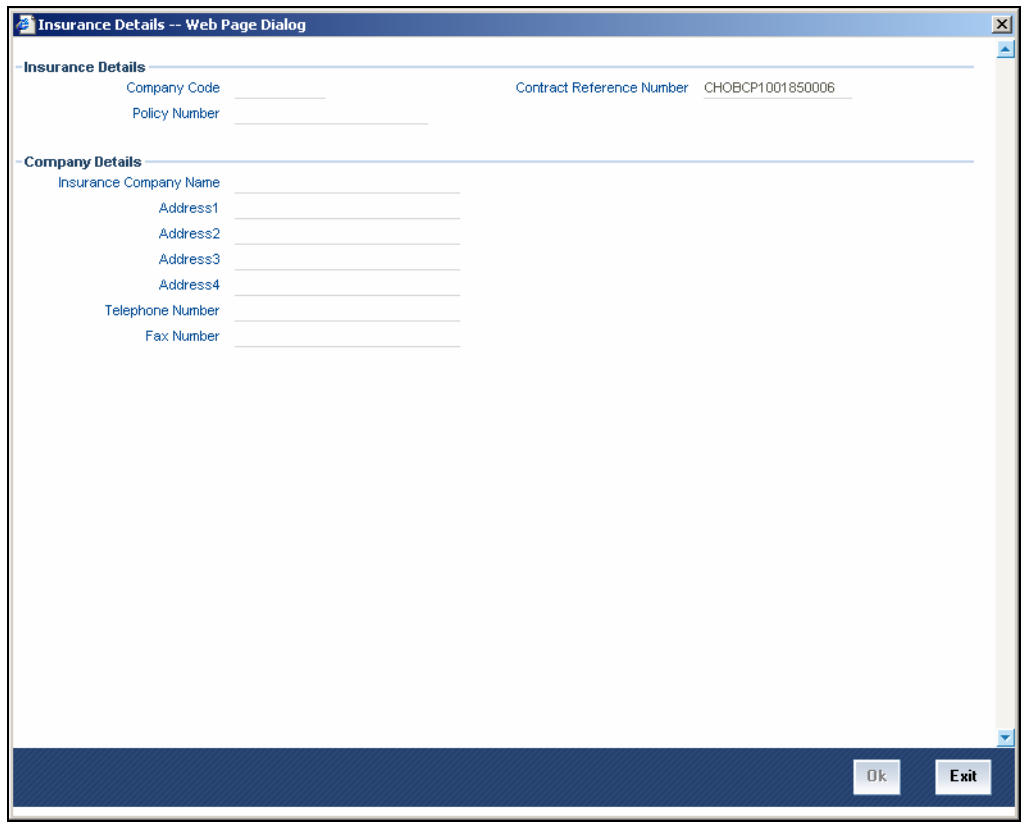

Select the appropriate insurance company code from the option-list. The list will display all authorized and active company codes. Upon selection of the company code, the following details will be automatically displayed by the system:

• Insurance Company Name

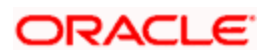

- Address of the company
- Telephone Number
- Fax Number

On receiving the policy, you can also specify the Insurance Policy Number in this screen. The Reference Number of the bill contract will also be defaulted to the screen.

You can also choose to associate an Insurance Company that is not maintained in the system. When you are specifying a company code that does not exist, the system will display an override (The override can be configured to be an ignore or an error message depending on your requirement). On confirmation of the override, the company code will be automatically changed to 'XXXXXXXXX'. The system will not perform any validations. Subsequently, you can specify any company name to be associated with the contract. However, no details will be populated in this case.

# **5.2.34 Viewing Interest Calculation Details**

You can view the interest calculation details for all BC contracts that have been saved and authorized in 'ICCF' screen. To invoke this screen, click 'Interest Details' button in Bills and Collections – Contract Input screen.

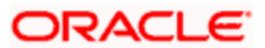

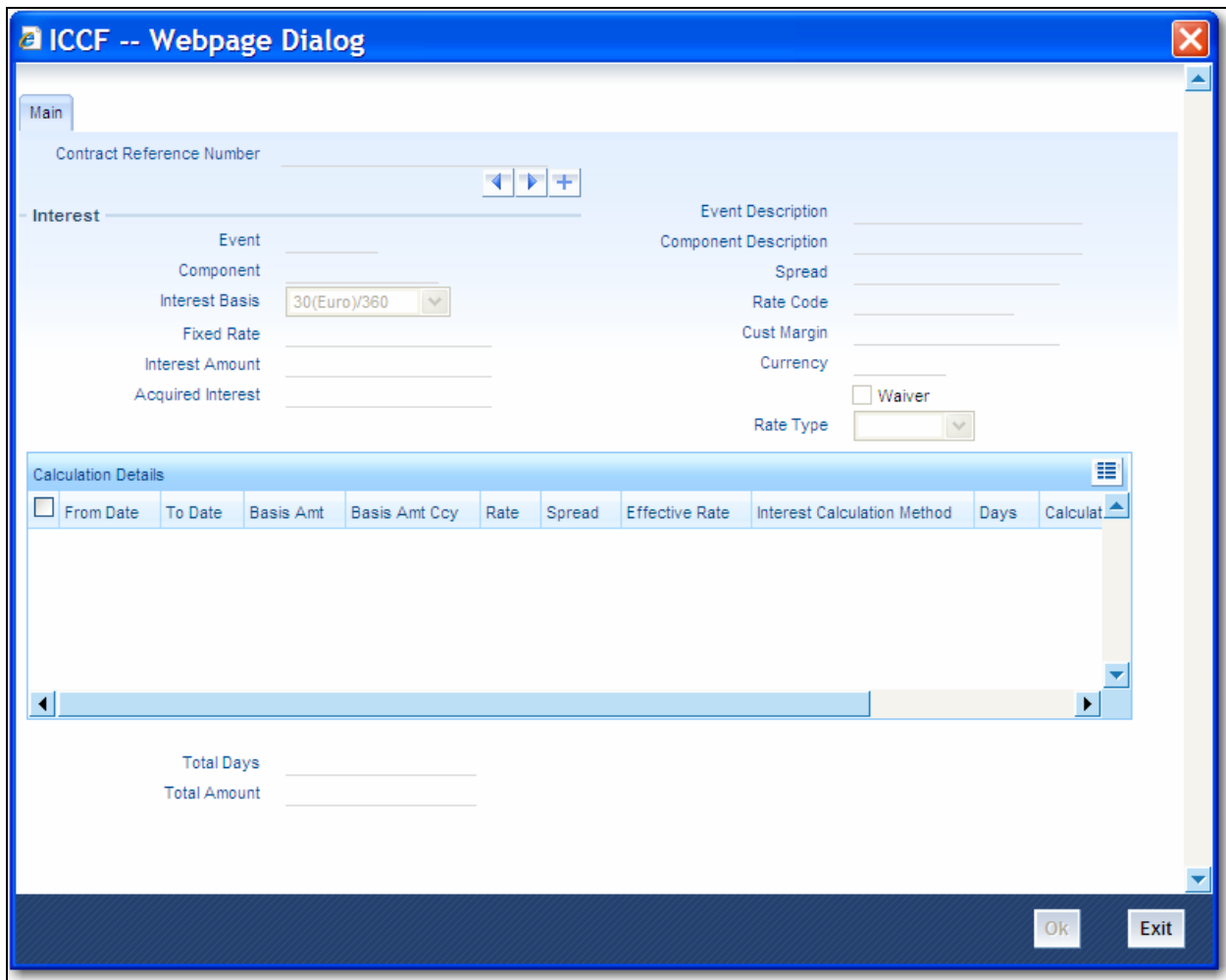

The following details are displayed in this screen:

- Contract Reference Number
- Event and its associated description
- Component and its associated description
- Interest Basis and Spread
- Rate and Rate Code
- Interest Amount
- Currency
- Acquired Interest
- Waiver
- Customer Margin
- Interest Rate
- Total Days and total calculated amount

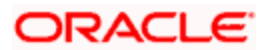

The following details related to interest calculation are displayed:

- From Date and To Date
- Basis Amount and Basis Amount Currency
- Rate and Spread
- Effective Rate
- Calculation Method
- Number of Days
- Calculated Amount
- Daily Average Amount

## **5.2.35 Viewing Different Versions of a Bill**

When you enter a bills contract, it is allotted the version number 1. From then on, each amendment that you make to the contract results in the next version of the contract being created. In Detailed View screen of a contract the latest version will be displayed. To navigate between the various versions, use the arrow buttons to view the previous and next versions.

## **5.2.36 Reassigning a Contract to another User**

A contract can be deleted only by the user who entered it. If a contract has to be deleted and the user who input the same is not available to do it, you can reassign the contract to another user so that the other user can delete it. Typically, this situation may arise during EOD operations, when a contract that is not authorized has to be deleted and the user who input it has left office for the day.

You can invoke the 'Bills & Collections Contract Reassign' screen by typing 'BCDREAS' in the field at the top right corner of the Application tool bar and clicking on the adjoining arrow button.

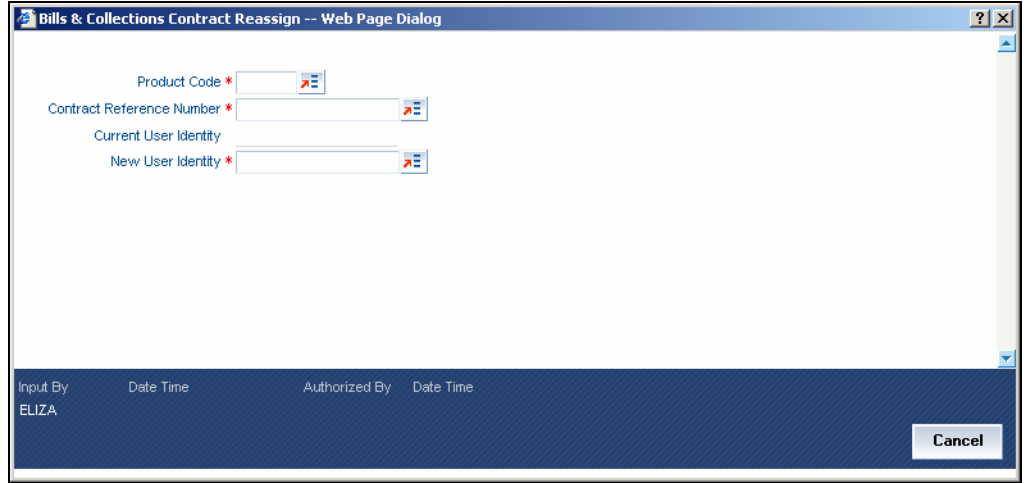

To reassign a contract to another user, the following steps are required:

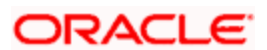

*Step 1* - Indicate the product associated with the bill. You can select a product code from the option list, which contains a list of the authorized products that you have created.

*Step 2 -* Indicate the contract reference number of the bill you wish to reassign, to another user. You can select a reference number from the option list, which contains a list of all the active bills.

*Step 3 -*Select the User ID of the user to whom you, are assigning the contract.

stop This user to whom you reassign a contract should have access rights to enter bill contracts.

Your User ID will be defaulted from the login screen. Select 'Save' from the Actions menu in the Application toolbar or click save icon to save the specifications you have made. Click 'Exit' or 'Cancel' button if you do not want to save the details that you entered.

# **5.2.37 Amending Bill Amount for Collection**

You have the option to amend (increase and decrease) the bill amount for incoming and outgoing Collection bills. You can invoke the 'Bills & Collections Amount Amendment Input - Detailed' screen by typing 'BCDAMND' in the field at the top right corner of the Application tool bar and clicking on the adjoining arrow button.

Click new icon in the toolbar of the screen or select 'New' from the Actions menu in the Application toolbar. The system will display 'Transaction Branch' screen. Here you can select the transaction branch.

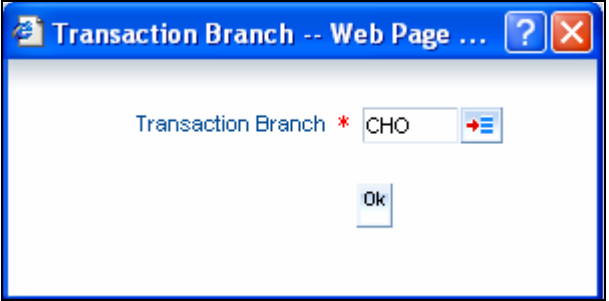

Here you are allowed to book other branch transactions from the logged in branch. Also, you can query other branch transactions from the logged in branch. The system defaults the logged-in branch by default as the transaction branch.

stop) The query for transactions in other branches can be done only from the summary screens and not from the detail screens.

#### **Transaction Branch**

Select the appropriate branch from the list of branches available in the option list.

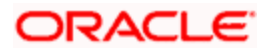

While clicking 'Ok' button, the system validates the access rights of the selected branch and function for the user. If you don't have appropriate rights on the selected branch and function, the system would raise an error message. If you select a valid branch, the system updates the same as transaction branch and the transaction would be posted for this branch.

STOP The system performs the action level access rights validation only on 'Save' operation.

After selecting the Transaction Branch, you can enter the remaining details in the 'Bills & Collections Amount Amendment Input - Detailed' screen.

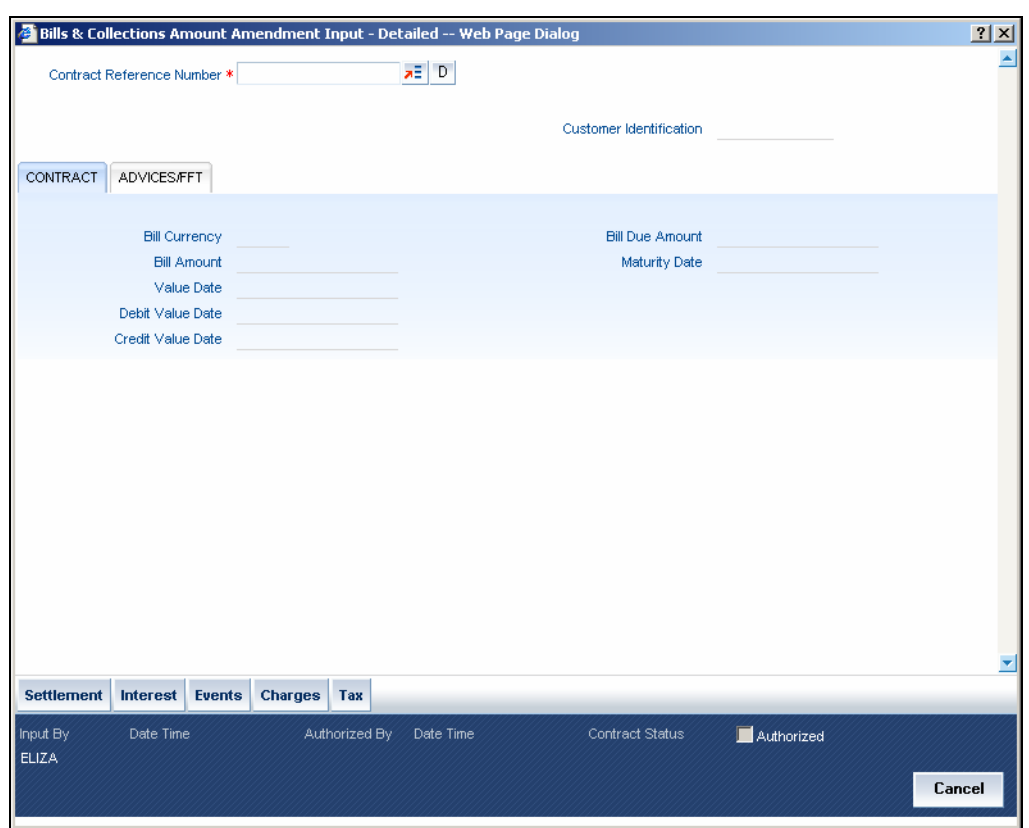

#### **Contract Reference Number**

In this screen, you need to first indicate the reference number of the bill on which you want to make the amendment. You can select the reference number of the bill from the option list. The option list will contain a list of all authorized collection bills maintained in Oracle FLEXCUBE.

Stop You can fetch the transactions of all branches and query the other branch transaction and proceed with authorization of the same. The system displays the branch in the query fields of the option list.

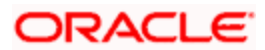

## **Customer Identification**

The system displays the CIF of the contract customer.

#### **Bill Amount**

The original bill amount of the bill that you selected is displayed, you can amend the amount (increase/decrease) suitably. There is no limit on the number of amendments that can be made to the bill amount for a collection. However, for the amendment to be effective it should be authorized.

#### **Value Date**

The Value date, is the date from which the amendment becomes effective. The accounting entries triggered off by the amendment event hitting Nostro and other accounts will be passed as of the value date. The Value date should be earlier than or the same as today's date. The Value date can be one of the following:

- Today's Date
- A date in the past
- A date in the future (you can enter a date in the future only if future dating has been allowed for the product)

If you do not enter an amendment value date, the system defaults the Bill Value Date.

STOP The amendment value date should not be earlier than the Start Date or later than the End Date specified for the product, involved in the bill.

#### **Bill Currency**

The system displays the currency in which the bill has been booked.

#### **Bill Due Amount**

The actual or the outstanding amount is displayed here.

## **Maturity Date**

You can extend/reduce the maturity date either before or after the maturity date. You also have the option of amending the interest rates. You will be allowed to amend interest rates for main interest component and penalty interest component provided that the component is of a fixed type.

Both these amendments can be done for advance and arrears type of collection, through the Bills Contract On-line screen after unlocking a contract. If the collection type is of advance, then you have to define accounting entries for interest adjustment (with ADJ tags) and liquidation (with \_LIQD tags) in amendment event.

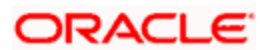

You have the option of amending maturity date and interest rate together as well. Maturity date or interest rate amendment is allowed for any value date (past/present/future). However, the value date you specify should be within the interest start date and interest end date of a bills contract.

To amend the interest rate you have to access the Interest Rate screen by clicking the 'Interest' button.

*For details on specifying interest details for a contract, refer to the ICCF Details explained in the Interest section of this User Manual.* 

#### *Example*

Let us assume:

Bill Amount = USD 10,000

From Date  $= 01$ -Jan-02

 $To Date = 31-Mar-02$ 

 $Interest = 5%$ 

Penal Interest = 8%

Interest on USD 10,000 for the above period USD 123.61 will be taken upfront and USD 9876.39 will be credited to the Customer's Account.

#### *Case 1:*

If the settlement occurs on 25-Apr-02, then Penal Interest would be calculated on USD 10,000 for 25 days.

#### *Case 2:*

Customer requests for a Maturity Date extension on 25-Mar-02 till 30-Apr-02 and the prevailing rate at that point is 5.25%. In this case, the Interest is collected on 25th March at the rate of 5.25% for the period 31- Mar-02 to 30-Apr-02. Penal Interest will be taken into account only after 30-Apr-02.

#### *Case 3:*

Customer requests for a Maturity Date extension on 10-Apr-02 and wants it to be extended till 30-Apr-02. Here the Interest is collected on 10-apr-02 at the rate of 5,25% for the period 31-mar-02 to 30-April-02. Penal is taken into account after 30-Apr-02.

The value date you specify for the amendment can be current/back/future date. After you save your amendment, the accounting entries will be passed for the additional interest or excess interest with the specified value date.

**STOP** You are allowed to delete an amendment only if it is still unauthorized. Subsequently the contract will be reinstated to previous state.

#### **Debit and Credit Value Dates**

For amendment related accounting entries hitting nostro or customer accounts, you can specify a debit and credit value date that is different from the amendment value date.

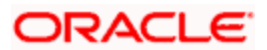

The amendment value date is defaulted as the Debit and Credit value date. You have an option to change it to suit the requirement of the bill you are processing. In this case, the amendment value date is used only for debiting and crediting GLs involved in the bill.

## **5.2.37.1 Amending Bill Amount for Bills under LC**

Oracle FLEXCUBE allows you to amend the bill amount for a bill contract booked under an LC. While amending a bill using the 'Amendment' screen, system also triggers an automatic availment of LC for the difference in the bill amount in order to adjust the bill amount availed earlier. During amendment RAMT event gets fired.

The system shows an override if the Bill amount amended is greater than the current available amount of the LC.

The AVAM event maintained at LC product level is fired for automatically availing the LC during amendment of a bill contract under the LC. The following tags are used for the AVAM event in LC module:

- AVAM\_AMT\_DECR Availment amount decreased
- AVAM\_AMT\_INCR Availment amount increased

The accounting entries passed for automatic availment of the LC during bill amount amendment under LC (AVAM event) are as follows:

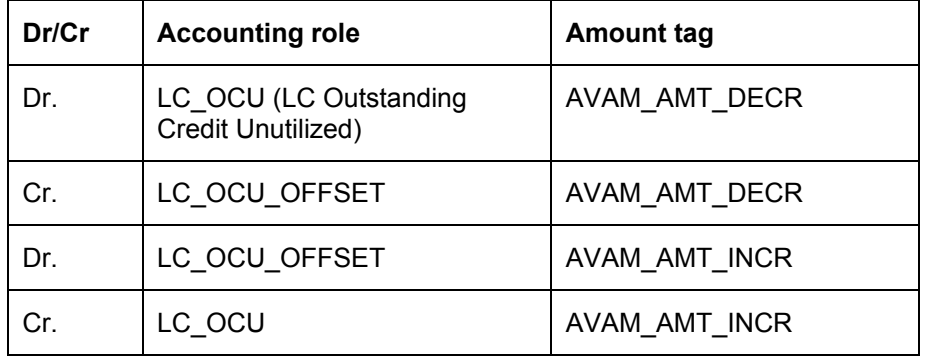

The example below illustrates the processing involved during the AVAM event:

#### *Example:*

An import LC is booked for 50000 USD. The accounting entries for the BISS (bill issue) event are:

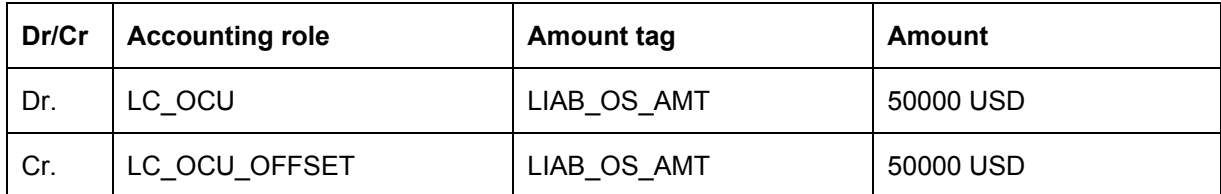

For the LC booked above, a normal collection bill is booked against it as:

- Amount: 10000 USD
- Value Date: 30/09/2008

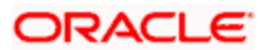

• Maturity Date: 31/09/2008

During booking of bill contract the following events are triggered with the respective accounting entries:

#### **INIT event – BC**

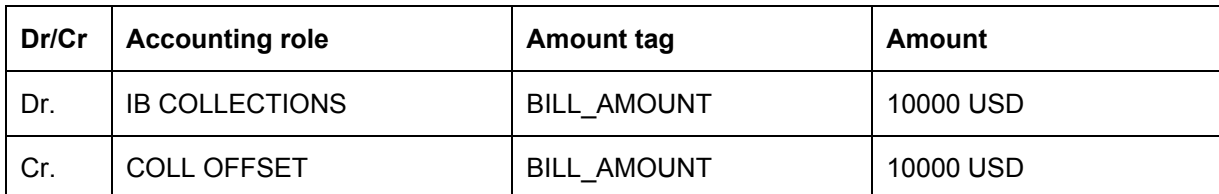

#### **AVAL Event – LC**

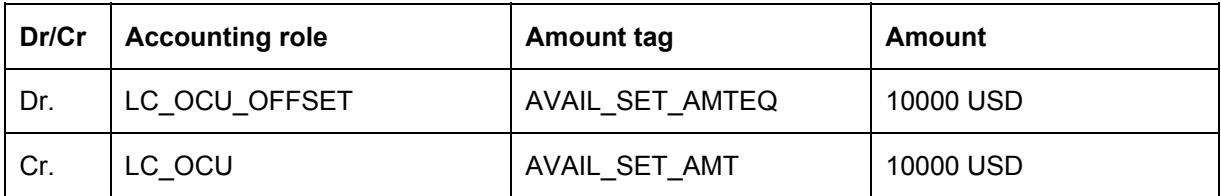

Assuming that a bill contract is amended by an increase of 2000USD to its amount; during amount amendment the following events are triggered with the respective accounting entries:

#### **RAMT Event – BC**

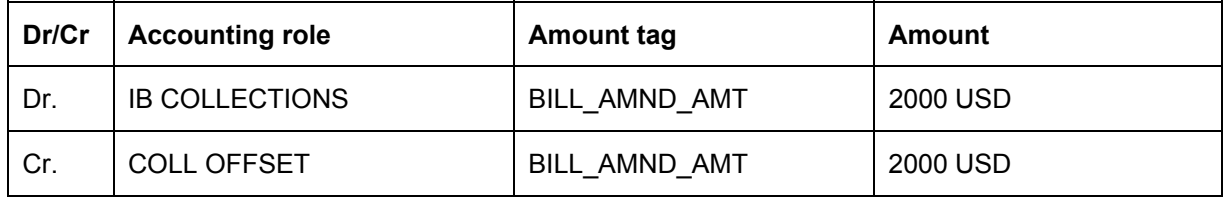

The event AVAM will be fired and will reduce the outstanding LC amount by 2000USD. The accounting entries passed will be:

#### **AVAM Event – LC**

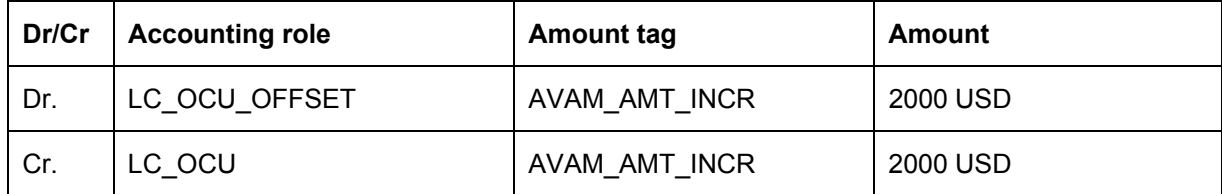

# **5.2.38 Amending Interest Details for Bill Contracts**

If you have allowed the amendment of interest rate at the product level, you can modify the interest details using the 'Value Dated Changes' screen. To invoke this screen type BCDIAMD in the field at the top right corner of the Application tool bar and click on the adjoining arrow button.

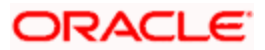

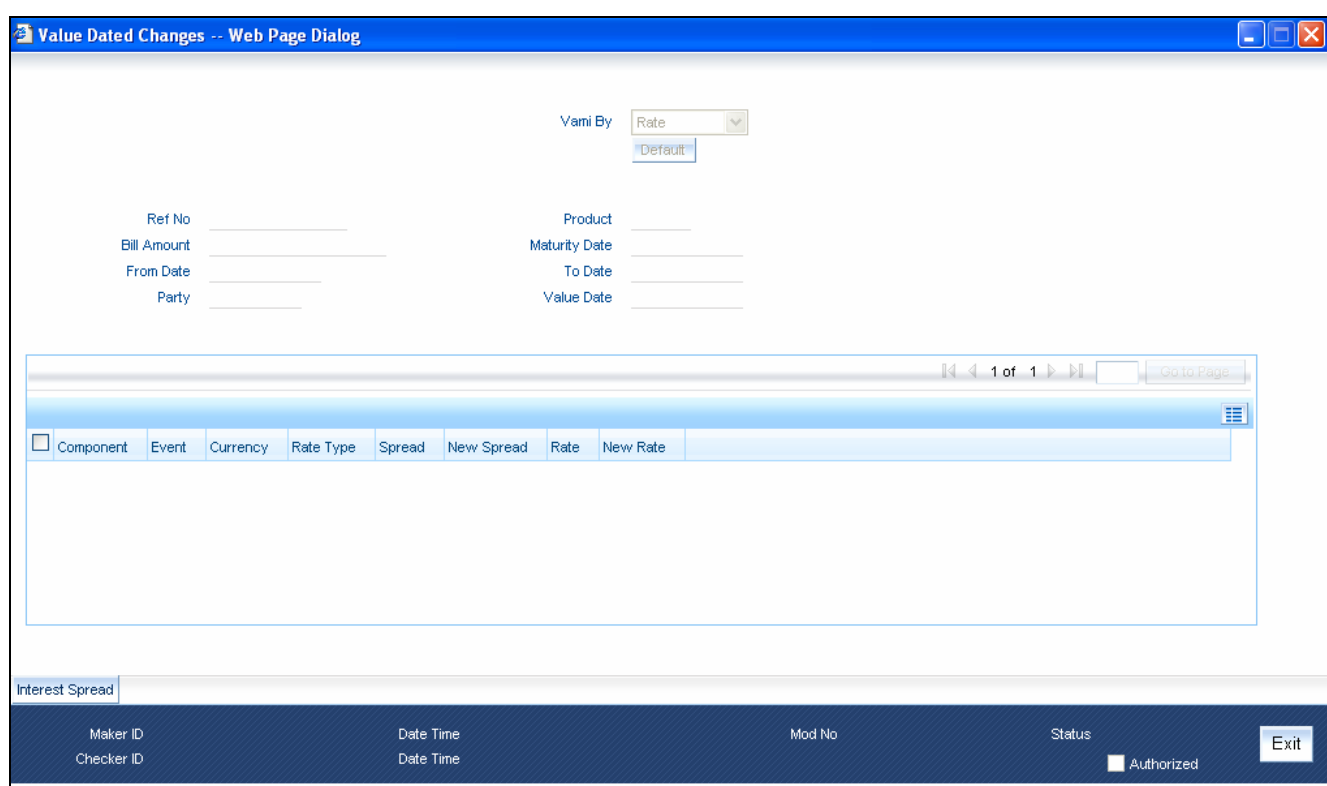

The following details are captured in this screen:

## **Vami By**

This displays the component the amendment is done for. The value is displayed as 'Rate' if the amendment is done for interest rate. The value is displayed as 'Maturity Date' if the maturity date extension needs to be done for any contract.

## **Ref No.**

Specify the reference number of the bill contract for which the amendment of interest rate is carried out. You can also select the appropriate reference number from the adjoining option list.

On clicking the 'Default' button all details related to the specified contract reference number are populated in the screen.

## **Product Code**

This displays the product code which is defaulted on selecting the contract reference number.

## **Bill Amount**

This displays the bill contract amount which is defaulted on selecting the contract reference number.

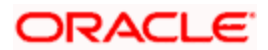

## **Maturity Date**

This displays the maturity date of the bill contract which is defaulted on selecting the contract reference number.

#### **From Date**

This displays the date from which the specified interest rate on the contract becomes effective. This is defaulted on selecting the contract reference number.

#### **To Date**

This displays the date till which the specified interest rate on the contract is valid. This is defaulted on selecting the contract reference number.

#### **Party**

This displays the customer of the bill contract. This is defaulted based on the contract reference number selected.

#### **Value Date**

Specify the value date from which the interest rate amendment should be effective. Value Date can either be current date or any date between interest start date and interest end date. It cannot be beyond last liquidation date or last rate amendment date. You cannot enter future value dates. The value date should be the original maturity date for maturity date extension.

#### **Component**

The components are defaulted based on the contract reference number selected. Only those components for which the option 'Allow rate amendment' in product ICCF is checked are displayed here.

#### **Event**

This displays the events on which the components displayed have been used. This is defaulted on selecting the contract reference number.

#### **Currency**

The currency for the components is displayed here. It is automatically defaulted based on the BC contract reference number selected.

#### **Rate Type**

The rate type of the component, whether fixed or floating, is displayed here. This is defaulted based on the contract reference selected.

#### **Spread**

The spread is defaulted and displayed based on the contract reference number selected.

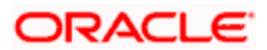

## **New Spread**

Specify the new spread for the interest component of the contract. You are allowed to enter the new spread only if the rate type of the component is 'floating'. System displays an override message if it is exceeds the spread value maintained at the product level.

For 'fixed' type of rates input of new spread is disallowed.

#### **Rate**

This displays the rate of interest applicable for the contract. This is defaulted based on the contract reference number selected.

#### **New Rate**

Specify the new rate of interest. You are allowed to enter the new rate only if the interest type is 'fixed'.

The following operations are allowed on the 'Value Dated Changes' screen:

- New
- Save
- Delete
- Authorize

The event code IAMD is generated for amendment of interest for BC. ACCR event is followed by event IAMD. These events get fired when the amendment is saved and a new version of the contract is created.

 The amount tag **<COMP>\_INCR** is if the new interest amount is more than the earlier interest amount and the net difference is positive (for increase in the interest amount in case the rate of interest is increased) and **<COMP>\_DECR** tag is used if the new interest amount is less than the earlier interest amount and the net difference is negative (for decrease in the interest amount in case the rate of interest is reduced)

The accounting roles, amount tags and accounting entries for an interest rate amendment event is as given below:

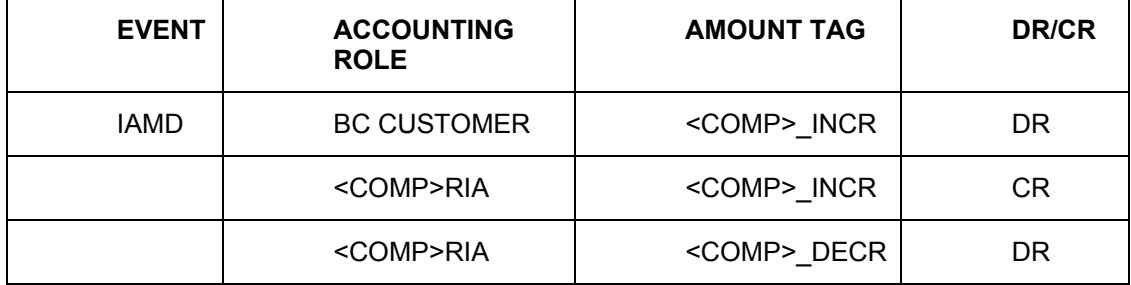

#### **For bills with Advance Interest collection**

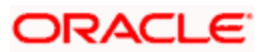

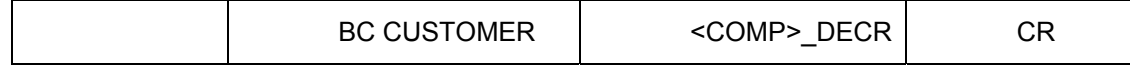

Example: To illustrate a bill contract has the following details:

- Bill Amount: 10000 USD
- Value Date: 14-Jan-2009
- Maturity Date: 05-Mar-2009
- Interest Component: INTAMEND
- Interest Rate: 11.25

For the bill purchased with interest collected in advance the entry is:

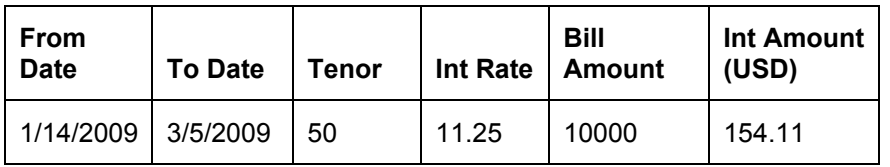

**Accounting Entries for INIT event:** 

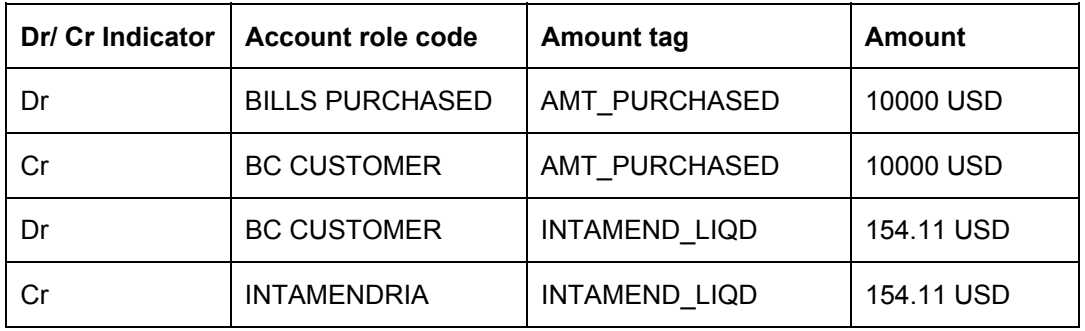

If the normal interest rate component is amended on the august 2009 after being reduced by 8.25 units, then the interest is recalculated as:

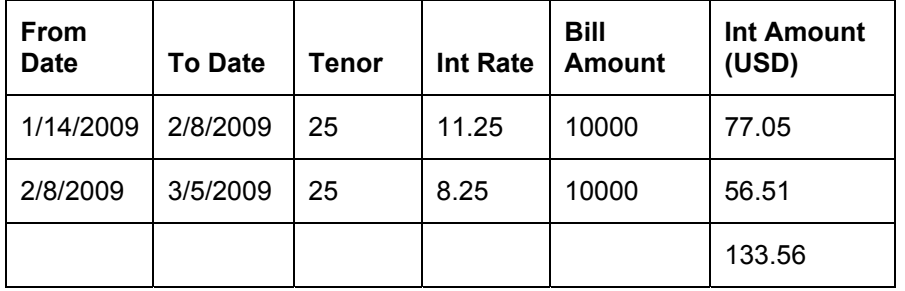

Hence the excess interest deducted during purchase of bill is credited the customer' account, that is, Amount 20.55 (154.11-133.56) will be credited to the customer's account

The following entries are passed for the recalculation:

## **IAMD EVENT**

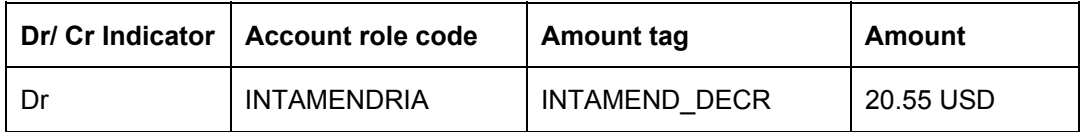

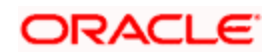

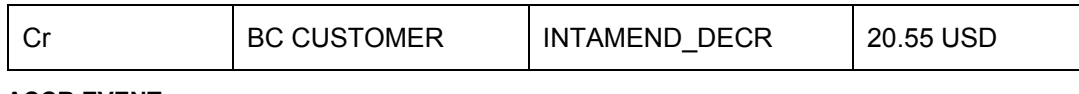

## **ACCR EVENT**

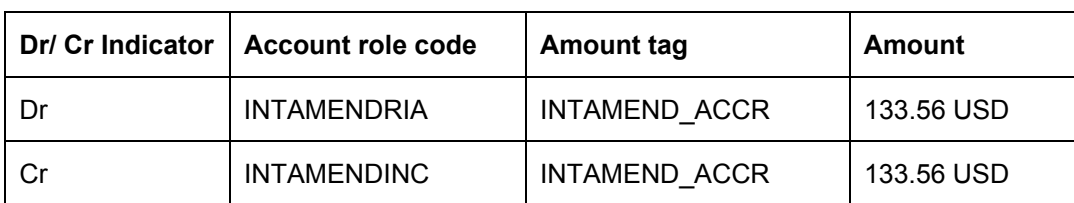

# **5.3 Viewing BC Amount Amendment Input Summary Details**

You can view the summary details of a BC contract in 'Bills and Collections Amount Amendment Input - Summary' screen. You can invoke this screen by typing 'BCSAMND' in the field at the top right corner of the Application tool bar and clicking the adjoining arrow button.

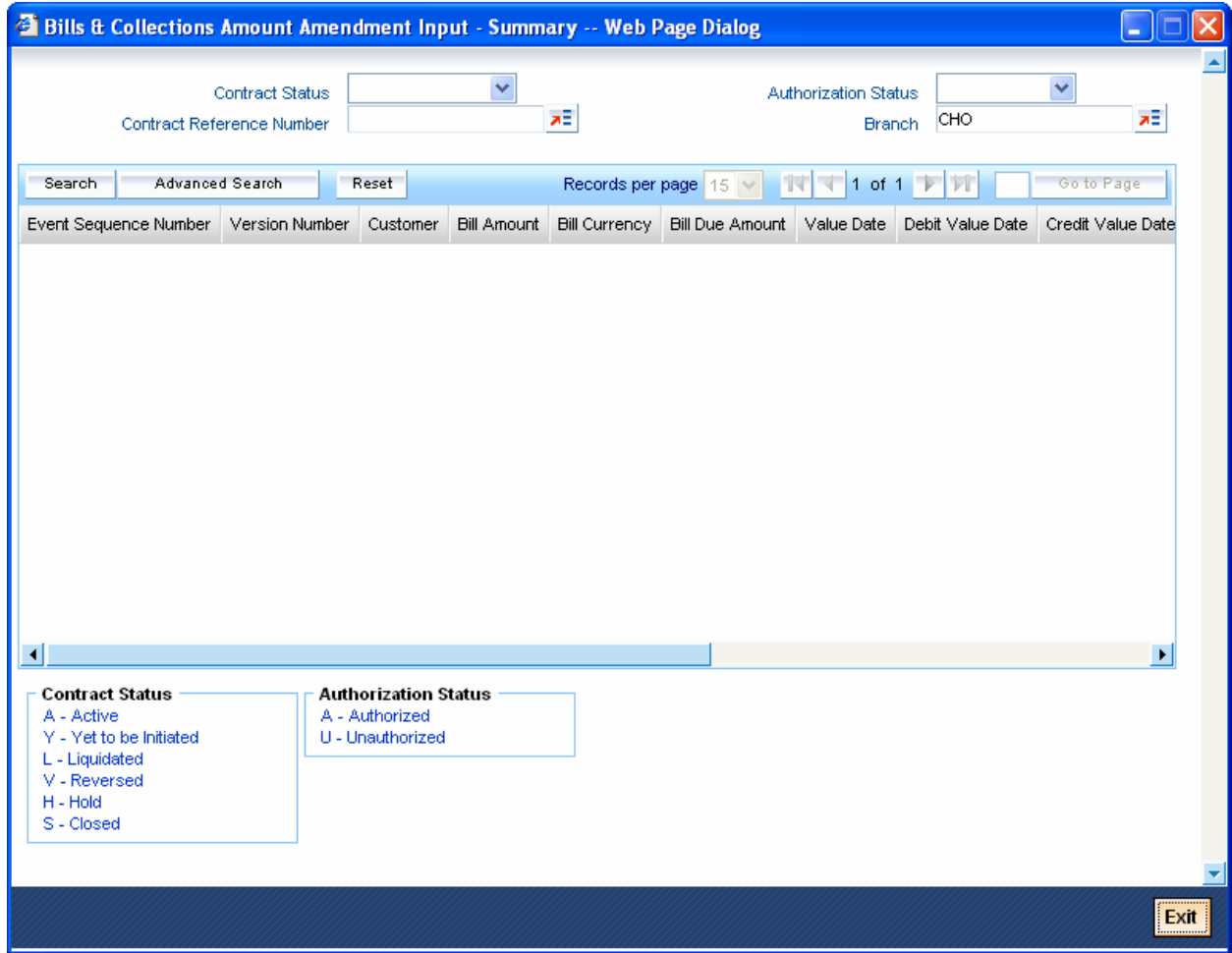

In this screen, you can query based on any combination of the following fields:

• Contract Status

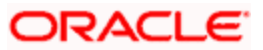

- Contract Reference Number
- Authorization Status
- Branch

After specifying the parameters for the query, click 'Search'. The system displays all the records matching the parameters specified.

You can list the other branch transactions by clicking the 'Advanced Search' button for Branch code. The 'Advanced Search' screen is displayed.

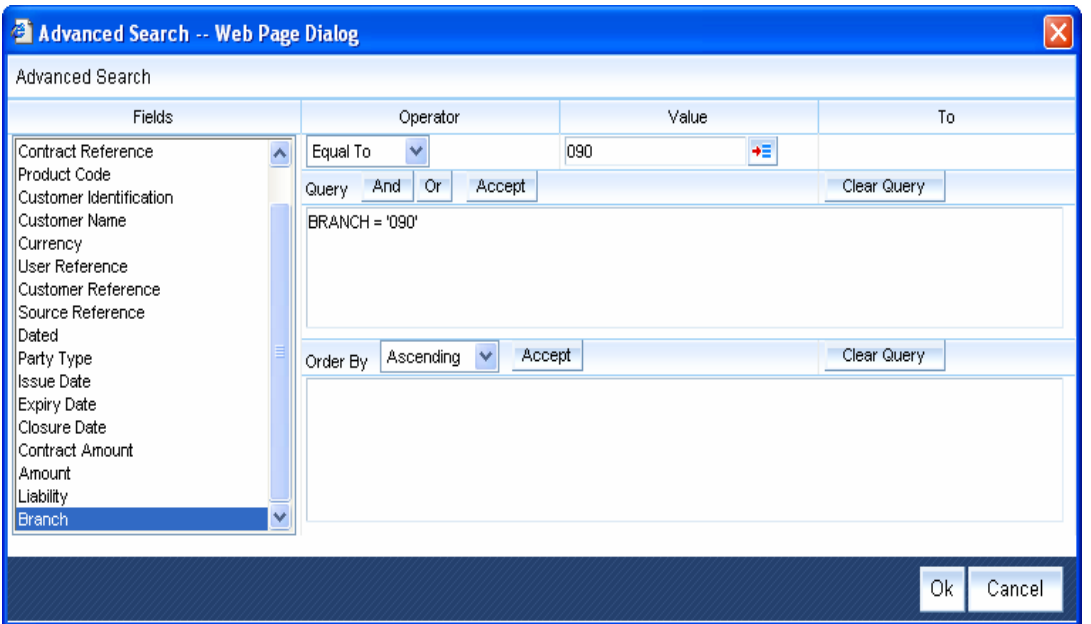

Here you have to select the branch in the advanced filter option to list the other branch transactions. And select the transaction from the summary screen to launch the detail screen. You can perform the appropriate operations after opening the detail screen from the summary screen.

# **5.3.1 Specifying Advices for Amendment**

The advices defined for the amendment event (RAMT) will be defaulted together with the FFTs and Instructions linked to them.

While processing a bill, you can:

- Suppress the generation of an advice
- Indicate the priority with which the advice should be generated
- Indicate the Free Format Texts and Instructions that should accompany the advices

Click on the tab titled 'Advices/FFT' and invoke the following screen to specify the advices that should be generated for the amendment.

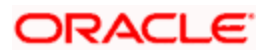

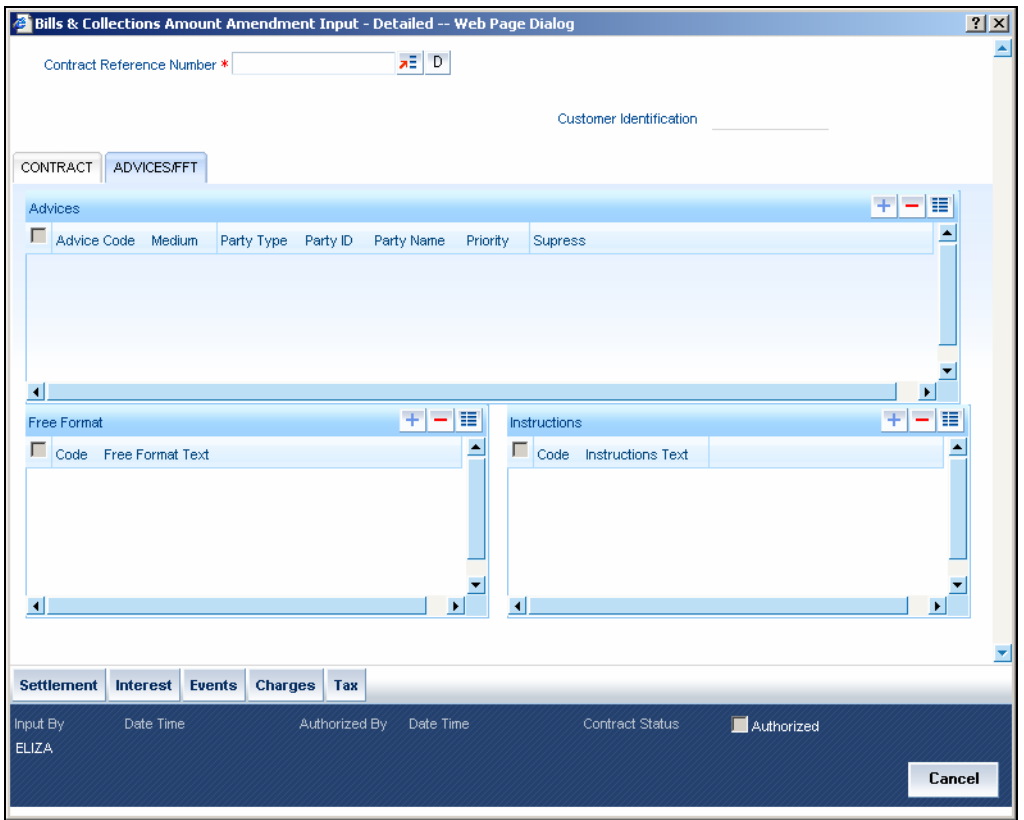

In the case of an outgoing bill, an MT 430 is sent. For an incoming bill, an MT 900 is sent to the remitting bank seeking permission for the amendment. When the confirmation is received from the remitting bank, you can make the necessary amendment.

#### **Medium**

If advices are to be generated, for the event, it is mandatory for you to also specify the medium through which an advice is to be transmitted. An advice that is generated can be transmitted Mail, TELEX or SWIFT. You can select the appropriate medium code from the option list.

## **Priority**

For messages sent through media like SWIFT or TELEX, you can specify the priority with which the advice should be generated. By default, the priority of all advices is marked as Normal.

You have the option to prioritize advices to one of the following options:

- Normal
- Medium
- High

STOP However, you can change the priority of an advice to High only for Payment Advices.

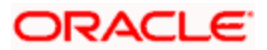

#### **Suppress**

By default, all the advices that have been defined for the event will be defaulted to this screen. As certain advices may not be applicable to the bill you are processing, you can suppress its generation.

#### **Advice Code**

This is the code that identifies the advice that can be generated for a bill. All the advices specified for the product to which the bill is linked will be displayed in this screen. If the advice is not applicable to the LC you are processing you can suppress its generation in the corresponding fields on this screen.

## **Party Type**

This is the type of party involved in the bill for example, Drawee, Drawer etc. The party type is displayed based on your specifications in the Parties screen.

#### **Party ID**

If the party to whom the advice is to be sent is a customer of your bank the CIF Id assigned to the customer is displayed in this field.

#### **Party Name**

This is the name of the party involved in the bill to whom the advice is to be sent.

## **5.3.2 Specifying FFTs for an Advice**

The list of FFTs associated with an advice is defaulted. You can add to or delete from the list of defaulted FFTs.

To add an FFT to the list, click add icon and select the code that identifies the FFT, from the option list. The description of the FFT is automatically picked up and displayed. You can edit the FFT description that is defaulted.

To delete an FFT from the list, highlight the code that identifies the FFT and click delete icon.

## **5.3.3 Specifying Instructions for an Advice**

The list of instructions associated with an advice is displayed. You can add to or delete from the list of defaulted instructions.

To add an Instruction to the list, click add icon and select the code that identifies the instruction, from the option list. The description of the instruction is automatically picked up and displayed. You can edit the description that is defaulted.

To delete an instruction from the list, highlight the code that identifies the Instruction and click delete icon.

## **5.3.4 Viewing the Effective Interest Details for a Bill**

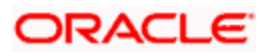

You can view the effective interest rates applied for the contract through the 'Effective Interest Rate' screen. Click 'Effective Interest Rate' button to invoke the screen.

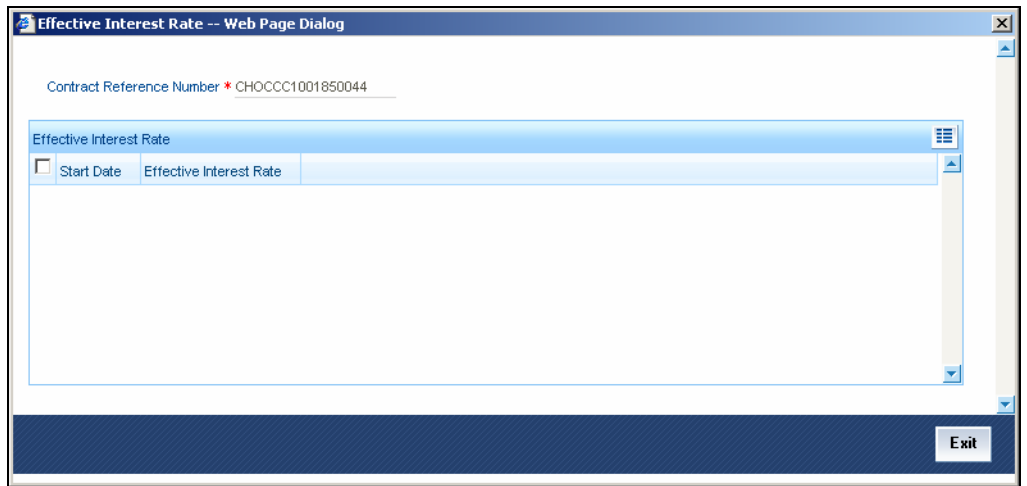

In this screen you will be able to view the Effective Interest Rate and the date from which interest rate is effective.

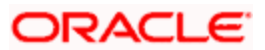

# **5.3.5 Capturing Split Settlement Details for a Bill**

You can capture split settlement details for the bill using the 'Split Details' screen by clicking 'Split Settlements' button in the 'Bills and Collection - Contract Input - Detailed' screen.

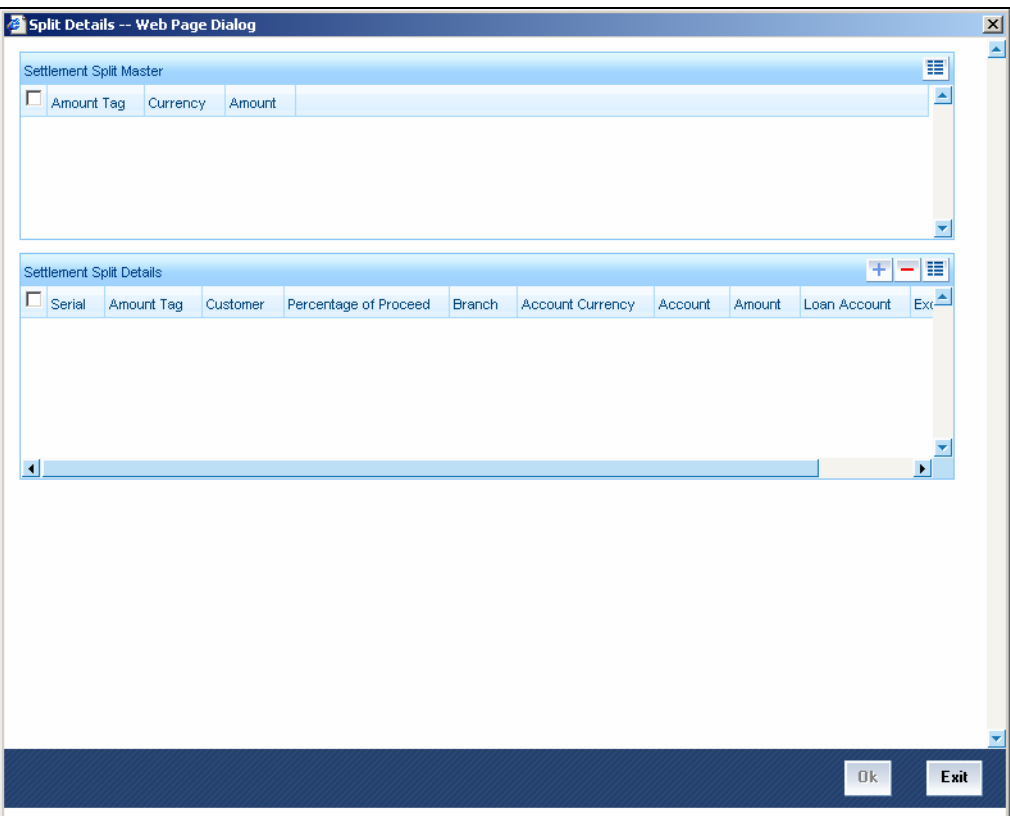

# **5.3.6 Basis Details**

## **Amount Tag**

The bill amount tag defined for the current event in the bills contract is displayed here. It is picked up from those defined for the INIT event. You cannot change them.

## **CCY**

The currencies associated with the amount tags (as picked up from the INIT event) are displayed here. You cannot change them.

## **Amount**

The amount for each amount tag (picked up from the INIT event) is displayed here. You cannot change them.

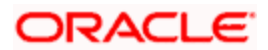

# **5.3.7 Split Details**

## **S. No**

The system generates a running sequence number for each split record. You cannot modify it. The system automatically generates the sequence number on introducing a new split.

#### **Amount Tag**

The selected amount tag in the basis details section is displayed here in the split details section. If there are no settlement tags for the event being processed, the system will display an error.

#### **Amount**

Specify the split amount for the split amount tag. The sum of amount should not be greater than the basis amount. The system calculates the amount on the basis of the split percentage. You cannot leave this field blank.

#### **Percentage of Proceeds**

Specify the split percentage of the Bill Amount for each account. The sum of split amounts should be equal to the total amount specified for the corresponding basis amount tag. You cannot leave this field blank.

#### **Customer**

Specify the customer to whom the split amount should be assigned. The adjoining option list displays all the customers maintained in the system. You can select the appropriate one.

#### **Branch**

The system displays the branch where the settlement account for the split amount tag resides. The adjoining option list displays all the valid branches in the system. You can choose the appropriate one.

#### **Account Currency**

The settlement account currency for the split amount tag is defaulted based on the settlement account chosen. You cannot change it.

#### **Account**

Select a valid account for the specified settlement account branch, from the option list.

#### **Loan Account**

Check this box if you want the split amount to be booked as a loan. The split settlement amount entered as the Loan Amount is used to create the loan contract. You can select more than one Account as Loan account.This is enabled only for settlement tags BILL\_LIQ\_AMT or BILL\_LIQ\_AMTEQ.

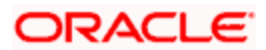

## **Exchange Rate**

If the basis amount currency is different from the settlement account currency, you need to specify the exchange rate that should be used for conversion.

## **5.3.8 Capturing Forfaiting Interest Computation Details**

Forfaiting refers to purchasing of an exporter's receivables (the amount importer owes the exporter) at a discount by paying cash.

The purchaser of the receivables (forfaiter) becomes the entity to whom the importer is obliged to pay his/her debt. You bank can process such transactions for export bills under an LC and Usance export bills. As mentioned in the earlier chapters, you can specify the change of operations for such bills at the product level.

While entering a bills contract, you can capture forfaiting interest details in the 'Interest Computation Dates' screen. Click 'Interest Dates' button in the 'Bills and Collections – Contract Input - Detailed' screen and invoke this screen.

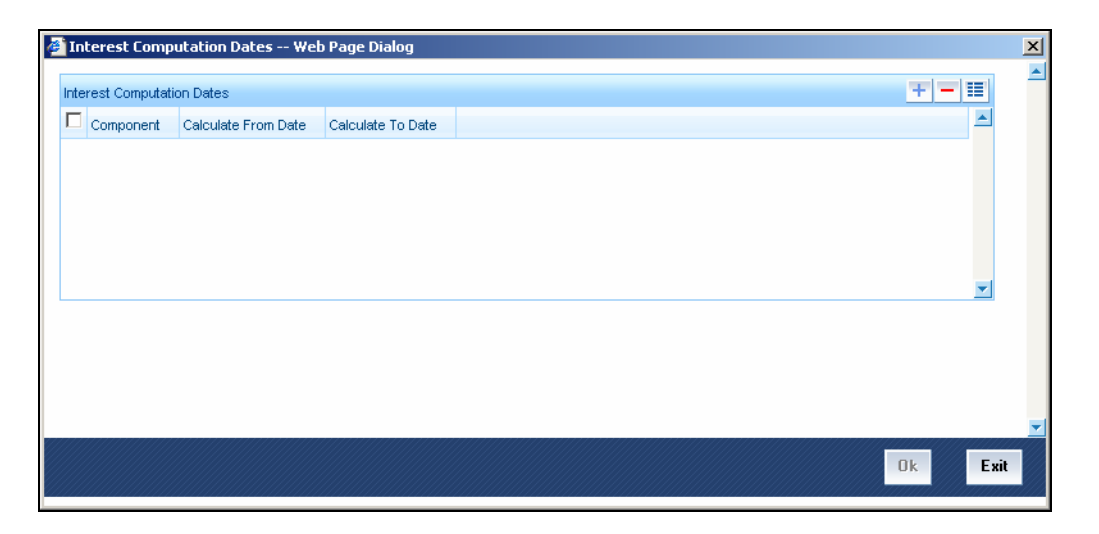

#### **Interest Component**

Specify the interest components. You can choose the appropriate one from the adjoining option list. The forfaiting and rebate interest components will be displayed in this list only if the bill operation has changed to 'Forfaiting'.

#### **Calculate From Date**

You can specify the start date for interest computation. The start date for the main interest component and acceptance interest components are defaulted from the 'Bills and Collections - Contract Input - Detailed' main screen. However, for the main component, you can specify the base date. The start date for forfaiting and rebate interest components is defaulted as the current date. However, you can change this. For components that have already been liquidated, you cannot change this date.

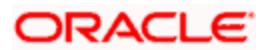

The start date for all interest components can be less than or equal to the current date. You cannot input a date in the future.

#### **Calculate To Date**

Specify the end date for interest computation. This date for the main interest component and acceptance interest components are defaulted from 'Bills and Collections - Contract Input' main screen. However, for the main component, you can specify the date corresponding to the base date + bill tenor. The system defaults the end date for the forfaiting and rebate interest components as the contract maturity date. However, you can change this. For components that have already been liquidated, you cannot change this date.

The end date for all interest components should be greater than the start date. Oracle FLEXCUBE supports the upload of component-level interest start and end dates.

# **5.3.9 Viewing Linked Loan Details**

You can preview the details of the loan linked to the bills contract by clicking 'Loan Accounts' button in the Contract Online screen. The details of the loan are displayed in the 'Account Details' screen.

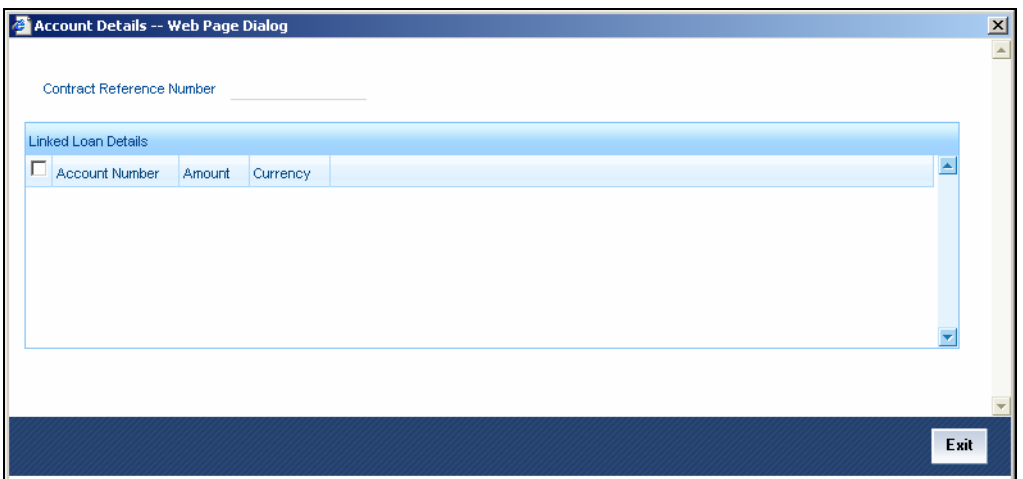

The following details are displayed here:

- The CL Account Number which are linked to bill
- The Outstanding Amount for the loan account
- The currency of the loan account
- ESN Number
- **Event Code**

The system displays Packing Credit Loans (PCL) accounts for linking for the Customer across all branches.

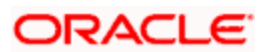

*For more information on 'Packing Credit Loans' refer topic 'Linking Packing Credit Loans' later in this chapter.* 

Oracle FLEXCUBE checks for the pre-shipment credit availed and adjusted before crediting the proceeds to the customer. The pre-shipment credit is settled during the Purchase, Discount, Negotiation and Liquidation of the Export Bill.

You can link a loan to a bill through the loan account subsystem. Also you can link multiple CL Account Numbers to a Bills contract. The option list for this CL Account displays all Packing credit loans that are active, authorized, not linked to any other Active Bills contract and not overdue.

stop The sum of CL accounts linked with BC contract can exceed the bill liquidation or purchase amount. In that case, CL account(s) is partially liquidated to the extent of the bill liquidation or purchase amount.

You can link the CL accounts in full or partial also. The linkage is not allowed during initiation of the BC contract when the Operation is Collection. Loan account(s) can be linked during subsequent Purchase or Liquidation. In each linkage during settlement, loan is liquidated either partially or fully, limited to the extent of the bill liquidation or purchase amount. If there is excess amount after fully liquidating the linked loan account(s) then it is credited to the customer.

You can also do part liquidation of bills which settles the loan to the extent of the liquidated amount and the same loan can again be linked to the same bill during the subsequent liquidations. However, you cannot link the loan to any other bill once it is part settled. But you are allowed to part-liquidate a loan to be linked to another bill if the bill to which it was initially linked is fully purchased or fully liquidated and the loan is still outstanding.

stop After linking the CL account with a bill, you cannot perform reversal on the CL account. And payment is allowed once the bill outstanding becomes zero.

- While linking and saving the CL Account, the system, triggers the liquidation of the CL account. The system automatically replaces the credit settlement bridge with the Bridge GL maintained in the BC Product.
- In case of purchase operation, the system converts the purchase amount into the CL account CCY. (If the CL Account is an LCY Account, then the system uses the Effective LCY Exchange rate for conversion or the rate type maintained at the product level). The system liquidates the loan to the extent of the loan outstanding amount.
- In case of liquidation of a Collection or Acceptance Bill, the system converts the liquidation amount into the CL Account CCY (if the CL Account is an LCY Account, then the system uses the Effective LCY Exchange rate for conversion or the Standard mid rate of the rate type maintained at the product level). The system liquidates the loan to the extent of this amount.

**SIOP** If the outstanding loan amount is less than that of the purchase or discount or liquidation amount, the system credits the excess to the customer's CASA account.

The system uses the amount tag LOAN\_LIQD\_AMT to credit the loan amount liquidated in the Bill CCY to a suspense account which is offset against the asset in Loan liquidation. And the amount tag AMT\_PURCHASED is uses if the customer's CASA account is credited.

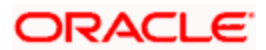

## *Example:*

- Bill Amount : USD 1000
- Purchased Amount : USD 500
- Outstanding Loan Amount : INR 20000

#### The system passes the accounting entries in BPUR as follows:

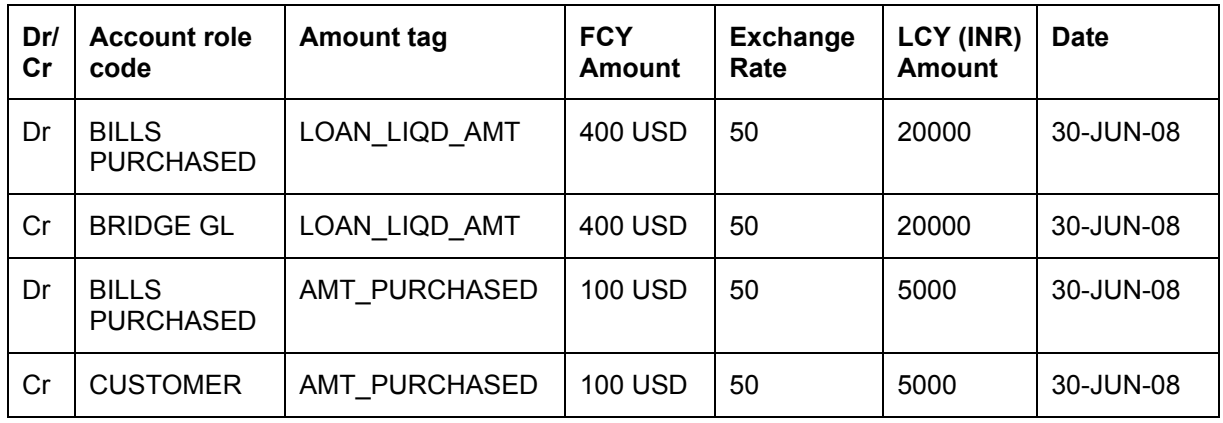

The system passes the accounting entries in CL MLIQ as follows:

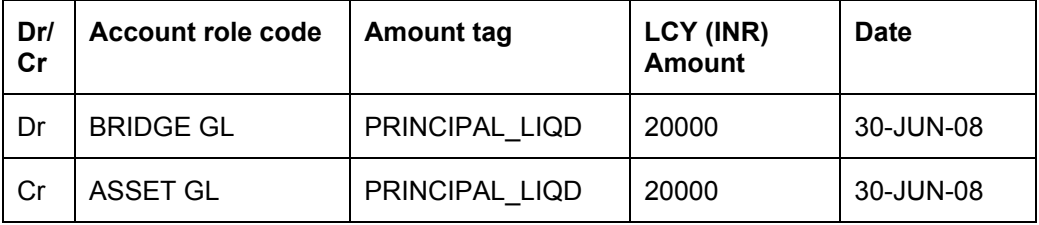

# **5.3.10 Viewing Interest Spread Details**

You can view the details of the interest spread applicable to the bills contract by clicking 'Interest Spread' button in the Contract Online screen. The details of the interest spread are displayed in the 'Interest Spread' screen.

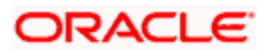

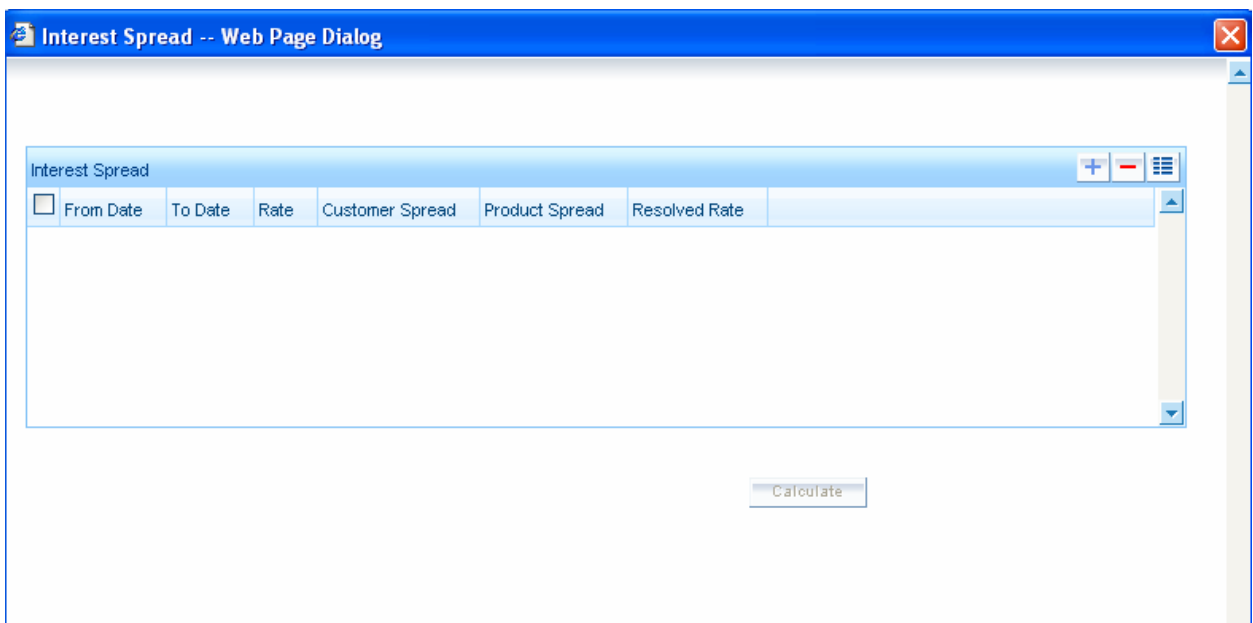

The following parameters are displayed in the screen:

## **From Date**

Displays the date from when the spread is applicable. You cannot change the date.

#### **To Date**

Displays the date till when the spread is applicable. You cannot change the date.

#### **Rate**

Displays the base rate of interest. The systems displays the base rate of interest based on the rate code in BC Contract Online – ICCF screen. If the rate code is changed after the purchase, the interest rates for the revised rate code will be picked up only on the next purchase or during extension of maturity date.

#### **Customer Spread**

Displays the customer spread. The system displays the spread details based on the customer, product, currency and tenor. You can also amend the customer spread here.

#### **Product Spread**

Displays the product spread. The system displays the spread details based on the product, currency and tenor.You can also amend the product spread here.

## **Resolved Rate**

Displays the rate of interest for customer or product spread. The system displays the resolved rate based on the rate, customer spread and product spread.

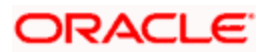

stop For purchase of bills, tenor based rates; customer spread and product spread are picked up during the first purchase. Further, during subsequent purchases, system will re-pick the rates and customer and product spreads available on the date of next purchase. New purchase date and maturity date will be considered to derive the tenor for interest rate pickup.

# **5.3.11 Linking Packing Credit Loans**

Oracle FLEXCUBE facilitates linking Packing Credit Loans (PCL) to a bill. The system displays all PCL for the customer across all branches that are active, authorized and not overdue. You are allowed to link a bill to any loan irrespective of the branch. Also you can link a PCL to an export bill only on purchase or discount and negotiation operations. On purchase or discount or negotiation of a bill, if a loan is linked, then the system triggers the liquidation of the loan account.

stop While linking, the PCL can from one branch and the bill from another branch.

On linking the PCL in Bill and saving the Bill details, Liquidation of CL Account is fired. The system performs validations before loan liquidation to check if the current branch i.e., Bill's Branch and the Loan's Branch are same. If it is same, then the system fires loan liquidation.

In case if it is different, then the system checks the status of the loan's branch which should be in 'Transaction Input' status. If it is in any other status, the system displays an error message.

'Loan Transaction Branch not in Transaction Input Stage'

## **5.3.12 Capturing Goods Received (GR) Form Details**

You can capture details of 'Goods Received' under GR forms in Oracle FLEXCUBE. The original copy of this form is sent to RBI, and a duplicate copy is received in the bank from the exporter in addition to other documents as part of an Export Bill. GR forms are maintained for goods realized either fully or partly or realized as advance payment full or partial. Multiple GR forms can be maintained under a single bill contract.

To capture the GR forms related details click on the 'GR Forms' button in the contract online screen.

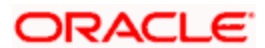

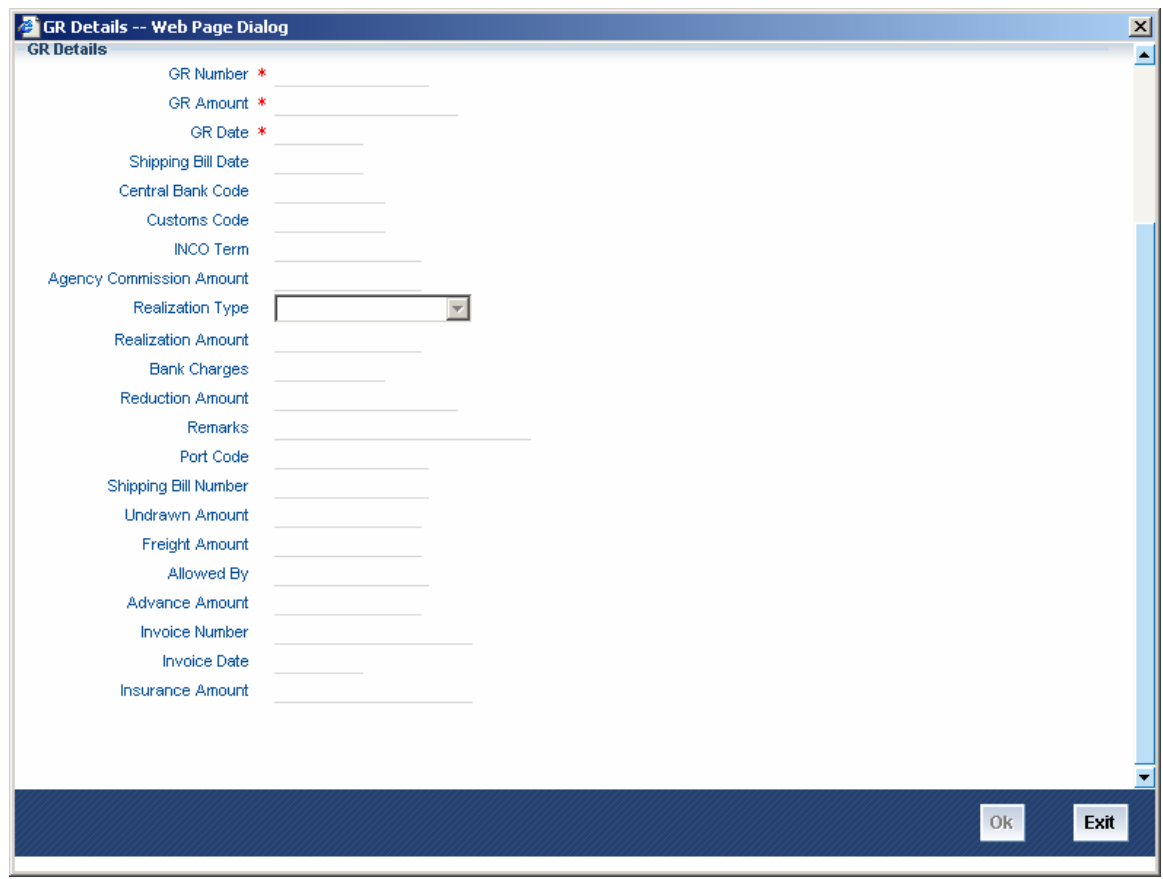

The following details are displayed:

#### **Contract Ref No.**

The contract reference number is displayed here.

## **User Ref No**

The system generated number for identifying the contract is displayed here.

## **Version No**

The version number of the contract is displayed here.

The following details have to be captured:

## **GR Number**

Specify the GR number of the form. A maximum of 16 characters can be entered here.

## **GR Date**

Specify the date the GR form is created.

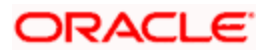
### **GR Amount**

Specify the amount worth of the goods received. If GR amount is not equal to bill amount system displays an override.

#### **Customs Code**

Specify the customs code for the GR form. A maximum of 10 characters can be entered here.

#### **Shipping Bill Date**

Specify the date of the bill for the shipped goods.

#### **Shipping Bill Number**

Specify the shipping bill number of the goods received. A maximum of 16 characters can be entered here.

#### **Central Bank Code**

Specify the code of the central bank

#### **Realization Amount**

Specify the realized amount from the goods received. Realized amount should be less than or equal to the GR amount.

#### **Realization Type**

Specify the type of realization applicable from the adjoining drop-down list. You can select the following modes for realization:

- Fully Realized R
- Part Realized P
- Full Advance payment A
- Part Advance payment H

#### **Reduction Amount**

Specify the value by which the GR amount was reduced during revaluation. This occurs if the importer revalues the price of the shipped goods.

#### **Remarks**

Specify additional remarks or comments if any.

#### **Bank charges**

Specify the bank charges levied by other banks involved in the export bill transaction.

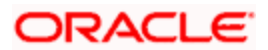

#### **Inco term**

The value of the Inco term is defaulted from the contract screen.

#### **Agency Commission Amount**

The amount of the agency commission is defaulted from Contract screen. You can however modify this value.

#### **Undrawn**

Specify the undrawn amount for the goods received.

#### **Freight Amount**

Specify the freight amount for the goods received.

#### **Port Code**

Specify the code for the port the received goods are shipped in from.

#### **Allowed By**

The amount allowed by the bank for the goods receivable is displayed here.

#### **Advance Amount**

The advance amount for the goods received is displayed here.

#### **Invoice Number**

The invoice number for the goods received is displayed here.

#### **Invoice Date**

The invoice date for the goods received is displayed here.

#### **Insurance Amount**

The insurance amount for the goods received is displayed here.

### **5.3.13 Specifying the License Details**

You can specify the license details for goods under a bill which have been marked as 'under license'. Click the button 'LIC' on the Bill Contract screen.

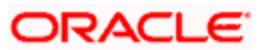

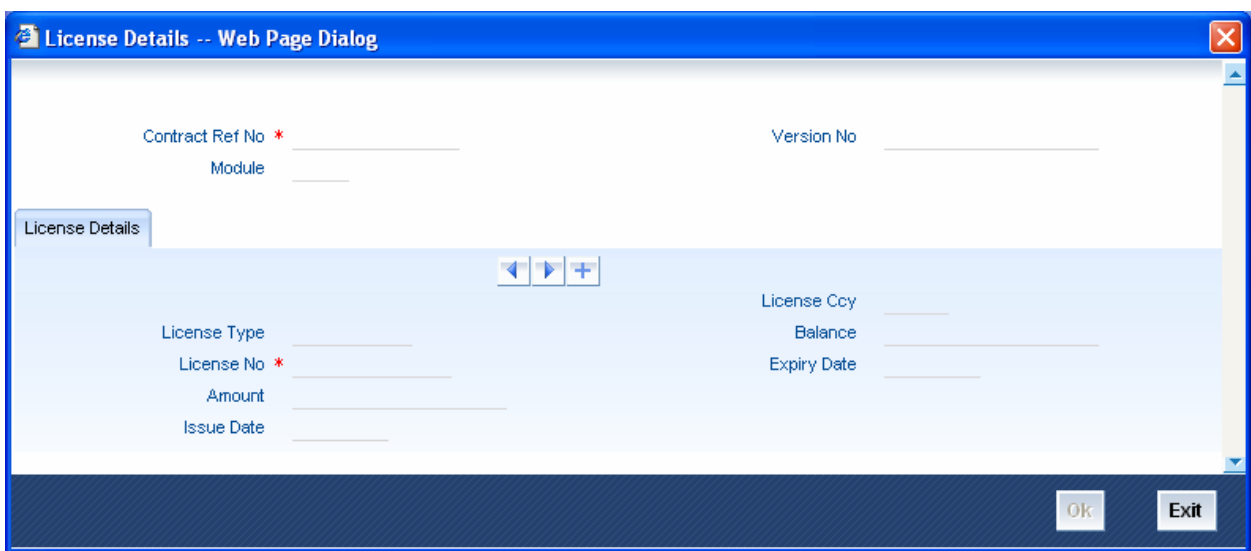

The following details are displayed:

#### **Contract Reference Number**

The reference number of the LC contract is displayed

#### **Version Number**

The version number of the contract is displayed here

#### **Module**

The module of the contract is displayed here. In this instance it is displayed as BC.

The following details are defaulted from the corresponding LC contract:

#### **License number**

The license number is defaulted

#### **License type**

The type of license selected at LC contract is defaulted

#### **Issue date of license**

Specify the date on which the license is issued for the goods. This is defaulted from the license details maintained for the corresponding LC; however you can change this value.

#### **Expiry date of license**

Specify the date on which the license placed on the goods expires. This is defaulted from the license details maintained for the corresponding LC; however you can change this value.

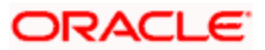

#### **License amount**

Specify the license amount applicable for the bill contract. This is defaulted from the license details maintained for the corresponding LC; however you can change this value.

#### **License amount currency**

Specify the license amount currency for the bill contract. This is defaulted from the license details maintained for the corresponding LC; however you can change this value.

#### **Current outstanding balance**

The current outstanding amount is defaulted from the LC contract.

The license information is not copied on copying the BC contract.

# **5.3.14 Specifying the BOE Details**

You can specify the BOE details during partial / full liquidation in 'Bill of Entry Details' screen, To invoke this screen click 'BOE' button in the 'Bills and Collection Contract Input Detailed' screen

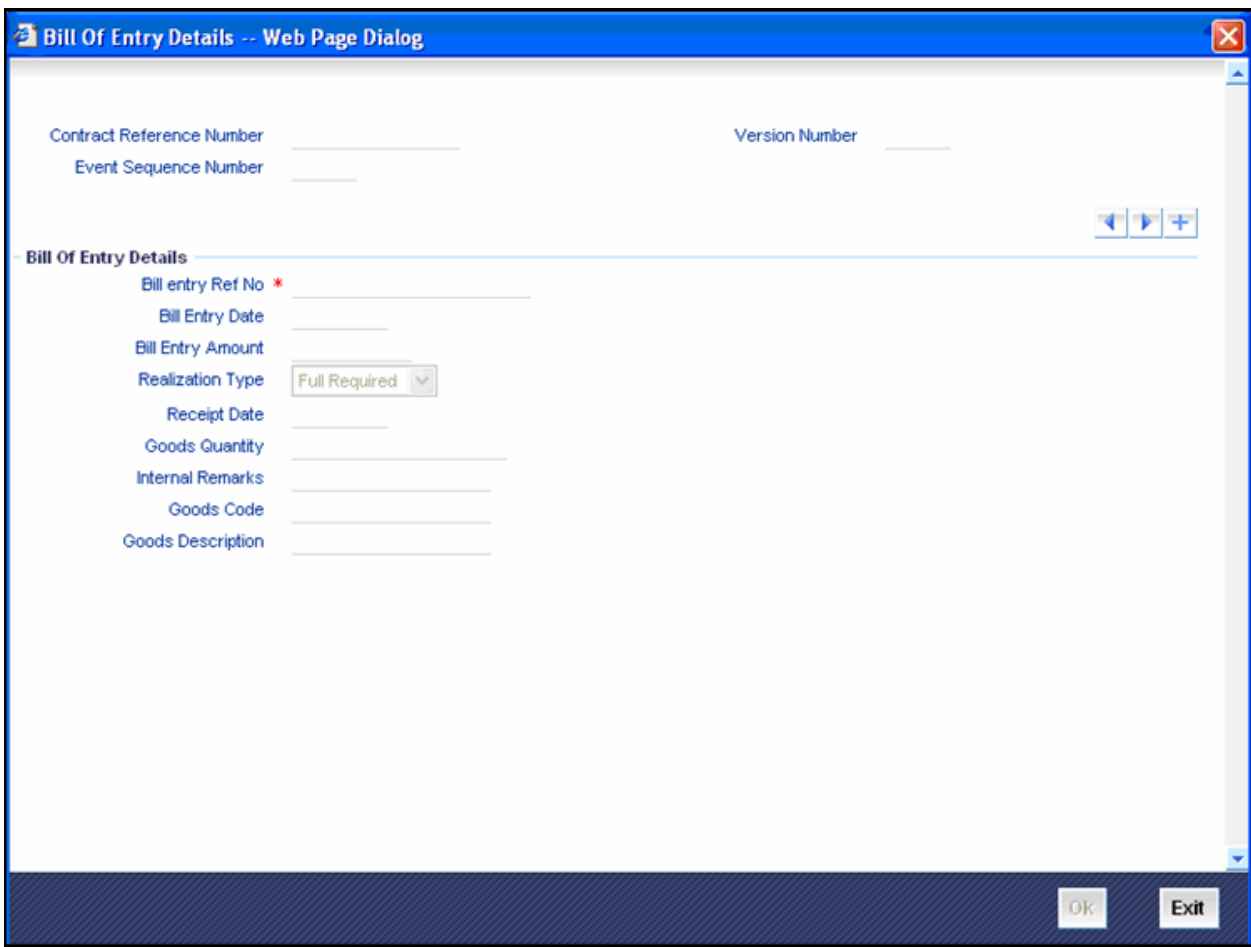

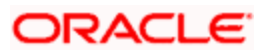

In this screen, you can specify the following details:

#### **Contract Reference Number**

Specify the contract reference number of the bill for which you need to enter the BOE details.

#### **Version Number**

The system displays the version number of the contract here.

#### **Event Sequence Number**

Specify the sequence number of the event of the contract.

#### **FT Reference Number**

Specify the FT reference number of the BOE.

STOP If the Bills Contract has any FT Linkages, then the system displays the FT Reference Number along with BOE Details that are not already linked to any Bill. You can select the BOE Number and the system defaults the corresponding BOE's. You can add or modify the existing BOE Details.

While saving the system performs a validation to ensure the same BOE Number is not linked twice. The system generates BOE\_ACK Advice for all the BOE's for which the advice is not generated.

*For more information on Bill – FT Linkages, refer topic 'Bill – FT Linkages for an Advance Remittance' later in this chapter.*

#### **Bill Entry Ref No**

Specify the reference number of the BOE.

#### **Bill Entry Date**

Specify the date on which the BOE details are entered.

#### **Bill Entry Amount**

Specify the BOE amount of the contract.

#### **Realization Type**

Select the type of realization from the adjoining drop-down list. This list displays the following values:

- **Partial**
- Full

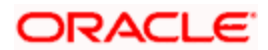

### **Receipt Date**

Specify the date on which the BOE is received.

#### **Goods Quantity**

Specify the quantity of goods that are involved in the BOE transaction.

#### **Internal Remarks**

Specify the remarks about the quantity of goods.

#### **Goods Code**

Specify the code that identifies the goods that are traded,

#### **Goods Description**

Specify the description about the goods.

Once the BOE details are entered and the contract is authorized, ABOE event is fired and BOE\_ACK Advice is generated as an acknowledgement.

### **5.3.15 Capturing Advance Payment Linkage Details**

Oracle FLEXCUBE allows FT linkage for Bills in INIT with operation as Collection for Bills through 'Advance Payment Linkage' screen. The system allows FT linkages only for non LC Bills. To invoke this screen, click on 'Advance Payment Linkage' button in the 'Bills and Collection Contract Input Detailed' screen.

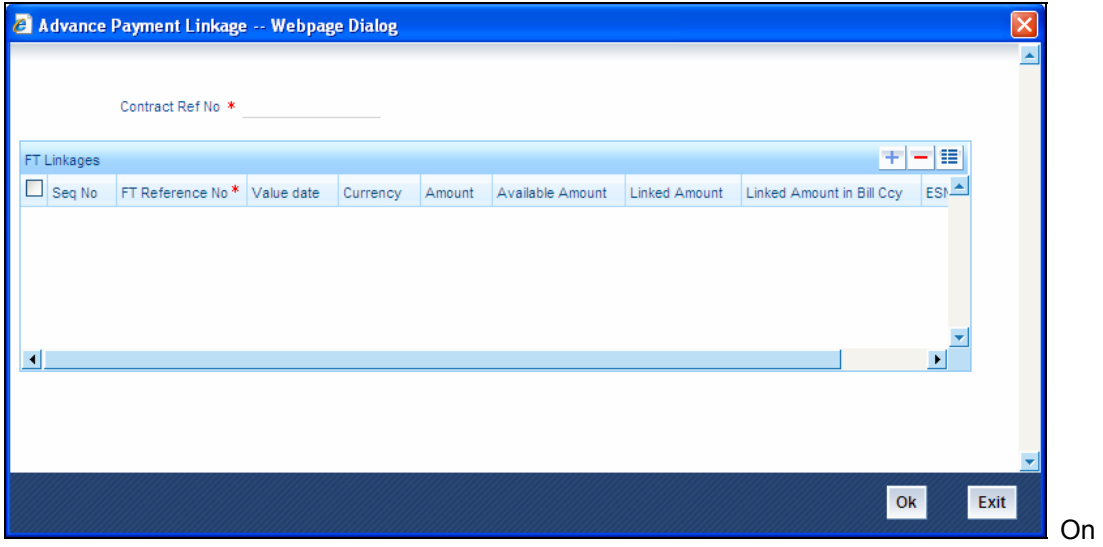

You need to capture the following details here:

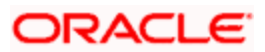

### **Contract Reference Number**

The system defaults the contract reference number from the main contract screen.

#### **Sequence Number**

The system displays the sequence number.

#### **FT Reference Number**

Select the FT reference number from the option list.

#### **Value Date**

The system defaults the FT Value date when you select the FT reference number.

#### **Currency**

The system defaults the FT Currency when you select the FT reference number

#### **Amount**

The system defaults the FT Amount when you select the FT reference number.

#### **Available Amount**

The system defaults the FT Available Amount when you select the FT reference number.

#### **Linked FT Amount**

Specify the amount that is linked.

### **Linked Amount in Bill Currency**

The system displays the Linked amount in bill currency.

### **ESN**

The system displays the ESN

### **Event**

The system displays the Event.

STOP The system allows FT Linkage on Amendment of Bill.

While linking an Export Bill, the system checks for the following criteria's:

• All Inward FT's for the Customer (Party Type –Drawer) with Advance Remittance set to 'Yes'

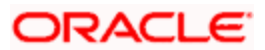

- All Fully Liquidated FT's with FT Amount greater than zero (i.e., FT Available Amount is the Unlinked FT Amount)
- All FT Bills that are not linked to an Unauthorized Bill

While linking an Import Bill, the system checks for the following criteria's:

- All Outward FT's for the Customer (Party Type –Drawee) with Advance Remittance set to 'Yes'
- All Fully Liquidated FT's with FT Amount greater than zero (i.e., FT Available Amount is the Unlinked FT Amount)
- All FT Bills that are not linked to an Unauthorized Bill

On Authorization of INIT event, the system fires the event 'AREM' (Advance Remittance of Bills). During AREM, reversal of contingent entries can be done to the extent of linked FT amount.

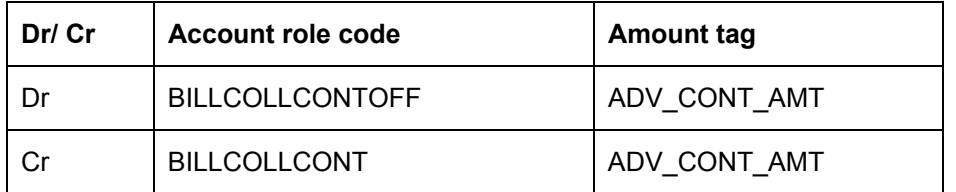

STOP The amount tag ADV CONT AMT = Linked FT Amount.

The Bill Outstanding Amount = Bill Amount – ADV\_CONT\_AMT. In case of 100% Advance Remittance. i.e., Bill Amount = Linked FT Amount, then during AREM Event, the Bill is marked liquidated and Bill Outstanding Amount is set to zero. The Linked Amount cannot be greater than Bill Amount. While saving the bill, the system performs a validation on the same.

During Non Financial Amendment of Bill (i.e., No change of Operation where Operation is Collection), you are allowed to perform the following actions:

- Before Authorization:
	- ¾ You can either add new Advance Remittance Linkages or delete Existing Linkages.
	- ¾ You can increase/decrease the Linked Amount.
- After Authorization:
	- ¾ You can add new Advance Remittance Linkages.
	- $\triangleright$  You can increase the Linked Amount.

On Authorization of the Amendment (AMND) event, if the Linkage Amount is different, then the system fires the AREM event. During AREM Event, ADV, CONT, AMT = New Linked FT Amount – Old Linked FT Amount. The system updates the Bill Outstanding Amount to 'Bill Amount – ADV\_CONT\_AMT' and passes contingent accounting entries for ADV\_CONT\_AMT.

During Financial Amendment, if you change any Advance Remittances Linkages, then while saving, the system performs validation and displays error, if any.

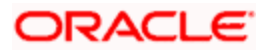

If an FT Contract is linked for Advance Payment in Bills, then you cannot reverse the FT Contract. The system displays an error message:

'FT Contract linked in Bills for Advance Payment, so cannot reverse FT Contract'

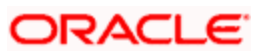

# **5.3.16 Bill – FT Linkages for an Advance Remittance**

You can view the report on FT Linkages through 'Advance Remittance Linkages' screen '.You can invoke this screen by typing 'BCRADVR' in the field at the top right corner of the Application tool bar and clicking the adjoining arrow button.

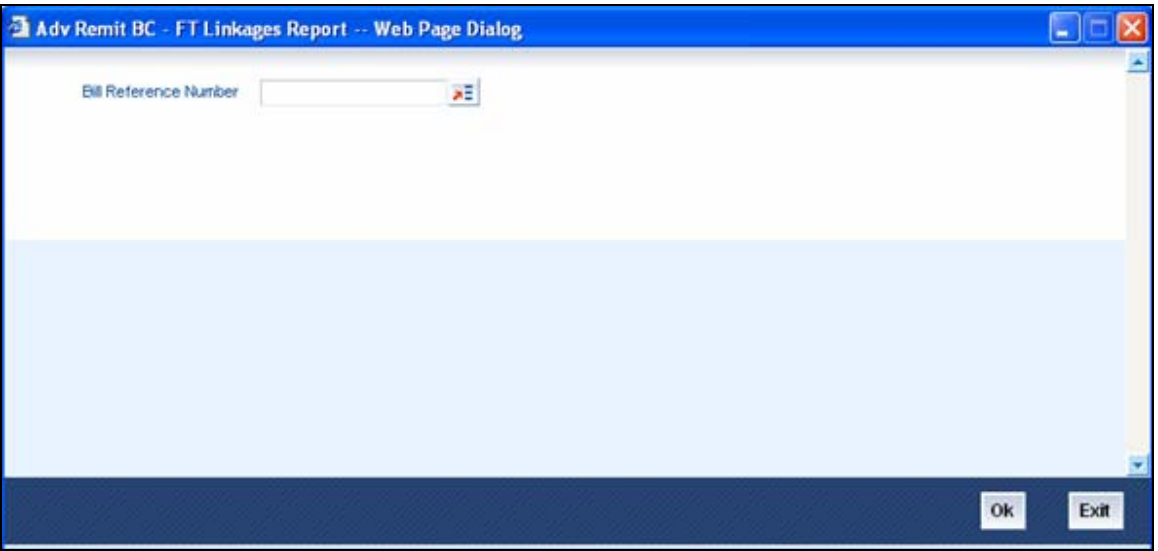

You need to capture the following details to view the linkages report:

### **Reference Number**

Select the Bill Reference from the adjoining option list. The system displays all the FTs which are linked.

*For more information on FT – Bill Linkages, refer topic 'FT – Bill Linkages for an Advance Remittance' under Funds Transfer User Manual.* 

# **5.4 Specifying BOE Details after Liquidation**

You can enter the BOE details for a bill that is fully liquidated and this can be done in 'Bill of Entry And Contract Tracer Details' screen. To invoke this screen, choose **Bills and Collection** from the Application Browser. Thereafter, choose **Operations** and **Bill of Entry** under it. You can also invoke this screen by typing **'BCDONBOE'** in the field at the top right corner of the Application tool bar and clicking the adjoining arrow button.

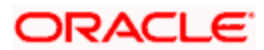

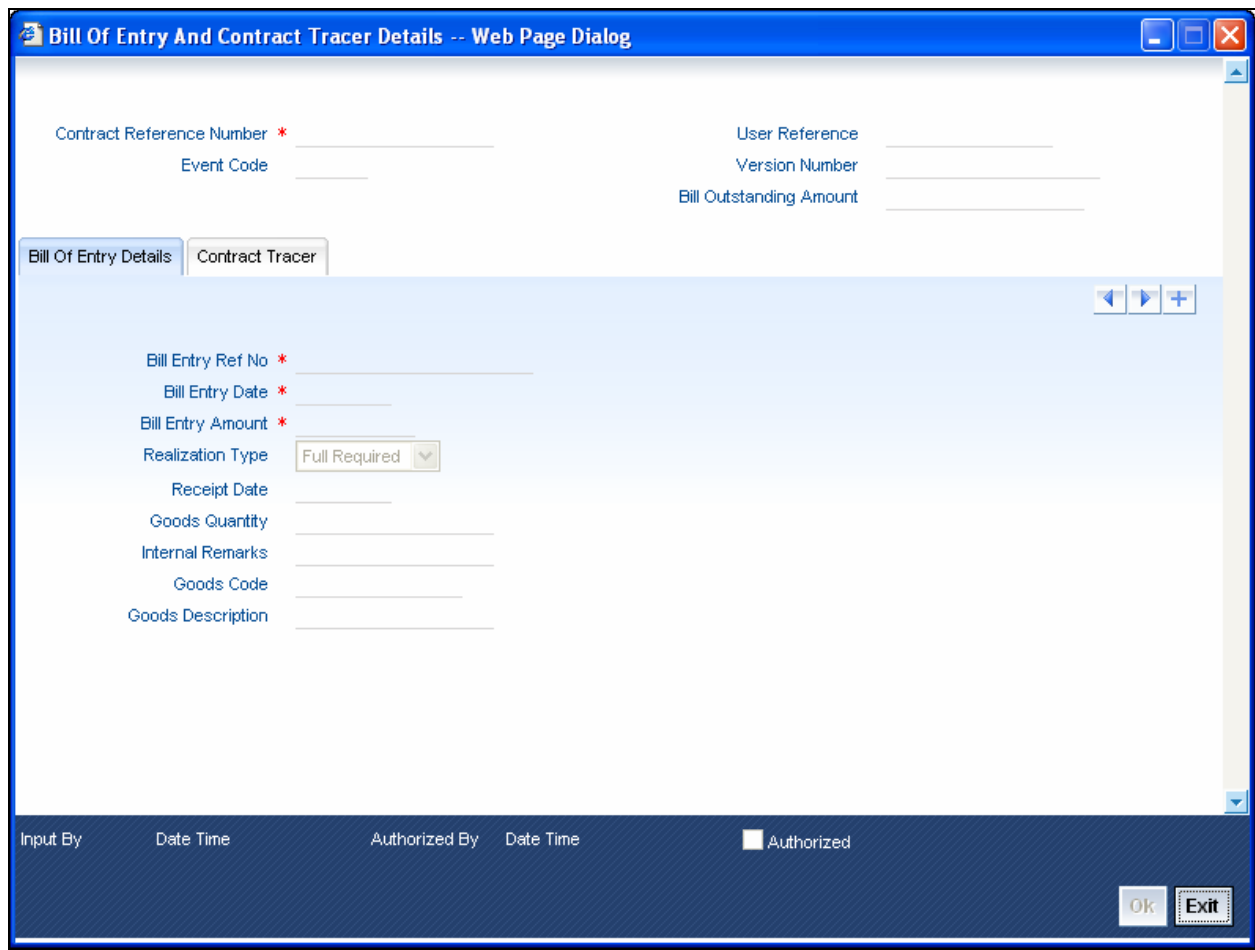

In this screen, you can specify the following details:

### **Contract Reference Number**

Specify the contract reference number of the bill for which you need to enter the BOE details.

#### **User Reference**

Specify the user reference number of the contract for which you want to indicate the BOE details.

#### **Version Number**

The system displays the version number of the contract here.

#### **Event Code**

Specify the code that identifies the event of the contract.

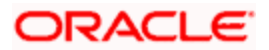

### **5.4.1.1 Bill of Entry Details Tab**

### **Bill Entry Ref No**

Specify the reference number of the BOE.

#### **Bill Entry Date**

Specify the date on which the BOE details are entered.

#### **Bill Outstanding Amount**

Specify the outstanding amount of the bill here.

#### **Bill Entry Amount**

Specify the BOE amount of the contract.

#### **Realization Type**

Select the type of realization from the adjoining drop-down list. This list displays the following values:

- Partial
- Full

#### **Receipt Date**

Specify the date on which the BOE is received.

#### **Goods Quantity**

Specify the quantity of goods that are involved in the BOE transaction.

#### **Internal Remarks**

Specify the remarks about the quantity of goods.

#### **Goods Code**

Specify the code that identifies the goods,

#### **Goods Description**

Specify the description about the goods that are traded.

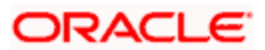

# **5.4.1.2 Contract Tracer Tab**

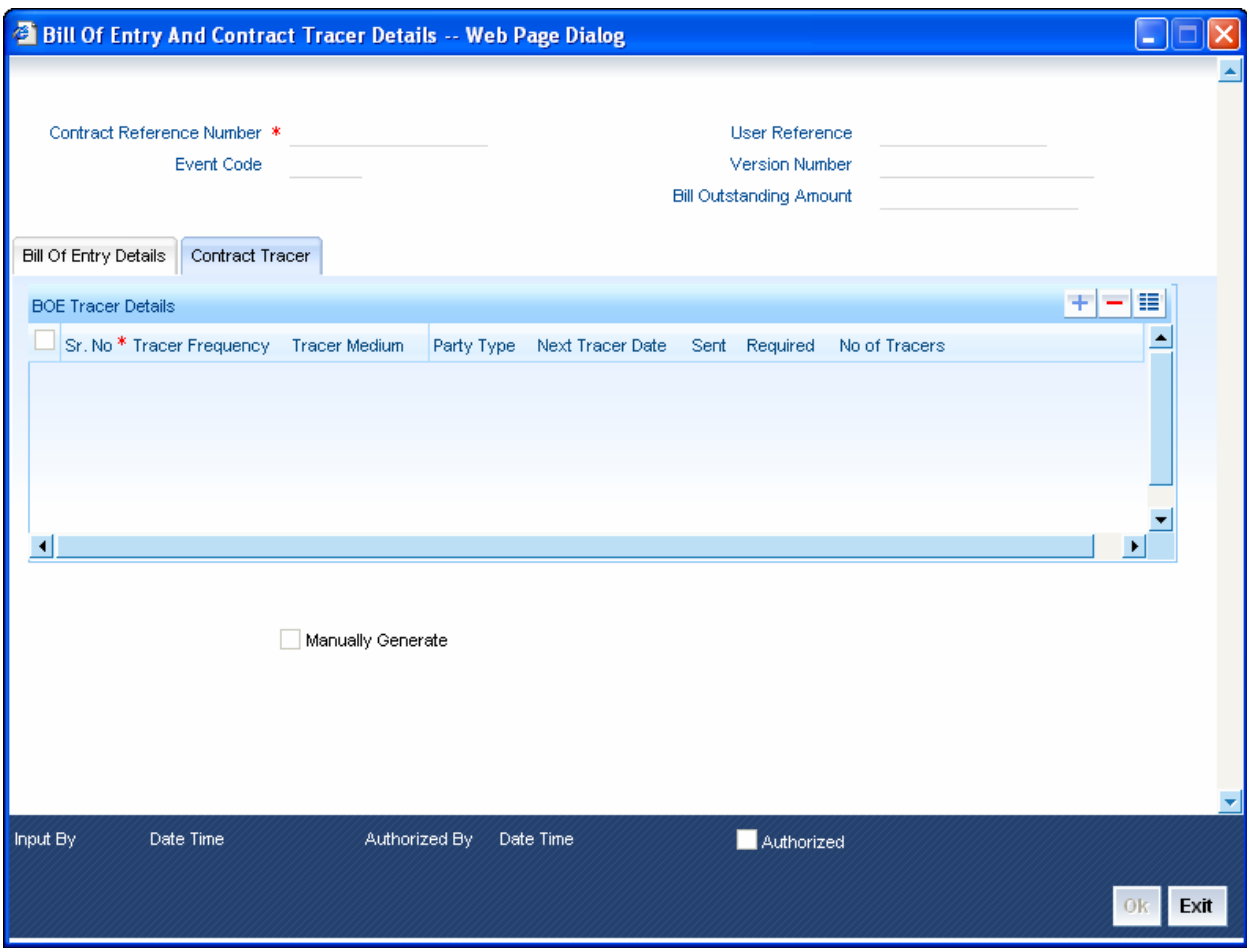

In this screen, you can capture the following details:

### **Sr. No**

Specify the tracer serial number of the contract.

### **Frequency**

Specify the tracer generation frequency in calendar days.

### **Tracer Medium**

Specify the medium through which the tracers are to be sent.

### **Party Type**

The party type is defaulted here from the BC contract; however, you can modify the value.

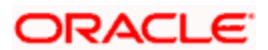

### **Next Tracer Date**

Based on the frequency sent for the tracer, the next tracer date is displayed here.

For the first tracer, next date is computed as: Liquidation Date + Frequency, for the remaining tracers, the next date would be arrived from the first tracer + the Frequency.

Current Tracer's Next Date = ((Previous Tracer's Date) + (Previous Tracer's No of tracers to be sent – 1) \* Previous Tracer's Frequency) + Current Tracer's Frequency

#### **Sent**

Check this box to specify that tracers should be sent for a BC contract.

#### **Required**

Select 'Yes' to specify that tracers are to be generated else select 'No'.

#### **No of Tracers**

Specify the number of tracers that should be sent for a bill contract.

#### **Manually**

Check this box to specify that tracers should be generated manually.

#### **5.4.1.3 Processing Tracer Generation**

The tracer details given in the product is defaulted and it can be modified if required and the party type given in the BC Contract's counter party type is defaulted here. Party type LOV selects all the BC contract parties for the latest sequence number and contract reference number.

Based on the frequency set for the tracer, for the first tracer the 'Next Date' is computed as:

"Liquidation Date + Frequency"

For the remaining tracers, the next date is arrived from the first tracer + the Frequency.

"Current Tracer's Next Date = ((Previous Tracer's Date) + (Previous Tracer's No of tracers to be sent – 1) \* Previous Tracer's Frequency) + Current Tracer's Frequency"

Whenever a tracer is sent the number of tracers to be sent is updated as:

"No. of tracers = No. of tracers – 1."

Whenever the number of tracers = 0 the 'Sent' (Tracers to be sent) field is- set to 'N'.

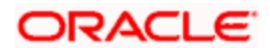

You can check the 'Manually' option to generate the tracers manually. If the manually generate option is checked, then the immediate tracer is set to manually generate and the dates for the next tracers are recalculated.

On saving the contract, the new user initiated event ABOE is fired. If manual generation option is checked then the TBOE event is fired and no tracer is sent for this manual generation. All the BOE tracers are generated only from the outgoing message browser.

**BC Tracer Batch:** Tracer generation batch (BCTCRADV) generates the BOE tracers and tracers for all the BOE tracers whose Next Date (Next tracer generation date) is less or equal to that of the 'process till date'. Tracer generation is stopped when the tracer to be sent is set as N for all the records.

# **5.4.2 Indicating Advice Processing Charge Collection Preference**

Oracle FLEXCUBE provides you with the facility to automatically debit customers of the charges you incur in sending them advices over different media types. When creating a product, you can set up these charges. However, when processing a contract, you can opt to waive these charges.

At the time of saving a contract, the system displays the 'Product Event Advices Maintenance' screen wherein you will be allowed to:

- Suppress an advice from being sent
- Change the Priority of the advice
- Indicate that charges have to be collected from the receiving party

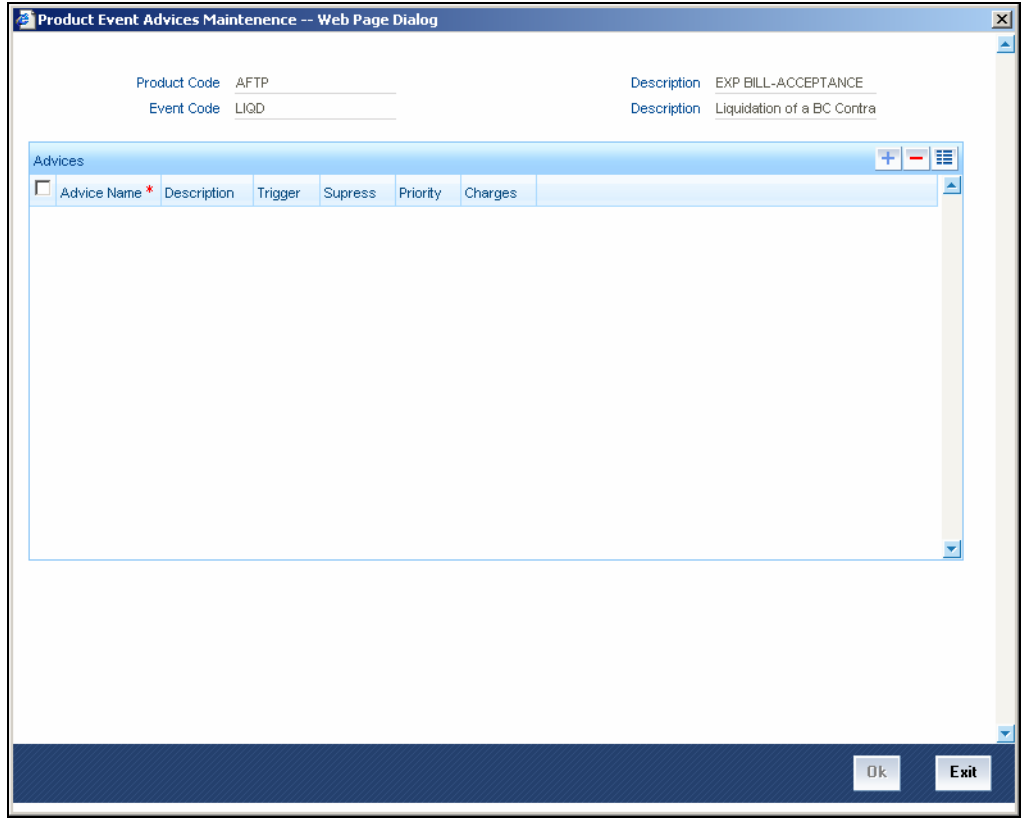

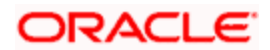

If you indicate that the customer is the receiver of charges, the system automatically locates the relevant Receiver, Media and Country combination from the available Charge Maintenance Details records, and deducts the charge amount associated with the particular combination. The Charge amount is deducted from the customer account in the specified currency. If you have not maintained a Charge Maintenance Details record for the particular customer, the system uses the wildcard entry type record to deduct the charge amount.

# **5.4.3 Liquidating Receivable Components of a Bill**

The components of a bill can be liquidated either automatically or manually. The receivable components of a bill, however, will have to be liquidated manually. This is because when a component is due from a customer, and the customer is unable to pay, you debit your interest receivable account and credited the income account.

When the customer pays you can liquidate the receivable outstanding components of the bill from the Bills and Collections Contract screen either by selecting 'Liquidate' from the Actions menu in the Application toolbar or clicking liquidate icon. Enter the liquidation amount and save the liquidation. The contract will be liquidated.

# **5.4.4 Reversing Liquidation Entries**

You can reverse the authorized accounting entries that were passed when you liquidated an outstanding receivable component of a bill. You can reverse the accounting entries passed for the liquidation of an outstanding component of a bill through the Receivable Liquidation screen. Specify the Contract Reference Number of the bill. All the outstanding components of the bill that were paid from a receivable account will be displayed.

Query the component whose liquidation entries you want to reverse. Choose Reverse form the Processing sub-menu of the Actions Menu. The system will prompt you to indicate whether you want to *reverse* the liquidation entries passed for the outstanding component or make the component outstanding again.

If you indicate that the entries should be reversed, the accounting entries that were passed earlier will be reversed. However, you will not be able to pass further entries for the payment of that component at a future date. If you indicate that the component should be made outstanding, the accounting entries that were passed earlier will be reversed and the component will become outstanding again.

The reversal of the liquidation of a component may sometimes entail a change in the status of the bill. If the contract is set for automatic status change, this change will be made by the system automatically.

# **5.4.5 Partial Payment of Discounted Bills**

For discounted export bills you can partially liquidate the principal before the maturity date of the bill. In this case, correction entries will be passed for the:

- Interest that has been collected in advance and
- Interest receivable in the future along with the respective accruals/amortization as the case may be

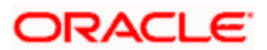

### *Example*

You have entered a bill worth USD 20000 in Oracle FLEXCUBE on 1 February 2001. The bill expires on 31 March 2001. Original Interest calculation period: 01 Feb to 31 March 2001 On 08 Feb you partially liquidate USD 8000 of the Original Bill Amount. The excess interest that should be refunded to the customer is derived as follows:

- Interest collected in advance on USD 20000 =  $X$
- Interest on 20000 between 1 Feb to 7 Feb 01 =  $Y$
- Interest on 12000 between 1 Feb to 7 Feb 01 =  $Z$
- Excess interest refunded to the customer =  $X (Y + Z)$

*Accrual adjustment entries as on 11 Feb 2001 (the liquidation date)* 

- Accruals already done on interest between 1 Feb to 10 Feb 2001 = A
- Interest calculated on 20000 between 1 Feb 01 to 7 Feb 01 =  $B$
- Interest calculated on 12000 between 8 Feb 01 to 11 Feb 01 =  $C$
- Accrued interest after partial liquidation =  $(B + C) A$

# **5.5 Current Account Recovery in Bills**

Oracle FLEXCUBE facilitates recovering of the Principal amount from the Current Account at a penal rate. When the counterparty involved in the export bill refuses payment of a bill principal amount, you can forcefully recover the principal amount from the customer's current account. The current account recovery is done at a rate called Current Recovery Rate which is calculated from the Disbursement date to the Current Account Recovery date.

At a later stage, if you receive the payment of the export bill after the recovery of a certain amount from the customer's current account, you might opt to refund the additional interest that has been recovered from the customer's current account. The additional interest that is recovered from the current account during the Current Account Recovery event will be refunded to the extent to which the principal is realized during the Current Account Realization event.

# **5.5.1 Capturing Current Account Recovery Details**

To capture the current account recovery details, invoke the 'Current Account Recovery' screen from the Application Browser. You can invoke the 'Current Account Recovery' screen by typing 'BCDCREC' in the field at the top right corner of the Application tool bar and clicking on the adjoining arrow button.

Click new icon in the toolbar of the screen or select 'New' from the Actions menu in the Application toolbar. The system will display 'Transaction Branch' screen. Here you can select the transaction branch.

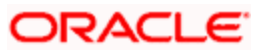

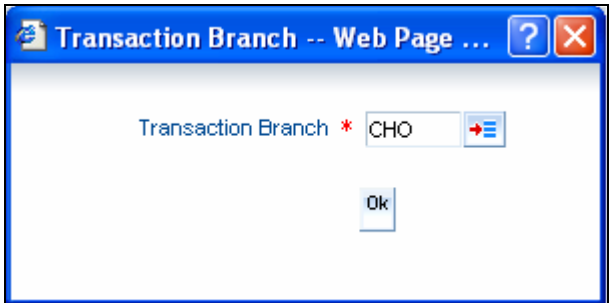

Here you are allowed to book other branch transactions from the logged in branch. Also, you can query other branch transactions from the logged in branch. The system defaults the logged-in branch as the transaction branch.

STOP The query for transactions in other branches can be done only from the summary screens and not from the detail screens.

#### **Transaction Branch**

Select the appropriate branch from the list of branches available in the option list.

While clicking 'Ok' button, the system validates the access rights of the selected branch and function for the user. If you don't have appropriate rights on the selected branch and function, the system would raise an error message. If you select a valid branch, the system updates the same as transaction branch and the transaction would be posted for this branch.

stop The system performs the action level access rights validation only on 'Save' operation.

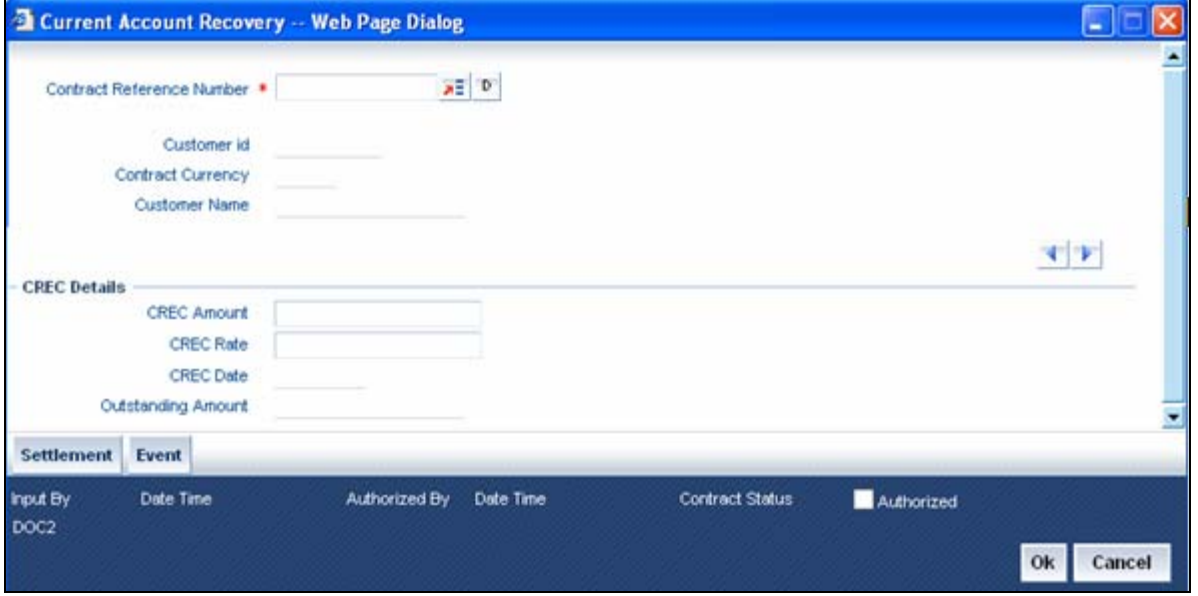

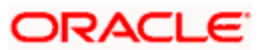

You have to capture the following details here:

#### **Contract Reference Number**

Select the contract reference number from the adjoining option list. The option list will consist off all the active and authorized bills contracts to capture the Recovery Details.

#### **Customer ID**

The system displays the customer ID of the Contract.

#### **Contract Currency**

The system displays the contract currency.

#### **Customer Name**

The system displays the customer name.

#### **CREC amount**

Specify the current account recovery amount of the contract. The amount to be recovered (Principal or Bill Amount) which is to be debited from the customer's current account is specified in CREC Amount. This amount cannot exceed the Outstanding Amount.

#### **CREC Rate**

Specify the rate at which the interest (on the CREC amount) has to be recalculated.

### **CREC Date**

The system displays the current account recovery date.

stop The CREC (Credit Recovery Date) date is always the current system date. The system will not allow back dated or future dated CREC events.

### **Outstanding Amt**

The system displays the outstanding amount of the contract.

If a bill has undergone change of status from 'Collection' to 'Purchase', after a complete recovery of the bill amount from the customer's current account, the system will update the status of the bill again to 'Collection'.

If the Amount is recovered partially the interest accrual will happen only for the balance amount.

#### *Example*

The bank can collect interest as Interest collected in arrears and Interest collected in advance. Let us discuss each in detail:

1. Interest collected in arrears

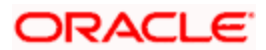

Consider a normal collection Bill which is purchased with the following options:

- Bill Amount : 55000 USD
- Value Date :  $30 \text{Sep} 2008$
- Maturity Date : 30 Sep 2009
- From Calc Date : 30 Sep 2008
- To Calc Date  $: 30 \text{Sep} 2009$
- Interest Type : Bearing
- Interest Method : Actual/360
- Accrual Frequency : Monthly
- Main Interest Rate : 12%
- CREC Rate : 20%

Let the Current Account Recovery be performed as follows:

- On 30-Nov-2008 recovery will be 20000 USD
- On 31-Mar-2009 recovery will be 15000 USD

And assume that the Customer repays (Current account recovery realization) 25000 USD on 31<sup>st</sup> July 2009. The system performs the following processing on the contract:

Accruals:

The Details of the month end accrual entries for the main component from the From Calc Date to the To Calc Date is as follows for the bill amount 55000 USD:

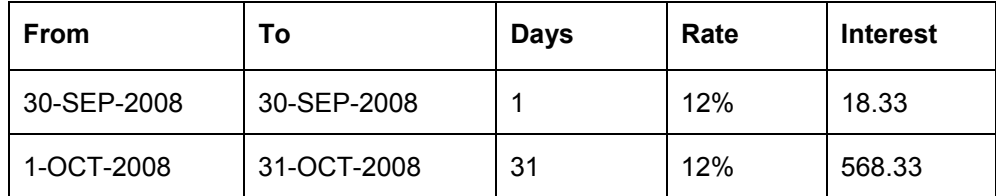

The Accrual entries posted on 30-SEP-2008 is as follows:

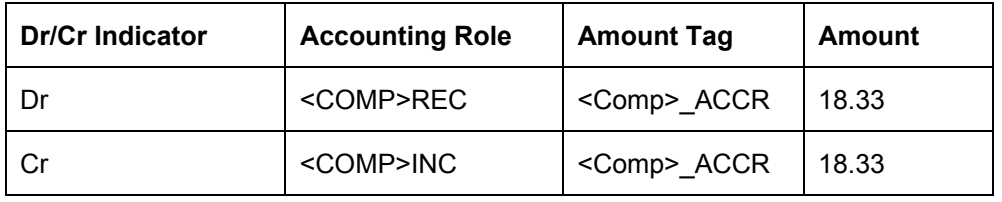

The Accrual entries posted on 31-OCT-2008 is as follows:

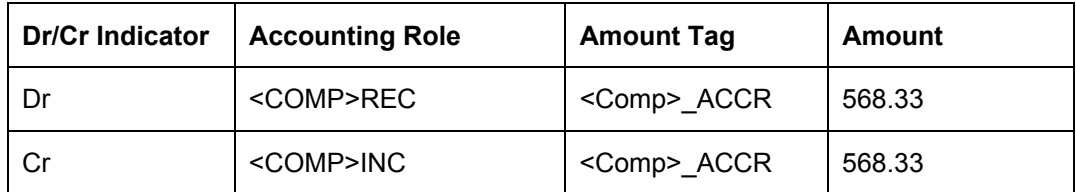

**The first current account recovery:** 

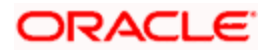

As stated above, the bank decides to recover USD 20,000 on 30th November 2008. Therefore, the system will perform the following actions:

- Reverse the asset to the extent to which the amount is recovered
- Recognize the actual income at 20% CREC Rate on 20000 USD
- Reverse the previous accruals passed at 12% Normal rate on 20000 USD.
- Event Fired CREC.

The system posts the following accounting entries:

- Entries posted for Reversal of Asset are:
- 1. Reverse the asset to the extent of current account recovery

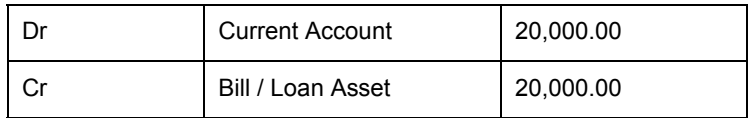

Step1:

The system calculates the interest for the recovery amount of USD 20,000 at 20% (CREC rate):

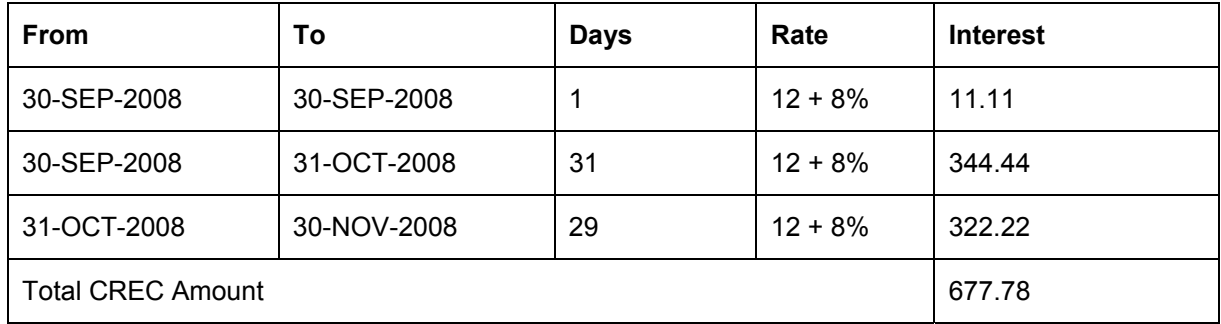

2. Recognize the actual income at 20% on USD 20,000

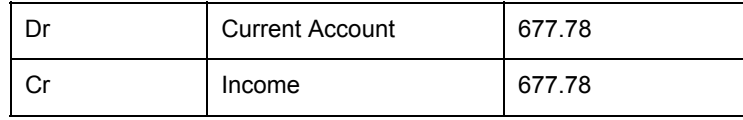

3. Reverse the previous accruals passed at 12% on USD 20,000

Step2:

The system calculates the interest at 12% (normal interest rate of the contract) for USD 20,000.

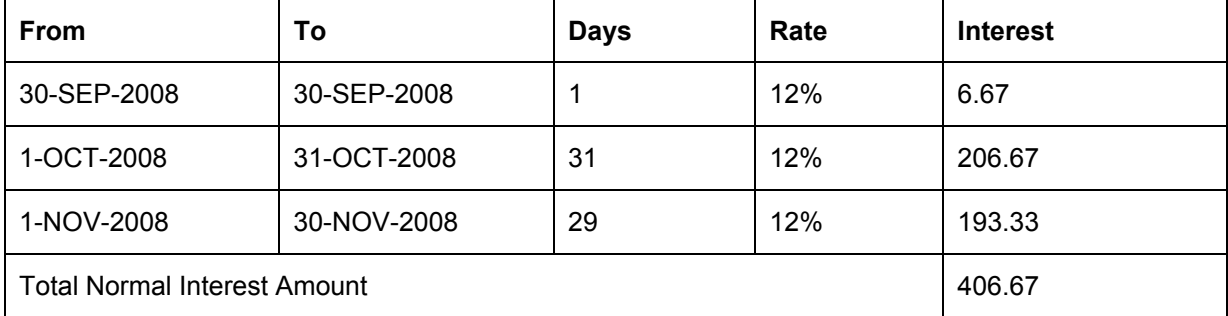

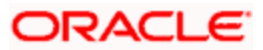

### The system passes the following accounting entries:

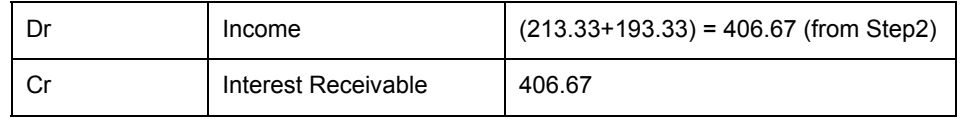

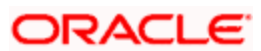

As a result of the first recovery from the customer account:

- The Asset was reversed to the extent of recovery. Therefore, the asset balance will be (55,000  $20,000$ ) = USD 35,000
- The income on USD 20,000 at 20% was recovered from the customer's current account.
- The accrual entries passed at 12% on USD 20,000 was reversed.

The system posts the following accounting entries:

• Event - CREC (Current Account Recovery)

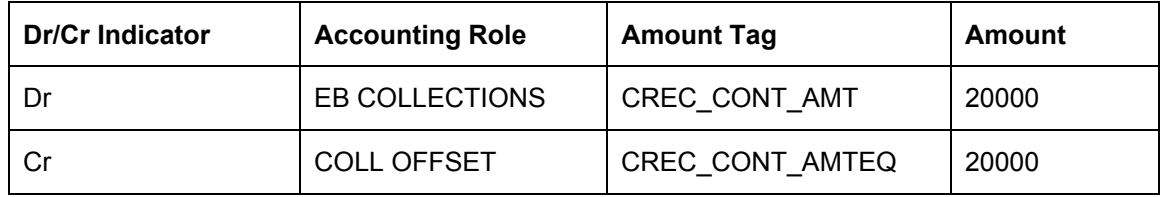

 $\triangleright$  Event – LPUR

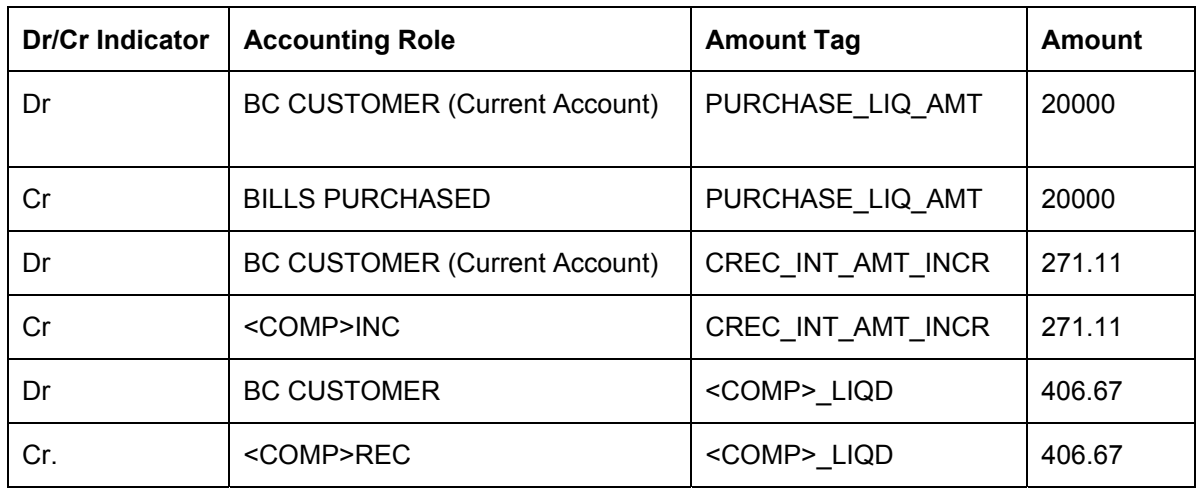

#### **Second Current Account recovery:**

The bank decides to recover USD 15,000 on 31-MAR-2009. The system will first pass the accrual entries on USD 35,000 at 12% (normal interest rate). The accrual entries for the period between the first and second recovery (for the months December, January and February) will be as follows:

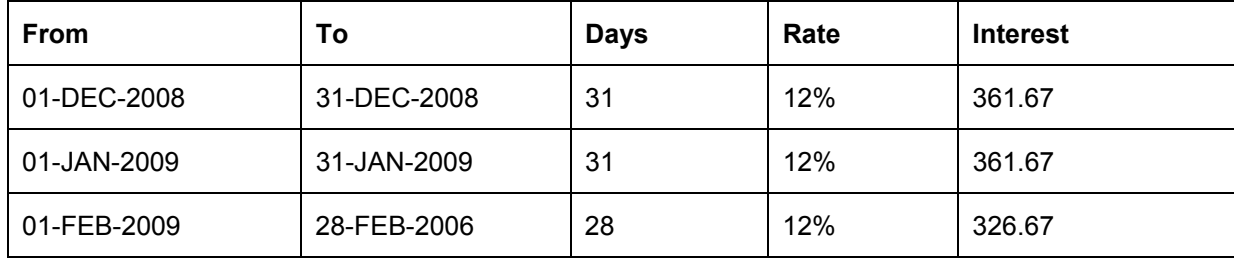

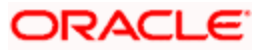

The system passes the below accounting entries on the following dates:

On 31-DEC-2008:

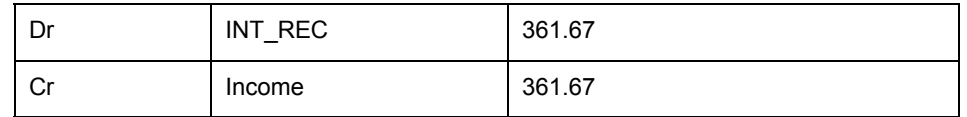

On 31-JAN-2009:

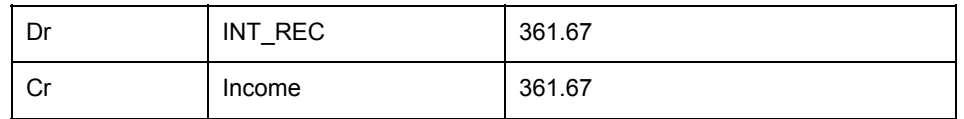

On 28-FEB-2009:

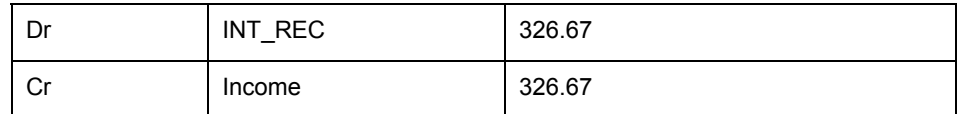

Assuming the bank decides recovering USD 15,000 on 31<sup>st</sup> March 2009. The system will perform the following actions:

- Reverse the asset to the extent to which the amount is recovered
- Recognize the actual income at 20% CREC Rate on 15000 USD
- Reverse the previous accruals passed at 12% Normal rate on 15000 USD.

For the current account recovery on 31<sup>st</sup> March 2009:

Step1:

The system first calculates the interest at 12% (normal interest rate) on USD 15,000

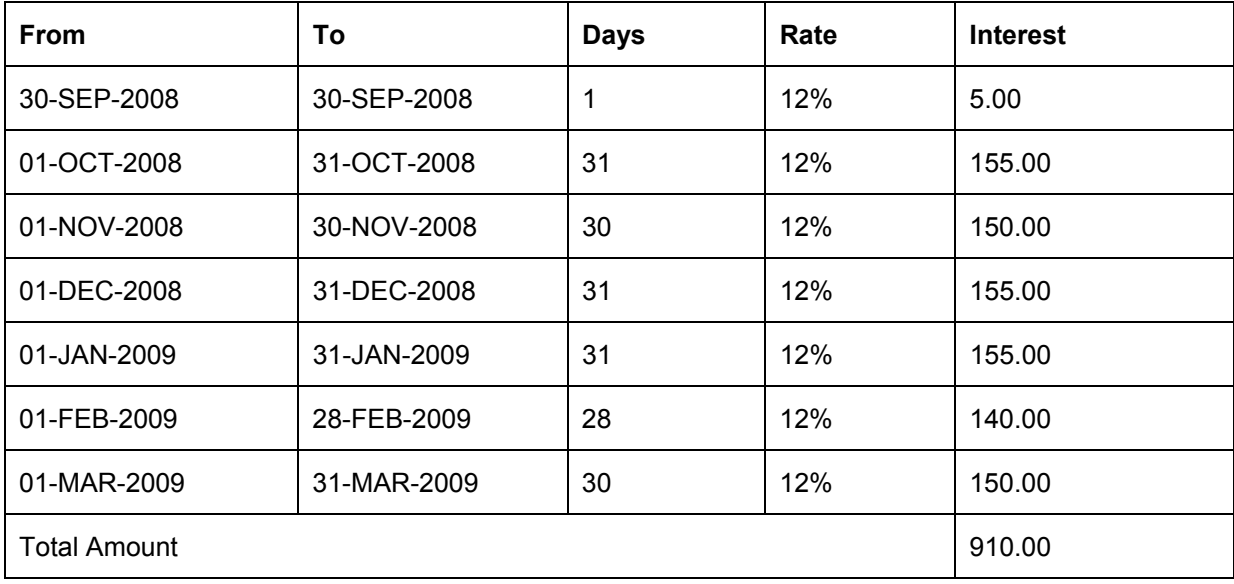

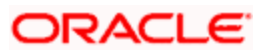

Step2:

The system calculates the interest for the recovery amount of USD 15,000 at 20% (CREC Rate)

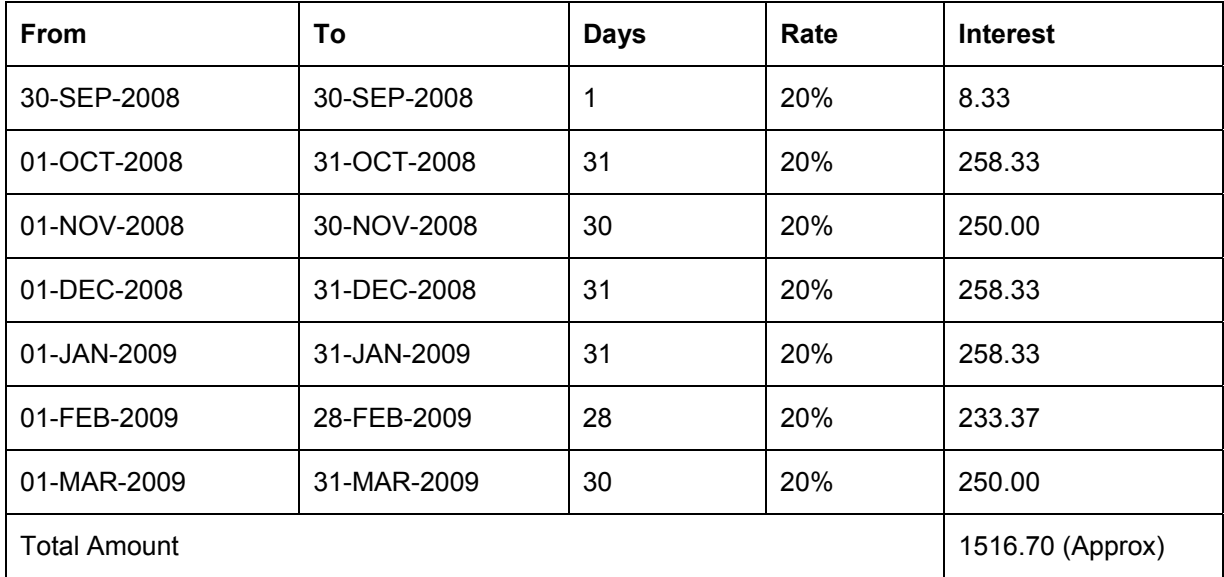

The system passes the following accounting entries:

 $\triangleright$  Reverse the asset to the extent of current account recovery.

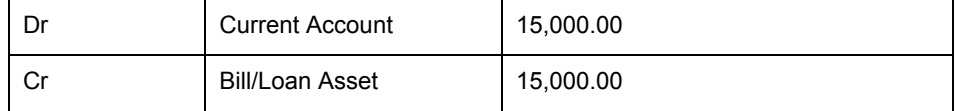

 $\triangleright$  Reverse the previous accruals passed at 12% (normal interest rate) for USD 15,000.

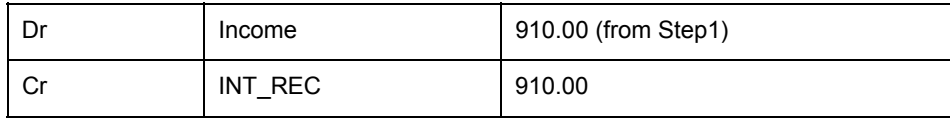

¾ Recognize the actual income at 20% on USD 15,000

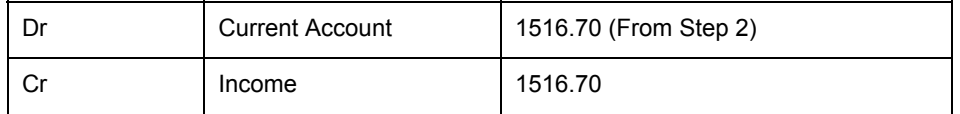

As a result of the current account recovery on 31<sup>st</sup> March 2006:

- The Bill asset was reversed to the extent of recovery amount making the asset balance = USD (35,000 – 15,000)= USD 20,000
- The accrual entries passed at 12% on USD 20,000 was reversed.
- The income on USD 15,000 at 20% was recovered from the customer's current account.

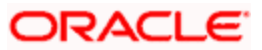

The system posts the following accounting entries:

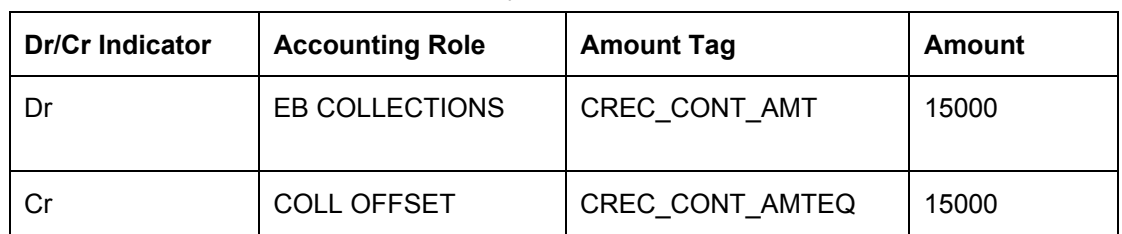

¾ Event - CREC (Current Account Recovery)

#### Event – LPUR

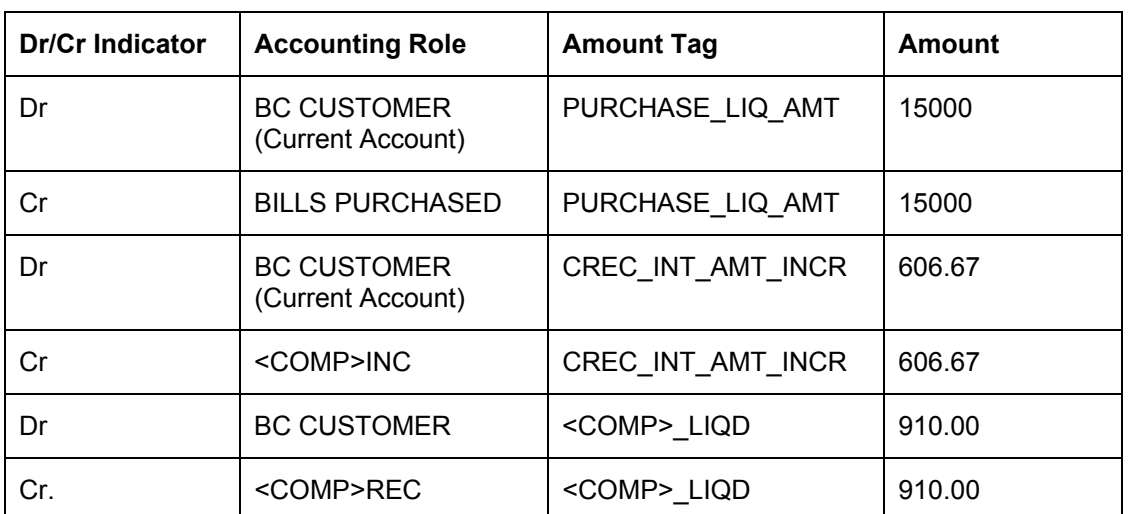

You can perform the following operations:

- New You can capture new recovery details using this option. The contracts are selected through list and the recovery details are captured.
- Delete You can delete the latest recovery details and not yet authorized that is being captured.
- Save
- Authorize

# **5.5.2 Viewing Current Account Recovery Summary Details**

In 'Current Acc Recovery' screen, you can view the summary details of current account recovery. To invoke this screen, choose **Bills and Collections** from the Application Browser. Thereafter, choose **Current Account Recovery** and **Summary** under it.

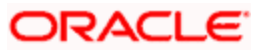

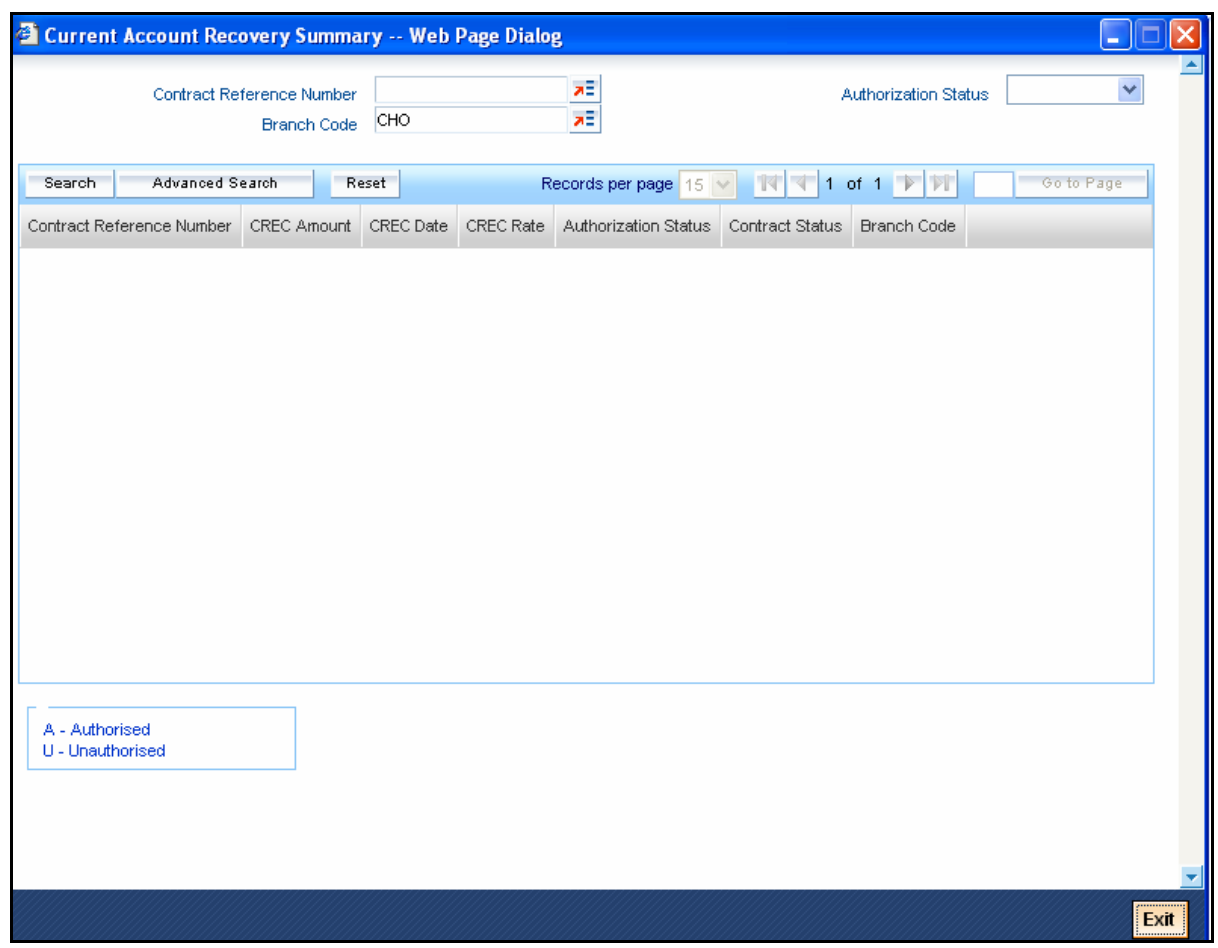

In this screen, you can query based on any combination of the following fields:

- Account Number
- Authorization Status
- Branch Code

After specifying the parameters for the query, click 'Search'. The system displays all the records matching the parameters specified.

Summary screen provides a list of the other branch transactions. You can query the other branch transactions from the summary screen only.

# **5.5.3 Realization of Current Account**

After performing a Current Account Recovery, if the counter party makes a payment of the bill amount reversed earlier either partially or completely, then the life cycle of the bill undergoes a change. This process is called Realization.

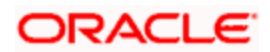

During the current account realization process, the system refunds the customer's current account with the excess amount recovered during Current Account Recovery. If the payment is received partially, then the bank refunds the excess interest collected during recovery to the current account only to the extent of the payment received. In the case of full repayment, you may choose to refund the customer's current account with the excess interest collected during recovery in full.

To capture the current account realization details, invoke the 'Current Account Realization' screen from the Application Browser. You can invoke the 'Current Account Realization' screen by typing 'BCDCRLQ' in the field at the top right corner of the Application tool bar and clicking on the adjoining arrow button.

Click new icon in the toolbar of the screen or select 'New' from the Actions menu in the Application toolbar. The system will display 'Transaction Branch' screen. Here you can select the transaction branch.

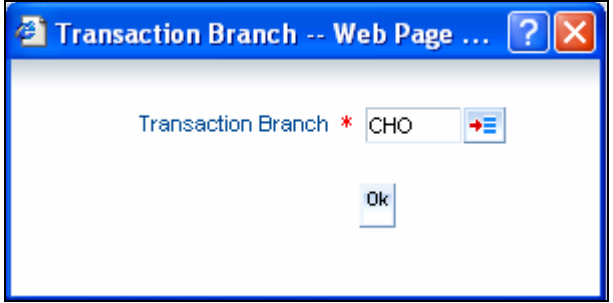

Here you are allowed to book other branch transactions from the logged in branch. Also, you can query other branch transactions from the logged in branch. The system defaults the logged-in branch as the transaction branch.

 The query for transactions in other branches can be done only from the summary screens and not from the detail screens.

### **Transaction Branch**

Select the appropriate branch from the list of branches available in the option list.

While clicking 'Ok' button, the system validates the access rights of the selected branch and function for the user. If you don't have appropriate rights on the selected branch and function, the system would raise an error message. If you select a valid branch, the system updates the same as transaction branch and the transaction would be posted for this branch.

stop The system performs the action level access rights validation only on 'Save' operation.

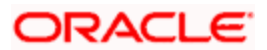

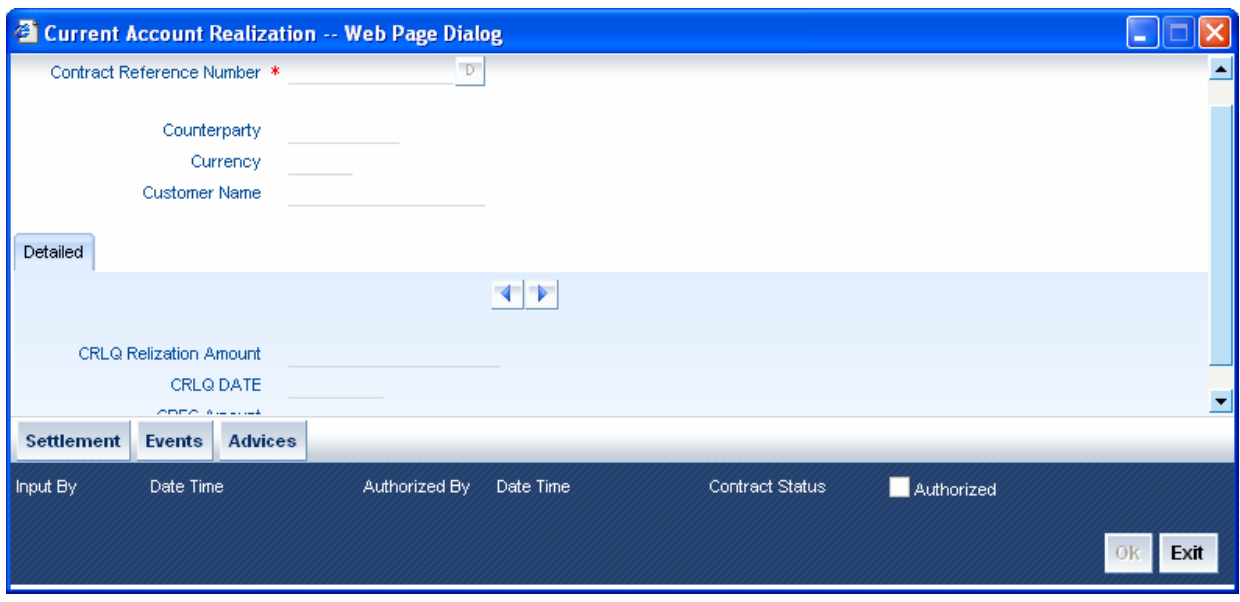

You have to capture the following details here:

#### **Contract Reference Number**

Select the contract reference number from the adjoining option list. The option list will consist off all the active and authorized bills contracts to capture the realization details.

#### **Contract Currency**

The system displays the contract currency.

#### **Customer ID**

The system displays the customer ID of the Contract.

#### **Customer Name**

The system displays the customer name.

### **CLRQ Realization amount**

Specify the current account realization amount of the contract. The amount to be recovered (Principal or Bill Amount) which is to be debited from the customer's current account is specified in CLRQ Amount. This amount cannot exceed the Outstanding Amount.

### **CRLQ Date**

The system displays the current account realization date.

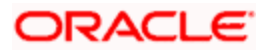

STOP The CRLQ (Credit Realization Date) date is always the current system date. The system will not allow back dated or future dated CRLQ events.

#### **CREC Amt**

The system displays the total amount recovered by previous CREC events.

The system posts the reversal entries and generates the payment advice on the authorization of CRLQ Event. It displays the Current CRLQ detail that is being captured among the total CRLQ details.

You can perform the following operations:

- New You can capture new realization details using this option. The contracts are selected through list and the realization details are captured.
- Unlock of Realization details is not possible
- Delete You can delete the latest realization details and not yet authorized that is being captured.
- Save
- Authorize

#### *Example*

#### *Realization of Interest:*

Assume that the Current account realization happens for USD 25,000 on 31st July 2009 i.e. after the Current Account Recovery is performed. The bank has to refund the additional interest amount that was collected from the customer.

As part of realizing the current account recovery, the system fires the event CRLQ and performs the following process:

- Reverse the accounting entries passed during the first and second recovery
- Refund the additional interest amount

The below entry is assuming the customer is paying back USD 25,000 and the system deducts the additional interest collected on USD 20,000 from the first recovery and the remaining USD 5,000 from the second recovery.

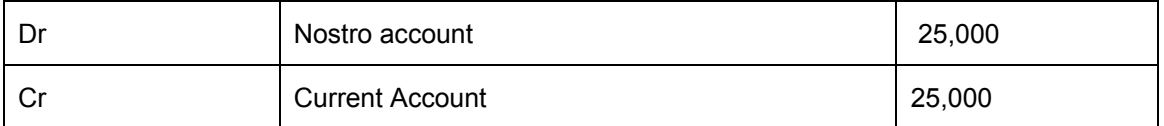

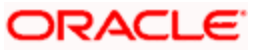

The rate at which the system calculates the refund amount after the first current account recovery= (20-12) =8%. The system will recalculate the interest at 8% on USD 20,000 and credit the customer's current account. The accounting entries posted are as follows:

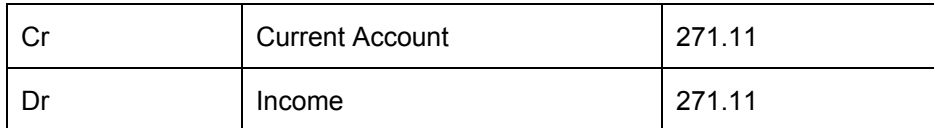

Similarly, to refund the additional interest on the remaining USD 5,000 from the second recovery, the accounting entries posted are as follows:

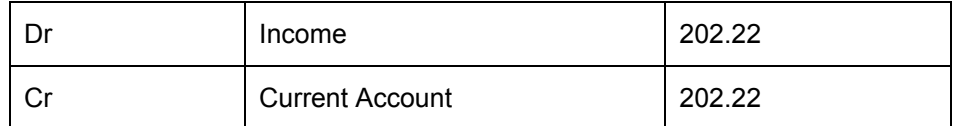

The accounting entries passed during CRLQ event are:

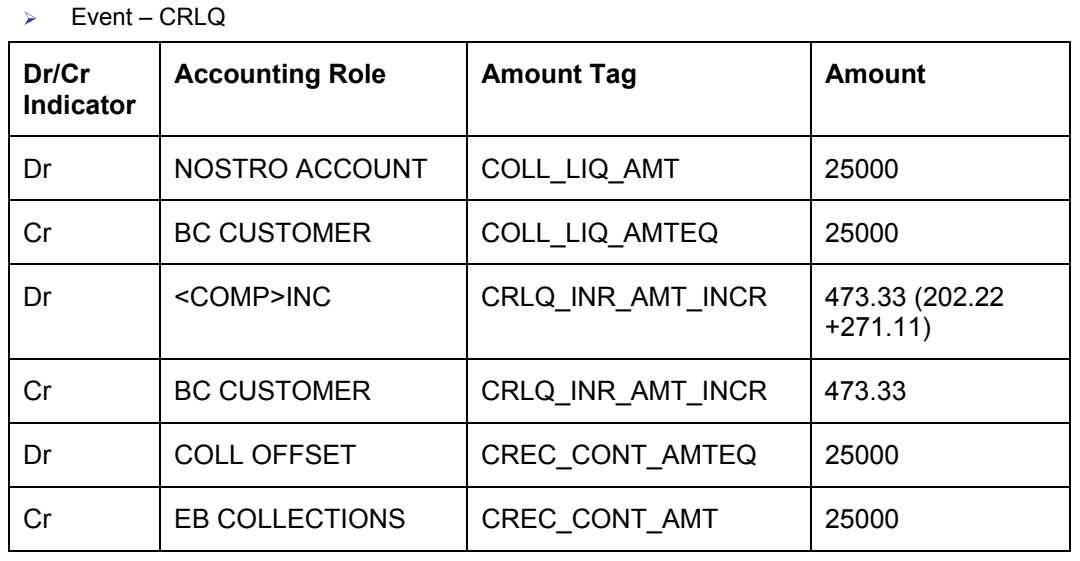

#### 2. Interest Collected in Advance

Consider a normal collection Bill which is discounted with the following options:

- Bill Amount : 55000 USD
- Value Date :  $30 -$ Sep  $2008$
- Maturity Date :  $30 \text{Sep} 2009$
- From Calc Date : 30 Sep 2008
- To Calc Date : 30 Sep 2009
- Interest Type : Bearing
- Interest Method : Actual/360
- Accrual Frequency : Monthly
- Main Interest Rate : 12%
- CREC Rate : 20%

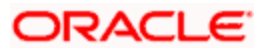

The accounting entries of BDIS as follows

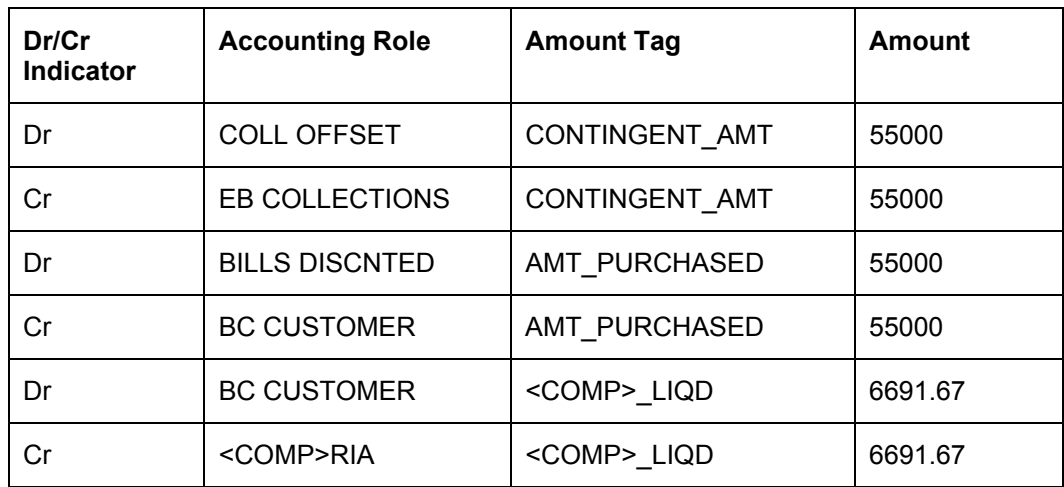

• Event - BDIS (Current Account Recovery)

The system performs the Current Account Recovery as follows:

- On 30-Nov-2008 recovery will be 20000 USD
- On 31-Mar-2009 recovery will be 15000 USD

Assuming the Customer repays (Current account recovery realization) 25000 USD on 31<sup>st</sup> July 2009. The system performs the following processing on the contract:

#### **First current account recovery:**

As stated above, the bank decides to recover USD 20,000 on 30th November 2008. Therefore, the system performs the following actions:

- Reverse the asset to the extent to which the amount is recovered
- Recognize the additional income at (20% CREC Rate 12 % Normal rate) on 20000 USD
- Event Fired CREC

Step1:

The system calculates the interest for the recovery amount of USD 20,000 at 20% (CREC rate):

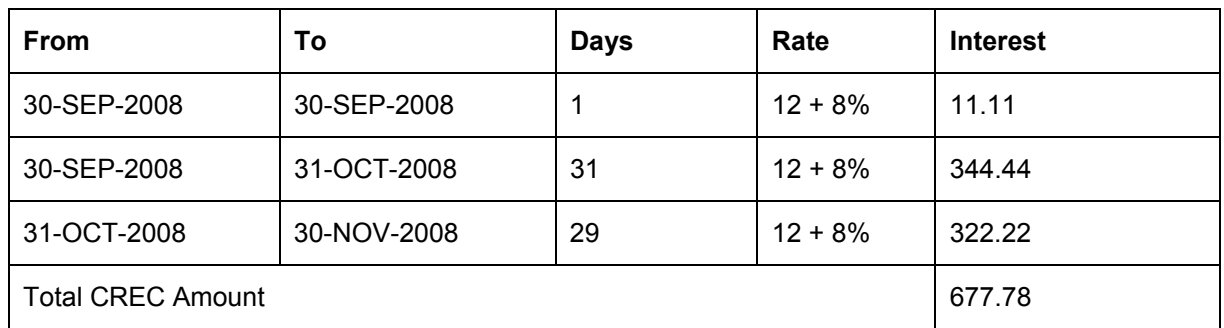

Step2:

The system calculates the interest at 12% (normal interest rate of the contract) for USD 20,000.

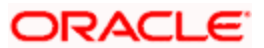

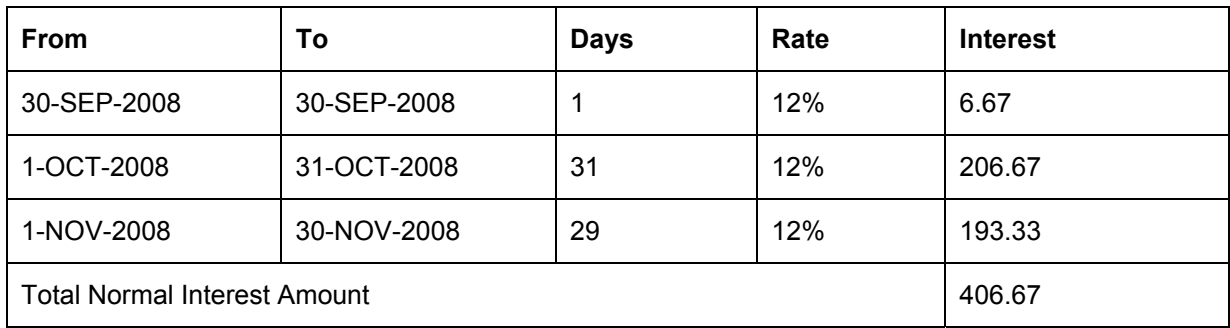

As a result of the first recovery from the customer account, the following actions were performed:

- The Asset was reversed to the extent of recovery. Therefore, the asset balance will be (55,000 20,000) = USD 35,000
- The additional interest income (USD 271.11) on USD 20,000 at (20%-12%) was recovered from the customer's current account.

The system posts the below accounting entries:

• Event - CREC (Current Account Recovery)

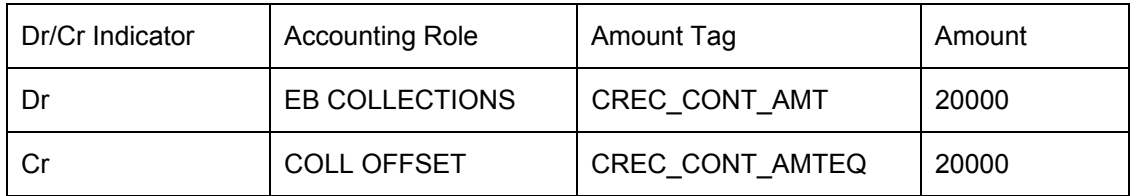

• Event – LDIS

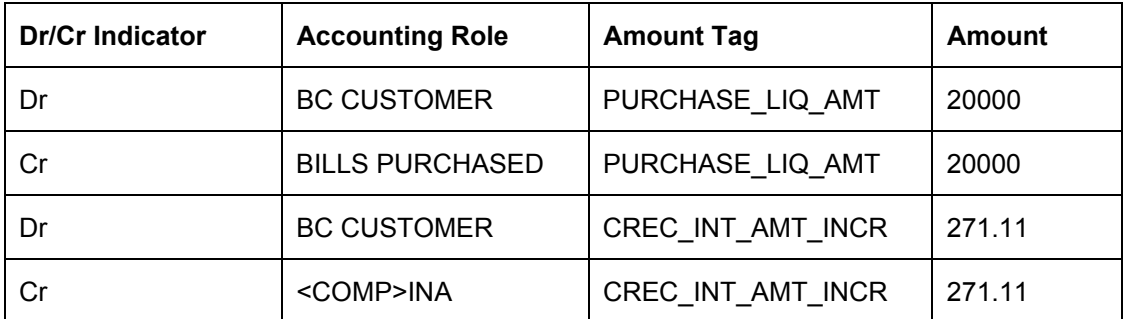

#### **Second Current Account recovery:**

Assuming the bank decides to recover USD 15,000 on 31st March 2009. Therefore, the system will perform the following actions:

- Reverse the asset to the extent to which the amount is recovered
- Recognize the additional income at (20% CREC Rate 12 % Normal rate) on 15000 USD
- Event Fired CREC.

Step1:

The system calculates the interest at 12% (normal interest rate) on USD 15,000

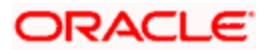

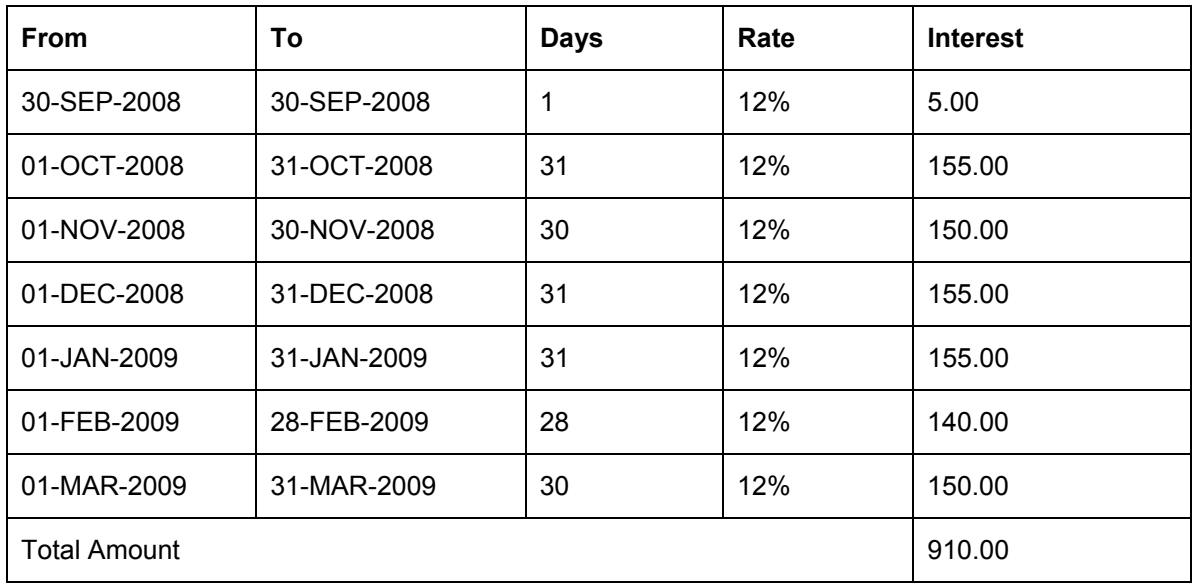

Step2:

The system will calculate the interest for the recovery amount of USD 15,000 at 20% (CREC Rate)

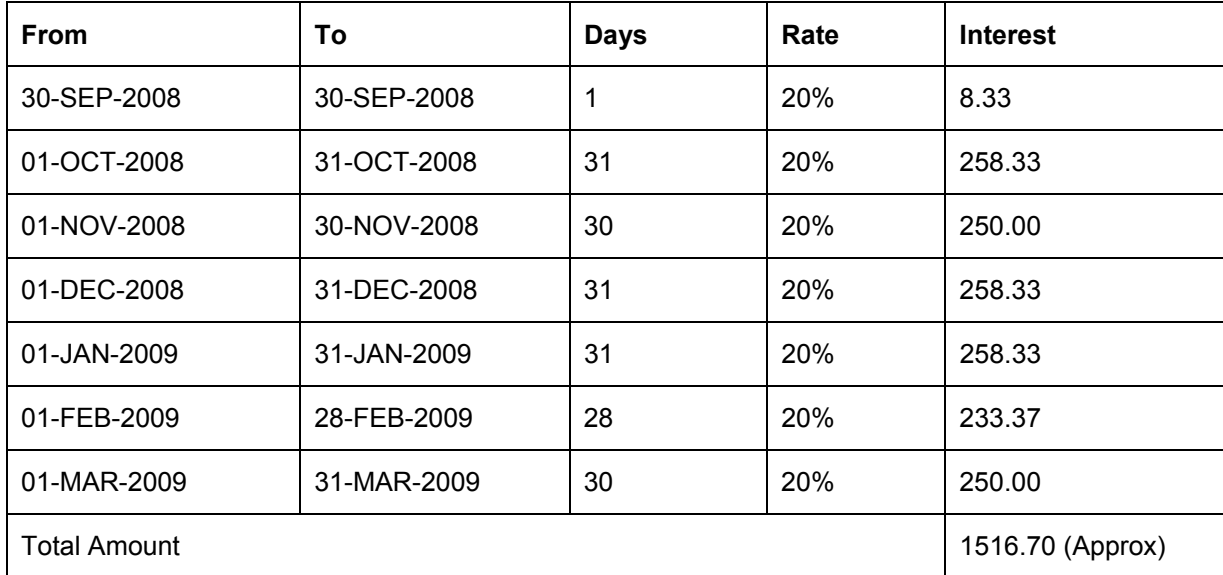

As a result of the current account recovery on 31<sup>st</sup> March 2009, the following actions were performed:

- The Bill asset was reversed to the extent of recovery amount making the asset balance = USD (35,000 – 15,000)= USD 20,000
- The additional interest income (USD 606.67) on USD 15,000 at (20%-12%) was recovered from the customer's current account

The system posts the following accounting entries:

• Event - CREC (Current Account Recovery)

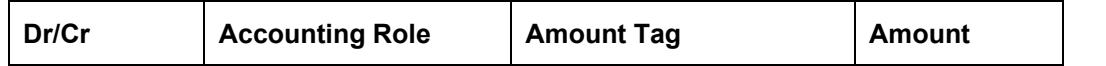

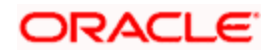

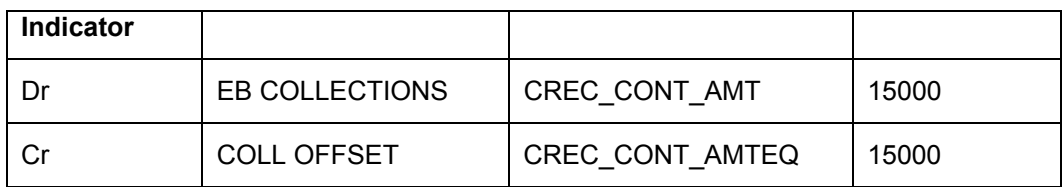

#### • Event **– LDIS**

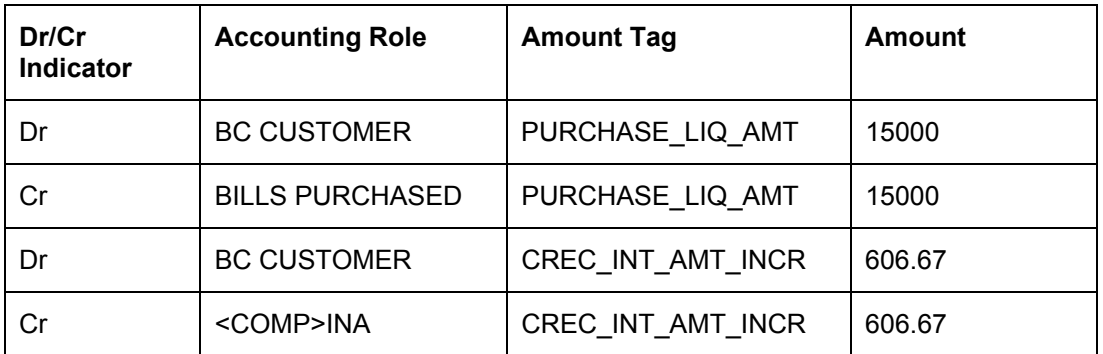

#### *Realization of interest*

Assuming the Current account realization happens for USD 25,000 on 31st July 2009 i.e. after the Current Account Recovery is performed. Therefore, the bank has to refund the additional interest amount that was collected from the customer. As part of realizing the current account recovery the system fires the event CRLQ and following process takes place:

- Reverse the accounting entries passed during current account recovery to the extent of realization say USD 25000.
- Refund the additional interest amount

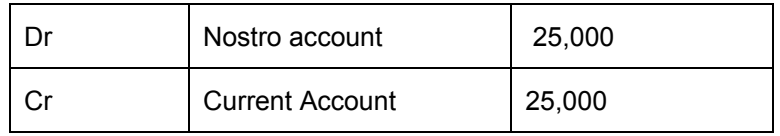

The rate at which the system calculates the refund amount after the first current account recovery= (20-12) =8%. The system recalculates the interest at 8% on USD 20,000 for the first current account recovery and credit the customer's current account say USD 271.11. Similarly, to refund the additional interest on the remaining USD 5,000 from the second recovery say 202.22.

The system posts the following accounting entries during CRLQ event is:

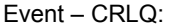

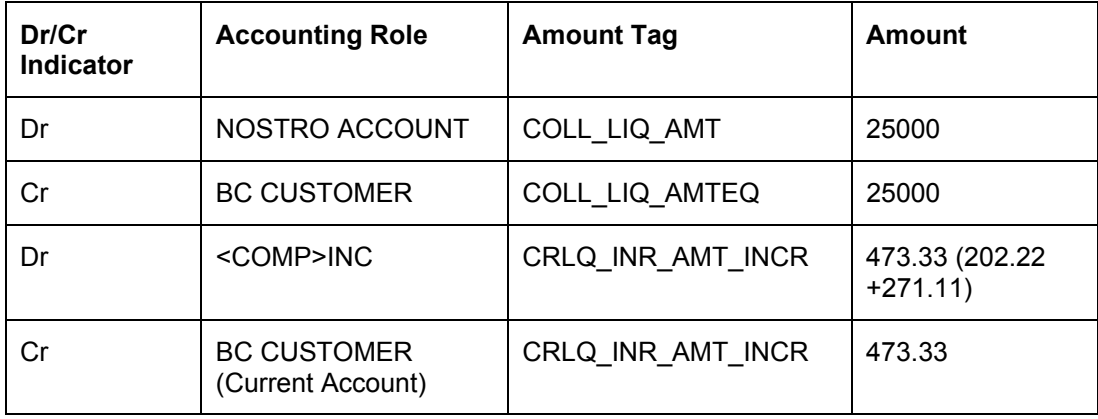

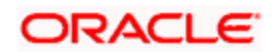

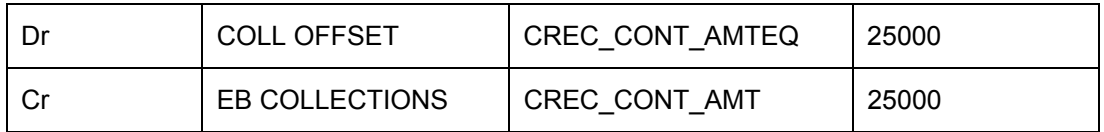

# **Contract Status Details**

The contract status details for a contract involved in Current Account Recovery based on the following criteria's:

- During Normal Liquidation, the Outstanding Principal can be liquidated.
- The interest calculated at a Normal rate can be liquidated.
- The contract would be Active if all the Principal Liquidated is not through Normal Liquidation. If the entire amount recovered has not been realized and still the Principal Outstanding is Zero, the contract will be still active.
- If the total amount recovered is equal to the total amount realized and the bill amount due is zero then the contract status will be as follows:

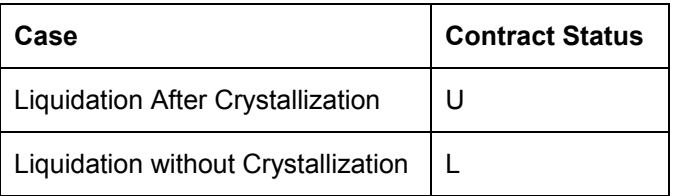

• If the total amount recovered is more than the total amount realized and the bill amount due is zero then the contract status is as follows:

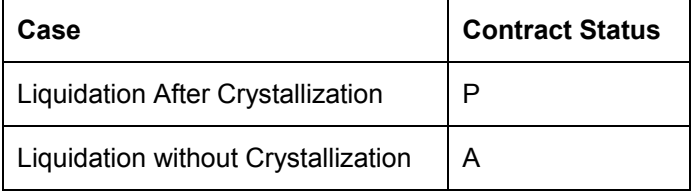

# **5.5.4 Viewing Current Account Realization Summary Details**

In 'Current Acc Realization' screen, you can view the summary details of current account realization. To invoke this screen, choose **Bills and Collections** from the Application Browser. Thereafter, choose **Current Account Realization** and **Summary** under it.

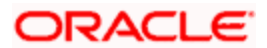
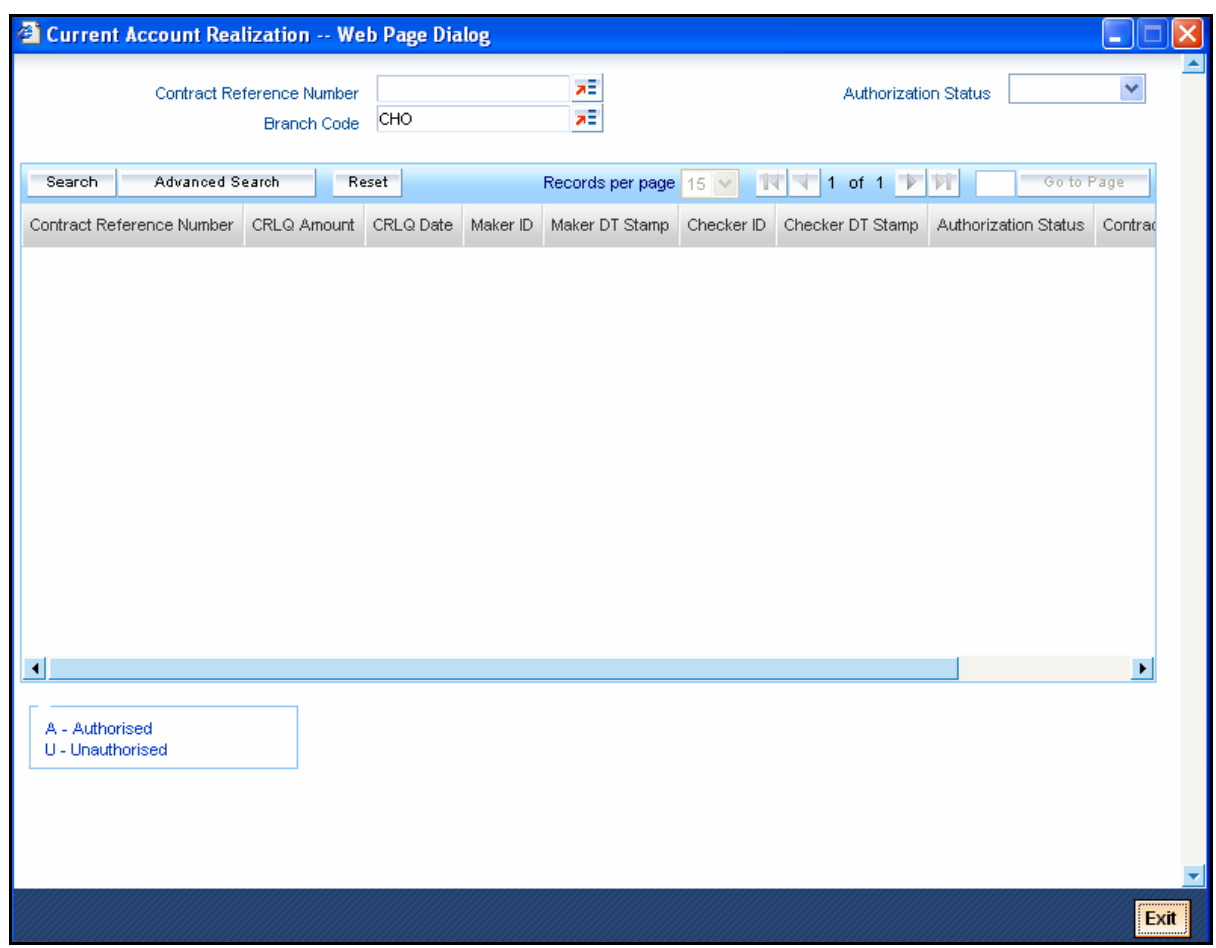

In this screen, you can query based on any combination of the following fields:

- Account Number
- Authorization Status
- Branch Code

After specifying the parameters for the query, click 'Search'. The system displays all the records matching the parameters specified.

Summary screen provides a list of the other branch transactions. You can query the other branch transactions from the summary screen only.

## **5.5.5 Maintaining Events at Product Level:**

You have to maintain the following events under different scenarios:

• LIQD or LPUR – This event is maintained for processing the normal liquidation of bills. In addition to the normal entries, you have to maintain the Current Account Recovery entries under this event (LPUR – in case of purchase bill).

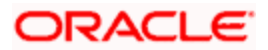

- CREC In case of bills, you need to rebook the contingent entries reversed during the Bill Purchase (BPUR) event during CREC. The Contingent entries that are needed for rebooking are associated here. The system does not pass any accounting entries for this event, as the entries required to process the Recovery/Refund from the Current Account is already associated with the Liquidation event.
- Along with CREC event, the system initiates LPUR event to liquidate.
- The bill amount to the extent to which the amount is recovered from the current account.
- The main Interest Amount to the extent which it is recovered.
- The Additional Interest (due to Current Account Recovery rate) minus the interest at the normal interest rate that is recovered from the account.
- CRLQ You have to pass the accounting entries required to process the refund of the excess interest that is collected during CREC and associated it to CLRQ. In addition to the entries to reverse the contingent entries rebooked during CREC.
- ACCR Here the normal accrual entries are linked. For bearing type of product, the system triggers the accrual along with liquidation event. For discounted bills, the accrual is triggered only for a predefined period and not with the CREC Event.

## **5.5.6 Liquidation of Overdue Components**

You can liquidate the overdue components i.e. Normal and Penal components partially or fully through the 'Payment Input' screen.

You can invoke the 'Bills & Collections Payment Input' screen by typing 'BCDPMNT' in the field at the top right corner of the Application tool bar and clicking on the adjoining arrow button.

Click new icon in the toolbar of the screen or select 'New' from the Actions menu in the Application toolbar. The system will display 'Transaction Branch' screen. Here you can select the transaction branch.

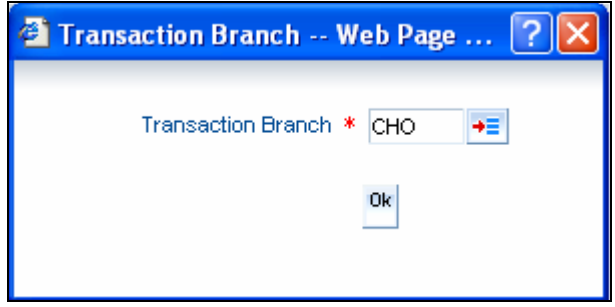

Here you are allowed amend the contracts booked in other branches from the logged in branch. Also, you can query other branch amended transactions from the logged in branch. The system defaults the logged-in branch by default as the transaction branch.

## **Transaction Branch**

Select the appropriate branch from the list of branches available in the option list.

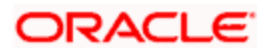

While clicking 'Ok' button, the system validates the access rights of the selected branch and function for the user. If you don't have appropriate rights on the selected branch and function, the system would raise an error message. If you select a valid branch, the system updates the same as transaction branch and the transaction would be posted for this branch.

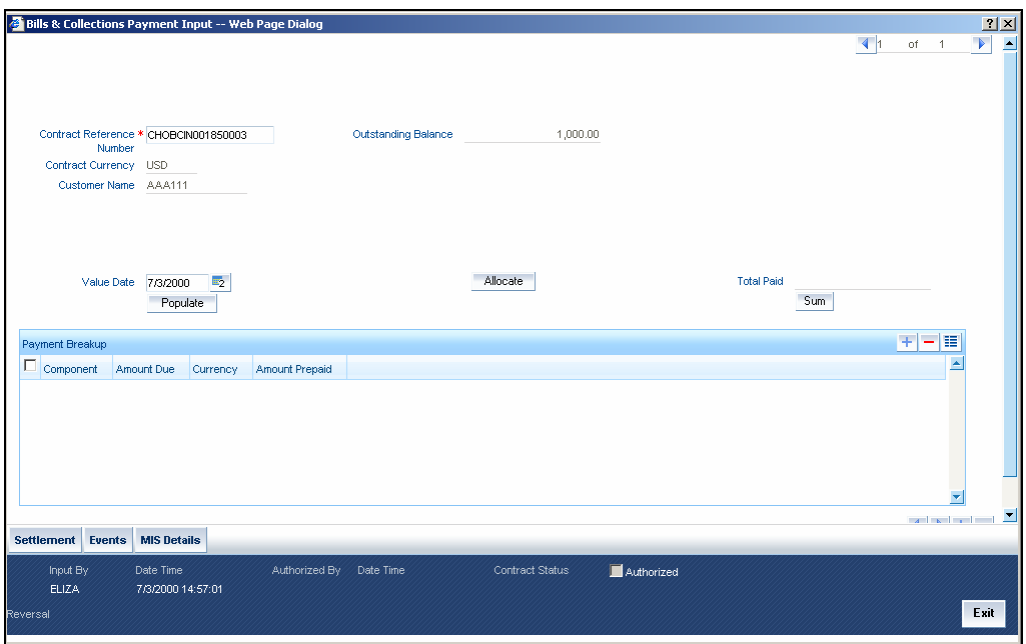

STOP The system performs the action level access rights validation only on 'Save' operation.

This screen displays all the overdue interest and penalty interest on Principal. All the active contracts with bill amount 'zero' will be displayed. You can choose to liquidate the overdue components only if the interest component is specified as Arrears.

This provision is applicable for incoming advance bills where interest is collected in arrears and outgoing discounted/purchased bills (penalty interest is always collected in arrears). In case the components are liquidated, the screen amends the status of the contract as liquidated. You can also reverse the interest component that is liquidated.

## **5.5.7 Viewing Payment Input Summary Details**

In 'Bills & Collections Payment Input' screen, you can view the summary details of payment input. To invoke this screen, choose **Bills and Collections** from the Application Browser. Thereafter, choose **Payment Input** and **Summary** under it.

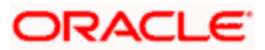

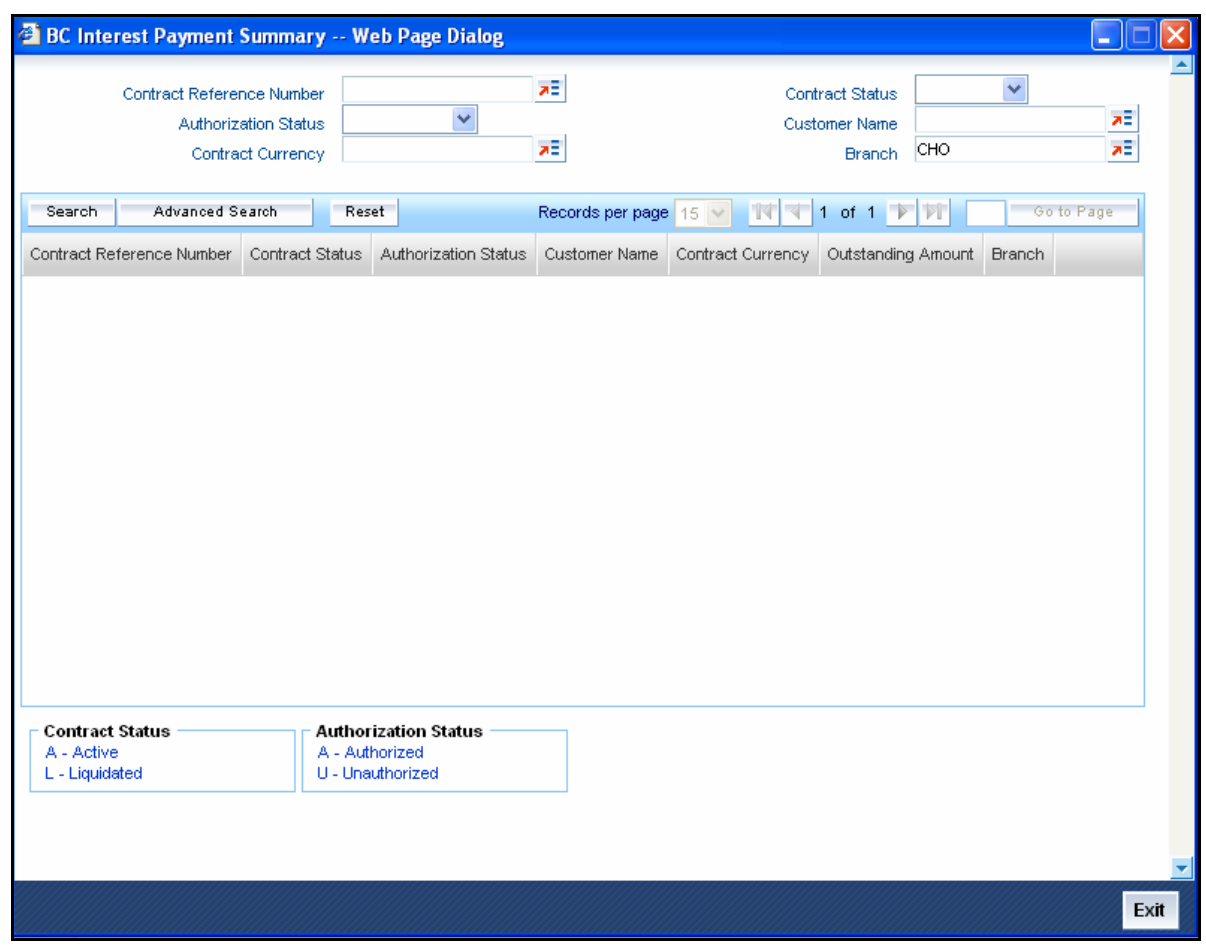

In this screen, you can query based on any combination of the following fields:

- Account Number
- Authorization Status
- Branch Code

After specifying the parameters for the query or after selecting any branch from the branch code LOV, click the search button to display the transaction.

 If you don't have appropriate rights on the selected branch and function, the system would raise an error message

Summary screen provides a list of the other branch transactions. You can query the other branch transactions from the summary screen only.

# **5.6 Specifying the Rediscounting Details**

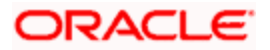

You can specify the rediscounting details in 'Rediscounting Details' screen. To invoke this screen, choose **Bills and Collection** from the Application Browser. Thereafter, choose **Operations** and **Rediscounting** under it. You can also invoke this screen by typing '**CSDREDIS**' in the field at the top right corner of the Application tool bar and clicking the adjoining arrow button.

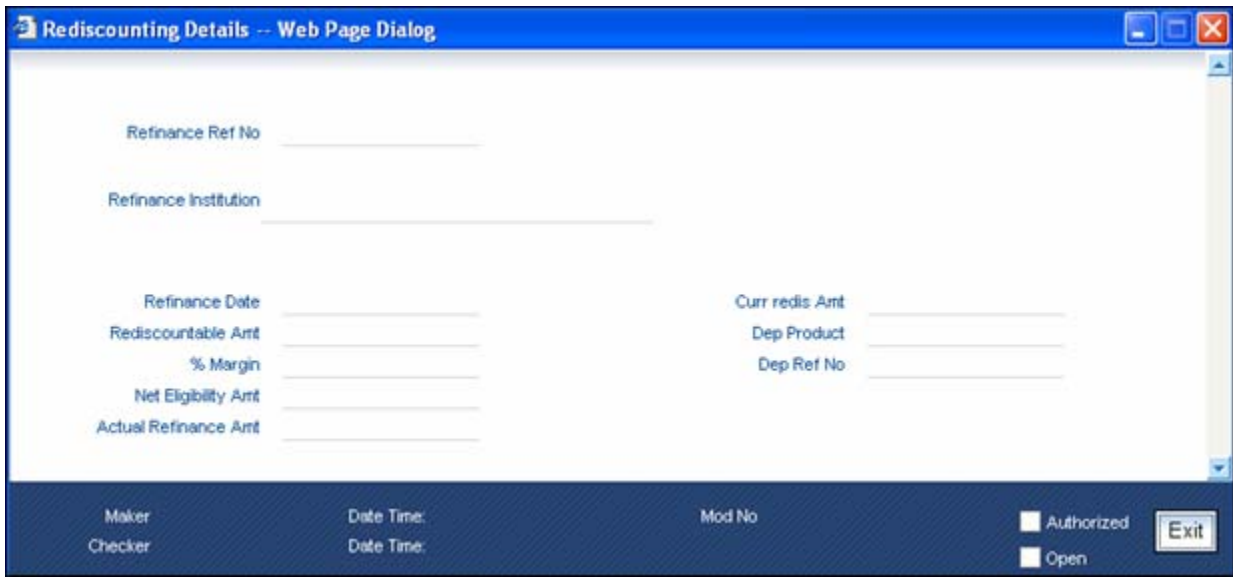

In this screen, you can specify the following details:

#### **Refinance Ref No**

The system displays the refinance reference number of the bill and it is generated based on a pre-defined process code.

#### **Refinance Institution**

Specify the institution which refinances the bill. You can also select the appropriate CIF ID from the list of options. On selecting the CIF ID, the short name corresponding to it is displayed.

#### **Refinance Date**

The refinance date is displayed here and it is defaulted to application date and you can modify it.

Refinance date should be less than or equal to the application date.

#### **Rediscountable Amt**

System displays the consolidated amount available for obtaining refinance.

This value is aggregated from two sources:

- A consolidated outstanding purchase amount in local currency, for outstanding bill contracts (Bill outstanding amount) under the following conditions:
	- $\triangleright$  Export Bills

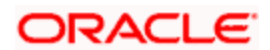

- $\triangleright$  Operation is purchase / discount
- $\triangleright$  'Available for rediscount' flag is checked at the contract level
- $\triangleright$  Active and authorized bill
- ¾ Interest computation dates validation: interest end date of the contract should be > than the refinance date and interest start date <= refinance date
- $\triangleright$  The bill contract belongs to the current branch.
- $\triangleright$  Bill currency not equal to local currency.
- $\triangleright$  The conversion from Bill CCY to LCY is done at the Mid rate of the Rate type at the product level
- A consolidated outstanding principal amount in local currency, for outstanding loan contracts (Loan outstanding amount) under the following conditions:
	- $\triangleright$  The loan is active and authorized
	- $\triangleright$  Maturity date of the contract should be  $>$  than the refinance date and Value Date  $\le$ refinance date. The loan contract belongs to the current branch
	- $\triangleright$  In the CD product preferences a check box is added to indicate if it is a 'Packaging' Credit' Product. The loan contract should belong to a 'Packaging Credit' loan product type
	- $\geq$  Loan currency not equal to local currency
	- $\triangleright$  The conversion from Loan CCY to LCY is done at the standard mid rate
	- $\triangleright$  Rediscountable Amount = Bill OS amt + Loan OS amt
	- $\triangleright$  The BC and CL contracts are selected irrespective of the counter party of the contract. The Rediscountable Amount (in local currency) is generated by the system and not modifiable.

#### **% Margin**

Specify the percentage of margin which should be used for refinance.

#### **Net Eligibility Amt**

The system displays the net eligibility amount for refinance based on the percentage margin specified and you cannot modify it.

#### **Actual Refinance Amt**

Specify the actual refinance amount of the bill. It should be less than or equal to the net eligibility amount.

#### **Curr Redis Amt**

The system displays the rediscountable amount of the bill.

#### **Dep Product**

Specify the deposit product that should be used for rediscounting. The adjoining option list displays all the products that are maintained and you can choose the appropriate one.

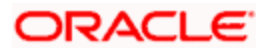

#### **Dep Ref No**

The system displays the reference number of the deposit contract and you cannot modify it.

On selecting 'Save' from the Actions menu in the Application tool bar or click save icon from the application tool bar to upload the deposit product with the details of Refinancing Institution, Actual Refinance Amount and Refinance Date. You can delete the deposit contract with rediscounting details before authorization.

The deposit contract can be unlocked before authorization from the CD screen and you can modify the details of the uploaded deposit contract. The deposit contract cannot be authorized from the CD screen. It has to be authorized from the 'Rediscounting' screen only.

#### *Example*

Let us consider that a consolidated amount of amount available for obtaining refinance, (obtained as aggregate value from the BC and CL sources) as follows:

The BC and CL contracts will be selected irrespective of the counter party of the contract. The rediscountable Amount (in local currency) is generated by the system and not modifiable.

Local Currency : INR

Refinance Currency: USD

Assume that Bills satisfy the above conditions are:

For conversion to local currency, the mid rate for the rate type maintained at the bill product preferences will be considered:

USD – INR – 43

GBP – INR – 78

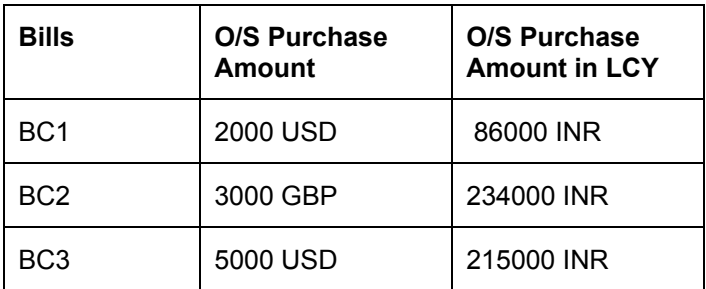

Bill O/S amt = BC1 + BC2 + BC3

 $= 86000 + 180000 + 215000 = 535000 (INR)$ 

Let us assume that packing credit loan contracts which satisfy the above conditions are:

For conversion to local currency, the standard mid rate will be considered.

USD – INR – 40

GBP – INR – 62

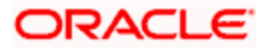

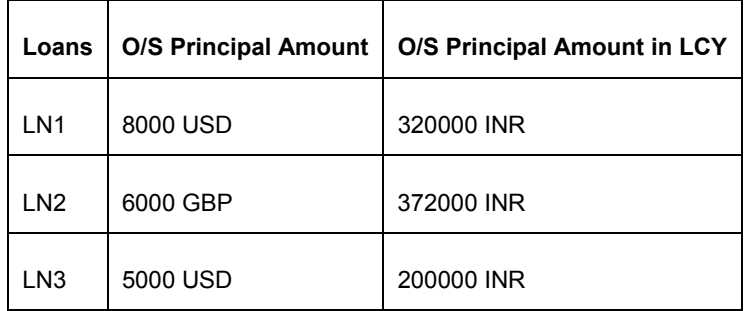

Loan  $O/S$  amt =  $LN1 + LN2 + LN3$ 

 $= 320000 + 372000 + 200000 = 892000(INR)$ 

Rediscountable Amount = bill O/S amt + loan O/S amt

 $= 535000 + 892000$ 

 $= 1427000$ 

Percentage Margin: 20%

Net eligibility = Re-discountable Amount (100 – Percentage margin) / 100

- $= 1427000 (100 20) / 100$
- $= 1427000 (80) / 100$
- $= 1427000 * 0.8$

```
= 1141600 (INR)
```
## **5.7 Viewing Bills and Collection Contract Summary Details**

You can view the details of the customers of your bank in the 'Bills and Collections – Contract Input - Summary' screen. To invoke this screen, choose **Bills and Collection** from the Application Browser. Thereafter, choose **View** and **Contract** under it. You can also invoke this screen by typing '**BCSCONON**' in the field at the top right corner of the Application tool bar and clicking the adjoining arrow button.

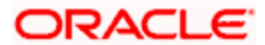

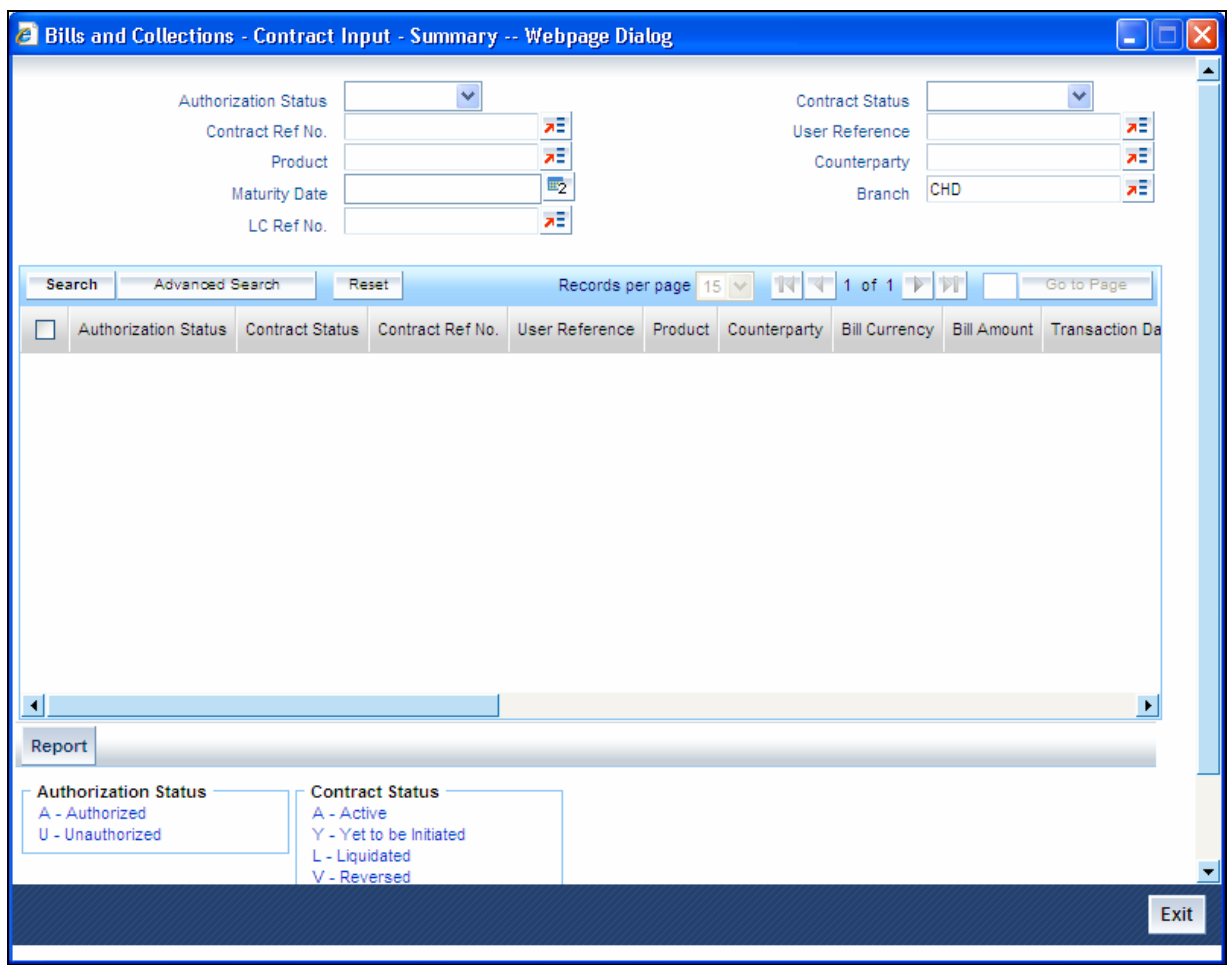

In this screen, you can query based on any combination of the following fields:

- Authorization Status
- Contract Status
- Contract Reference Number
- User Reference
- Product
- Counterparty
- Maturity Date
- Branch
- LC Reference Number

After specifying the parameters for the query, click 'Search'. The system displays all the records matching the parameters specified.

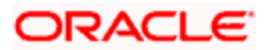

You can list the other branch transactions by clicking the 'Advanced Search' button for Branch code. The 'Advanced Search' screen is displayed.

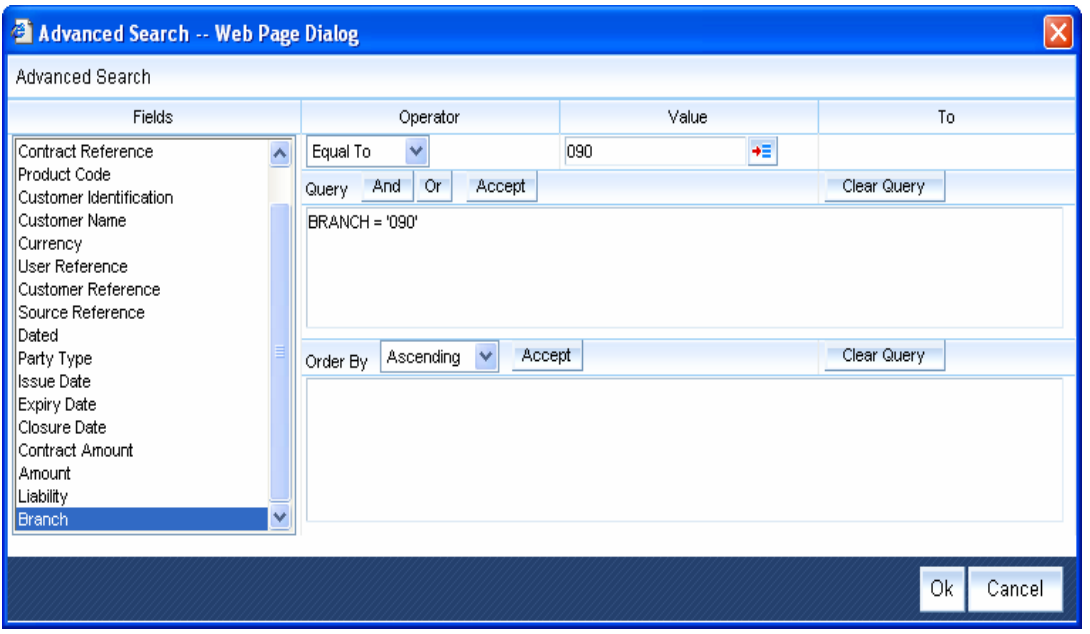

Here you have to select the branch in the advanced filter option to list the other branch transactions. And select the transaction from the summary screen to launch the detail screen. You can perform the appropriate operations after opening the detail screen from the summary screen..

# **5.8 Liquidating and Refunding Interest for Bills**

In case of export bills realization, where payment is received in the Nostro account on a date prior to date of the liquidation, system passes on the liquidation entries as of the 'Nostro credit value date'. Any discount given against such export bills are shown liquidated as of such 'Nostro credit value date'. Interest is calculated considering receipt of the funds as of that value date.

You can specify the liquidation date while liquidating the bill. This date is used for interest calculations and the principal liquidation. The liquidation date is also considered for calculating the penalty interest, if any, and not the application date.

In case of part liquidation of the purchased bill, the interest amount is credited to the Suspense Account instead of Customer Account. Part liquidation happens before the maturity date and interest is collected in advance for the purchased bill.

In case of a discounted bill, the interest is collected in advance. Hence, the adjustment entries are passed by calculating the interest up to the liquidation date.

When a part realization of the bill happens before the maturity date, interest refund to customer will happen only during full liquidation of the bill. Each time this refund happens, the refund amount is written as a record in a store.

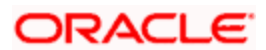

## **5.8.1 Amount Tags**

The following are the Amount Tags with their description:

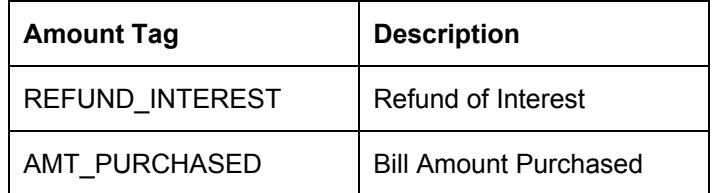

On creation of the normal interest component an amount tag called REFUND\_INTEREST is created. This amount tag holds the total amount of interest that is to be refunded to the customer, when the Bill has been totally liquidated before the maturity date. This is calculated by summing up the refund amount populated in the table for that contract. In all other cases, the amount tag has the value zero. This refund of interest to the customer happens only if the full liquidation happens before/on/after maturity but before/on crystallization.

Amount tag AMT\_PURCHASED holds the purchase amount of the contract. For purchase event accounting entry maintenance, AMT\_PURCHASED amount tag is used. This tag is used to compute the interest for full or part purchase and full or part realization of the bill contract.

## **1. Accounting Role**

A new account role called INTERESTREF is created. This is mapped to the suspense GL.

## **2. Events**

Accounting Entries maintained for BPUR and LPUR event in the product are as follows:

## **EVENT: BPUR**

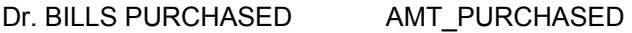

Cr. BC CUSTOMER AMT\_PURCHASED

#### **EVENT: LPUR**

- Dr. INTERESTINC INTEREST\_DECR
- Cr. INTERESTREF INTEREST\_DECR
- Dr. INTERESTREF REFUND\_INTEREST
- Cr. Customer REFUND\_INTEREST

In the above-mentioned case, the REFUND\_INTEREST is the same as INTEREST\_DECR. The entries into INTERESTREF can be netted in case of final liquidation.

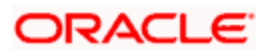

## *Example*

Consider the following Bill contract,

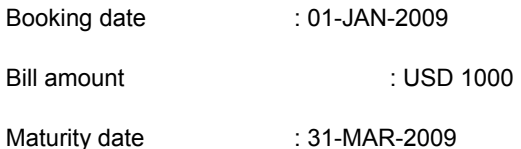

#### *Full Liquidation before maturity (due) date*

Let us consider the following purchase happens based on the above contract:

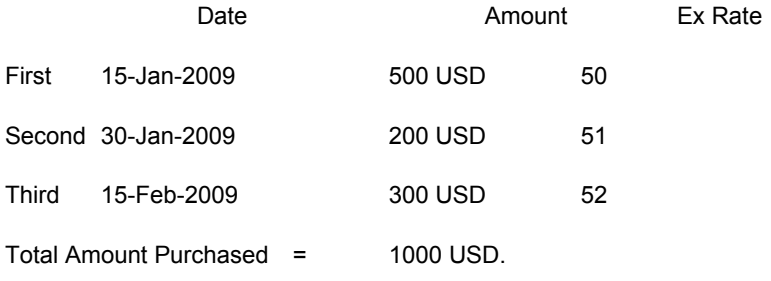

Let us assume, Full Liquidation happen on 10-Mar-2009 then

The Interest which is already collected from the period 15-Jan-2009 to 31-Mar-2009 are as follows:

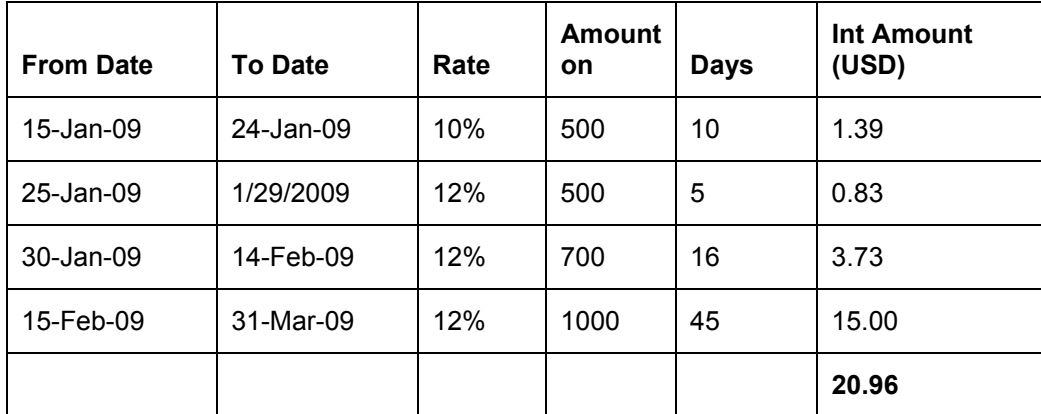

The interest has to be recalculated as on liquidation date (10-Mar-2009) is as follows:

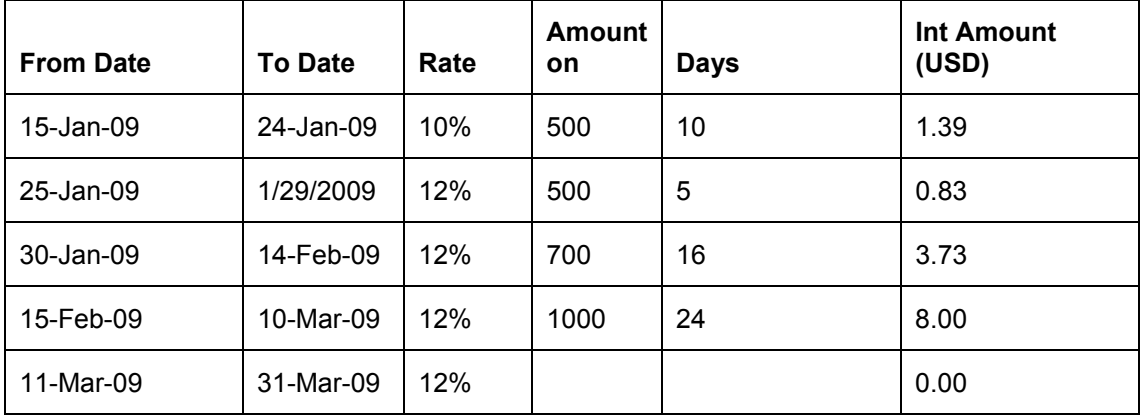

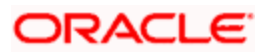

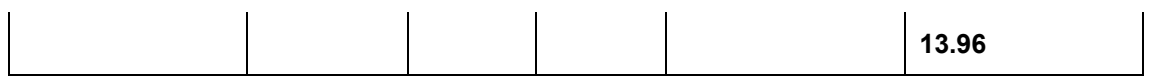

Hence, the amount that has to be refunded will be USD 7.00 (20.96-13.96).

Assume a case in which the bill is realized fully before the Maturity date. The following entries are passed in the event LPUR on 10th Mar 2009:

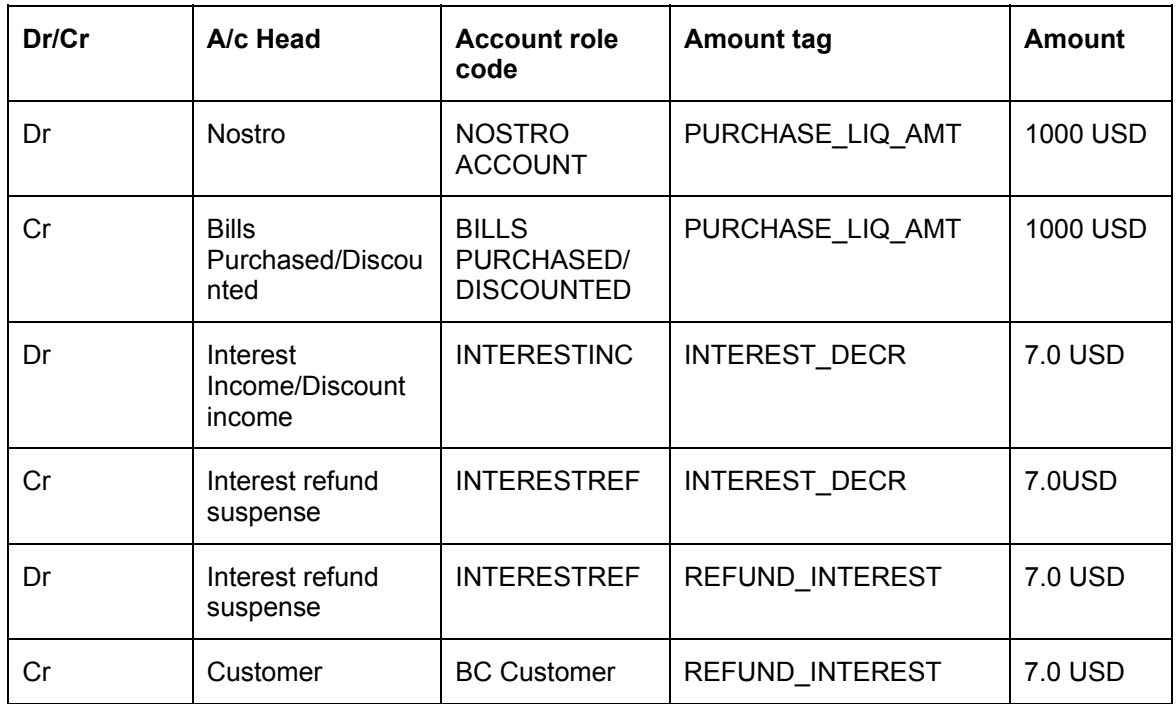

## **3. Liquidation in Parts – before Maturity Date**

When a part realization happens before the Maturity date, then the interest is refunded for the remaining period. This refund is actually posted into a suspense account.

A role is created for INTERESTREF as soon as the INTEREST component is created at the product level. This is mapped to a Liability GL.

#### *First Liquidation*

Amount Liquidated – USD 400

Liquidation Date - 15-Mar-2009

The interest is re-calculated in the following manner.

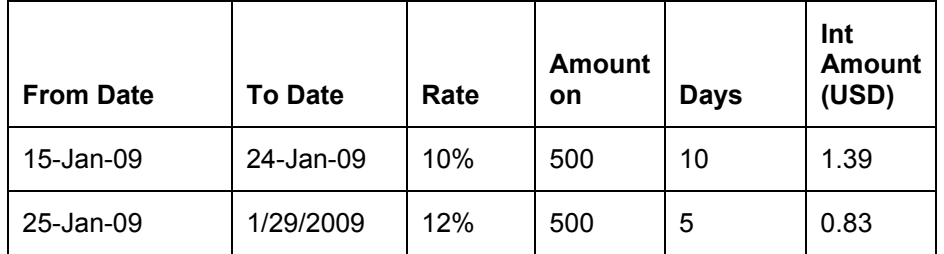

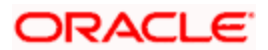

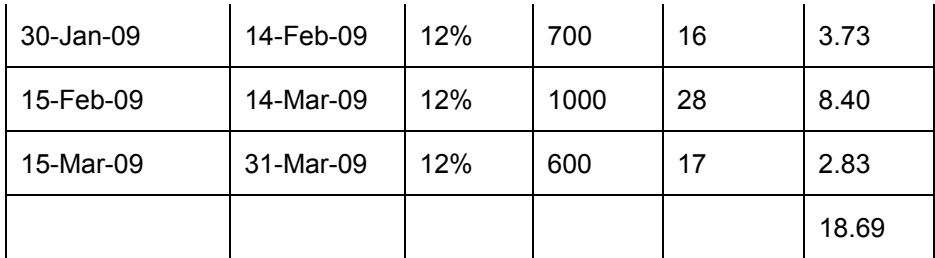

The interest amount will be USD 18.69. Out of this amount, interest amount which is already collected USD 20.96. Therefore, the excess interest amount is needed to refund (20.96-18.69) = USD 2.27

The accounting entries passed are as given below on 15th Mar 2009 (Liquidation date):

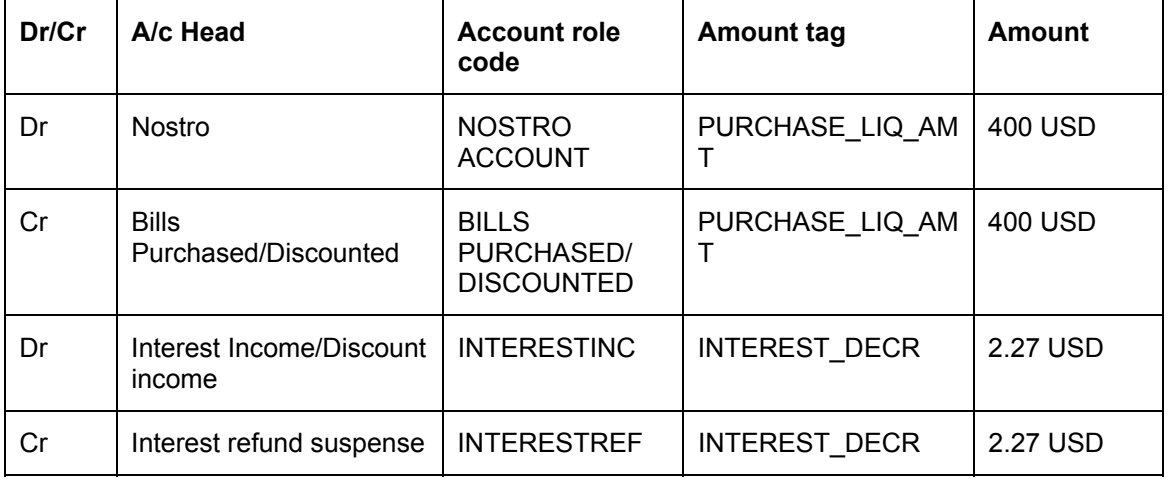

#### *Second Liquidation*

Amount Liquidated – USD 200

Liquidation Date - 16-Mar-2009

The interest is re-calculated in the following manner:

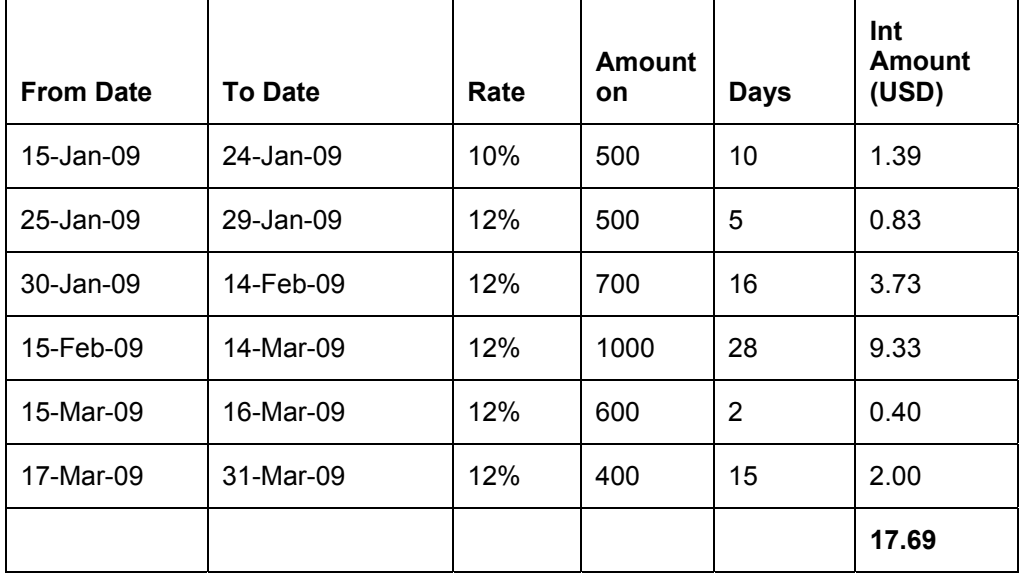

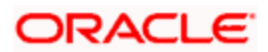

The interest amount = USD 17.69.

Therefore, the interest amount that has to be refunded will be USD 1

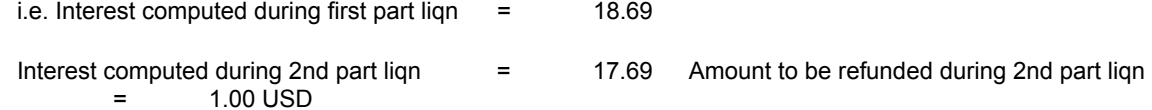

The following entries are passed as part of the second liquidation on 16th March 2009:

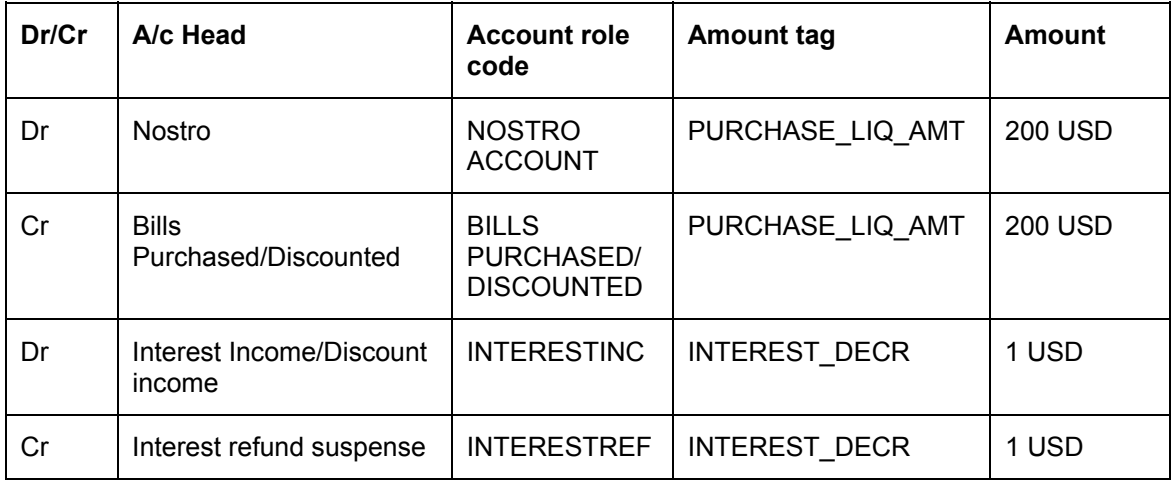

#### *Third Liquidation:*

Amount Liquidated – USD 400

Liquidation Date - 18-Mar-2009

The interest is re-calculated in the following manner:

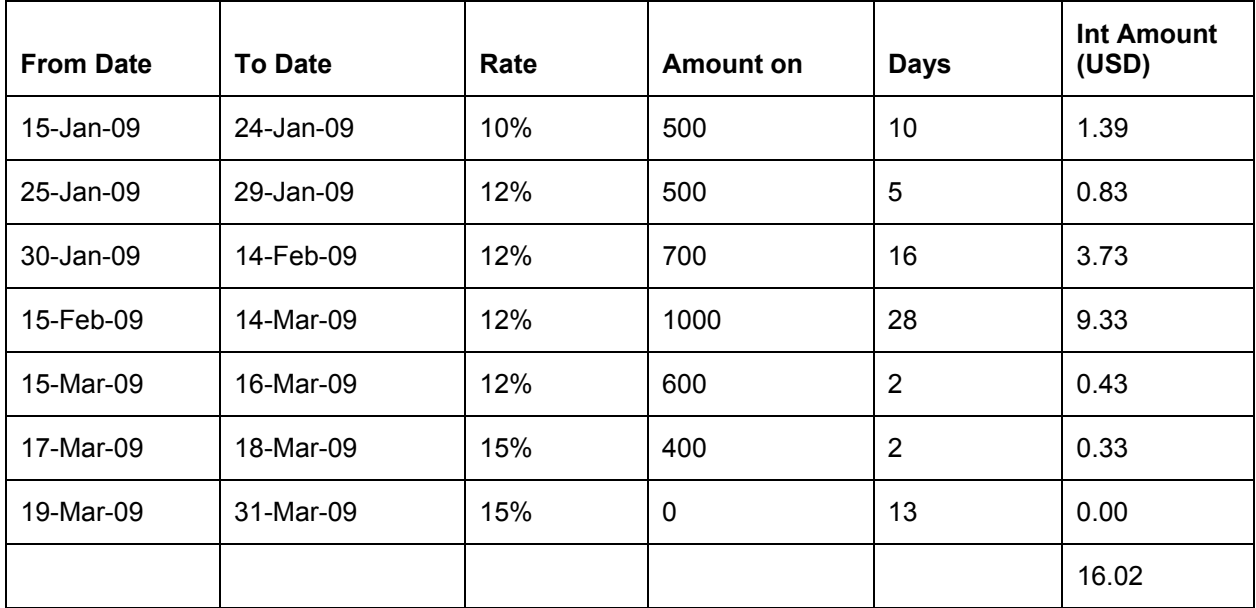

The interest amount after recalculation will be USD 16.02.

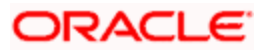

During initial purchase, amount was collected USD 20.96 from the customer. After final liquidation the interest amount supposed to be collected is 16.02. Hence, excess amount from this liquidation is refunded as 1.67. And overall excess interest will be 4.93 to be refunded to the customer.

Since the entire Bill amount is being liquidated before maturity, the interest in suspense has to be credited to the customer. The amounts that were put into suspense will be stored in tables. So, the REFUND INTEREST is populated with these amounts.

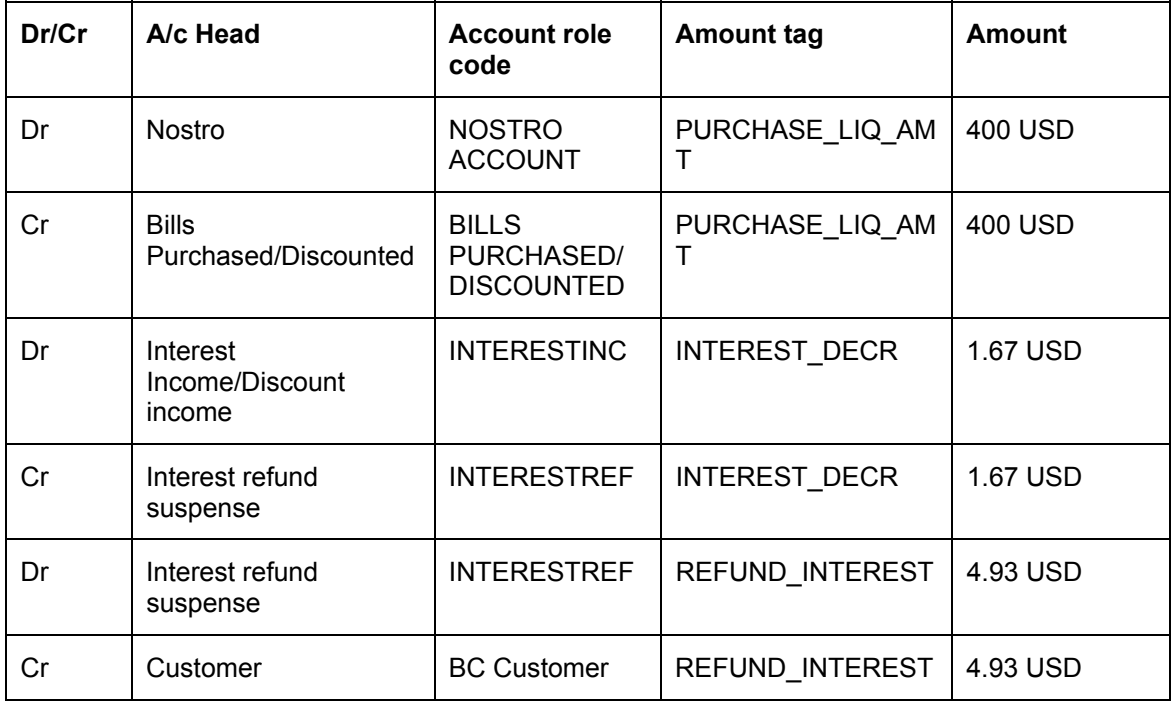

# **5.9 Early Realization of Export Purchased Bill**

In case of early realization of purchase or discount bill, interest is calculated till liquidation value date only. System reverses the excess interest collected.

You can recalculate the interest from the start date to the liquidation value date. You can also reverse the accrual amount for the differential amount. In case of early redemption of the multiple purchase of bill, interest is calculated and reversed as a part of bill realization.

STOP Early realization reversal interest calculation and excess interest refund is applicable for both the fixed and floating type of interest rate.

#### *Example*

Assume that the bill is of USD 20000 at the rate of 10%.

The interest calculation period for the bill is 1 January 2001 to 31 December 2001.

Original interest calculation period: 01 Jan to 31 December 2001.

Original interest = USD 2000

Later early redemption is done for the bill on 02-Jul-2001 with the liquidation value date as 30 June 2001.

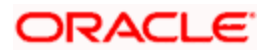

The excess interest that was collected in advance and to be refunded to the customer is derived as follows:

Interest collected in advance on USD 20000 = 2000

Interest on 20000 between 1 July to 31 December = 1000 (and not 2-Jul-2001)

Excess interest to be refunded to the customer = USD 1000 (2000-1000)

## **5.9.1 Accounting Entries**

Following accounting entries are passed:

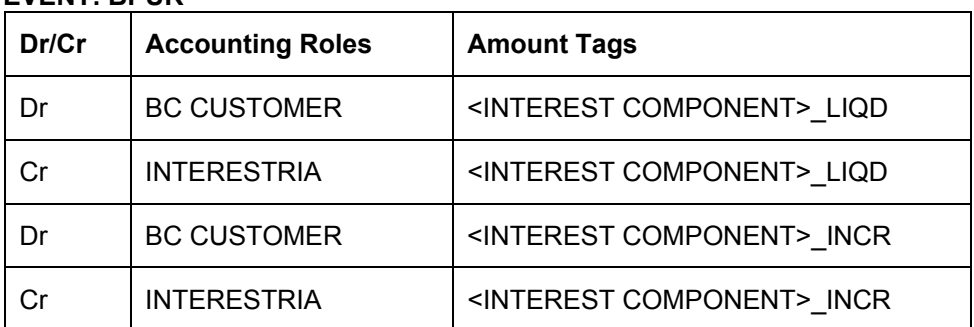

## **EVENT: BPUR**

## **EVENT: BDIS**

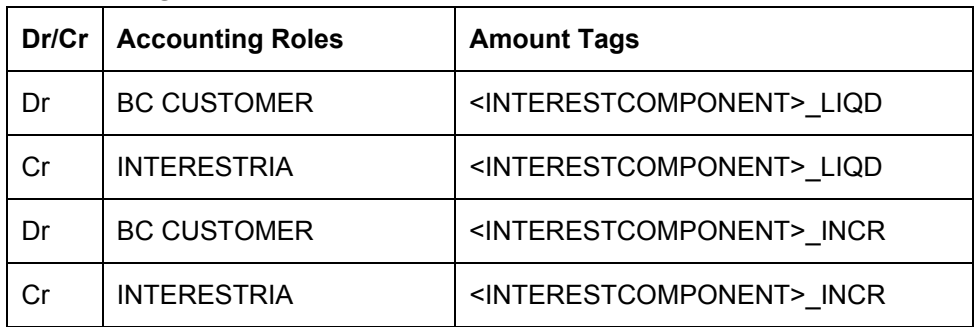

## **EVENT: ACCR**

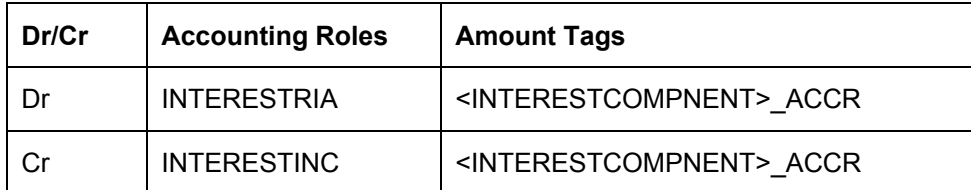

## **EVENT: LPUR**

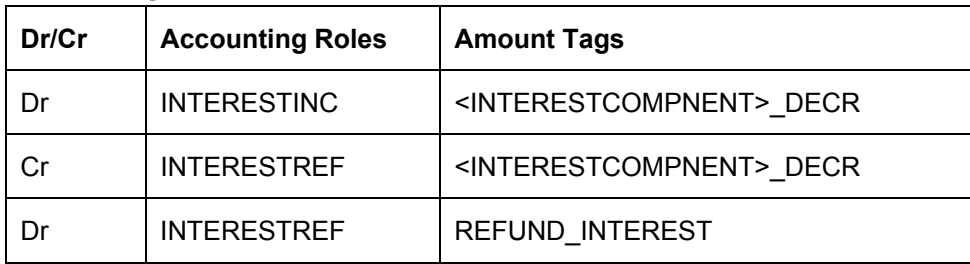

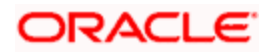

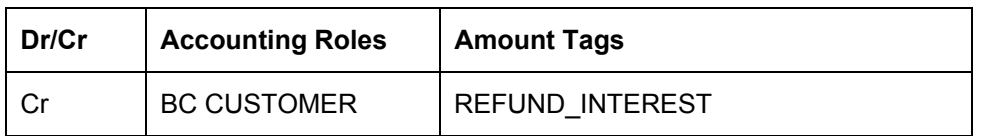

## **EVENT: LDIS**

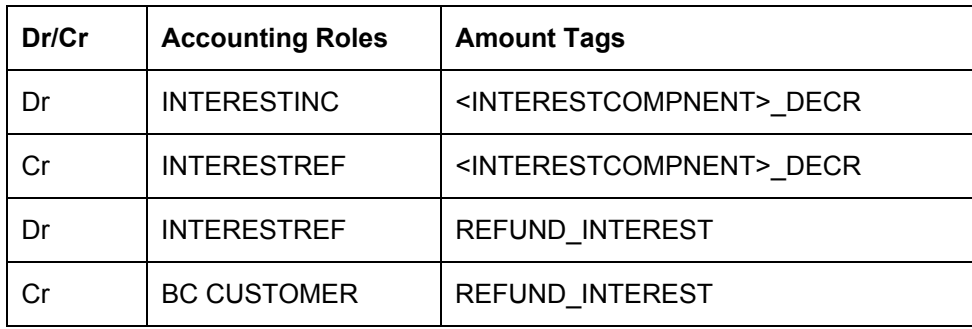

## **EVENT: LIQD**

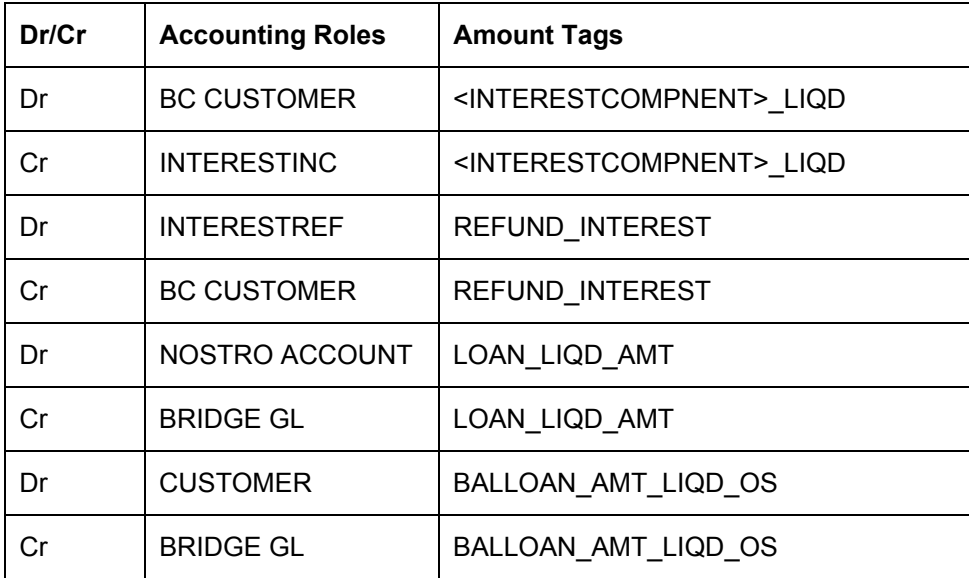

# **5.10 Crystallization of Export and Import Bills**

Oracle FLEXCUBE facilitates crystallization of bill (converting into INR). When the bank purchases export bills or negotiates as per the tenor of the bill. Later, if the bill is not realized within 30 days from notional due date, then you can crystallize (converted into INR) the bill on the 30th day or as per the written request of the customer at any time from notional due date up to crystallization date. You can crystallize Import bills (advance – BADV) and export bills if the bill is not realized before the crystallization date.

During crystallization, the system uses effective purchase rate for Export bills and unlinked FX rate for Import bills. In case of Export bills, you are allowed to change the unlinked FX rate and the system captures the rate difference and posts it to the customer.

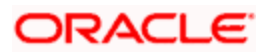

Oracle FLEXCUBE provides an option to realize the bill after crystallization. At the time of liquidation, you are allowed to keep a portion of the bill amount in 'Exchange Earners Foreign Currency' (EEFC) account separately. During crystallization of a bill, the system automatically creates a loan contract in the CL Module.

SOP You are allowed to liquidate the bill after crystallization.

The system generates separate amount tags (EXCH\_RT\_PROFIT and EXCH\_RT\_LOSS applicable only for export bills) to distinguish between exchange rate profit and loss for Export Bills. This will help the bank in deciding whether to pass on the profit or loss to the customer or whether to move the same into a GL.

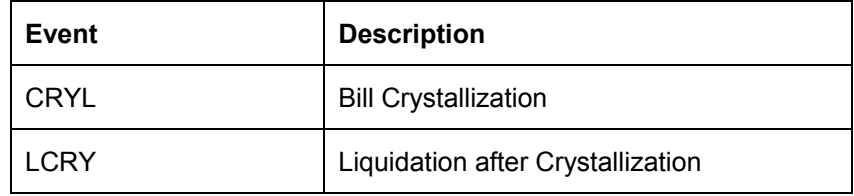

The system creates the following events:

The system creates the following amount tags:

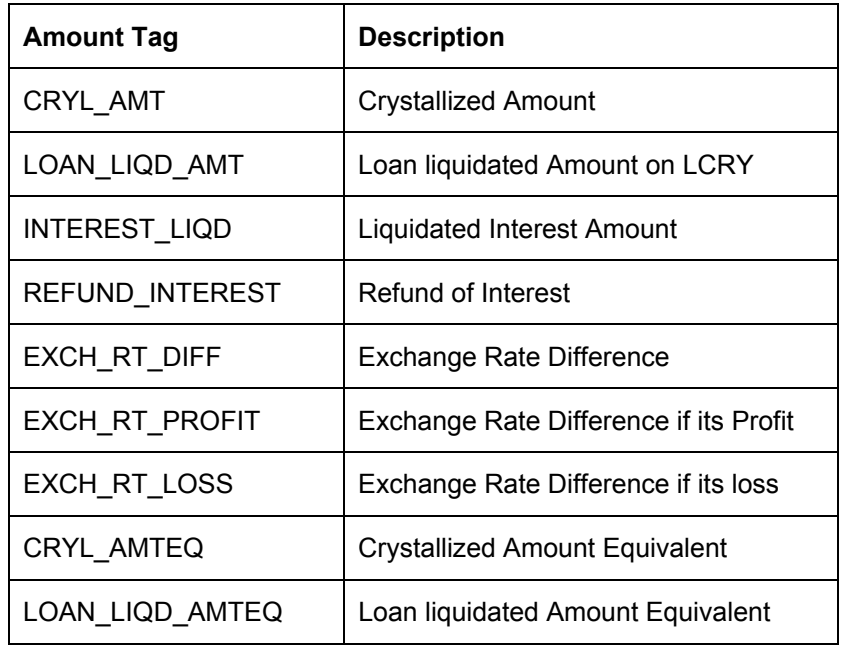

The system displays the Loan contract reference number of the loan which is created during crystallization in the Loan Accounts subsystem in the contract. You are not allowed to modify it either during crystallization of the bill or during liquidation after crystallization.

During liquidation of the crystallization, the system passes entries appropriately of EEFC portion and purchased portion (Non EEFC). The system creates a new contract status 'Crystallized' to specify the crystallized contracts. The system fires an event called 'CRYL' during crystallization.

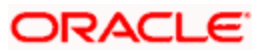

The table below shows the entries that are passed during the CRYL event of the bill after discounting and attached to a loan product:

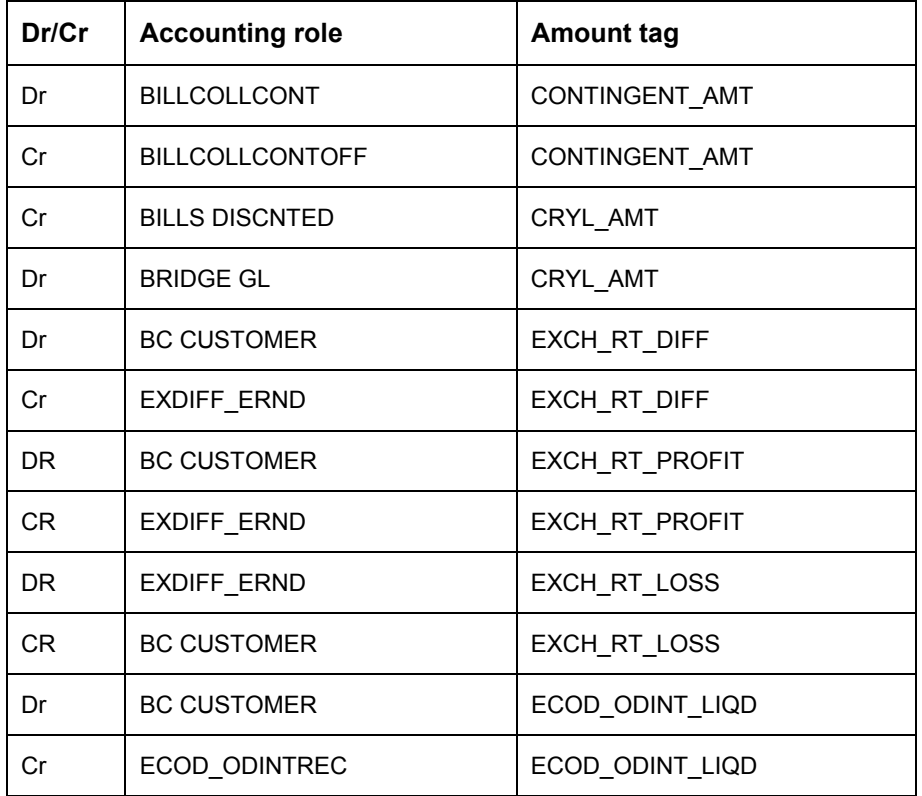

STOP You can maintain different Amount Tags for Exchange Rate Profit and Loss (EXCH\_RT\_PROFIT & EXCH\_RT\_LOSS) or a single amount tag (EXCH\_RT\_DIFF).

## **5.10.1 Liquidation after Crystallization**

You can perform liquidation either partially or fully on a crystallized contract. The contract status of partial liquidation of the crystallized bill will be crystallized and full liquidation will change the contract status as 'Liqd after Cryl'. The liquidation of crystallized contract liquidates the corresponding loan contract to the extent of the Loan outstanding amount. Any amount that is more than the loan outstanding amount is credited back to the customer.

In case of export bills, you can use the unlinked rate for liquidating the crystallized portion and if there is a collection portion to be liquidated, then again the value of Unlinked FX rate can be used for liquidating the collection portion, if there are no FX linked to be utilized. In case of Import bills, crystallization rate(Unlinked FX Rate during Crystallization) can be used for liquidation after crystallization. The system fires an event LCRY fired during Liquidation after crystallization.

The system passes the following accounting entries during the LCRY event of the Bill for the CRYL event:

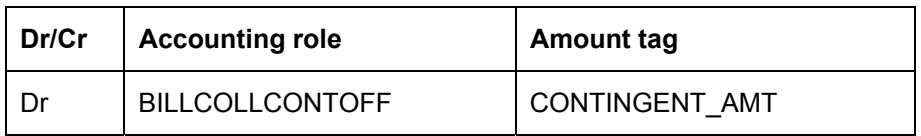

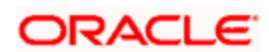

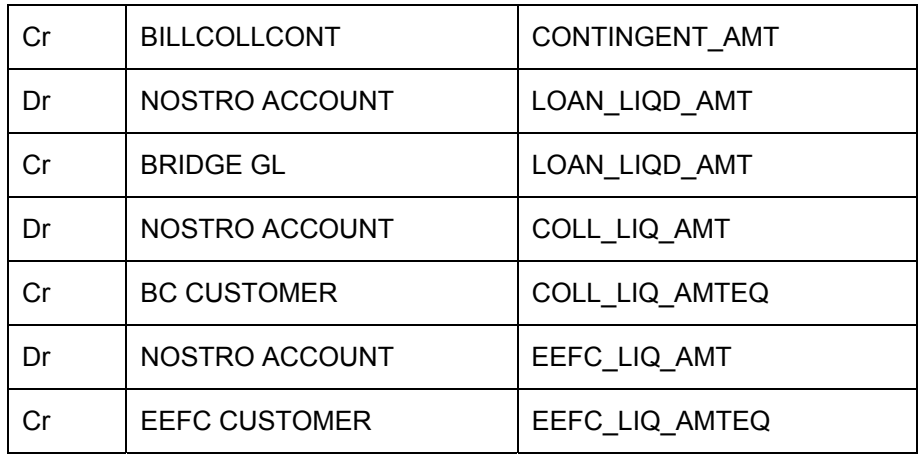

## **5.10.2 Processing Loan during Bills Crystallization**

Whenever a loan is created through Crystallization of the bill, the system will book the loan as fixed type and the maturity date of the loan is defaulted to tenor mentioned in the loan product. You can modify it if required. The loan will be in unauthorized state till the crystallization of the bill gets authorized. Once the crystallized bill is authorized, the loan linked to it also gets authorized. After authorization, you can perform operations on the loan independent of the bill from which it is created.

The system passes the following entries passed during the DSBR event of the Loan booked through bill crystallization:

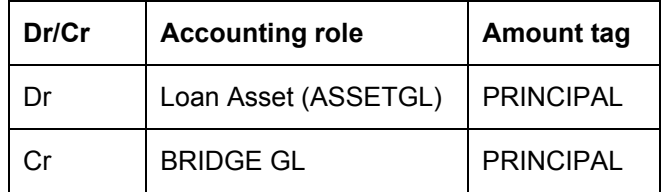

During liquidation of the Crystallized bill, the loan contract linked will also gets liquidated. The system passes the following entries during the MLIQ event of the loan booked through bill liquidation after crystallization:

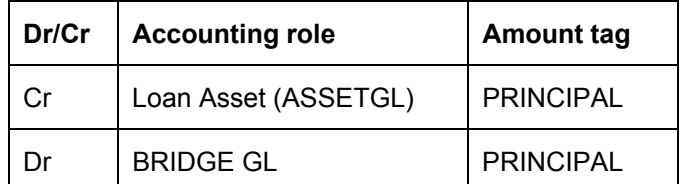

The system creates a batch (BCCRYSTL) to crystallize the Bills contract automatically when it reaches the crystallization date as part of AUTOEOD process.

The BC contracts whose crystallization date are less than or equal to the batch running date will be crystallized. The system uses notional rate for crystallization during batch and creates amount tags EXCH\_RT\_PROFIT and EXCH\_RT\_LOSS (applicable only for export bills). These amount tags contain the values for the Profit or Loss respectively. The system changes the accounting entry setup appropriately to use these amount tags.

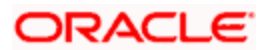

While BC processing, the system populates the EXCH\_RT\_PROFIT tag in the case of a profit and the EXCH\_RT\_LOSS in the case of a loss. If the bank does not want to pass the profit/loss onto the customer, then at the time of bill crystallization, you need to change the Settlement Account into an appropriate GL using the 'Settlement Instruction' screen.

## **5.10.3 Creating Loan contract by Manual Crystallization**

During crystallization, the customer's account is debited at the rate that is specified and the Bills Purchased GL is credited at the purchased rate. You have to maintain the following accounting entries at the product level for CRYL event:

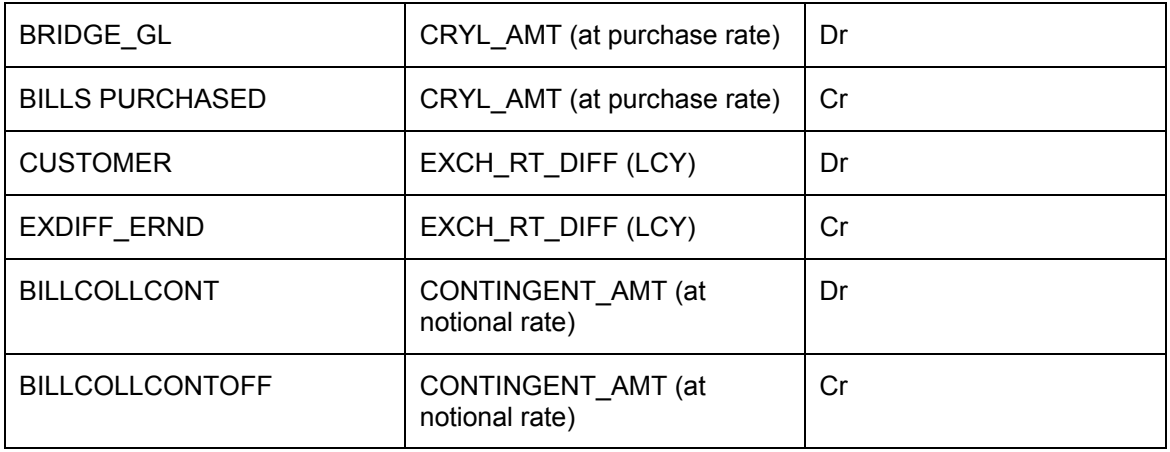

**SOP** CRYL\_AMT will only be in LCY. And the contingent entries are booked to the extent of the outstanding purchase amount.

#### *Example*

- LCY is INR
- Bill Amount 1000 USD
- EEFC 10% = 100 USD

The Purchase happened on the bill are as follows

- First Purchase
	- ¾ Amount USD 500
	- $\triangleright$  Exchange Rate 50
- Second Purchase
	- $\geq$  Amount USD 200
	- $\triangleright$  Exchange Rate 51
- Third Purchase
	- $\geq$  Amount USD 200
	- $\triangleright$  Exchange Rate 52

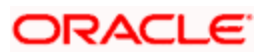

Therefore, the total amount purchased = USD 900. The exchange rate for the purchase amount is:

 $((500 \times 50) + (200 \times 51) + (200 \times 52)) / (500 + 200 + 200) = 50.67$ 

Let us assume that the crystallization date is 30th April 2002 and the crystallization rate is specified as 54.

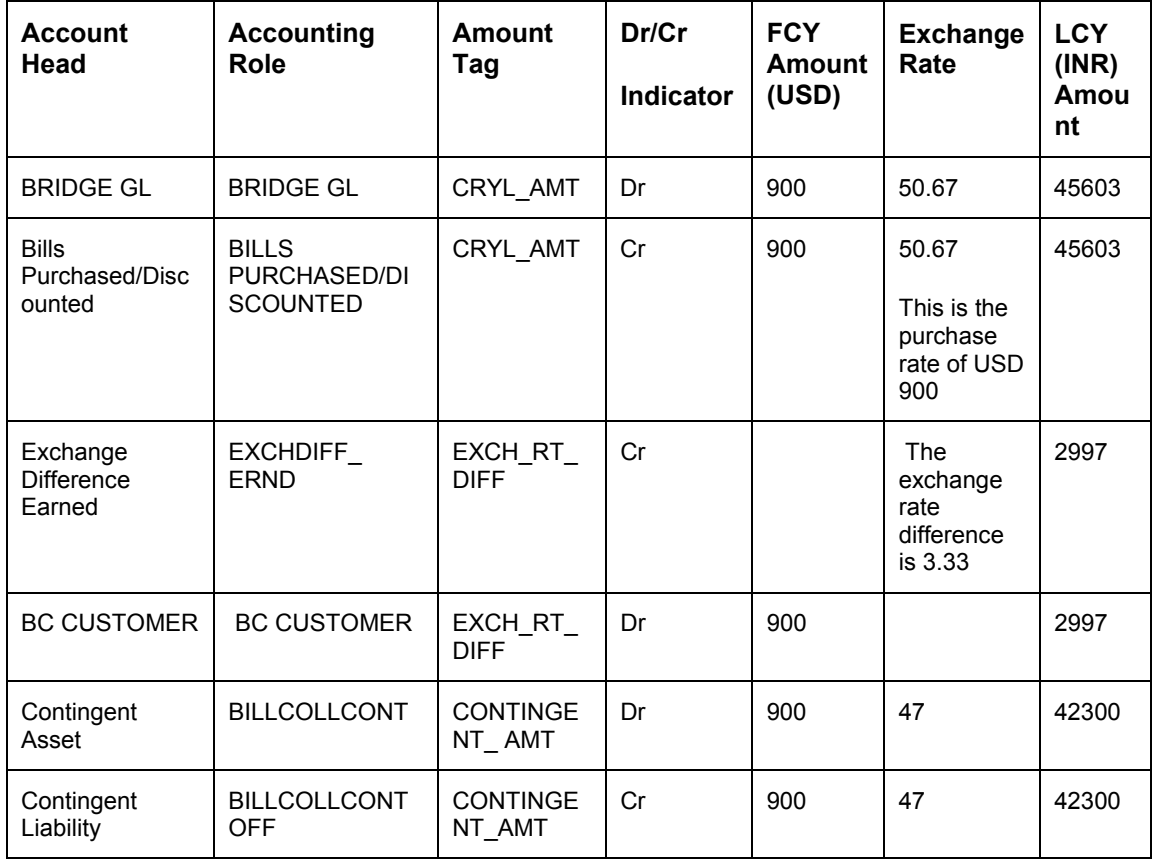

The system passes the following accounting entries during the event CRYL on 30th April 2002:

Let us assume that the crystallization date is 30th April 2002 and the crystallization rate is specified as 48.

The system passes the following accounting entries to during the event CRYL on 30th April 2002:

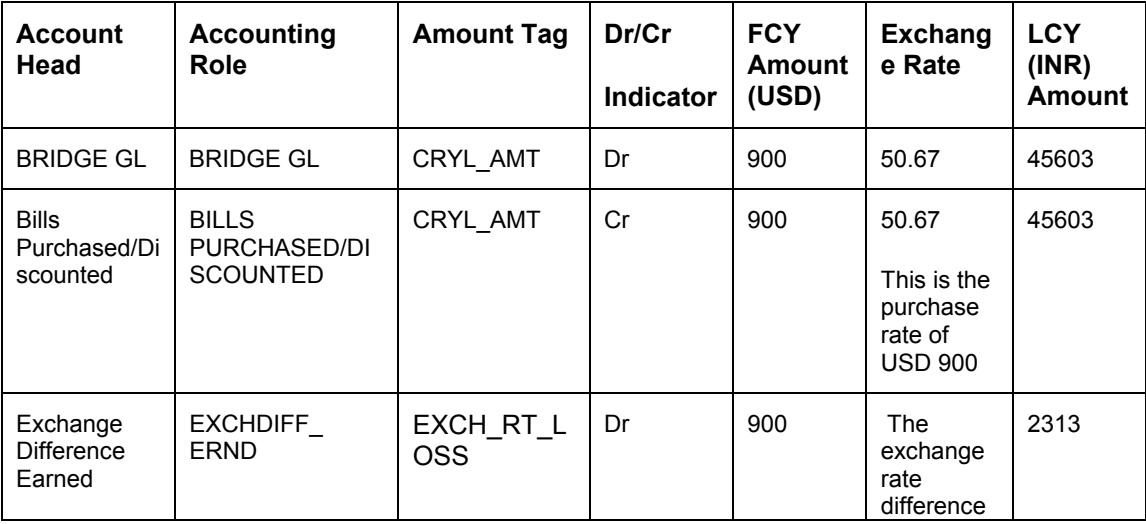

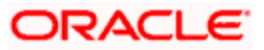

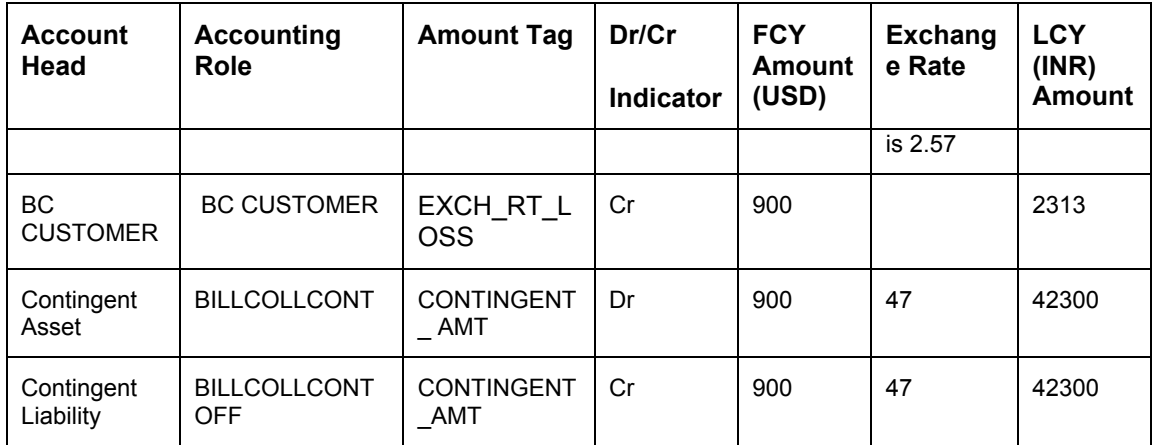

## *Liquidation after Bills Crystallization*

The system performs the following actions during liquidation after Bills Crystallization:

- It reverses the contingent entries to the extent of crystallization at the effective rate as on that date
- It credits the purchased portion to the customer at the effective rate as on that date, if the customer account had been debited during crystallization.
- It credits the EEFC portion to the customer's EEFC account at the effective rate as on that date

During liquidation of the crystallized bill, you will have to liquidate the loan to which the bill was linked. You need to maintain the following accounting entries for LCRY event:

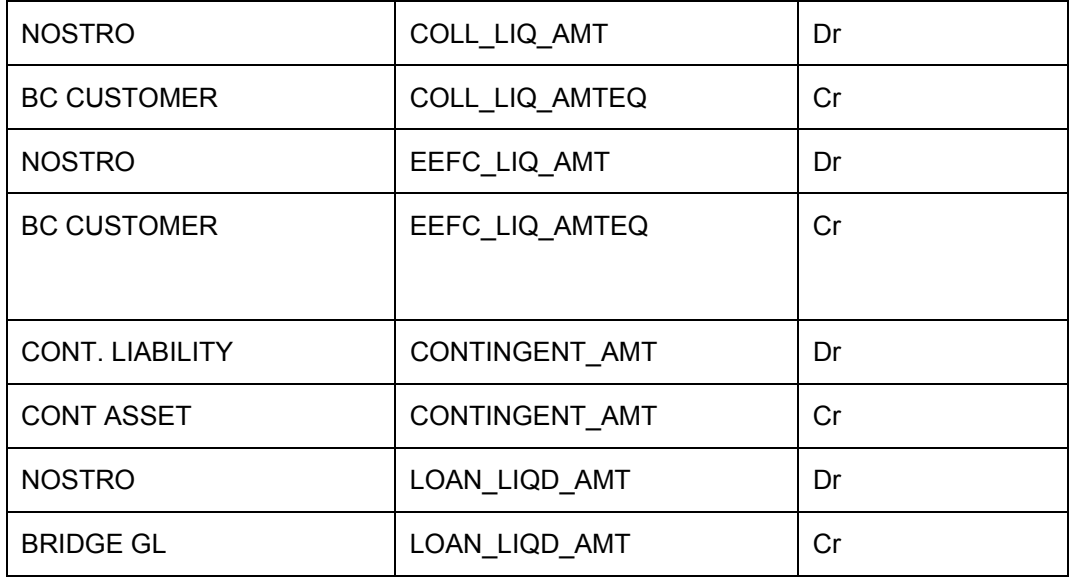

stop</mark> The amount passed into CONTINGENT\_AMT is the liquidation amount.

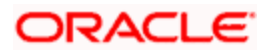

## *Example*

If the loan was booked for USD 1000, and USD 1000 is liquidated, the system passes the following entries:

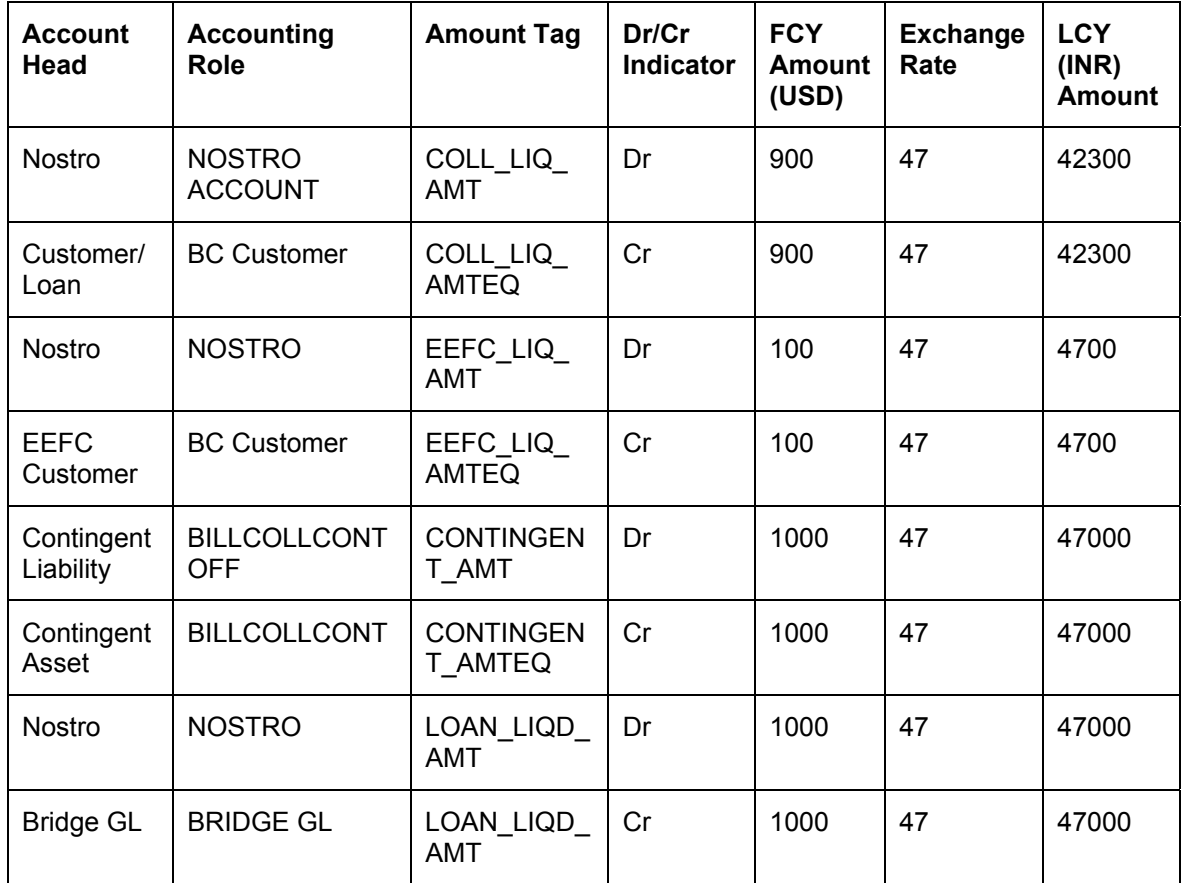

## **5.10.4 Creating a Loan Contract by Crystallizing Bill Automatically at EOD Process**

Assume that the bill has the following details as on 01-Feb-02:

- Bill amount: USD 1,100
- Purchase amount outstanding: USD 1,000
- Unlinked FX rate: 50 INR / USD

The system passes the following entries in bills during the CRYL event on that day:

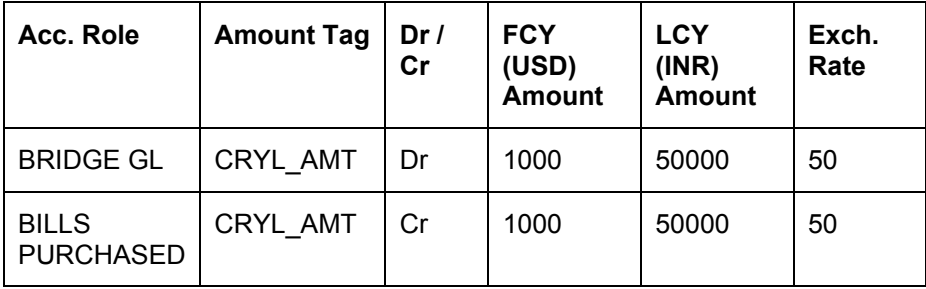

The system passes the following entries in loans during the DSBR event on that day:

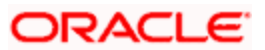

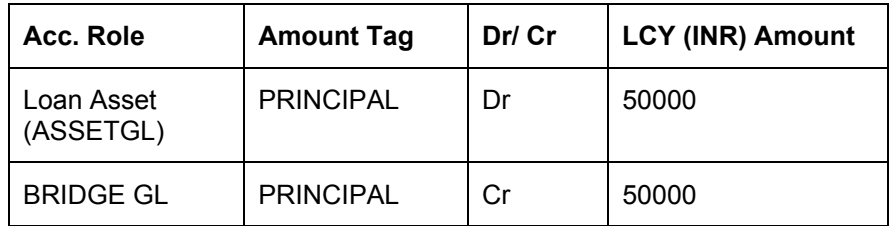

#### *Liquidation after crystallization*

Let us continue with the example of the export bill that we have chosen. To recapitulate, on 01-Feb-02, the purchase amount outstanding of the bill was crystallized and a local currency loan contract was created for INR 50,000. Subsequently, the loan is liquidated outside the bill to the extent of INR 6,000 and the outstanding loan amount is INR 44,000

The loan matures on 02-Apr-02, i.e., 60 days from the date it is booked. By this time, the accumulated interest on the loan, say, is INR 1,000. Therefore, on 02-Apr-02, the outstanding loan amount is INR 45,000.

LCRY takes place on 02-Apr-02. At an effective collection local currency exchange rate of 50, the bill amount liquidated in local currency is INR 50,000.

Therefore, the loan gets fully liquidated for INR 45,000 (USD 900). The bill liquidation balance of USD 100 is credited to the customer's account.

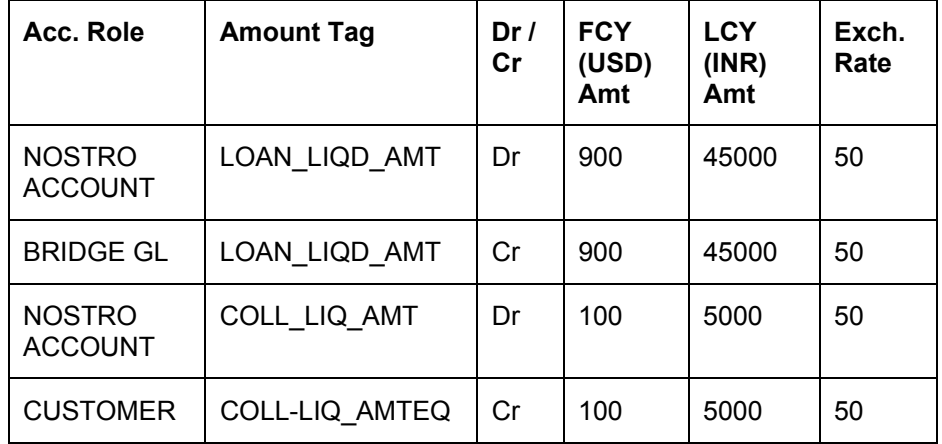

The system passes the following accounting entries in bills for LCRY:

The following accounting entries are passed in loans for LIQD:

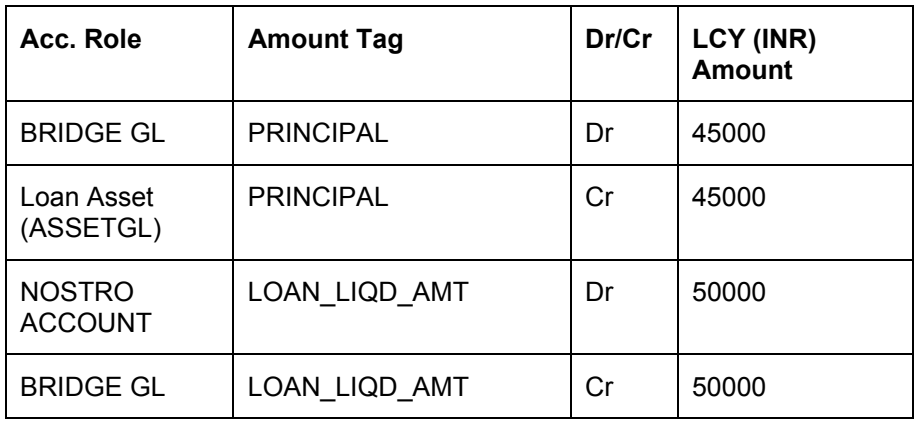

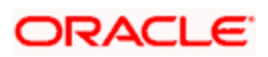

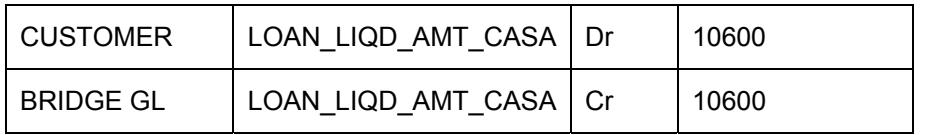

In case if there are any components such as charges, penalty and interest component for the loan linked, then during LCRY the system settles the loan outstanding amount first (Principal + Interest + Charges etc). The remaining liquidation amount is used for the Collection portion, EEFC and ACOM in an orderly manner.

# etop Note the following:

- The Crystallized loan under CL Account will have the operations such as Disbursement, VAMI, Account reversal, Payment reversal restricted. But the loan payment can be done from the CL Payment screen. This is allowed only when the bill from which the loan is crystallized is fully liquidated and not otherwise.
- Reversal of the bill will not reverse the CL Account that got crystallized.
- The CL Account that was crystallized is allowed to be reversed only if the bill is reversed.

## **5.11 Part Purchase of an Export Sight Bill**

Oracle FLEXCUBE allows you to part purchase an export sight bill. The system allows you to do multiple purchases for a sight bill, but the total sum should not be greater than the bill amount.

#### *Example*

Let us assume the following:

- Bill Amount 1 Million USD
- Bill Maturity Date 16/12/2008
- The customer makes part-purchases on the bill as follows:
	- $\triangleright$  Purchase of 0.25 Million USD on 01/12/2008
	- ¾ Purchase of 0.5 Million USD on 05/12/2008
	- ¾ Purchase of 0.25 Million USD on 07/12/2008
- Interest 5%.

#### *On First Purchase:*

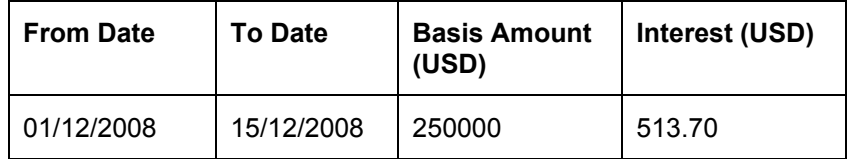

#### *On Second Purchase*

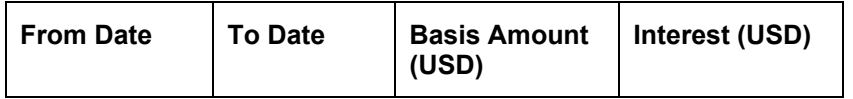

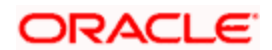

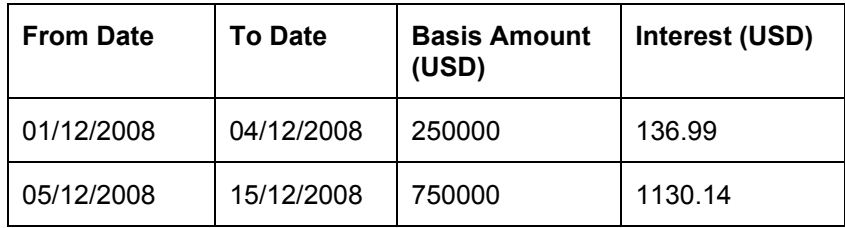

*On Third Purchase:*

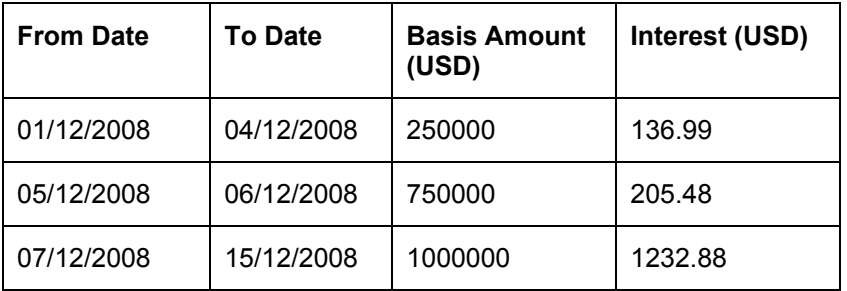

stop</mark> The system allows you to do back value-dated part purchase. However, the back value-date cannot be less than or equal to the previous purchase date.

# **5.12 Purchase after Part Realization or Liquidation of bills**

You are allowed to do a purchase or part purchase of a bill after part liquidation. The system allows BPUR event following a LIQD event in case of part liquidation.

The system supports the following example sequence of events:

- BPUR, BPUR, LPUR, BPUR
- MLIQ, BPUR, BPUR, LPUR, BPUR

## **5.13 Processing Exchange Earners Foreign Currency**

Oracle FLEXCUBE allows you have an EEFC portion of the bill in a foreign currency. It can be in any foreign currency, need not essentially be the bill currency. The exporter is not allowed to purchase or discount this portion. But the system allows the exporter to amend it if required but it can only be decreased after DSBR.

You have to define the EEFC Portion at the CIF level and BC Product level.

*For more information on maintenance of EEFC portion, refer topics 'Indicating Main Details' and 'Specifying Preferences for a product' under Core Entity and Bills and Collection User Manual respectively.* 

In case of export bills, if the EEFC percentage is maintained at the Customer Maintenance level, the system defaults it in the BC Contract. Else, it defaults from the product level and you can modify it later if required.

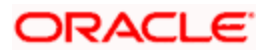

The system generates a rate type for EEFC called the 'EEFCRATE'. You can use this rate type for arriving at the exchange rate between the EEFC Portion of the bill and the LCY.

## **5.14 Processing Agency Commission**

When the exporter enters into an export bills contract through an agent, then he should pay commission to that agent. The system provides an option to have the agency commission as part of the bill amount. There are two options to pay agency commission, they are:

- The commission is paid by the issuing bank, where in the system credits only the bill amount less the agency commission to the Nostro account, or
- It is paid by the advising bank, where in the system debits the Nostro account for the bill amount and credits the customer after deducting the agency commission.

stop) The exporter is not allowed to purchase or discount the agency commission.

The system adds the following amount tags while processing agency commission:

- For booking contingent entries for the portion of the Agency Commission ACOM\_AMT
- To purchase the portion less EEFC, less Agency Commission AMT\_LESS\_EEFC\_ACOM and AMT\_LESS\_EEFC\_ACOMEQ
- To liquidate the purchased portion alone first PURCHASE\_LIQ\_AMT and AMTLESSEEFCACOMLQEQ
- To liquidate the agency commission ACOM\_LIQ\_AMT

#### *Example*

During Collection, the system fires an event DSBR and books contingent entries. Let us assume the following details for collection of agency commission.

- Bill amount USD 1000
- EEFC percentage 20%
- Agency commission percentage 10%
- Booking date 01-Jan-2002

The system books the following accounting entries on 01- Jan-2002:

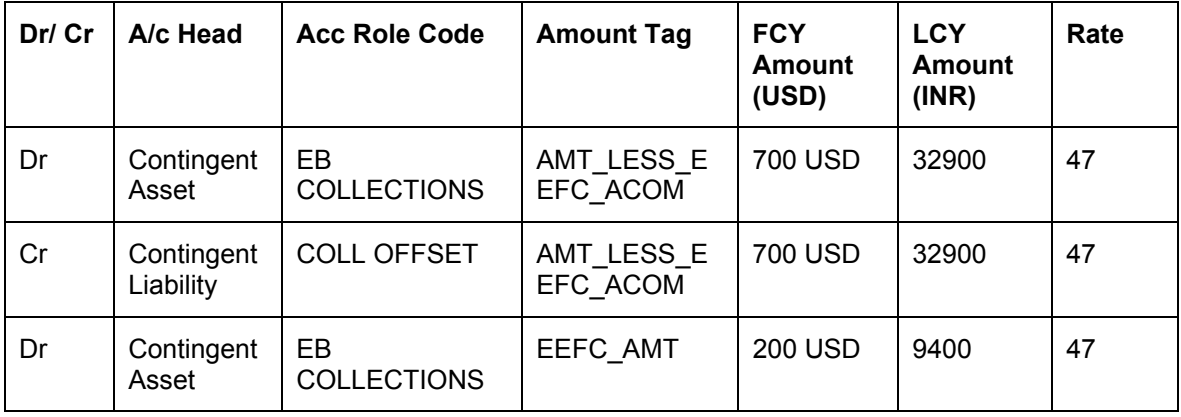

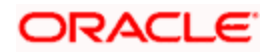

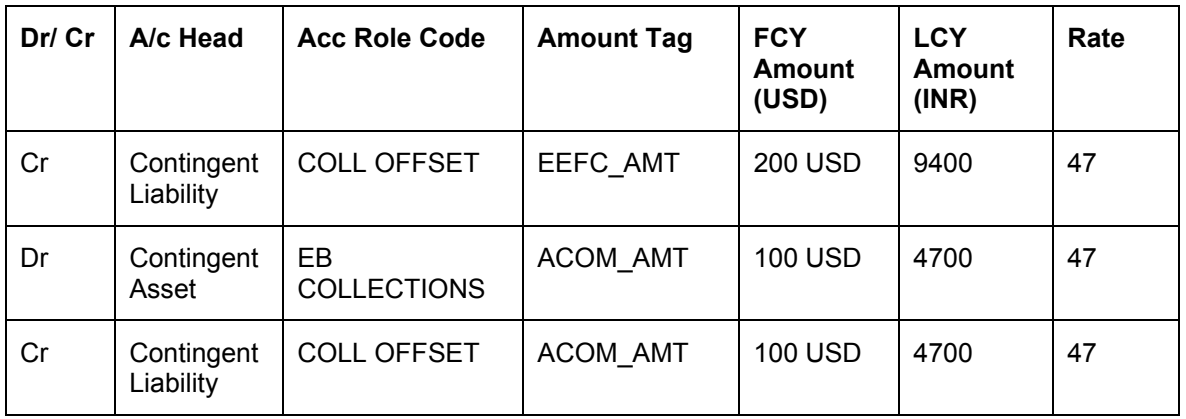

During Purchase, the system books the following contingent entries.

- Purchase amount USD 700
- Effective Purchase rate 50
- Purchase date 15-Jan-2002

The accounting entry is the same as that of a Normal Purchase on 15-Jan-2002:

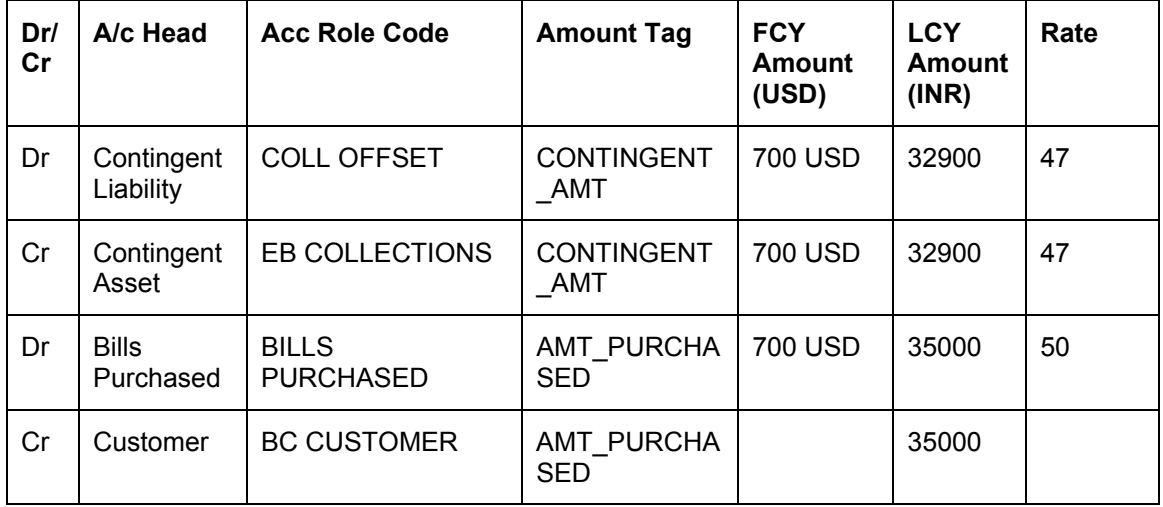

stop You are not allowed to purchase the agency commission and EEFC portion.

During Liquidation, the system books the following contingent entries.

- Liquidation Amount USD 1000
- Liquidation date 30-Mar-2002

If USD 700 is liquidated against the Purchased portion, USD 200 is against the EEFC portion and USD 100 against the agency commission, the system passes the below accounting entries on 30-Mar-2002:

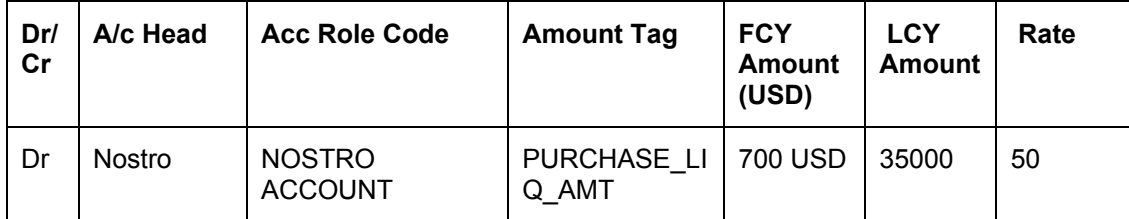

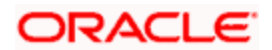

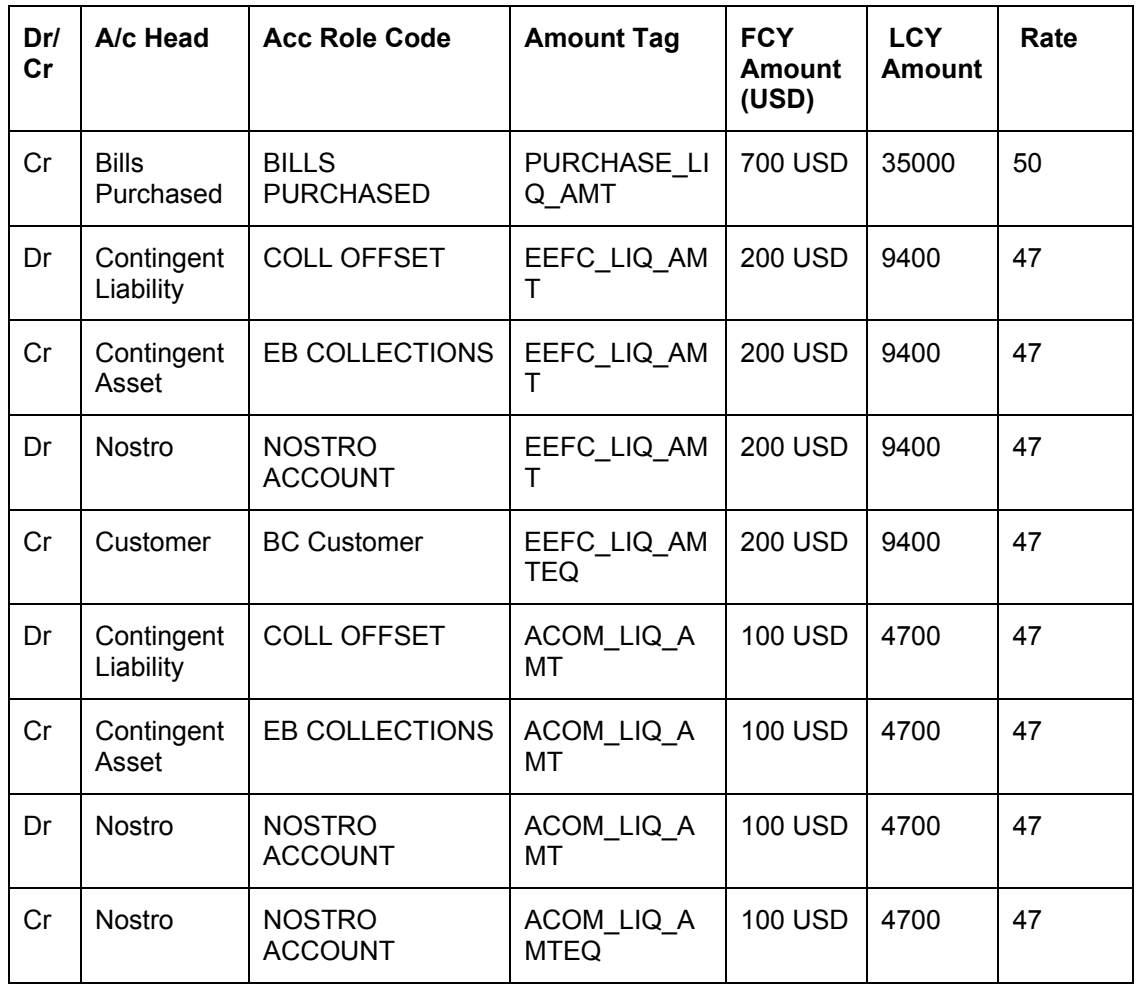

The system performs partial liquidation in the following order:

- 1. The purchased portion
- 2. The collection portion
- 3. The EEFC portion
- 4. The agency commission

You are allowed to capture the Purchase details, EEFC details and the Agency Commission details in the 'Bills and Collections Contract Input' screen.

*For more information on capturing Purchase details, EEFC details and the Agency Commission refer topic 'Entering Main Details of a Bill' earlier in this chapter.* 

If the agency commission is paid by the issuing bank then the system credits the bill amount less the agency commission to the Nostro account. In this case, the system debits the agency commission to the same Nostro account and credits again the agency commission amount.

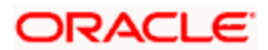

If it is paid by the advising bank, then the system debits the agency commission amount as part of the bill amount from the Nostro account and credits the customer with the bill amount less the agency commission amount. The agency commission is paid to the agent involved.

In case of settlement of bills through inward remittance, while liquidating the bill from FT, you can check this flag to determine if the agency commission amount is paid by the issuing bank. If checked, then the amount from FT used to settle the bill is only for the bill amount less the agency commission but still the bill is marked liquidated. If unchecked, only if the bill is fully liquidated from FT, it would be marked liquidated.

The system performs the following validations in the BC Contract Online:

- The system enables the operation to be changed from Collection to Purchase if the Bill Amount is equal to Bill due Amount. It fires a BPUR for the remaining amount.
- You are allowed to reduce the EEFC percentage only after DSBR. You are not allowed to increase the EEFC Percentage.

#### *Example*

Consider a Collection Bill with following details:

- Bill Amount 10000 USD.
- EEFC Percentage 20
- Events Maintained DSBR MLIQ BPUR LPUR

The system does the processing as follows:

- The DSBR and the MLIQ events happens at the Standard Mid rate for contingent entries.
- During Purchase, if you put in Effective Purchase or Liquidation rate then all the entries are passed using that rate.
- You can use the same rate during liquidation of the Purchased Bill. However, you can change the rate for the charges through the Settlements screen.

The system creates the following amount tags:

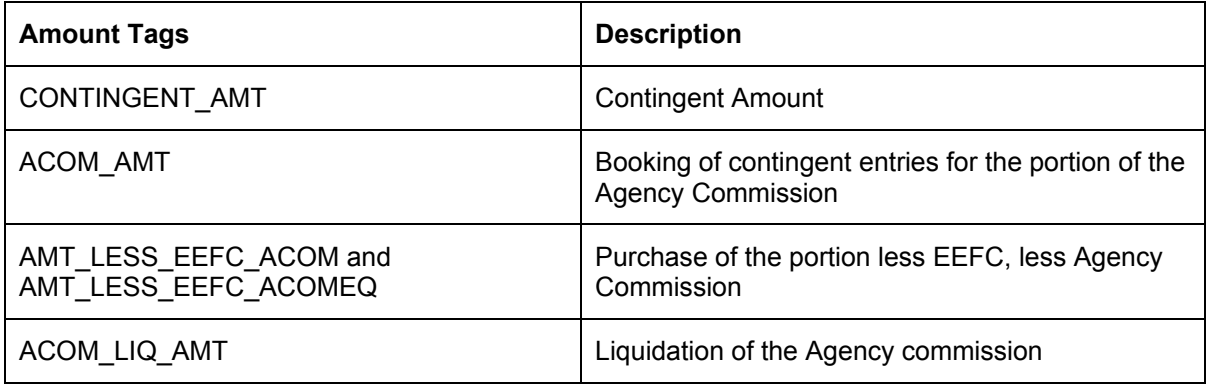

stop The Basis amount tag of the Interest component linked to the BPUR event should be AMT\_PURCHASED.

The system creates the following accounting roles:

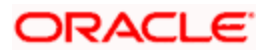

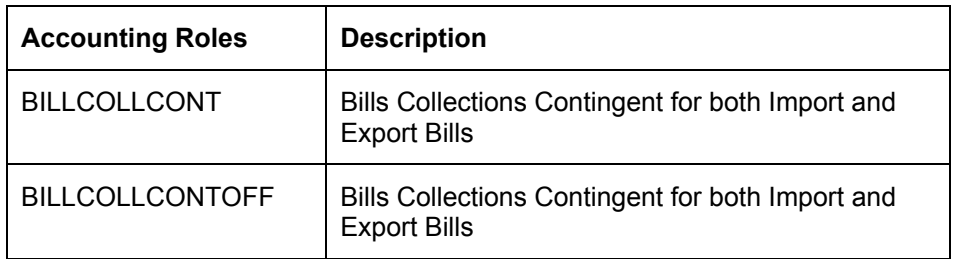

The system posts the following accounting entries for the below events:

## *Event: DSBR*

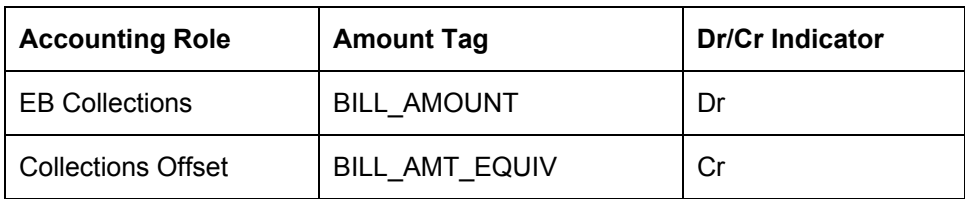

## *Event: MLIQ*

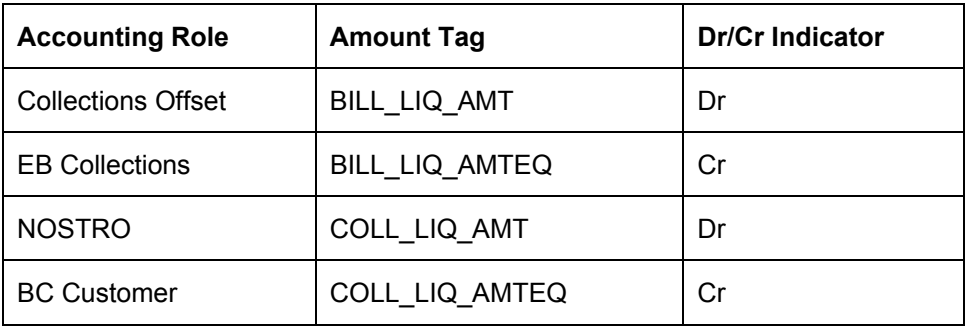

For Bills under Collection, with agency commission and EEFC Part, the system posts the following accounting entries:

## *Event: DSBR*

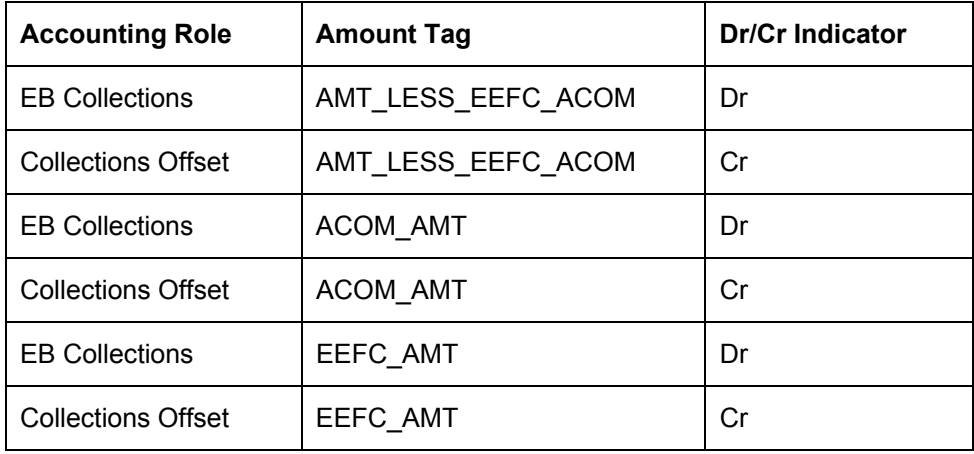

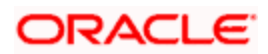

## *Event: MLIQ*

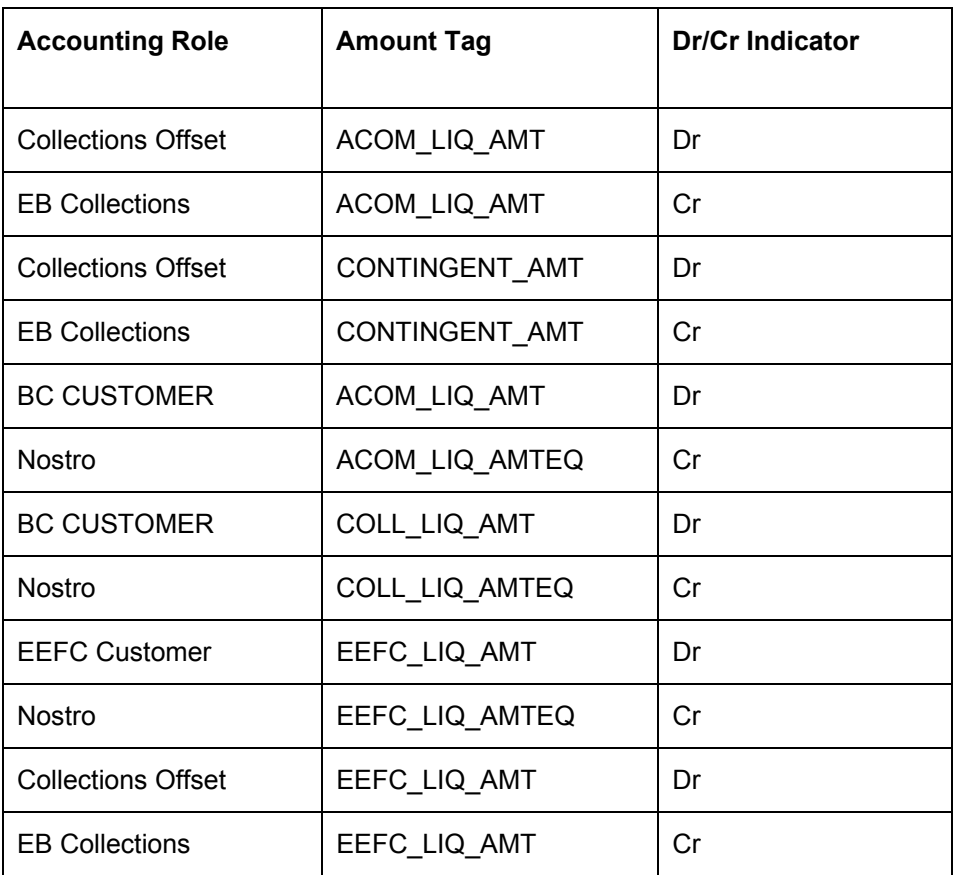

## *Event: BPUR*

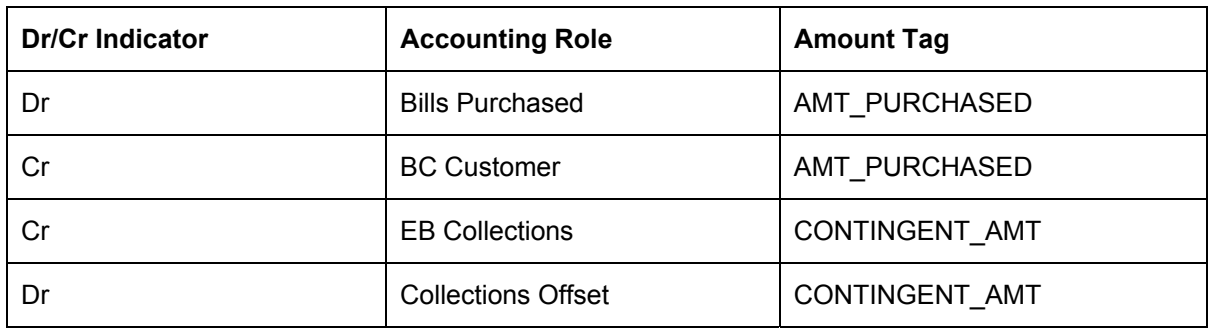

## *Event: LPUR*

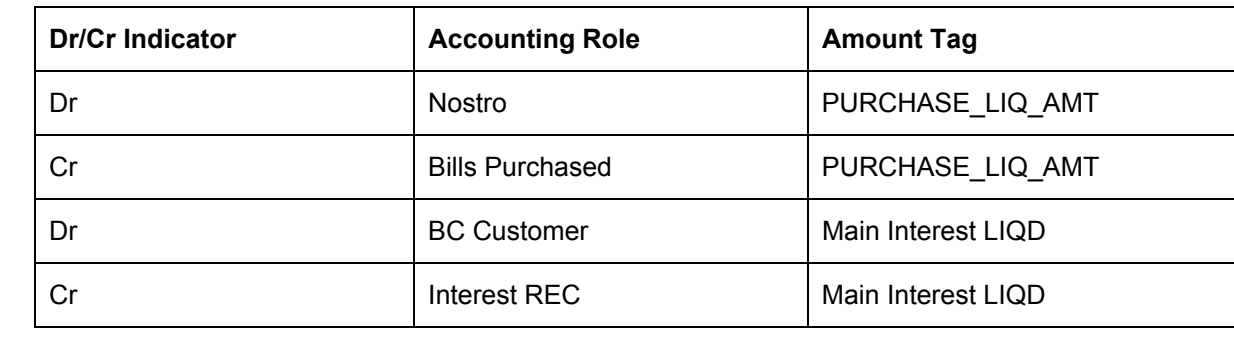

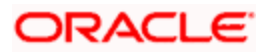

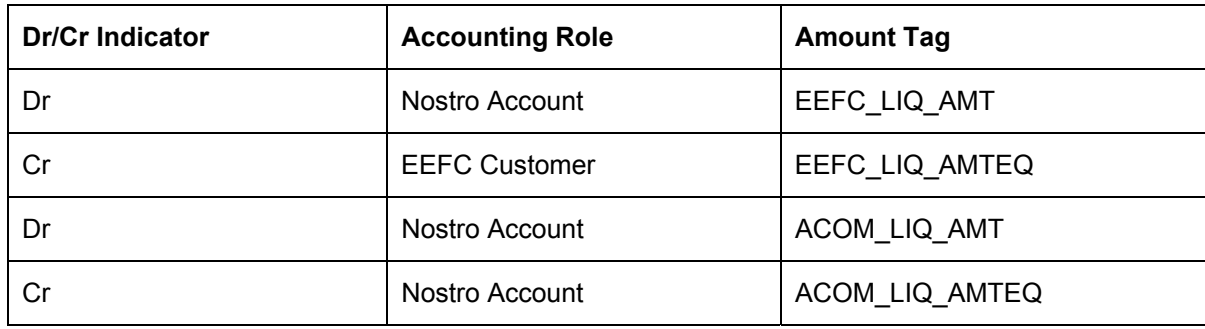

## **5.14.1.1 Collection Operation on Bills:**

## **Event: DSBR**

The system follows the below steps:

- The system books Collection Contingent entries. At this stage, you are allowed to enter the EEFC percentage into the system.
- You are allowed to change the EEFC percentage but it can only be reduced after DSBR.

#### *Example*

Assume an Export Bill with following details:

- Bill Amount 1000 USD
- EEFC % 20
- Booking Date 01-Jan- 2002
- EEFC part 200 USD
- Non EEFC 800 USD

The example given below illustrates the accounting entries that is passed during the initiation of an export bill:

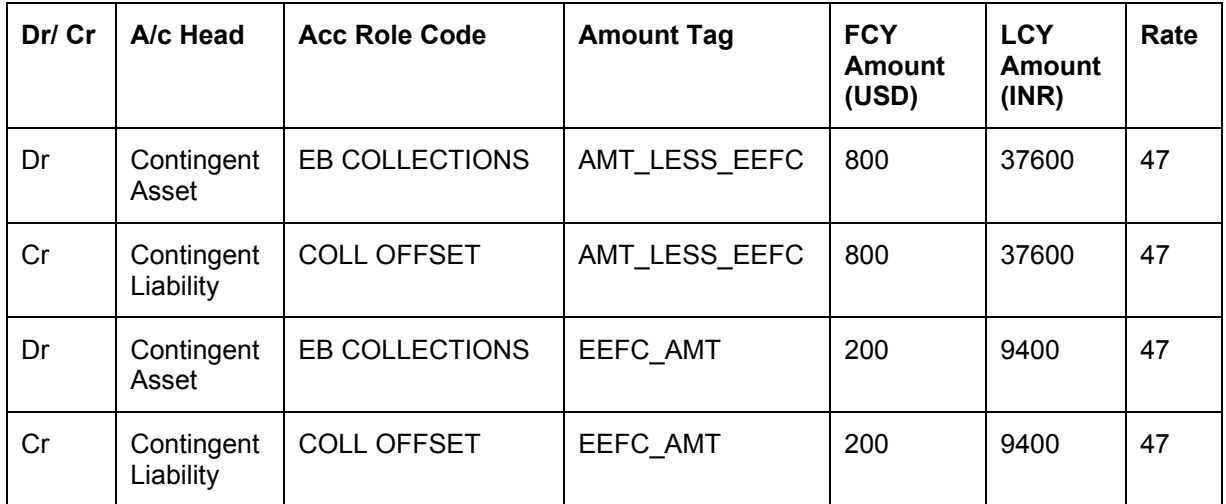

The system processes with the following maintenance:

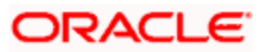

- The system picks up the exchange rate from the rate type specified at the product level.
- The amount tag AMT\_LESS\_EEFC will hold Non EEFC portion of the bill and EEFC AMT will hold EEFC portion.
- The Account role code is same for both EEFC and Non EEFC portions.

## **5.14.1.2 Purchase Operation on Bills:**

The initial (DSBR) operation is always 'Collection' for bills which supports part purchase. Therefore, during the first purchase, you have to change the operation from 'Collection' to 'Purchase'. The system triggers the event BPUR during the purchase of bills. If there is any linkage to FX Contracts, the system triggers liquidation of the FX Contracts linked to that extent.

The system performs the following validations pertaining to the Bill contract:

- The system does not allow multiple direct purchases i.e., part purchase is not allowed where the operation in initial stage is 'Purchase'. Also it does not allow multiple part discount or part negotiation in case of Advance or Negotiation.
- You have to mention the EEFC % only at the time of collection in 'Collection to Purchase' products or at the time of 'Purchase'. For bills that are still in collection, you are allowed to decrease the EEFC percentage only after authorization.
- For bills product which is part purchase, the initial (DSBR) operation should be 'Collection'. Therefore to purchase USD 200 out of a bill for USD 1000, with USD 400 earmarked for EEFC and USD 100 earmarked for Agency Commission, you have to lodge the bill into the system as a collection bill for the entire USD 1000 and authorize it. After this you have to trigger part purchase for USD 200. In this case, you cannot purchase the agency commission portion as well as the EEFC portion.
- The system defaults the exchange rate of the unlinked portion from the product level. You are allowed to change it.
- In case of part purchase, the system disables the field ICCF pickup currency.

During unlock operation in 'BC Contract' screen, the system displays an alert message to check if the you want to make financial amendments to the bill or not. If you choose financial amendment, then the system would validate that the purchase amount is entered. For non-financial amendments, system would not perform any validation.

## **5.14.1.3 Partial Liquidation of FX Contracts from Bills**

For bills (BC) contracts, in case of many (FX) to one (BC) linkages, the order of liquidation would be as per the sequence number maintained for all the linked FX contracts. You are allowed to change the sequence number any time during the tenor of the contract before the purchase or during the purchase.

In case of bills under LC, the linkages available in LC are defaulted and you can indicate the appropriate sequence numbers of the FX contracts to be picked up for linkage to the bill.

For import bills the linkage procedure is the same as that of export bills except that the FX contract liquidation will happen only at the time of liquidation of a collection bill. You can change the FX contract sequence during liquidation.

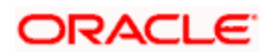
### *Example*

For bills (BC) contracts, in case of many (FX) to one (BC) linkages, the order of liquidation would be as per the sequence number maintained for all the linked FX contracts.

Consider an export bill contract of USD 1000,

- Maturity Date 31-mar-02,
- Base Date 01-jan-02
- Initial operation Collection

Let us assume that there are 4 FX forward contracts booked by the customer with the following details:

- FX1 for forward purchase of 200 USD from the bank on 01-mar-02 at 47 INR/USD,
- FX2 for forward purchase of 300 USD from the bank on 11-mar-02 at 48 INR/USD,
- FX3 for forward purchase of 100 USD from the bank on 21-mar-02 at 50 INR/USD, and
- FX4 for forward purchase of 400 USD from the bank on 31-mar-02 at 51 INR/USD.

Let us also assume that these 4 FX contracts are linked to the BC contract on 01-jan-02. When these FX contracts are linked system assigns a sequence number based on the chronology of linkage. So the sequence no would be as follows:

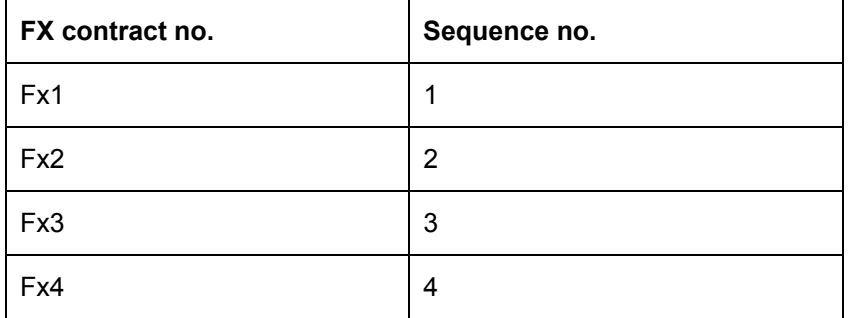

#### **Part purchases of USD 500 on 15-jan-02**

Case 1:

No changes are done to the sequence numbers for the first purchase of USD 500 done on 15 jan-02, by default the system purchases USD 500 by liquidating FX1 for USD 200 at 47 INR/USD and FX2 for USD 300 at 48 INR/USD i.e. the purchase of USD 500 is done at wav of 47.6 INR/USD.

Case 2:

You are allowed to change the sequence number any time before the purchase or during the purchase. However, during the purchase of USD 500, you are allowed to change the sequence as required:

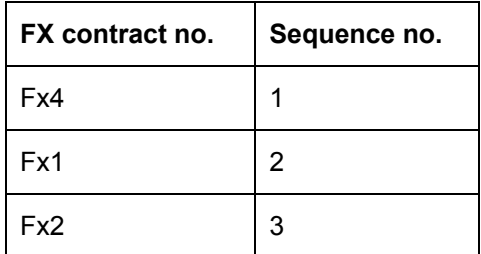

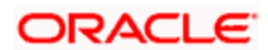

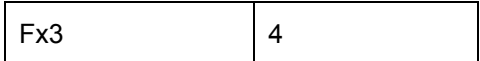

During the first purchase of the USD 500, the system first picks up FX4 for USD 400 and then FX1 for the remaining purchase amount of USD 100. So the effective purchase rate for USD 500 is 50.2. If the FX linked amount is not equal to the purchase amount, the system picks up the rate mentioned in the unlinked FX rate for the unlinked portion as a part of part purchase of Bills item.

Stop On click of 'Get Effective purchase' button the unlinked FX rate is defaulted based on the rate type provided in the product. You are allowed to override the unlinked FX rate. On save, if the unlinked FX rate is blank then the system will display an error message.

In the above example, it may be noted that unless FX4 is fully utilized, the system will not pick up FX1 for a particular purchase i.e., for a purchase of 300 USD. With the same sequence the system cannot be made to pick USD 200 from FX4 and USD 100 from FX1.

Case 3:

Part purchases of USD 500 on 15-jan-02 and then part purchase of another USD 200 on 16-Jan-02.

During the first purchase of the USD 500, the system first picks up FX4 for USD 400 and then FX1 for the remaining purchase amount of USD 100. So the effective purchase rate for USD 500 is 50.2 i.e.  $(400*51+100*47)/500 = 50.2$ .

The second purchase of USD 200, the system first picks up FX1 for the remaining purchase amount of USD 100 at 47 INR/USD and FX2 for the remaining purchase amount of USD 100 at 48 INR/USD.

The effective purchase rate is (500 \*50.2 +100\*47+100\*48)/700 = 49.43

#### **Effective Purchase Rate for Liquidation:**

Consider the following

- Bill Amount 3000USD
- Bill Maturity date- 31-MAR-02
- Initial operation Collection

Let us assume that there are 4 FX forward contracts booked by the customer with the following details:

- FX1 for forward purchase of 1000 USD from the bank on 01-mar-02 at 50 INR/USD
- FX2 for forward purchase of 1500 USD from the bank on 11-mar-02 at 51 INR/USD
- FX3 for forward purchase of 600 USD from the bank on 21-mar-02 at 52 INR/USD
- FX4 for forward purchase of 400 USD from the bank on 31-mar-02 at 51 INR/USD

#### **Part purchases of USD 2500 on 15-jan-02**

By default the system will purchase USD 2500 by liquidating FX1 for USD 1000 at 50 INR/USD and FX2 for USD 1500 at 51 INR/USD. So the effective purchase rate for USD 2500 is 50.6 INR/USD. If you liquidate 1500 USD then it is liquidated at 50.6 INR/USD. If you purchase remaining 500 then it is purchased at 52 INR/USD using FX3.

So the effective purchase rate for outstanding USD 1500 is (1000\*50.6 + 500\*52)/1500 = 51.06 INR/USD. During liquidation of the remaining 1500 USD, the effective purchase rate used is 51.06 INR/USD.

The system performs following validations for the linked FX contracts at different stages:

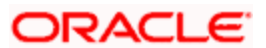

- During Amendment:
	- ¾ You cannot mark the linked FX transactions for 'Auto liquidation'.
	- $\triangleright$  The BOT amount/SOLD amount should be greater than or equal to the total linked amount for the contract.
- During Reversal: The system allows reversal of the FX transaction only if FX transaction has no active BC contracts/LC linked.
- During Liquidation: The system allows manual liquidation/manual partial liquidation of the FX contract only if FX transaction has no active BC contracts linked.

### **5.14.1.4 Liquidation of Purchased Bills**

In case unutilized portion of the linked FX contracts are available, the system liquidates those contracts on liquidation of the bill based on the order of liquidation. The linked FX contracts are liquidated in part/full based on the amount being liquidated.

For export bills, the system triggers LPUR event for liquidation of a bill that has been purchased. However, if there is any Non-EEFC portion/ non-ACOM portion which are not yet purchased, you can enter a rate for that portion if there is no FX linked to it.

Liquidation can happen for the purchased part by taking the effective purchase rate. Liquidation can also happen for the collection part by taking the FX linkages rate (if available) or the Unlinked FX rate or both in parts. The system triggers liquidation of the FX contracts to the availability and apportioned extent.

stop Note the following:

- Reversal of the BC Contract does not result in the reversal of the linked FX Liquidation and it has to be manually handled.
- Reversal of a linked FX contract is allowed only when the linked BC Contract is reversed.
- Deletion of the BC Contract Liquidation results in the deletion of the linked FX Liquidation.

## **5.15 Processing Proceeds from Bill Purchase**

During Bills Purchase the proceeds from purchase is used to settle the Interest amount first and remaining balance amount is adjusted to loan account and if there is any amount left over, then it is credited to the Customer. This is applicable only for Export Bills when the Interest component with Interest Collection is set as Advanced for Bills for the following events:

- Purchase (BPUR) or
- Discount (BDIS) or
- INIT Event With Operation Purchase or Discount or Negotiation

When both Advance Interest and Loan are attached to the same event in Bill, the system performs the following actions:

1. The Purchased Amount is used to settle the Interest amount and

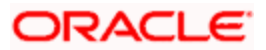

- 2. Then Loan is settled
- 3. And then the left over Amount is credited to the Customer

This above change is applicable for the following Events of Bill:

- BPUR/BDIS Event or
- INIT Event with operation in Discount, Purchase, Negotiation.

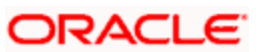

### **5.15.1.1 Accounting Entries**

The Accounting Entries for Interest for the BPUR Event is as below:

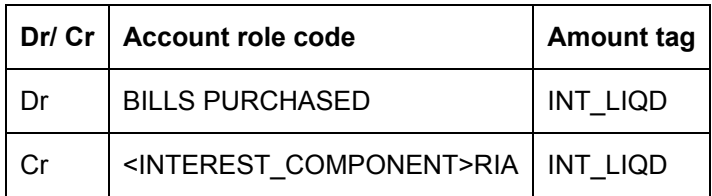

The Accounting Entries for Interest for the BDIS Event is as below:

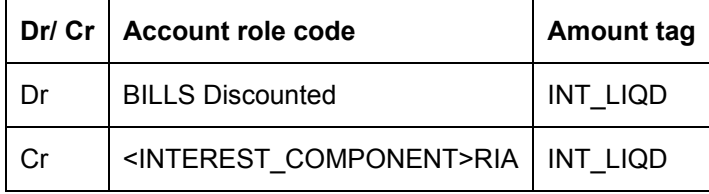

stop The netting value should be 'Yes' for Bills Purchased in BC Product definition.

### **5.15.1.2 Amount Tags**

The tag to calculate the amount that needs to credited to the Customer during Purchase or Discount Operations is AMT\_PURCHASED. This amount tag calculation is as follows:

'AMT\_PURCHASED= Purchase Amount - INT\_LIQD - LOAN\_LIQD\_AMT'

LOAN\_LIQD\_AMT is always the minimum of the below values. It is one of the below values:

- Loan Amount (or)
- Purchase Amount INT\_LIQD

STOP INT LIQD is debited from BILLS PURCHASED for Purchase Operations and BILLS DISCOUNTED for Discount Operations.

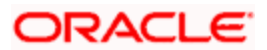

### *Example*

### *Case 1 - Full Loan Amount Credited on Purchase of Bill*

- Bill Amount USD 1000
- Purchased Amount USD 500
- Outstanding Loan Amount USD 400
- Rate 7.2
- From Date 06/1/2008
- To Date 06/30/2008
- Basis Amount for Calculation Purchase Amount= USD 500
- Interest Advance (500\*7.2\*30)/(100\*360)= 3 USD

Accounting Entries in BPUR is as follows:

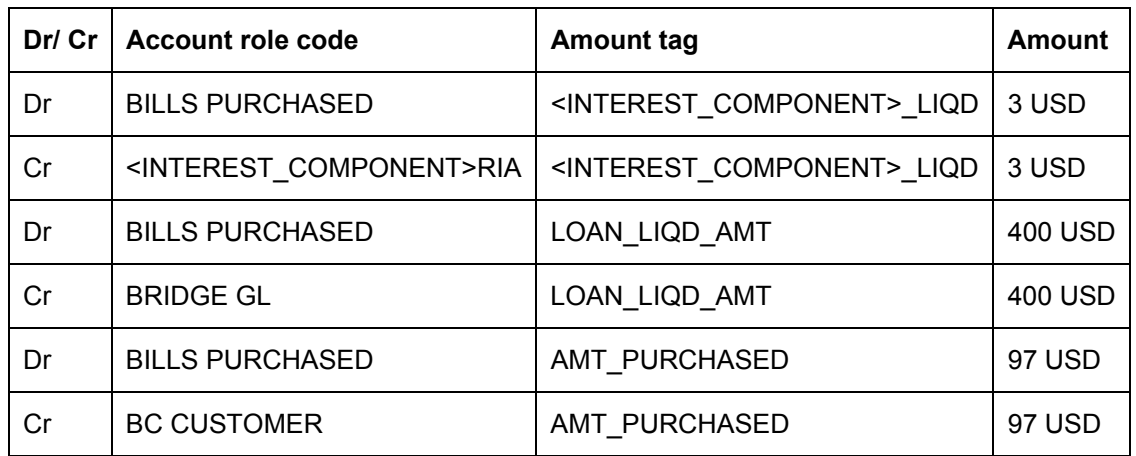

Accounting Entries in CL MLIQ is as follows:

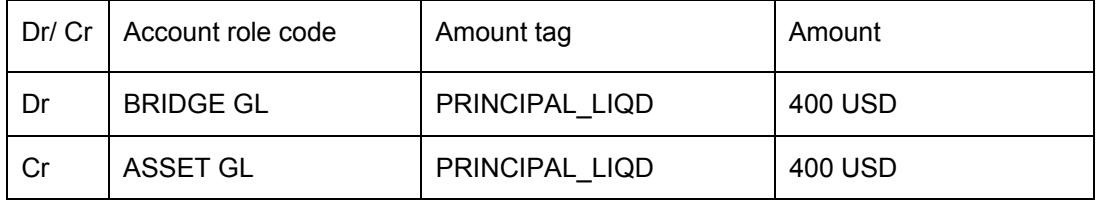

In above example, the system performs the following actions:

- Advance Interest is paid out
- Rest of the Amount is USED TO settle to Loan Account and
- Left over Amount is credited to BC Customer

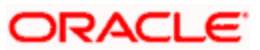

### *Case 2: - Partial Loan Amount Credited on Purchase of Bill*

- Bill Amount USD 1000
- Purchased Amount USD 400
- Outstanding Loan Amount USD 400
- Effective Rate 7.2
- From Date 06/1/2008
- To Date 06/30/2008
- Basis Amount for Calculation Purchase Amount= USD 400
- Interest Advance  $(400*7.2*30)/(100*360)$  = 2.4 USD

Accounting Entries in BPUR is as follows:

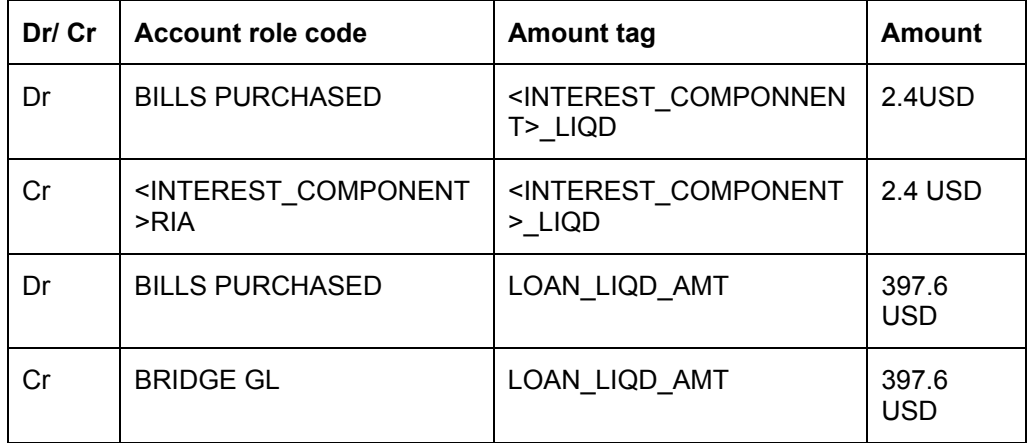

Accounting Entries in CL MLIQ is as follows:

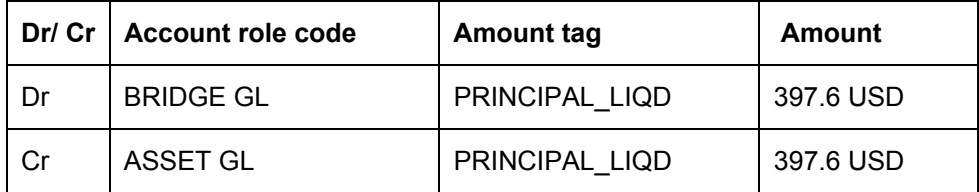

In above example, the system performs the following actions:

- Advance Interest is paid out
- Rest of the Amount is settled to Loan Account.

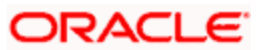

## **5.16 Capturing Goods Received (GR) Form Details**

You can capture details of 'Goods Received' under GR forms in Oracle FLEXCUBE. The original copy of this form is sent to RBI, and a duplicate copy is received in the bank from the exporter in addition to other documents as part of an Export Bill. GR forms are maintained for goods realized either fully or partly or realized as advance payment full or partial. Multiple GR forms can be maintained under a single bill contract.

You can invoke the 'Capture of GR Details' screen by typing 'BCDGRFDT' in the field at the top right corner of the Application tool bar and clicking on the adjoining arrow button.

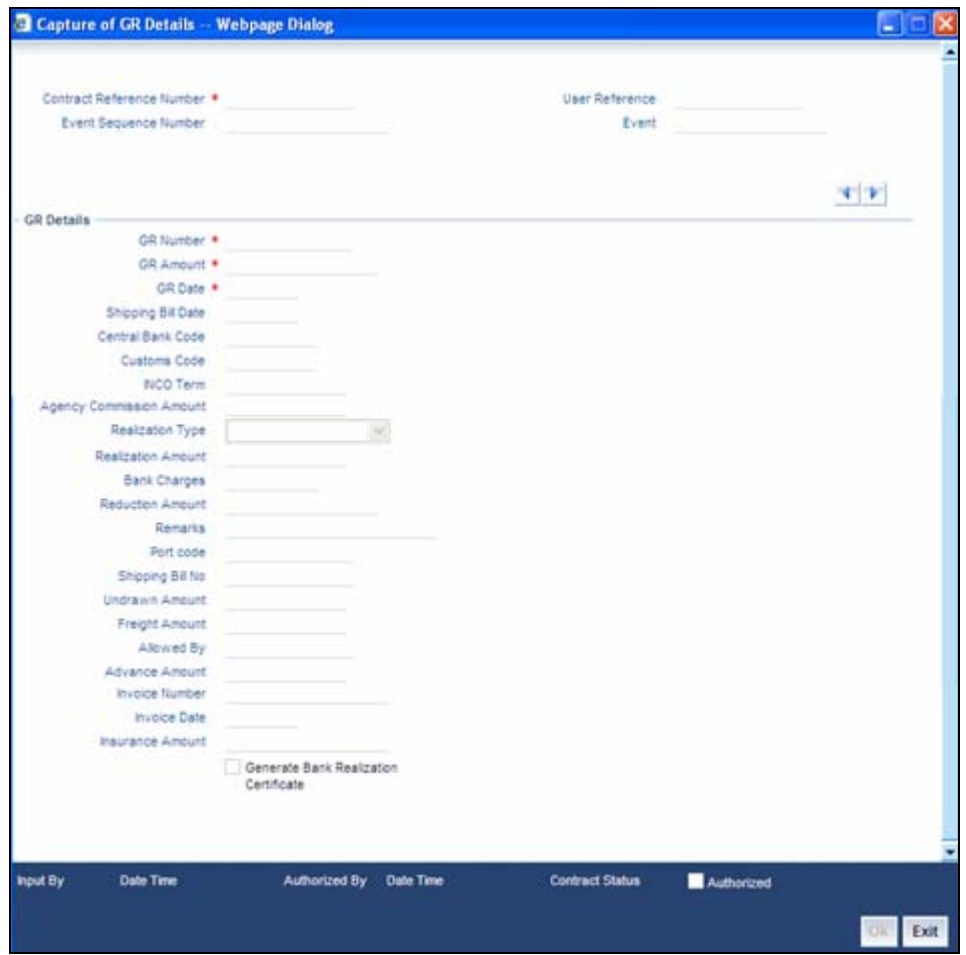

The following details are displayed:

### **Contract Ref No.**

Specify the contract reference number.

### **User Ref No**

The system generated number for identifying the contract is displayed here.

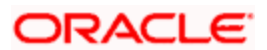

### **Version No**

The version number of the contract is displayed here.

### **GR Number**

Specify the GR number of the form.

### **GR Date**

Specify the date the GR form is created.

### **GR Amount**

Specify the amount worth of the goods received. If GR amount is not equal to bill amount system displays an override. The system validates the total bill amount to be equal to the total bill amount during booking. During final liquidation the bill amount realized is validated to be equal to GR amount less the aggregate of the agency commission amount, the bank charges and retention amount.

### **Customs Code**

Specify the customs code for the GR form. A maximum of 10 characters can be entered here.

### **Shipping Bill Date**

Specify the date of the bill for the shipped goods.

### **Shipping Bill Number**

Specify the shipping bill number of the goods received. A maximum of 16 characters can be entered here.

### **Central Bank Code**

Specify the code of the central bank which receives a copy of the GR Form details.

### **Realization Amount**

Specify the realized amount from the goods received. Realized amount should be less than or equal to the GR amount. The currency is defaulted as the same as that of the export bill, this cannot be further modified.

### **Realization Type**

Specify the type of realization applicable from the adjoining drop-down list. You can select the following modes for realization:

- Fully Realized R
- Part Realized P
- Full Advance payment A

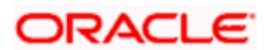

• Part Advance payment - H

### **Reduction Amount**

Specify the value by which the GR amount was reduced during revaluation. This occurs if the importer revalues the price of the shipped goods.

### **Remarks**

Specify additional remarks or comments if any.

### **Bank Charges**

Specify the bank charges levied by other banks involved in the export bill transaction. The currency is defaulted as the same as that of the export bill, this cannot be further modified.

### **Inco term**

The value of the Inco term is defaulted from the contract screen. These details cannot be further modified.

### **Agency Commission Amount**

The amount of the agency commission is defaulted from Contract screen. You can however modify this value.

### **Un-drawn**

Specify the undrawn amount for the goods received.

### **Freight Amount**

Specify the freight amount for the goods received.

### **Port Code**

Specify the code for the port the received goods are shipped in from.

### **Allowed By**

Specify the amount allowed by the bank for the goods receivable.

### **Advance Amount**

Specify the advance amount for the goods received.

### **Invoice Number**

Specify the invoice number for the goods received.

### **Invoice Date**

Specify the invoice date for the goods received.

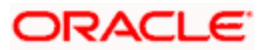

### **Insurance Amount**

Specify the insurance amount for the goods received.

### **Generate Bank Realization Certificate**

Check this box to generate the Bank Realization Certificate (BRC) before maturity date and realization of GR.

STOP You can generate a BRC certificate only for Fully Realized Type. The system checks if the 'Generate BRC Certificate' is checked only for 'Fully realized Type' and if the BRC advice is already generated for 'Fully Realized Type', then the system displays an error message:

### 'BRC Certificate already generated for GR'

You are allowed to modify the GR Details for an Export Bill Contract that are:

- Not Liquidated or Partial Liquidated Authorized Bills
- GR Details are already input for these Bills

While saving the GR Details, the system triggers an event called 'BCGR'. The below table provides the description of the event code:

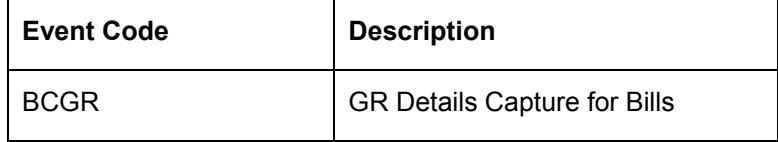

During authorization of the GR Details, the system generates the BRC advice which is generated for every GR maintained for a Bill for 'Fully Realized GR' and if the 'Generate BRC Certificate' is set to 'Yes'.

stop Note the following:

- You can modify all GR Details except GR Number, GR Amount and GR Date.
- You cannot modify the Fully Realized GR Details. The system validates this on Save of GR Details.
- The sum of Realized amount, Reduction amount, Bank charges, Agency Commission Amount is:
	- $\triangleright$  If it is less than each GR Amount, then the system displays an override message.
	- $\triangleright$  If it is greater than each GR Amount, then the system displays an error message.

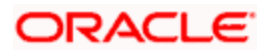

# **6. Defining Discount Accrual Fee Classes**

## **6.1 Introduction**

In Oracle FLEXCUBE, you can define the different *types* of charges or fees that apply on a product as 'classes'. A charge class is a specific type of charge component (E.g. 'Charges for amending the terms of a loan').

When defining a product, you merely have to attach the required classes. In this manner, a contract processed under a particular product acquires the classes (components) associated with the product.

A discount accrual fee class can be made applicable for loans and bills processed in Oracle FLEXCUBE. To apply a discount accrual fee, you should first define attributes for each of the components.

### **6.1.1.1 Steps Involved in Processing Discount Accrual Fees**

The following steps are involved in processing discount accrual fees:

- 1. Defining discount accrual fee classes
- 2. Associating discount accrual fee classes with a product

### **6.1.2 Defining a Discount Accrual Fee Class**

A discount accrual fee class specifies the accrual parameters for interest, charges and fees. You can define the attributes of a discount accrual fee class in the 'Discount Accrual Class Maintenance' screen. You can invoke this screen by typing 'DADACRCL' in the field at the top right corner of the Application tool bar and clicking on the adjoining arrow button.

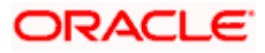

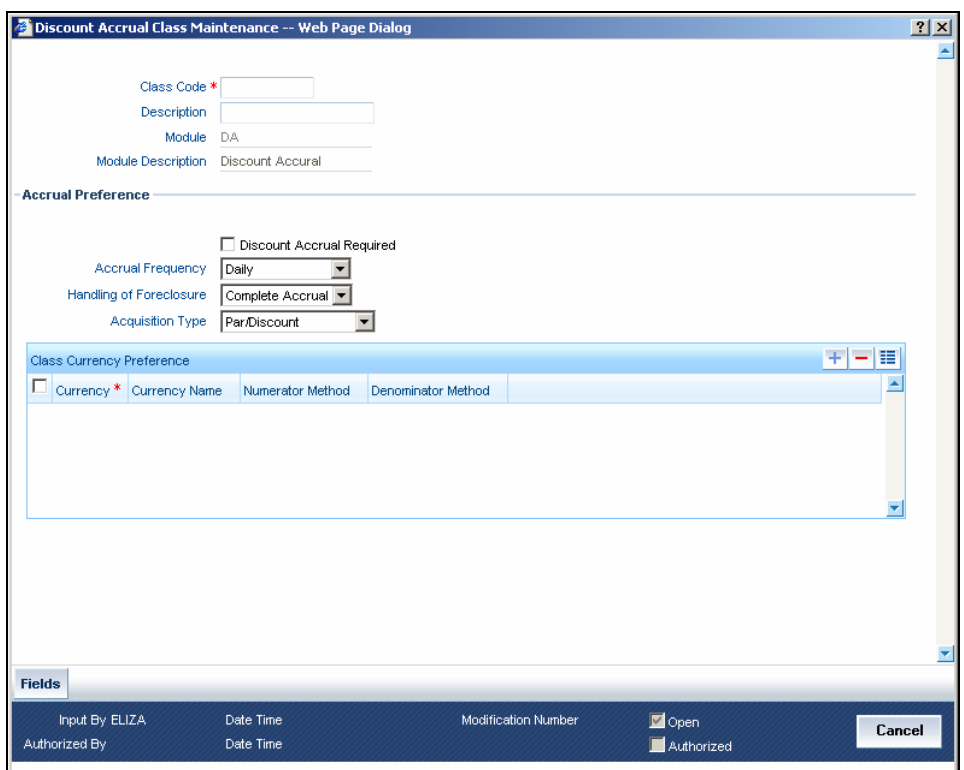

Before defining the attributes of a discount accrual fee class, you should specify the following:

### **Class Code**

Specify a unique identifier for the class.

#### **Description**

Enter a brief description for the class. A description would help you easily identify the class.

#### **Module**

Specify the module to which the class is associated.

#### **Module Description**

A brief description of the module is displayed here.

### **6.1.2.1 Specifying Accrual Preferences**

When building a discount accrual fee class, you define the following attributes:

### **Discount Accrual Required**

Specify whether Discount accrual should be performed for the class.

#### **Accrual Frequency**

Specify the frequency at which discount accrual should be performed. This can be either Daily or Monthly. For monthly accruals, the discount accrual will be done on the last day of the month.

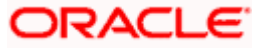

### **Acquisition Type**

The Acquisition Type determines whether the initial cash flows for a C contract can be more (Premium) or less (Discount) or equal (Par) to the bill amount.

The 'Acquisition Type' is determined by the cash flows of interest, charges and fees for which 'Consider as Discount' option is checked.

The drop down list comprises of the following values:

- Par
- Par/Discount
- Par/Premium
- Par/Discount/Premium

If the incoming cash flows of all the above components are greater than outgoing cash flows considering Incoming flow as Positive (In case of bills), the acquisition type is considered as Discount.

If the incoming cash flows of all the above components are less than outgoing cash flows considering Incoming flow as Positive (In case of bills), the acquisition type is considered as Premium.

If the incoming cash flows of all the above components are equal to outgoing cash flows considering Incoming flow as Positive (In case of bills), the acquisition type is considered as Par.

STOP The acquisition type of a contract can change from premium to par/discount or otherwise depending on the charges getting liquidated during the life cycle of the contract.

### **Handling of Foreclosure**

Specify how foreclosures with respect to the contracts using the class must be handled. You can opt for the completion of pending accruals, or refund. In case the 'Acquisition Type' is 'Par', there are no refunds. Only the pending accruals are completed.

### **6.1.2.2 Specifying Day Count Method Details**

You can specify the day count methods for each currency using the class. You can define the day count methods for both the Numerator and the Denominator.

### **6.1.3 Associating Discount Accrual Components to Products**

After building discount accrual fee classes you can associate the class with loans or bills products. Click 'Discount Accrual' button in the Product Definition screen. The 'Discount Accrual Preference Association' screen is invoked.

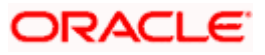

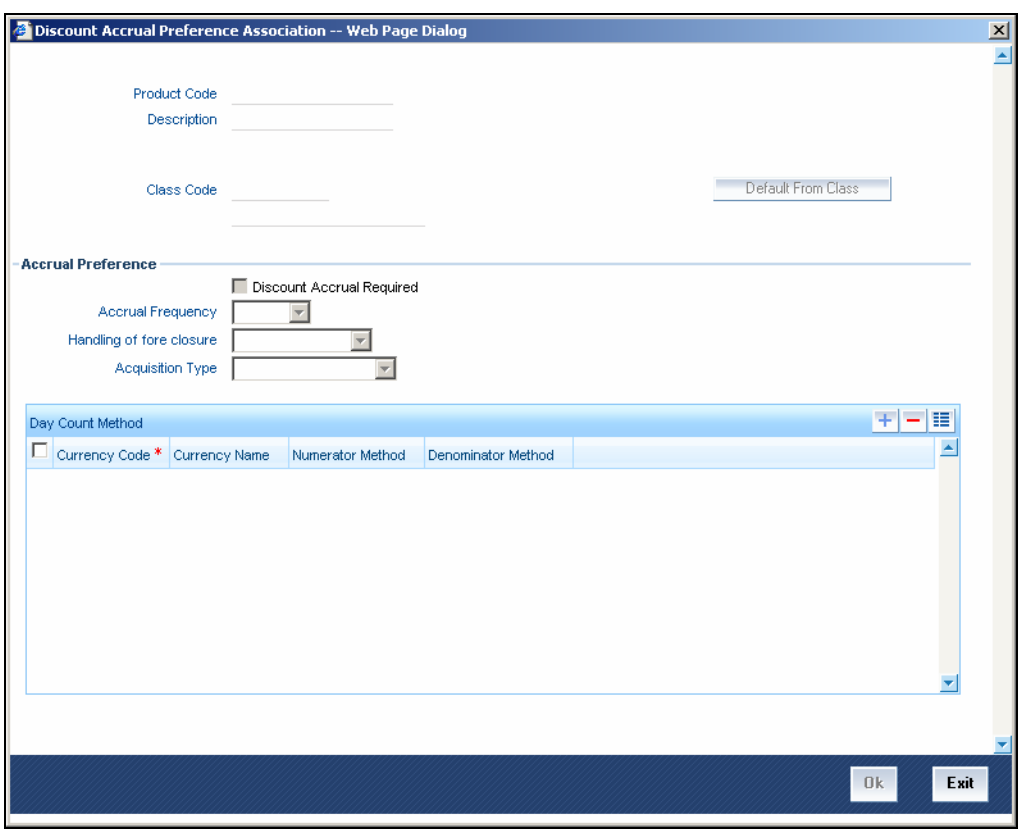

To associate discount accrual fee class with a product, click 'Default From Class' button in the Discount Accrual Preference Association screen. Select the appropriate discount accrual fee class from the list of classes.

The attributes defined for the discount accrual fee class defaults to the product. You have the option to modify the attributes defined for the class, to suit the requirement of the product you are creating. Alternatively, you can choose to define the discount accrual details for the product.

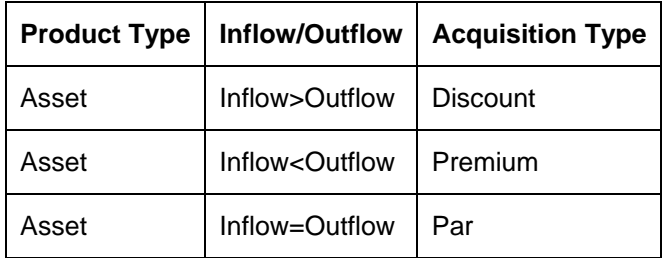

The system derives the acquisition type based on the following criteria:

An asset here is a BC contract and Inflow/Outflow could pertain to the charges and discounted interest associated with a contract. Now, if the acquisition type derived by the system for a contract and the acquisition type of the discount accrual class linked at the product are different, system does not allow saving of a contract.

### **6.1.4 Events and Accounting Entries for Discount Accrual**

While defining the accounting entries for the Loans and Bills modules you must identify the events and accounting entries that are required for discount accrual fee accounting. One of these is the YTM based Discount Accrual (YACR) event.

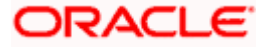

It is meant to indicate the periodic discount accruals for the contract. The Accounting Roles that should be associated with the event YACR are:

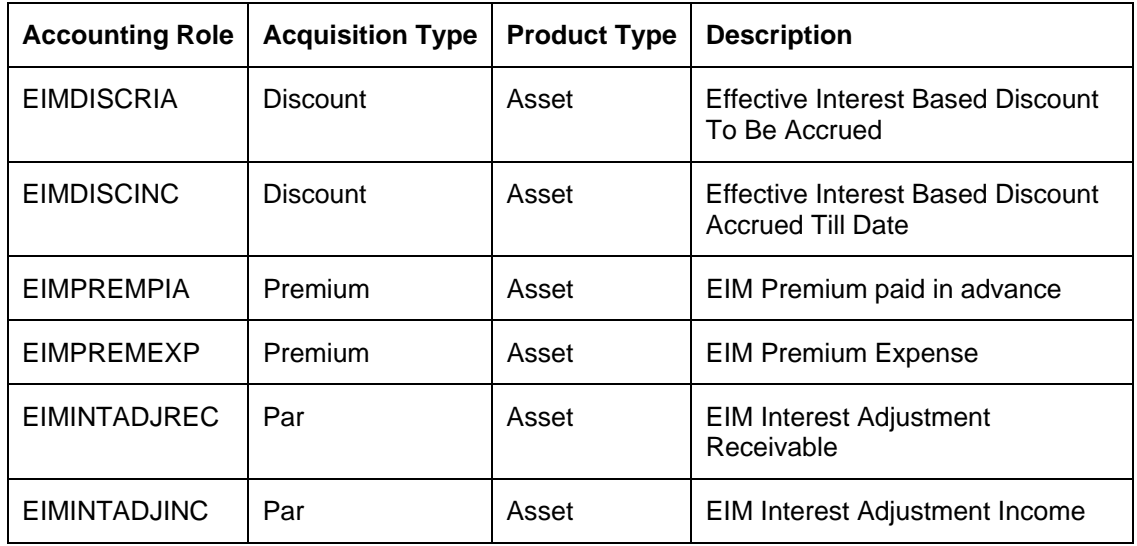

The Amount Tags for the YACR event:

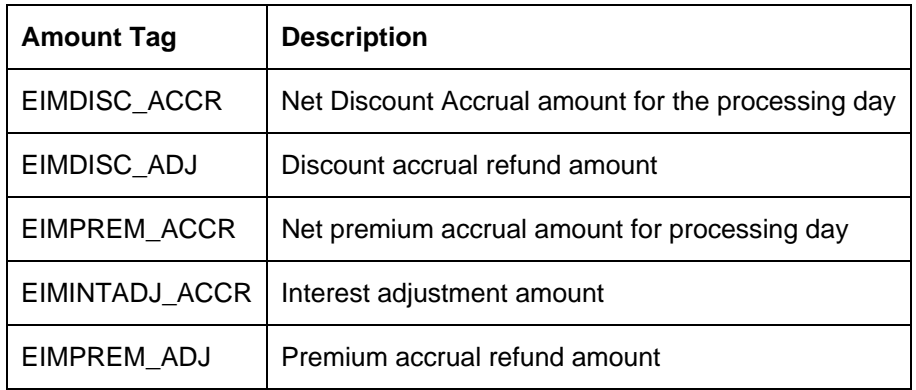

The following entries should be maintained for the YACR event for assets (BC contracts):

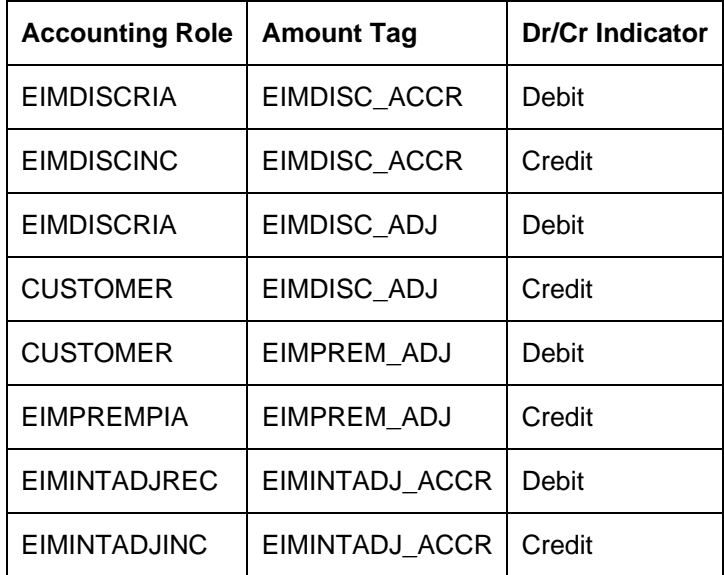

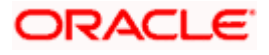

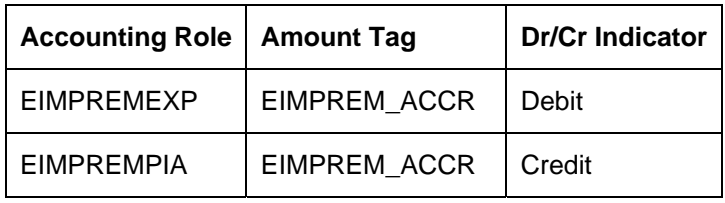

The account head mapped to the accounting role EIMDISCRIA and account heads mapped to the subsystem specific RIA (Received in Advance) accounting roles should be maintained as the same account.

For discount accrual, you must also maintain the following accounting set-up for the Charge Liquidation event. The charge liquidation event is the event in the life of a bill contract at which the charge is going to be levied; you would have specified this while building a charge class or while attaching a charge class to the product. This is in addition to the normal accounting set-up that you would define for the LIQD event:

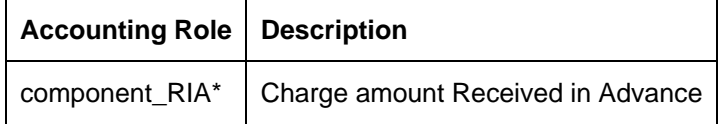

\* The component will be replaced by the appropriate Charge Rule.

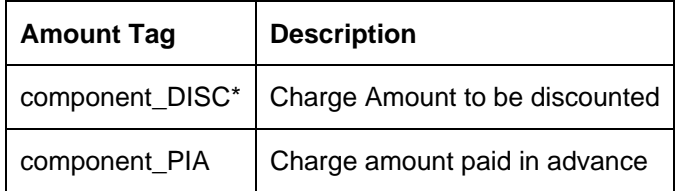

\* The component will be replaced by the appropriate Charge Rule. The following entries should be maintained for the charge liquidation event.

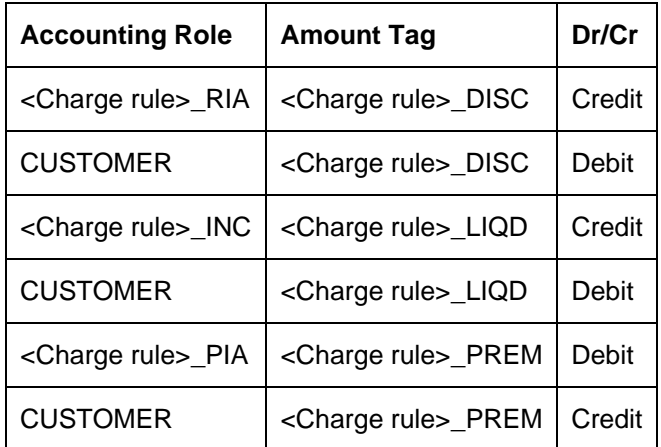

Along with the normal accounting entry setup for the LIQD event, you must also maintain the following accounting entries:

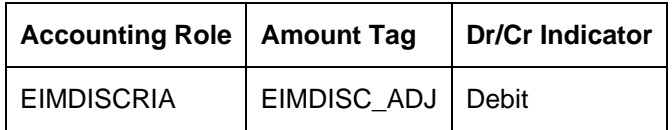

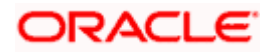

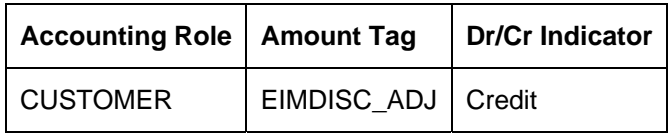

### **6.1.5 Specifying Status Change Details for Discount Accrual**

You need to define the manner in which discount accrual is processed in the event of status changes. You must maintain the following details as part of status maintenance for bills:

- Whether discount accruals should be stopped or reversed
- The transfer GLs for discount accrual

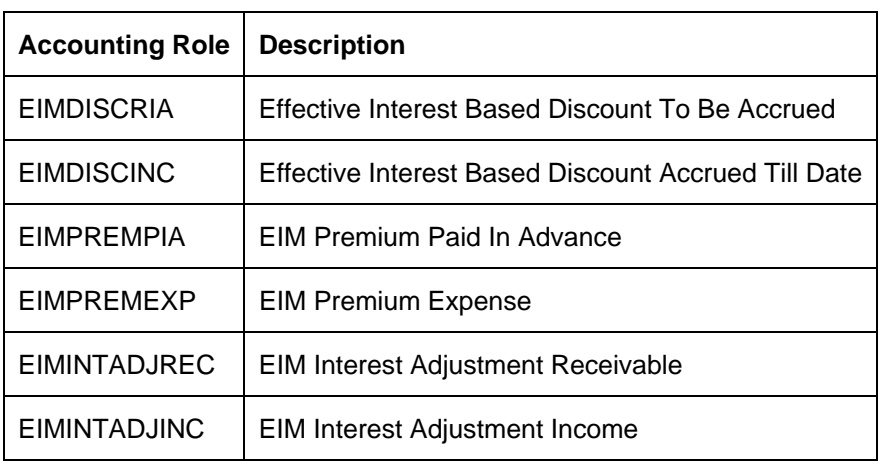

You can specify the following roles as part of the transfer GLs:

To recall, at the BC product level, you maintain preferences pertaining to status change processing through the 'Bills – User Defined Status Maintenance' screen (which you invoke by clicking 'Status' button in the 'Bills and Collections – Product Definition' screen). During the contract status change processing, the following are supported by the system based on the preferences maintained:

- All discount accrual accounting roles are made available for transfer.
- The balances transferred are:
	- ¾ Premium TBA to Premium Accrued
	- ¾ Discount TBA to Discount Accrued
- Setting of the 'Stop Accrual' flag stops the discount accrual also. This indicates that the YACR event will not be pass any accounting entries.
- Setting of 'Reverse Accrual' flag reverses the following balances:
	- $\triangleright$  Premium Accrued
	- Discount Accrued

*For more information, refer to the section 'Aging Analysis for a Product' in the chapter titled 'Product Definition' in the Products User Manual.* 

### **6.1.6 Processing for Discount Accrual Fees**

The System provides a batch process for discount accrual. You can trigger the batch process through the 'Setting up Mandatory Programs' screen. The YACR event is initiated, and the net discount accrual amount for the day is computed.

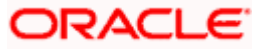

### **6.1.7 Computation of Net Discount Accrual Amount for a Processing Day**

The following details are stored in the system during discount accrual:

- Outstanding bill amount
- Outstanding arrears interest accrued
- Discounted interest to be accrued
- Premium to be accrued
- Discount to be accrued
- Interest adjustment accrued already
- Premium accrued till date
- Discount accrued till date

Catch-Up of discount accrual is done during a BC contract rollover also. The net discount accrual amount for a processing day is computed as follows:

- All future cash flows are discounted to the processing day using the IRR effective as of the processing day, and the net present value (NPV) of the contract as of the processing day is obtained. The NPV is calculated based on the acquisition type as follows:
	- $\triangleright$  If the acquisition type is 'Discount', NPV is given by: NPV = outstanding bill amount + outstanding arrears interest accrued + outstanding acquired interest – (discounted interest to be accrued – discounted interest accrued) – (discount to be accrued discount accrued).
	- $\triangleright$  If the acquisition type is 'Premium', the NPV is given by: NPV = outstanding bill amount + outstanding arrears interest accrued + outstanding acquired interest - (discounted interest to be accrued – discounted interest accrued) + (discount to be accrued - discount accrued).
	- $\triangleright$  If the acquisition type is 'Par', the NPV is given by: NPV = outstanding bill amount + outstanding arrears interest accrued + outstanding acquired interest – (discounted interest to be accrued – discounted interest accrued) + (interest adjustment accrued already + interest adjustment accrued).
	- Outstanding arrears accrued interest is only for arrears (bearing) type contracts. The discounted interest is only for discounted type contracts.
- The till date discount accrual amount is computed using the following expression:

$$
TDA_n \equiv NPV_n - (P_n - DTA_s) - AI_n + DA_s
$$

- Where.
	- ¾ **TDAn** represents the Till Date Discount Accrual for nth Accrual Date
	- ¾ **NPVn ,** the Net Present Value of the contract as of nth Accrual Date
	- ¾ **Pn**, the Outstanding Principal of the contract as of nth Accrual Date
	- ¾ **DTAs**, the Discount to be accrued as of current IRR Effective Date
	- <sup>¾</sup> **AIn**, the Current Period Accrued Interest as of *n*th Accrual Date, and
	- <sup>¾</sup> **DAs,** the Discount Accrued as of current IRR Effective Date
- The difference between the 'Till date discount accrual' amount as of the previous processing day and the 'Till date discount accrual' amount as of the current processing day is the 'Net Discount accrual' amount that is realized as income as of the processing day. The expression used would be

$$
NDA_n = TDA_n - TDA_{(n-1)}
$$

Where.

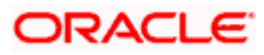

- ¾ **NDAn** represents the Accrual for nth Accrual Date,
- ¾ **TDAn,** the Till Date Discount Accrual for nth Accrual Date and
- ¾ **TDAn-1**, the Till Date Discount Accrual for n-1th Accrual Date.

### **6.1.8 IRR calculation and IRR Re-calculation**

IRR calculation does not happen in the below mentioned cases:

- Collection
- Payment
- Acceptance
- Initial stage of a contract
- Advance by loan is marked for the contract
- Contract closure

IRR recalculation happens during the following events with new effective date:

- Value dated amendment of a contract maturity date
- Floating interest rate revision
- Partial prepayment to a principal amount for a contract
- New charge on a contract, payable by customer
- Amendment of the Interest to Date
- Amendment of the interest rate
- Partial prepayment to an interest amount

ore The above events pertain to bearing/arrears type of BC contracts.

For discounted/true discounted type of BC contracts where the interest is collected in advance, IRR recalculation is done with a new effective date during the following events:

- A partial prepayment to a principal amount
- New charge on a contract, payable by your Customer

Additionally, IRR recalculation happens during the below mentioned events if charges are applicable on them:

- REFA Refusal of Bill/draft acceptance
- REFP Refusal of bill/ draft payment
- TAFT Acceptance of payment fate transfer
- TACP Bill/draft acceptance tracer
- TPAY Principal payment follow-up tracer
- TPFT Principal payment fate tracer
- AFAT Advice of acceptance fate
- PFAT Advice of payment fate
- PRNA Protest of non-acceptance of draft
- PRNP Protest of non payment of principal
- BACP Acceptance of bill

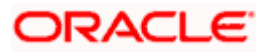

stop IRR recalculation is undone during reversal of a partial prepayment.

IRR recalculation is not done during the following events:

- When a payment is overdue
- For a regular payment
- For a full prepayment
- Amendment of a bill amount

step Amendment of a bill amount is supported for collection bills and this does not form part of funding operations of the bank. It is also assumed that there will be no interest components on the collection bills.

### *Discount Accrual Processing*

Let us consider a Loan contract with following parameters

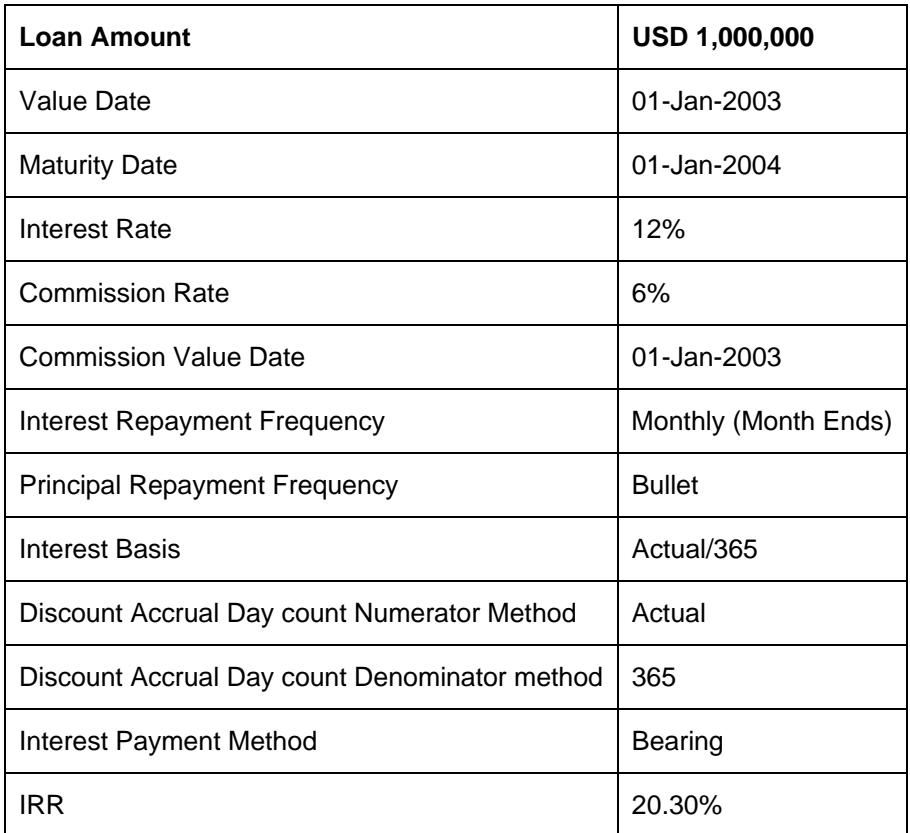

The projected cash flow for the contract would be:

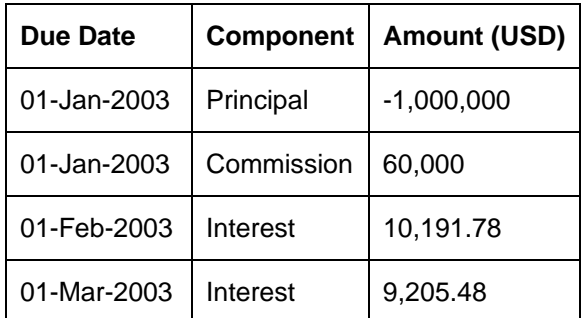

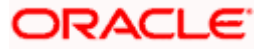

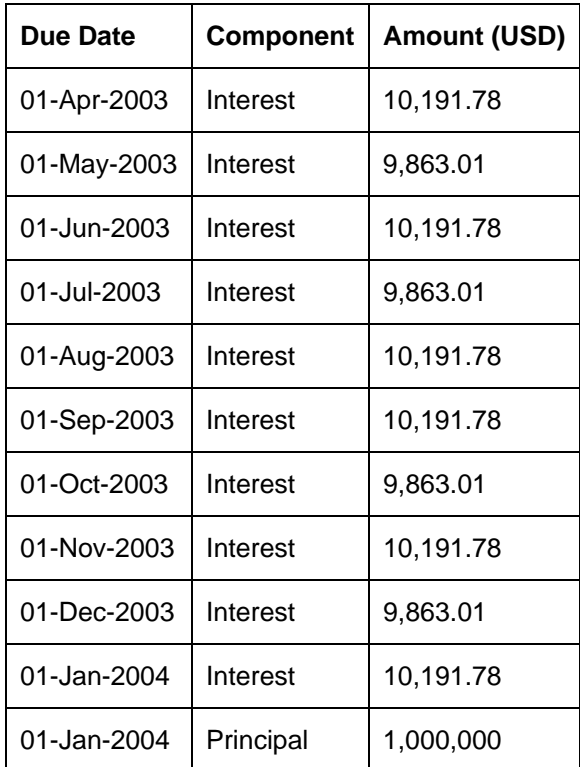

If the Discount Accrual Processing Date is 15-Feb-2003, the processing for discount accrual is as follows:

### *Step 1*

NPV of the contract is computed as of 15-Feb-2003 by discounting the future cash flows as shown below:

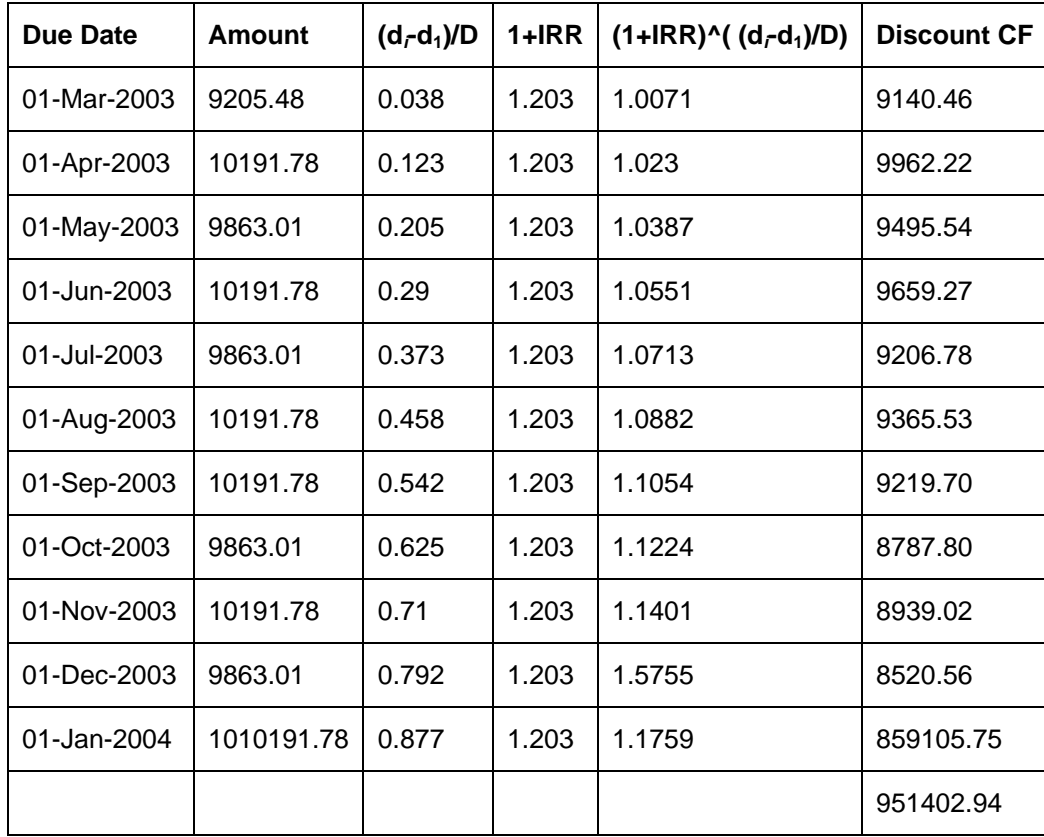

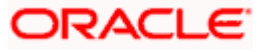

The NPV of the Contract as of 15-Feb-2003 = USD 951,402.94

#### *Step 2*

IRR Start date = 01-Jan-2003 Outstanding Principal as of 12-Feb-2003 = USD 1,000,000 Discount to be accrued as of 01-Jan-2003 = USD 60,000 Accrued Interest as of 15-Feb-2003 = USD 4602.74 Discount Accrued as of 01-Jan-2003 = USD 0.00 Previous process till date = 14-Feb-2003 Till Date Accrual as of 14-Feb-2003 (TDA<sub>n-1</sub>) = USD 6647.43

## $TDA_n = NPV_n - (P_n - DTA_s) - AI_n + DA_s$

 $TDA_n = 951402.94 - (1000000-60000) - 4602.74 + 0$  $TDA_n = 6800.2$ Net Discount Accrual =  $TDA_n - TDA_{n-1}$ Net Discount Accrual = 6800.20 – 6647.43 Net Discount Accrual = 152.77 Net Discount Accrual amount for 15-Feb-2003 processing = USD 152.77

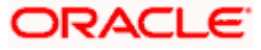

# **7. Registration of a Collection Bill**

## **7.1 Introduction**

The details of a collection bill are captured through the Bills - Contract Registration screen. No accounting entries are passed nor will any charges be levied during the registration of a collection bill. A collection bill is registered based on the first set of documents (original or duplicate) received. On registration, a Contract reference number is allocated to the bill. At the time of processing a collection bill that has already been registered, you only need to specify the collection reference of the bill. All the details entered at the time of registration will automatically be picked up and defaulted to the contract main screen.

### **7.1.1 Entering Details of the Registration of a Bill**

You can invoke the 'Bills & Collections Registration Input' screen by typing 'BCDREGON' in the field at the top right corner of the Application tool bar and clicking on the adjoining arrow button. The 'Bills & Collections Registration Input' screen is displayed. Select 'New' from the Actions Menu in the Application toolbar or click new icon.

If you are calling a bill that has already been registered, double click on the reference number of the bill from the summary screen.

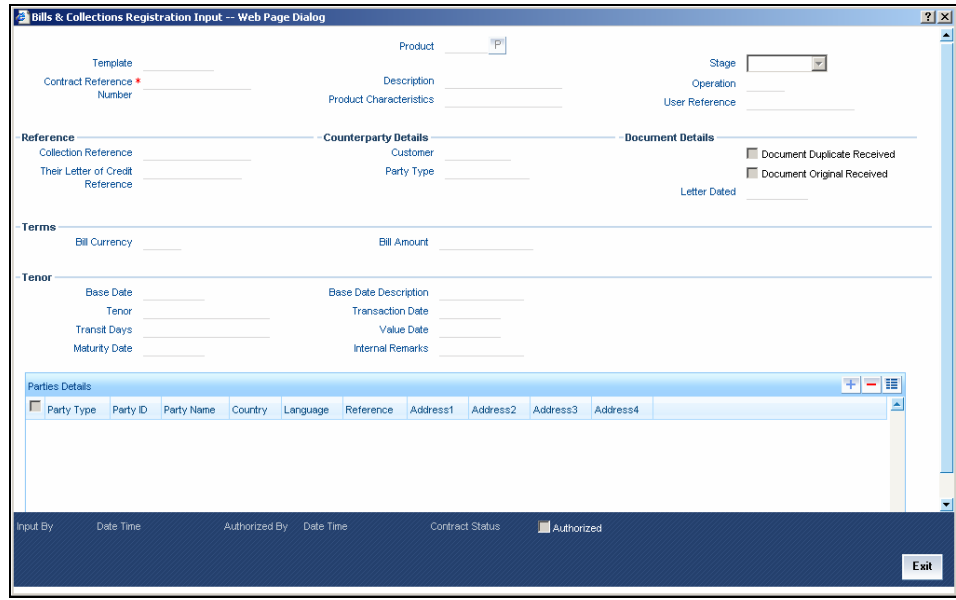

You can enter the details of the registration of a collection bill by:

- Selecting a template that has been created earlier. If you do so, the details that have been stored in the template will be displayed. You can change the values in any of the fields except the Product Code.
- Copying the details from an existing contract and only changing only details that are different for the contract you are entering

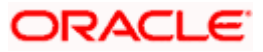

• Entering the details of the Registration afresh by using your keyboard and the option lists that are available at various fields

To facilitate quick input, you need to just enter the product code. Based on the product code you choose, many of the fields will be defaulted. You can overwrite these defaults to suit your requirement. You can further add details specific to the collection bill, like the bill amount, the tenor and the party details of the bill.

### **7.1.1.1 Specifying References of the Bill**

The bills that come to your bank for collection can be raised against an LC drawn at an earlier date by another bank.

### **Collection Reference**

Enter a unique reference that will help you identify the collection bill. In case of an outgoing collection bill you can specify an identification of your own. In case of an incoming bill, you can indicate the reference assigned to the bill by your confirming bank.

### **Letter of Credit Reference**

If you are processing an outgoing bill under an LC that was issued by another bank, you can enter the Reference number assigned to the LC by the other bank.

### **7.1.1.2 Specifying Counterparty Details**

#### **Customer**

Enter the name or CIF Id (as the case may be) of the counterparty to the bill.

In the case of an Import bill, you should specify details of the 'Drawee' of the bill. If the Drawee is a customer of your bank you should specify the CIF Id assigned to the customer, the other details of the bill will be automatically picked up.

If you are processing an Export bill you should specify details of the 'Drawer' of the bill. If the drawer is a customer of your bank you should specify the CIF Id assigned to the customer, the other details of the bill will be automatically picked up.

### **Party Type**

Specify the party type of the customer indicated in the 'customer' field. If you are processing an import bill this field is defaulted with DRAWEE. If you are processing an export bill it is defaulted to DRAWER.

### **7.1.1.3 Specifying Document Details**

### **Document Duplicate Received**

This field is applicable only for Documentary bills. Here you can indicate whether the duplicate set of documents that are required under the bill have been received.

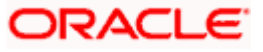

Stop If you had indicated negatively in the 'Document Original Received' field you should indicate positively in this field. This is because the bill contract should be entered based on the first set of documents that are received.

#### **Document Original Received**

This field is applicable only for Documentary bills. Here you can indicate whether the original set of documents that are required under the bill have been received.

#### **Letter Dated**

This field is applicable only for Documentary bills. Here you can indicate the date printed on the covering letter based on which the contract was entered.

This date can be used to retrieve information on pending documents.

### **7.1.1.4 Specifying Terms of a Bill**

The terms that you define for a collection bill, while registering it, will form the basis on which the bill will be processed. You can specify the following terms for a bill:

#### **Bill Currency**

Specify the currency in which the bill is drawn.

#### **Bill Amount**

Specify the amount for which the bill is drawn.

While processing a bill that was registered, all the terms that you specify during registration will be displayed in the respective fields of the Contract Main screen.

### **7.1.1.5 Specifying Tenor Details for a Bill**

You can specify the following tenor related details here.

#### **Base Date**

The base date is the date from which the tenor specified for the bill becomes effective. The base date is used to calculate the maturity date of the bill. In effect the tenor of the bill will begin from the base date.

#### *Example*

You indicate the base date of a bill to be 01-Jan-99 and the tenor of a bill as 45 days. The 45 day tenor of the bill will begin from 01-Jan-99.

If you are processing a sight bill, the base date is the lodgment date and for a usance bill it can be the Invoice date or the Shipping Date.

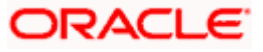

### **Tenor**

Usance bills are generally associated with a tenor. The tenor of a bill is always expressed in days. The standard tenor defined for the product involved in the bill is defaulted. You can change the default to suit the tenor of the bill you are processing. However the tenor that you specify for a bill should be within the minimum and maximum tenor specified for the product involved in the bill.

The tenor of a sight bill is always defaulted to zero days. You will not have an option to change it.

### **Transit Days**

The transit days refer to the expected number of transit days for a sight or matured usance bill. The transit days will be used in the computation of the maturity date of the bill.

### **Maturity Date**

The maturity date is the date on which the bill falls due for payment. The maturity date that you specify should be a date later than or equal to the Value date specified for the bill. The maturity date is calculated in the following manner based on the entries you have made to the previous fields:

### *Maturity Date = Base date + Tenor + Transit days*

You can change the maturity date of a bill that is arrived at using the above method.

### **Base Date Description**

Here you can specify a description of the base date specified in the earlier field. For example, you can indicate that the base date is the lodgment date or the shipment date etc.

### **Transaction Date**

The transaction date is the date on which the bill was entered into Oracle FLEXCUBE. The system defaults the transaction, date to the current system date (today's date). You cannot amend or change the defaulted date.

### **Value Date**

This is the date from which the bill becomes effective. The accounting entries triggered off by events like input, amendment and liquidation hitting the Nostro and customer accounts will be passed as of the value date.

The value date should be earlier than or same as today's date. If you do not enter a value date for a bill, the system defaults to today's date. You can enter a value date of your choice; however it can be one of the following:

- Today's Date
- A date in the past
- A date in the future (you can enter a date in the future only if future dating has been allowed for the product)

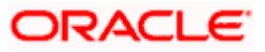

STOP The Value date of a bill should not be earlier than the Start Date or later than the End Date specified for the product involved in the bill.

### **Internal Remarks**

Enter information for the internal reference of your bank. This information will be made available at the time you retrieve the information on the bill.

stop These remarks will not be printed on any of the advices generated for the bill.

### **7.1.1.6 Specifying the Details of the Parties Involved in a Collection Bill**

In the Bills and Collections Registration Input screen, you can capture details pertaining to all the parties involved in a bill. You can capture the following details in the bill you are registering:

- Party type of the customer
- CIF Id assigned to the party
- Name of the party
- Country to which the party belongs
- Language in which tracers and messages should be sent to the party
- Reference to the party involved in the bill
- Party's mail address

The parties that can be involved in a collection bill not only depend on the type of bill you are processing but also on the operation that you are performing on the bill.

While registering a bill, both incoming and outgoing, the only operation that is possible is Collection. The following table indicates the parties that can be involved in a collection bill.

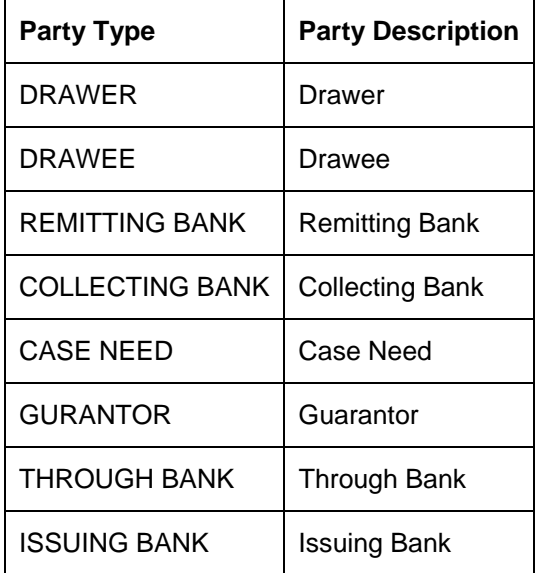

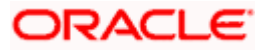

At the time of processing a bill, which was registered, the documents, tracers, advices and messages applicable to the bill will be sent to the concerned parties, based on the details you specify in this screen.

STOP You can use a particular Party Type only once in a bill that you register.

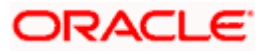

# **8. Automatic Processes**

## **8.1 Introduction**

Thus far we have seen the procedures involved in creating products and process bills. While processing a bill, you were provided with automatic options. The events that are to take place automatically are triggered off during the Batch Process. The Batch process is an automatic program, which is run as a mandatory Beginning of Day (BOD) and End of Day (EOD) process.

The Batch processes that are initiated either at the Beginning of Day (BOD) or End of Day (EOD) execute certain events on the days they fall due. To recall, while entering the details of a bill you were provided with the following automatic options:

- Automatic liquidation of bills
- Automatic tracer generation
- Automatic accrual of interest
- Automatic contract status change
- Automatic change from acceptance to advance
- Automatic floating rate change

The Batch program when run as part of the BOD, processes the automatic events that fall due today. It also processes the automatic events for a holiday previous to today (this however depends on the preferences stated in the Branch Parameters screen).

The Batch program when run as part of the EOD processes the automatic events that fall due today and the automatic events that should be processed for a holiday which falls on the next day (this, however depends on the preferences stated in the Branch Parameters screen).

Stop You should maintain EOD to be a mandatory batch process both as a BOD and a Pre-EOC program in the EOC mandatory program of the Core Services module of Oracle FLEXCUBE.

### **8.1.1 Maintaining Bills Batch Process**

Batches are run automatically. In the mandatory programs, all batches whichever are required will be maintained in sequence and that is triggered automatically as based on the maintenance in the 'Mandatory Batch Program Maintenance' screen.

You can invoke the 'Mandatory Batch Program Maintenance' screen by typing 'EIDMANPR' in the field at the top right corner of the Application tool bar and clicking on the adjoining arrow button.

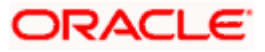

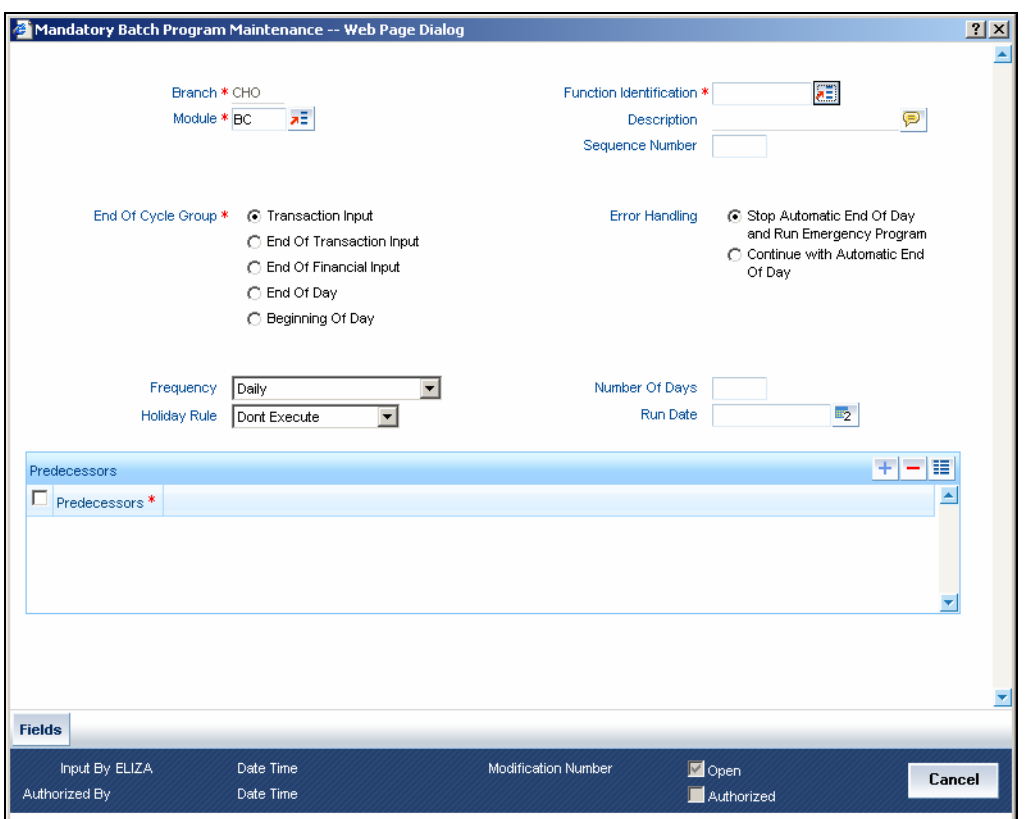

### **Module**

Choose the module code from the adjoining option list.

### **Function Identification**

Choose the function ID of batch that you wish to run. The adjoining option list displays all batch processes available for the module.

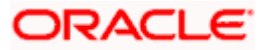

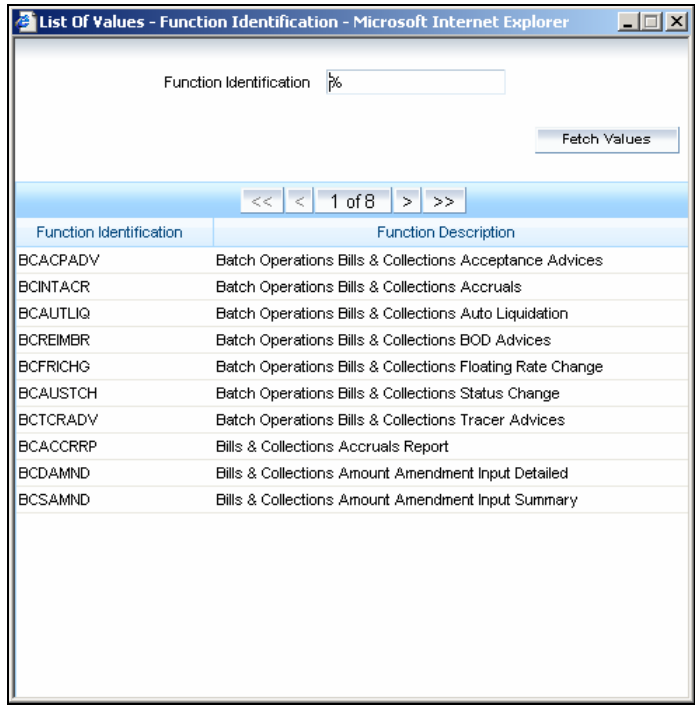

You can configure the batch to be run at various stages of day like EOD, EOTI etc.

*For further details about this screen, refer the chapter 'Setting- up Mandatory Programs for EOD' in the AEOD User Manual.* 

### **8.1.2 Maintaining Branch Parameters**

A set of rules that governs the processing of bills in a particular branch of your bank is defined in the 'Bills & Collections Branch Parameter Maintenance' screen.

You can invoke the 'Bills & Collections Branch Parameter Maintenance' screen by typing 'BCDBRPRM' in the field at the top right corner of the Application tool bar and clicking on the adjoining arrow button.

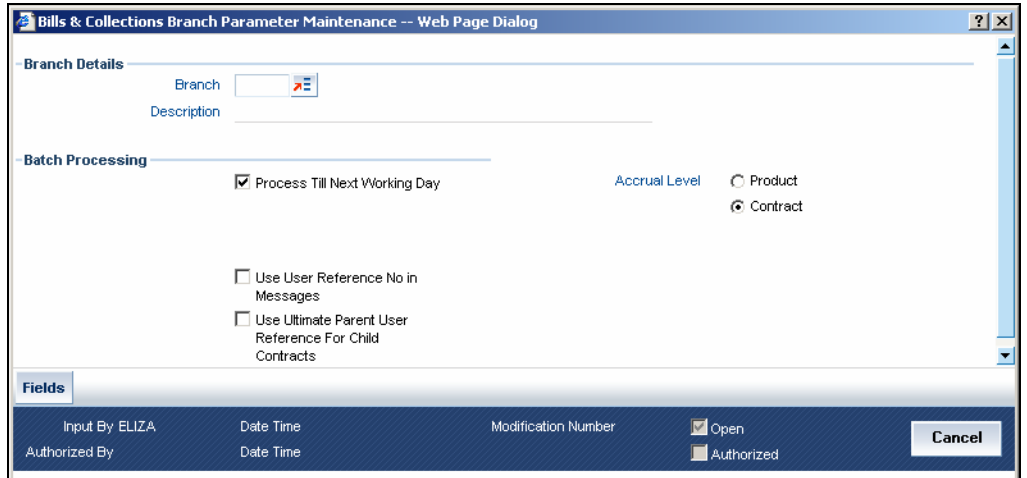

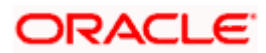

### **8.1.2.1 Specifying the Branch Details**

### **Branch**

Select the branch code from the option list provided. You can maintain branch parameters only from the respective branches. At the head office level you can alter branch parameters of other branches also.

### **Description**

When you select branch code from the option list, the description of the same is defaulted here.

### **8.1.2.2 Specifying Batch Processing Preferences**

The events, for which you had indicated automatic processing, are triggered off during the Batch Process. You can specify preferences for the automatic events that fall on a holiday in the Branch Parameters screen.

You can capture the following preferences here.

### **Process Till Next Working Day**

If you indicate that the processing has to be done upto the next working day - 1, all the automatic events falling due on the holiday will be processed by the batch process as part of the EOD.

The batch process should process automatic events falling due on a holiday, on either of the following dates:

- Next working day
- Upto system date

If you indicate that processing has to be done only upto the System Date by unchecking 'Process Till Next Working Day', then only the events scheduled for today (the last working day before the holiday) will be processed. The events of the holiday are processed by the batch process as part of the BOD process on the next working day.

#### *An Example*

The current branch date is 20, October 1999. On 21, October 1999, which is a holiday, the following automatic events fall due:

- Automatic tracer generation
- Automatic accrual of interest
- Automatic contract status change

#### *Next working day - 1*

If you specify that the processing should be done on the last working day - 1, the above events will be processed on 20 October as part of the batch process run at EOD.

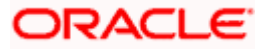

#### *System date*

If you specify that the processing should be done only upto the system date by unchecking 'Process Till Next Working Day, then the events scheduled for 21 October1999, will be processed as part of the Batch Process run as part of Beginning of Day on 22 October 1999.

### **Use User Reference No in Messages**

If you wish to display the user reference number in the advices that are generated for a contract, select this option. All the advices generated at your branch will display the appropriate user reference number.

STOP You can specify a format for the generation of the User Reference Number in the 'Sequence Generation' screen available in the Application Browser. Refer to the Core Services User Manual for details on maintaining a sequence format.

### **Use Ultimate Parent User Reference for Child Contracts**

If you wish to display the user reference number of the ultimate parent in the advices generated for child contracts, select this option. If this box is unchecked, the user reference number of the child is displayed for the child contracts.

### **Accrual Level**

At the time of creating a product, you specified the following:

- Whether accrual of interest is allowed for the product
- The accounting entries that should be passed for the accrual event
- The frequency with which the accrual entries should be passed

A bill will inherit the accrual frequency defined for the product associated with the contract. For bills, which are to be automatically liquidated, you can indicate the level up to which they should be accrued. The options available are:

- Product
- Contract

If you indicate that automatic accrual should be done at the product level, a single entry for all contracts will be passed. However, if these contracts have moved into different user defined status, the accrual entries will be passed at the product level and for each user-defined status. This helps reduce the time taken to pass each entry. If you indicate that the automatic interest accrual process should pass accrual entries at the contract level, accrual entries will be passed for each of the contracts for which interest was accrued automatically.

#### *Example*

You have created a product - INB1 to cater to incoming bills.

The product has the following characteristics:

Interest is collected in advance

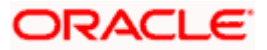

• Interest has to be accrued every month

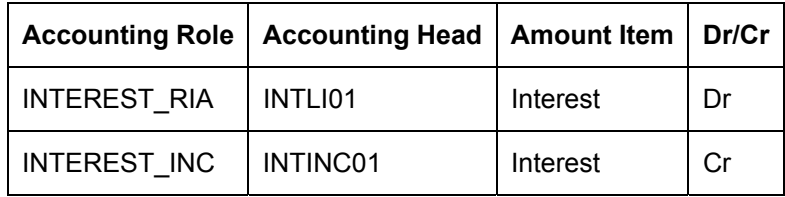

The accounting entries during interest accrual (defined for the event ACCR) are as follows:

You have entered the following contracts using the product INB1:

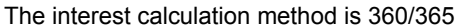

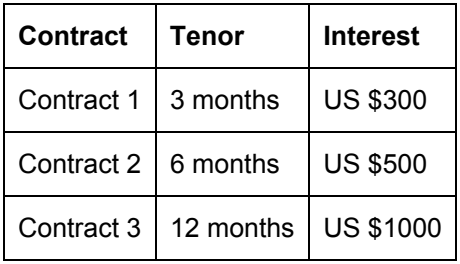

The accounts, into which the accrual entries should be passed, for each of these contracts, are the same as they are linked to the same product.

#### *Accrual entries level - Product*

If you indicate that the automatic interest accrual process should pass accrual entries at the product level, a single accrual entry for all the contracts will be passed.

#### *Accrual entries level - Contract*

If you indicate that the automatic interest accrual process should pass accrual entries at the contract level, three accounting entries for the contracts will be passed. You can view details of the individual accrual entries that were automatically passed by invoking the Accrual control journal report.

### **8.1.3 Specifying the User Defined Fields**

You can link the User Defined Fields with Branch Parameters Maintenance screen using Function field mapping screen which can be invoked from the Application Browser by selecting User defined fields, and then Function field mapping.

The value for these fields can be specified in the Branch Parameters Maintenance screen. Value for UDF can be made mandatory or non mandatory as maintained in the Field description screen.

## **8.2 Processes Run during Beginning of Day (BOD)**

The Batch program when run as part of BOD processes the following events:

### **8.2.1 Automatic Liquidation of Bills**

The auto-liquidation function liquidates all the outstanding components of a Bill contract on the liquidation date specified for the bill. To recall, the liquidation date is calculated in the following manner:

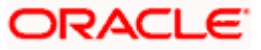

### **Maturity Date = Base Date + tenor + transit days**

This function will liquidate only active bills for which you have specified the liquidation method as automatic. The pertinent details of the bill with respect to tax, limits, interest and charges will be updated to indicate that the bill has been liquidated and authorized.

When run as part of the BOD process, the function automatically liquidates all the bills that have a liquidation date between the last working date and the current processing date.

When run as part of EOD the function liquidates those bills that was processed during the day and need to be liquidated as on the current day. If the next working day is a holiday, and you specified that in the branch parameters screen that holiday processing should be done upto the last working day - 1 such bills will be liquidated as part of the BOD run on the previous day.

The bills falling due for liquidation on a holiday will be processed during End of Day on the last working day before the holiday.

### **8.2.1.1 Accounting Entries that are Passed**

When a bill is automatically liquidated by the function the necessary accounting entries specified for the liquidation event (LIQD) will be booked and automatically authorized.

### **8.2.1.2 Accounting Entries Passed for a Status Change**

If the liquidation of the bill involves a status change, the accounting entries defined for the status change event (STCH) of the bill will be automatically passed when the bill moves from one status to another. Further, if you have indicated the following:

- The accrual entries passed till date should be reversed when the bill moves into a specific status, the function will reverse all the accrual entries booked for the bill till date.
- The bill amount should be transferred to a new GL head when the bill moves to a particular status, the accounting entries for transferring the bill amount to a new GL head will be automatically passed.
- The accrued amounts should be moved to a new GL head when the bill moves to a particular status, the accounting entries for transferring the accrued amounts of the bill to the new GL head will be automatically passed.

### **8.2.1.3 Advices**

The advices specified for the liquidation event (LIQD) for the product associated in the bill will be automatically generated.

### **8.2.1.4 Holiday Processing**

If the liquidation of a bill falls due on a holiday, the liquidation will be done as per your holiday handling specifications for automatic processes, in the Branch Parameters screen.

• If you specified that processing has to be done today (the last working day before the holiday) for automatic events, right up to the day before the next working day, the bills falling due for liquidation on the holiday will be processed during End of Day on the last working day before the holiday.

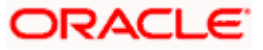
• If you specified that processing has to be done only up to the System Date (today), then only the bills scheduled to liquidate today (the last working day before the holiday) will be processed. The events of the holiday will be processed on the next working day after the holiday, during Beginning of Day processing.

## **8.2.2 Tracer Generation**

You specified the tracers that should be generated for a bill in the Bills - Contract Exceptions screen. This function triggers the generation of tracers specified for active authorized bills on the day they fall due. Tracers can be triggered for generation as part of BOD, EOD or can be invoked at any time during the day. This function is available in the Application Browser through Bills & Collections and Batch under it. The date on which a tracer should be generated for a bill is determined by the entries you made to the fields of the Contract Exceptions screen.

The following tracers will be generated by the function:

- Tracer for release of reserve
- Tracer for Non-Payment
- Tracer for Non-Acceptance
- Tracer for Payment of Charges
- Tracer for Discrepancies Approval
- Tracer for Unpaid Bills

#### **8.2.2.1 Advices**

An advice of fate of the bill is generated whenever the corresponding tracer for the exception is generated. The advices specified for the payment event (TPAY) will be automatically generated for unpaid bills.

#### **8.2.3 Automatic Accrual of Interest**

While defining interest components for a bill product in the Product, ICCF details screen, you specified whether accruals need to be done for the accruable interest components. For a product, accruals should be done, then the frequency of accrual should also be specified for a product (through the Product Preferences screen, at the time of product definition).

This function when run as part of the batch process run at EOD, calculates the accrual amount and passes accrual accounting entries for the accruable tenor based interest components of a bill.

The Automatic Accrual function will pick up bills for processing on the following criterion:

- Active and authorized bills which are not yet liquidated
- Bills whose accrual date falls on the current processing date or bills whose accrual date falls between the current processing date and the next working date

The date on which accrual is due for a bill is calculated based on the accrual date and accrual frequency defined for the product associated with the bill.

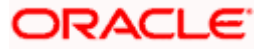

When the function automatically accrues the interest components of a bill, is done the accounting entries defined for the accrual event (ACCR) will be passed and the internal accounts will be updated with the accrual related details.

If the accrual date of a bill falls on a holiday, the accruals are done as per your holiday handling specifications for automatic processes, in the Branch Parameters screen.

The list of bills whose commission components were accrued will be printed in the Accrual Control report.

**STOP** This function will not accrue interest for bills that have moved into a user defined status for which accruals have been stopped.

### **8.2.4 Automatic Status Changes**

A bill that is yet to reach its repayment date is considered as having an Active status. When repayment against the bill is not made on the due date, you may want to do an aging analysis of the bill.

A forward status change is one in which a bill moves from a given user defined status to another in the forward direction.

A reverse status change is one in which the status of a bill changes from a given status to the previous status defined for the bill. Such a situation arises when a payment is made on a bill whose status is not active.

This function will automatically pickup and move bills from one user defined status to another (either forward or reverse) only if the bill matches the following criterion:

- The bill is Active and Authorized
- You have indicated automatic status change for the bill
- The criteria for a status change have been met That is, any of the components of the bill remain unpaid for the number of transfer days defined for the status.

If you specify that forward or reverse status changes have to be carried out automatically, the status changes will be carried out automatically when the Contract Status Change Processing function is run either as part of BOD or EOD on the day the status change falls due.

#### **8.2.4.1 Accounting Entries that are Passed**

The accounting entries defined for the status change event (STCH) of the bill will be automatically passed when the bill moves from one status to another. Further, if you have indicated:

- That the accrual entries passed till date should be reversed when the bill moves into a specific status, the function will reverse all the accrual entries booked for the bill till date.
- That the bill amount should be transferred to a new GL head when the bill moves to a particular status, the accounting entries for transferring the bill amount to a new GL head will be automatically passed.

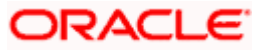

• That the accrued amounts should be moved to a new GL head when the bill moves to a particular status, the accounting entries for transferring the accrued amounts of the bill to the new GL head will be automatically passed.

#### **8.2.4.2 Advices that are Generated**

The advices will be automatically triggered for generation to notify the customer about the status change. They would possible urge the party to pay the amount due and liquidate the aging components of the bill.

#### **8.2.4.3 Holiday Processing**

If the day on which the forward or reverse status change is due happens to be a holiday, then, the processing of such bills will depend on your specifications in the Branch Parameters screen.

If you specify that the forward or reverse changes should *not* be carried out automatically, the status remains unchanged (even if repayment is made on the bill) till you specifically change it for a bill. You can manually change the status of a bill through the Bills - Contract Details screen.

## **8.2.5 Floating Rate Change**

While defining Floating Rates, you have the option of indicating whether the floating rates should automatically be applied to the bill every time they change, in the Product ICCF screen.

The Automatic Floating Rate Change function can be run as part of EOD. It can also be invoked from the Application Browser at any time during the day. This function is available in the Application Browser under Bills & Collections and Batch under it.

This function will pick up:

- Active and authorized bills
- Bills for which you have specified automatic Floating Rate change

Every time the Floating rates change, the new rates will be applied for the number of days for which they remained unchanged in the rate table.

This is indicated in the example below.

#### *Example*

The rates in the floating rate table change in the following manner:

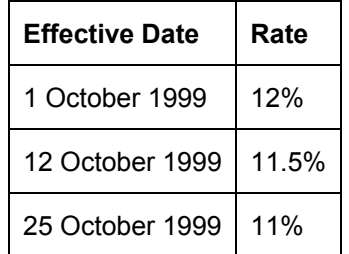

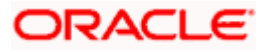

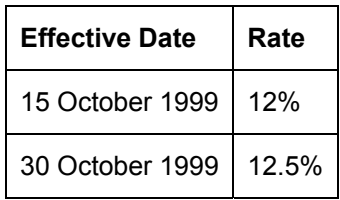

The rates will be applied for the number of days for which they remain unchanged in the rate table, as follows:

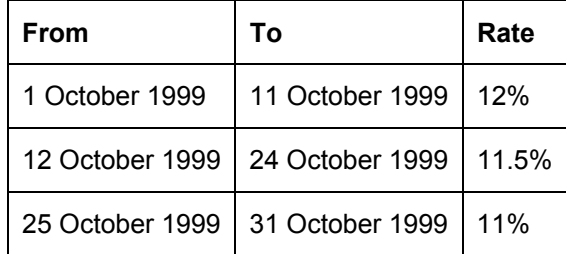

You have entered a bill, which has a Base Date as 1 October 1999 and matures on 30 November 1999. The interest accrual frequency is to be monthly. The bill has been linked to a floating interest rate.

If the first interest accrual is to be done on 31 October, all the rate changes between 1 October and 31 October will be considered automatically.

#### **8.2.6 Automatic Change from Acceptance to Advance**

To recall, while defining preferences for a product, you have the option to indicate whether the movement of a bill from acceptance to advance should be done automatically or manually. This preference that you state for a product will be inherited by all the bills linked to the product.

The Automatic Change from Acceptance to Advance function can be run as part of EOD or can be invoked from the Application Browser at any time in the day. This function is available in the Application Browser under Bills & Collections and Batch under it.

This function, will pick up for processing, only bills which are:

- Active and authorized
- Bills for which you have specified automatic change from acceptance to Advance

On moving a bill from acceptance to advance, the accounting entries passed for the event Change from Acceptance to Advance (BADV) will be automatically passed.

#### **8.2.7 Automatic Generation Advices**

In this screen, you can:

- Indicate whether reimbursement claims should be generated for the bills,
- Manually generate a Payment due Advice

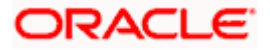

#### **8.2.7.1 Automatic Generation of Reimbursement Claims**

You can automatically generate a Reimbursement Claim (MT 742) for export bills under LCs (with deferred payment). To achieve this, you must specify the 'Reimbursement Days' for a bill in the Contract Online screen. The Reimbursement Claim for the bill will be automatically generated depending on the 'Reimbursement Days' prior to the Maturity Date.

For example, the Maturity Date of a bill is 23 March 2001. You specify the Reimbursement Days as '2'. Two *working* days prior to the Maturity Date (that is, 21 March 2001), as part of the BOD process, the Reimbursement Claim (MT 742) for the bill will be automatically generated.

# **8.3 Straight through Processing of SWIFT Messages**

The SWIFT messages that you receive are either uploaded into Oracle FLEXCUBE as new BC contracts or they trigger changes (events) to the existing BC contracts. The message upload process takes one message at a time and applies a sequence of logical steps to derive information required to derive the BC contract upload tables.

*Refer the 'STP' chapter of the 'Funds Transfer' User Manual for more information on maintenances required for straight through processing of SWIFT messages.*

The various SWIFT messages supported in Oracle FLEXCUBE are listed below:

- MT754 Advice of Payment/Acceptance/Negotiation
- MT412 Advice of Acceptance
- MT416 Advice of Non Payment/Non Acceptance
- MT430 Amendment of Instructions
- MT400 Advice of Payment
- MT742 Reimbursement Claim
- MT410 Acknowledgement Received

The Straight Through Processing (STP) of each of the above messages is discussed in the following sections.

#### **8.3.1 STP of MT754 - Advice of Payment/Acceptance/Negotiation**

Using the bills upload utility, the system automatically books an import bill under payment. The relevant product is derived based on the mapping maintained for the message type and product combination in the 'Product Mapping Detailed' screen in order to process the import bill created as a result of the incoming MT754 (Advice of Payment/Acceptance/Negotiation). The bills contract that is generated inherits the following details from the underlying LC:

- The party details
- The document/shipment details
- All details in the 'Main' tab of the Bills Contract

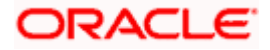

#### **Tenor Details for the Bill**

The system picks the following tenor details for the bills contract, from the product maintenance:

- Base Date This is the system date.
- Bill Tenor This is the standard tenor.
- Transit Days  $-$  This is the transit days.
- Maturity Date This is the Base date + Transit days + Base Tenor

#### **Document Related Details for the Bill**

The following details will be blank for the bills contract:

- Original Documents Received
- Duplicate Documents Received
- Letter Dated
- Document Details

#### **Nostro Account for the Bill**

The system uses the SWIFT tags 53, 57 and 58 to derive the Nostro account in the following manner:

- If tag 53 is present, the system will pick the Nostro account maintained for reimbursing bank in the Settlement Instructions maintenance screen.
- If tag 53 is not present , the system will pick the Nostro account you have maintained for the counterparty (either 57 or 58) in the 'Settlement Instructions Maintenance' screen.
- If none of the tags (53, 57 or 58) are available, the system will pick the Nostro account by deriving the sender from the BIC in the header details.

The system checks for the following during STP:

- Field 32A or B value cannot be more than outstanding liability amount of LC.
- If Field 34 amount is less than Field 32 amount, then the system will reject the record.

The system creates an authorized or unauthorized contract based on the 'Post Upload Status' maintained through the 'Upload Source Preferences' screen.

You need to maintain the following entries for INIT (initiation) event in order to pass accounting entries for 'Their Charges':

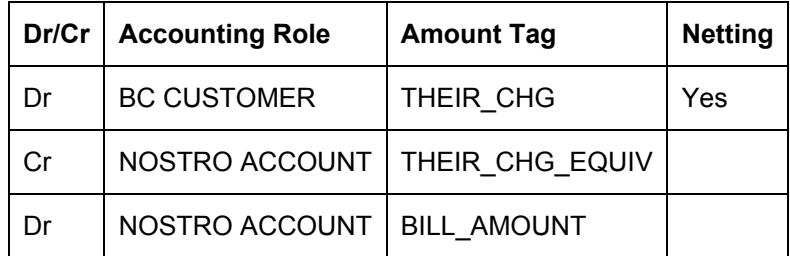

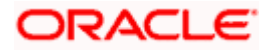

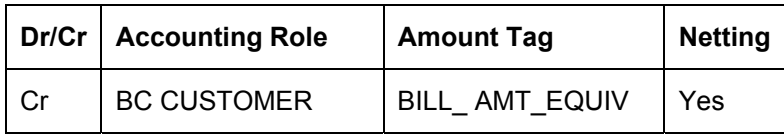

The system maps the SWIFT tags in MT754 and the fields in BC contract as depicted below:

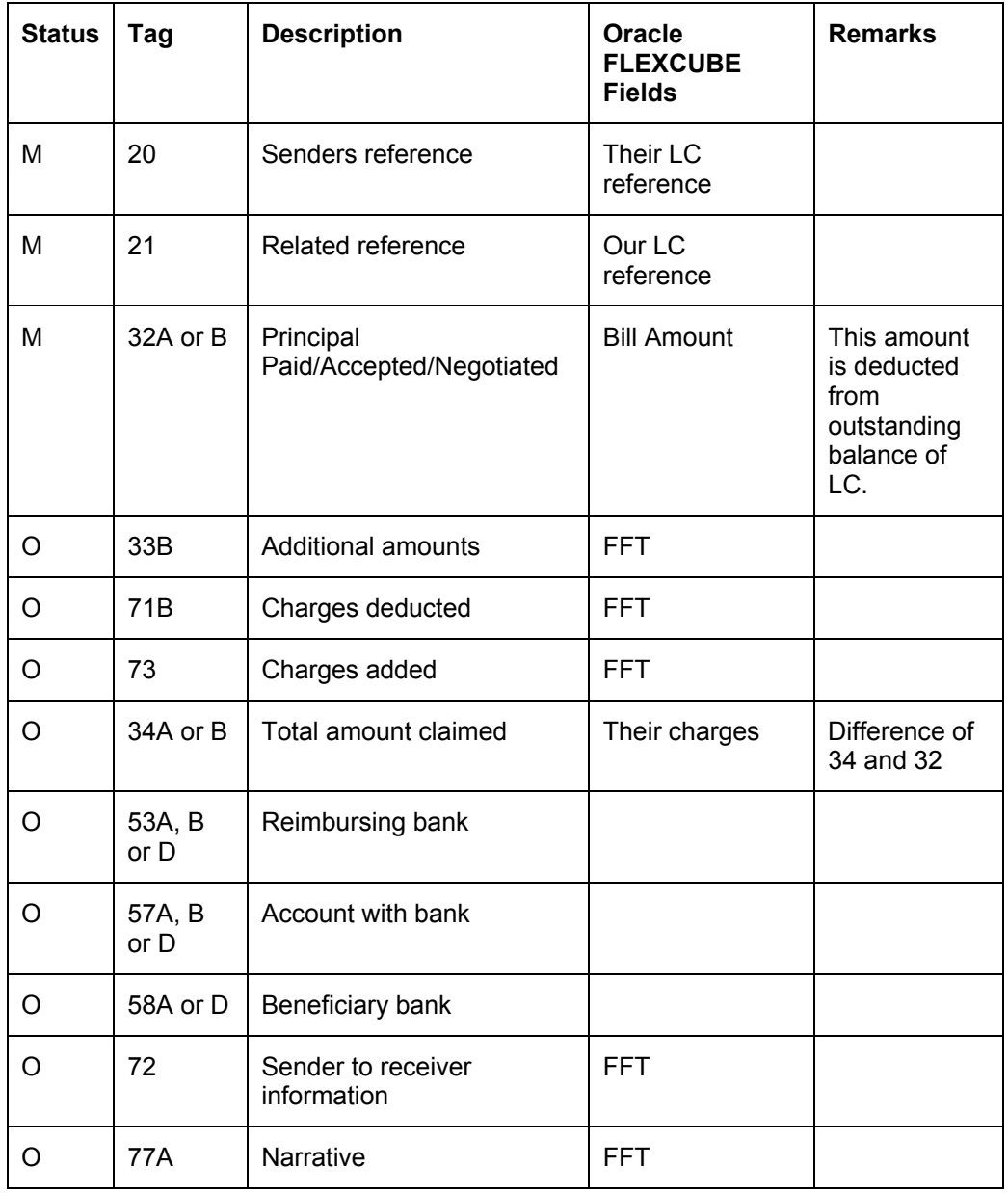

## **8.3.2 STP of MT400 – Advice of Payment**

STP of MT400 results in liquidation of the sight/usance bill (only for collections). The system derives the contract reference number in the following manner:

• First the contract reference number of the bill contract is checked using field 21. If the contract reference number is not found, the system will check for the User Reference Number from field 21.

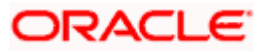

• If both Bill Contract Reference Number and User Reference Number are not found, the system will check for 'Our LC Reference' number in Field 21.

The system rejects the incoming record in the following cases:

- In case the reference number can not be found
- In case multiple bills are present with the same Our LC reference number

The following mappings are maintained between SWIFT tags in MT400 and the fields in BC contracts:

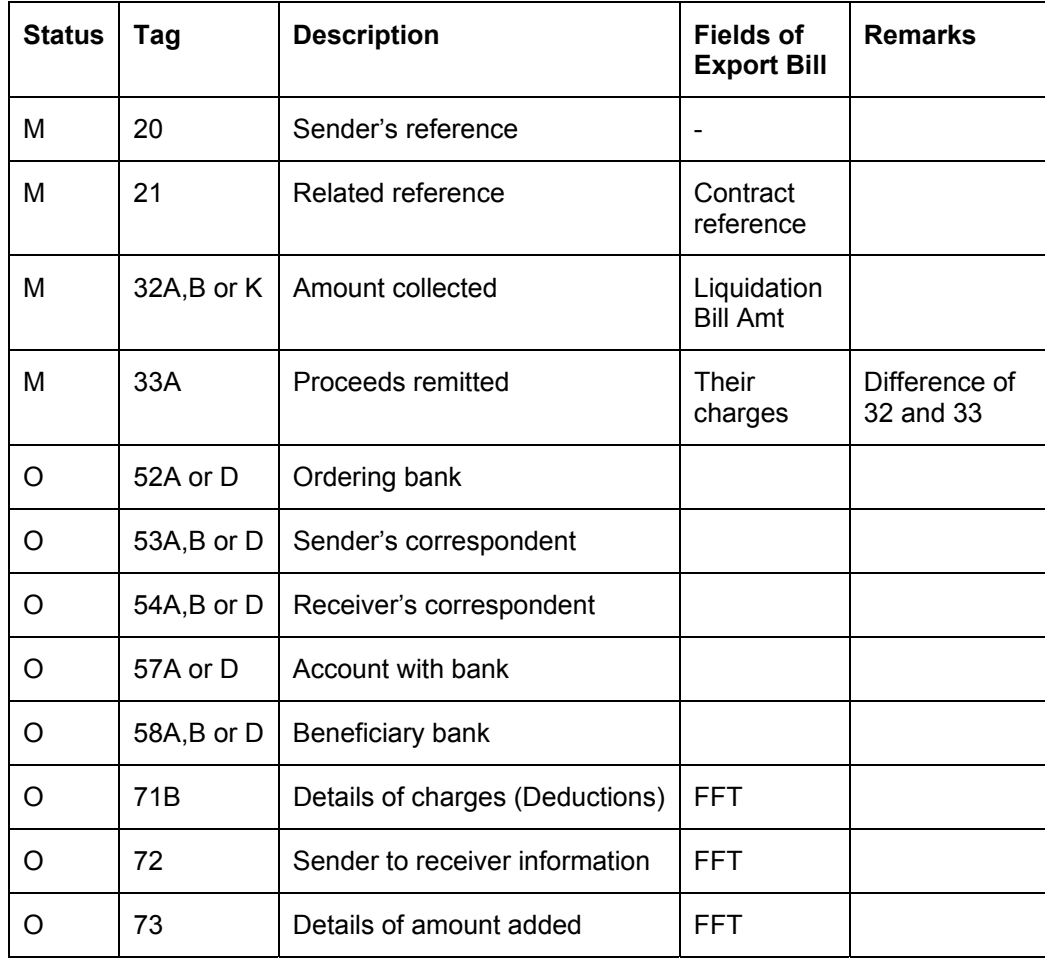

As a result of the STP of the incoming MT400, the system creates a new version of the bills contract and also triggers the liquidation event (LIQD) for the contract. All the information in the following fields is stored as Free Format Text as under:

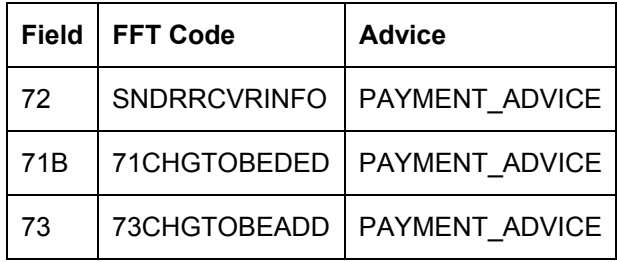

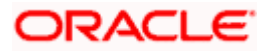

The system updates the following fields in the BC contract based on Field 72:

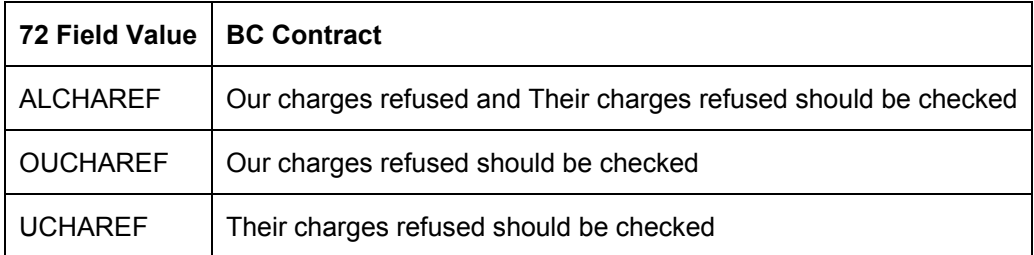

#### **8.3.2.1 Deriving the Debit Account**

System utilizes the following SWIFT tags to derive the debit account from the settlement instructions sequentially:

- 57 (Account with Institution)
- 54 (Receiver correspondent)
- 53 (Sender correspondent)

In case the system does not find any of the three tags, it derives the debit account from the BIC of the sender of the message. The system then updates the tags 52, 53, 54, 57 and 58 in the settlement subsystem maintained for the Nostro account.

STP of MT400 results in authorized or unauthorized liquidation record based on the post upload status you have maintained in the 'Upload Source Preferences' screen.

When an MT400 message is being uploaded, the system checks for the following:

- The contract status should be 'Active' or the system will reject the record.
- The amount specified in field 33 should not be more than the amount specified in the field 32A; else the system will reject the record.
- **If field 32A is present:** The system will reject the record if one of the following is true:
	- $\triangleright$  The currency code in field 32A does not match the currency of the bill.
	- $\triangleright$  The amount acknowledged in field 32A is greater than the bill amount.
	- $\triangleright$  The maturity date in the field 32A does not match the maturity date in the bill.
- **If field 32B is present**: The system will reject the record if one of the following is true:
	- $\triangleright$  If the currency code in field 32B does not match the currency of the bill
	- $\geq$  The amount acknowledged in field 32B is greater than the bill amount
- **If field 32K is present**: The system will reject the record if one of the following is true:
	- $\triangleright$  The currency code in field 32K does not match the currency of the bill.
	- $\triangleright$  The amount acknowledged in field 32K does not match the bill amount.

## **8.3.3 STP of MT410 (Acknowledgement Received)**

SWIFT upload of MT410 records acknowledgement details in the contract screen. Note that acknowledgement is supported only for collections. The system fetches the contract reference number of the bill contract from field 21 of the message. If the contract reference number is not found, the system will look for the user reference number in field 21. If field 21 has the value 'NONREF' then the system will fetch the bill reference using their reference (field 20) from the 'Bills and Collections Contract Input - Parties' details. The BIC of the sender will be used for identifying the party for which their reference needs to be fetched. If the customer number for the BIC is null then the system will check whether the party type is collecting bank. If both contract reference number and user reference number are not found, the system will fetch the value in 'Our LC Reference' in field 21.

The system will reject the record if any one of the following is true:

- The system finds multiple records.
- The system does not find a reference number.

If the message has got a repetitive sequence and the same reference number is mentioned in both tag 21 then the message will be sent to repair.

The system creates a new version of a bills contract from an incoming MT410. During STP of MT410, the system checks the 'Acknowledgement Received' box in the 'Bills and Collections Contract Input' screen. It updates the application date in the field 'Acknowledgement Date' and then triggers the event 'ACKB'.

The system stores the information in field 72 as Free Format Text with the FFT code 'SNDRRCVRINFO' for the message type 'ACKNOWLEDGEMENT'.

STP of MT410 creates an authorized or unauthorized amendment record based on the post upload status maintained in the 'Upload Source Preferences' screen.

When an MT410 message is being uploaded, the system triggers the 'ACKB' event and checks the following:

- **If field 32A is present**: The system will reject the record if one of the following is true:
	- The currency code in field 32A does not match the currency of the bill
	- $\triangleright$  The amount acknowledged in field 32A does not match the bill amount
- The maturity date in the field 32A does not match the maturity date in the bill.
- **If field 32B is present:** The system will reject the record if one of the following is true:
	- The currency code in field 32B does not match the currency of the bill
	- The amount acknowledged in field 32B does not match the bill amount.
- **If Field 32K is present:** The system will reject the record if one of the following is true:
	- $\triangleright$  The currency code in field 32K is not matching with the currency of the bill.
	- The amount acknowledged in field 32K is not matching with the bill amount.

#### **8.3.4 STP of MT430 – Amendment of Instructions**

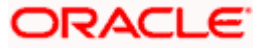

MT430 is sent by the remitting bank to the collecting bank or by the collection bank to any other collection bank. Upload of MT430 triggers amendment of the bill contract. Note that upload is supported only for collections. In order to derive the contract reference number on which action needs to be triggered, the system first fetches the contract reference number of the bill contract using field 21 of the message. If the reference is not found, then the system will fetch the bill reference using the user reference number in field 21. If the reference too is not found, then the system will fetch the bill reference using our LC reference in field 21. If field 21 has the value 'NONREF', the system will fetch the bill reference using the 'Their reference' (field 20) from the 'Bills and Collections Contract Input – Parties' screen. The BIC of the sender will be used for identifying the party for which their reference needs to be fetched. If the reference is not found, then the system will fetch the bill reference using their LC reference (field 21). The new maturity date and bill amount are fetched from fields 33A or 33K. The value date of the amendment is always the application date.

The system will reject the record if any one of the following is true:

- Multiple bills are found for the same reference.
- The reference is not found.
- Contract reference is not found using field 21
- The maturity date in field 32A is not matching with the current version of maturity date.
- The amount in field 32A, B or K is not matching with the current version of bill amount.
- The currency code in field 33A, B or K is not matching with the currency of the bill.
- The new maturity date in 33A or K is before the base date.

If the message has got a repetitive sequence and the same reference number is mentioned in both tag 21 then the message will be sent to repair.

All the information in the following fields is stored as Free Format Text as under:

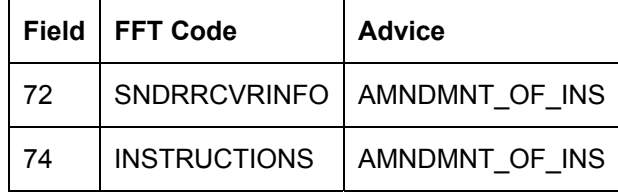

The system creates a new version of bill after amendment upload.

STP of MT430 results in authorized or unauthorized liquidation record based on the post upload status you have maintained in the 'Upload Source Preferences' screen.

## **8.3.5 STP of MT742 – Reimbursement Claim**

STP of MT742 generates bills contract in the 'FINAL' stage with the following attributes:

- Operation of the related bills product is 'PAYMENT'.
- The bill amount is the sum of values in fields 32B and 33B.
- The LC amount during booking of import bill is the value in field 32B

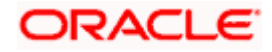

• The LC liability amount is the sum of values in fields 32B and 33B.

While booking the import bill from an incoming MT742, the following details are inherited from the underlying LC as per (field 21):

- Party details
- Our customer details
- Our LC customer
- Our LC reference
- LC amount
- LC liability amount in the 'Bills and Collections Contract Input Contract Details' screen.
- The claiming bank of the contract matches the claiming bank of the existing LC.

The tenor details of the bills contract are picked up as shown below:

- Base date is fetched from the standard tenor maintained in BC product preferences.
- Transit days are fetched from the transit days maintained for the BC product.
- Maturity date is computed as base date + transit days.
- The Nostro account is derived using SWIFT fields 57 and 58 in the following manner:
	- $\triangleright$  If field 57 exists, the Nostro account maintained for the counterparty (as in field 57) will be used for crediting the amount claimed.
	- $\triangleright$  If field 57 is not present and field 58 exists, the Nostro account maintained for the counterparty (as in field 58) will be used for crediting the amount claimed.
	- $\triangleright$  If both fields 57 and 58 are not present, the Nostro account maintained for the counterparty (as in field 1) will be used for crediting amount claimed.

Values from the above mentioned fields are updated in the settlement message details of the Nostro account leg having the amount tag 'BILL\_AMOUNT' or 'BILL\_AMT\_EQIV'. Value of field 33B is stored as an FFT with FFT code '33ADDAMTCLMD' under the message type 'REIM\_PAY\_ADV'.

The system checks for the following during STP of MT742:

- The mapped product should be of type 'IMPORT'.
- The operation of the bills product should be 'PAYMENT'.
- During upload of bills contract, if the underlying LC is not present then the system will reject the record. The underlying LC is fetched using field 21.
- Amount in field 32 cannot be more than the current available amount of the LC.
- Amount in field 33 cannot be more than outstanding liability amount of the LC.
- The counterparty derived using field 52A or D should match with the counterparty of the party 'ISSUING BANK' defaulted from the underlying LC.

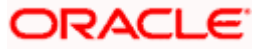

- The counterparty derived using field 1(BIC of sender) should match with the counterparty of the party 'NEGOTIATING BANK' defaulted from the underlying LC. If the party 'NEGOTIATING BANK' does not exist in the bill, then the party details of the same will be derived using field 1 and will be displayed in the party details of the import bill.
- If the amount in field 34 is less than the sum of amounts in field 32 and field 33, the system will reject the record.

The STP process creates an authorized or unauthorized import bill based on the post upload status maintained in the 'Upload Source Preferences' screen.

# **8.4 ECGC**

Export Credit and Guarantee Corporation of India (ECGC) periodically provides a list of customers who fall in the category of Specific Approval List (SAL). This list is sent to the bank in the form of a tape, and the bank uploads the same into the system.

The IE code and name are compared to the ones provided by the exporter while availing export finance from the bank. The bank, after checking the information provided with the contents of ECGC list, decides whether to grant or not the export finance to the borrower.

To enable the bank to carry out this process, you need to maintain the following details in the system:

- IE Code Master
- IE Code Detail
- ECGC- Limits

# **8.5 Uploading IE Code Master**

You can upload the IE code and the corresponding master details using the 'Exporter Master Upload' screen. Before this upload, you need to upload the details into the upload store through an excel sheet.

You can invoke the 'Exporter Master Upload' screen by typing 'STDEMUPD' in the field at the top right corner of the Application tool bar and clicking the adjoining arrow button.

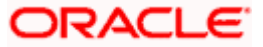

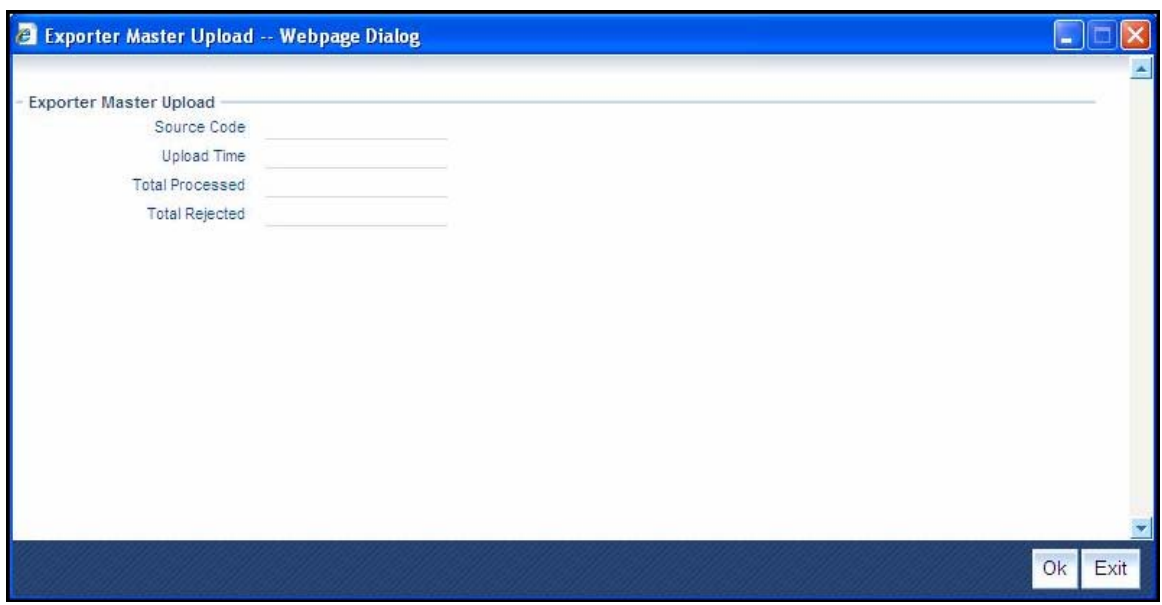

Specify the following details:

#### **Source Code**

Specify the source code for exporter uploads. This is used for uploading into the upload store. This code is unique across the exporters.

The maximum length of the IE code is 8 characters. The upload will reject the records if it exceeds the maximum length.

For the master store IE code is the key. If a new IE code is uploaded, the record will be inserted. If the IE code already exists, the name and other details will be modified in the existing IE code record.

#### **Upload Time**

Specify the time of the upload. System uploads only the date that matches the date input.

After the upload, the system shows the total number of processed and rejected records. If for any reason, the upload of a particular record is rejected then the same is logged in an exception store, with error code and the error reason.

#### **Total Processed**

Here, all the processed records are displayed.

#### **Total Rejected**

All the rejected records are displayed here.

# **8.6 Uploading IE Code Details**

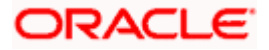

After uploading the IE code and the corresponding master details in the 'Exporter Detail Upload' screen you can upload the IE code detail in the 'Exporter Detail Upload' screen . Before this upload, you need to upload the details into the upload store through an excel sheet.

You can invoke the 'Exporter Detail Upload' screen by typing 'STDEDUPD' in the field at the top right corner of the Application tool bar and clicking the adjoining arrow button.

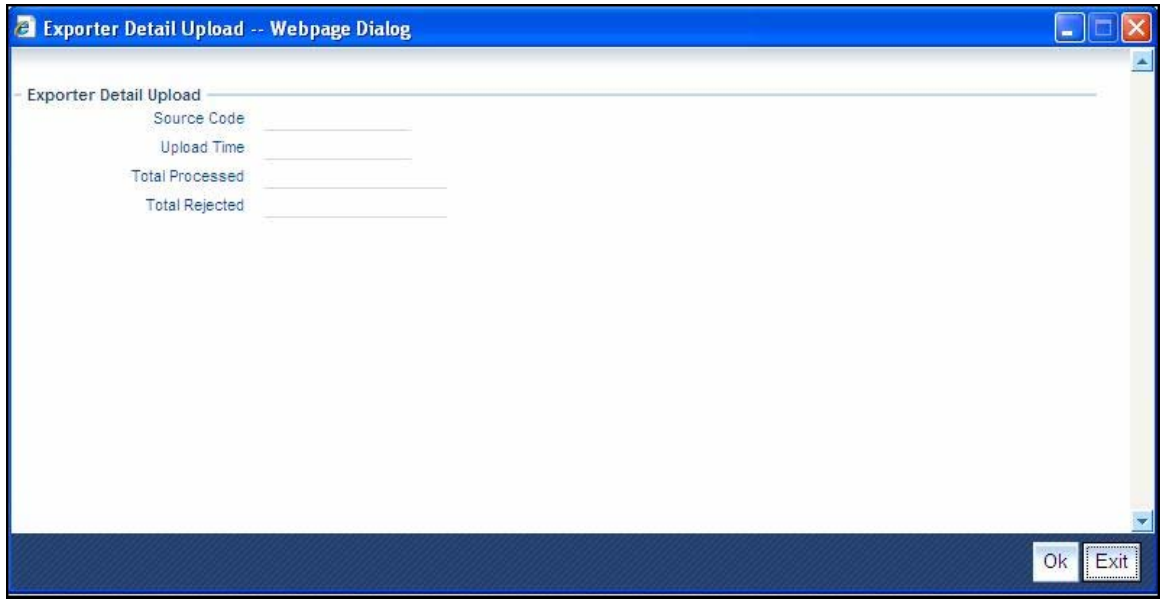

Specify the following details:

#### **Source Code**

Specify the source code for exporter uploads. This is used for uploading into the upload store. This code is unique across the exporters.

The maximum length of the IE code is 8 characters. The upload will reject the records if it exceeds the maximum length.

For the detail store the combination of IE code, surname, first name, second name, third name is the key. If a new record with the above combination is uploaded, the record is inserted in the store. If a record with the above combination already exists, then the other details are modified for the existing record.

#### **Upload Time**

Specify the time of the upload. System uploads only the data that matches the date input.

If you try to upload a detail record for an IE code for which there is no corresponding record in the master store, the system rejects such records. Hence, you can upload the detail records in this screen only after the master records are uploaded.

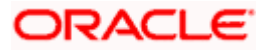

After the upload, the system shows the total number of processed and rejected records. If for any reason, the upload of a particular record is rejected then the same is logged in an exception store with error code and the error reason.

#### **Total Processed**

Here, all the processed records are displayed.

#### **Total Rejected**

All the rejected records are displayed here.

If you try to upload a detail record for an IE code for which there is no corresponding record in the master store, the system will reject such records. Hence, the order of upload should be such that the detail records are uploaded only after the master records are uploaded.

# **8.7 Viewing Exporter Master Details**

Once the IE code master and detail records are uploaded successfully, you can view the same using the 'Exporter Details' screen. You can invoke the 'Exporter Master View' screen by typing 'STDEXPTR' in the field at the top right corner of the Application tool bar and clicking the adjoining arrow button.

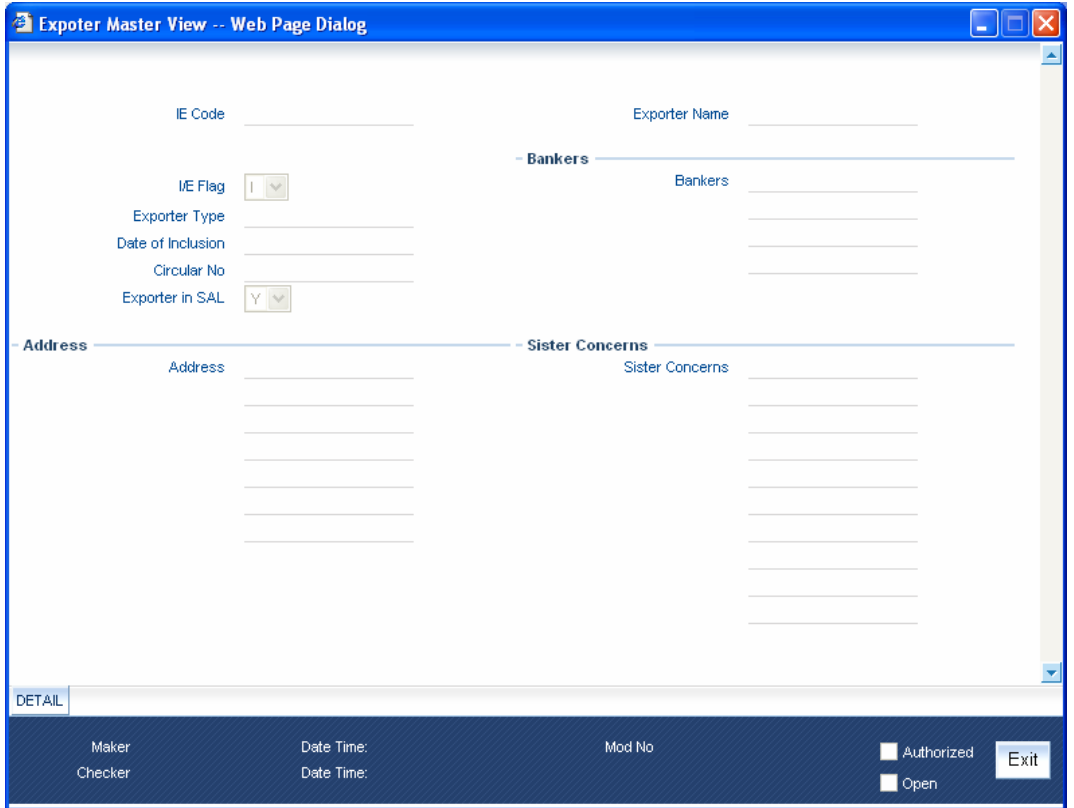

You can view the following details in this screen;

• IE Code

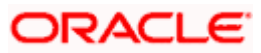

- IE Flag
- Exporter Type
- Date of Inclusion
- Circular No
- Exporter in SAL
- Exporter Name
- Bankers
- Address
- Sister Concerns

## **8.7.1 Viewing IE code detail**

Click the 'DETAIL' button, to display the 'Exporter Detail View' screen. This screen shows the detail information of the IE code.

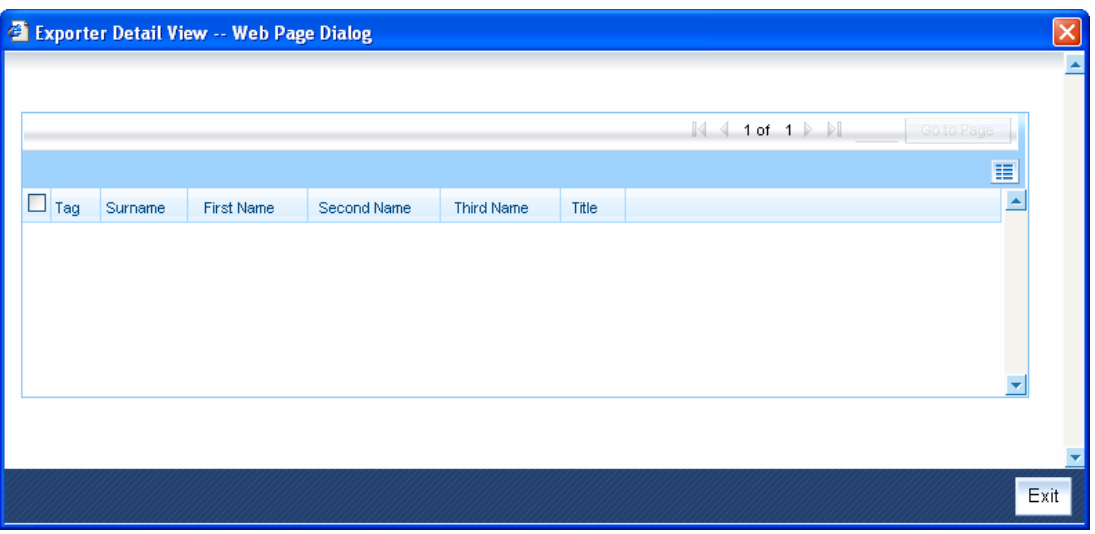

You can view the following details:

- Tag
- Surname
- First Name
- Second Name
- Third Name
- Title

STOP Once the details are uploaded into the table successfully, you cannot modify the same using the above screen. You cannot add new IE codes through this screen. You can close and reopen of IE code record from this screen.

You can link user defined fields to the 'Exporter Details View' screen. You can maintain the IE codes in the 'Bills and Collections Contract Input Detailed' screen through UDF.

# **8.8 Limits Tracking - ECGC**

You have to maintain a new CIF ID and a line for the country. Click 'Parties' tab in the 'Bills and Collections Contract Input Detailed' screen to invoke the following screen.

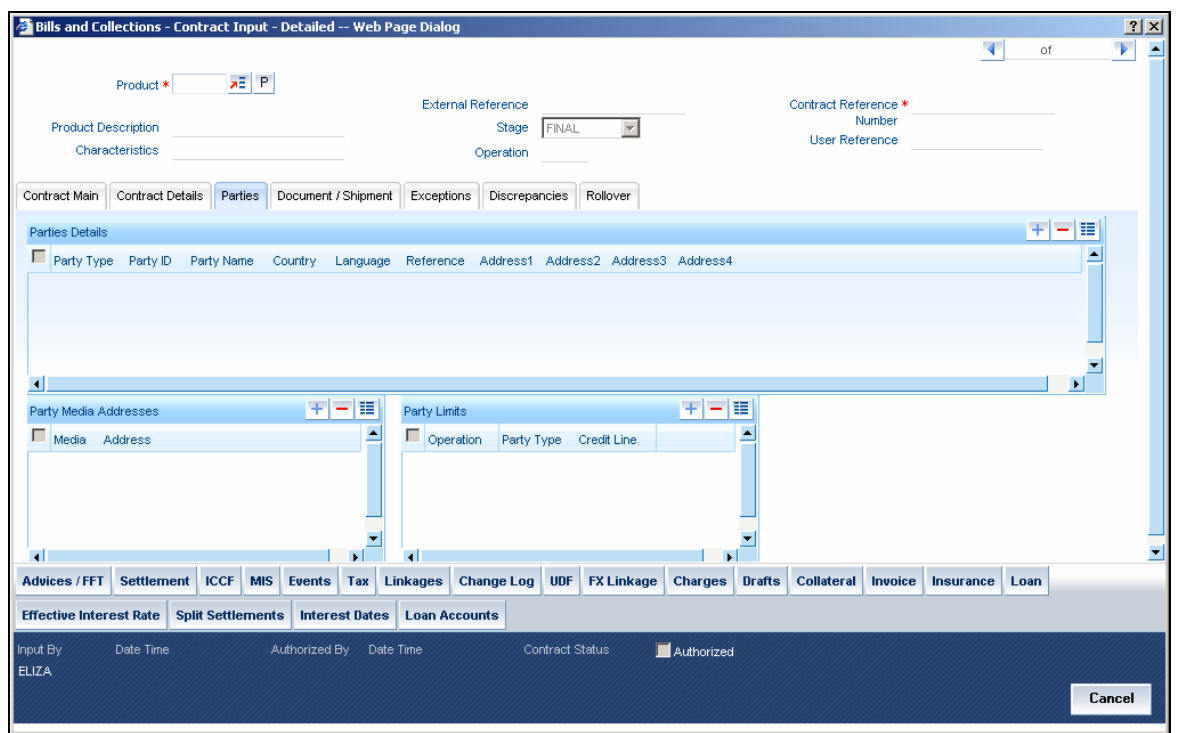

Specify the following details in this screen:

#### **Party Type**

You have to specify Country as the party type. This Party type (Country) is allowed only for Export Bills. Any other limits update that is done for the drawee / drawer is done for the this party type too.

#### **Party ID**

You have to link the relevant CIF id for the Party ID.

#### **Party Limits**

You have to link the line of that CIF ID in the Party Limits column. The limit is utilized against that customer.

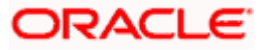

For all export finances, the bank wants to track the exposure in the following ways:

- On the actual borrower, i.e. the Drawer
- On the drawee
- On the country of drawee

The bank maintains a customer for a country and maintains a line for that customer. This line is tracked against in the contract. The bank fixes separate limits for all the above, independently and add them one by one to the 'Limits' option in the 'Bills and Collections Contract Input Detailed' screen. Since multiple options are available in the 'Bills and Collections Contract Input Detailed' screen, the bank can achieve the multiple limits tracking by specifying these options one by one.

*For more information on this screen, refer the section 'Capturing Party Details' in the 'Processing Bills' chapter in this User Manual.* 

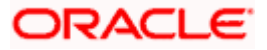

# **9. Annexure A**

# **9.1 Free Format Texts (FFTs)**

This annexure contains details of the FFTs that are pre-shipped. The following details of the pre shipped FFTs have been detailed:

- The code assigned to the FFT
- The advice or message that it can accompany
- Whether the FFT is mandatory for the processing of the bill

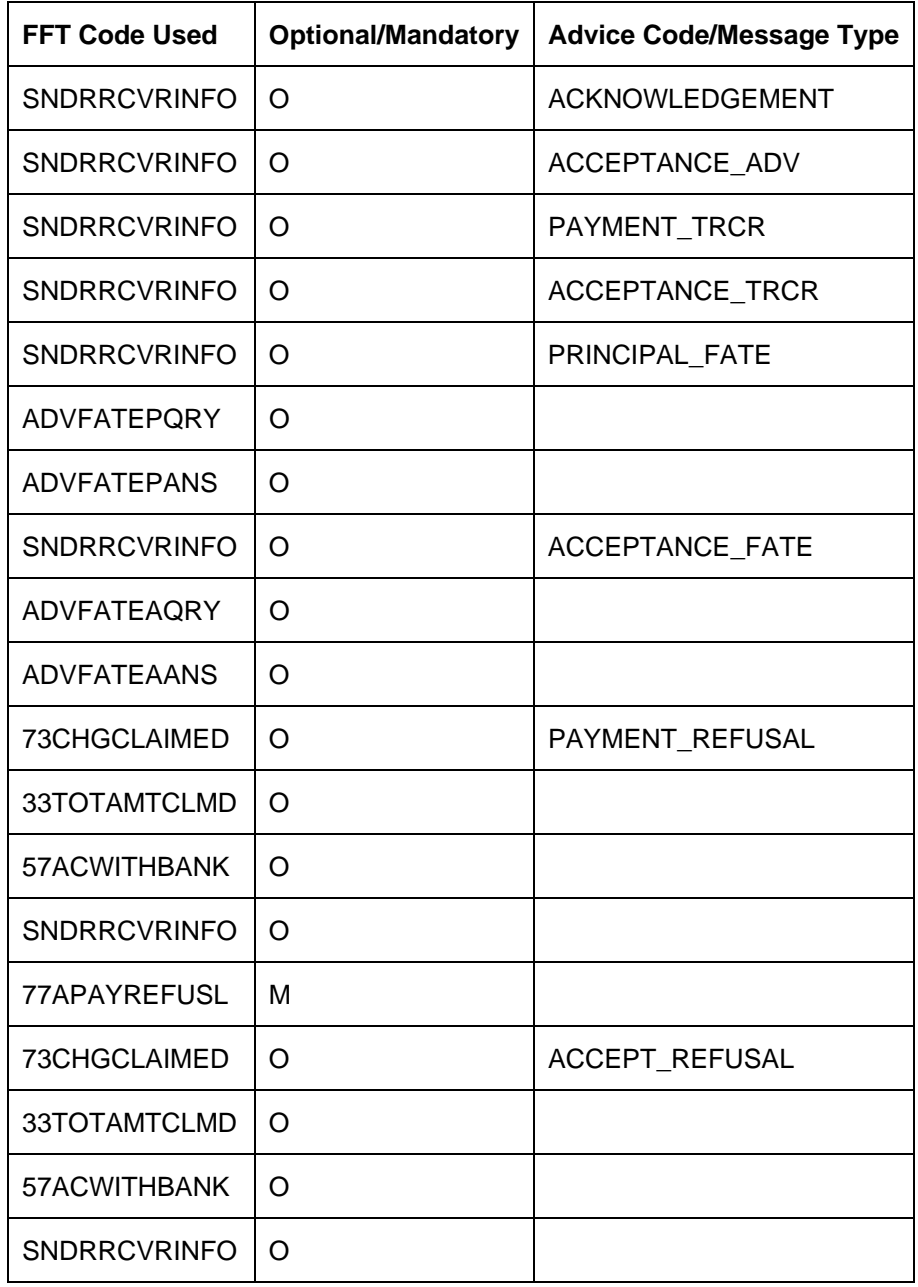

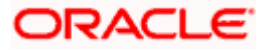

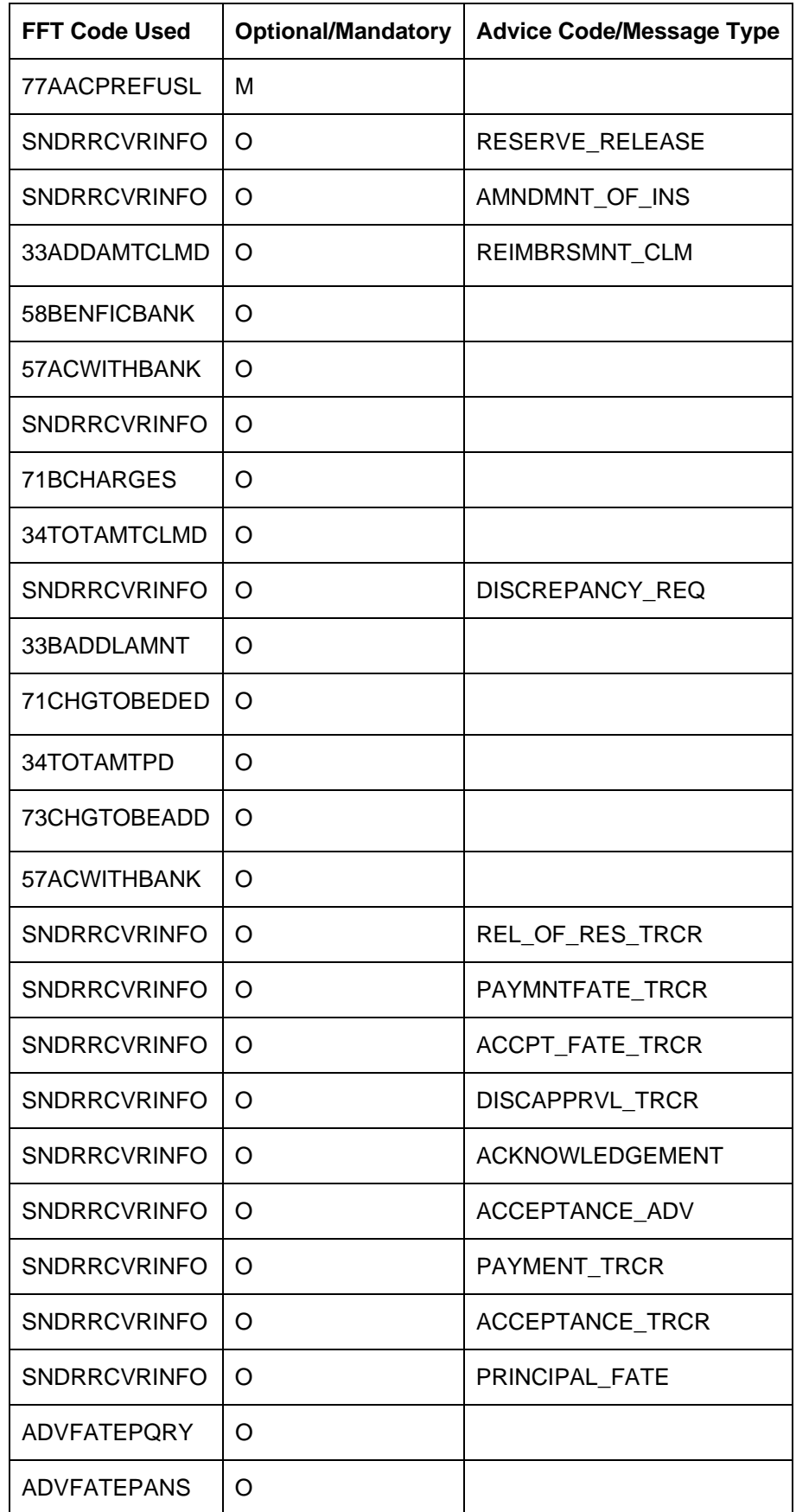

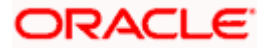

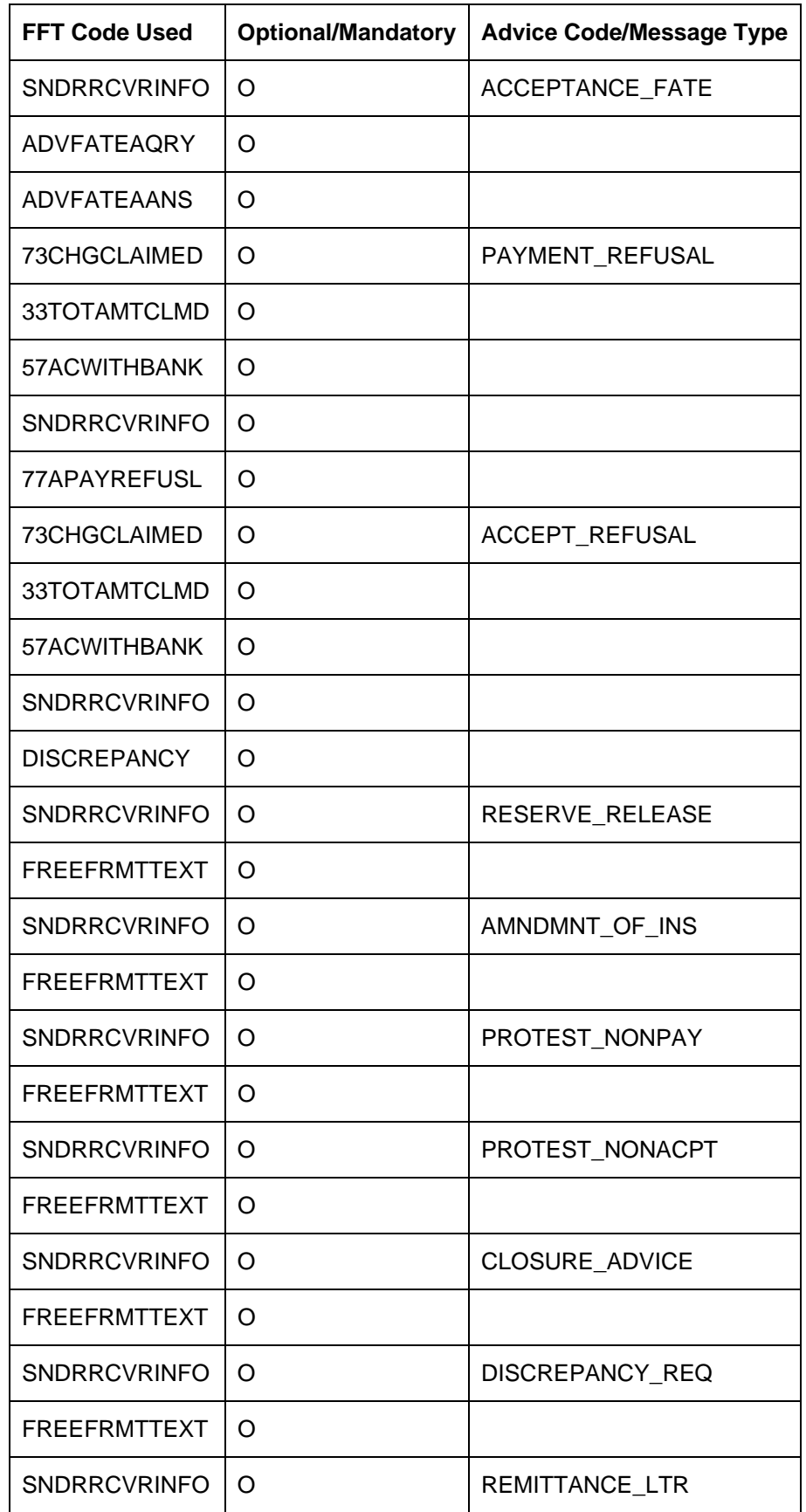

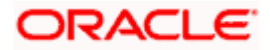

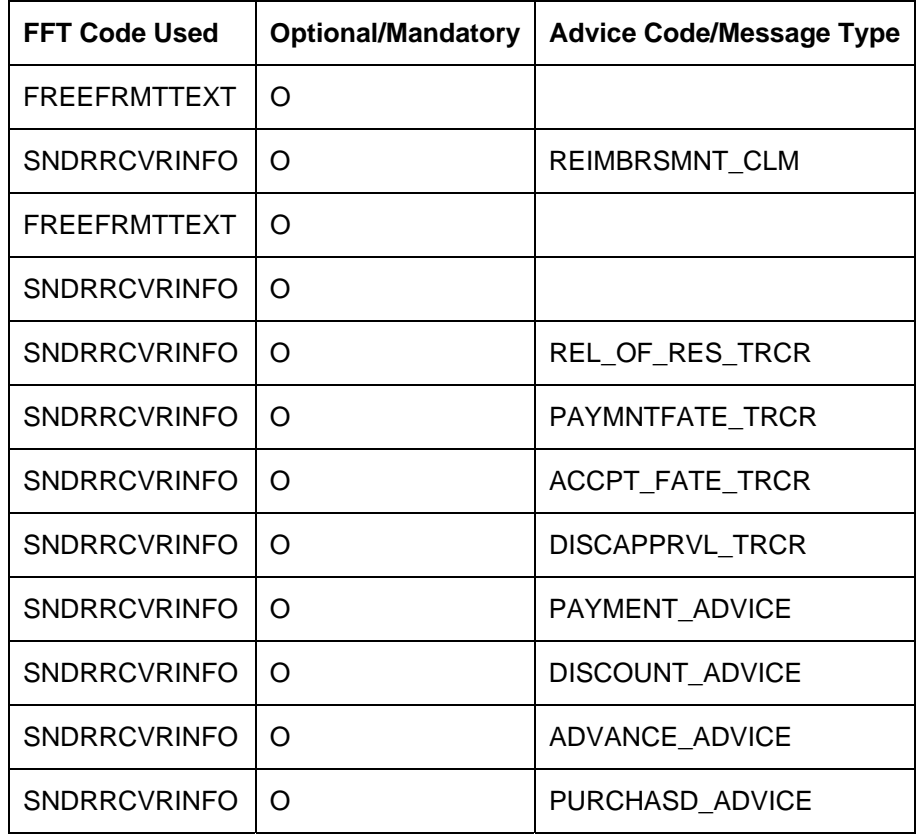

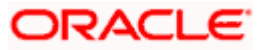

# **10. Annexure B 10.1 Suggested Accounting Entries and Advices for Bills**

This Annexure lists the suggested accounting entries and advices that can be set up, for the Bills and Collections module of Oracle FLEXCUBE. The annexure lists details of the suggested accounting entries and advices, event-wise.

## **10.1.1 BOOK: Booking**

## **10.1.1.1 Incoming Payment**

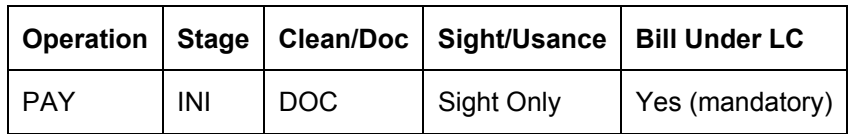

#### **Accounting Entries**

If any charges/fees are applicable, then the following accounting entries will be passed for each of the charges/fees:

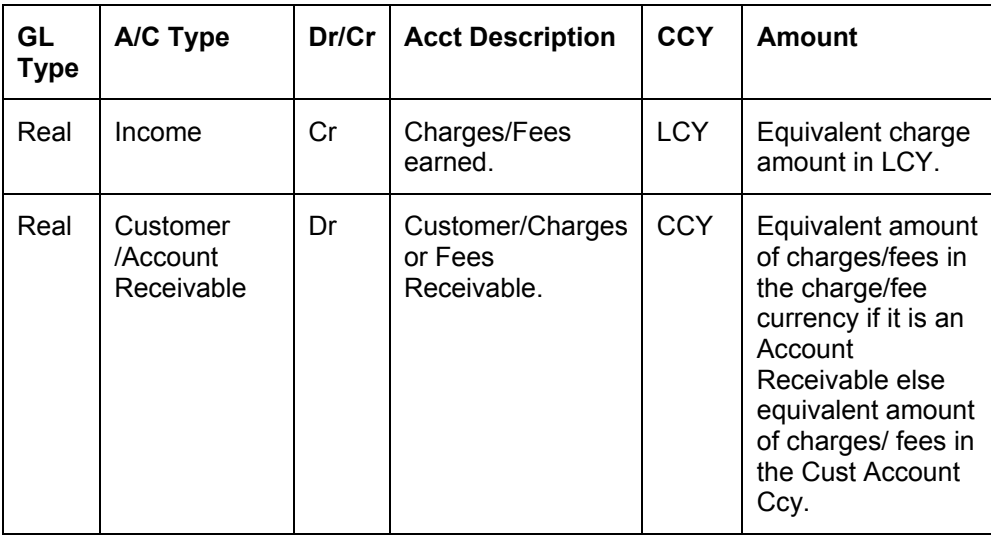

#### **Advices**

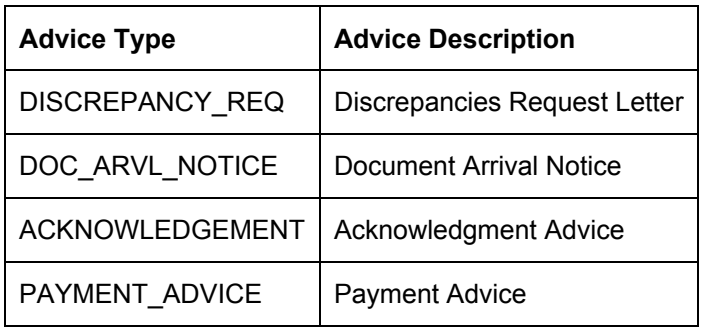

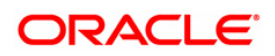

## **10.1.1.2 Incoming Advance**

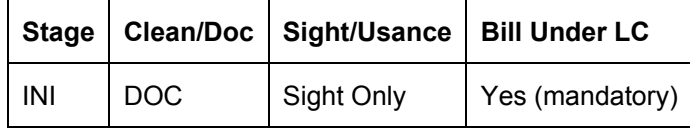

#### **Accounting Entries**

If any charges/fees are applicable, then the following accounting entries will be passed for each of the charges/fees:

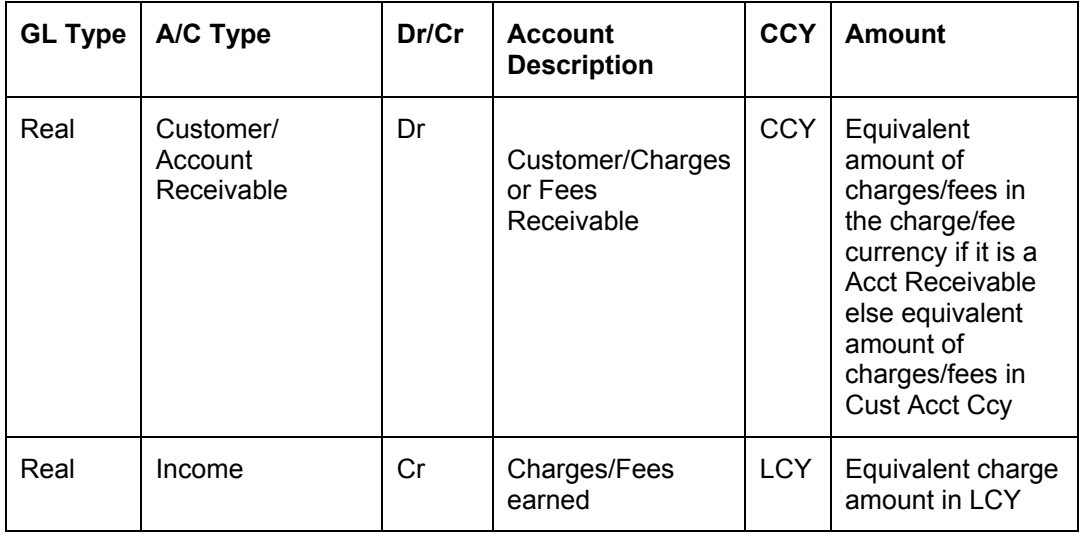

#### **Advices**

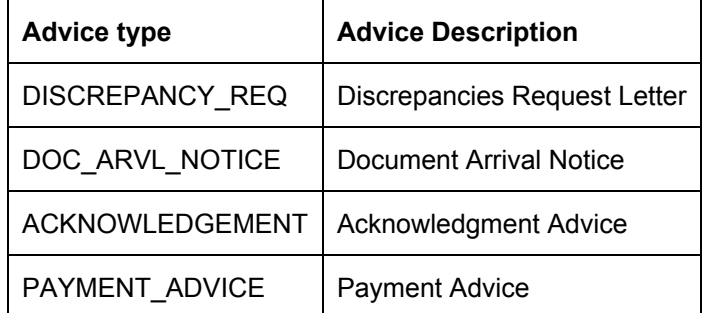

#### **10.1.1.3 Incoming Acceptance**

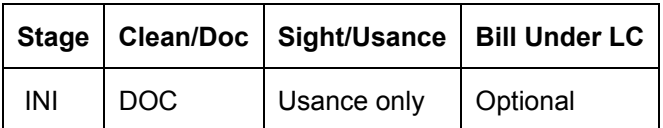

#### **Accounting Entries**

If any charges/fees are applicable, then the following accounting entries will be passed for each of the charges/fees:

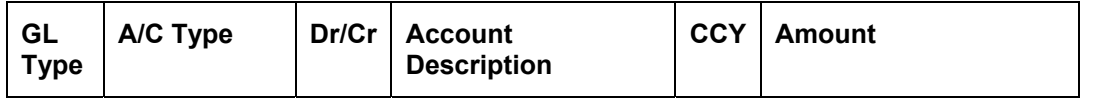

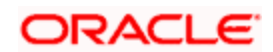

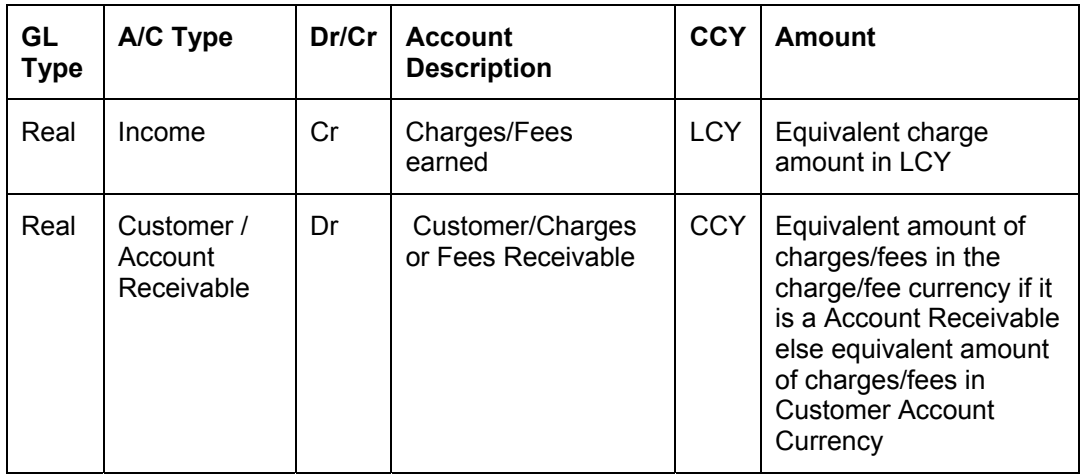

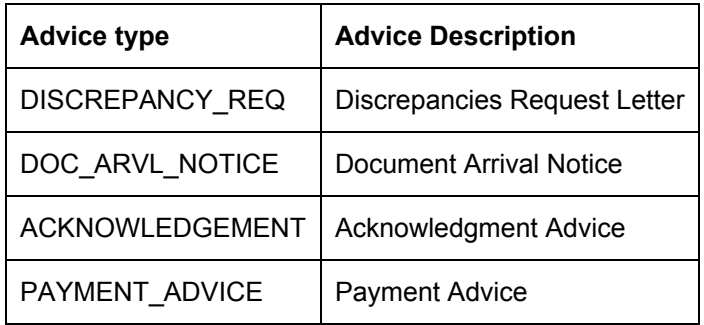

## **10.1.1.4 Incoming Discount**

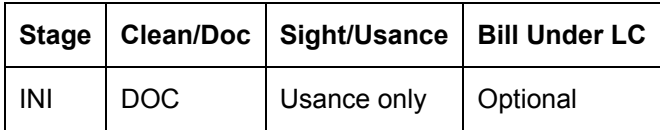

#### **Accounting Entries**

If any charges/fees are applicable, then the following accounting entries will be passed for each of the charges/fees:

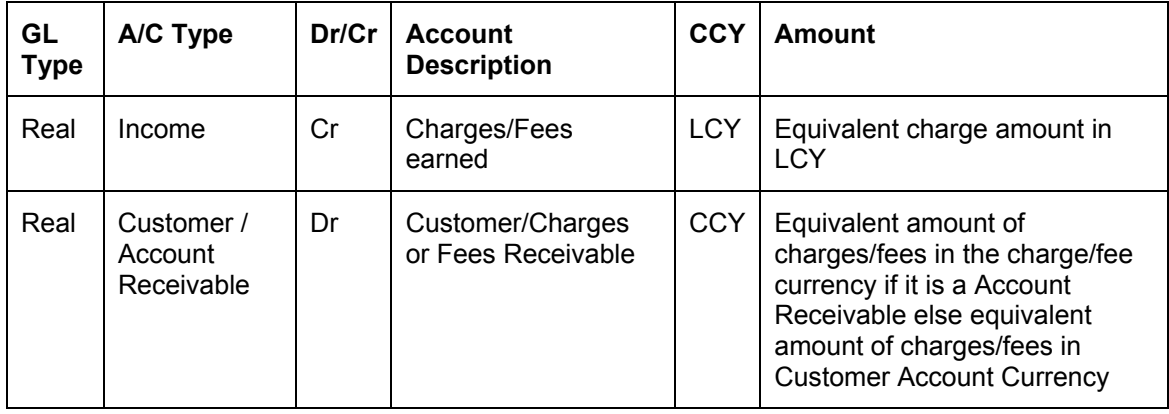

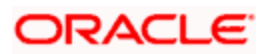

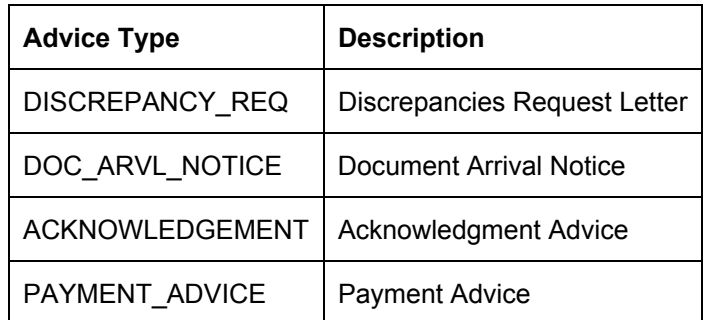

## **10.1.1.5 Outgoing Payment**

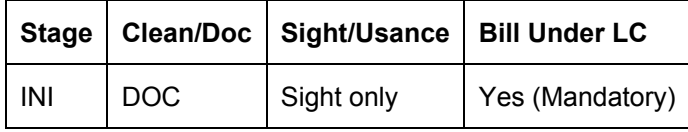

#### **Accounting Entries**

If any charges/fees are applicable, then the following accounting entries will be passed for each of the charges/fees:

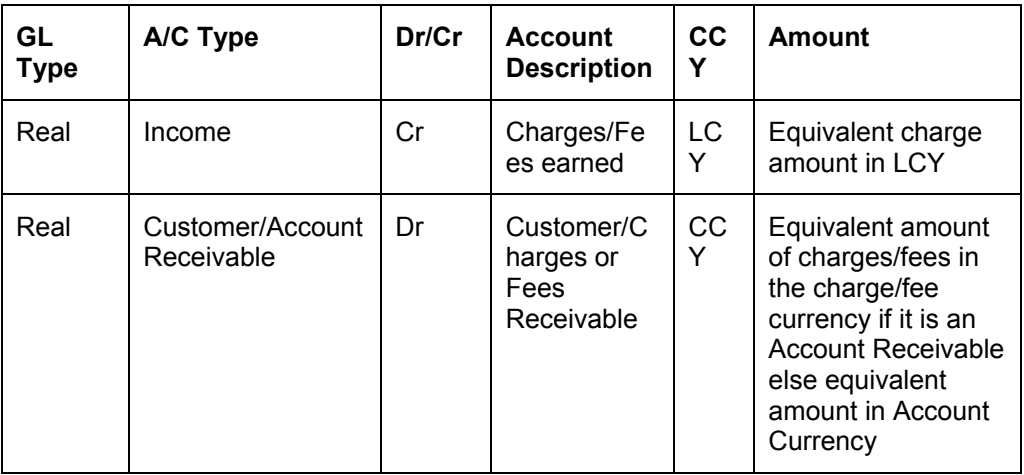

#### **Advices**

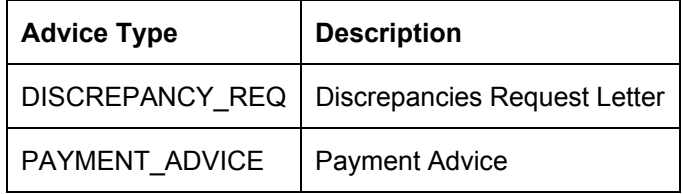

## **10.1.1.6 Outgoing Purchase**

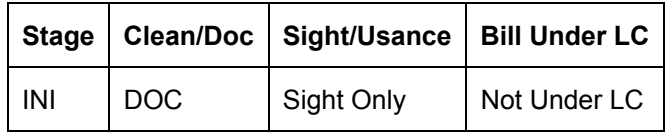

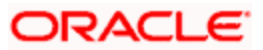

If any charges/fees are applicable, then the following accounting entries will be passed for each of the charges/fees:

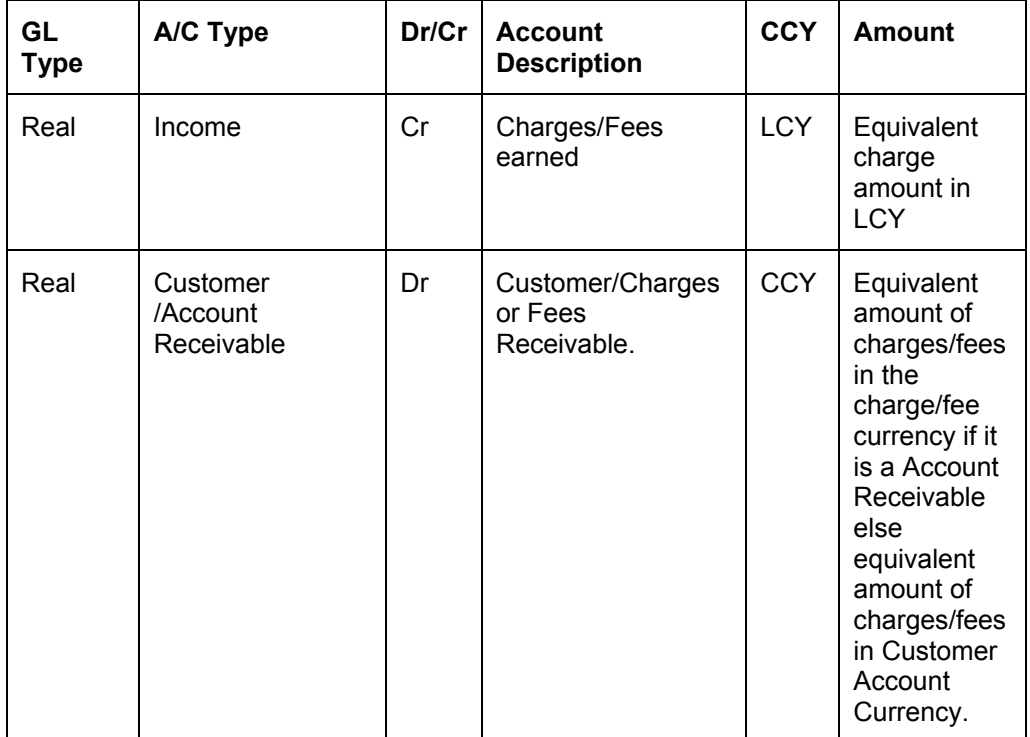

#### **Advices**

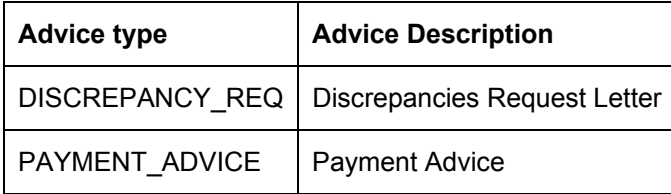

## **10.1.1.7 Outgoing Negotiation**

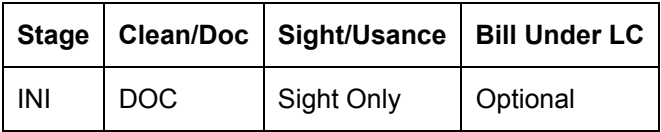

#### **Accounting Entries**

If any charges/fees are applicable, then the following accounting entries will be passed for each of the charges/fees:

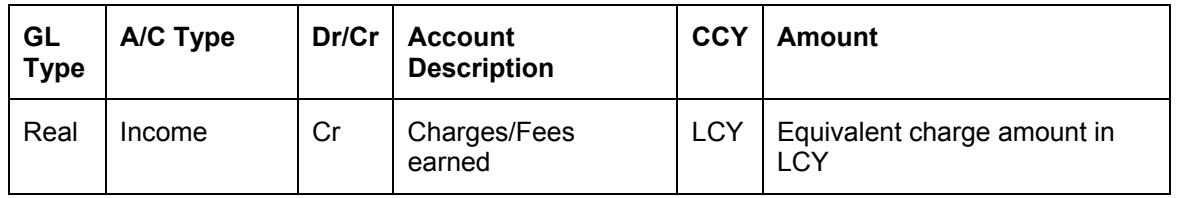

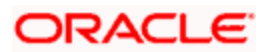

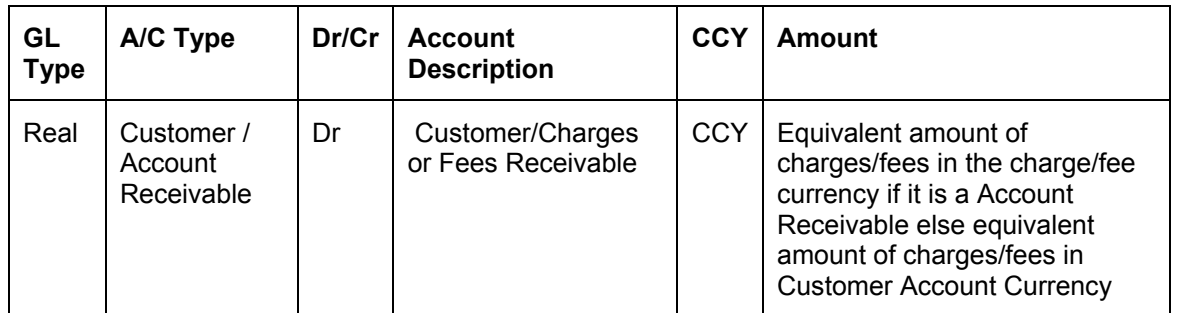

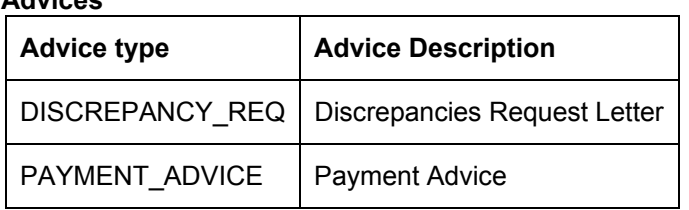

## **10.1.1.8 Outgoing Acceptance**

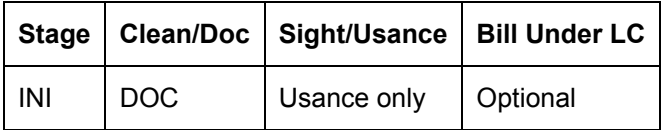

#### **Accounting Entries**

If any charges/fees are applicable, then the following accounting entries will be passed for each of the charges/fees:

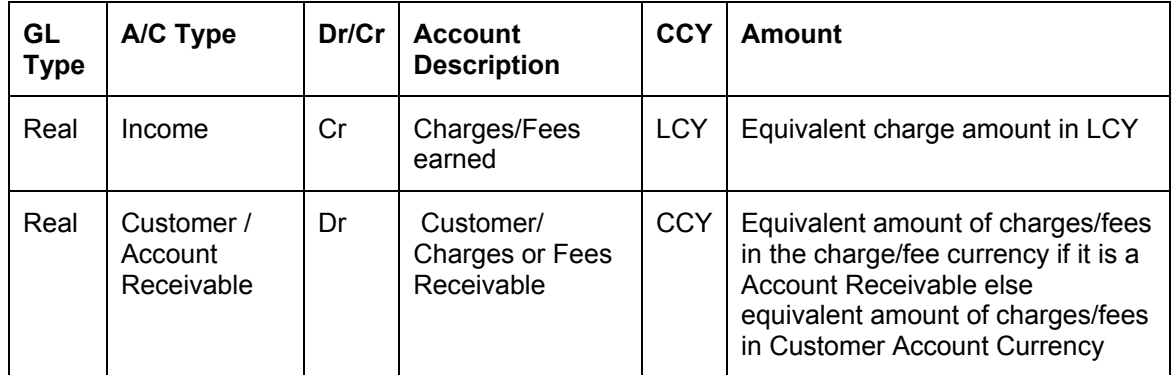

#### **Advices**

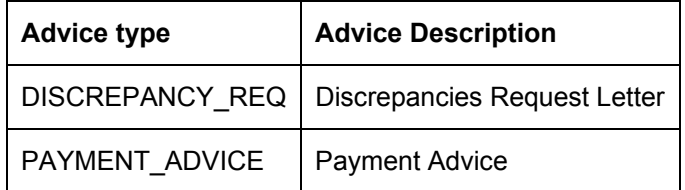

## **10.1.1.9 Outgoing Discount (Initial)**

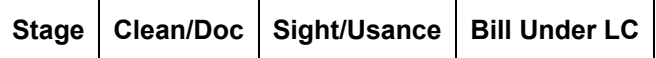

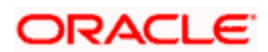

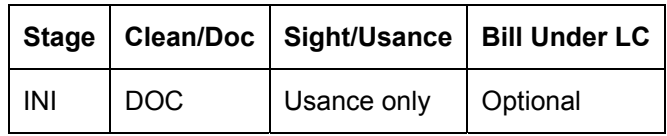

If any charges/fees are applicable, then the following accounting entries will be passed for each of the charges/fees:

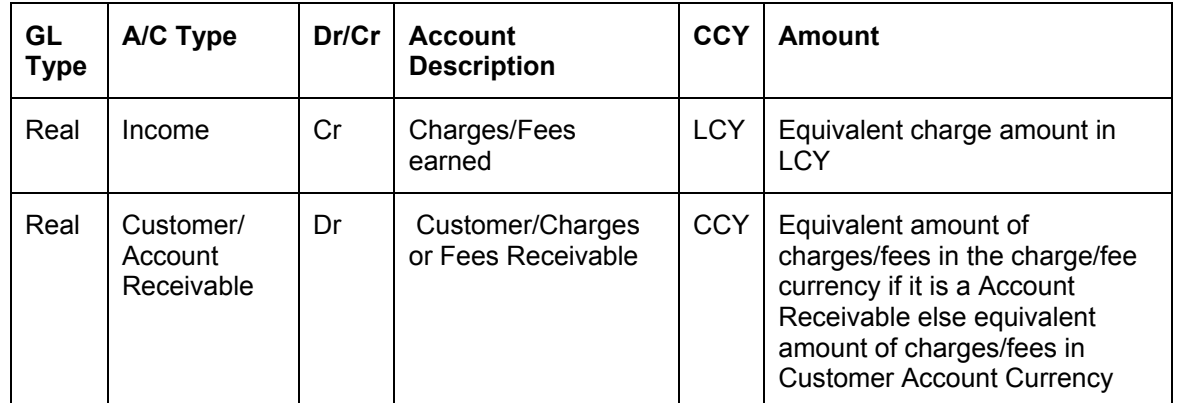

#### **Advices:**

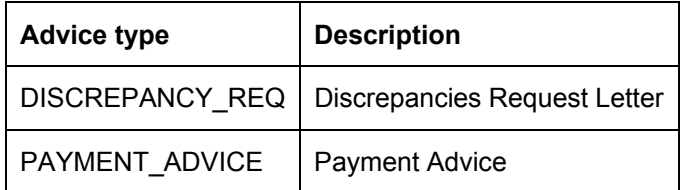

## **10.1.1.10 Outgoing Discount (Final)**

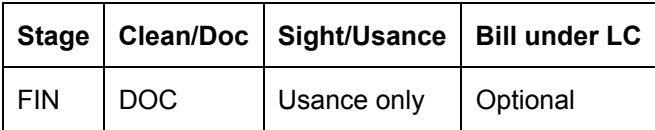

#### **Accounting Entries**

If any charges/fees are applicable, then the following accounting entries will be passed for each of the charges/fees:

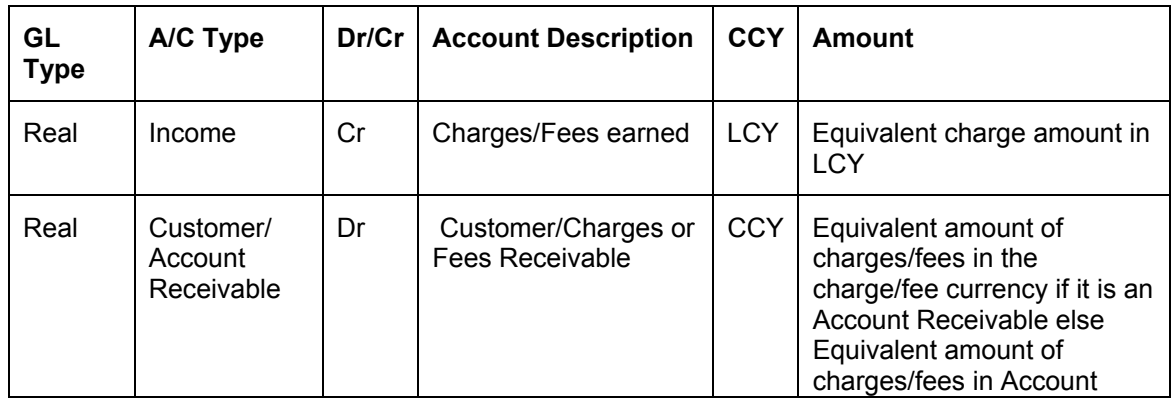

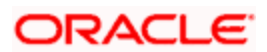

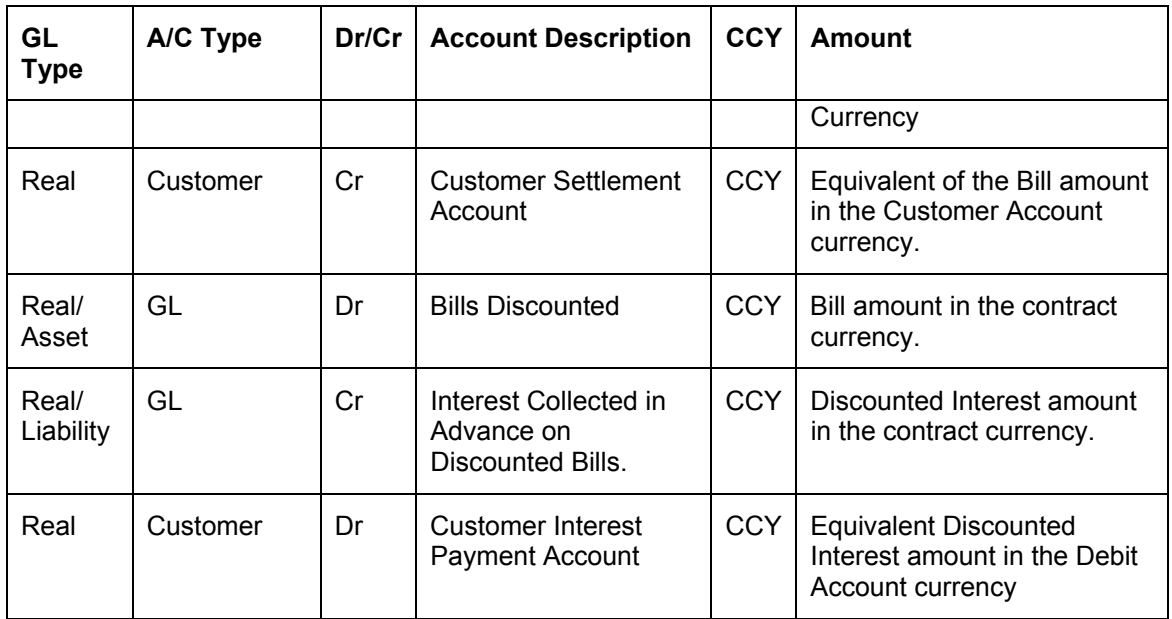

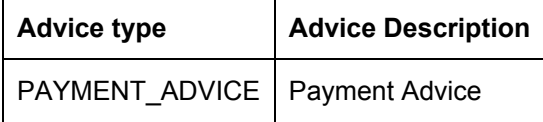

## **10.1.2 INIT: Initiation**

## **10.1.2.1 Incoming/Outgoing Collections**

#### **Accounting Entries**

If any charges/fees are applicable, then the following accounting entries will be passed for each of the charges/fees:

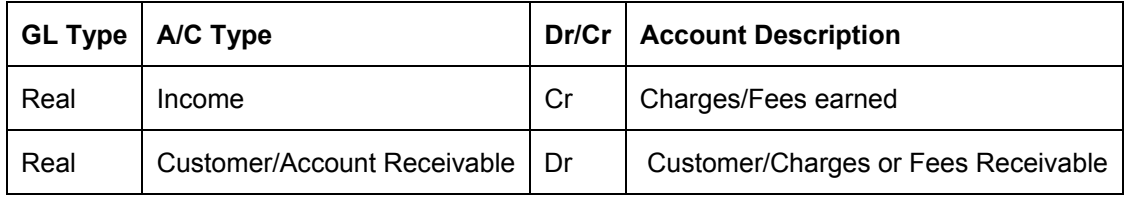

In case of a reimbursement product, the following entries will be passed:

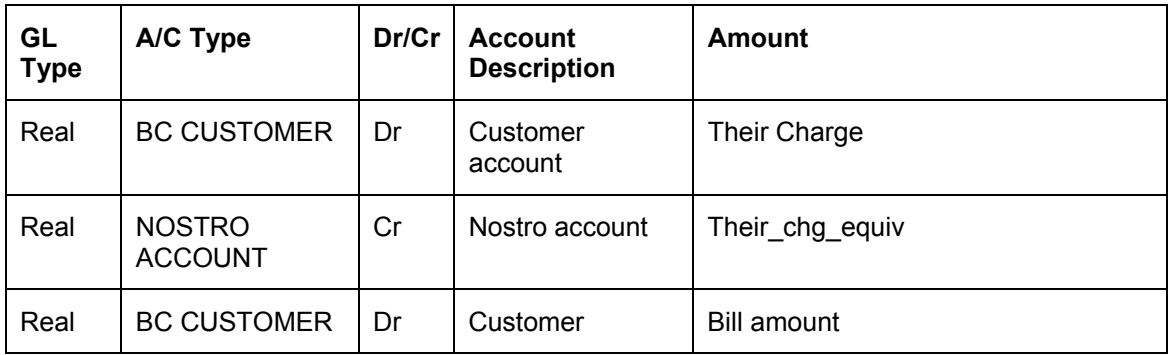

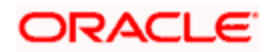

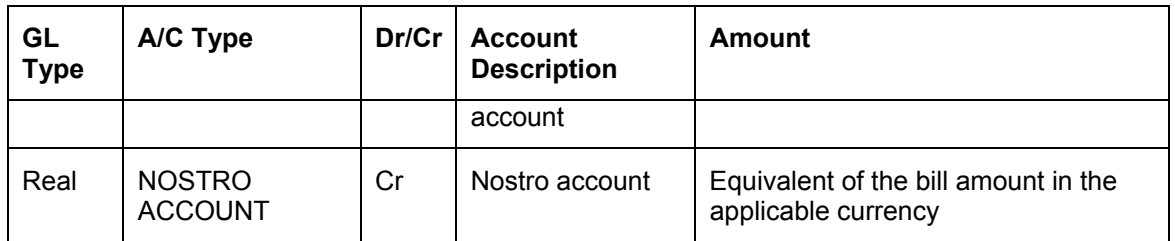

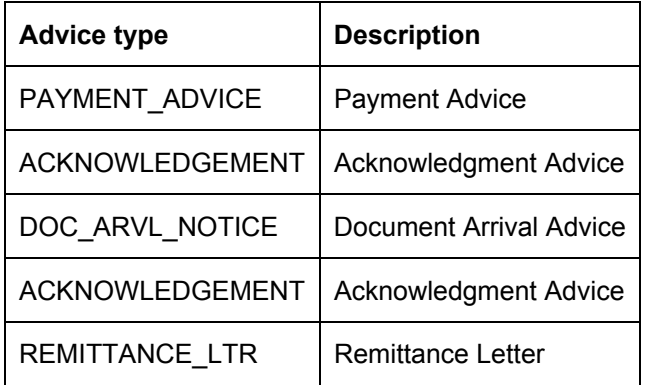

You can link the following messages for a reimbursement product:

- REIM\_PAY\_ADV
- PAYMENT\_MESSAGE

#### **10.1.2.2 Incoming Advance**

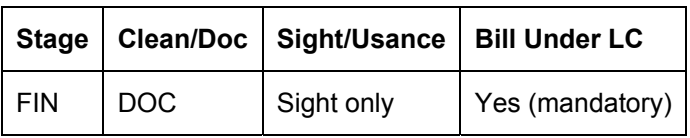

#### **Accounting Entries**

If any charges/fees are applicable, then the following accounting entries will be passed for each of the charges/fees:

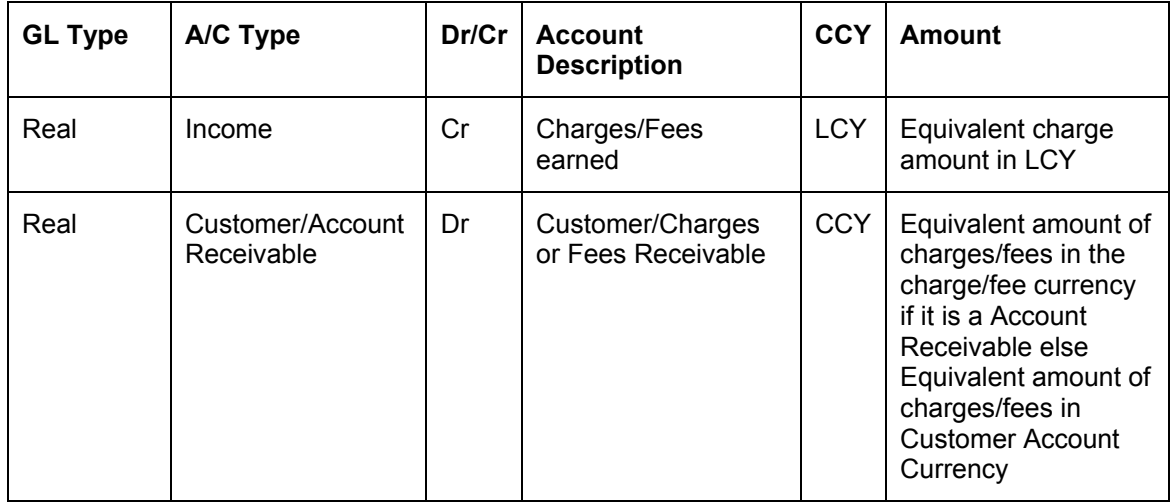

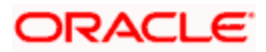

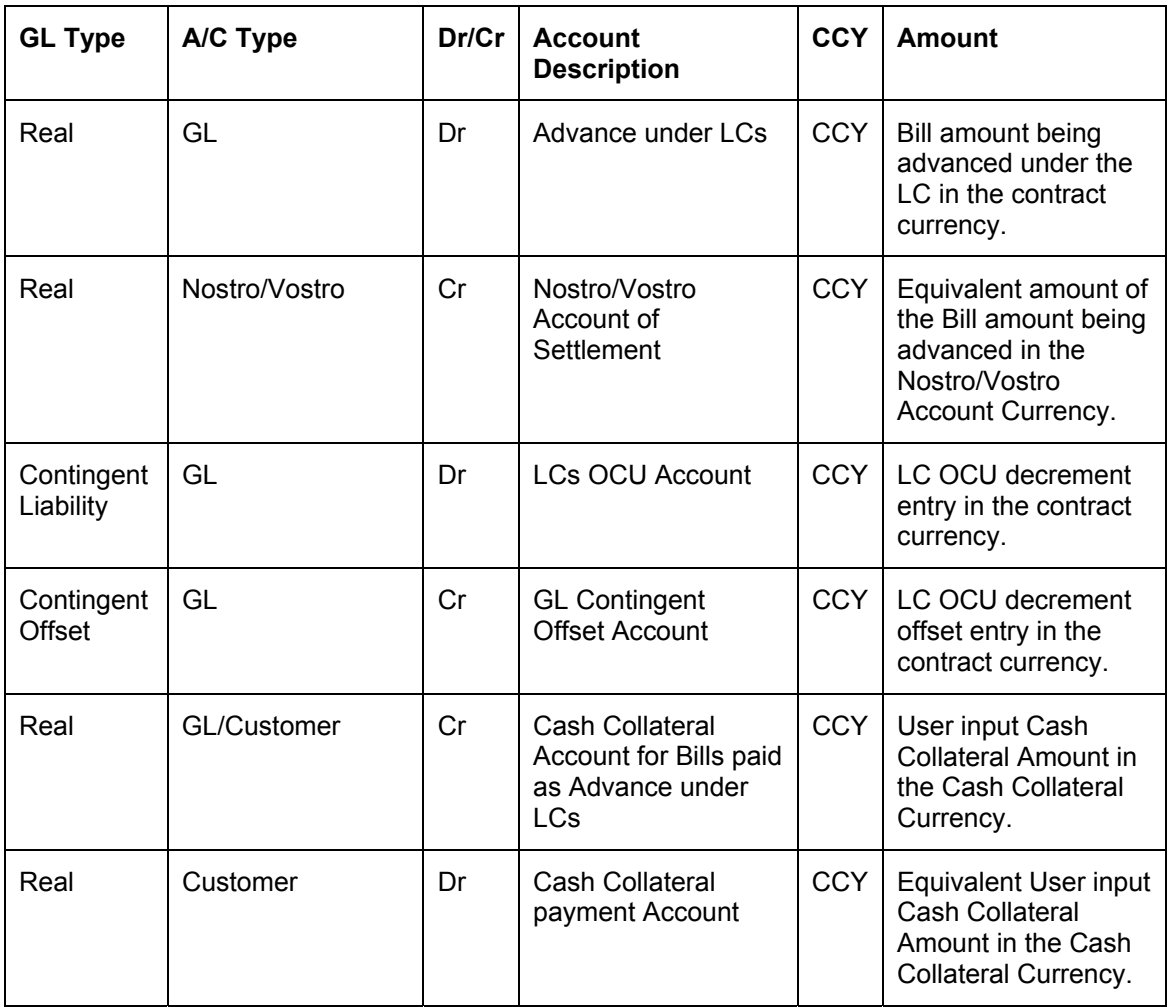

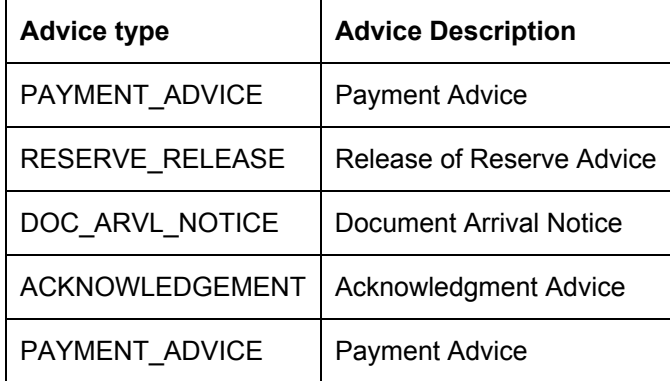

## **10.1.2.3 Incoming Acceptance (Documentary)**

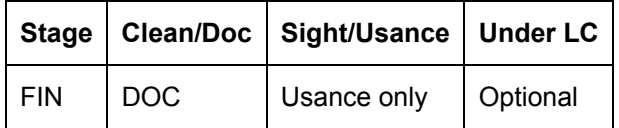

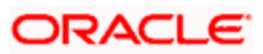

If any charges/fees are applicable, then the following accounting entries will be passed for each of the charges/fees:

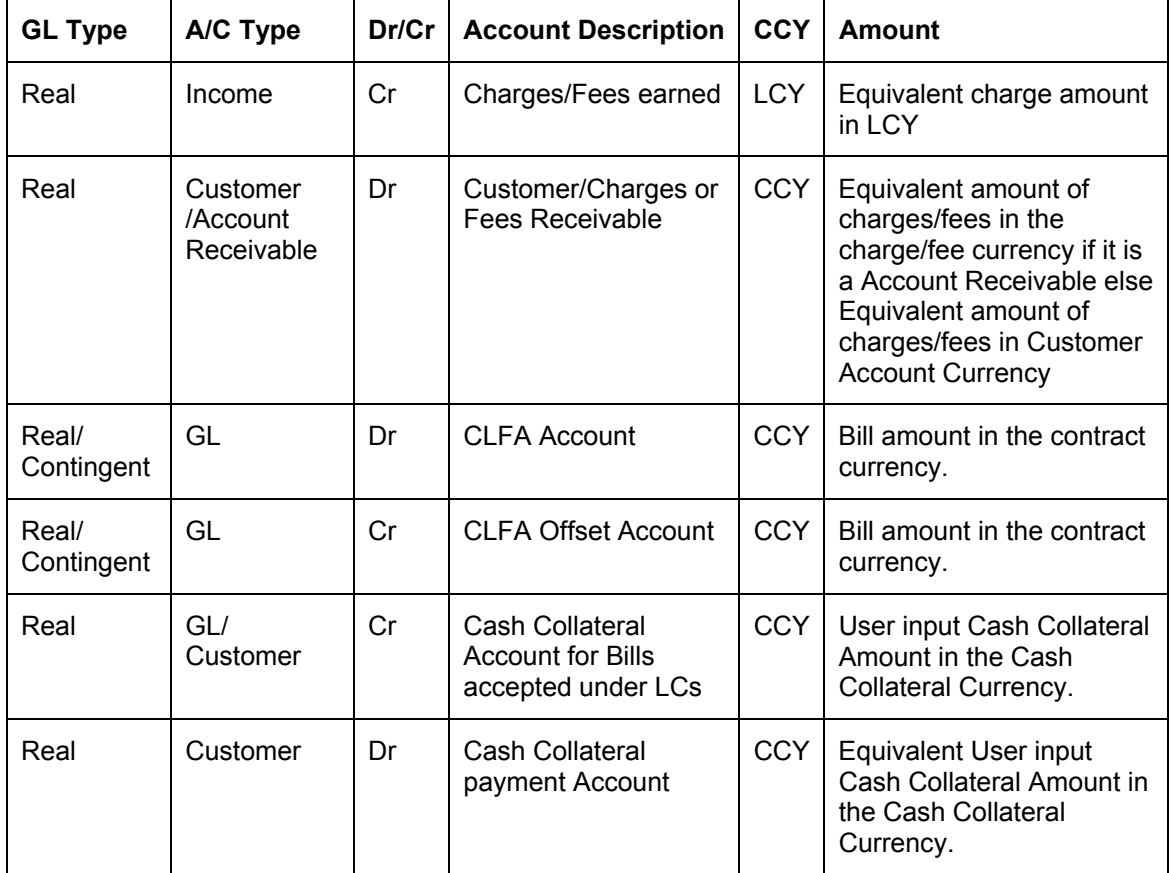

#### **Advices**

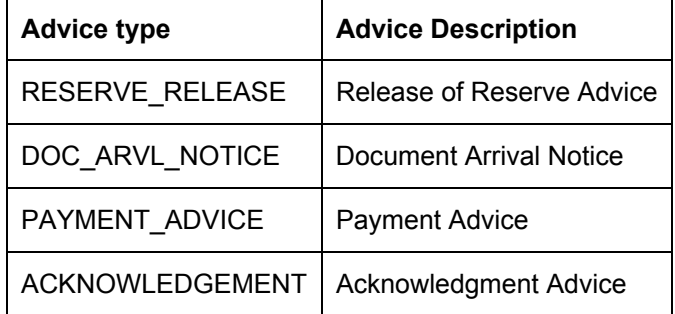

## **10.1.2.4 Incoming Discount (Documentary)**

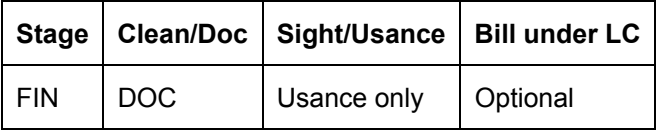

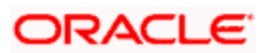

If any charges/fees are applicable, then the following accounting entries will be passed for each of the charges/fees:

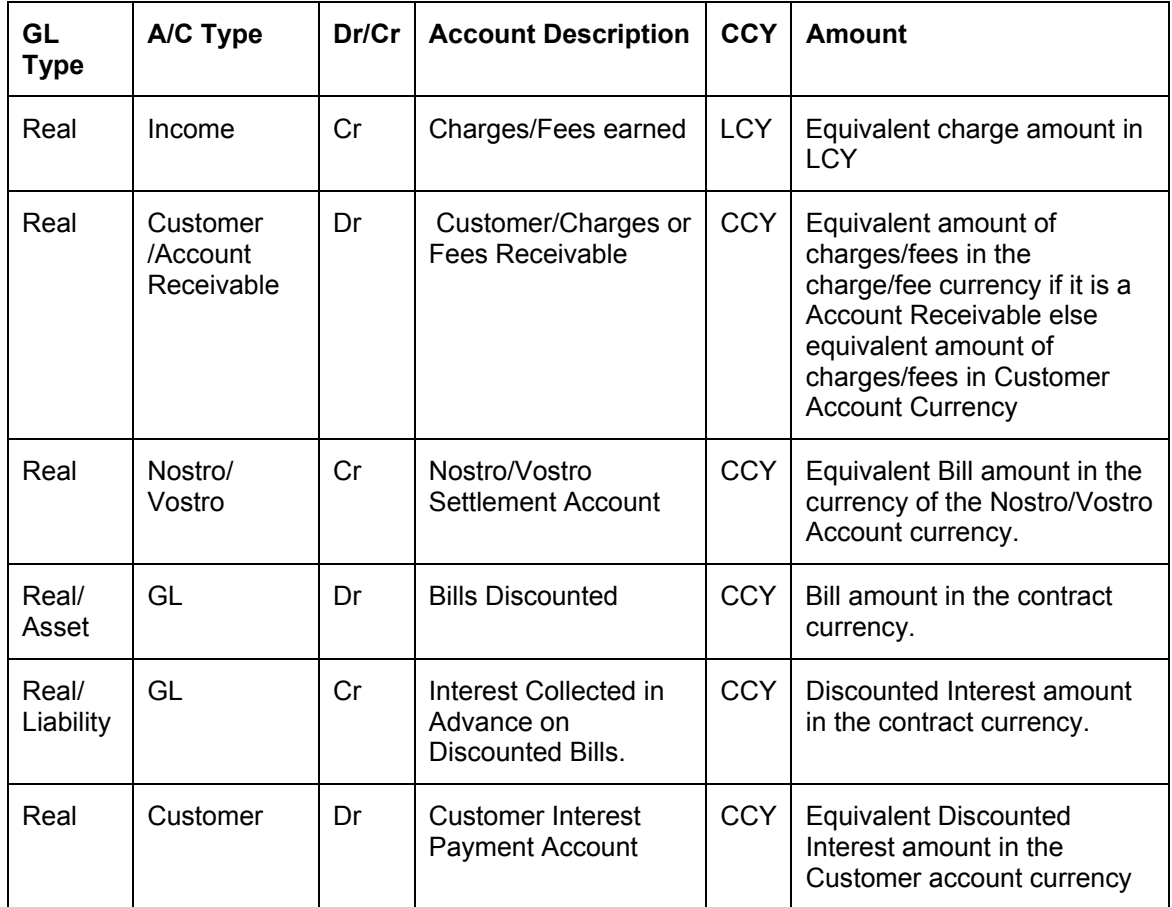

#### **Advices**

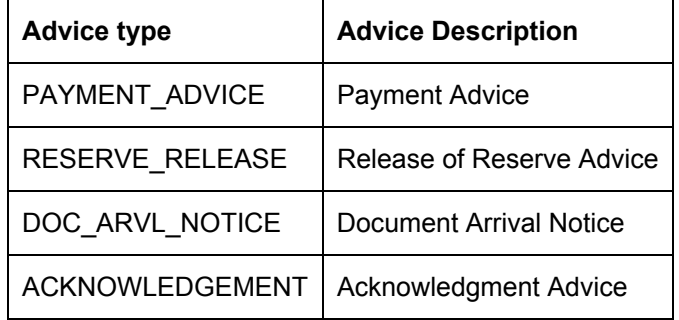

## **10.1.2.5 Incoming Discount (Clean)**

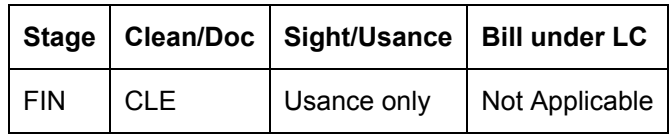

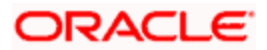

If any charges/fees are applicable, then the following accounting entries will be passed for each of the charges/fees:

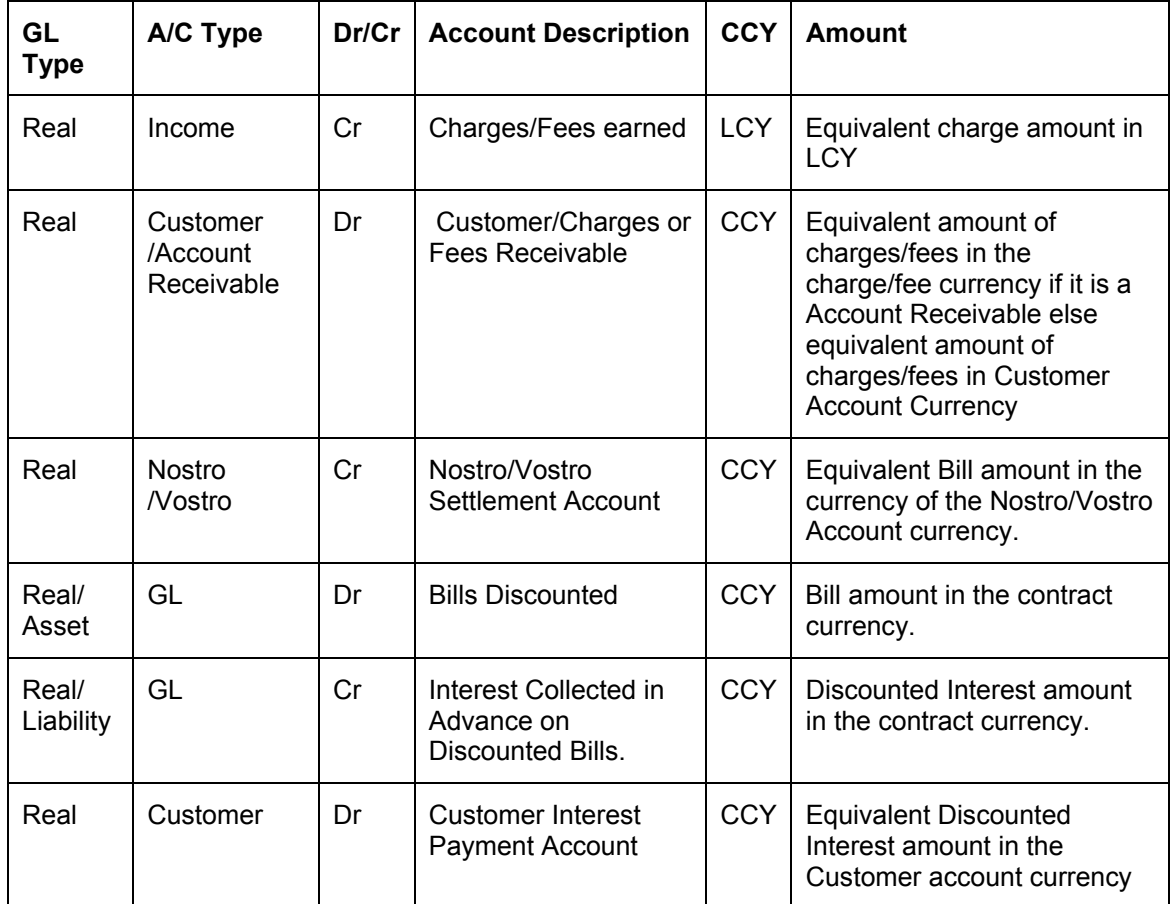

#### **Advices**

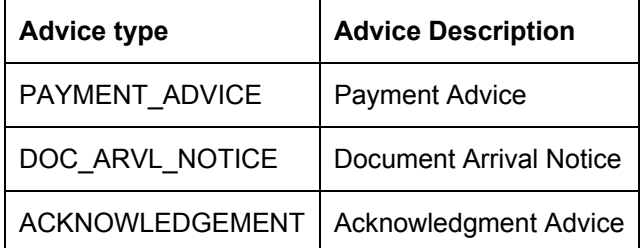

#### **10.1.2.6 Outgoing Payment**

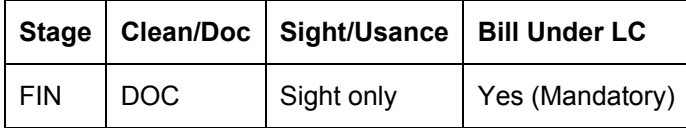

#### **Accounting Entries**

If any charges/fees are applicable, then the following accounting entries will be passed for each of the charges/fees:

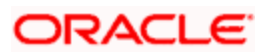
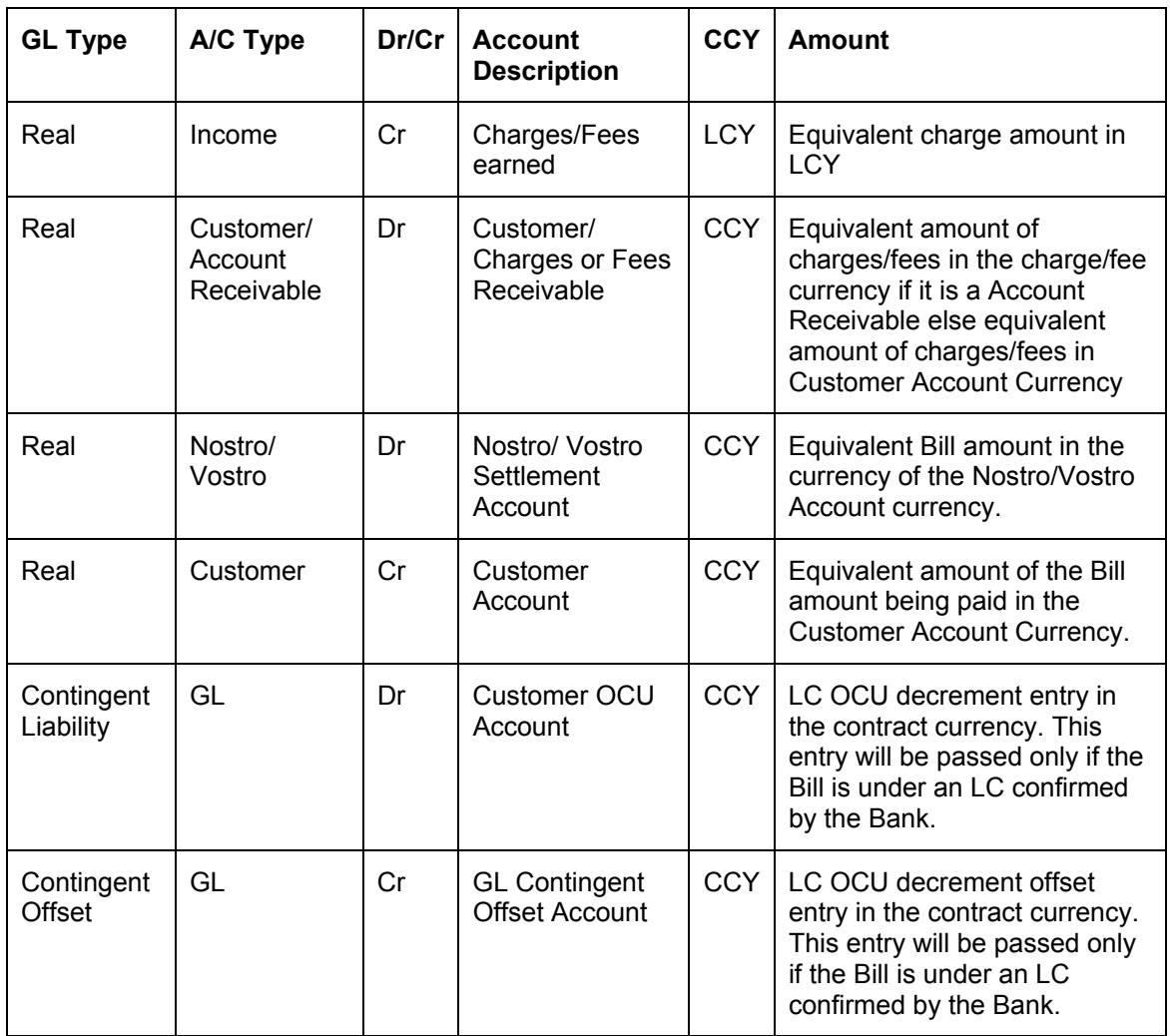

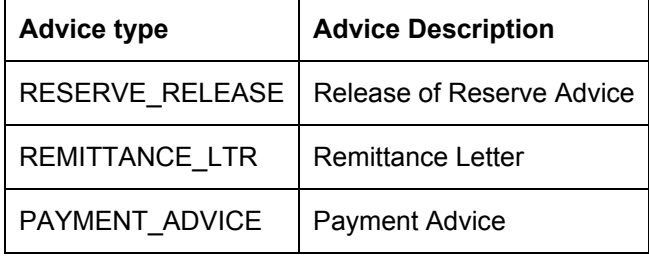

# **10.1.2.7 Outgoing Purchase (Documentary)**

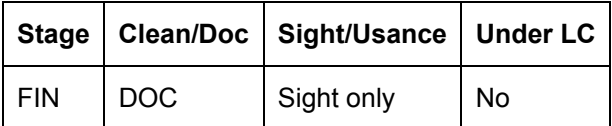

## **Accounting Entries**

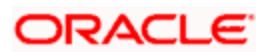

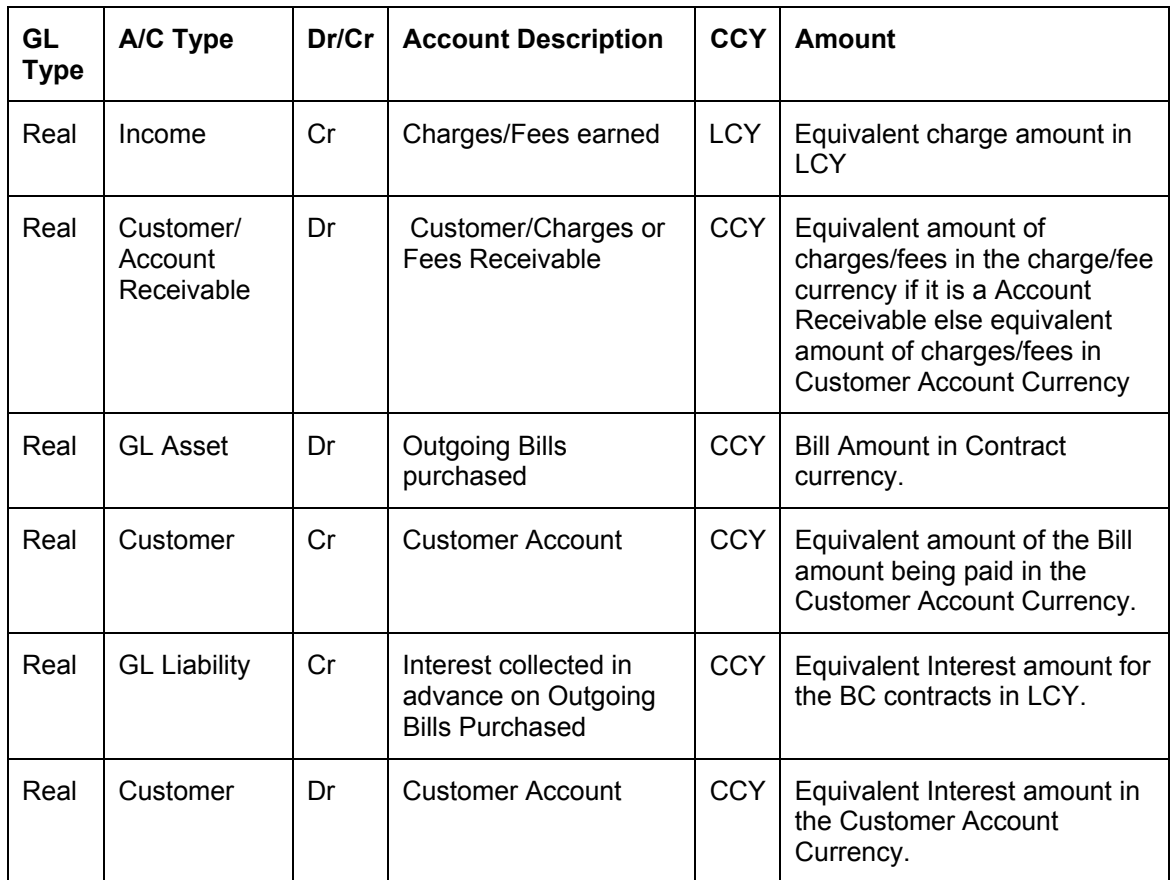

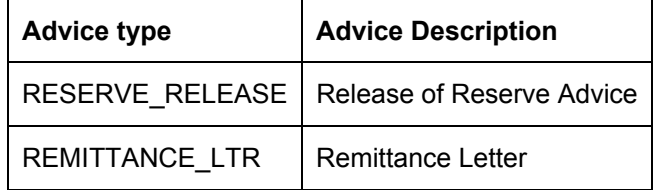

**Outgoing** Purchase (Clean)

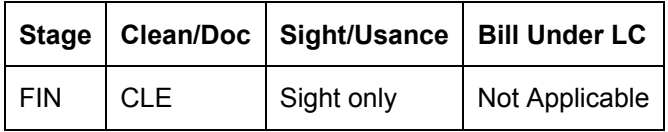

# **Accounting Entries**

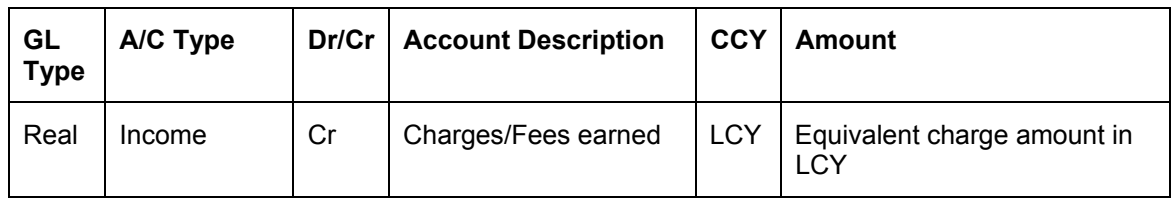

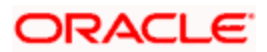

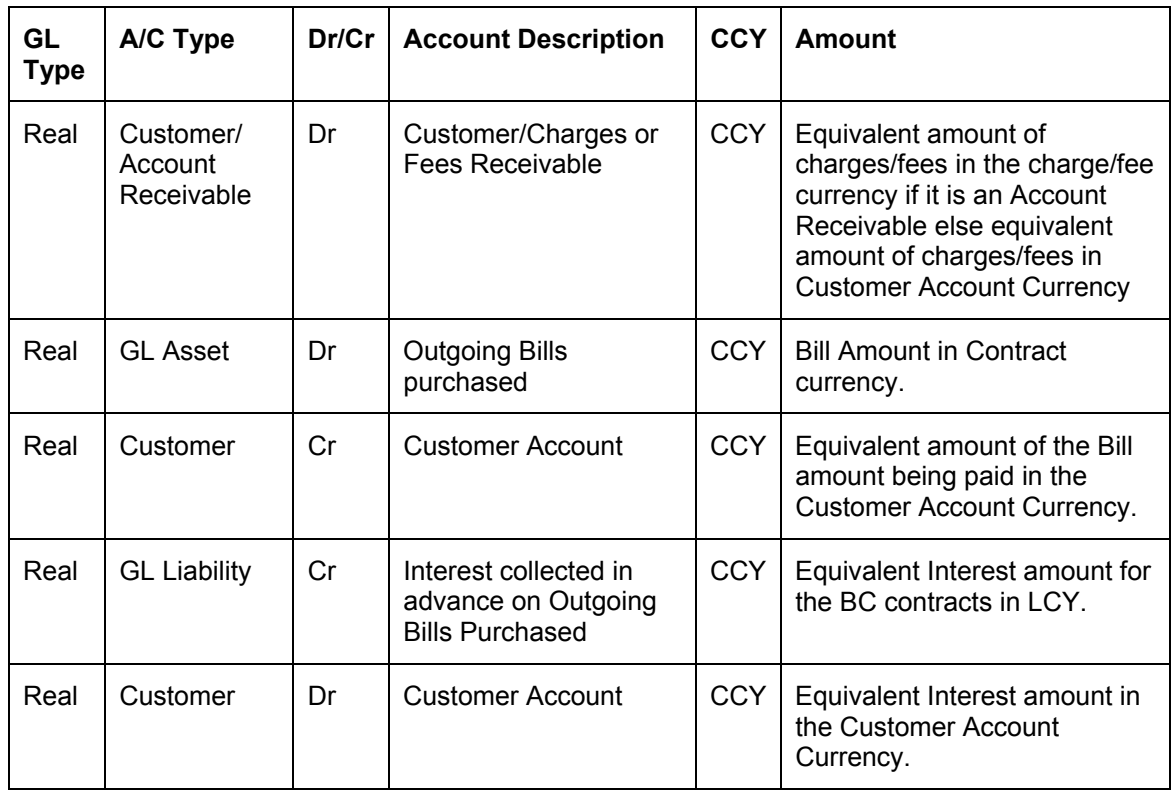

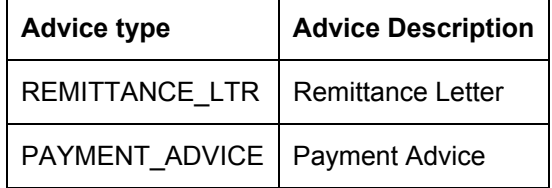

# **10.1.2.8 Outgoing Negotiation (Documentary)**

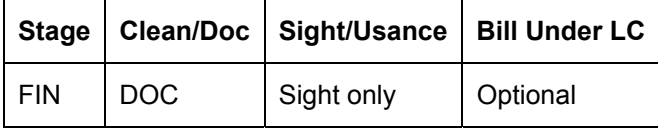

### **Accounting Entries**

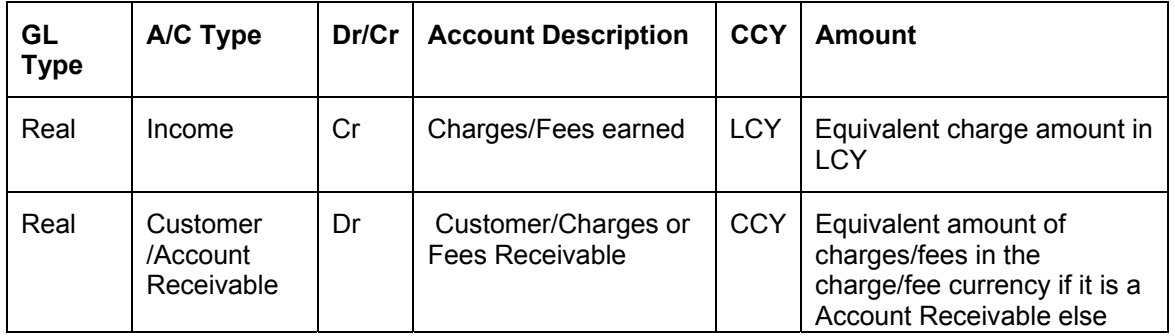

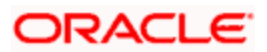

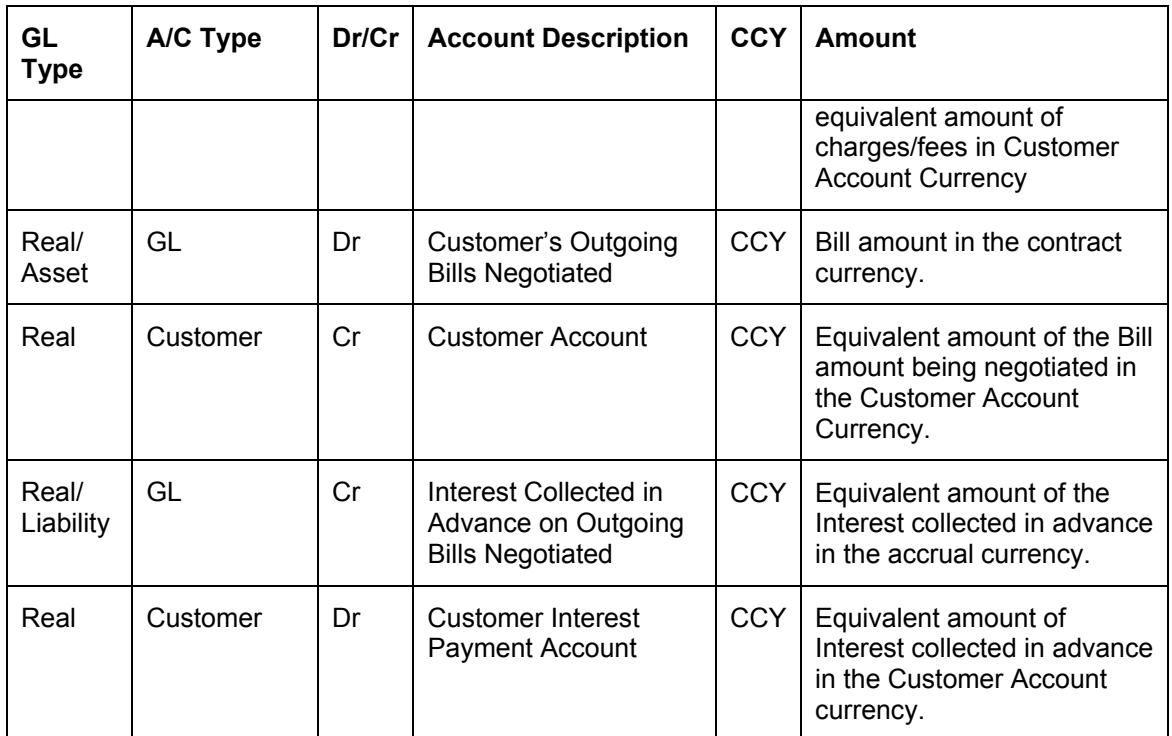

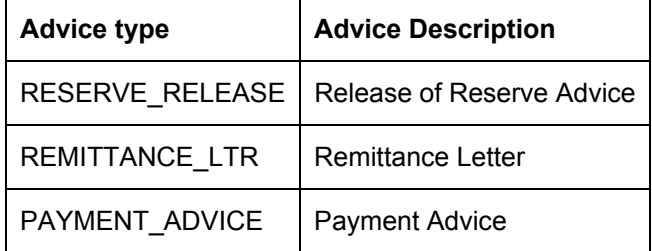

# **10.1.2.9 Outgoing Negotiation (Clean)**

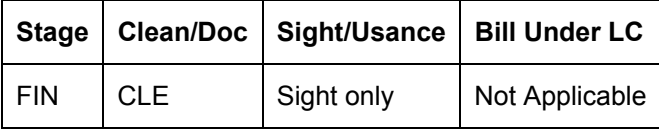

## **Accounting Entries**

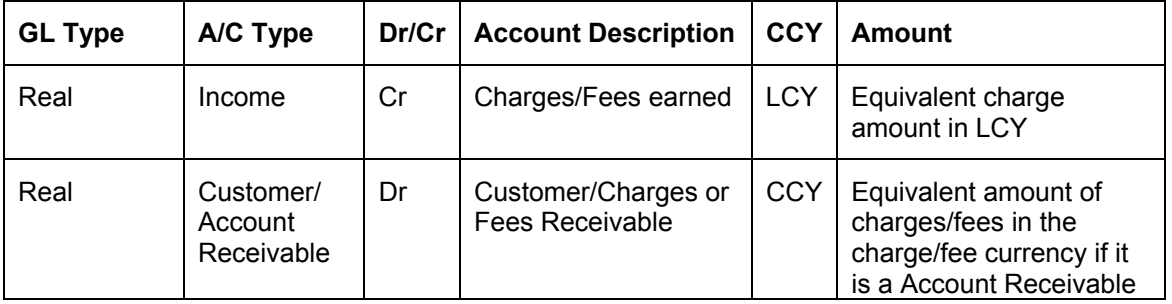

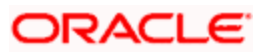

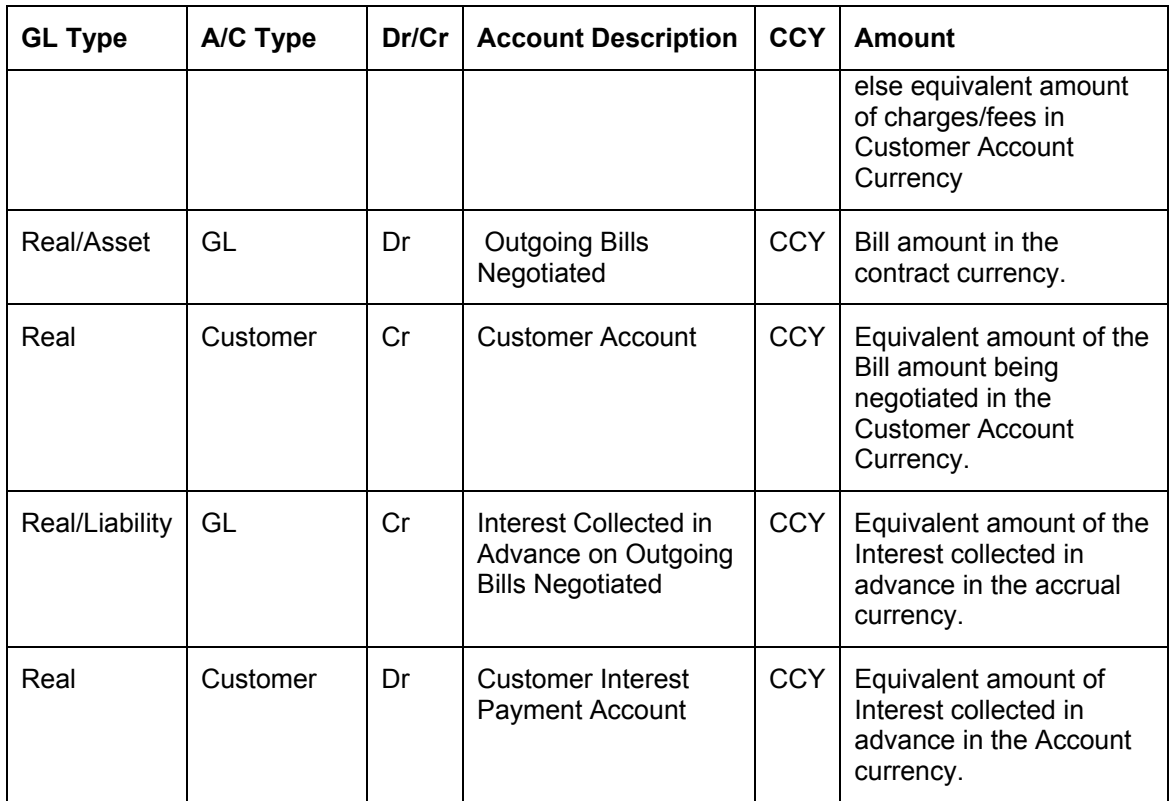

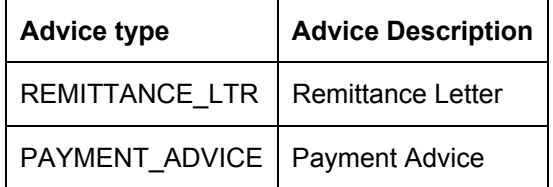

# **10.1.2.10 Outgoing Acceptance (Documentary)**

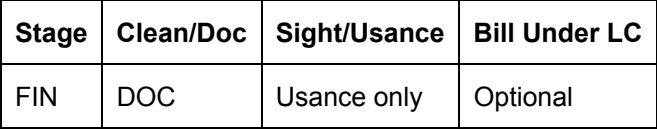

### **Accounting Entries**

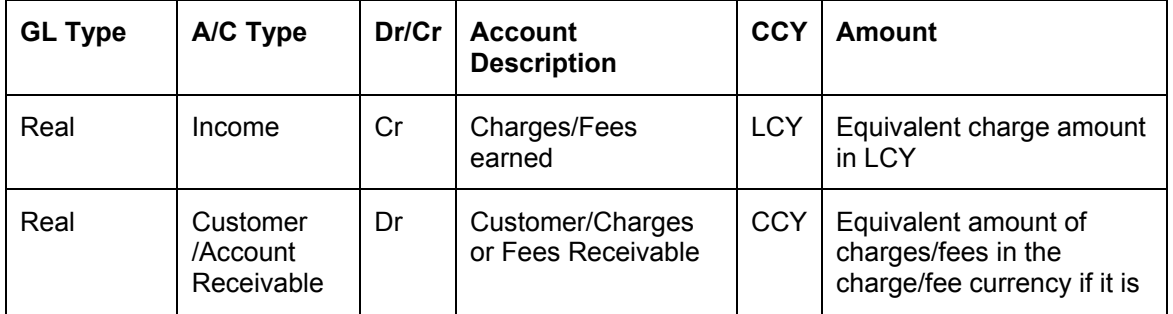

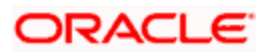

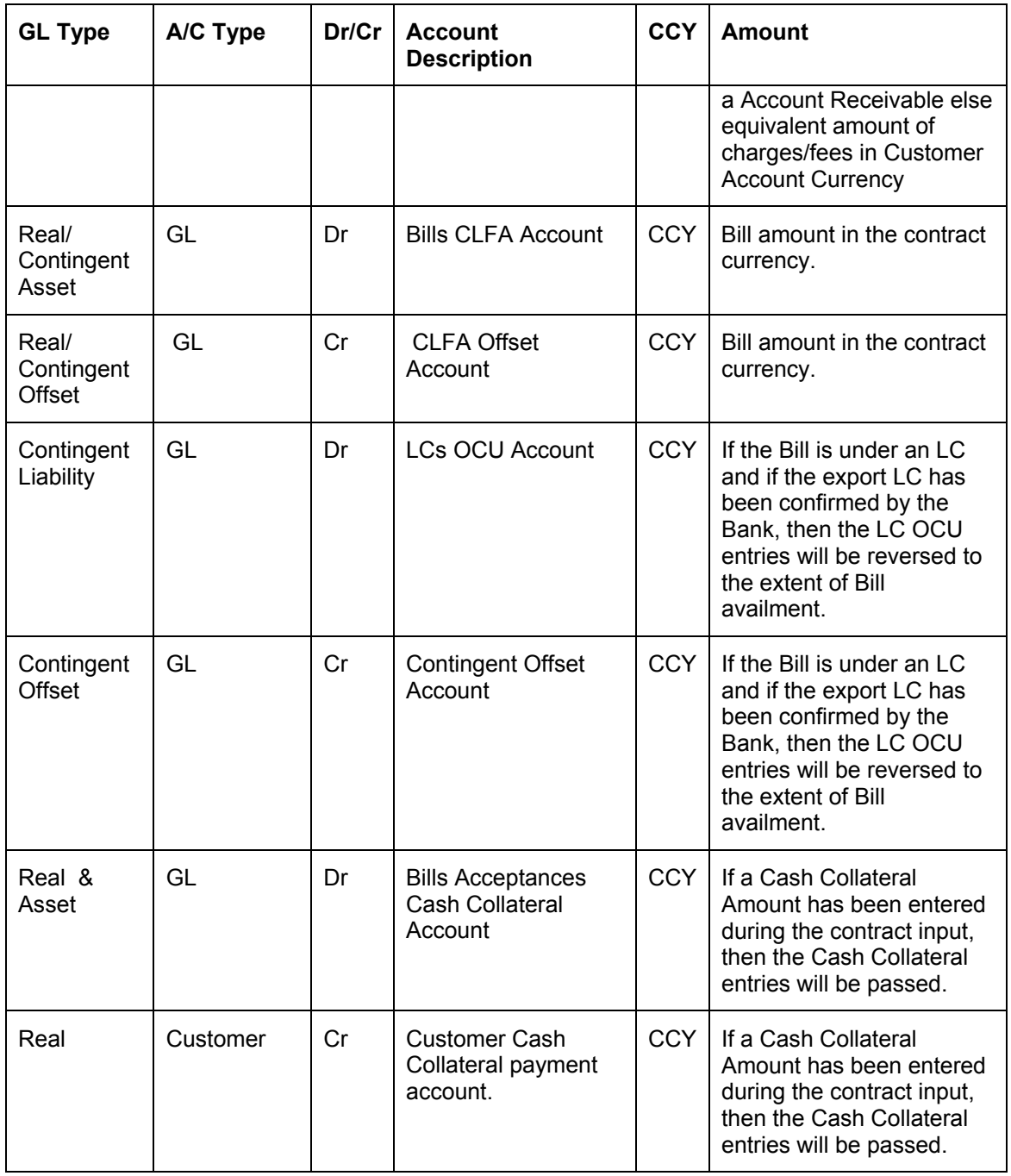

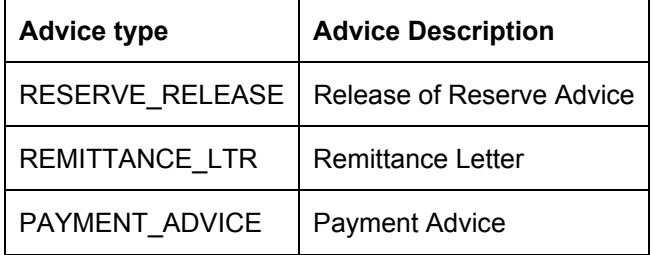

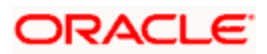

# **10.1.2.11 Outgoing Acceptance (Clean)**

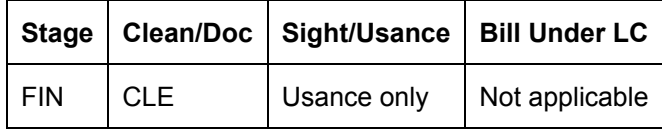

### **Accounting Entries**

If any charges/fees are applicable, then the following accounting entries will be passed for each of the charges/fees:

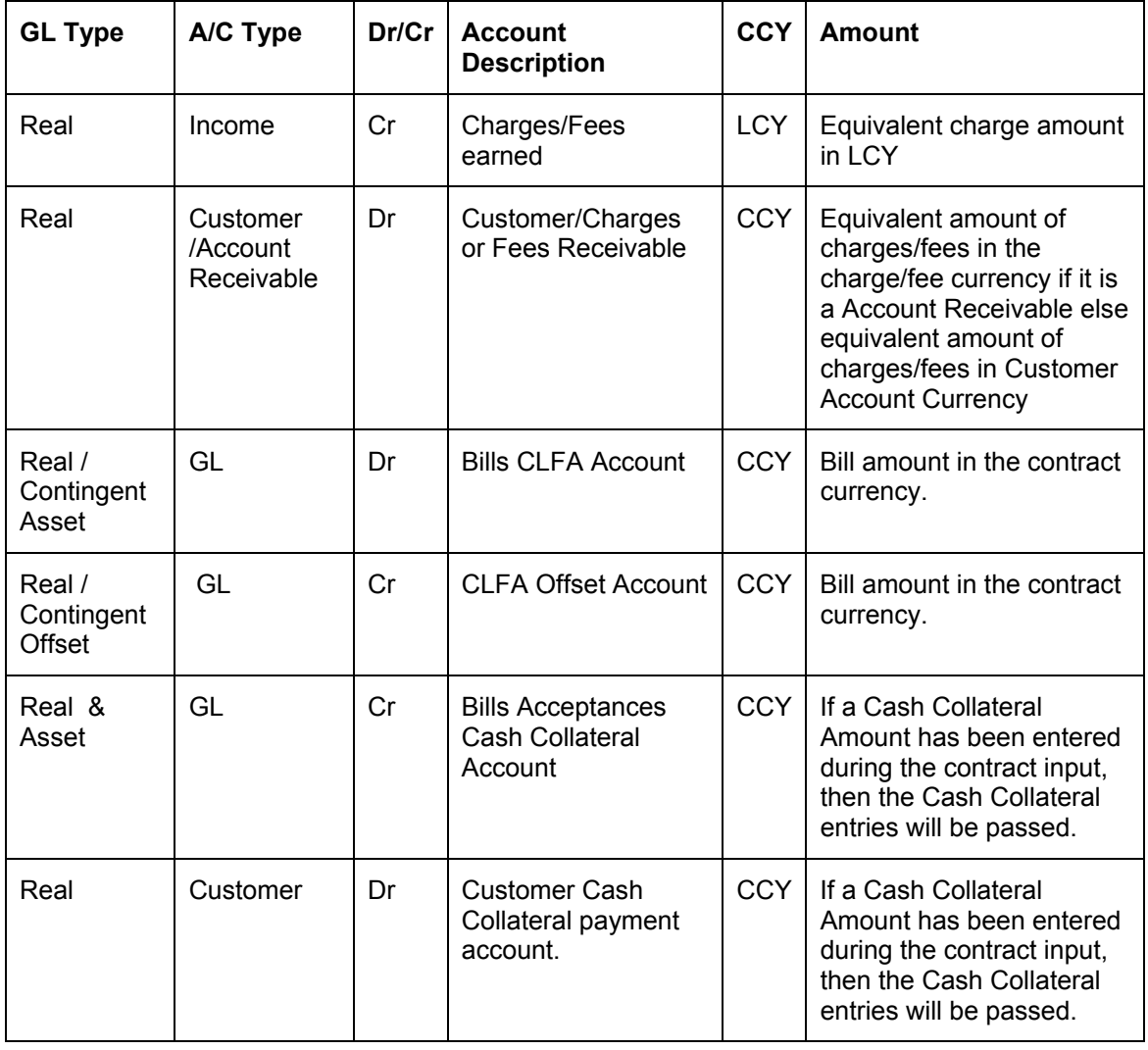

#### **Advices**

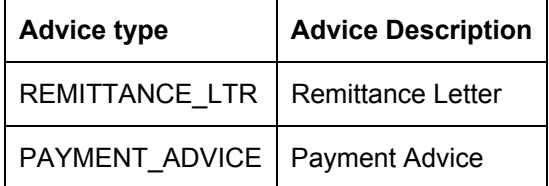

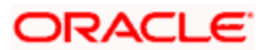

# **10.1.2.12 Outgoing Discount**

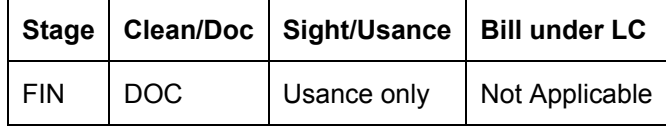

### **Accounting Entries**

If any charges/fees are applicable, then the following accounting entries will be passed for each of the charges/fees:

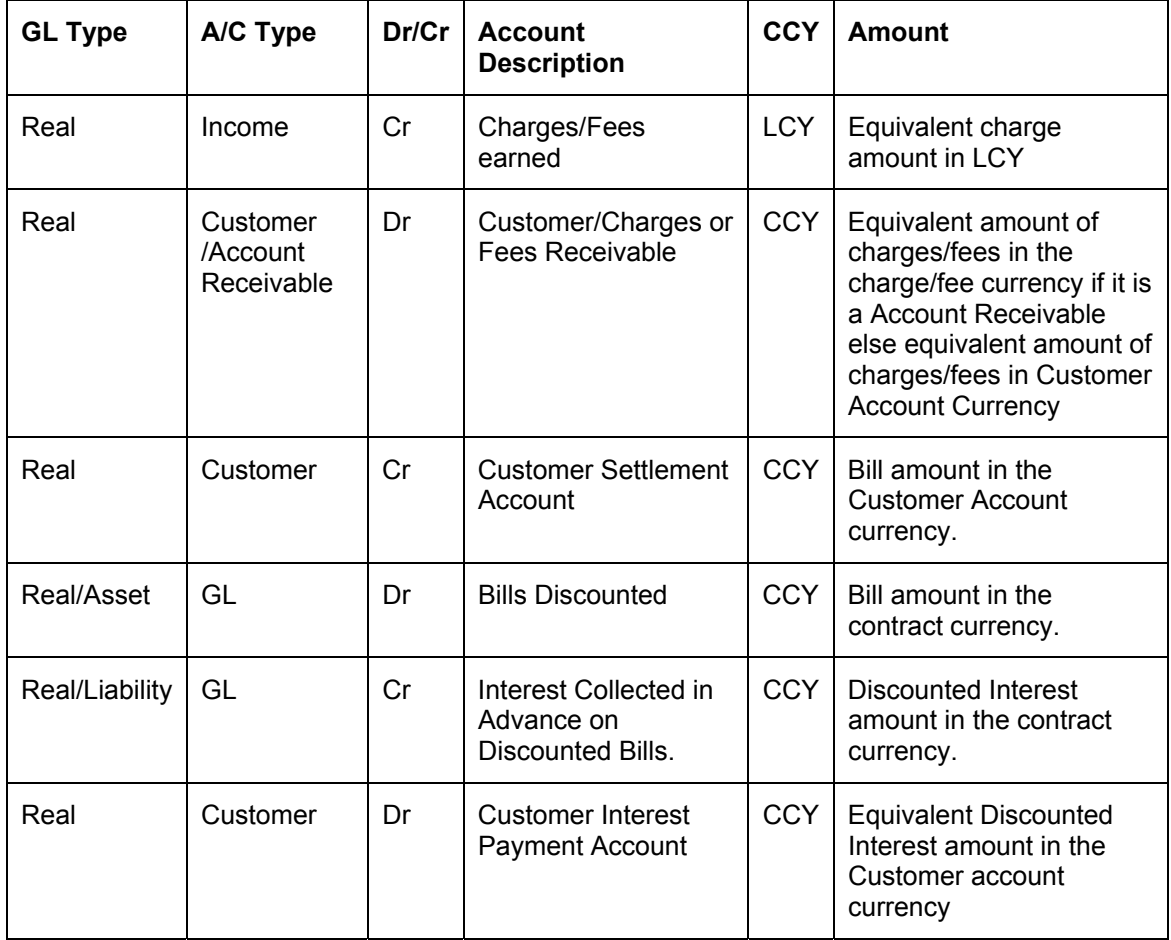

### **Advices**

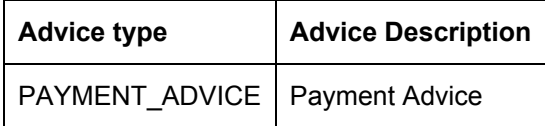

# **10.1.3 LIQD: Contract Liquidation**

# **10.1.3.1 Incoming Collection**

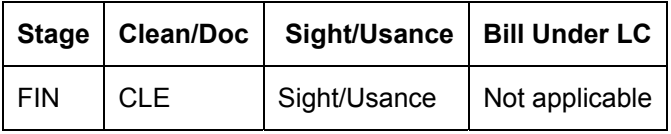

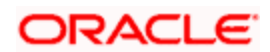

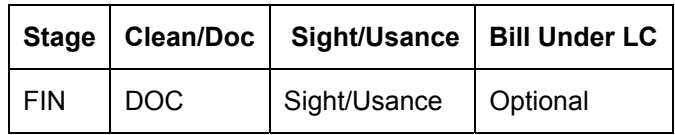

## **Accounting Entries**

If any charges/fees are applicable, then the following accounting entries will be passed for each of the charges/fees:

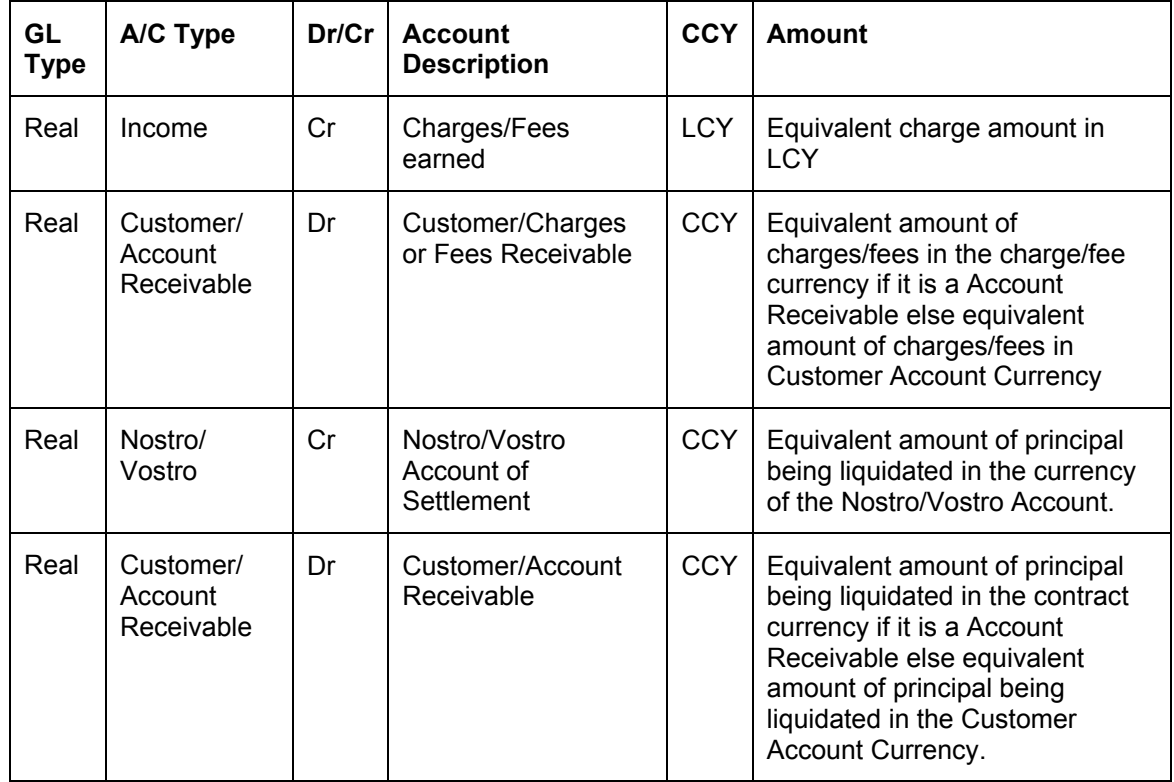

To enable STP of an incoming MT400, you need to maintain the following accounting entries at the product level:

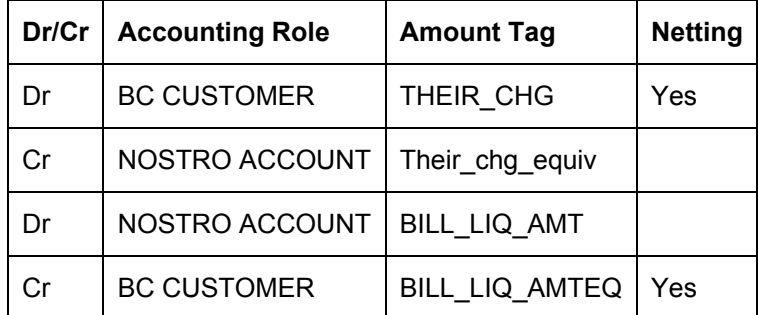

### **Advices**

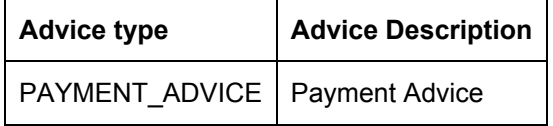

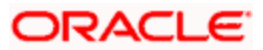

# **10.1.3.2 Incoming Payment (Final)**

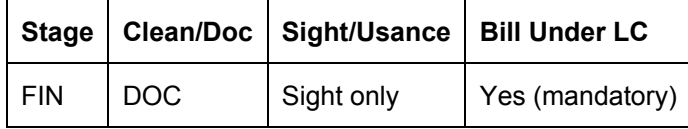

#### **Accounting Entries**

If any charges/fees are applicable, then the following accounting entries will be passed for each of the charges/fees:

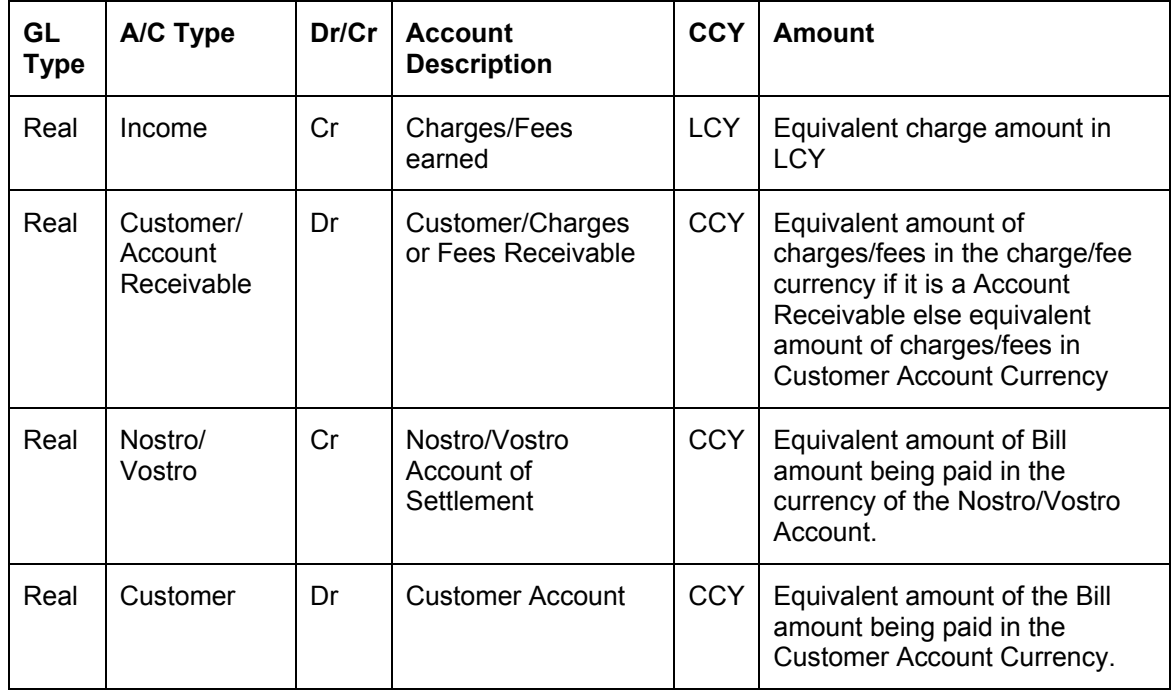

## **If contingent entries were defined for the event**

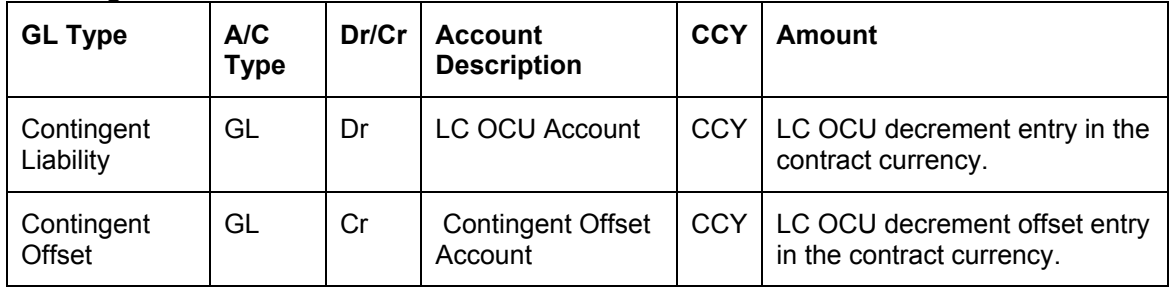

## **Advices:**

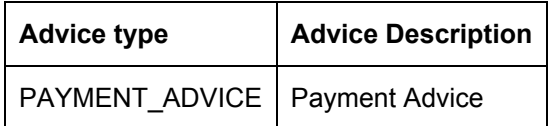

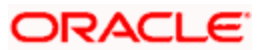

# **10.1.3.3 Incoming Advance**

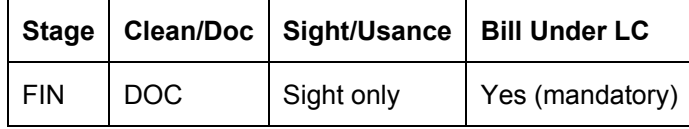

#### **Accounting Entries**

If any charges/fees are applicable, then the following accounting entries will be passed for each of the charges/fees:

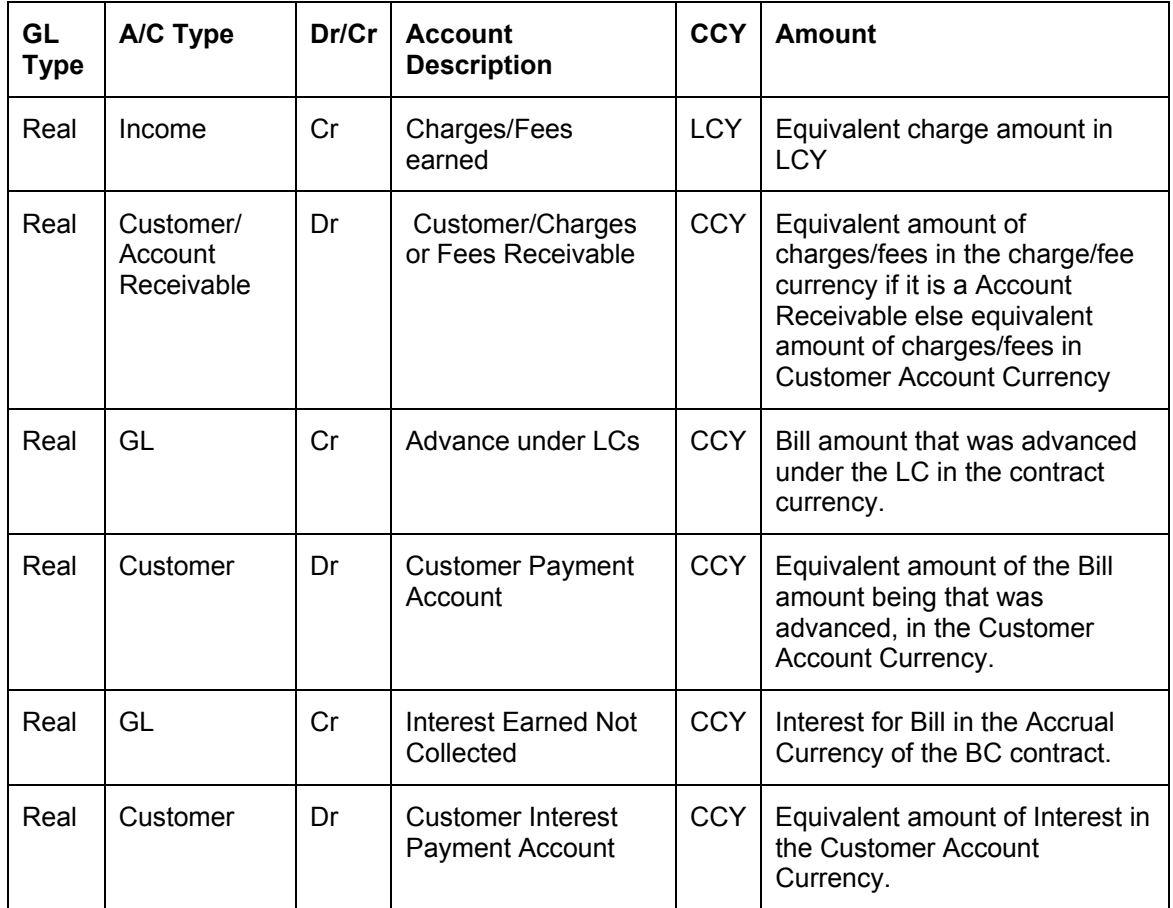

### **Advices**

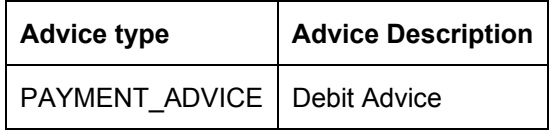

# **10.1.3.4 Incoming Acceptance (Documentary)**

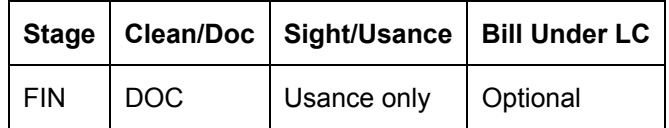

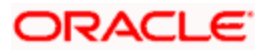

## **Accounting Entries**

If any charges/fees are applicable, then the following accounting entries will be passed for each of the charges/fees:

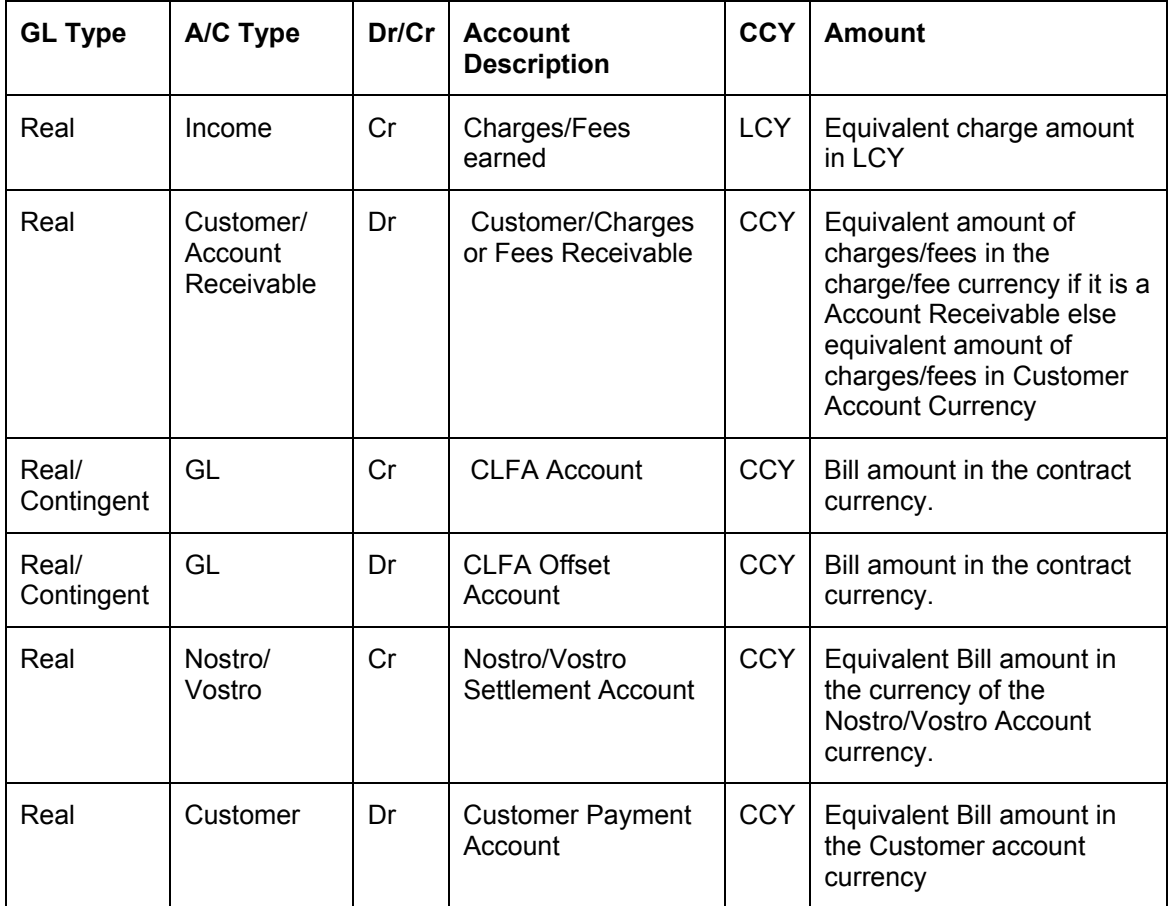

#### **Advices**

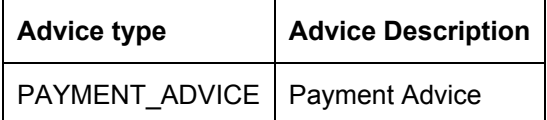

## **10.1.3.5 Incoming Acceptance (Clean)**

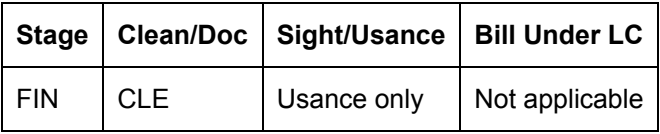

#### **Accounting Entries**

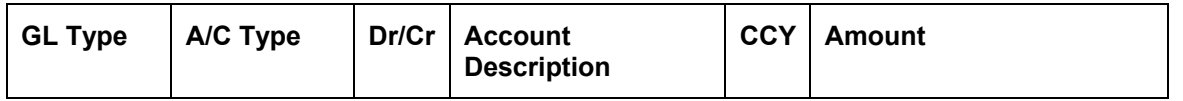

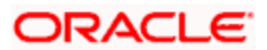

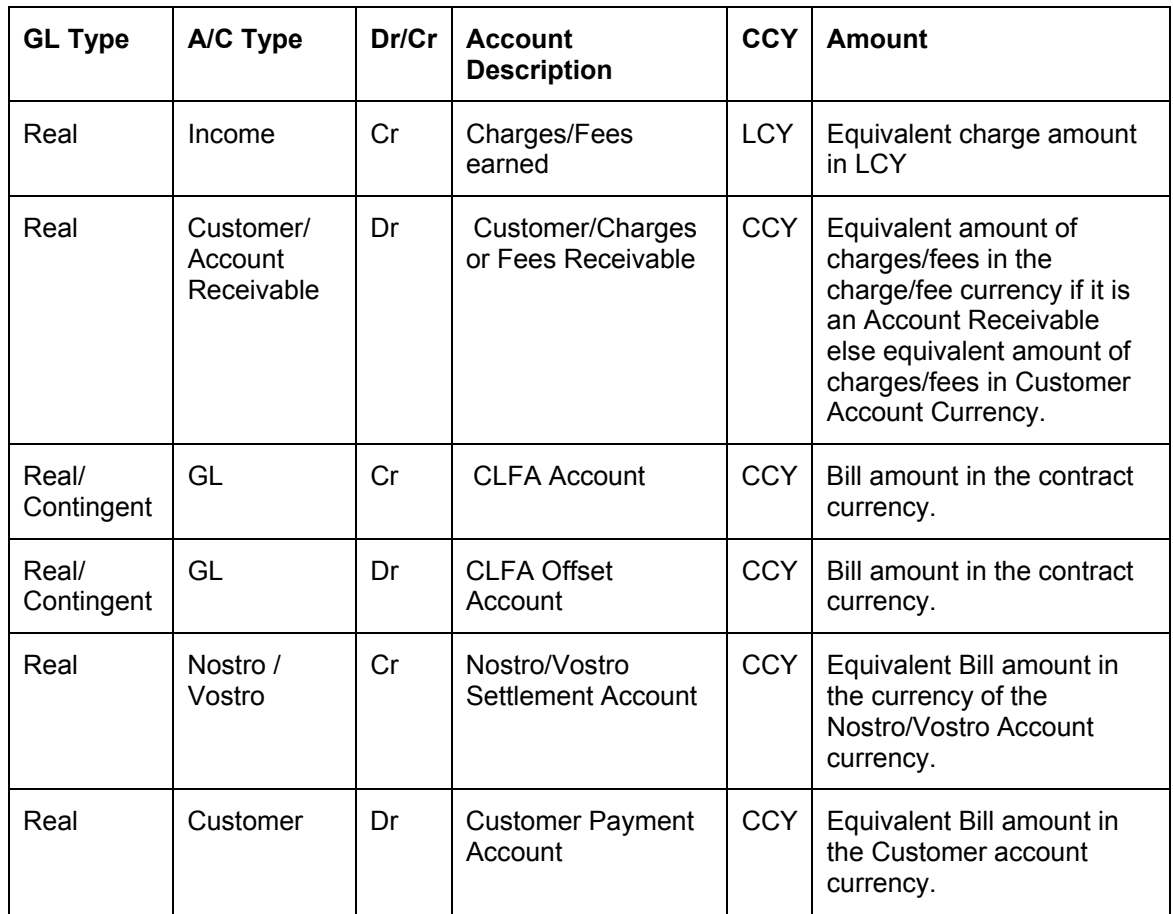

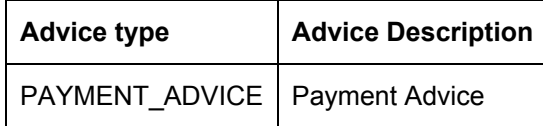

# **10.1.3.6 Incoming Discount (Documentary)**

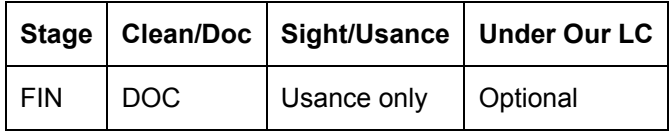

## **Accounting Entries**

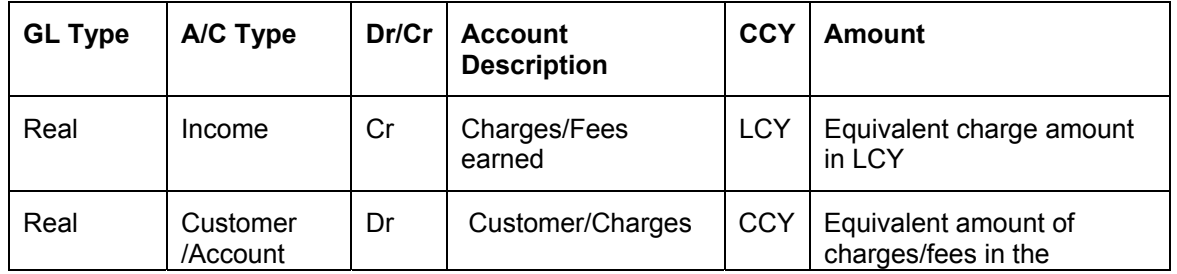

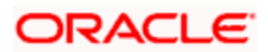

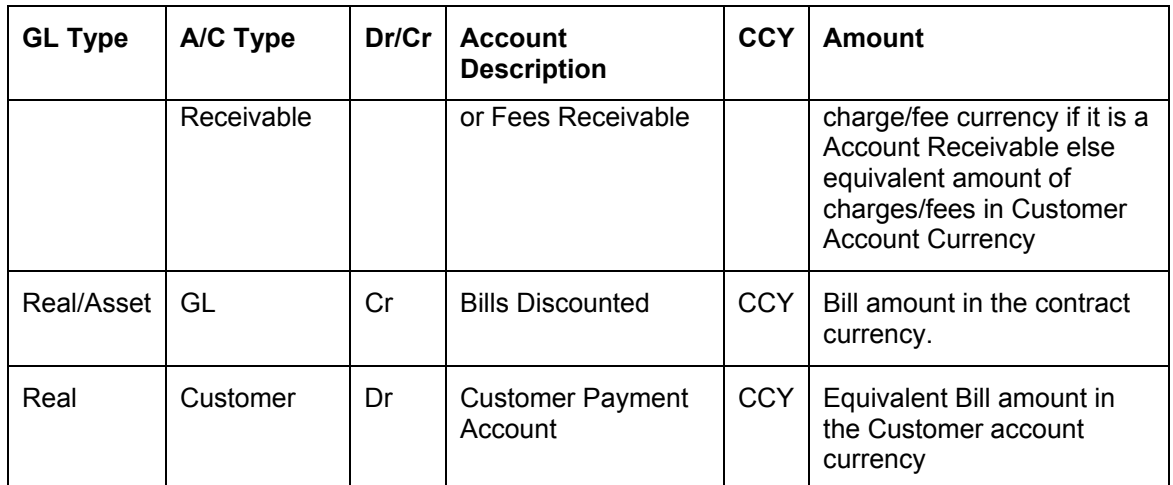

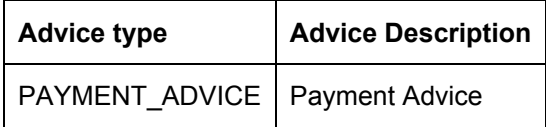

# **10.1.3.7 Incoming Discount (Clean)**

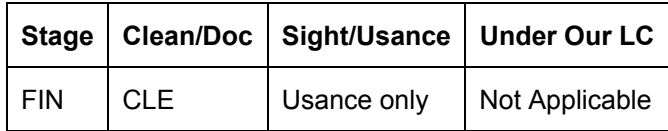

## **Accounting Entries**

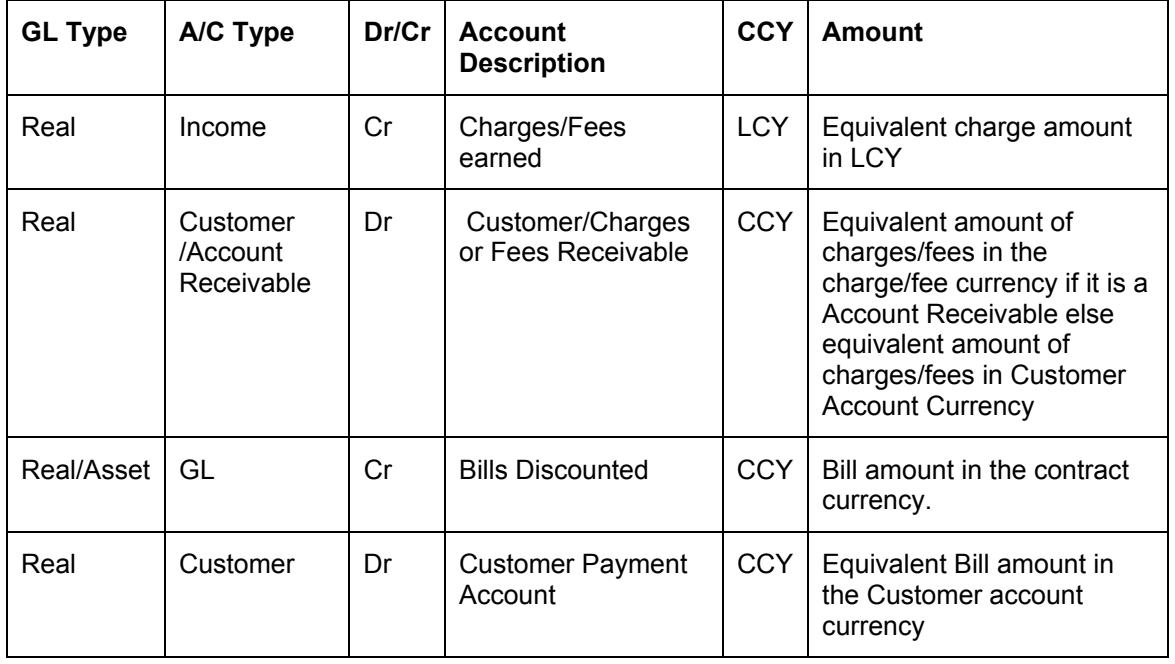

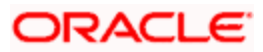

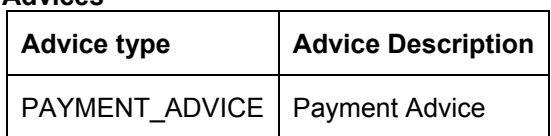

# **10.1.3.8 Outgoing Collection (Final)**

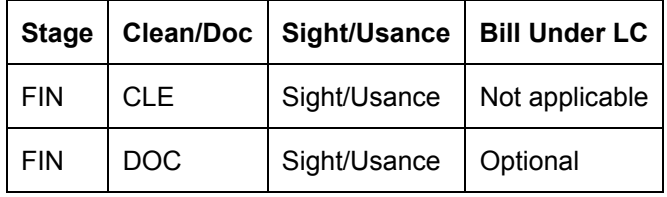

# **Accounting Entries:**

If any charges/fees are applicable, then the following accounting entries will be passed for each of the charges/fees:

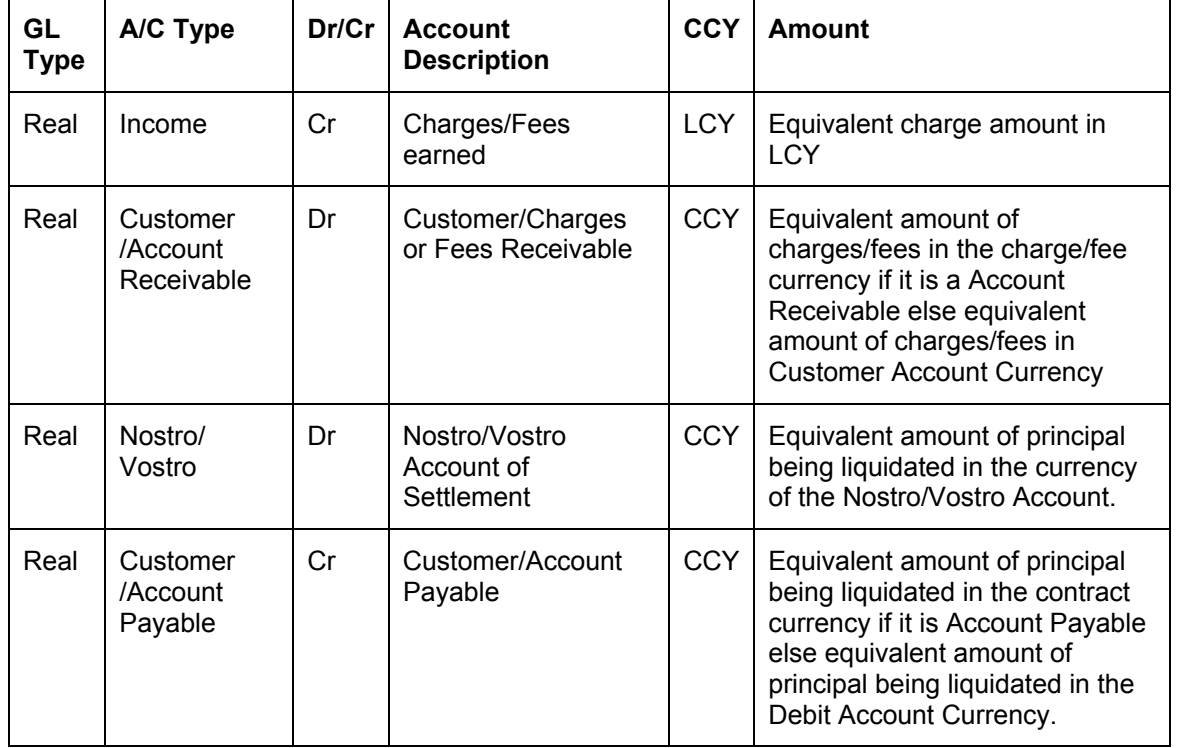

## **Advices**

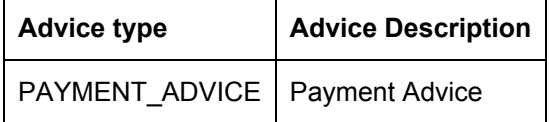

# **10.1.3.9 Outgoing Payment**

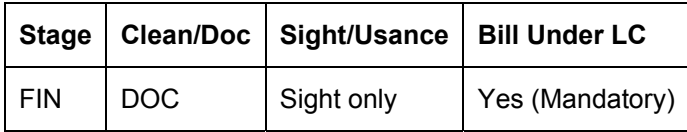

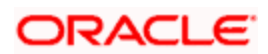

# **Accounting Entries (If contingent entries are defined for the event)**

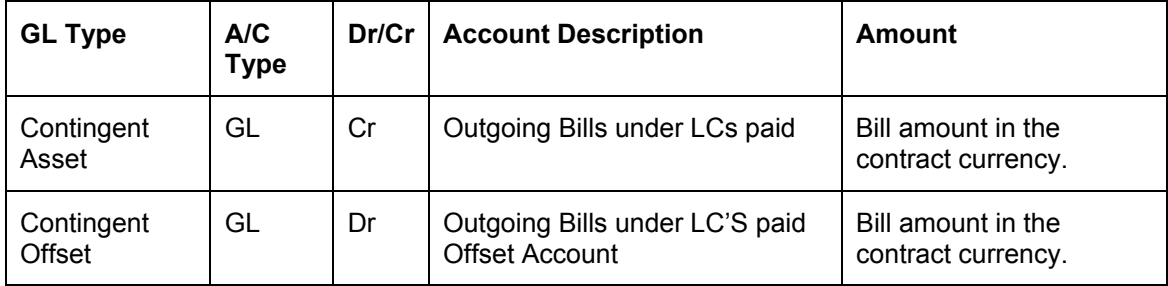

### **Advices**

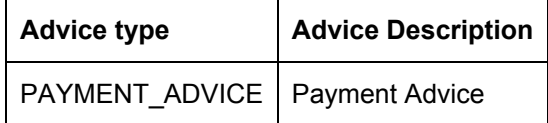

# **10.1.3.10 Outgoing Purchase (Documentary)**

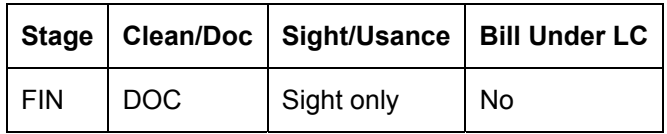

# **Accounting Entries**

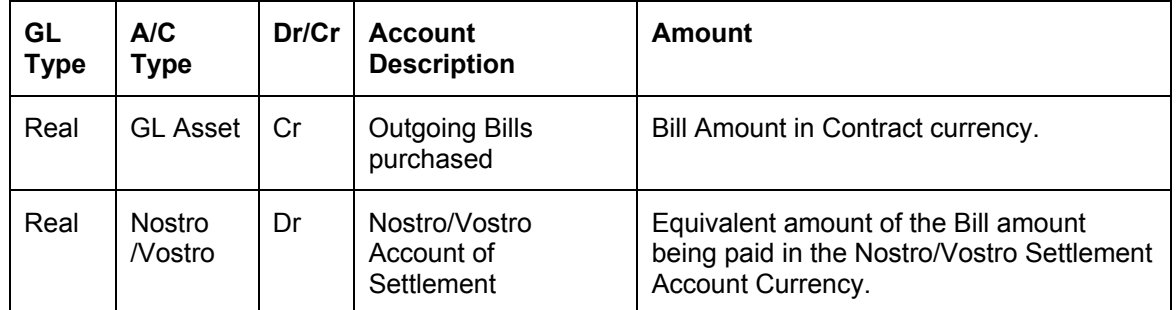

### **Advices**

None

# **10.1.3.11 Outgoing Purchase (Clean)**

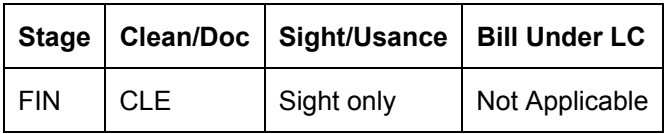

## **Accounting Entries**

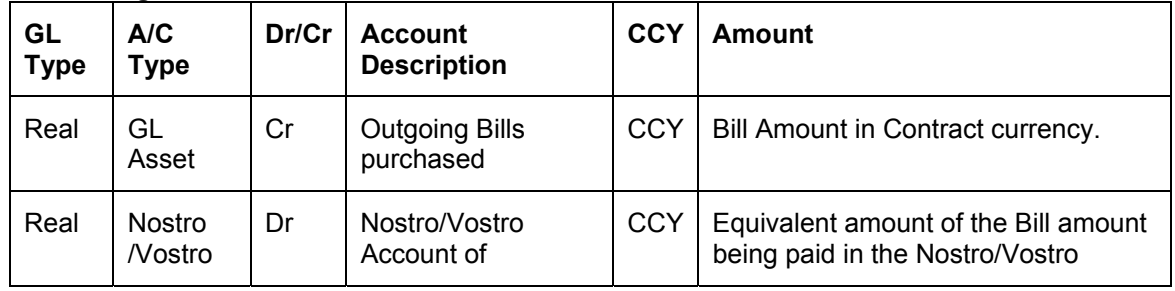

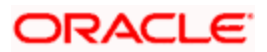

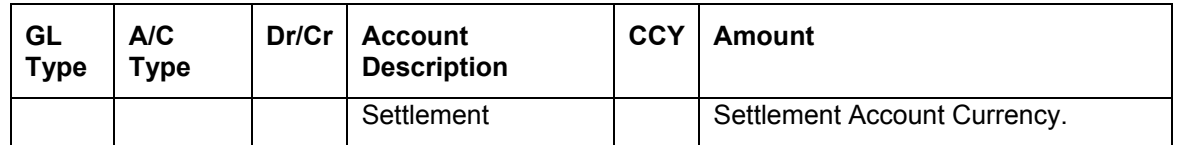

None

# **10.1.3.12 Outgoing Negotiation (Documentary)**

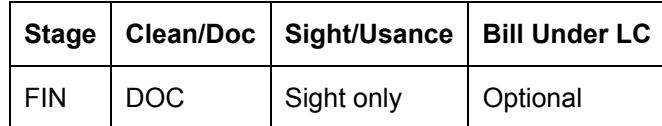

#### **Accounting Entries**

If any charges/fees are applicable, then the following accounting entries will be passed for each of the charges/fees:

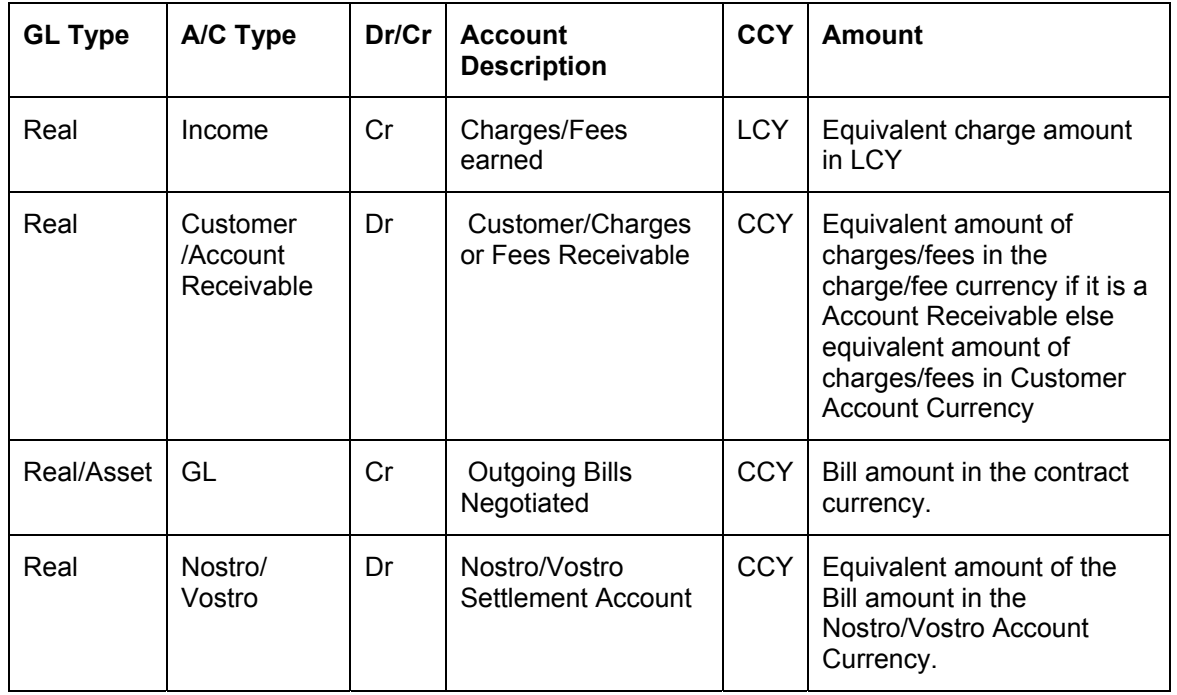

#### **Advices**

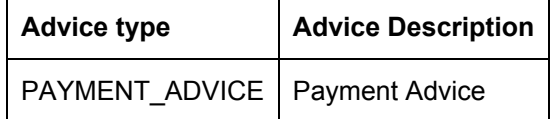

## **10.1.3.13 Outgoing Negotiation (Clean)**

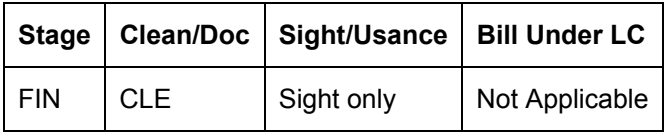

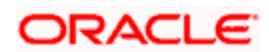

## **Accounting Entries**

If any charges/fees are applicable, then the following accounting entries will be passed for each of the charges/fees:

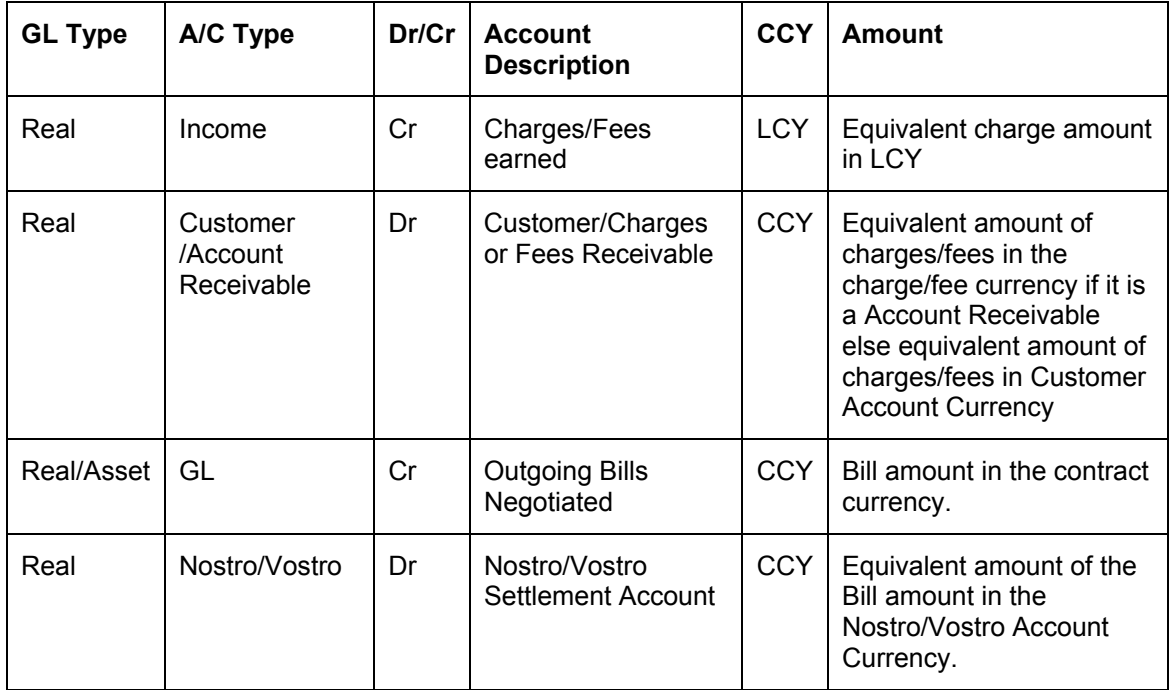

### **Advices**

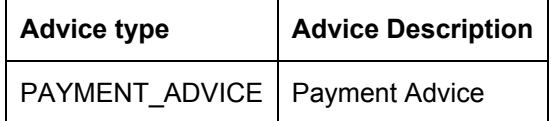

# **10.1.3.14 Outgoing Acceptance (Documentary)**

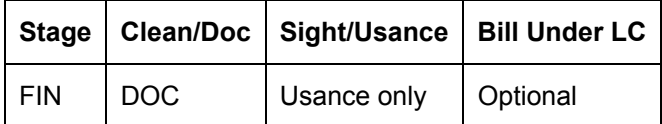

### **Accounting Entries**

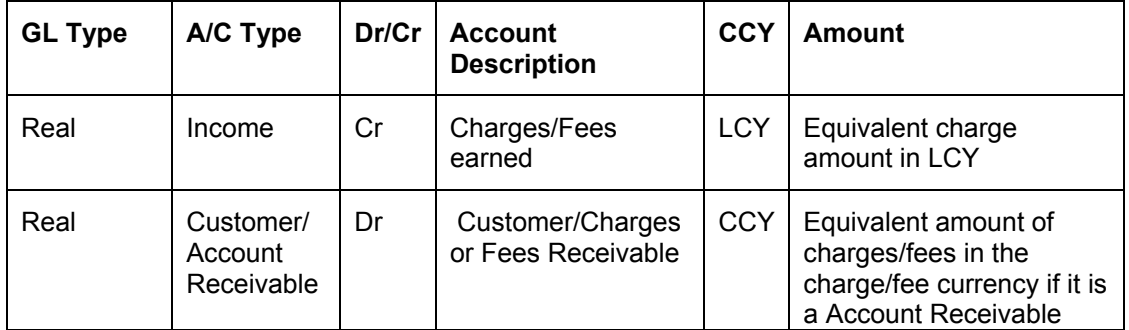

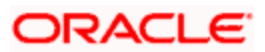

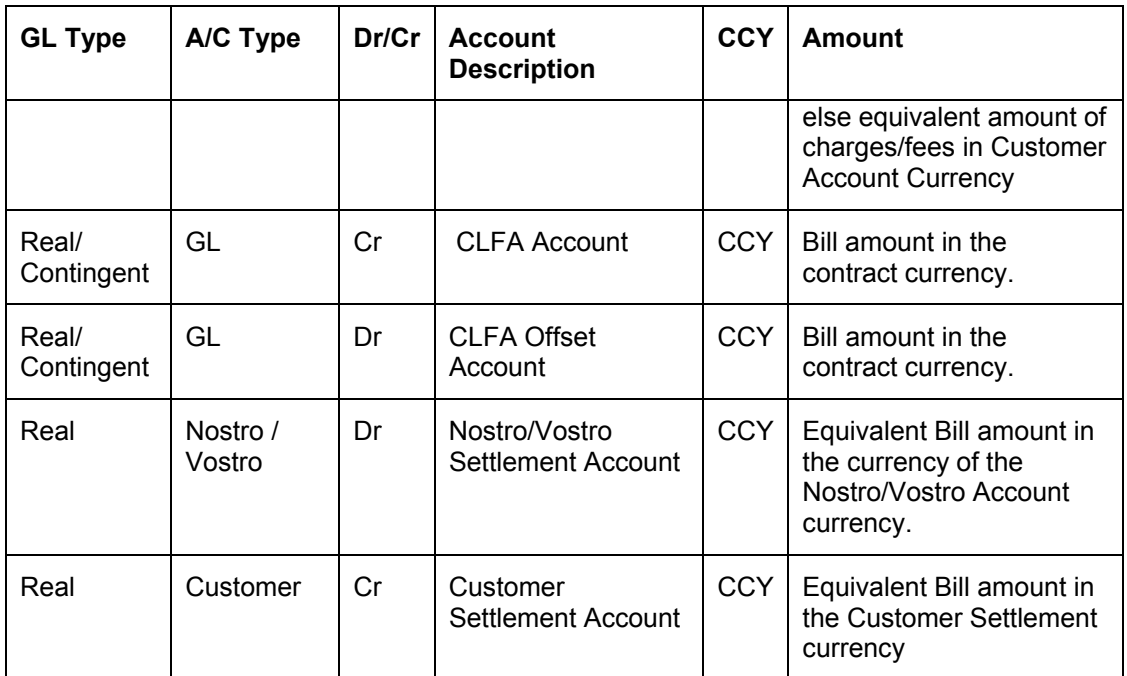

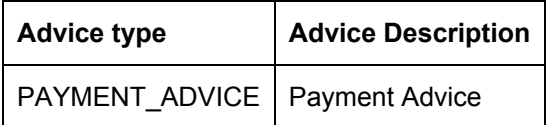

# **10.1.3.15 Outgoing Acceptance (Clean)**

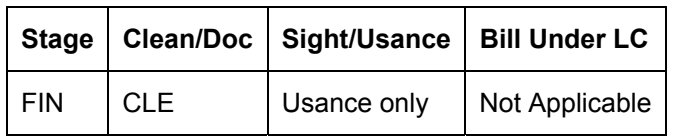

# **Accounting Entries**

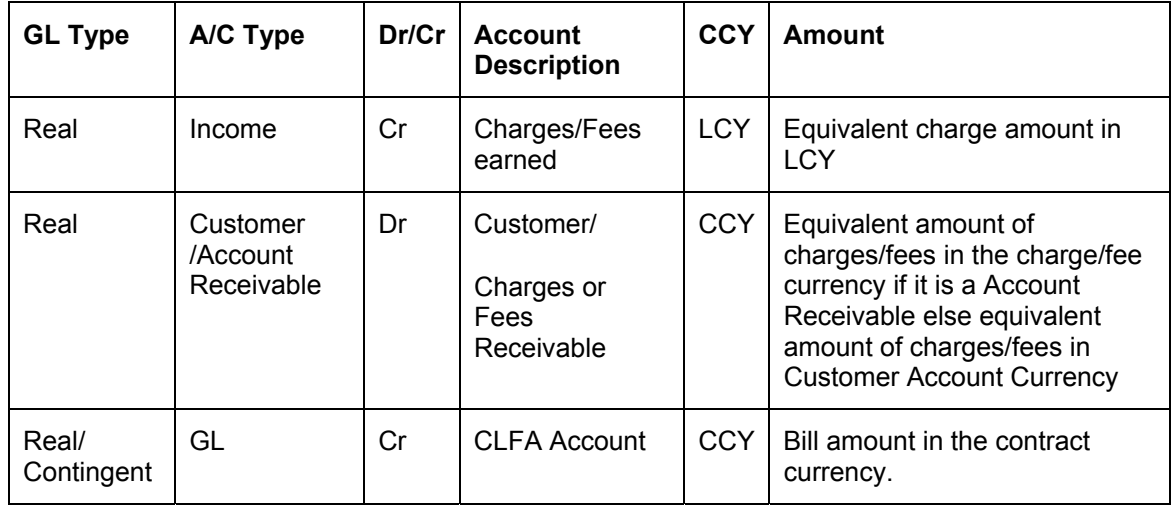

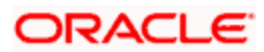

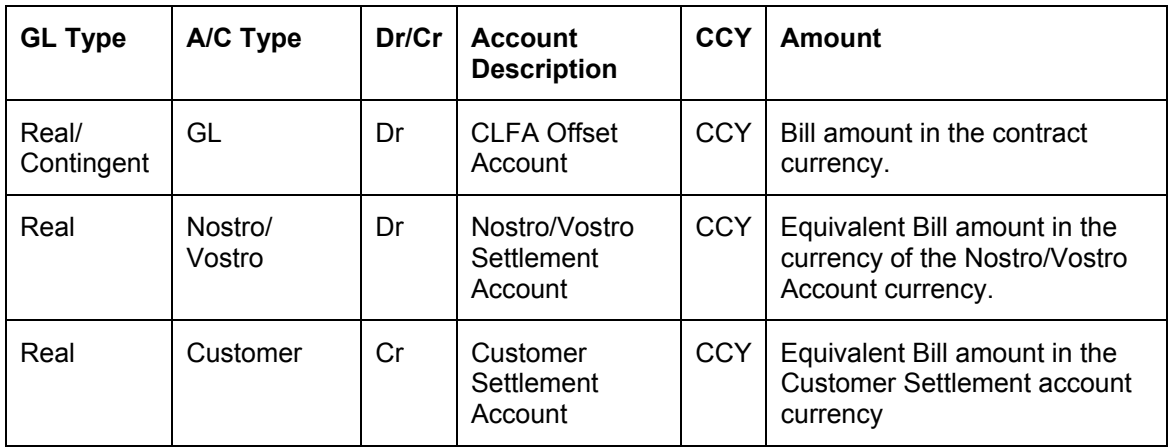

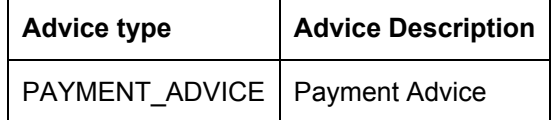

# **10.1.3.16 Outgoing Discount (Documentary)**

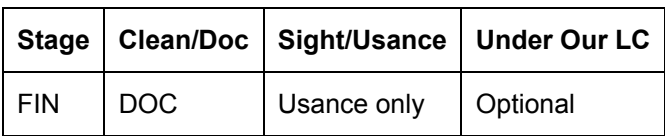

## **Accounting Entries**

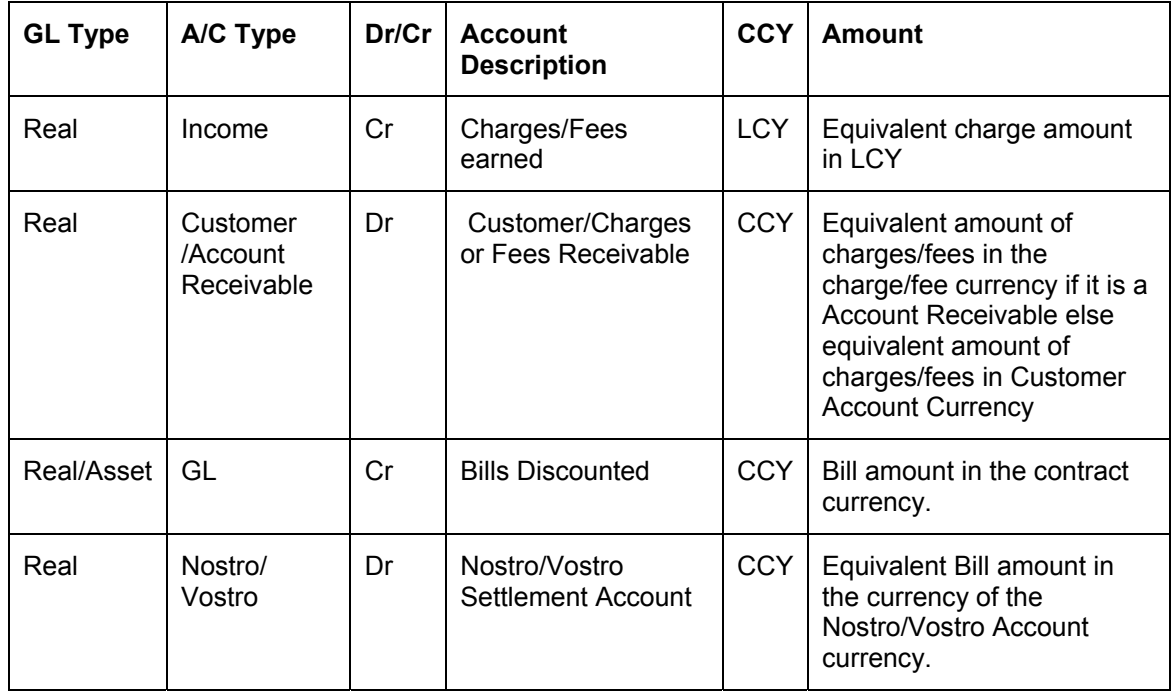

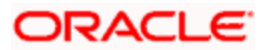

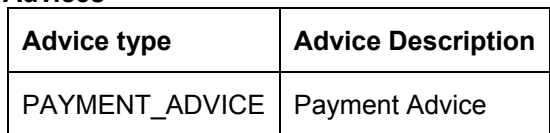

# **10.1.3.17 Outgoing Discount (Clean)**

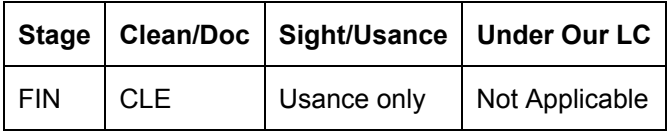

### **Accounting Entries**

If any charges/fees are applicable, then the following accounting entries will be passed for each of the charges/fees:

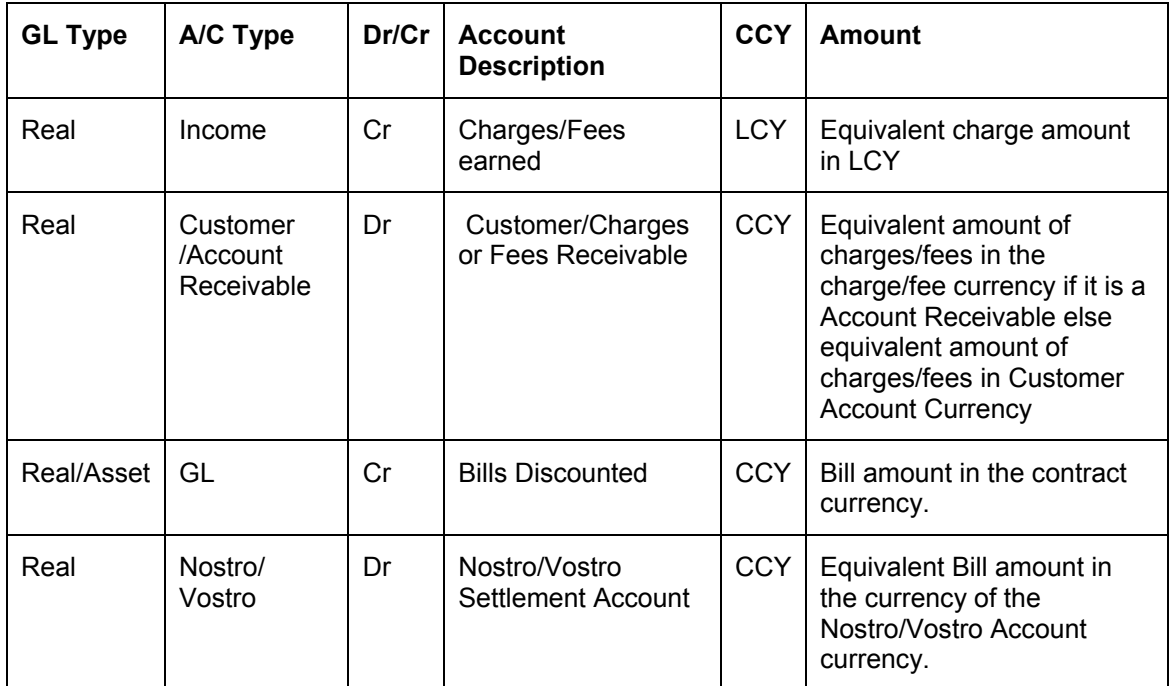

### **Advices:**

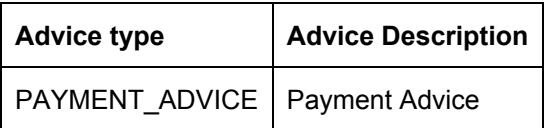

# **10.1.3.18 Outstanding Bill Liquidation amount**

The following accounting entries are part of the outstanding bill liquidation amount event:

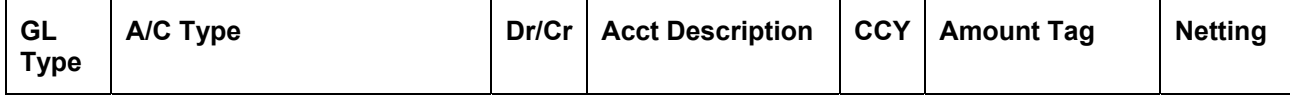

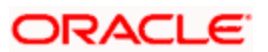

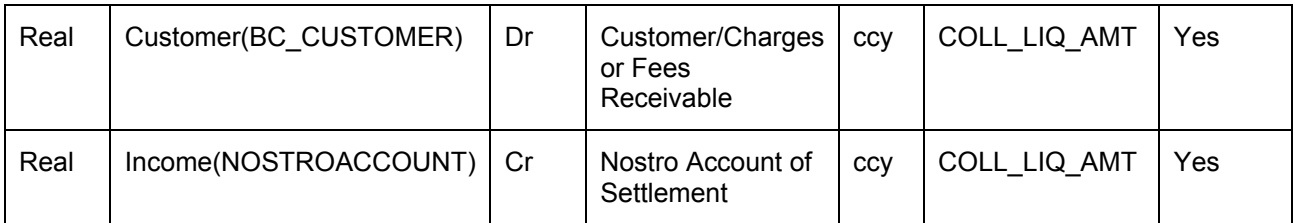

### **10.1.3.19 Early Payment interest amount**

The following accounting entries are part of the outstanding bill liquidation amount event:

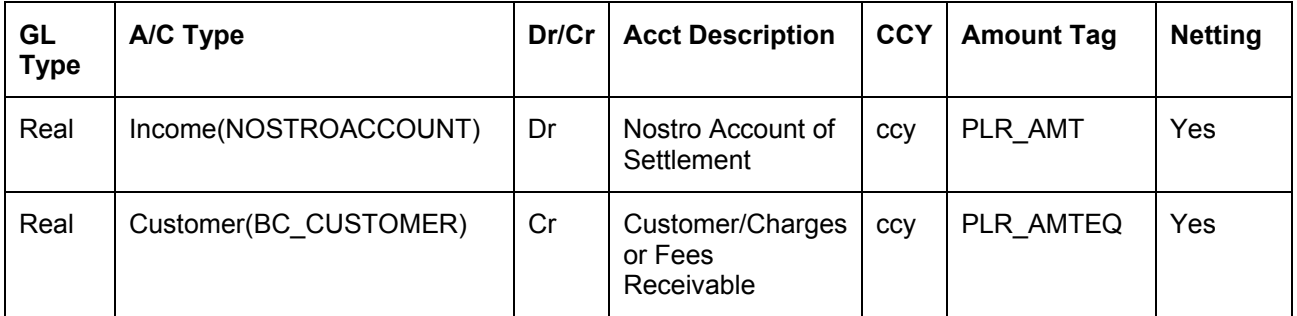

The entries above indicate the respective events they are passed for.

### **10.1.3.20 Interest Amendment**

The following entries are passed during the IAMD event. These entries are posted for applying value dated changes to interest components.

#### **IAMD EVENT**

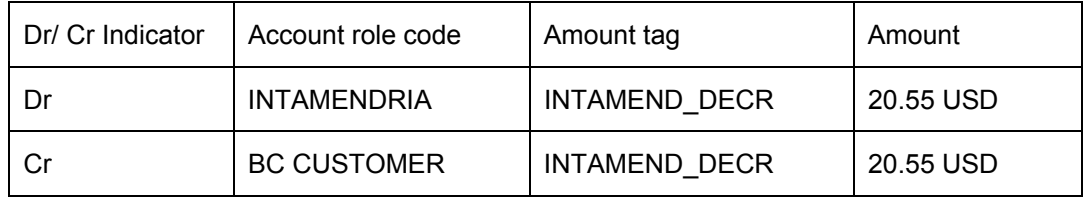

## **10.1.4 CLOS: Contract Closure**

### **10.1.4.1 Incoming Payment**

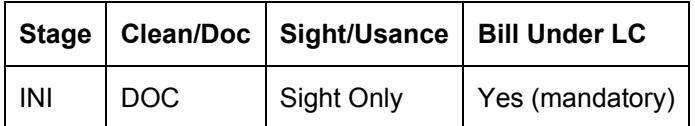

### **Accounting Entries**

None

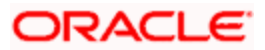

None

# **10.1.4.2 Incoming Acceptance (Initial)**

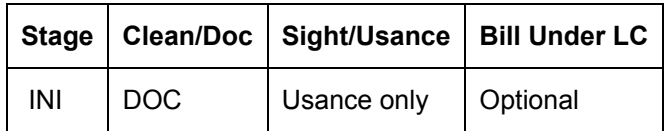

# **Accounting Entries**

None

**Advices** 

None

# **10.1.4.3 Incoming Acceptance (Final)**

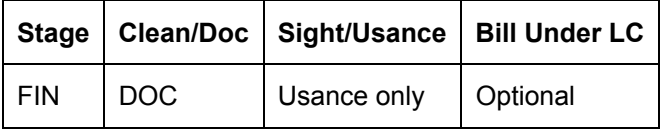

### **Accounting Entries**

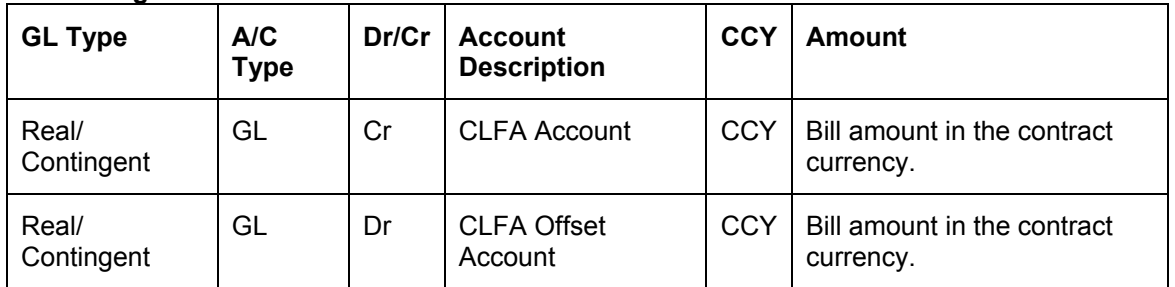

### **Advices**

None

# **10.1.4.4 Incoming Acceptance**

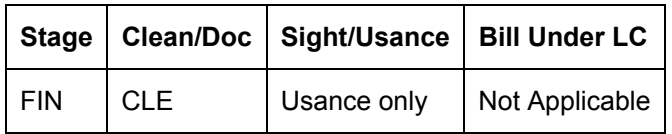

# **Accounting Entries**

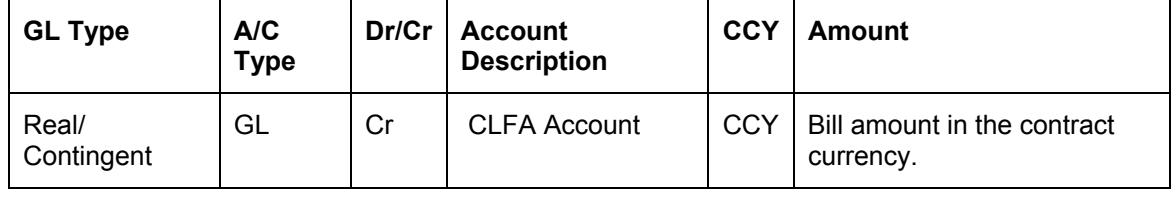

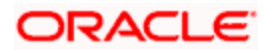

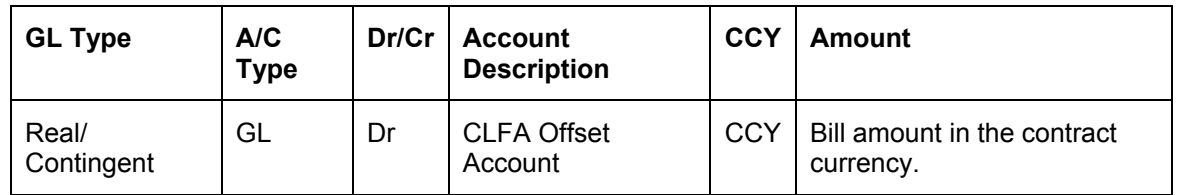

None

# **10.1.4.5 Outgoing Acceptance (Documentary)**

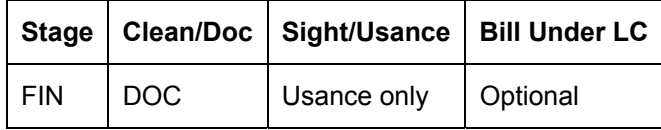

### **Accounting Entries**

If any charges/fees are applicable, then the following accounting entries will be passed for each of the charges/fees:

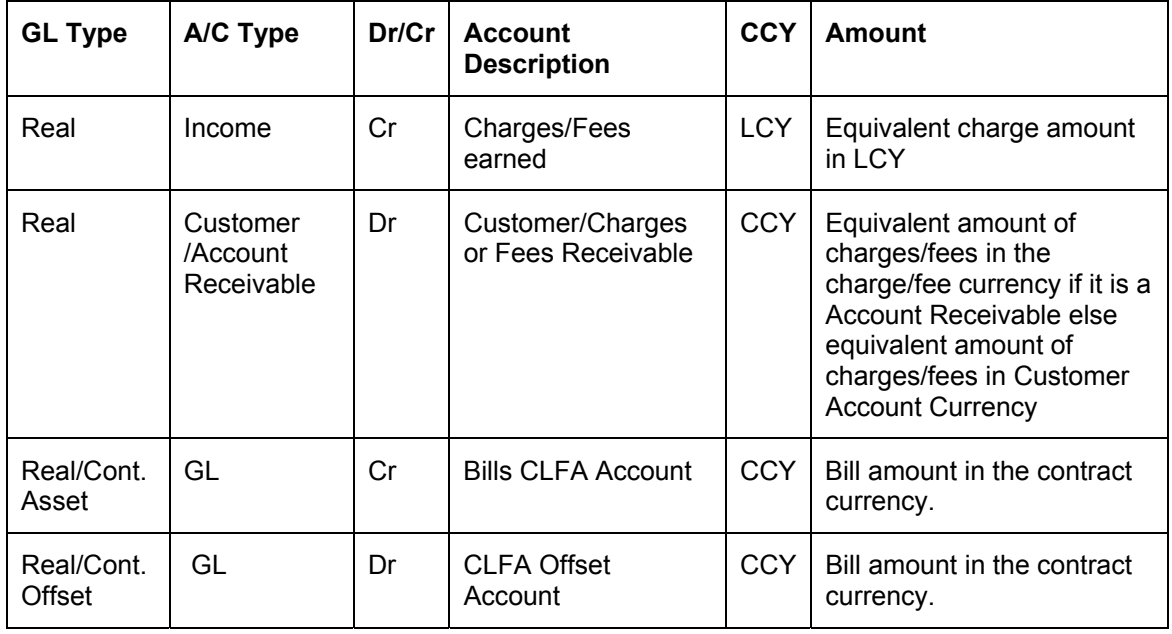

### **Advices**

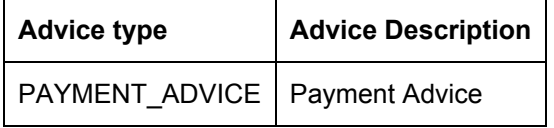

# **10.1.4.6 Outgoing Acceptance (Clean)**

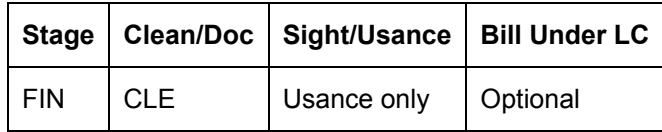

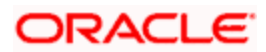

## **Accounting Entries**

If any charges/fees are applicable, then the following accounting entries will be passed for each of the charges/fees:

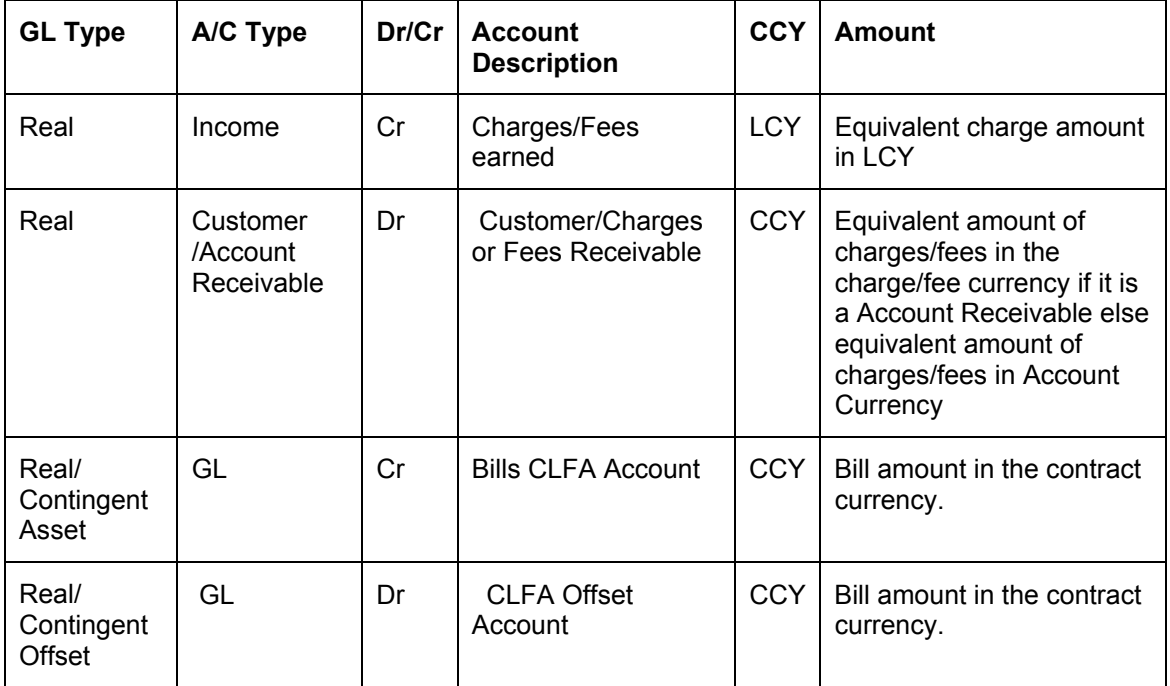

#### **Advices**

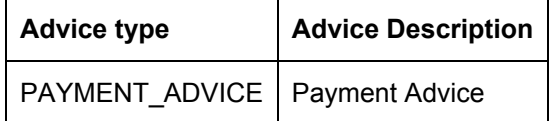

# **10.1.5 REGN: Contract Registration**

## **10.1.5.1 Incoming / Outgoing Collection**

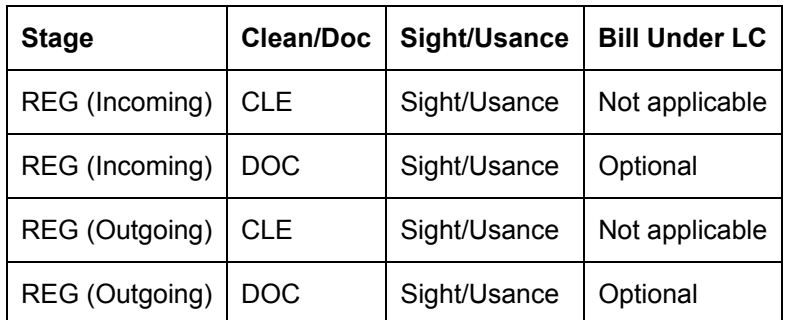

### **Accounting Entries**

None

### **Advices**

None

# **10.1.6 BDIS: Discounting**

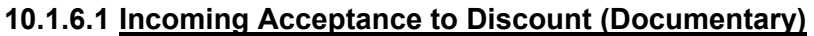

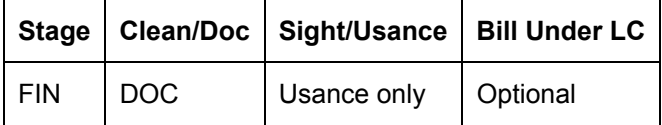

# **Accounting Entries**

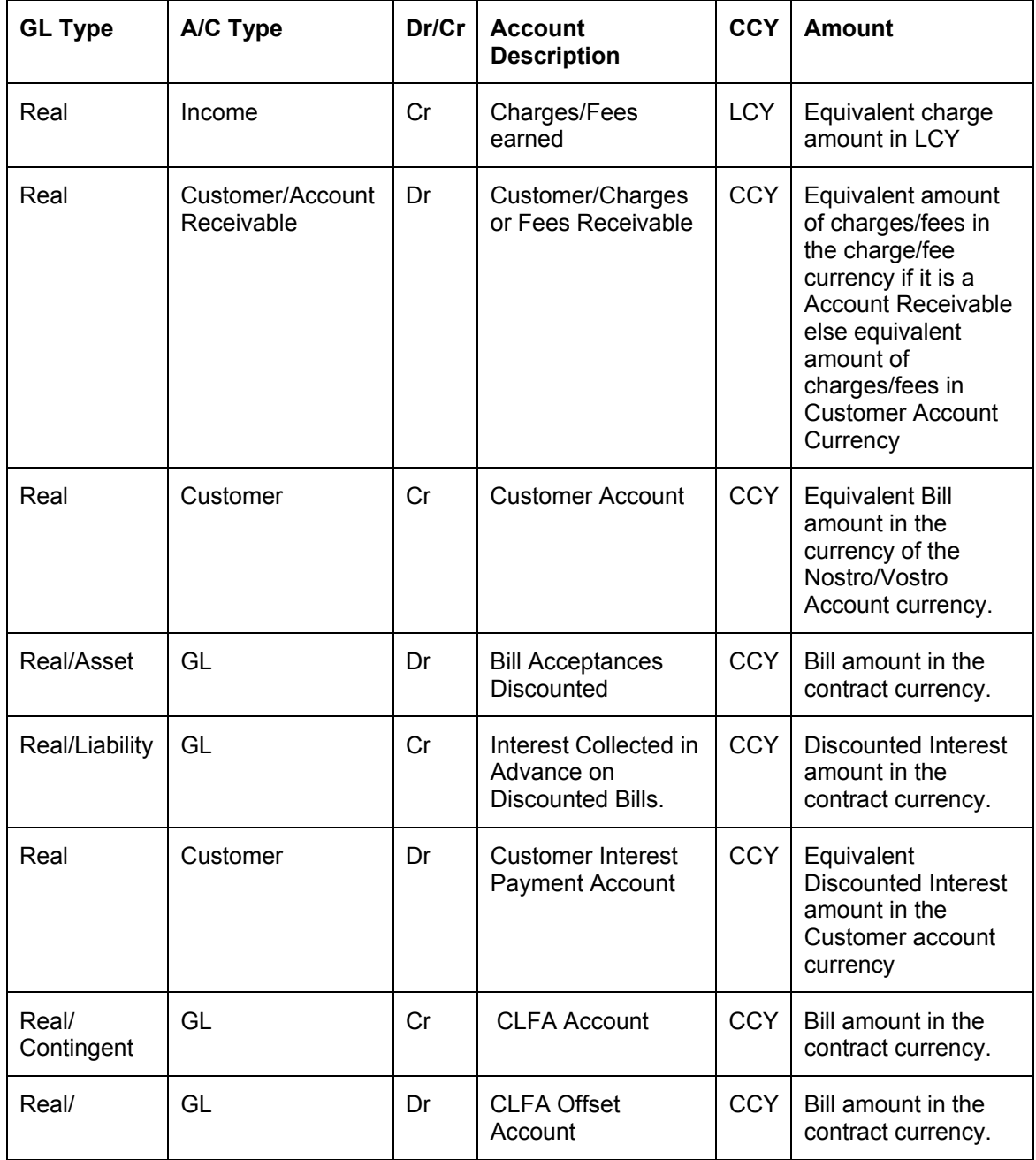

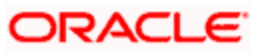

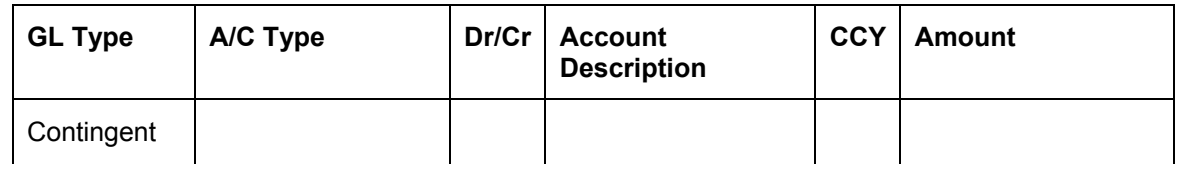

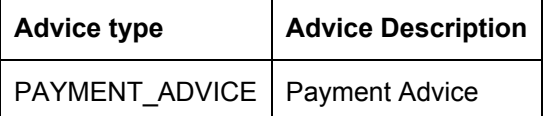

# **10.1.6.2 Incoming Acceptance to Discount (Clean)**

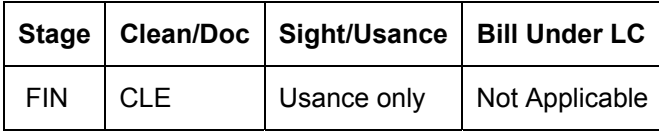

### **Accounting Entries**

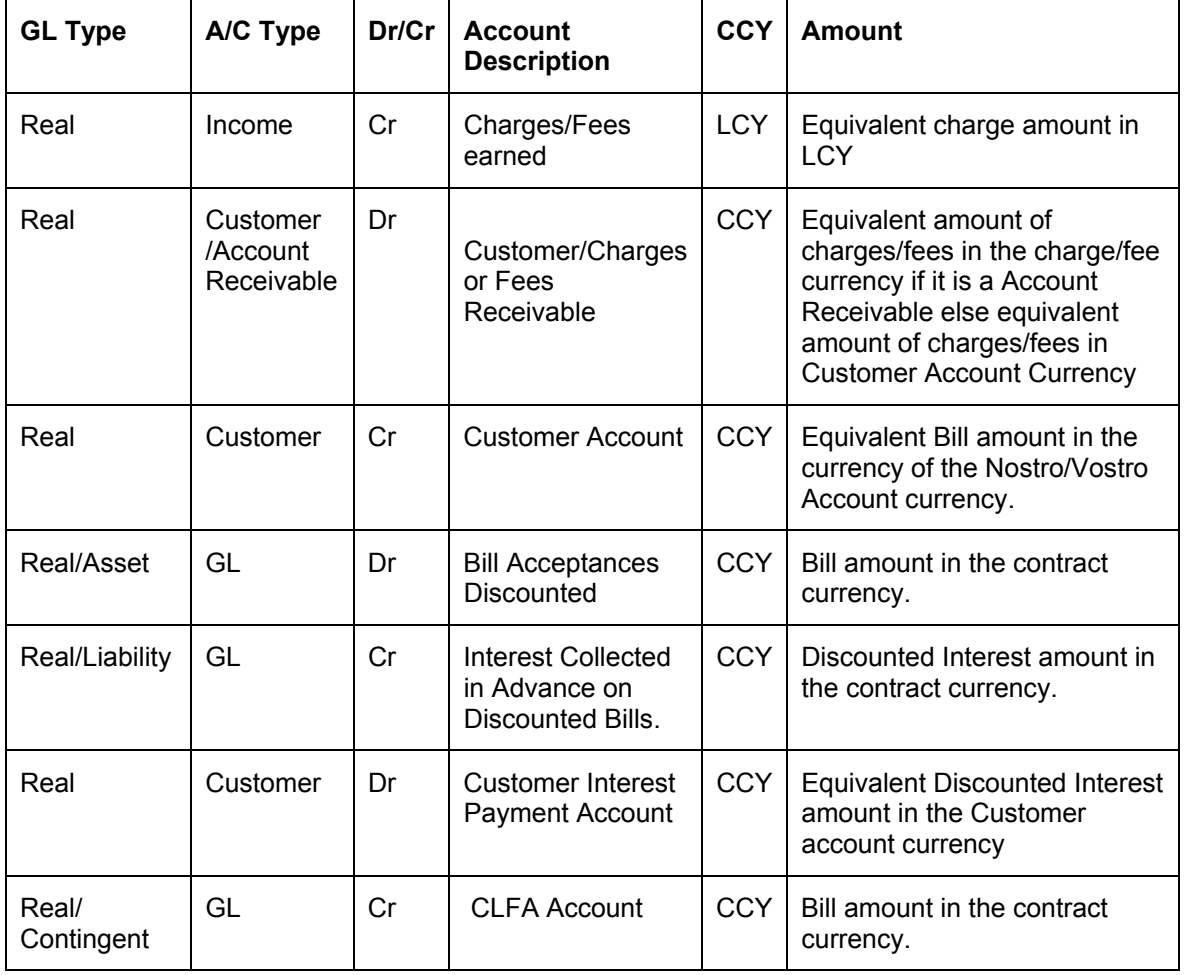

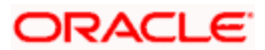

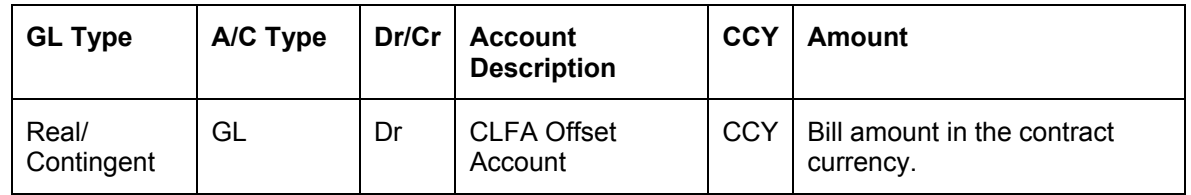

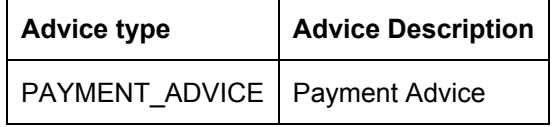

# **10.1.6.3 Outgoing Acceptance to Discount (Documentary)**

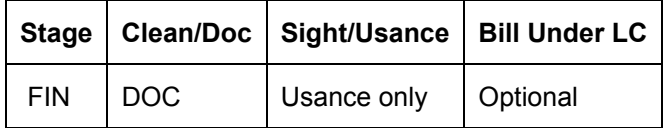

#### **Accounting Entries**

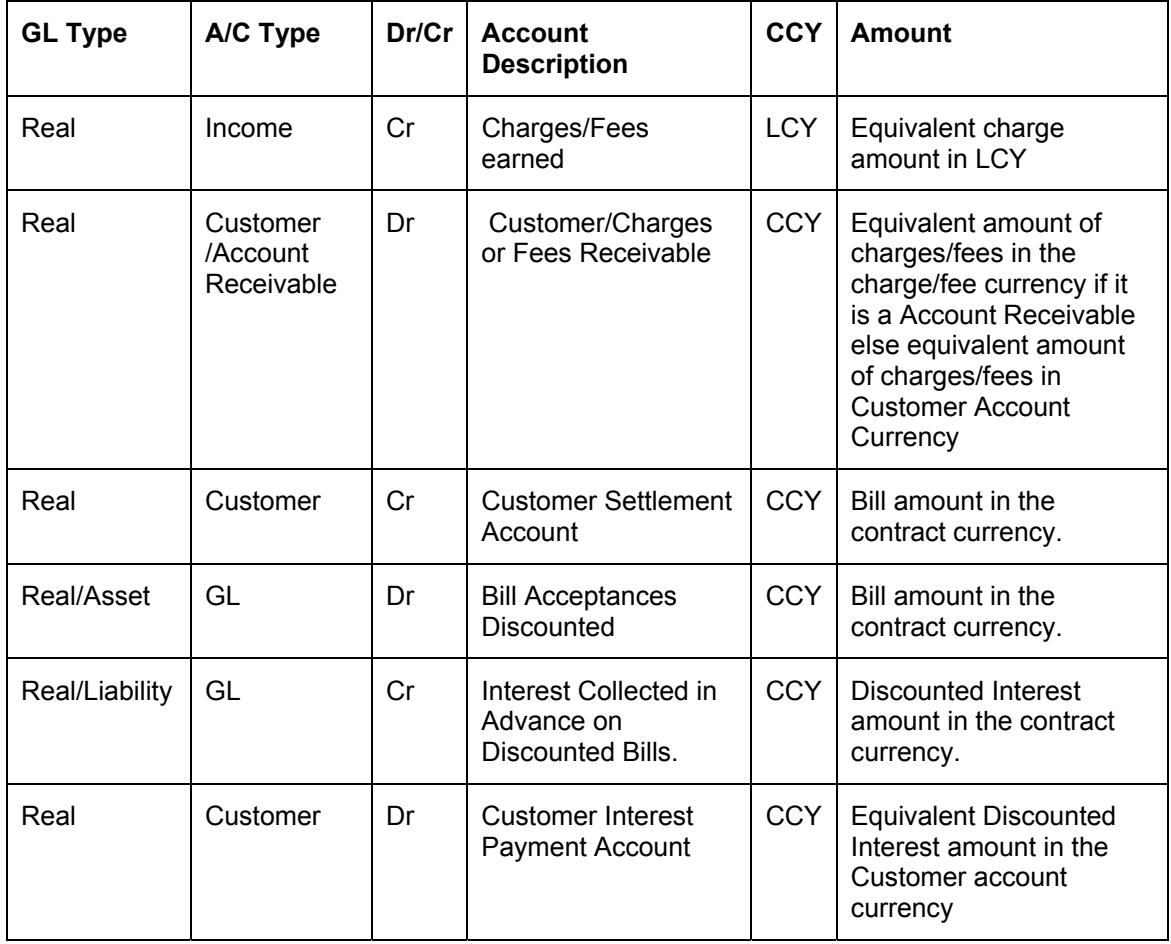

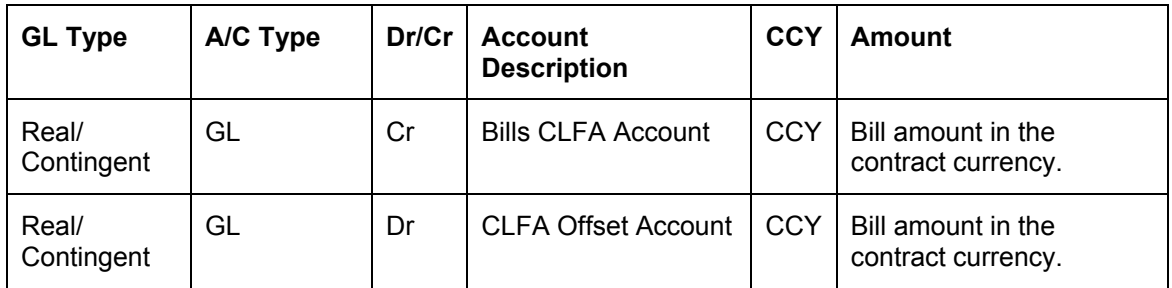

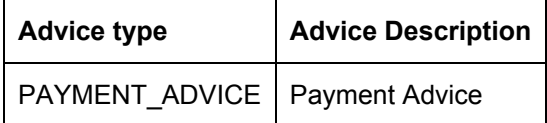

# **10.1.6.4 Outgoing Acceptance to Discount (Clean)**

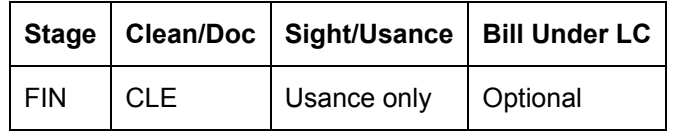

#### **Accounting Entries**

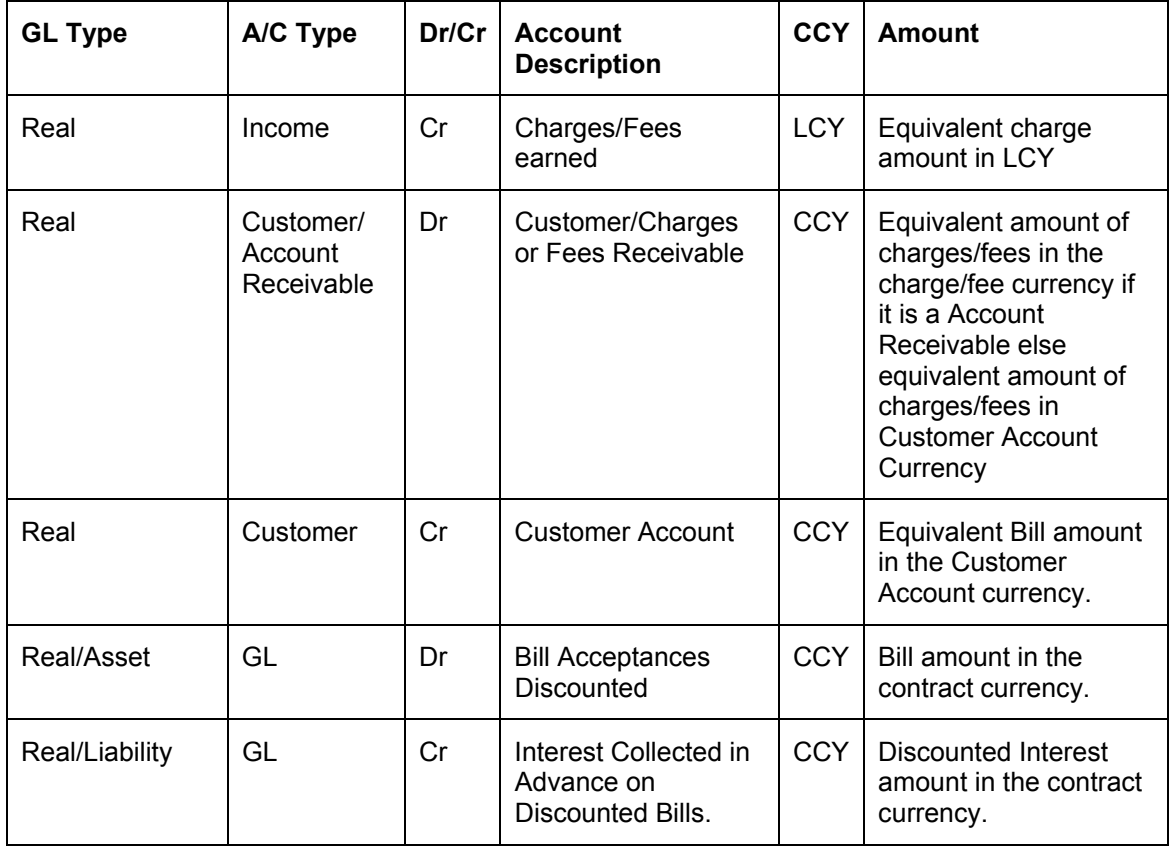

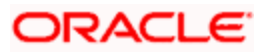

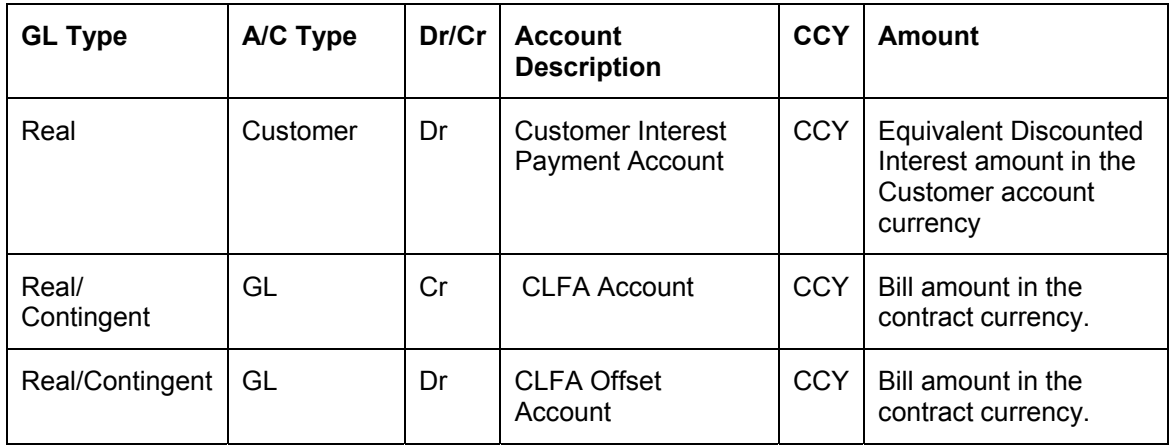

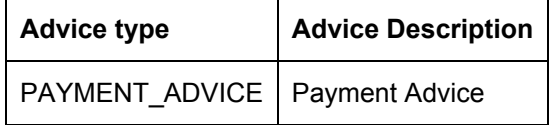

# **10.1.7 BACP: Bill Acceptance**

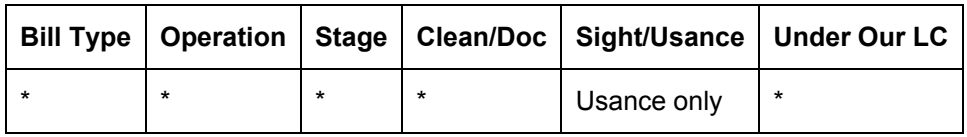

**\* All types of BC Products applicable** 

### **Accounting Entries**

None

### **Advices**

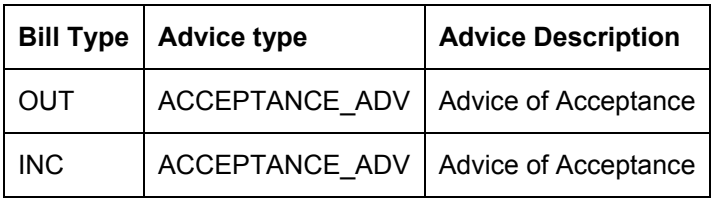

# **10.1.8 REVR: Reversal**

# **10.1.9 All Bill Products**

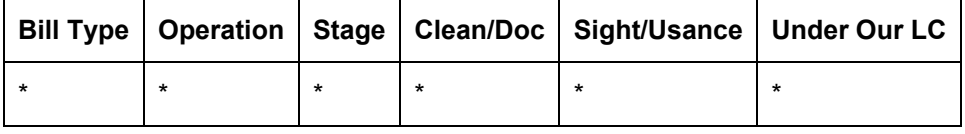

## **\* All types of BC Products**

### **Accounting Entries**

All the Accounting Entries that were passed during the life cycle of the BC Contract will be reversed out.

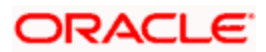

None

# **10.1.10 ACCR: Interest Accrual**

## **10.1.10.1 All Bill Products**

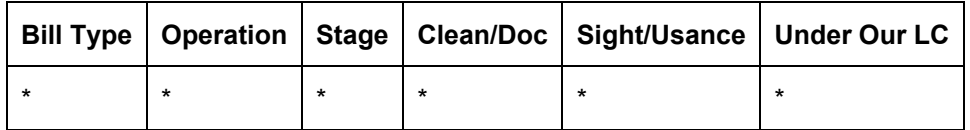

#### **\* All types of BC Products for which interest is applicable**

Interest Accruals will be done during initiation of a BC Contract as well as by the EOC Automatic Interest Accrual Function. During Contract initiation, if interest is applicable for the product and if the interest start date is less than the today's system date, then interest accruals till yesterday will be done. The normal interest accruals will be done by the EOC automatic interest accrual function.

#### **Accounting Entries**

If the Interest on the Bill is collected in arrears, then the following interest accrual entries will be passed:

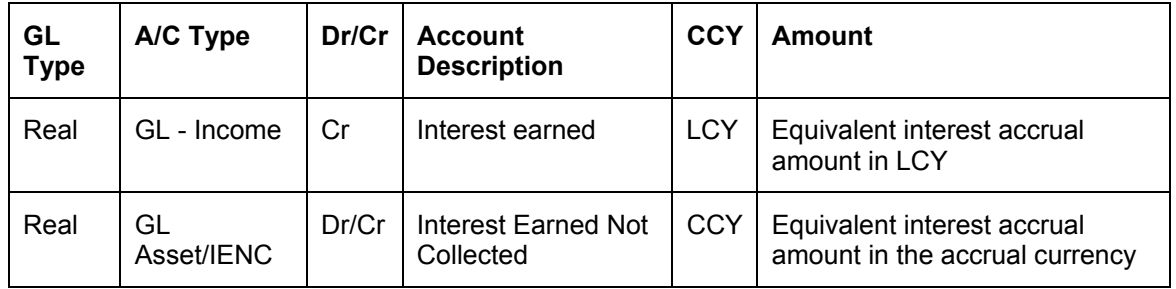

If the Interest on the Bill is collected in advance, then the following interest accrual entries will be passed:

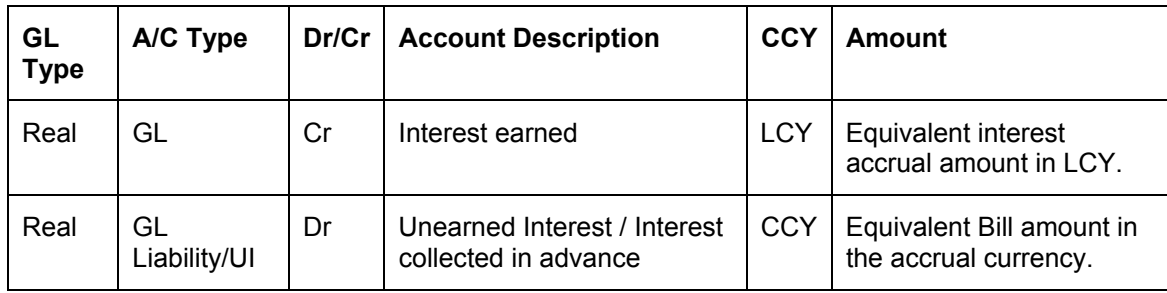

### **Advices**

None

# **10.1.11 REAS: Reassignment**

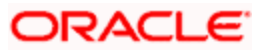

# **10.1.11.1 All BC Products**

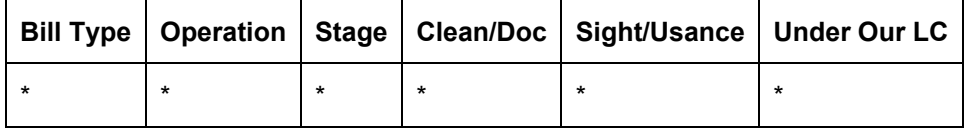

# **\* All types of BC products**

**Accounting Entries** 

None

**Advices** 

None

# **10.1.12 ADIS: Approval of Discrepancies**

# **10.1.12.1 All Bill Products**

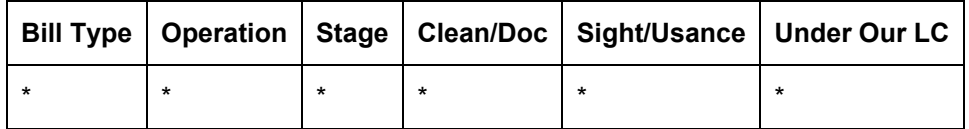

**\* All types of BC Products applicable** 

#### **Accounting Entries**

None

### **Advices**

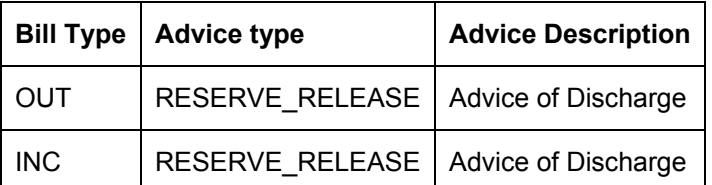

# **10.1.13 REFA: Refusal to Accept**

## **10.1.13.1 All Bill Products**

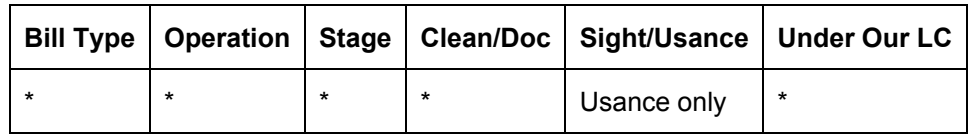

### **\* Al types of BC Products applicable**

### **Accounting Entries**

None

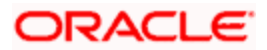

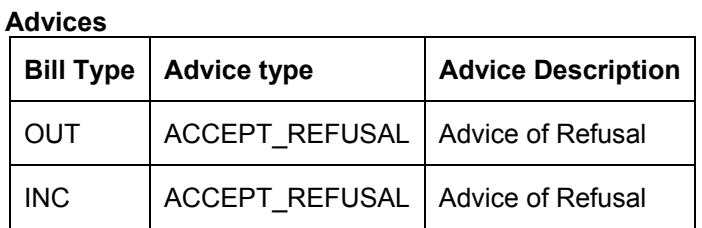

# **10.1.14 REFP: Refusal to Pay**

# **10.1.14.1 All Bill Products**

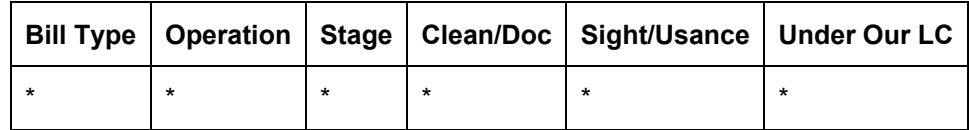

# **\* All types of BC Products applicable**

# **Accounting Entries**

None

# **Advices**

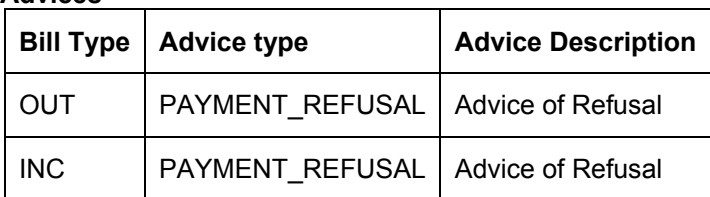

# **10.1.15 TAFT: Advice of Fate**

# **10.1.15.1 All Bill Products**

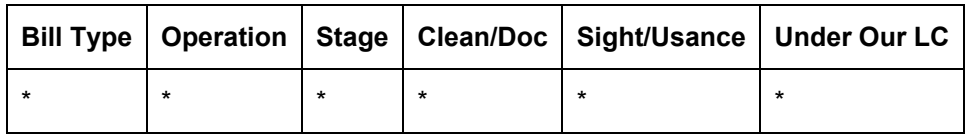

## **\* Al types of BC Products applicable**

# **Accounting Entries**

None

### **Advices**

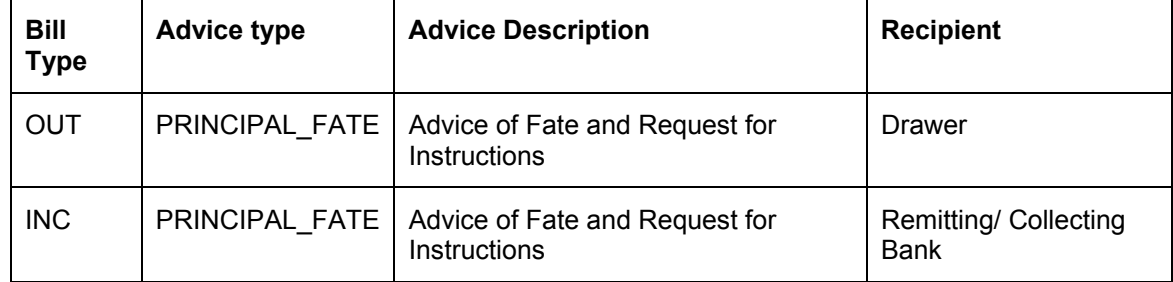

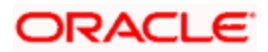

# **10.1.16 TACP: Tracer for Acceptance**

# **10.1.16.1 All Bill Products**

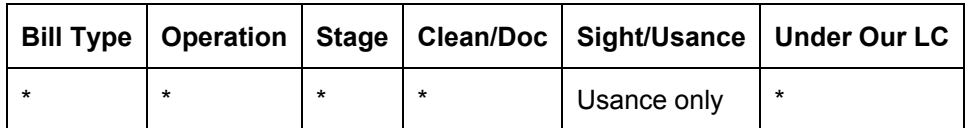

# **\* All types of BC Products applicable**

# **Accounting Entries**

None

### **Advices**

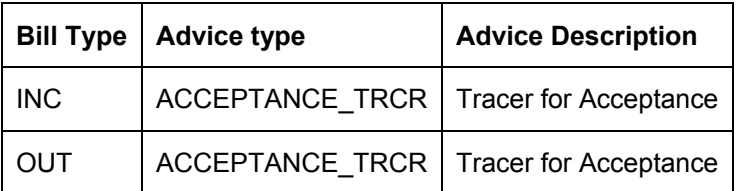

# **10.1.17 TPAY: Transfer for Payment**

# **10.1.17.1 All Bill Products**

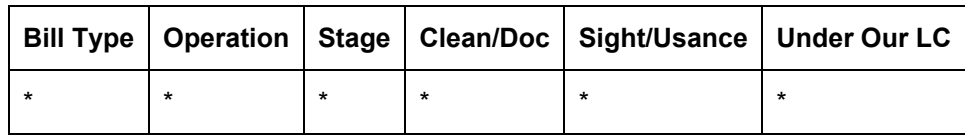

**\* All type of BC Products applicable** 

# **Accounting Entries**

None

## **Advices**

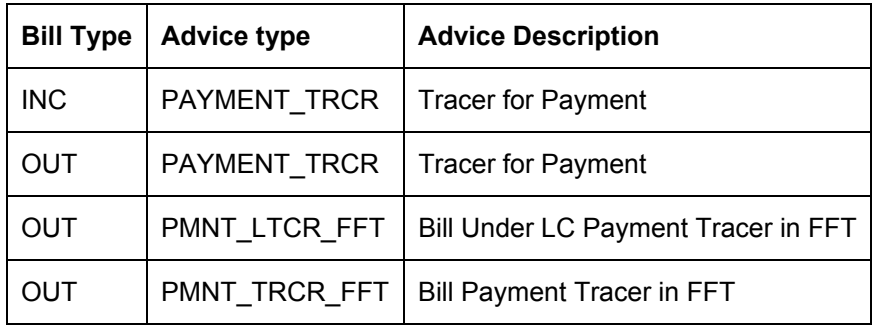

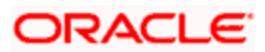

# **10.1.18 TDIS: Tracer for approval of discrepancies**

# **10.1.18.1 All Bill Products**

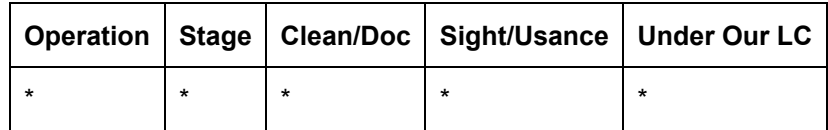

### **\* Al types of BC Products applicable**

### **Accounting Entries**

None

## **Advices**

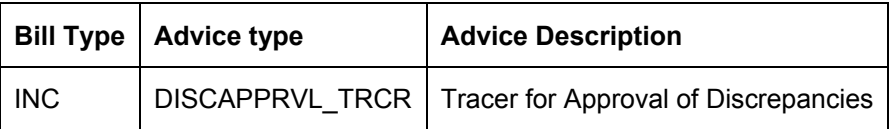

# **10.1.19 TRES: Tracer for release of reserve**

## **10.1.19.1 All Bill Products**

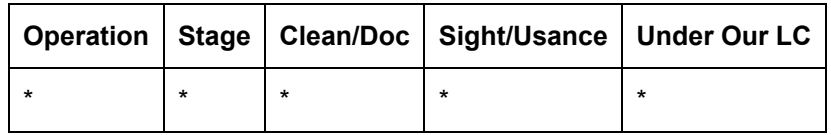

### **\* All types of BC Products applicable**

### **Accounting Entries**

None

**Advices** 

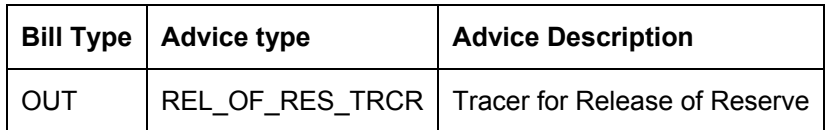

# **10.1.20 DNTC - Arrival of Document Notice**

## **10.1.20.1 All Bill Products**

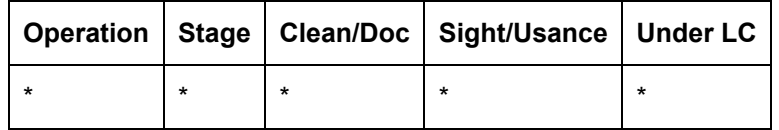

### **\* All types of BC Products applicable**

### **Accounting Entries**

None

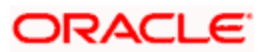

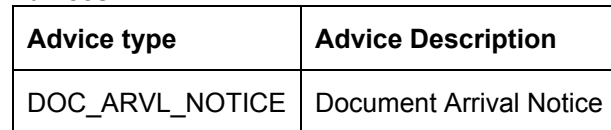

# **10.1.21 ROLL: Rollover**

### **Accounting Entries**

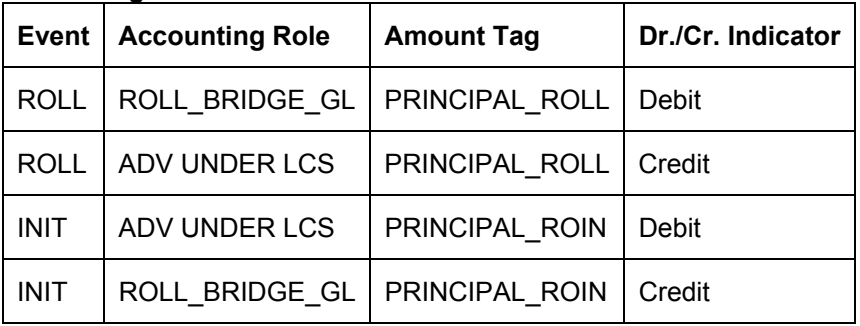

## **Amount Tags**

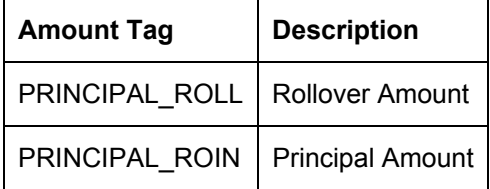

# **10.1.22 FACP: Forfaiting of Accepted Bill**

### **Accounting entries**

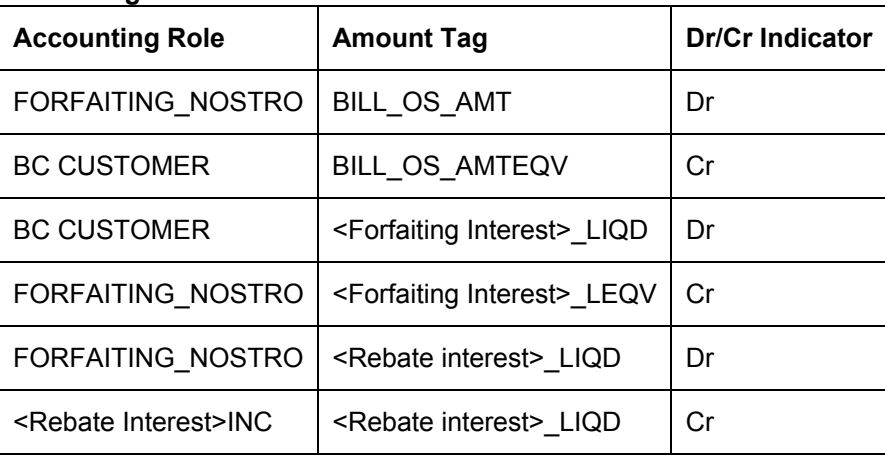

# etop Note the following:

- This event is triggered when the bill operation is changed from 'Acceptance' to 'Forfaiting'. You can associate charges to the event. You will receive the rebate interest and charges during this operation.
- Contingent accounting entries if posted get reversed as a part of this event.

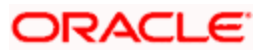
#### **Advices**

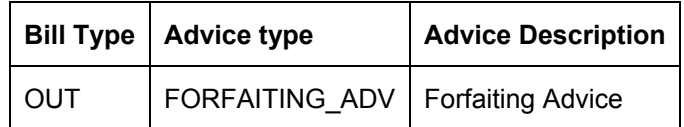

MT799 messaging is used for generating reminders. This advice has the following details:

- CONTRACTREFNO: This will indicate the bill contract reference number.
- \_THEIRLCREFNO\_: This will specify the 'Their LC reference' as stored in bills contract.
- \_OURLCREFNO\_: This will be the 'Our LC reference' as stored in the bills contract.
- CCY: This will the bill amount currency.
- CONTRACTAMT: This will be the amount for which the bills contract has been created.
- AMOUNTINWORDS: This will state the contract amount in words.
- CONTRACTCCYNAME: This will specify the contract currency in words.
- \_TENORDESC\_: This will be the tenor description.
- TENORDAYS: This will be the tenor in days.
- MATURITYDATE : This will specify the maturity date of the bill
- \_BRANCHNAME\_: This will indicate the branch name.
- \_FORFAITING-REQST-DATE\_: This will be the forfaiting request date as captured in the bills contract.
- FORFAITING-DOC-DATE: This will be the forfaiting document submission date as captured in the bills contract.
- FORFAITINGDATE: This will be the actual date of the forfaiting operation. This will be taken as the date of the change of operation from 'Acceptance' or 'Discounted' to 'Forfaiting'.
- FORFAITINGBANK: This will be the forfaiting bank's CIF as captured in the 'Parties' tab of the 'Bills - Contract Details' screen.
- FORFAITINGBANKNAME\_: This will be the forfaiting bank's name (party name of the Forfaiting House) as captured in the 'Parties' tab of the 'Bills - Contract Details' screen.
- FORFAITING-INTAMT: This will be the interest liquidated for the 'Forfaiting' interest component.
- FORFAITING-INTCCY: This will be the currency of the forfaiting interest component.

## **10.1.23 FDIS: Discount to Forfaiting**

When a discounted bill is forfaited this event is triggered as a part of change of operation from 'Discounted' to 'Forfaiting'. You can associate charges to the event. The accounting entry set-up can be maintained differently for two scenarios. You can also maintain different products for this purpose.

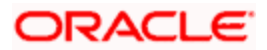

**Accounting entries when the bank knows in advance that the exporter will apply for bill forfaiting** 

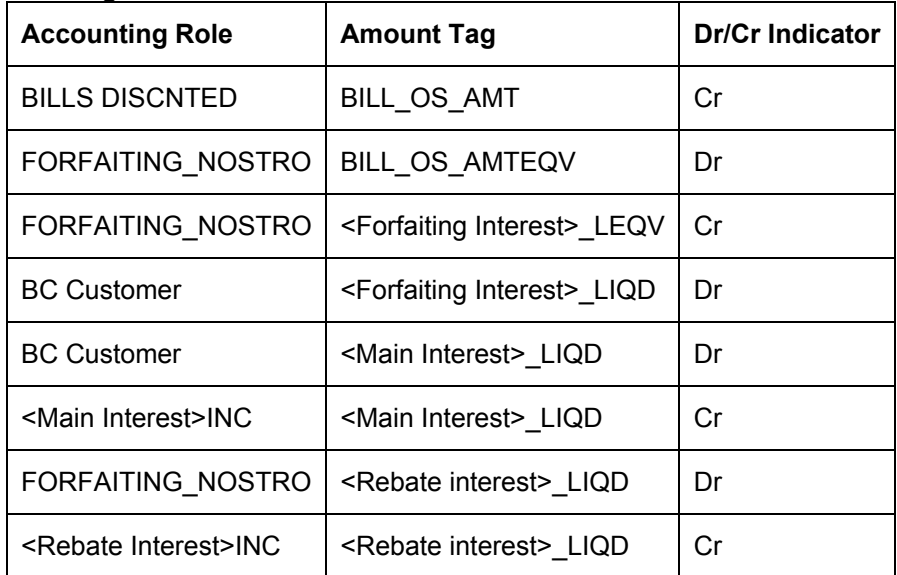

stop Note the following:

- Forfaiting interest is collected in advance with this.
- The main interest component is collected in arrears.
- Rebate interest entries are posted as a part of the 'Forfaiting' operation.

Accounting entries when the bank doesn't know in advance that the exporter will apply for bill forfaiting

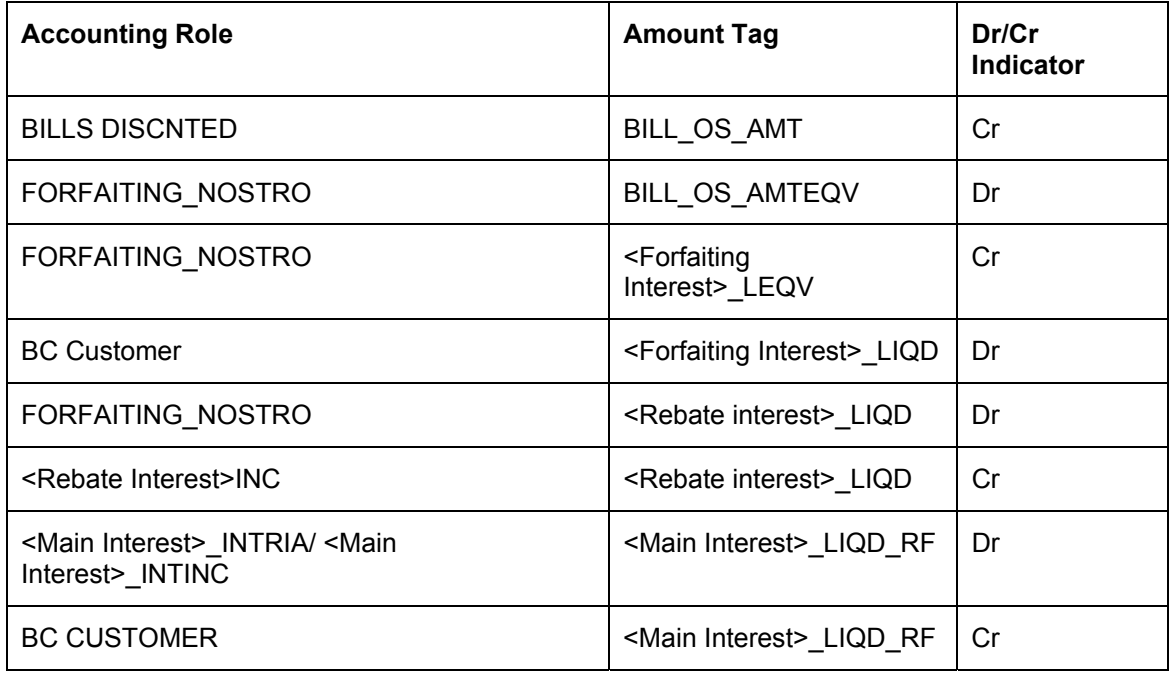

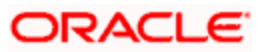

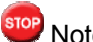

stop Note the following:

- Forfaiting interest and main interest are collected in advance along with this event.
- Discount interest (additional interest received during the discounting operation) on the main interest component is refunded during this event.
- No further accrual of interest component is performed.
- Rebate interest entries are posted as a part of the forfaiting operation.
- Other interest components with collection method as 'Arrears' are also collected as a part of this event as there is no further processing of bills.

## **10.1.24 FRIC: Floating Rate Change in Bill**

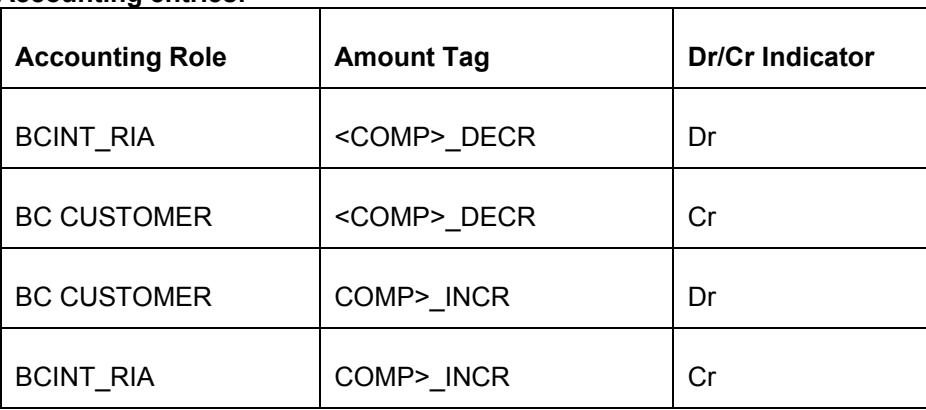

#### **Accounting entries:**

## **10.1.25 LPUR: Liquidation of Purchased Bill**

Accounting Entries:

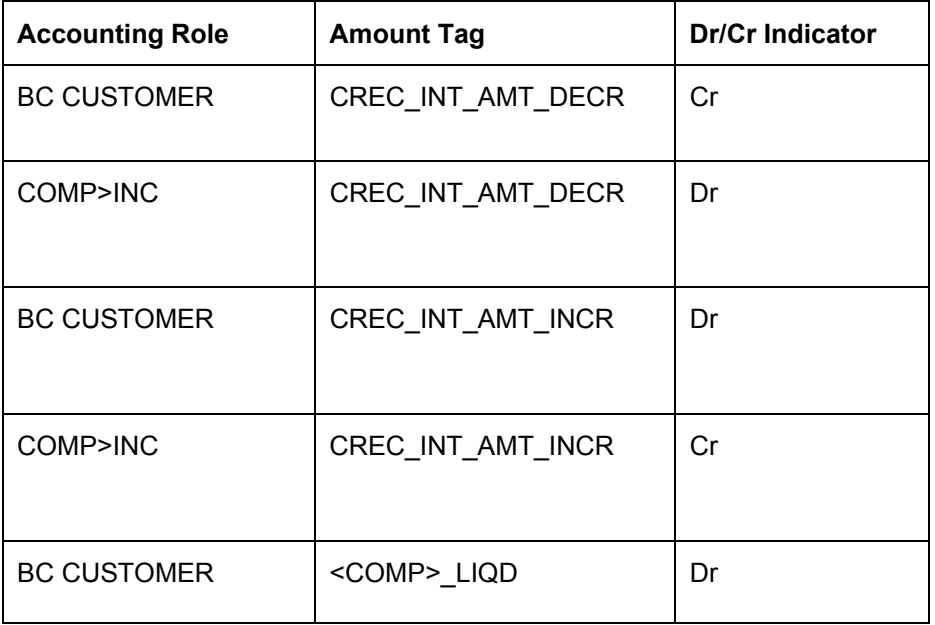

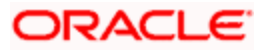

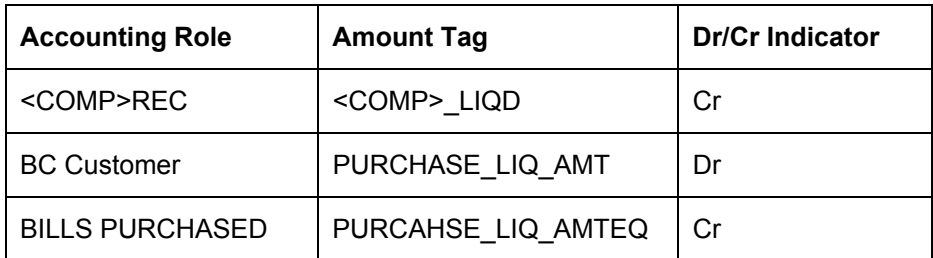

## **10.1.26 CREC: Current Account Recovery**

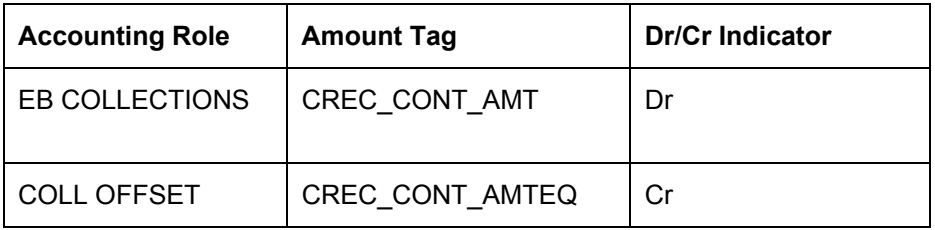

## **10.1.27 CRLQ: Current Account Realization**

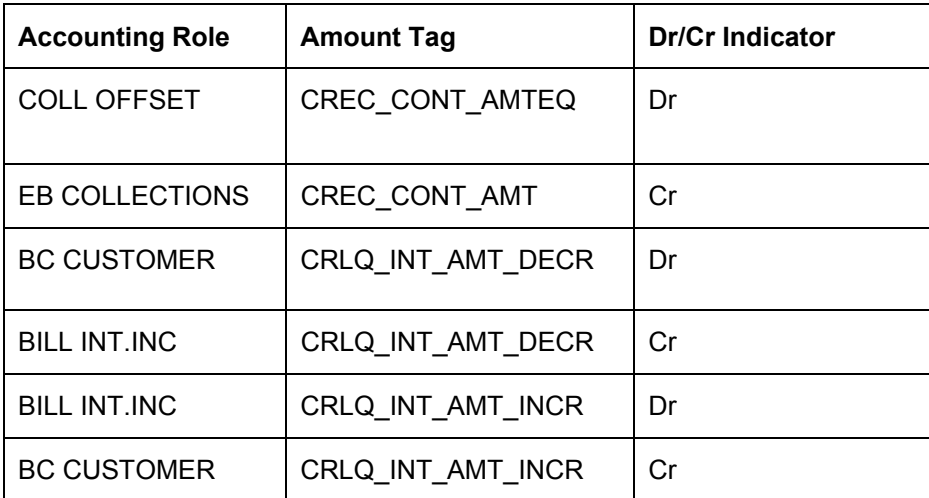

The following are the Amount Tags for CREC and CLRQ events:

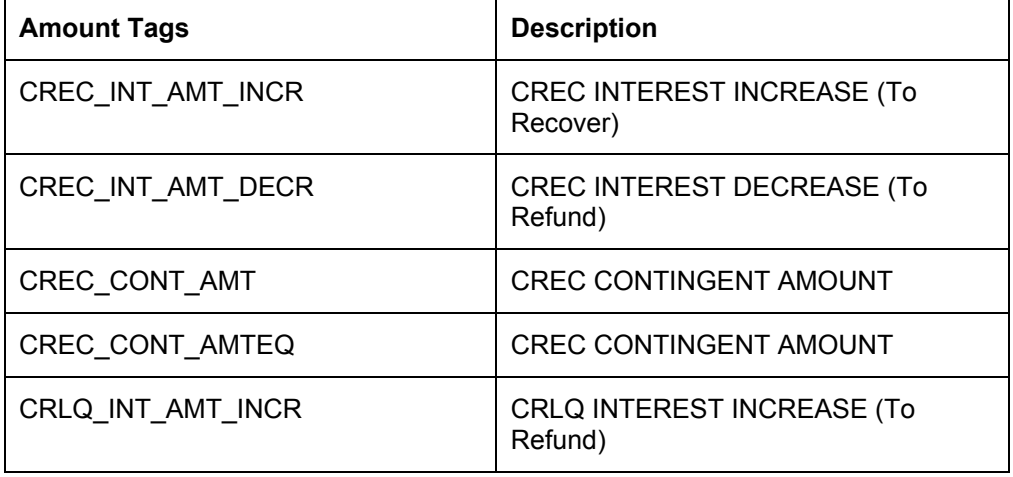

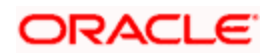

CRLQ\_INT\_AMT\_DECR CRLQ INTEREST DECREASE (To Recover)

## **10.1.28 Collection to CoAcceptance**

#### **BCAC Event: Coacceptance of a BC Contract**

When the operation is changed from collection to Coacceptance, BCAC event is fired and the appropriate accounting entries maintained for the event is passed. The contingent entries of the collection are reversed and the acceptance entries are passed.

ACCEPTANCE\_ADV advice is maintained for BCAC event for Import Bill.

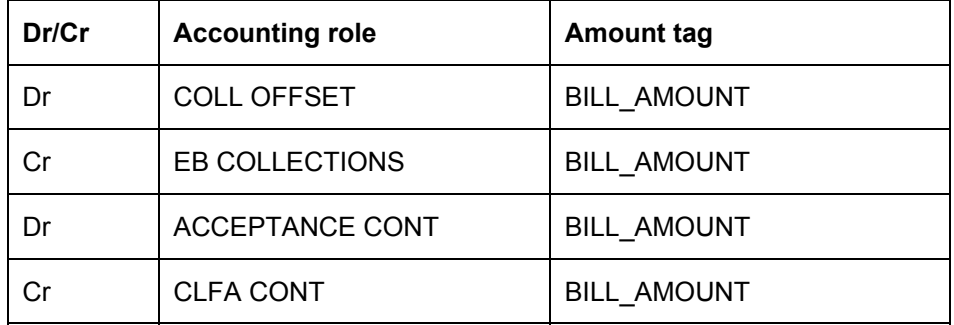

Following accounting entries are passed for BCAC event:

### **LCAC Event: Liquidation of Coacceptance**

When the bill with operation Co-Acceptance is liquidated, the LCAC event is fired and the appropriate accounting entries maintained for this event is passed.

PAYMENT\_ADVICE and PAYMENT\_MESSAGE advices are maintained for LCAC event.

Following accounting entries are passed for LCAC event:

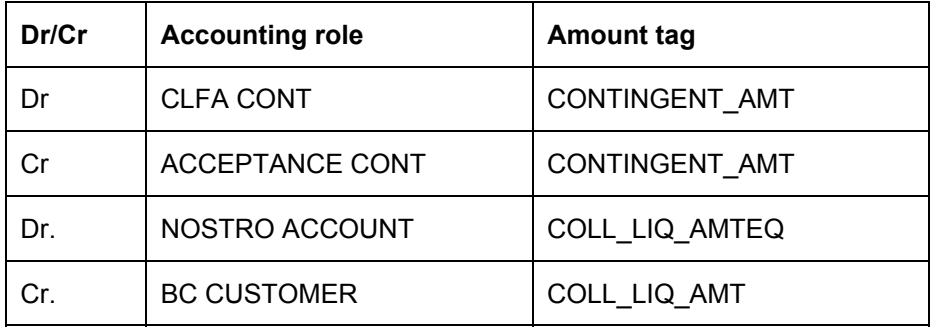

## **10.1.29 Collection to Discount**

When the operation changed from Collection to Discount the BDIS event is fired and the appropriate accounting entries maintained for this event is passed.

Following accounting entries are passed for BDIS event:

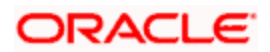

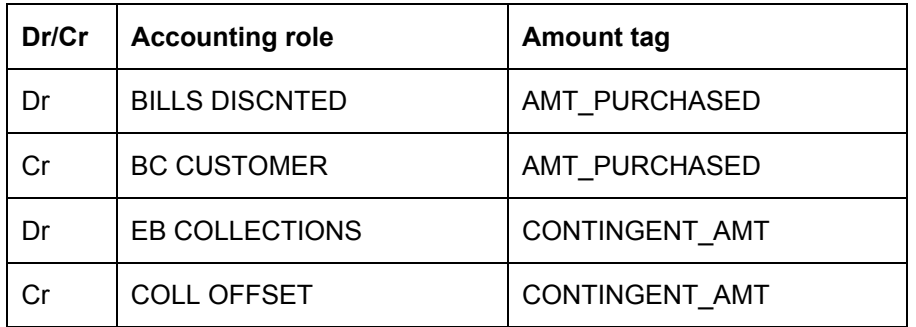

During liquidation of this Contract LDIS event is fired and the appropriate accounting entries are passed.

Following accounting entries are passed for LDIS event:

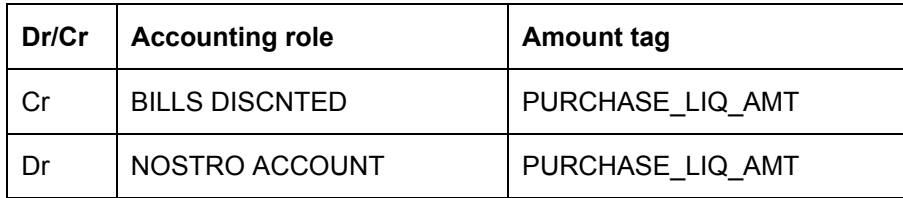

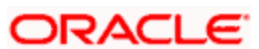

# **11. Annexure C - Error Codes and Messages**

# **11.1 Error Codes and Messages**

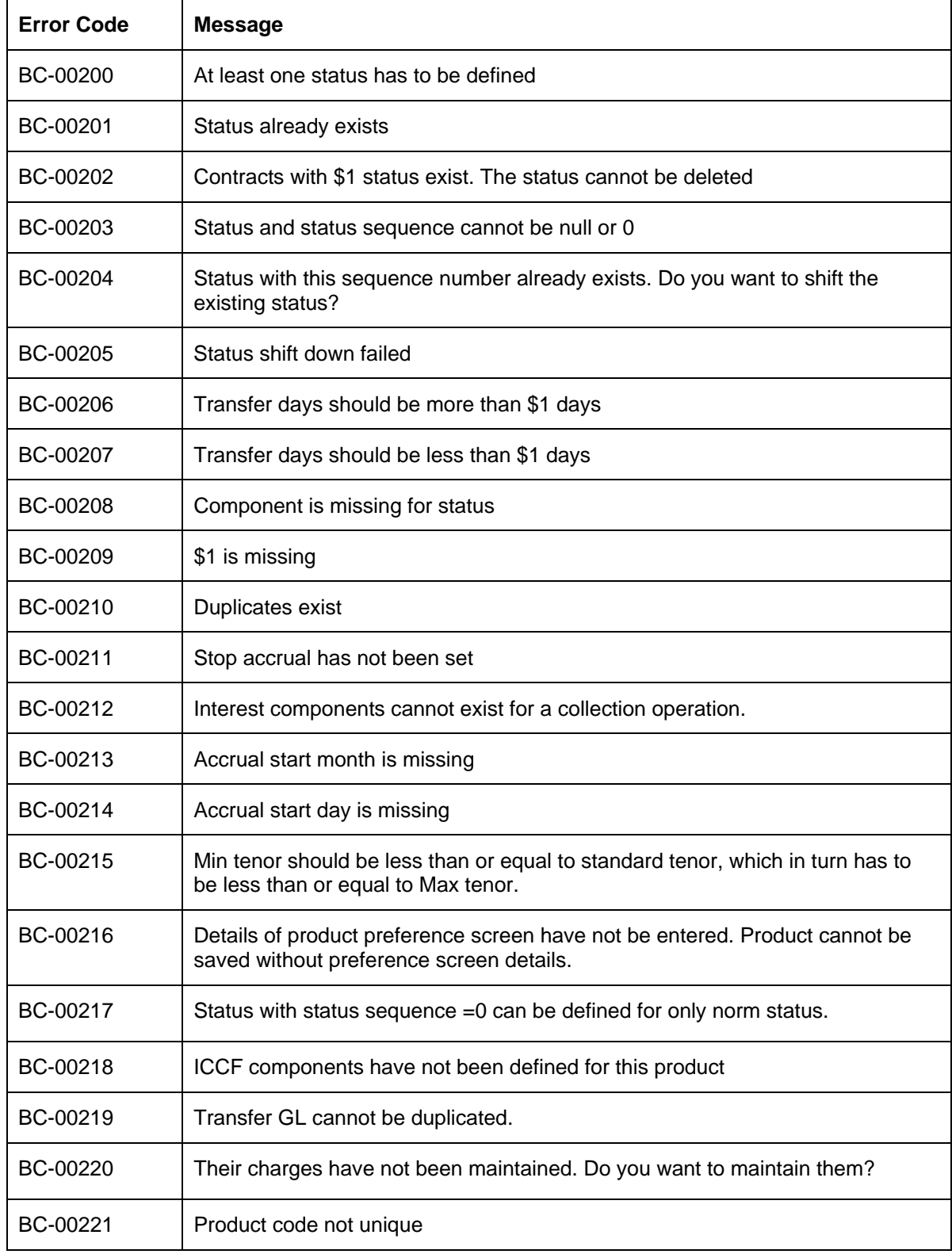

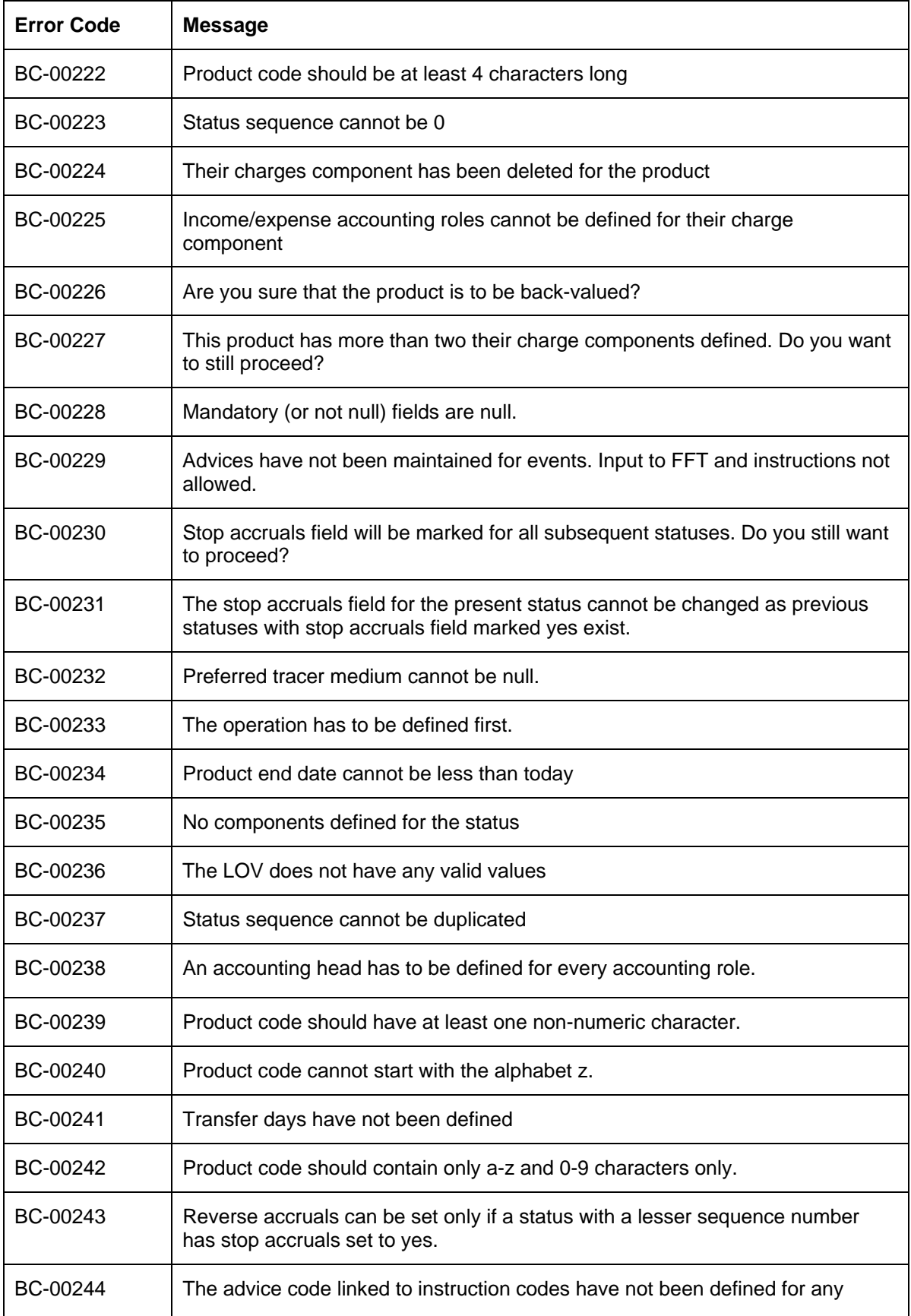

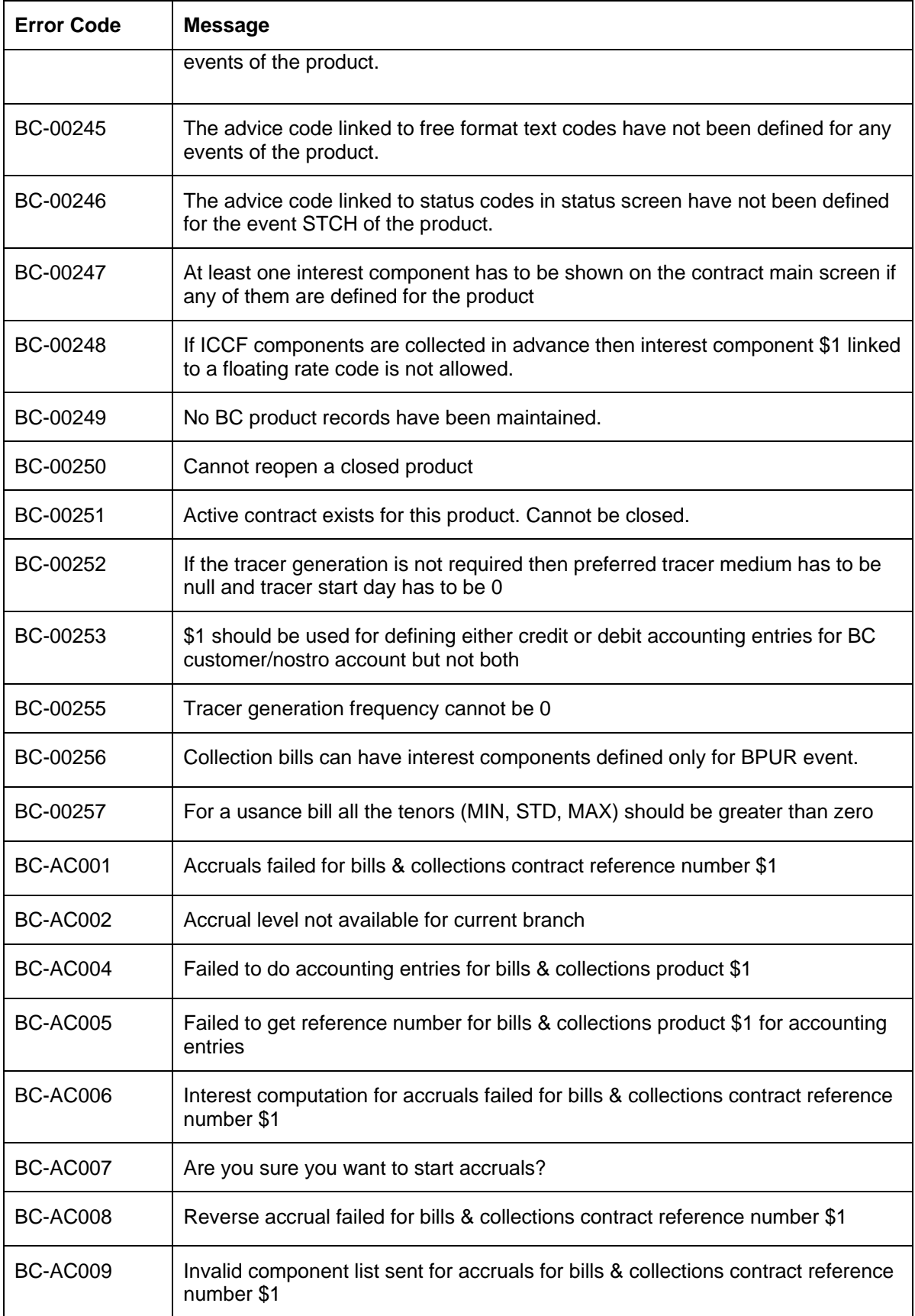

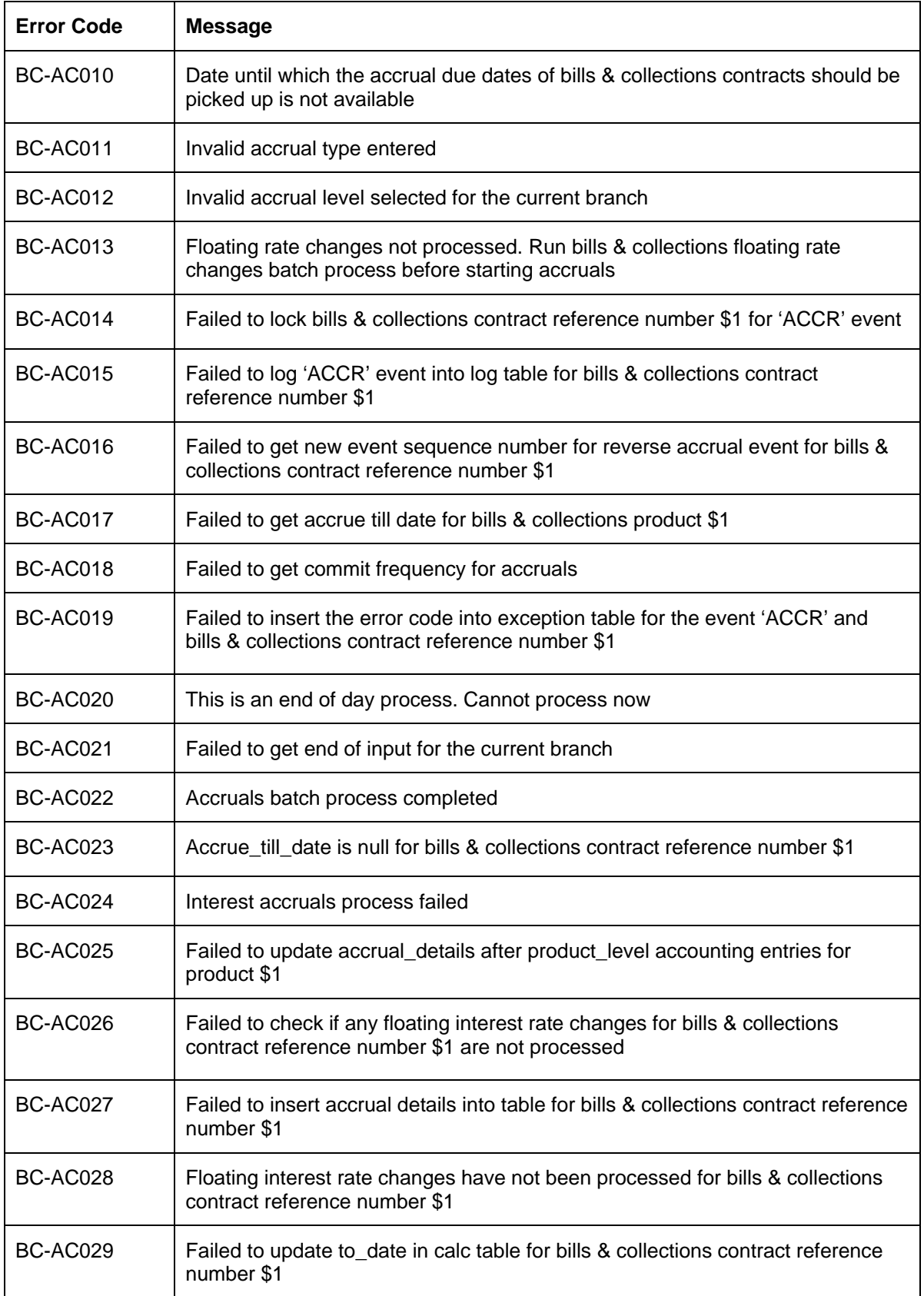

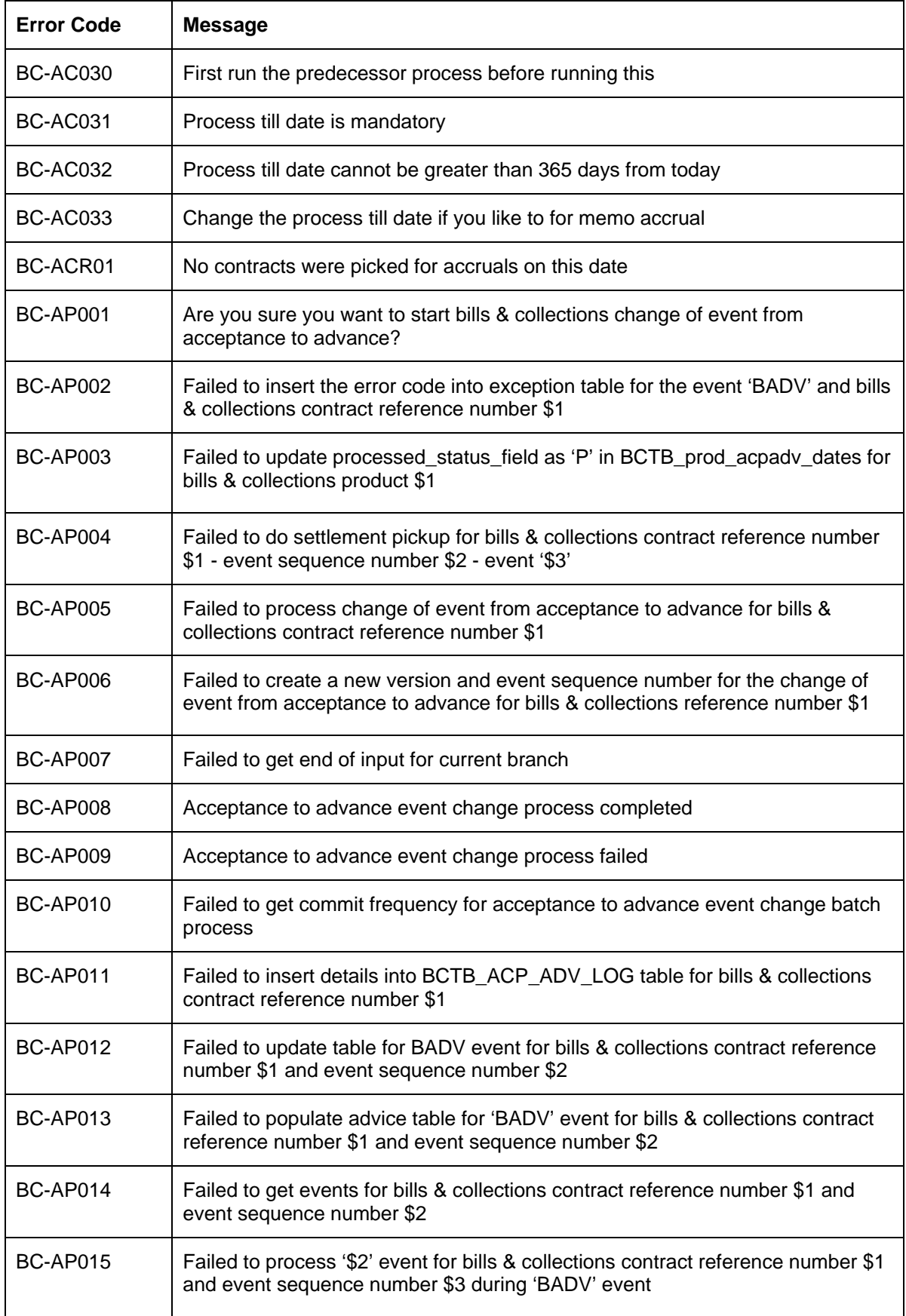

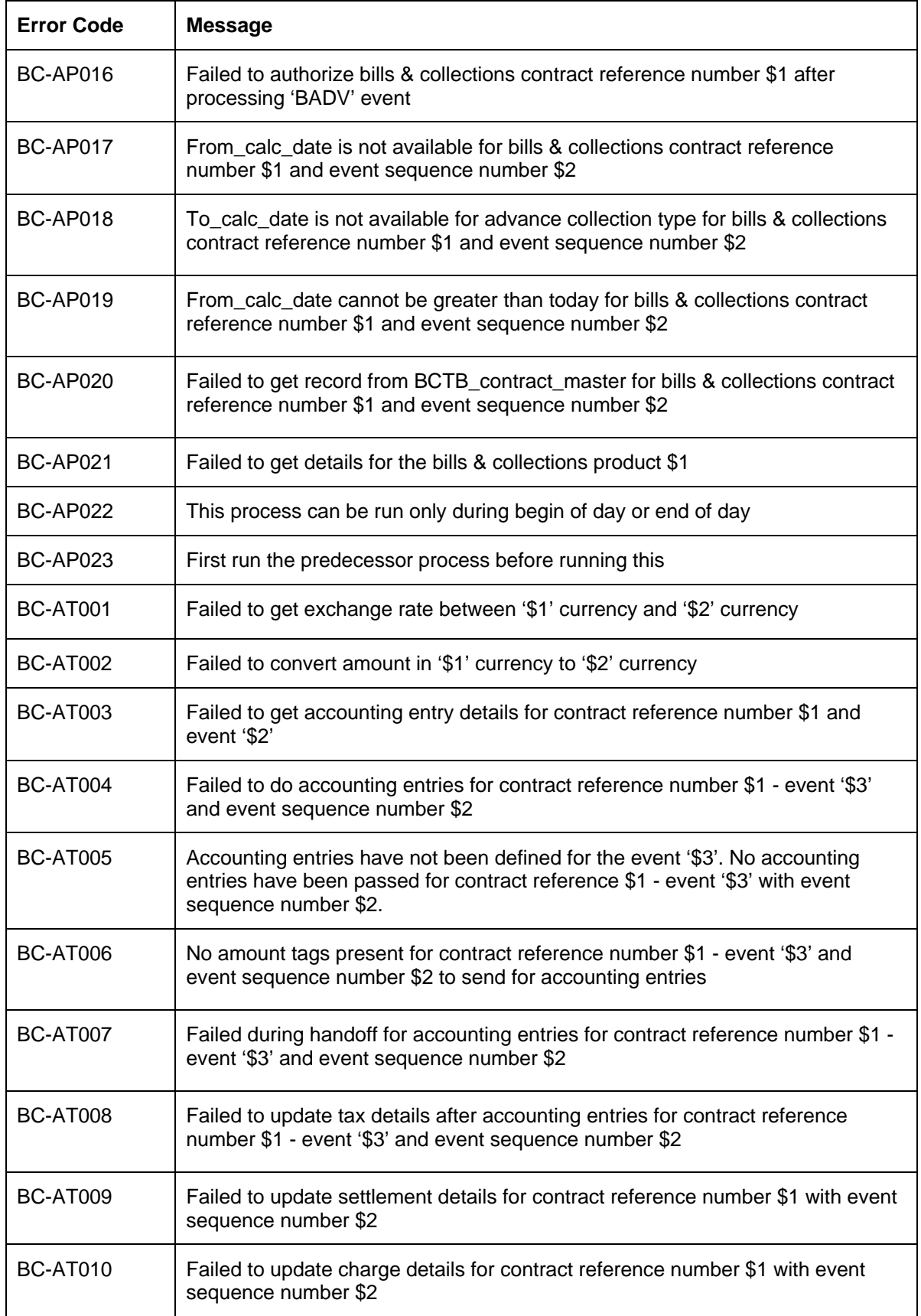

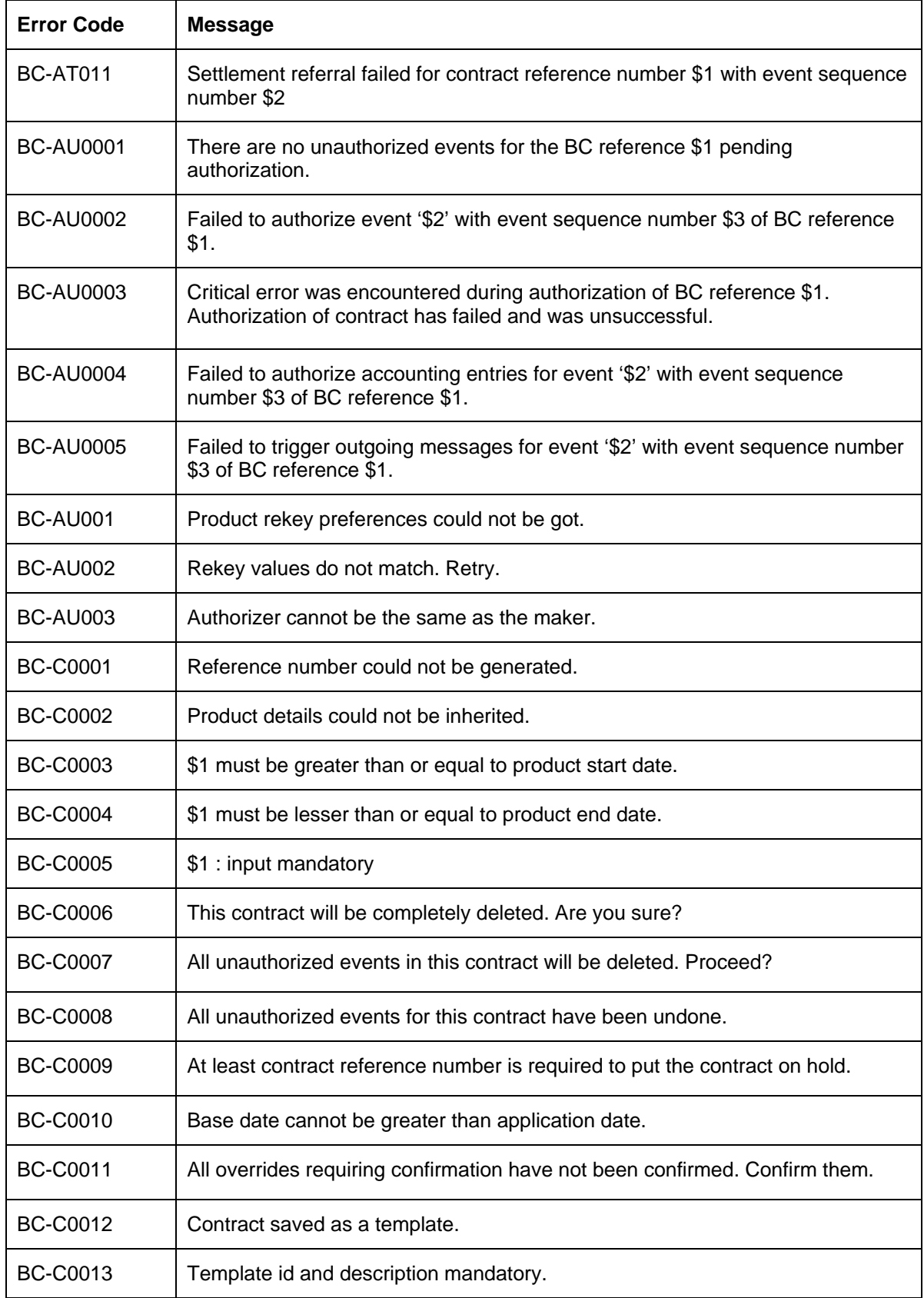

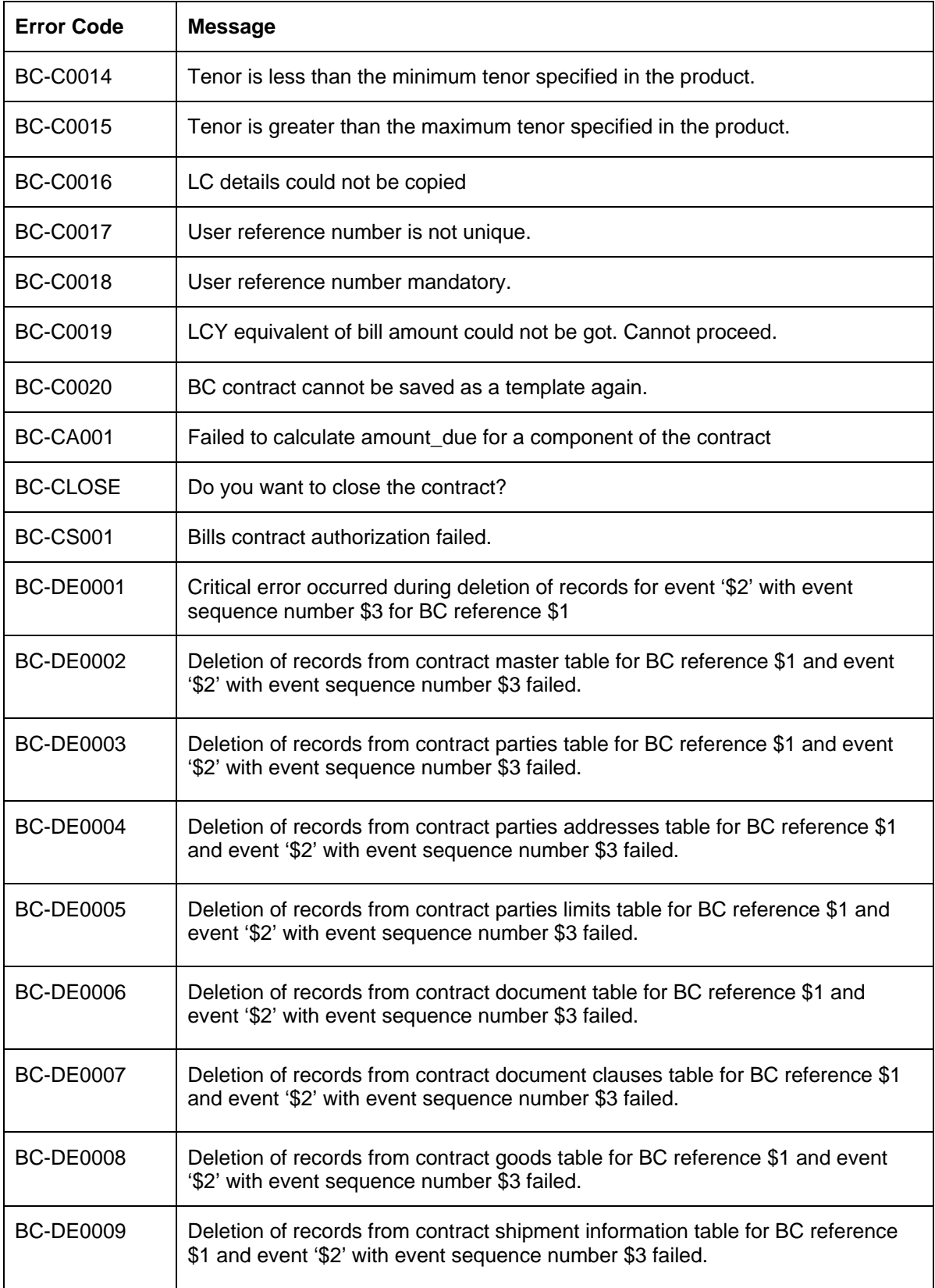

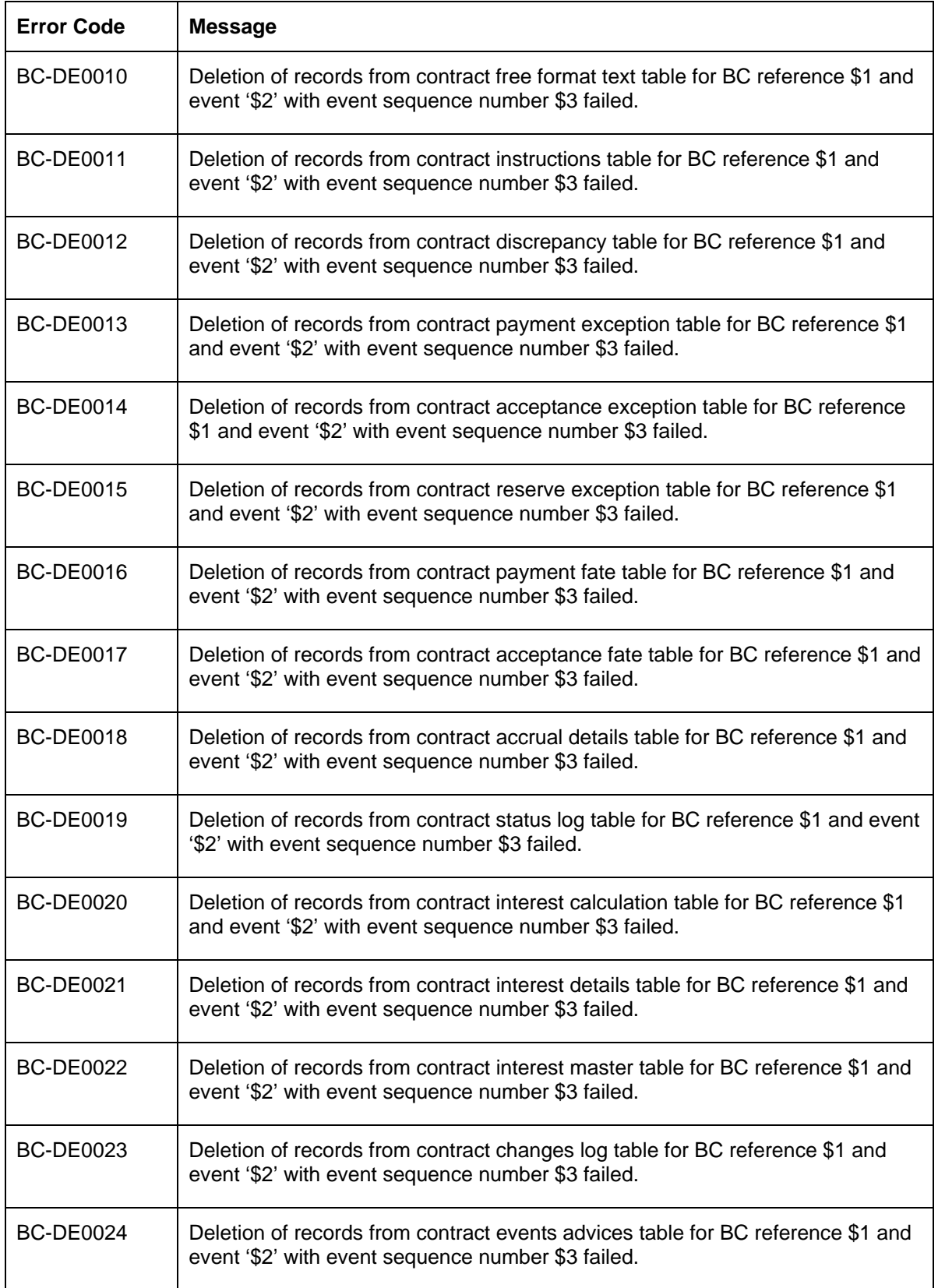

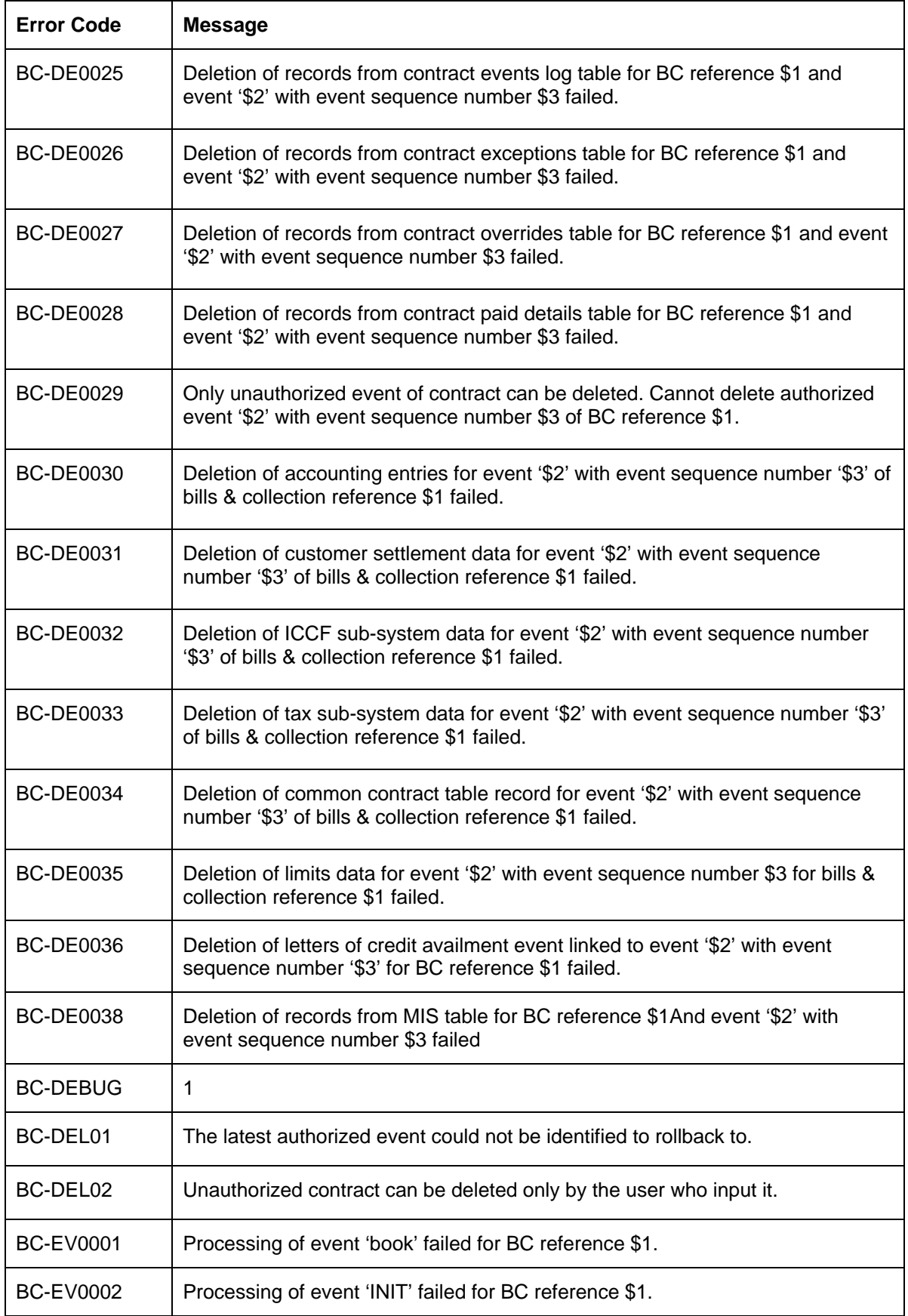

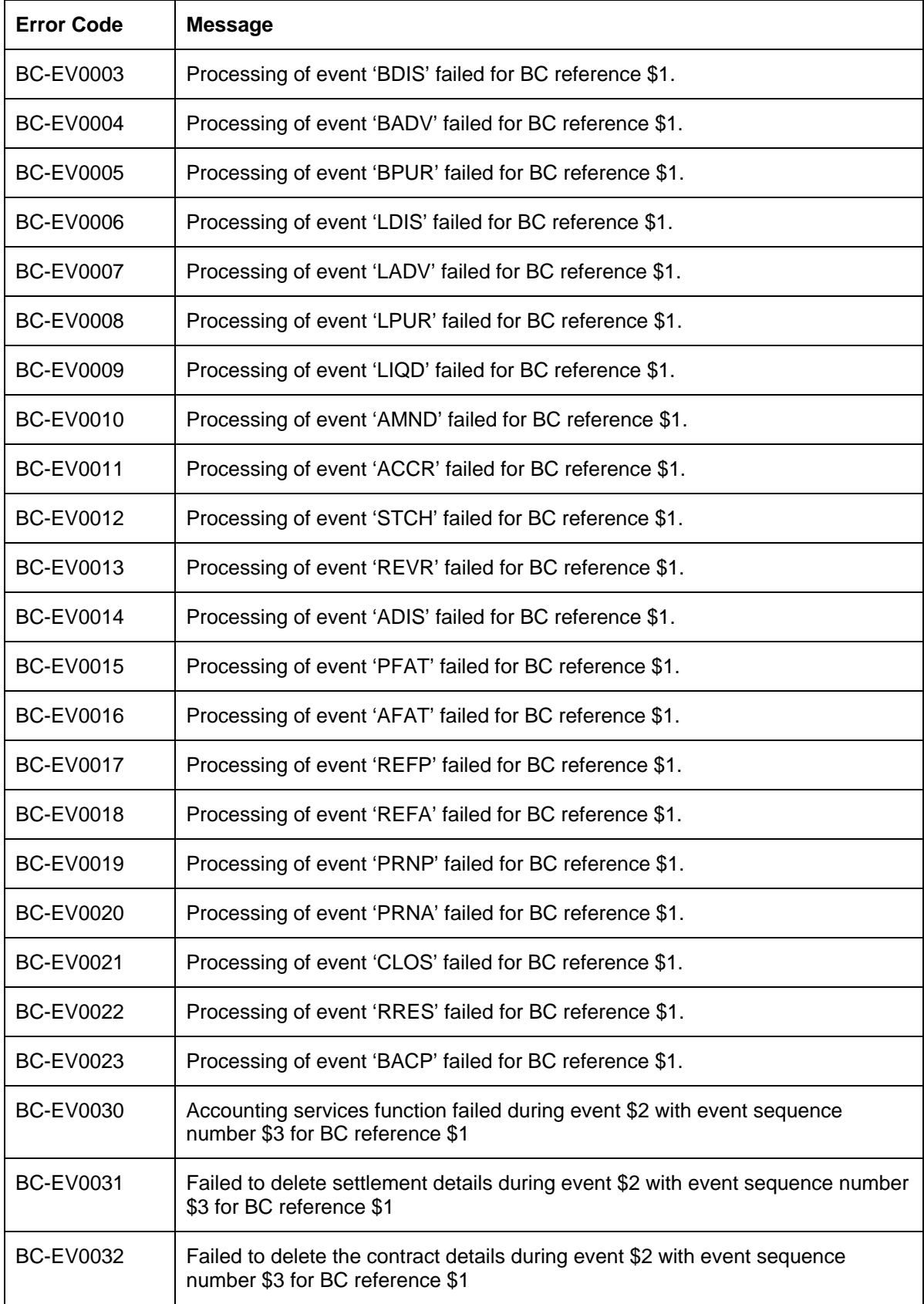

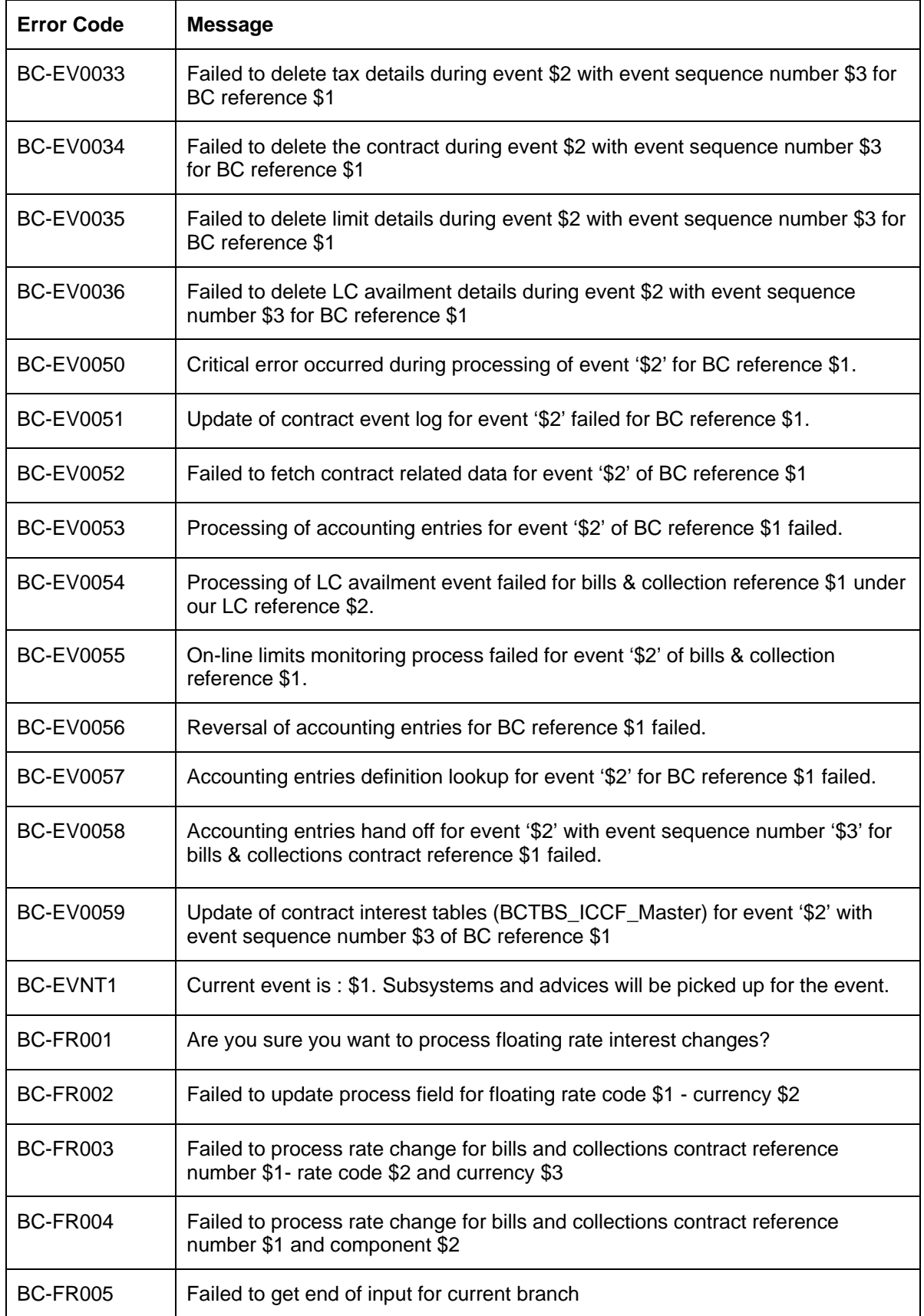

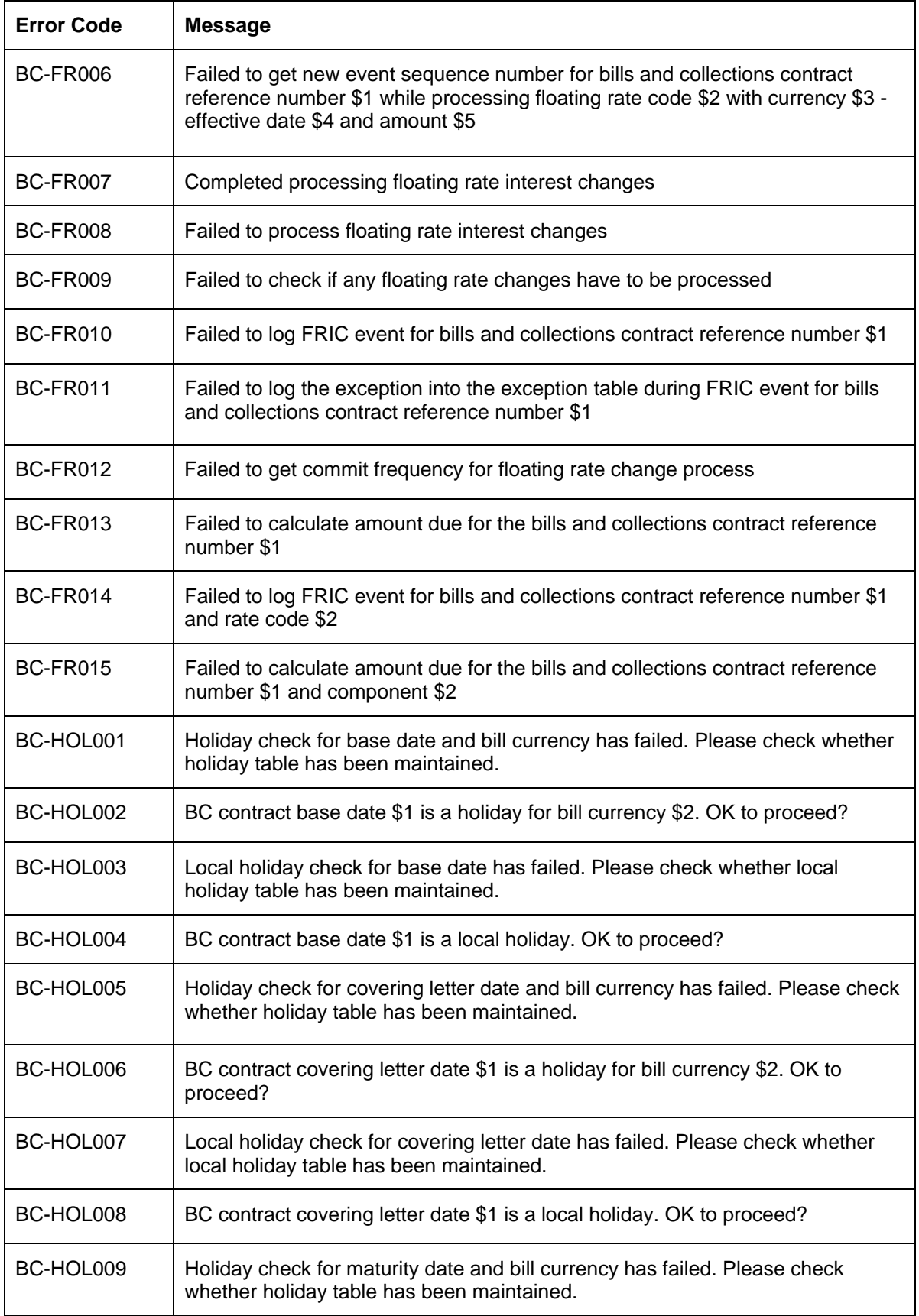

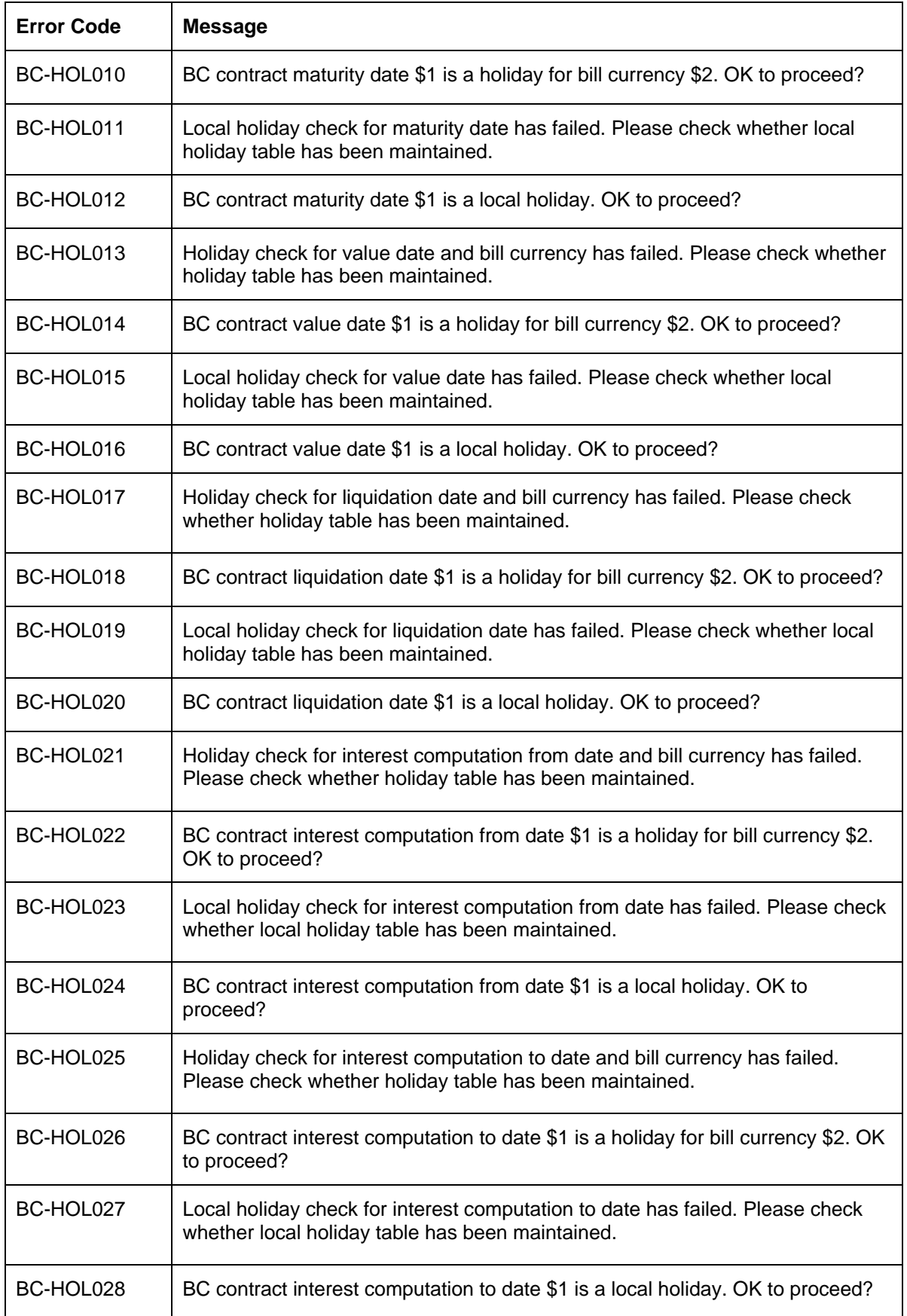

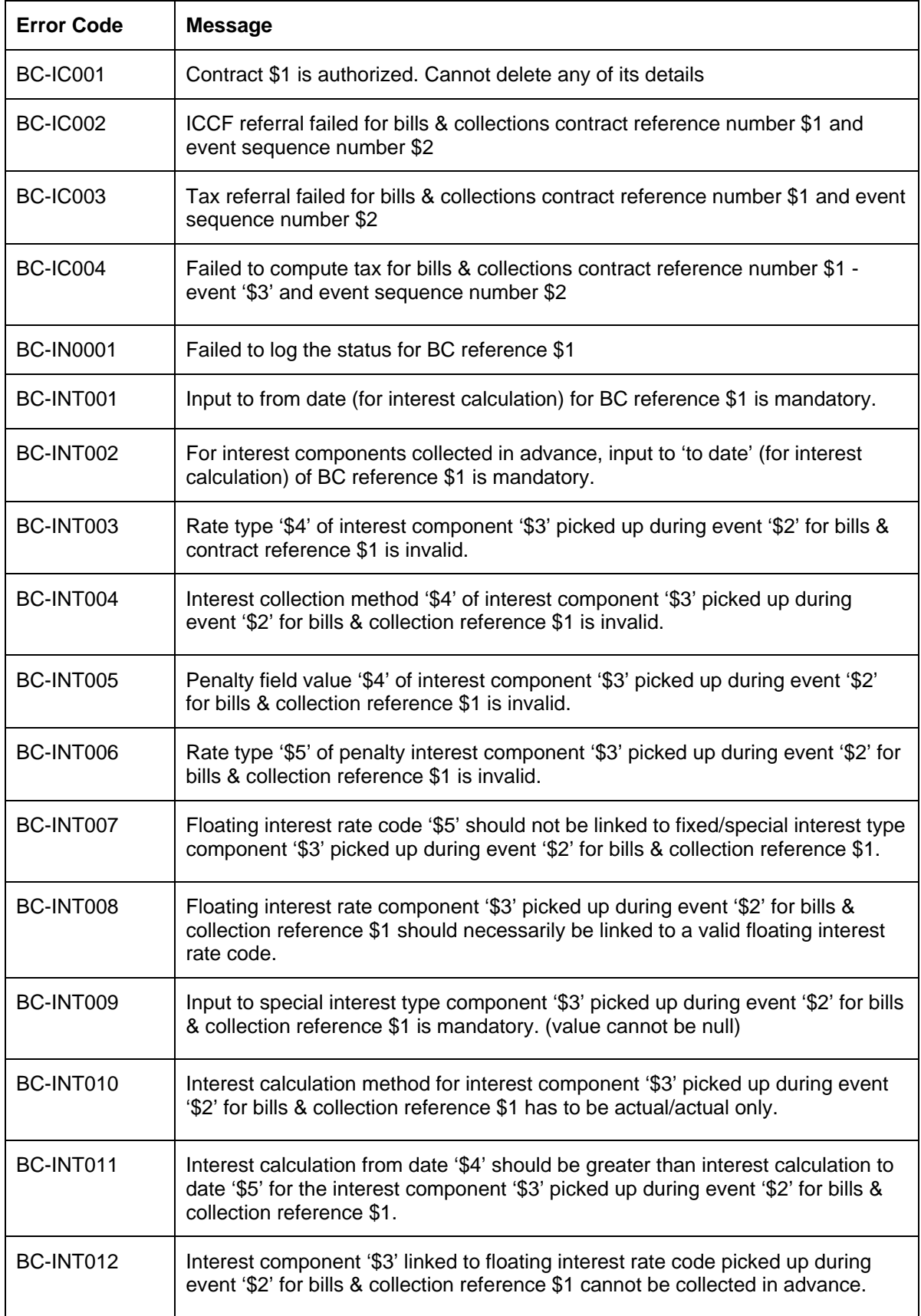

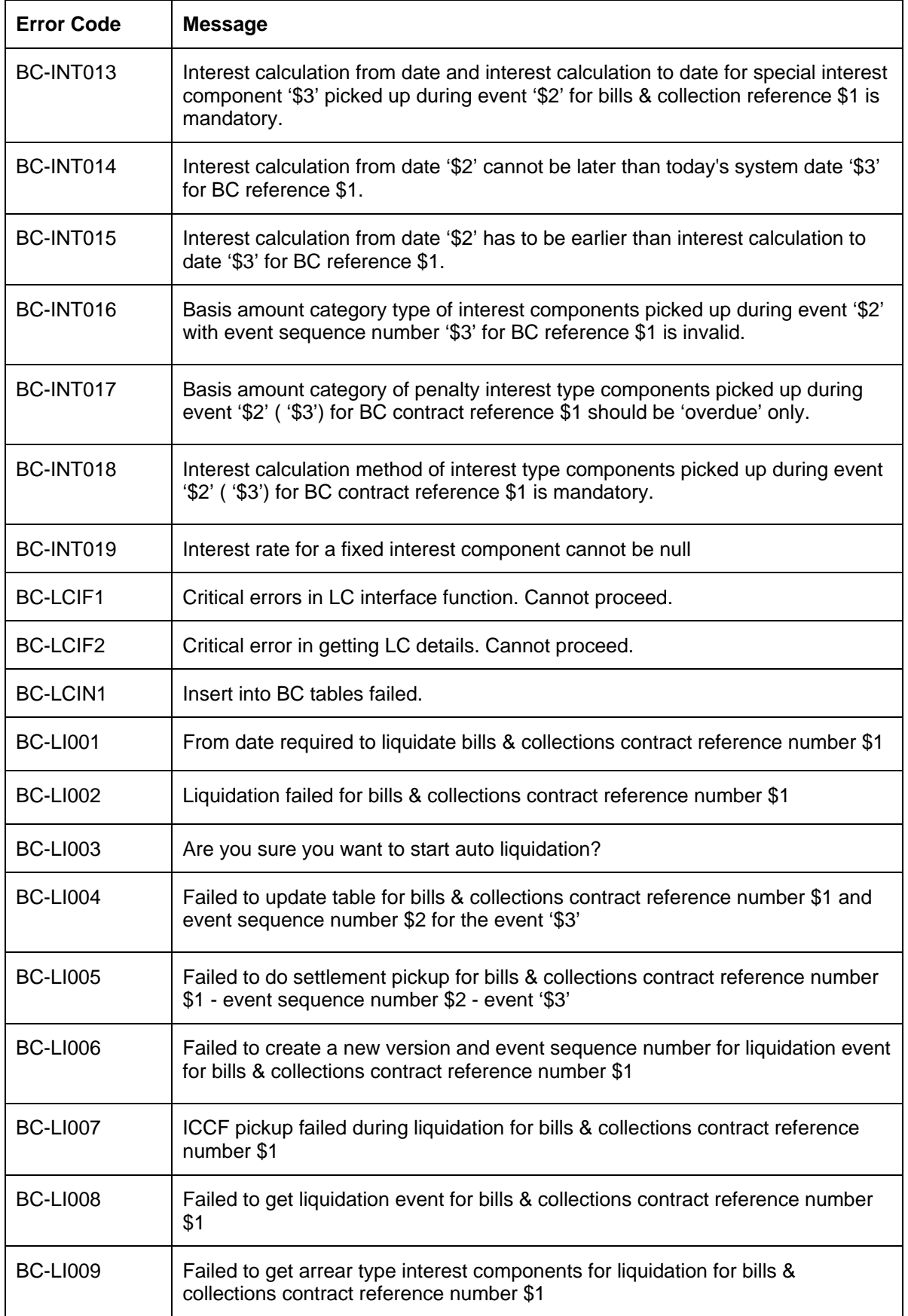

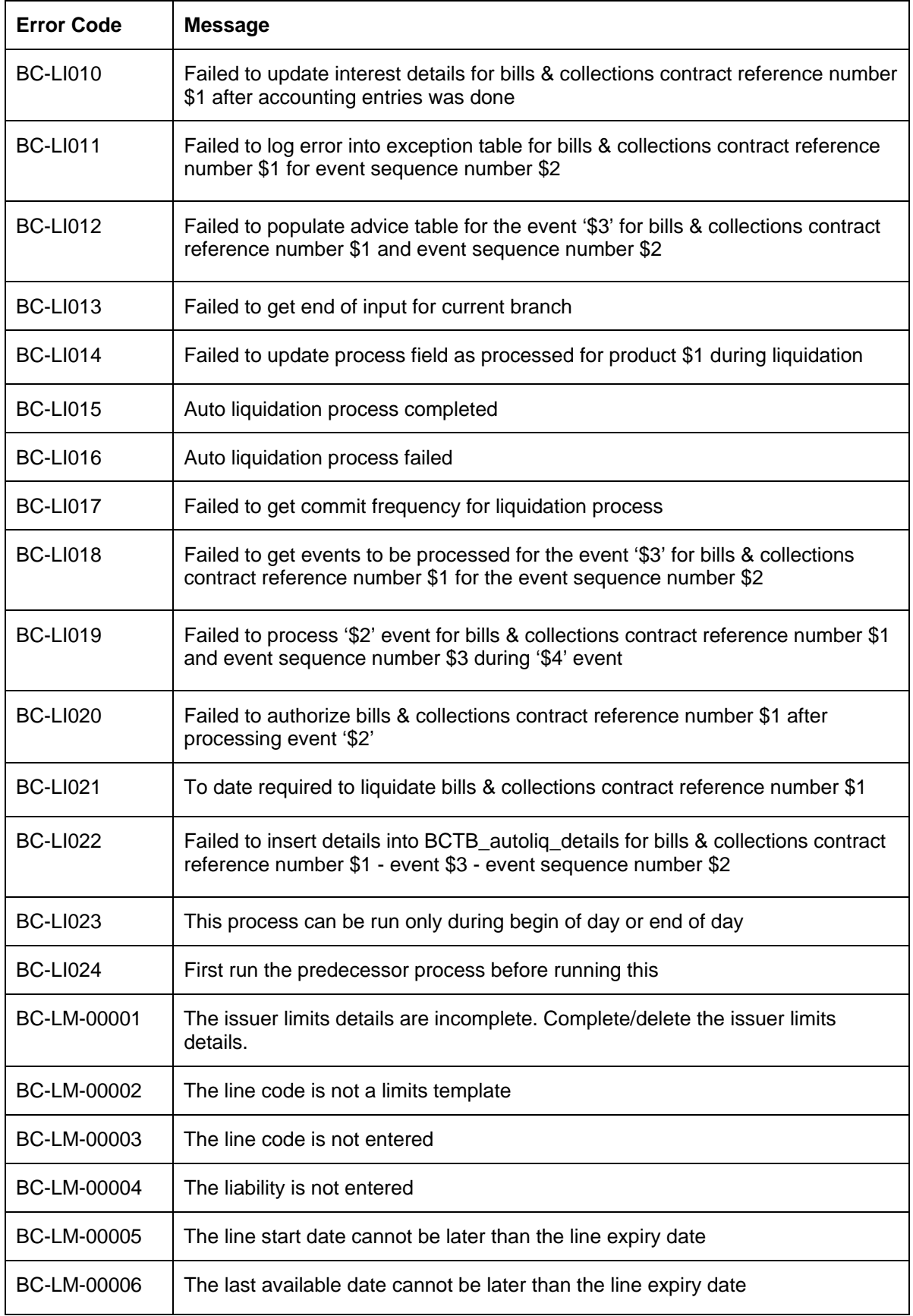

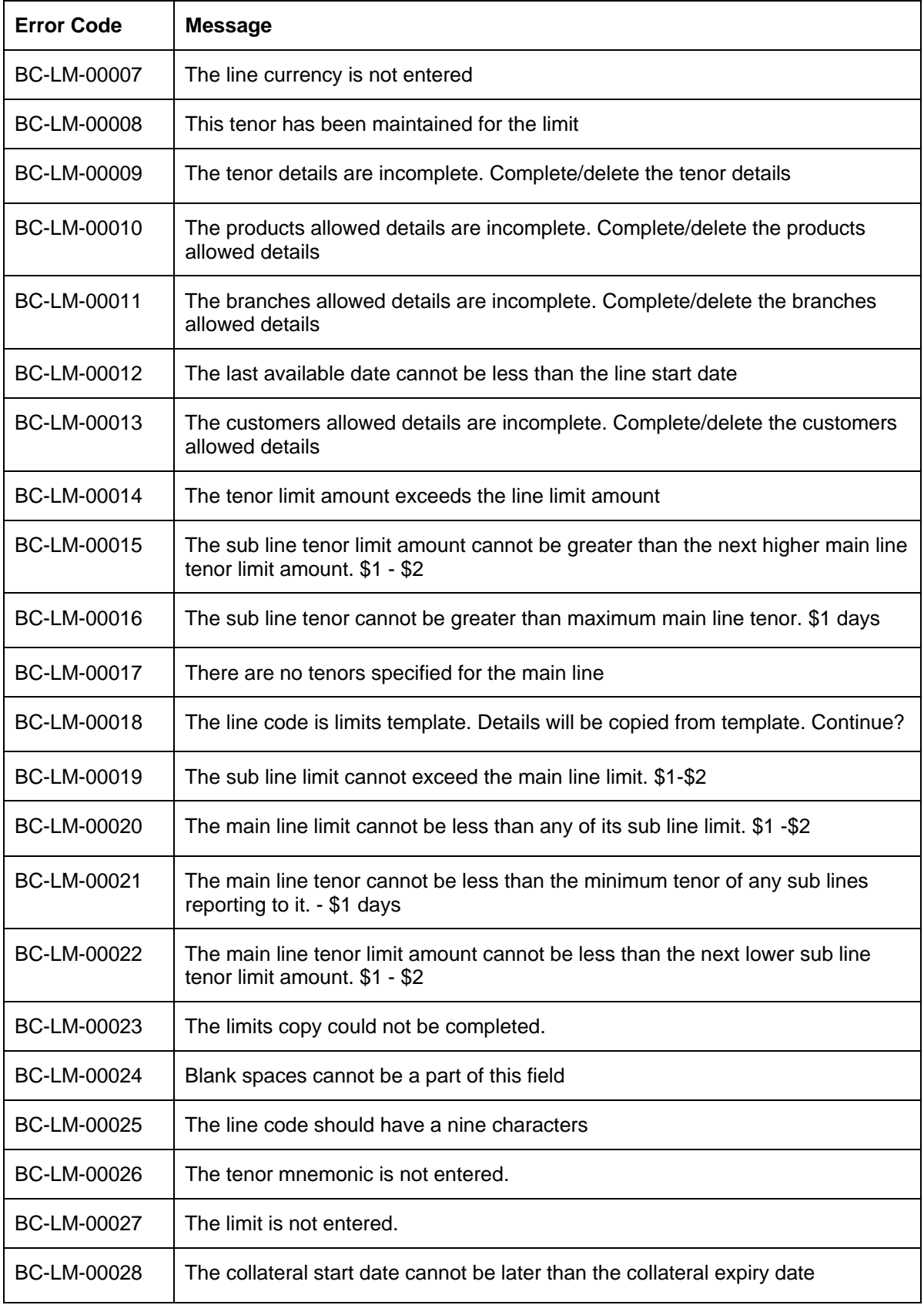

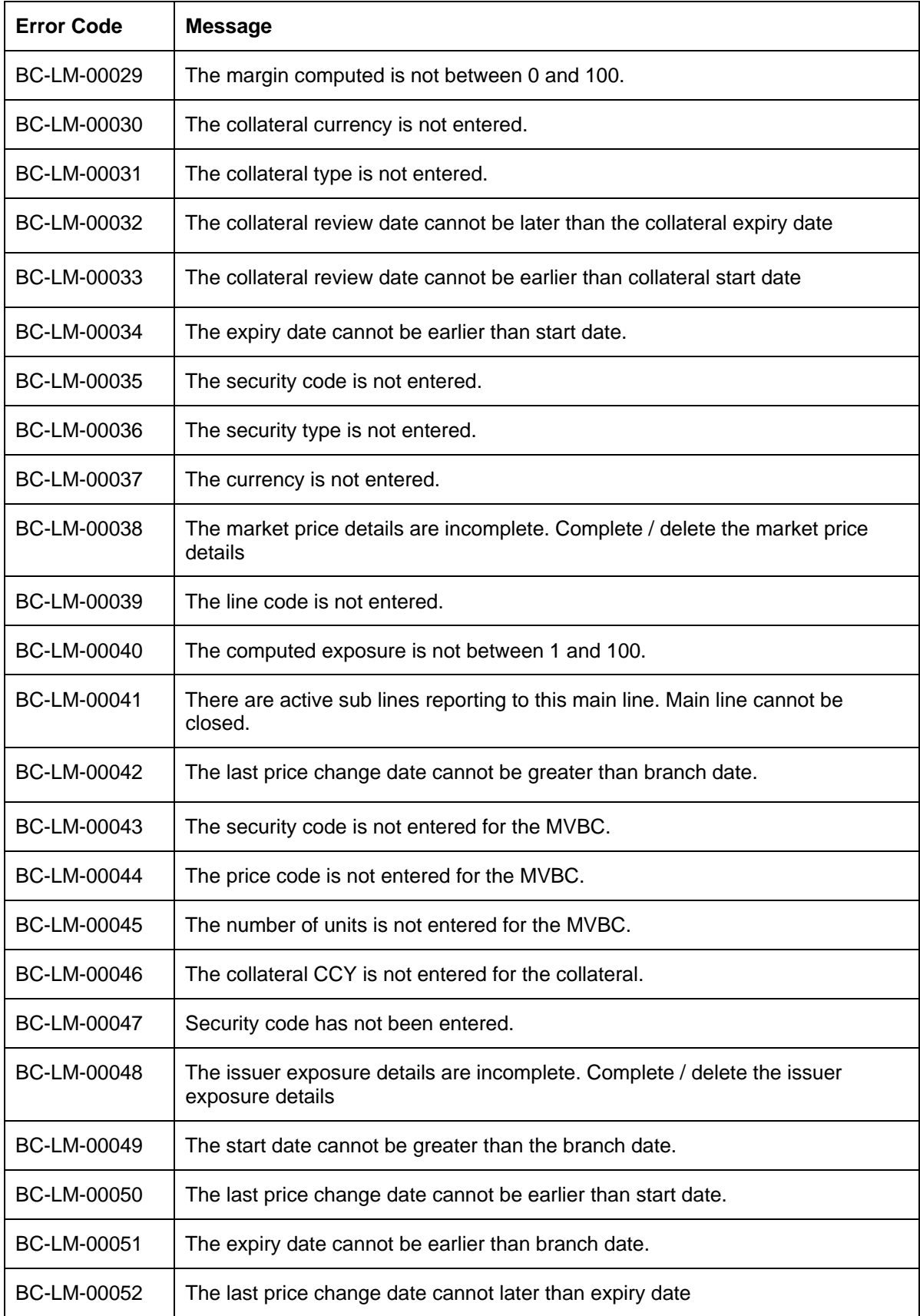

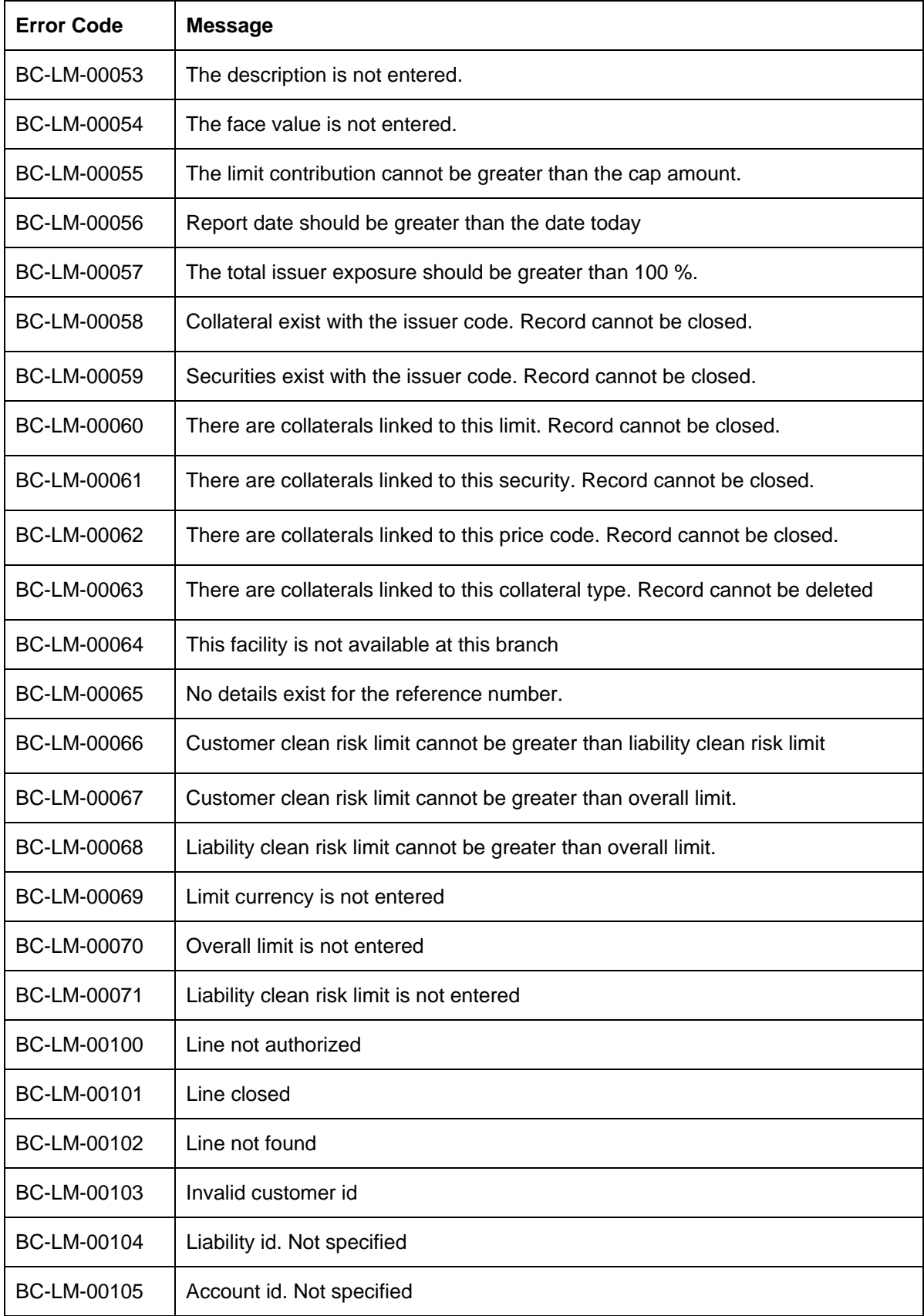

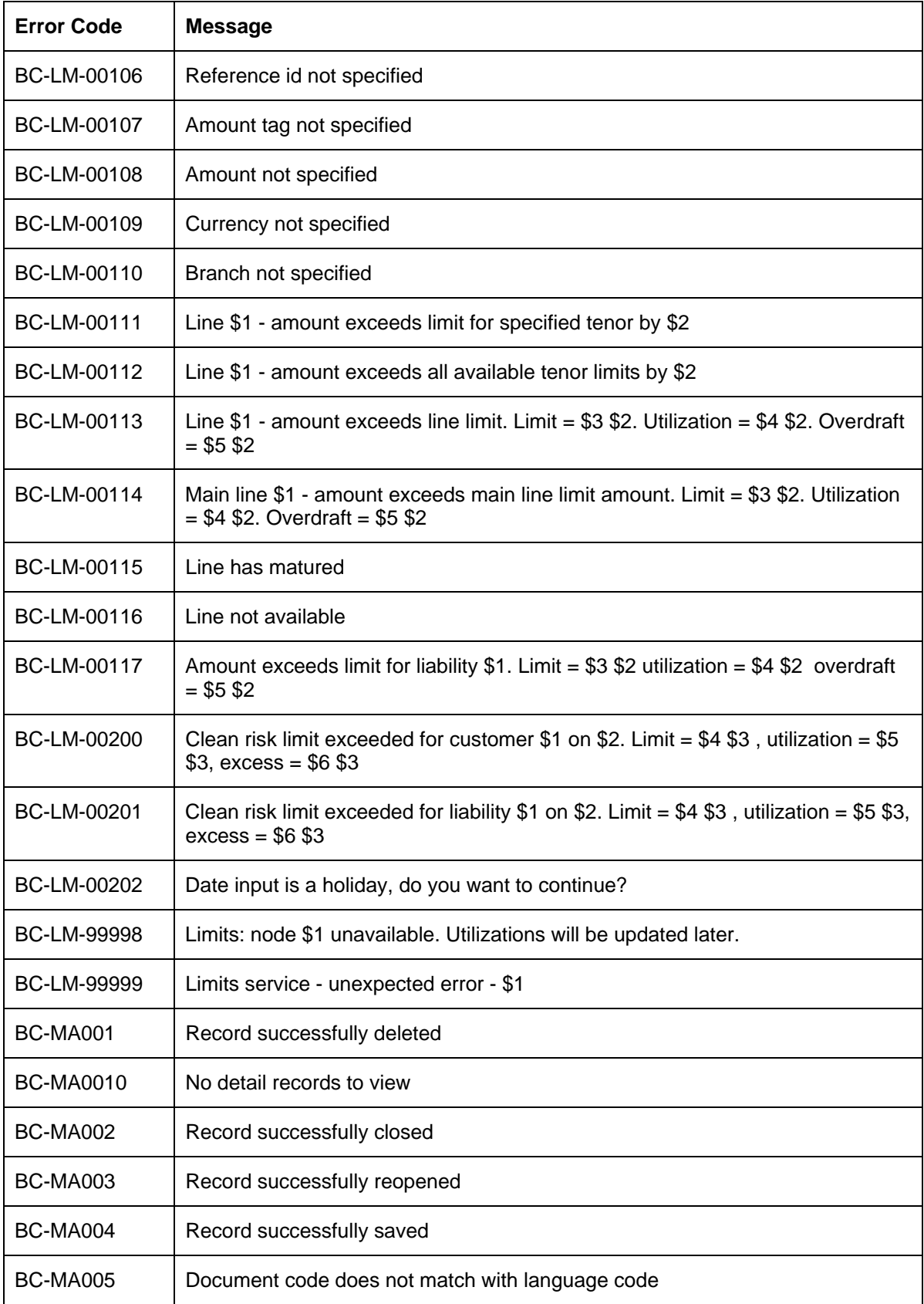

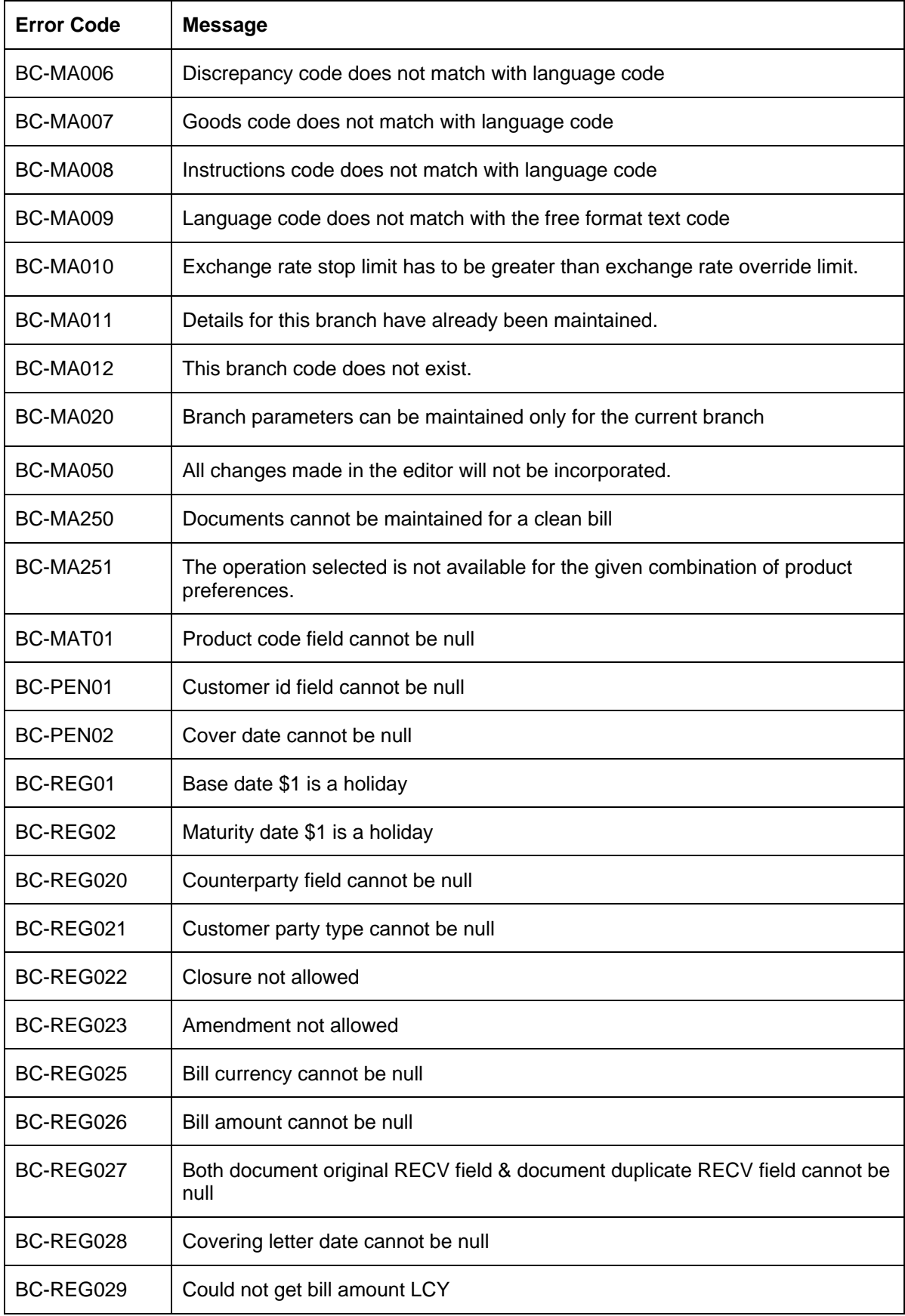

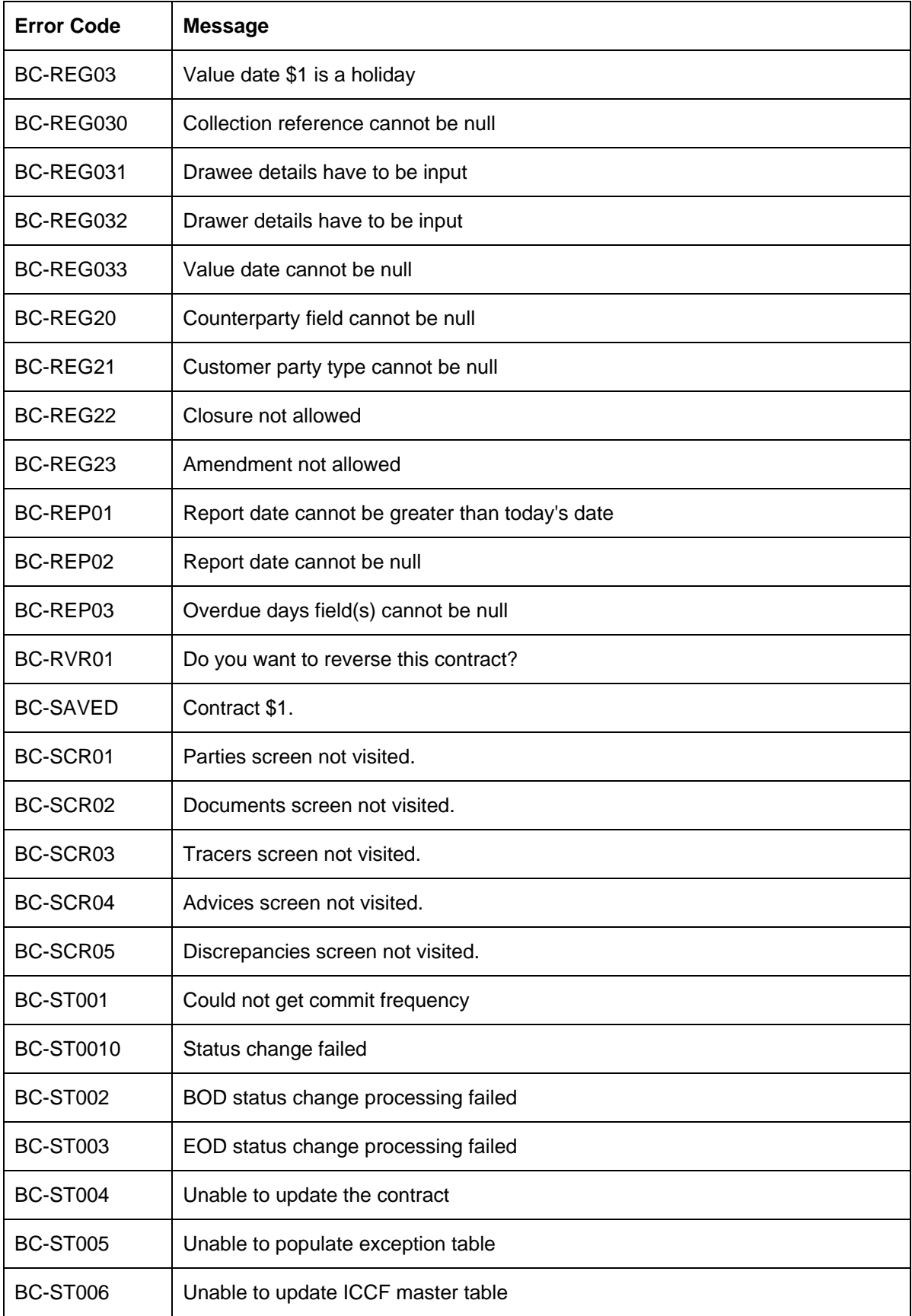

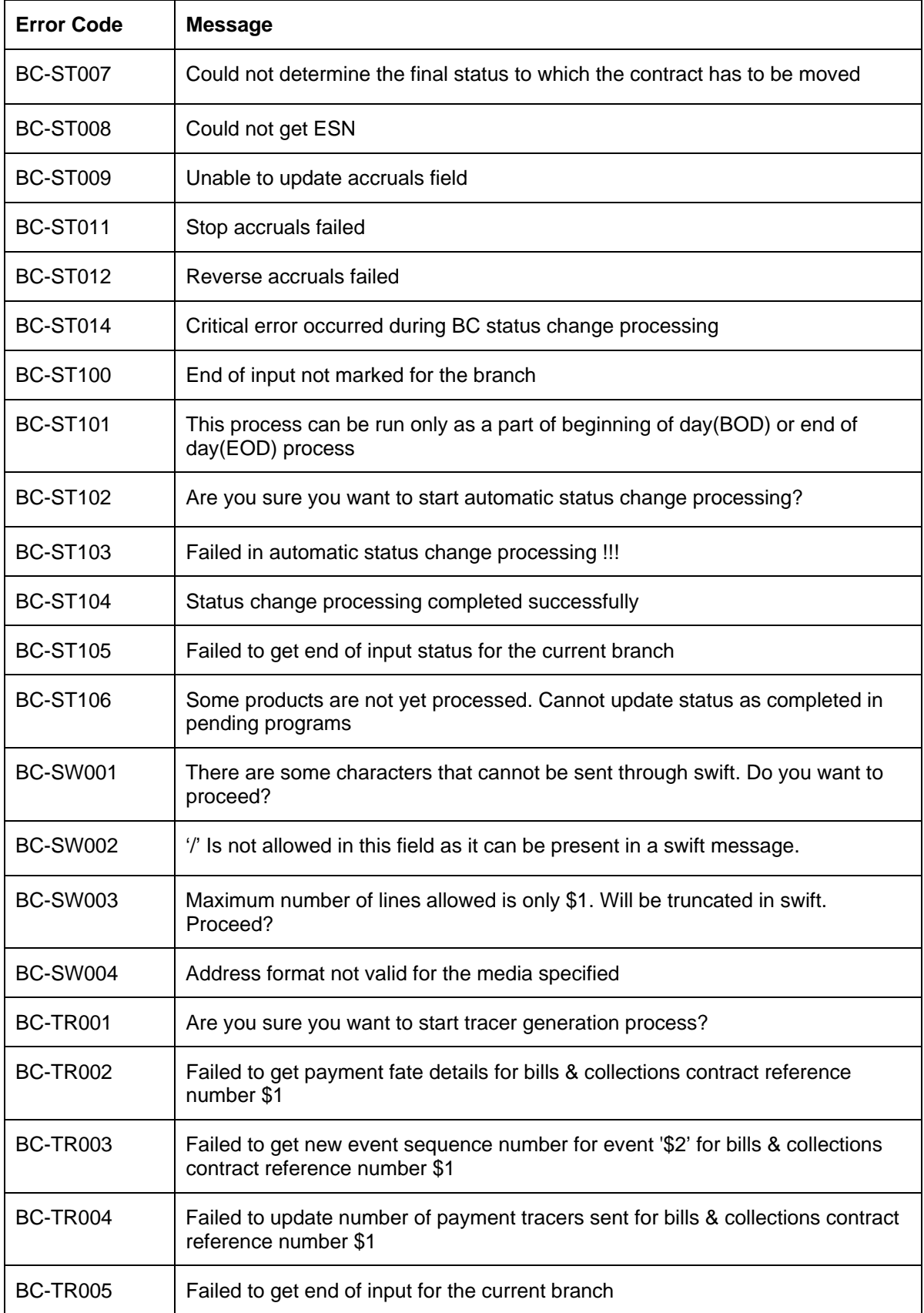

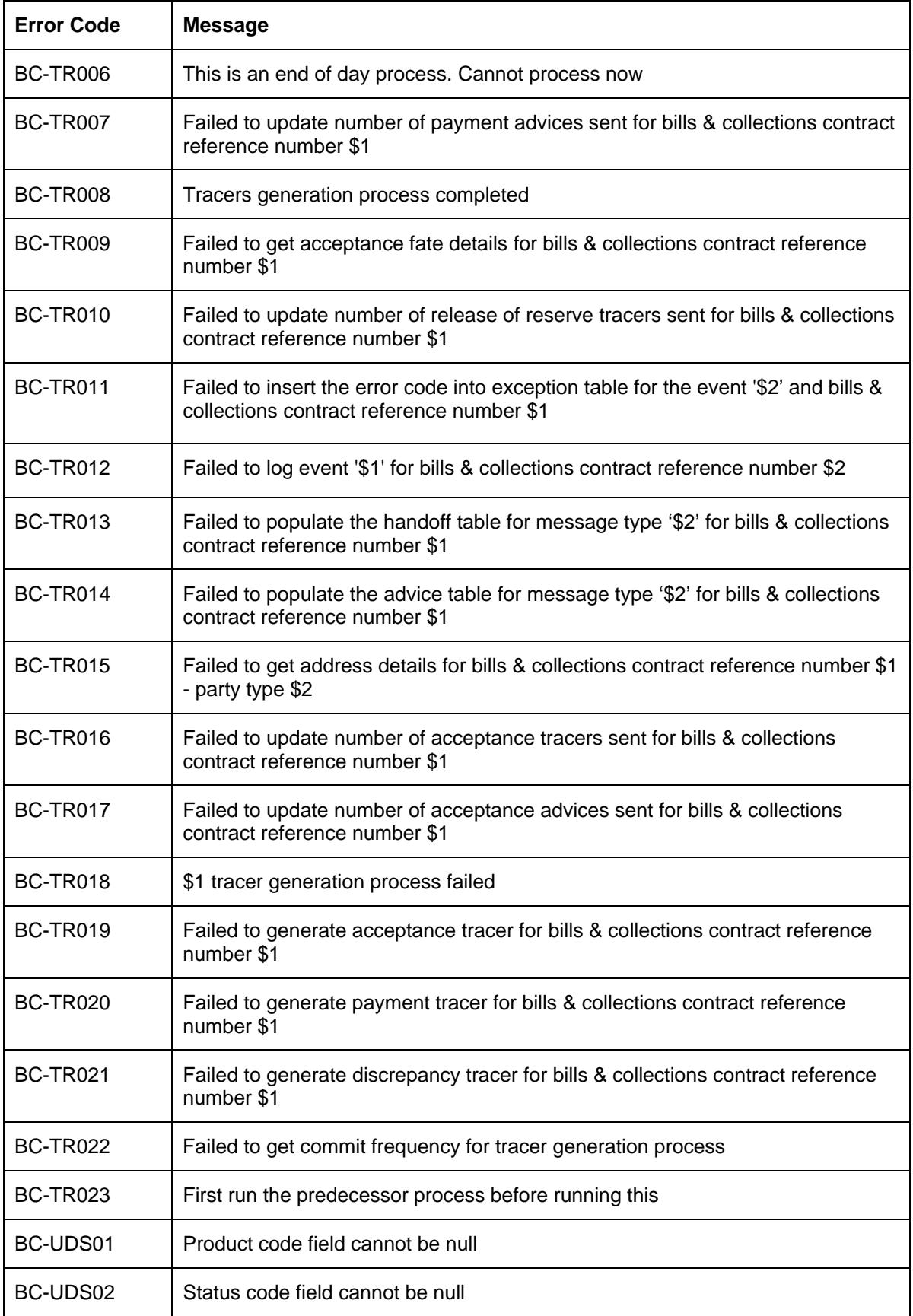

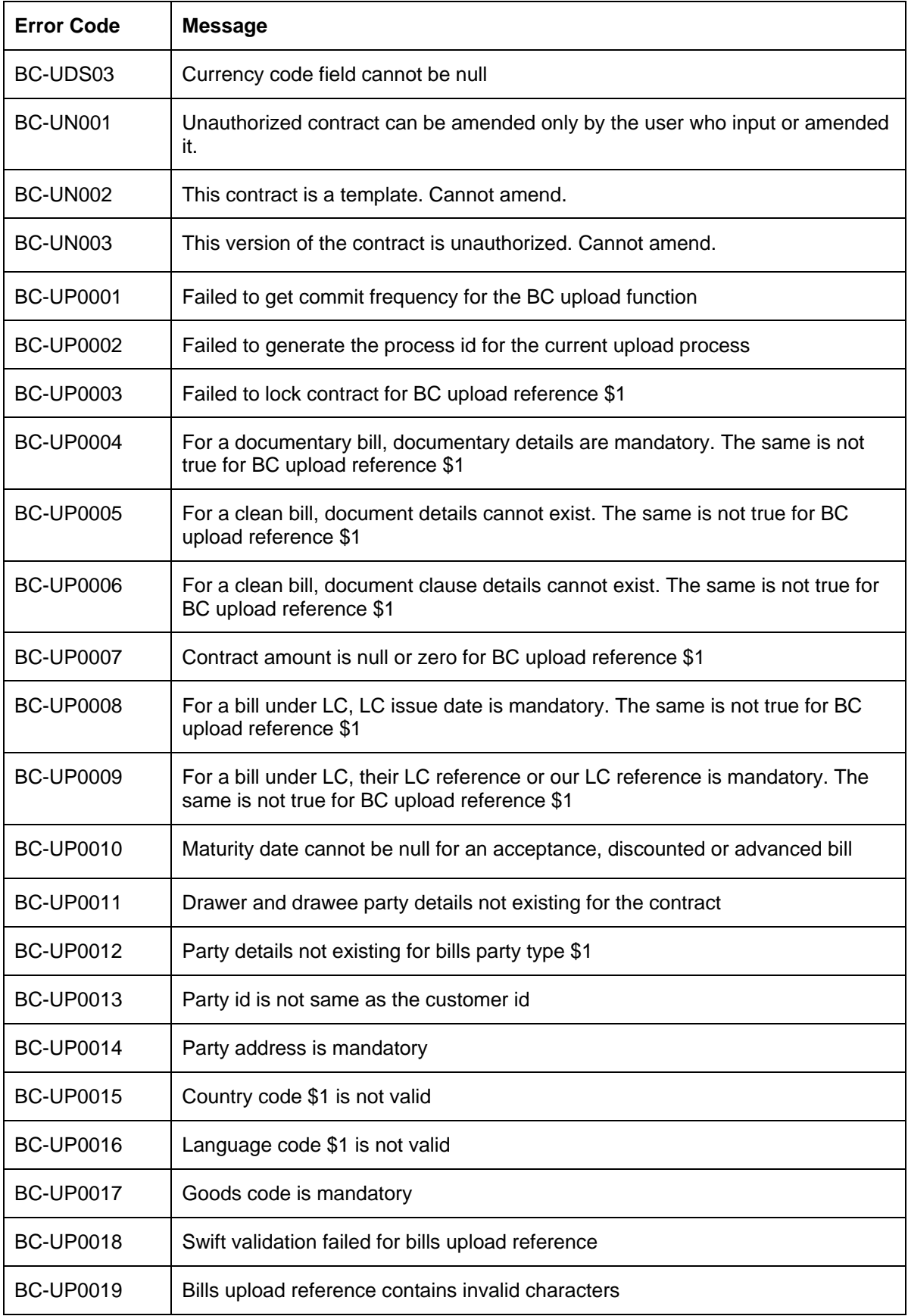

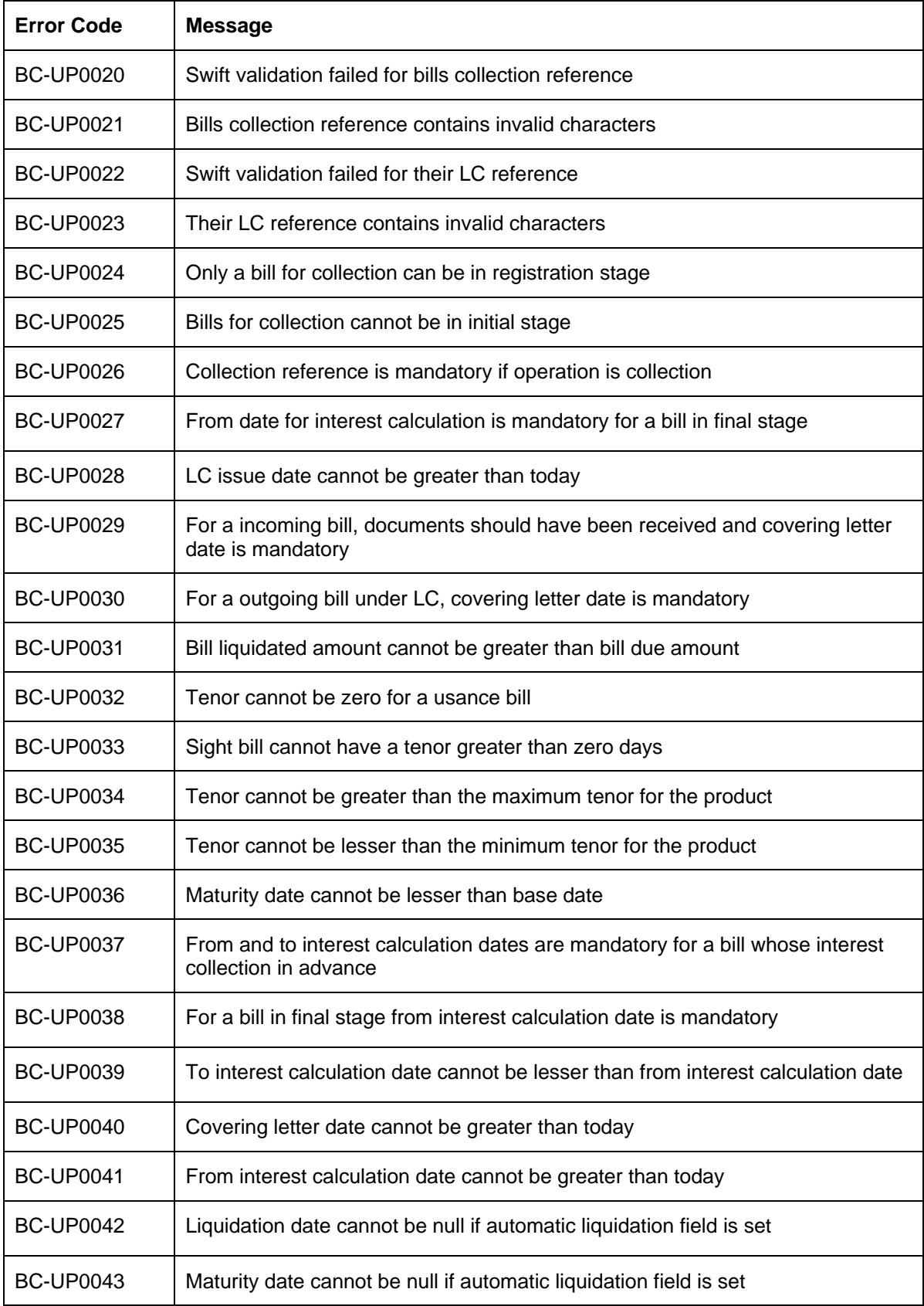

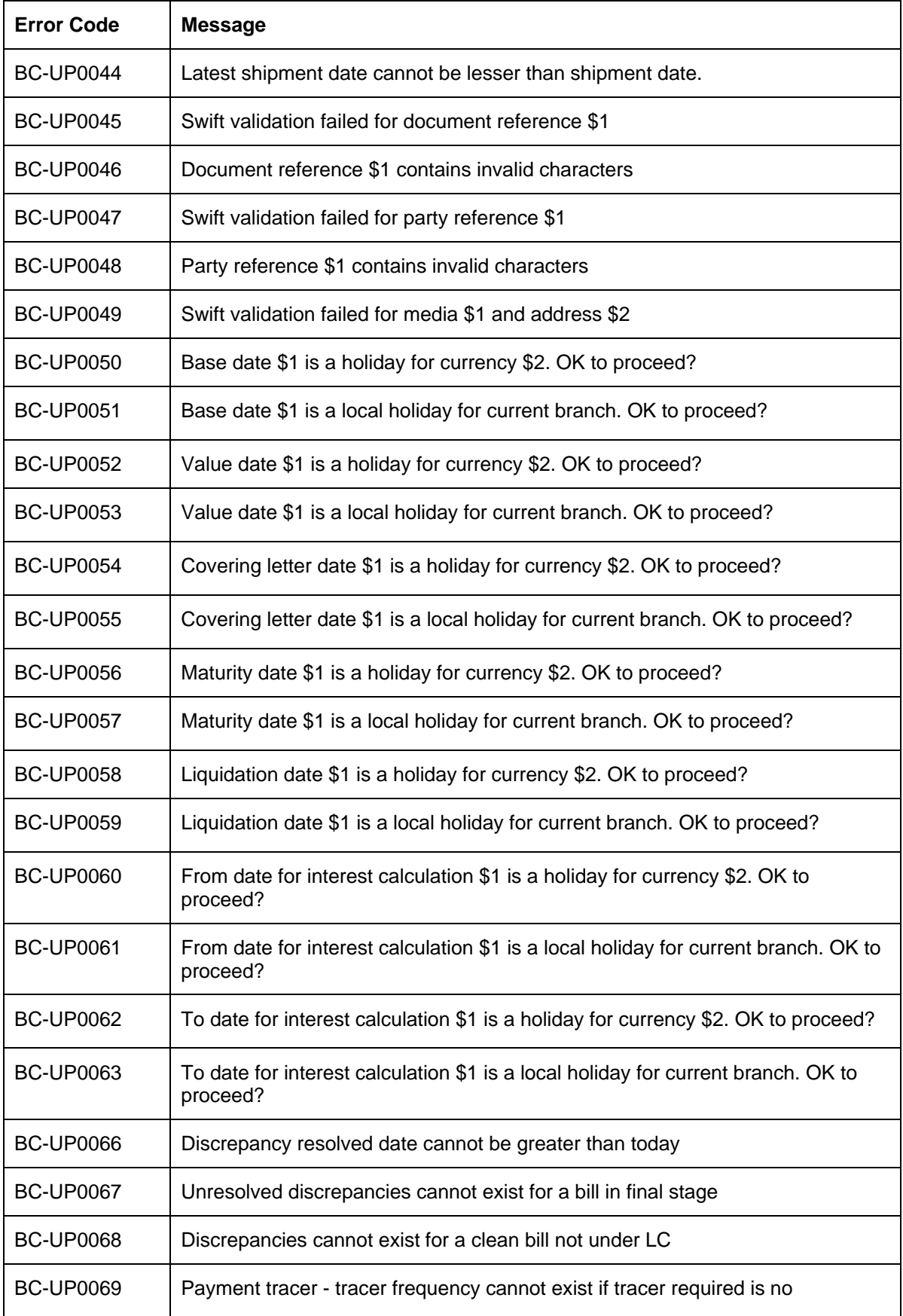

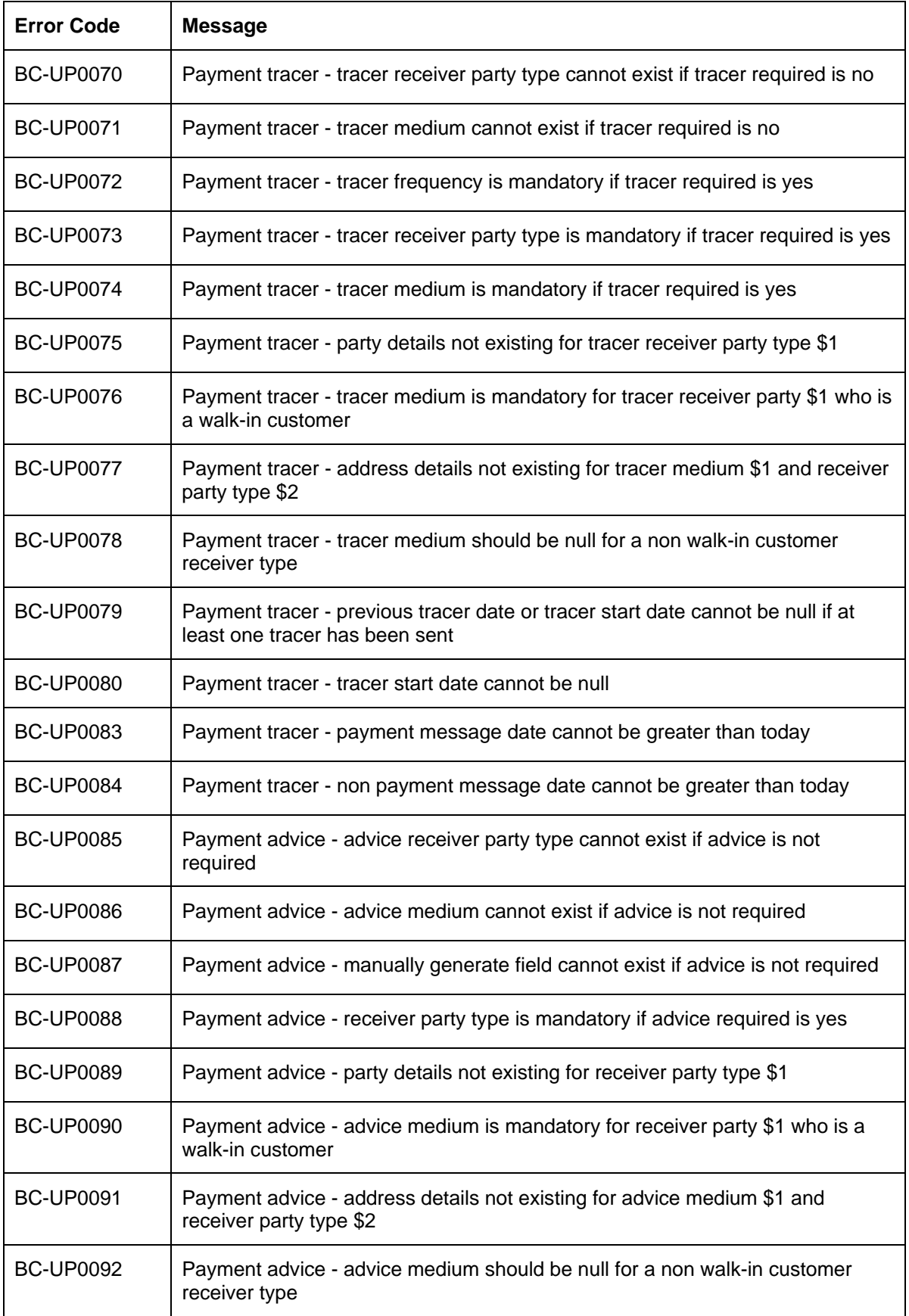

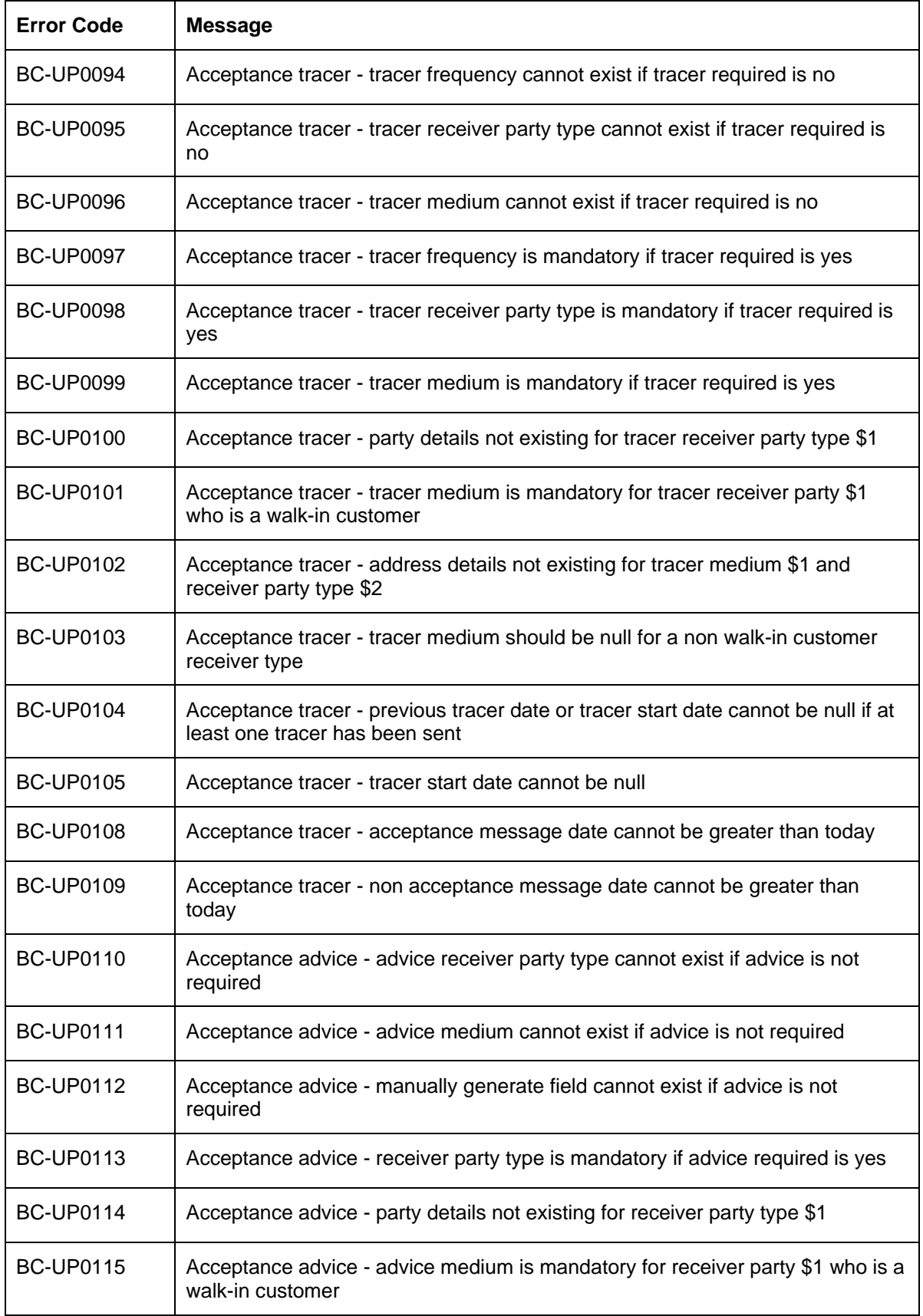
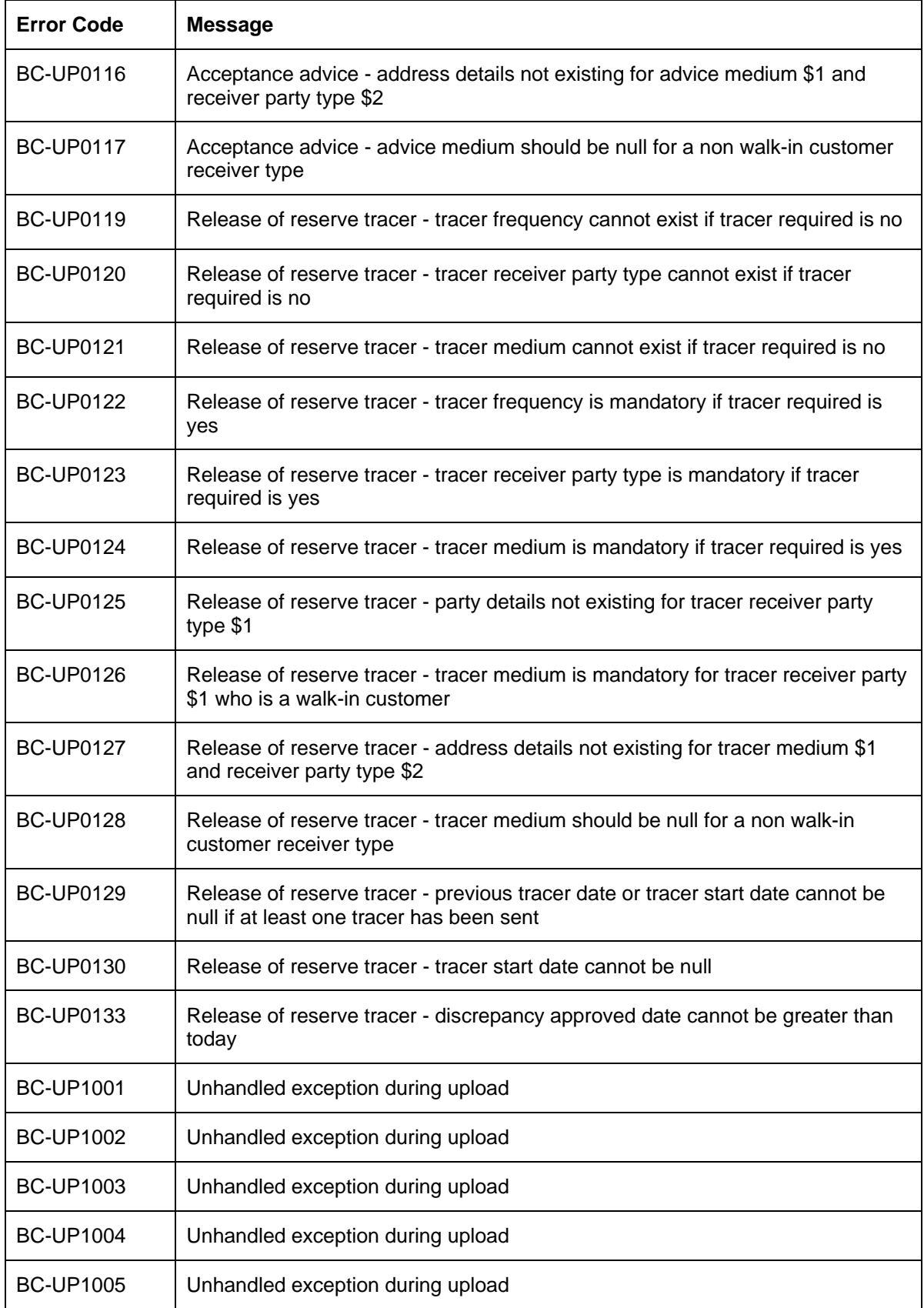

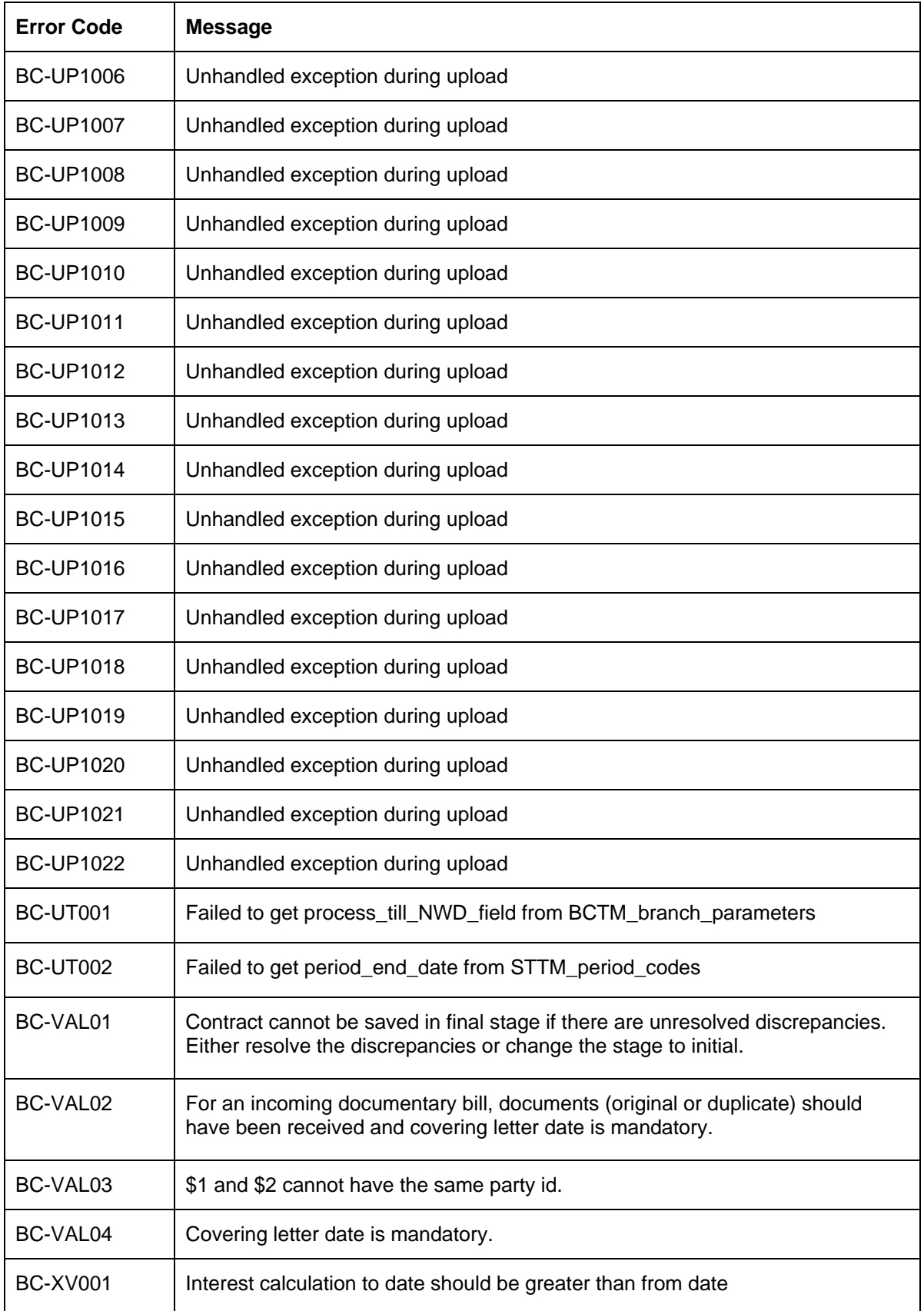

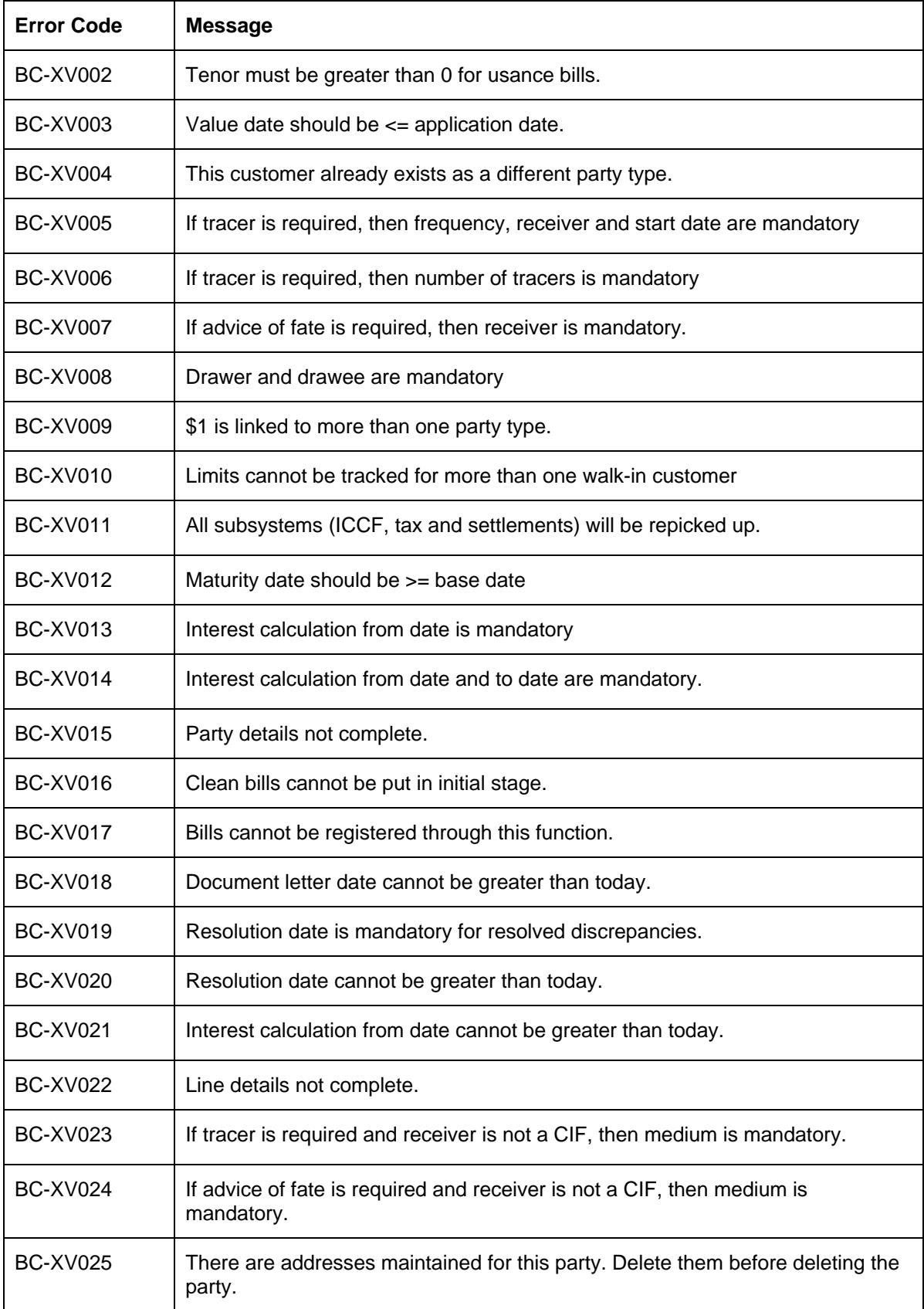

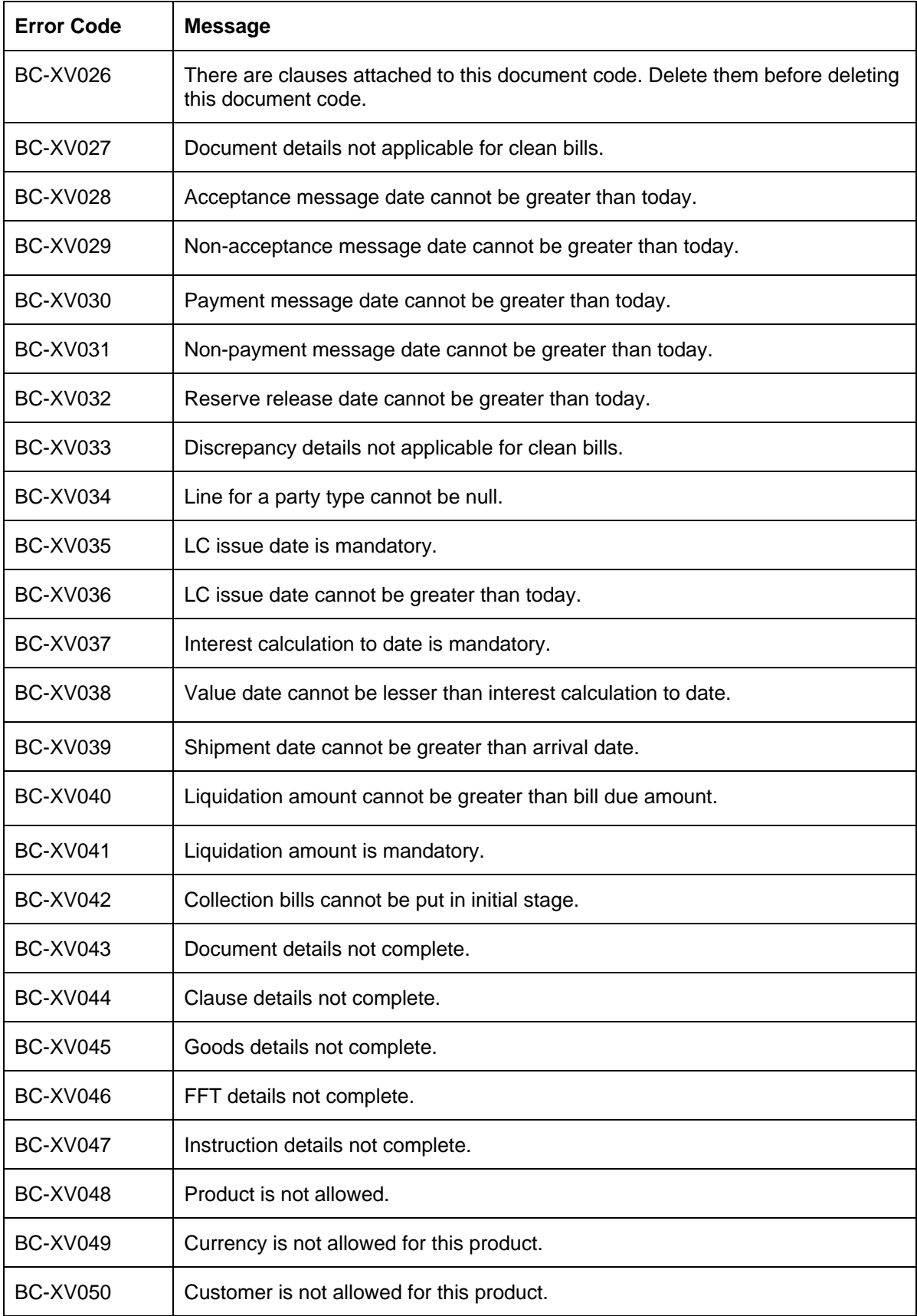

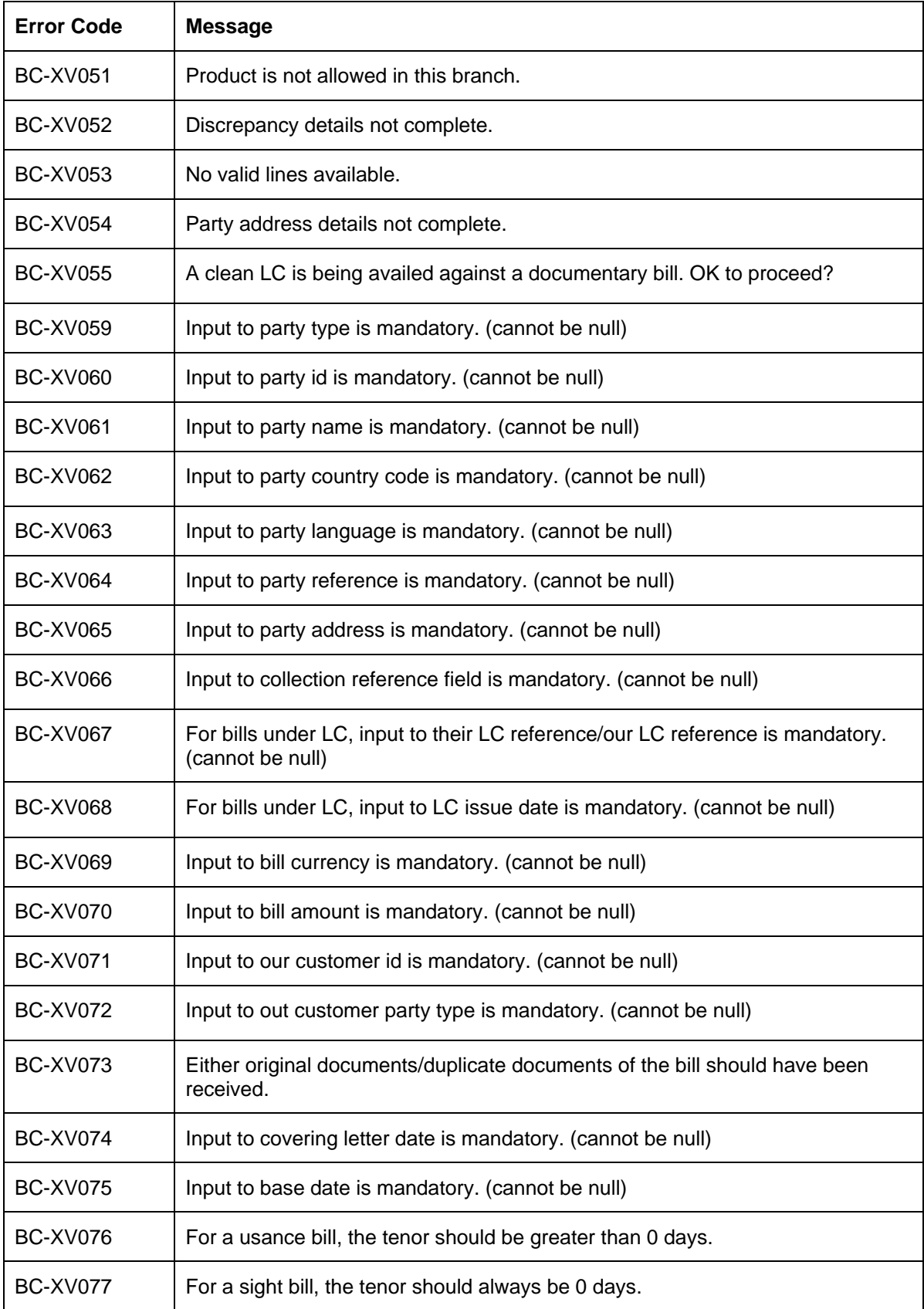

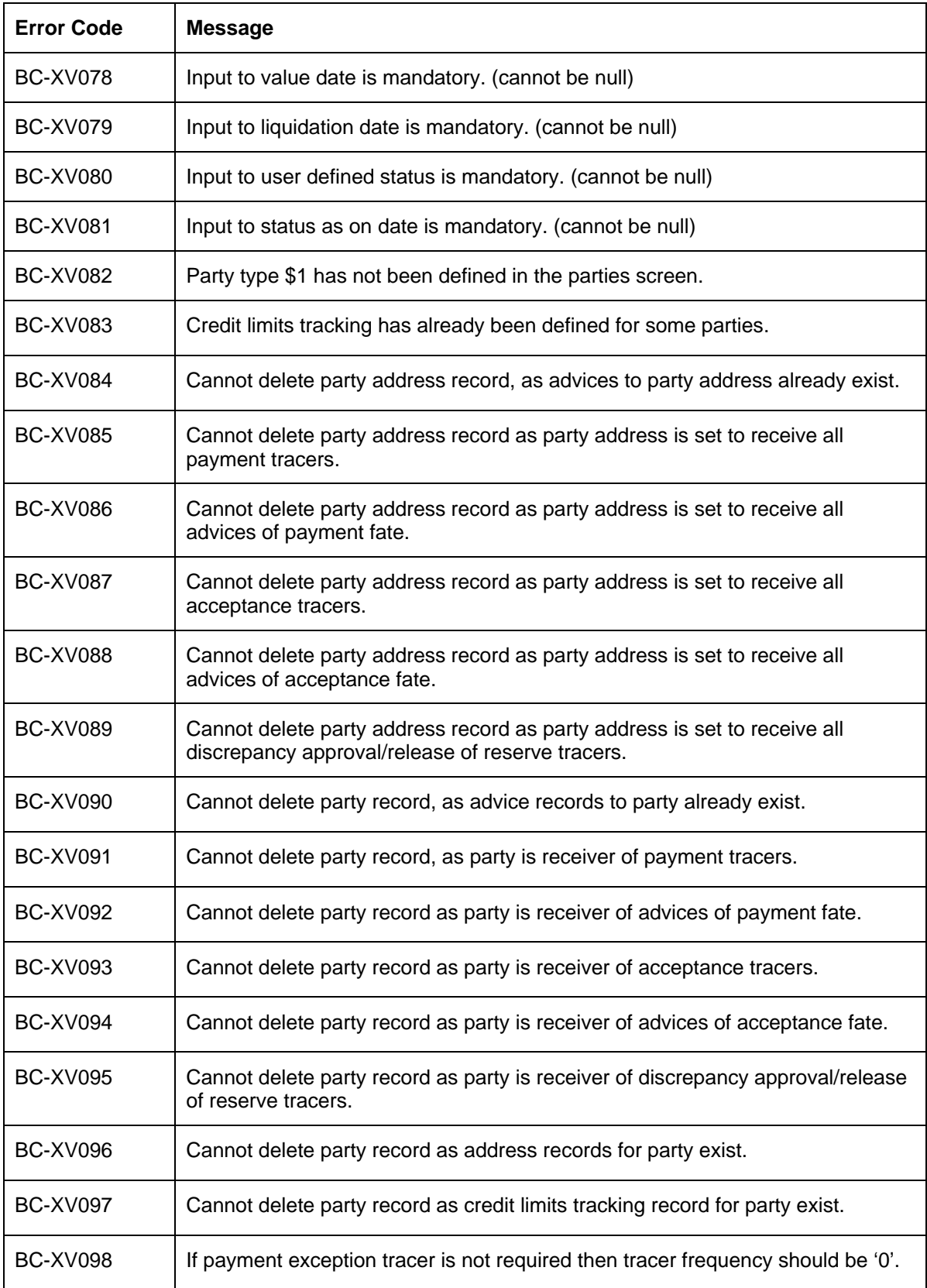

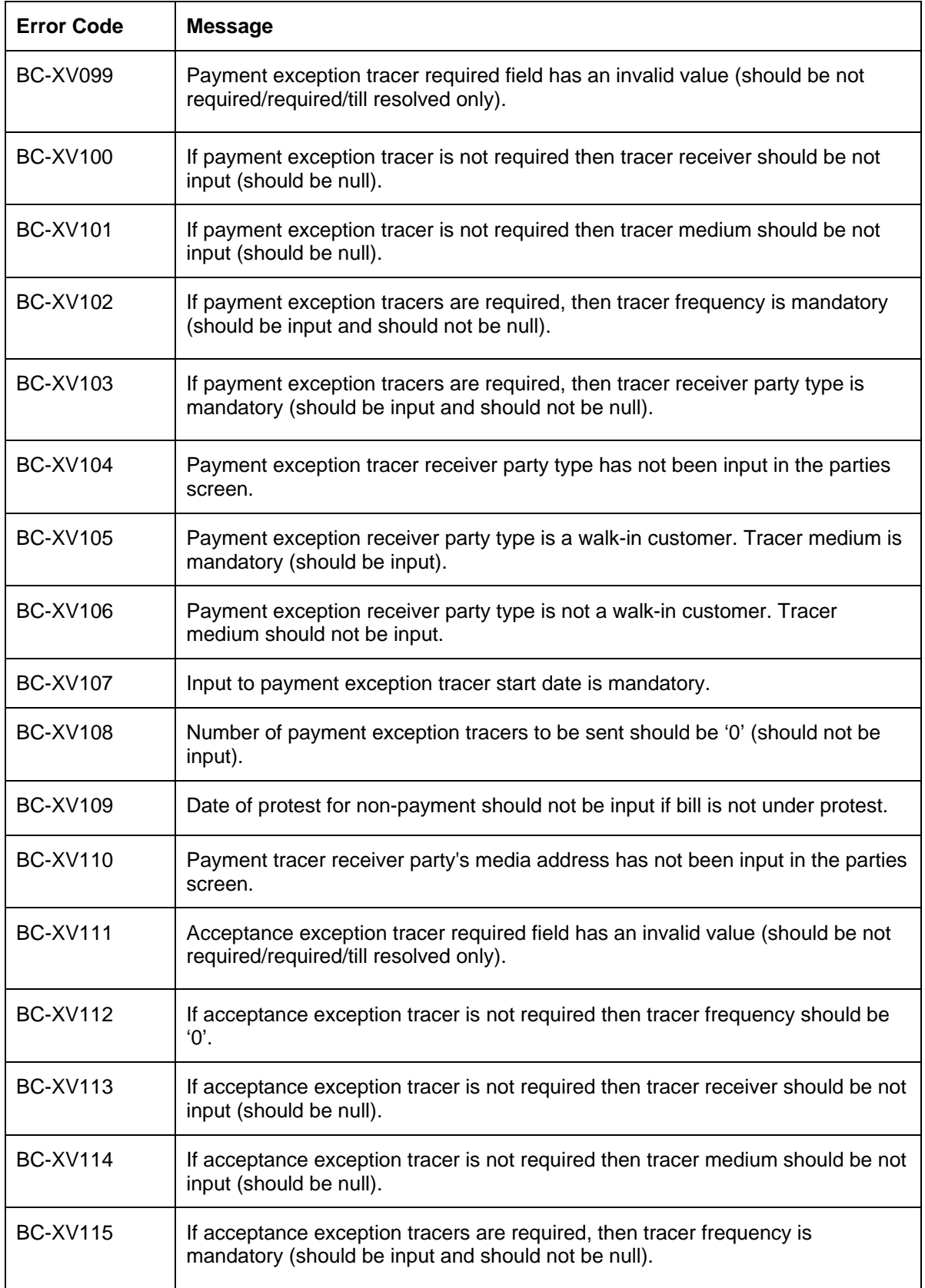

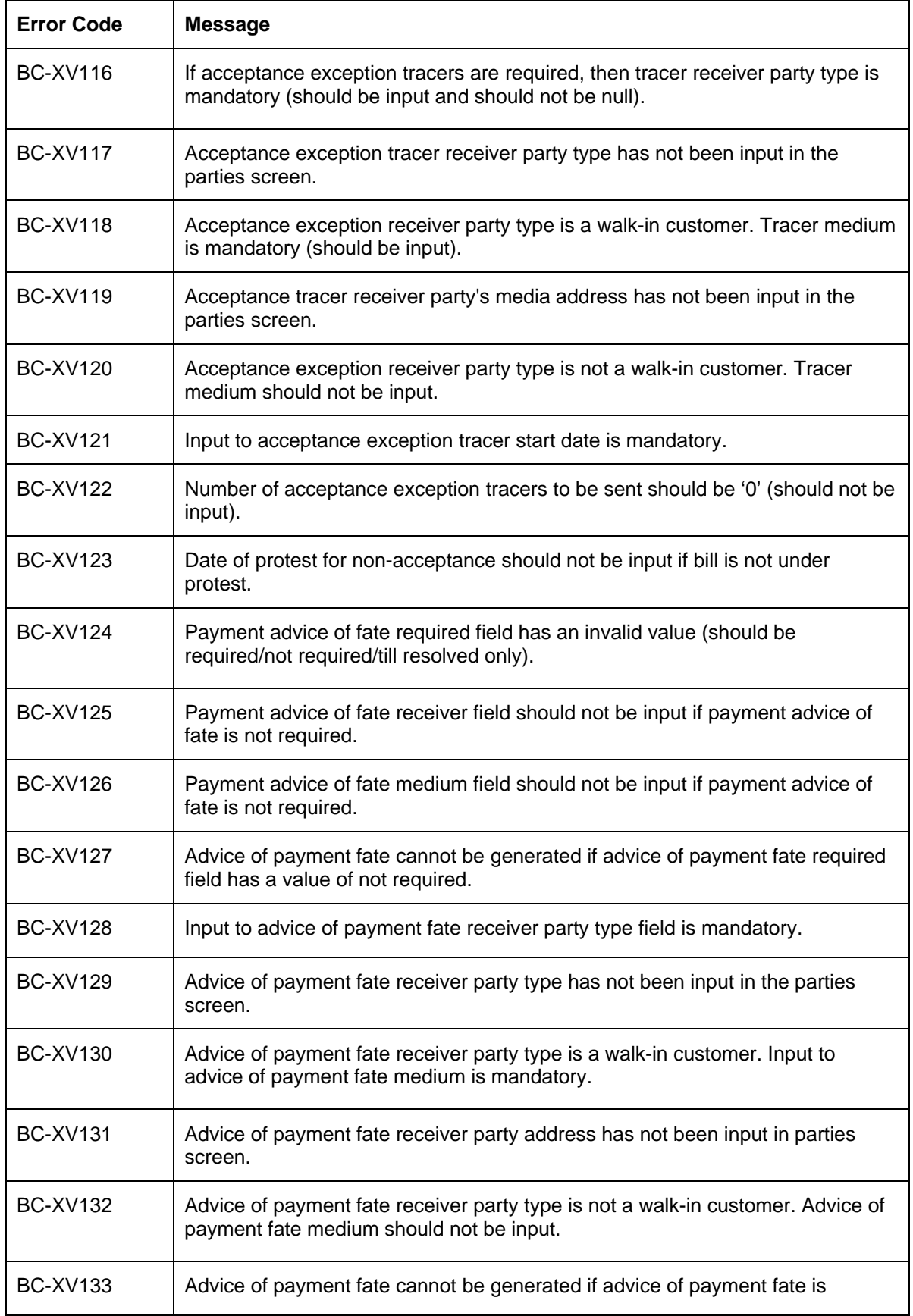

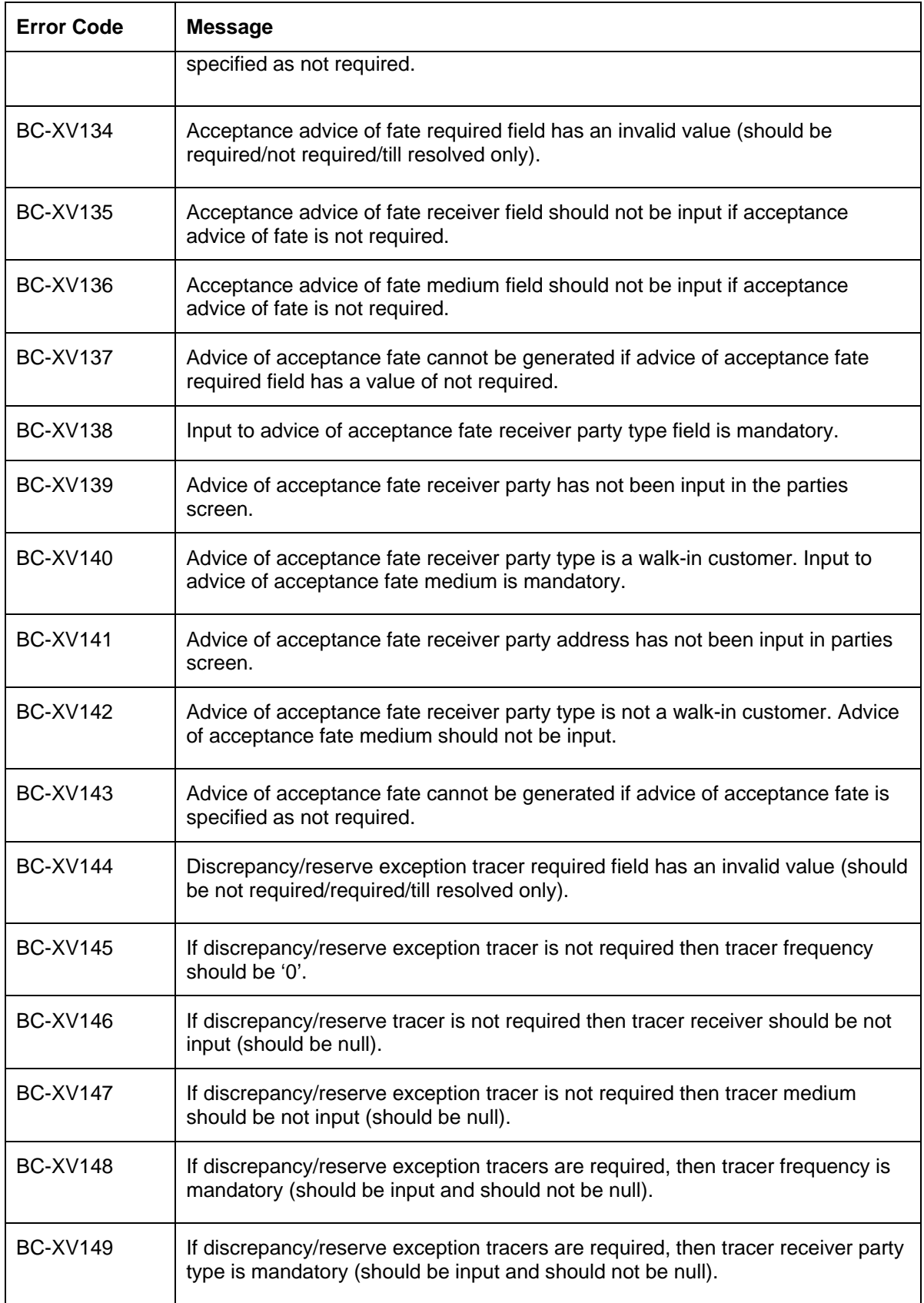

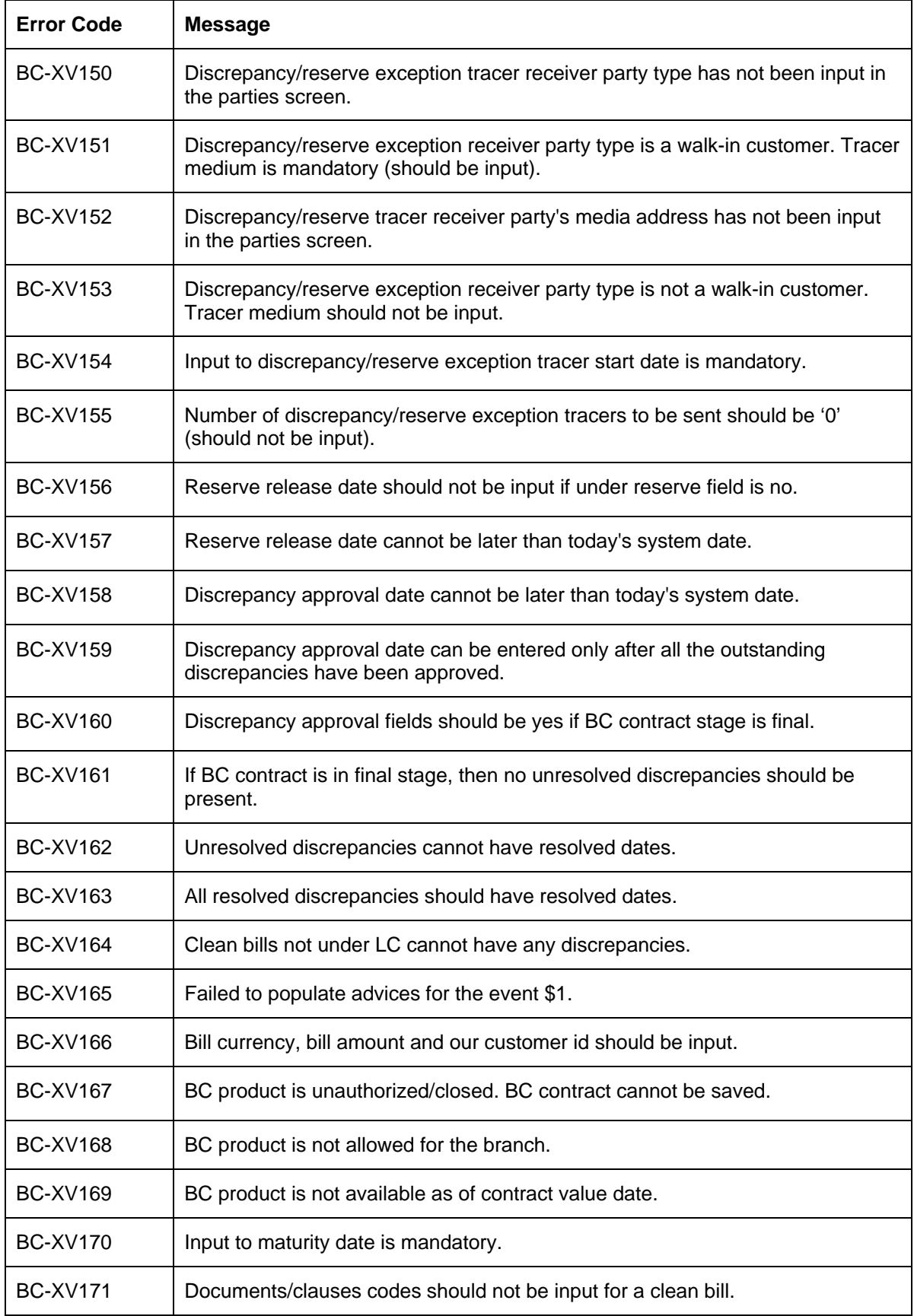

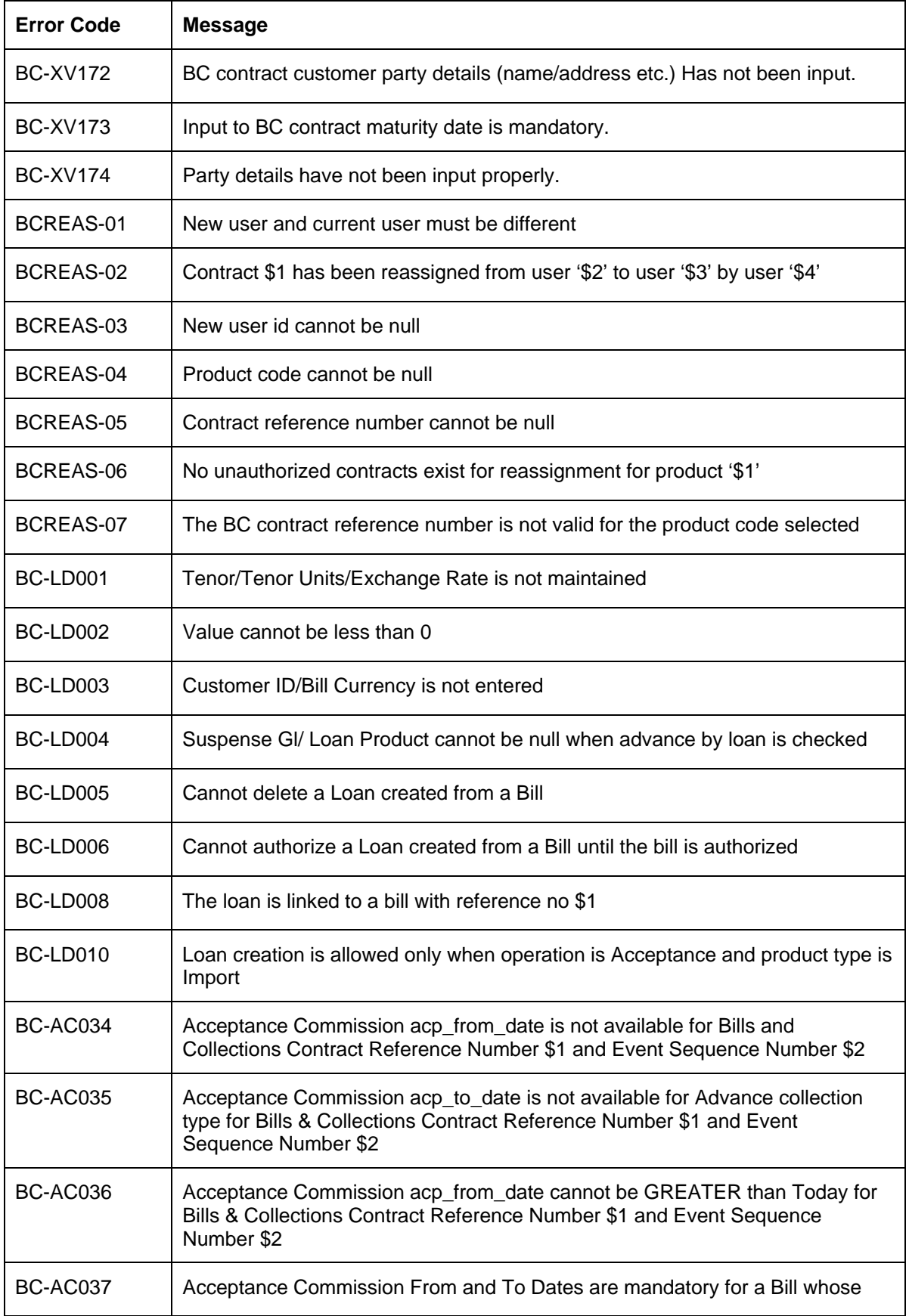

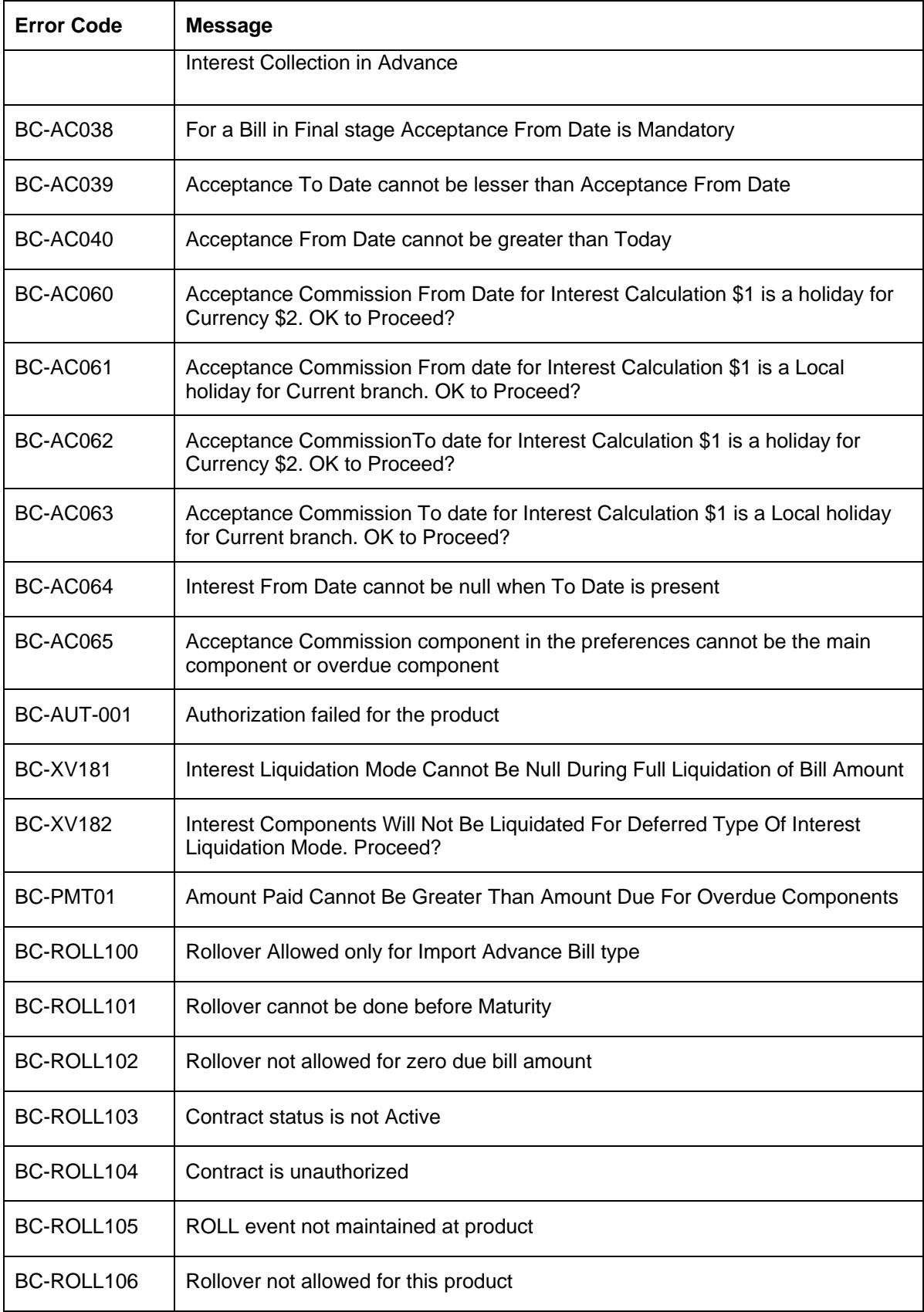

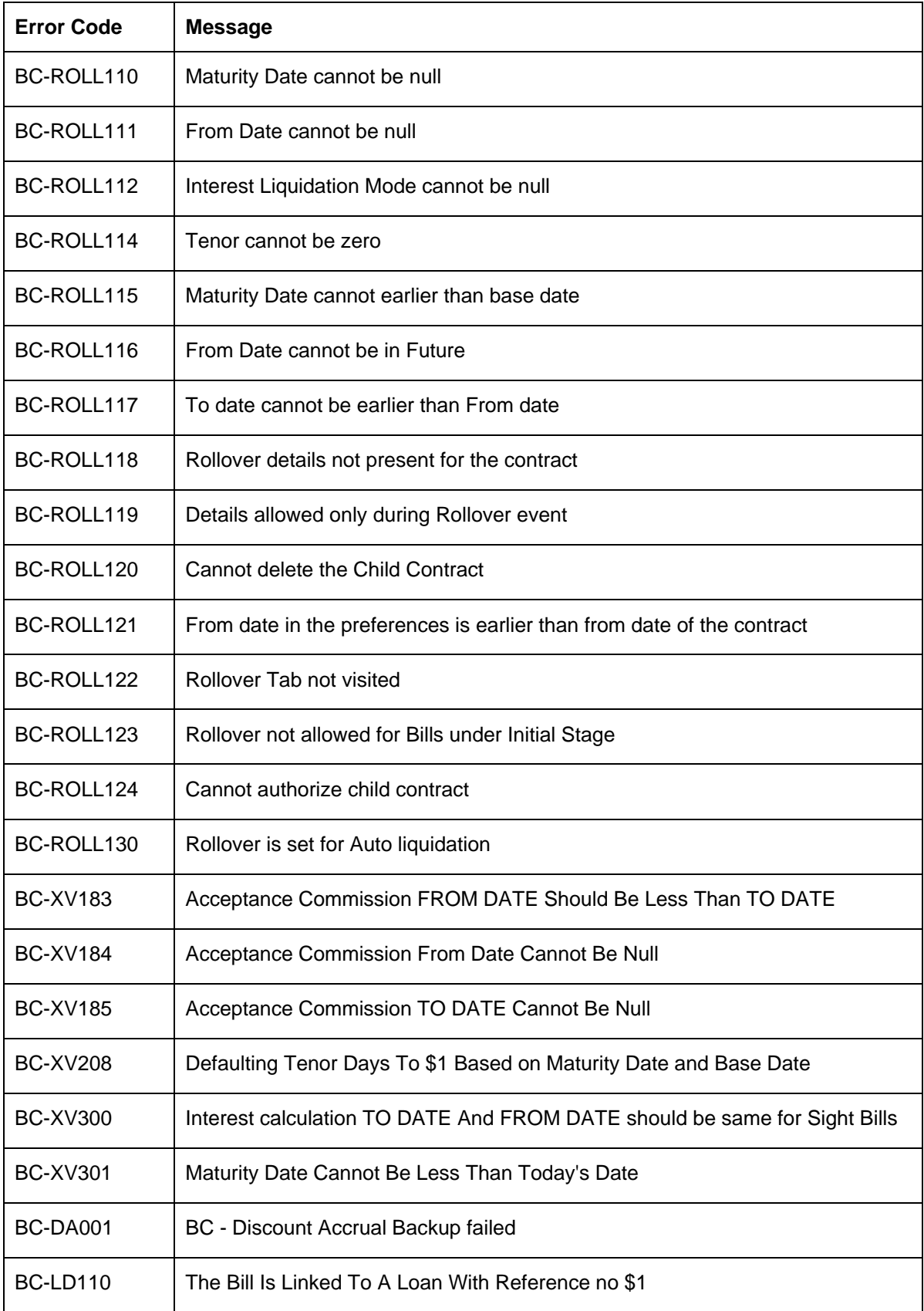

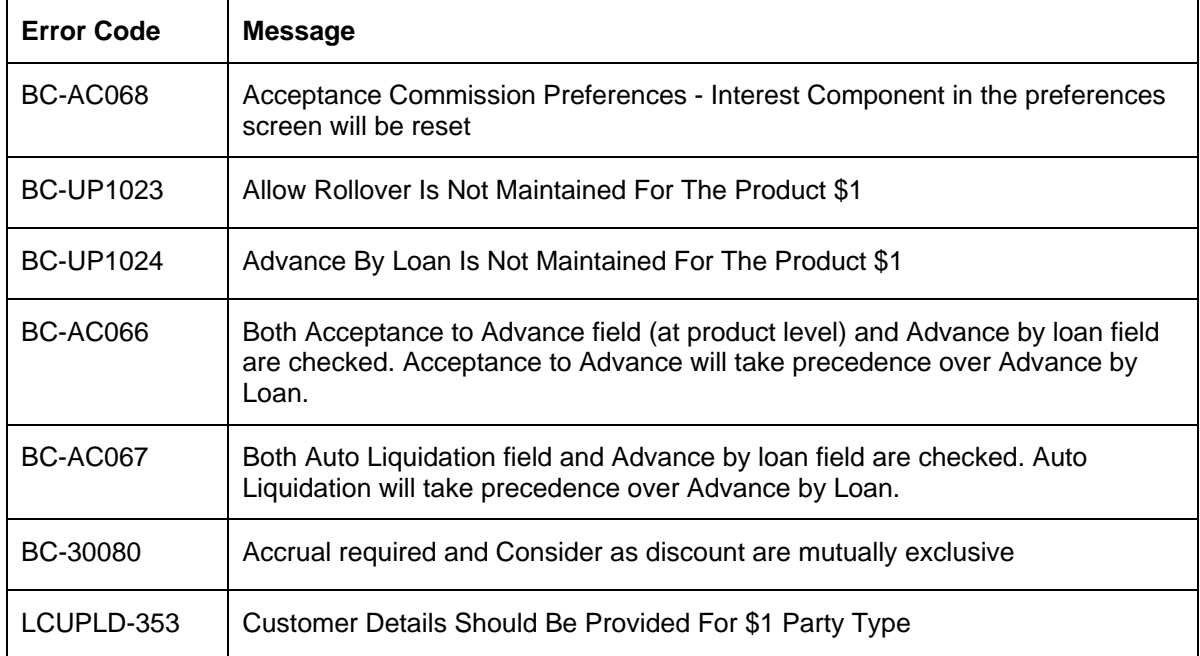

# **12. Annexure D – SFMS Messages**

# **12.1 Introduction**

Structured Financial Messaging Solution (SFMS) is a secure messaging standard that serves as a platform for intra-bank and inter-bank applications like National Electronics Funds Transfer (NEFT), Real Time gross Settlement (RTGS) and so on. It is an Indian standard that is similar to the SWIFT standard used for financial messaging globally.

This chapter describes the SFMS messages generated by Oracle FLEXCUBE and the incoming SFMS messages that are supported by Oracle FLEXCUBE for the BC module. It contains formats of the outgoing messages and the maintenances required for performing straight-through processing of incoming messages. It also contains the details of the corresponding fields in the BC contract for the tags present in the incoming messages.

# **12.2 Outgoing SFMS Messages**

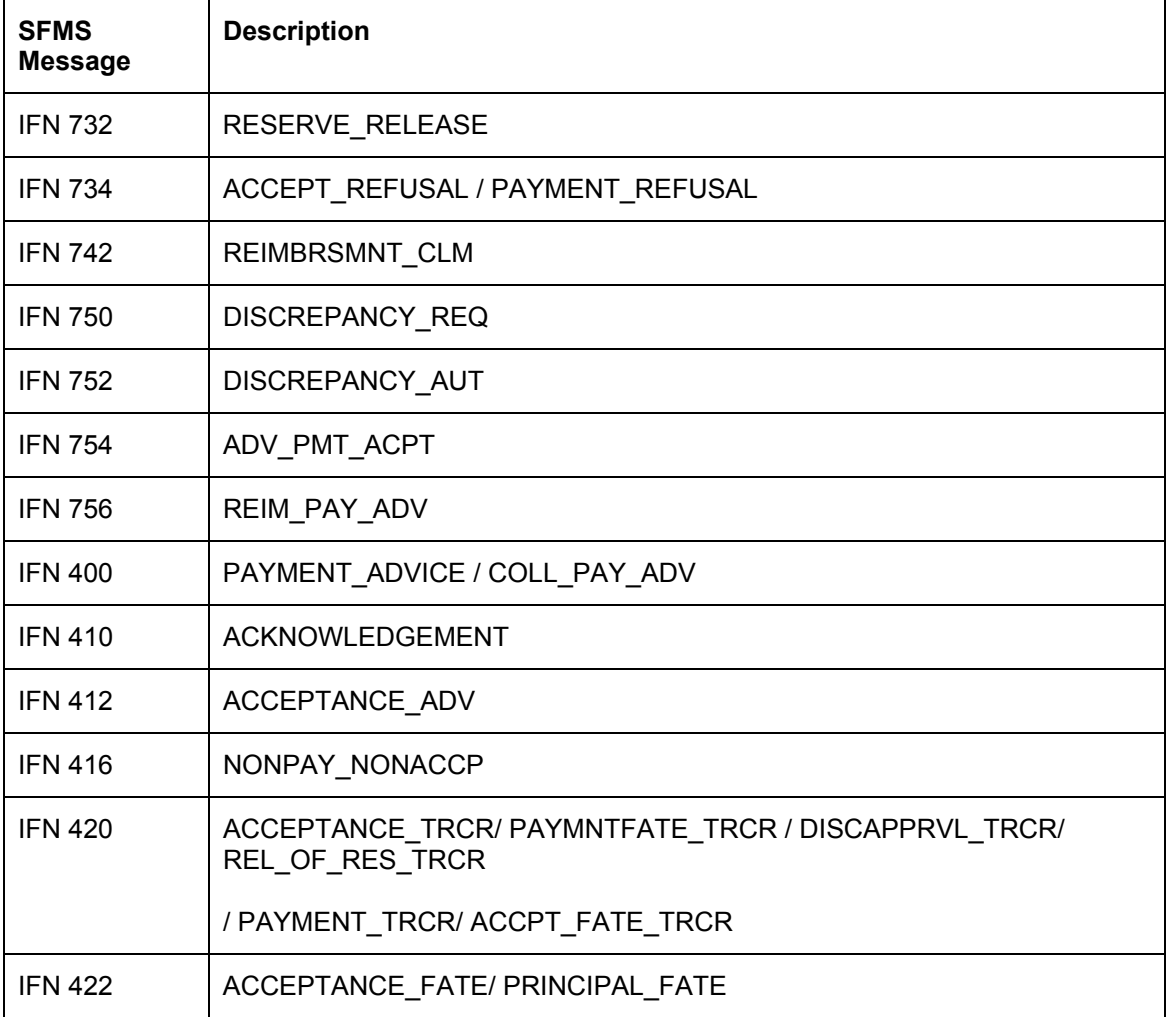

The outgoing SFMS messages that are available for the BC module are listed in the table below:

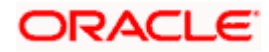

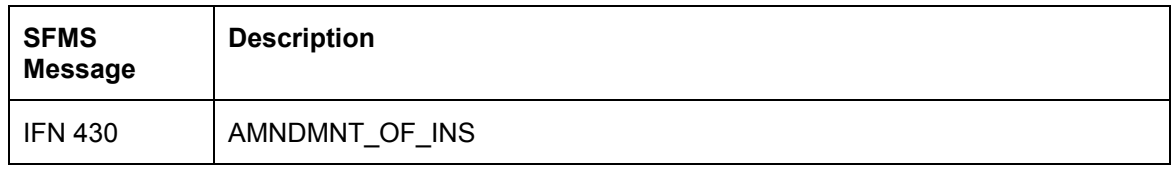

The field specifications, message length restrictions and the network validations are based on the format in the SWIFT 2002 release. The format, derivation logic and network validated rules for each of these messages has been detailed in the subsequent sections of this document.

**If the It is assumed that Possible Duplicate Emission (PDE) and Possible Duplicate Message** (PDM) is set to 'No'. This is generally added by SFMS when it seems that the message being generated has been transmitted previously.

### **12.2.1 IFN 732**

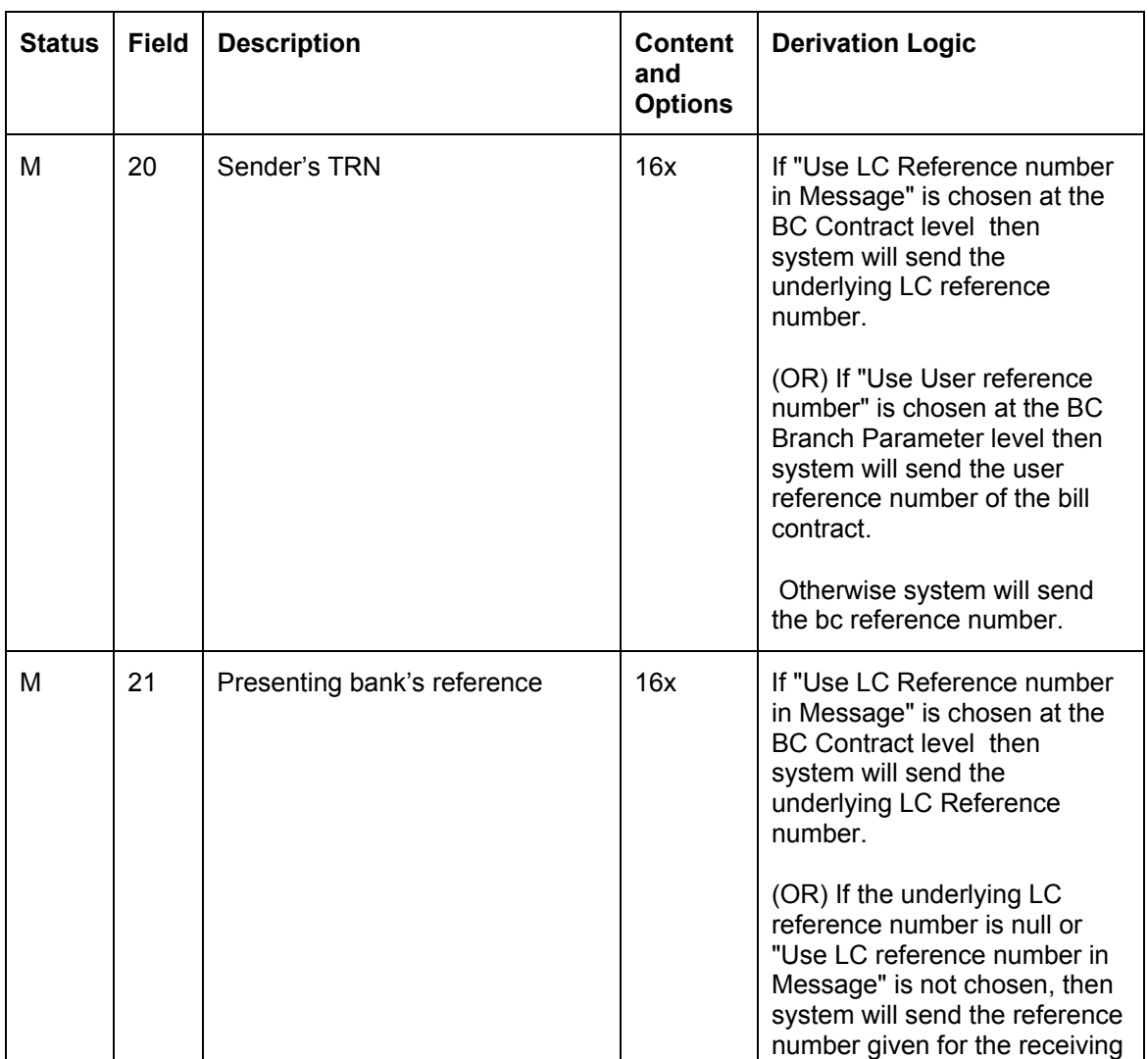

The IFN 732 message is generated for the advice RESERVE\_RELEASE and the format of the message is as follows:

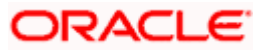

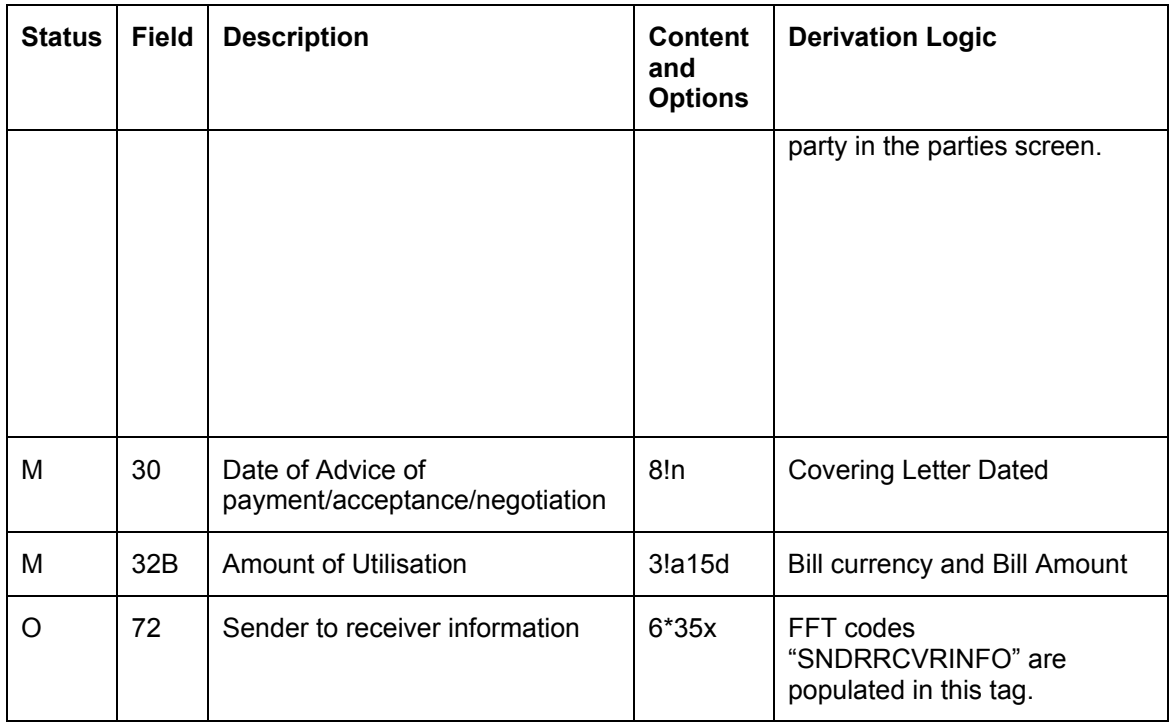

There are no Network Rules Validations for the MT 732 message.

### **12.2.2 IFN 734**

The IFN 734 message is generated for the advice ACCEPT\_REFUSAL / PAYMENT\_REFUSAL and the format of the message is as follows:

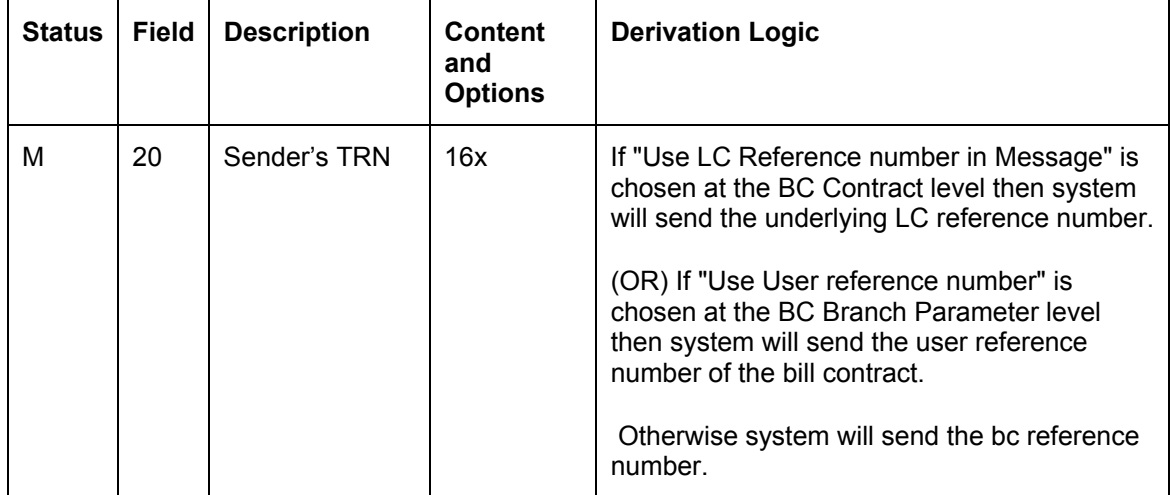

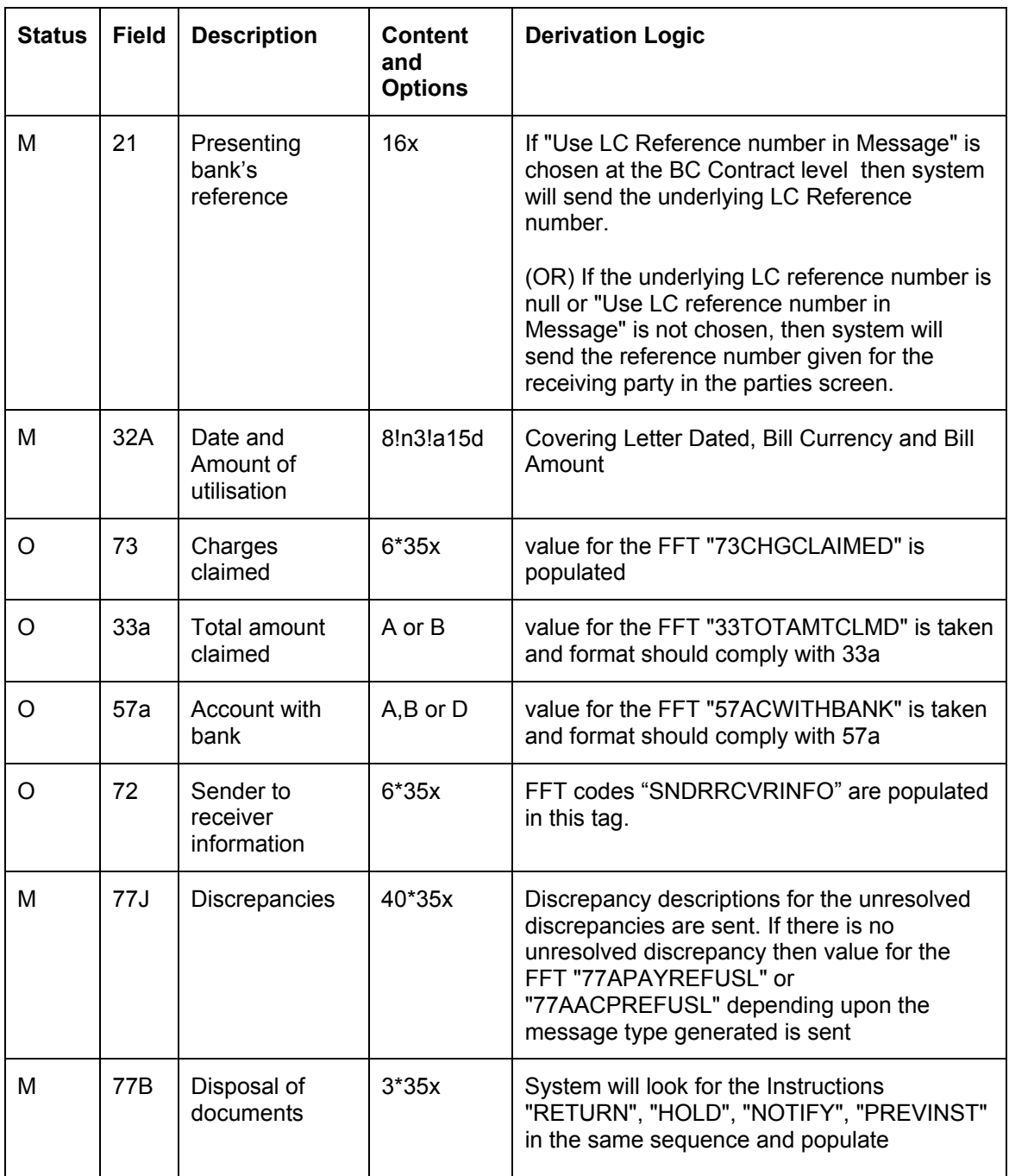

The following are the Network Validated Rules for MT 734 are given below:

- C1- If field 73 is present, field 33a must also be present (Error code(s): C17).
- C2 The currency code in the amount fields 32A and 33a must be the same (Error code(s): C02).

**12.2.3 IFN 742**

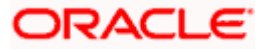

The IFN 742 message is generated for the advice REIMBRSMNT\_CLM and the format of the message is as follows:

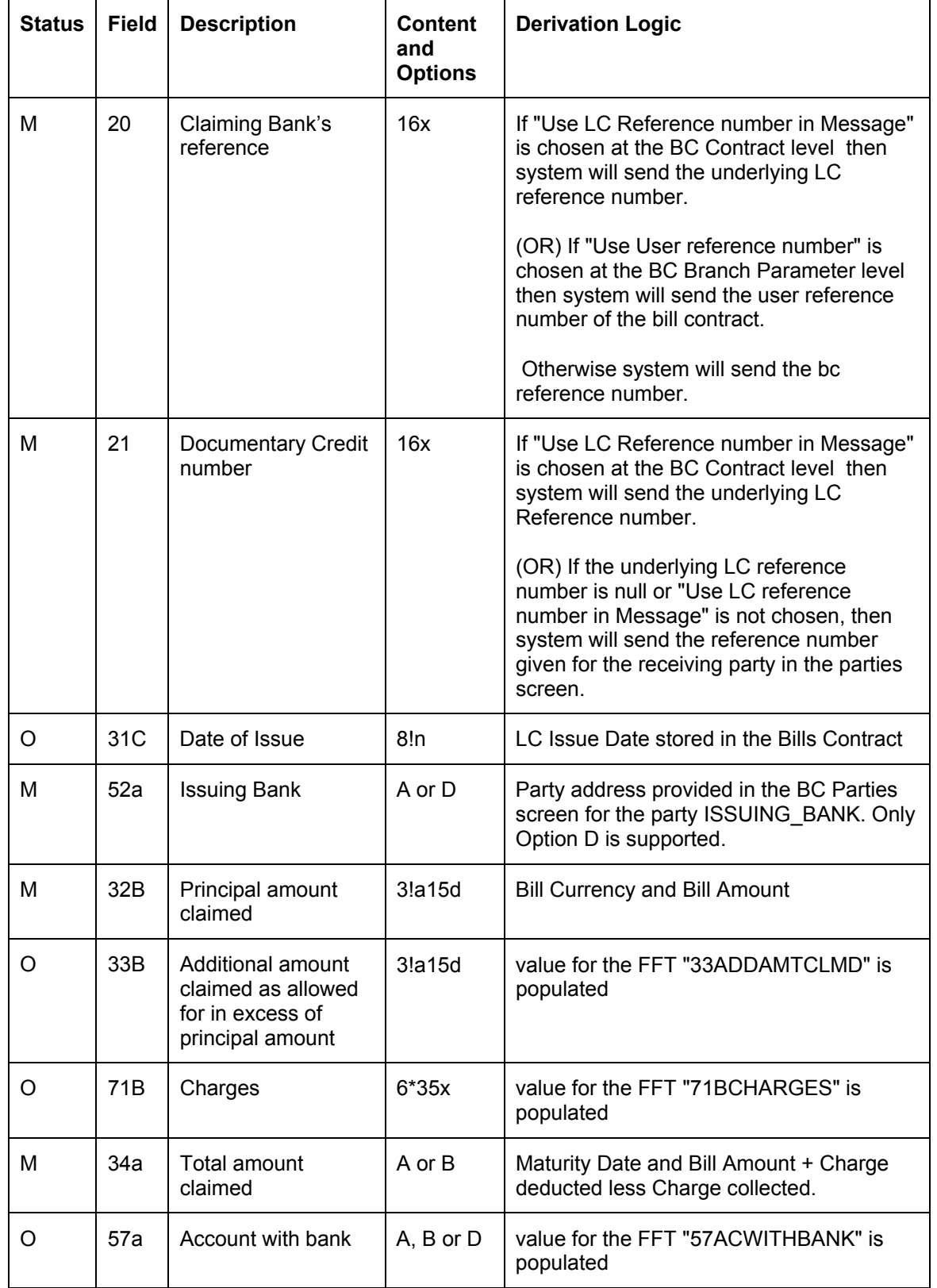

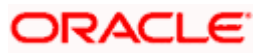

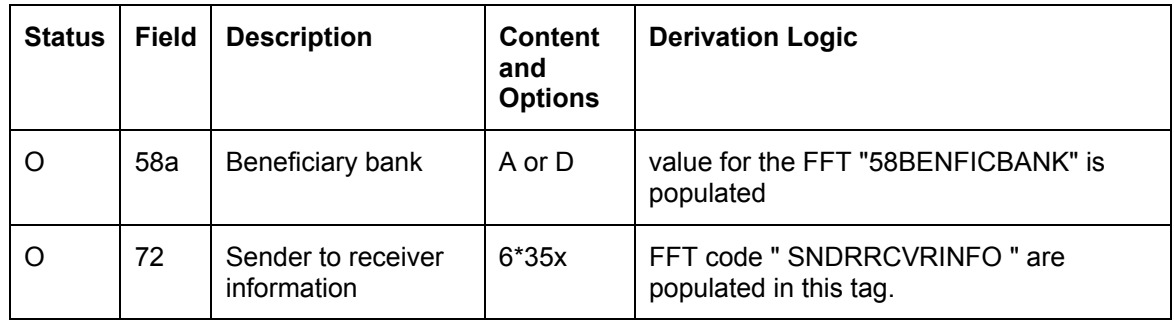

There are no Network Validated Rules for this message.

# **12.2.4 IFN 750**

The IFN 750 message is generated for the advice DISCREPANCY\_REQ and the format of the message is as follows:

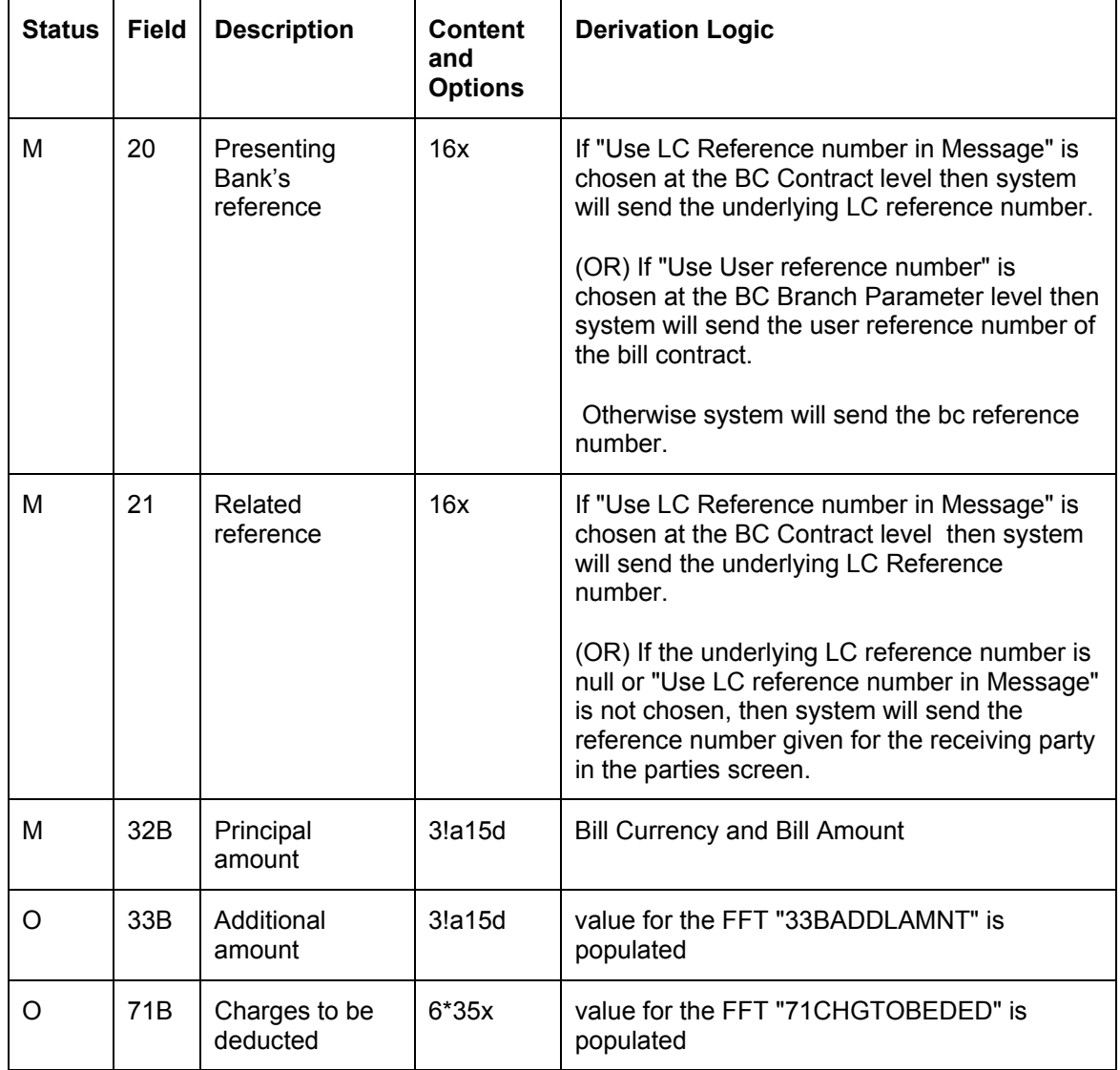

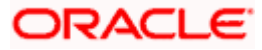

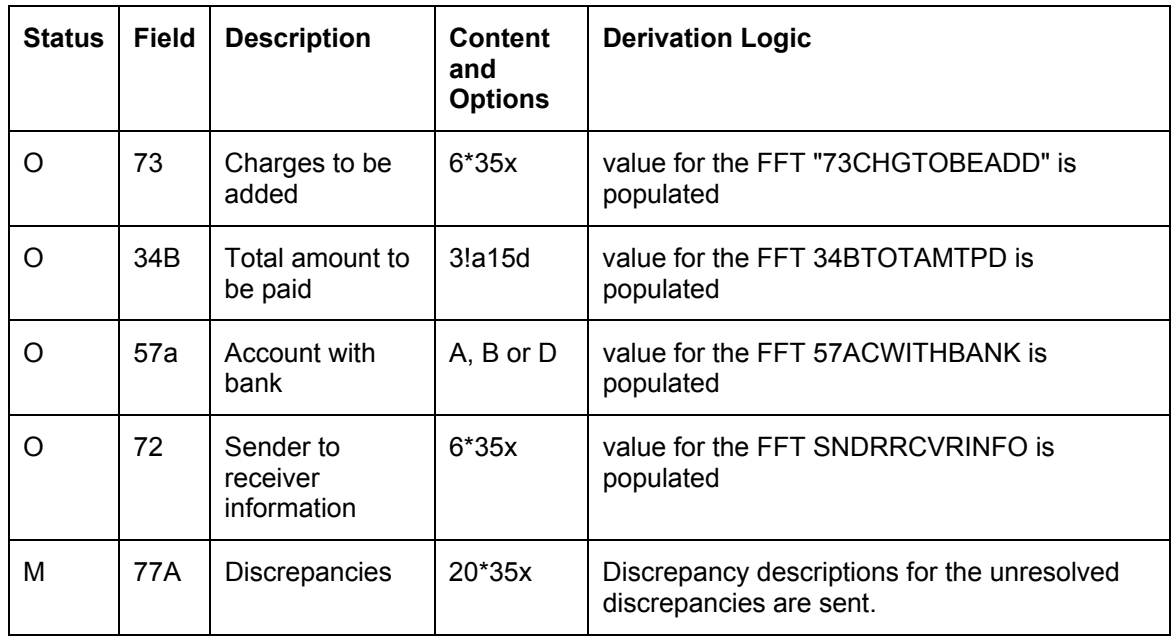

The Network Validated Rules for MT 750 are given below:

- C1 If field 33B and/or field 71B and/or field 73 is/are present, field 34B must also be present (Error code(s): C13).
- C2 142 Standards Release Guide 2003 Final edition February 2003 MT 750 SWIFTStandards - Category 7. The currency code in the amount fields 32B and 34B must be the same (Error code(s): C02)

# **12.2.5 IFN 752**

The IFN 752 message is generated for the advice DISCREPANCY\_AUT and the format of the message is as follows:

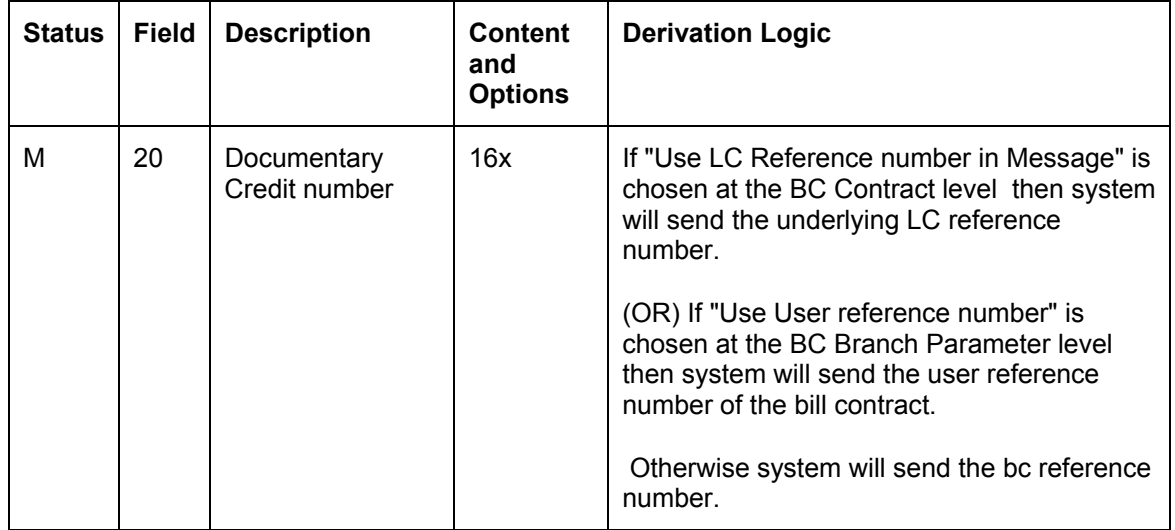

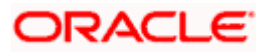

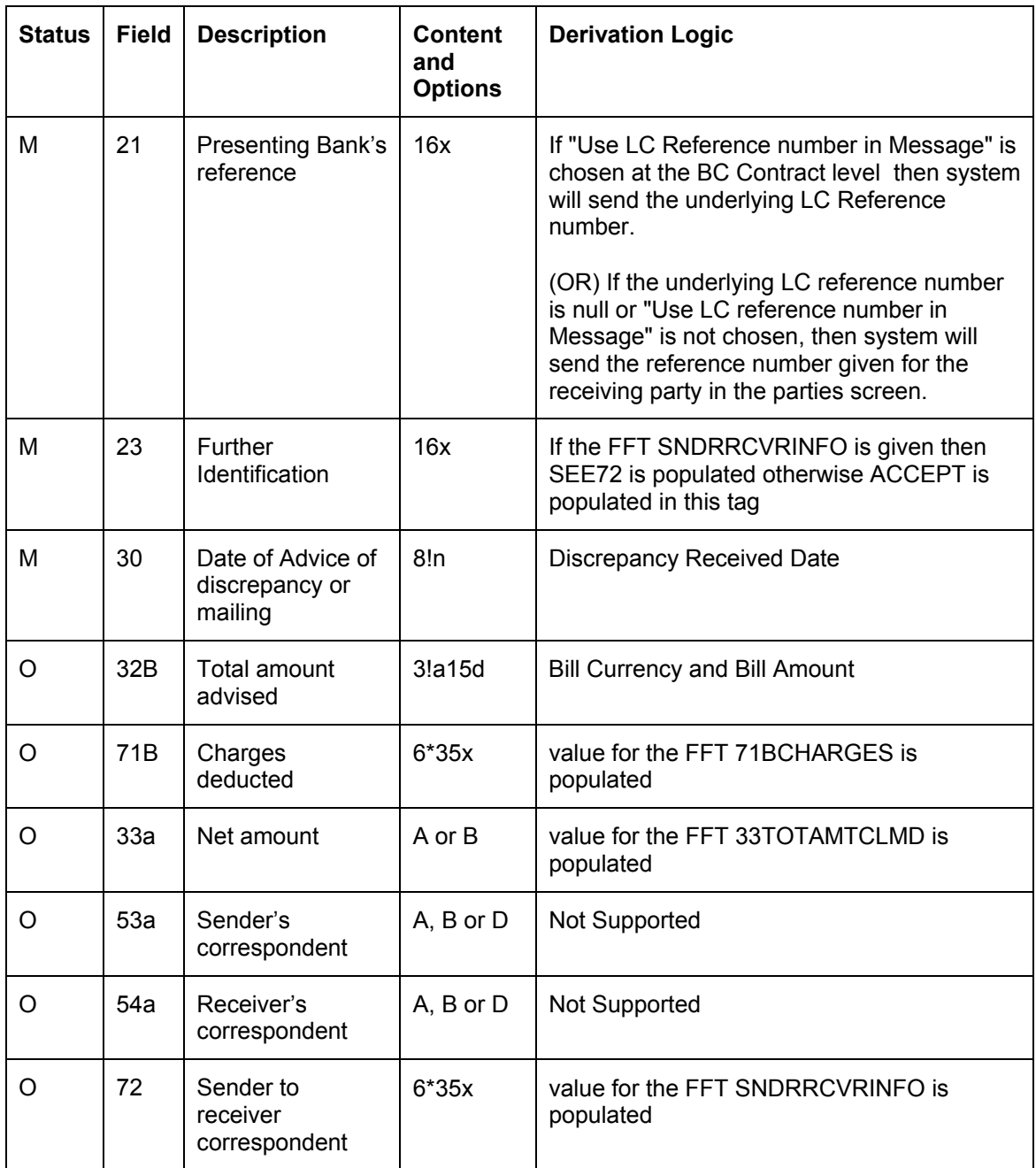

The Network Validated Rules for MT 752 are given below:

- C1 If fields 32B and 71B are both present, then field 33a must also be present (Error code(s): C18)
- C2 The currency code in the amount fields 32B and 33a must be the same (Error code(s): C02)

#### **12.2.6 IFN 754**

The IFN 754 message is generated for the advice ADV\_PMT\_ACPT and the format of the message is as follows:

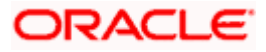

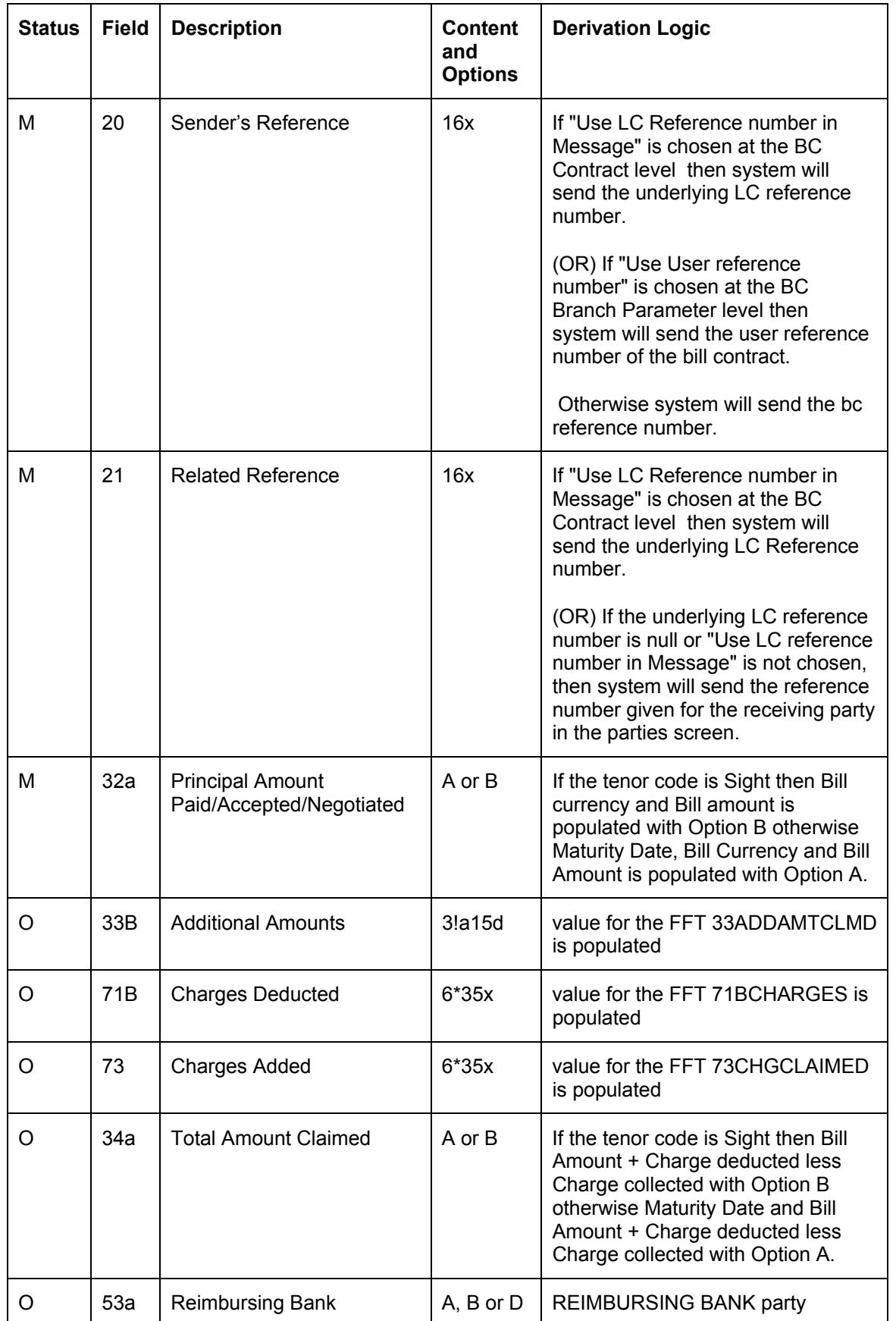

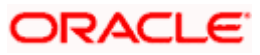

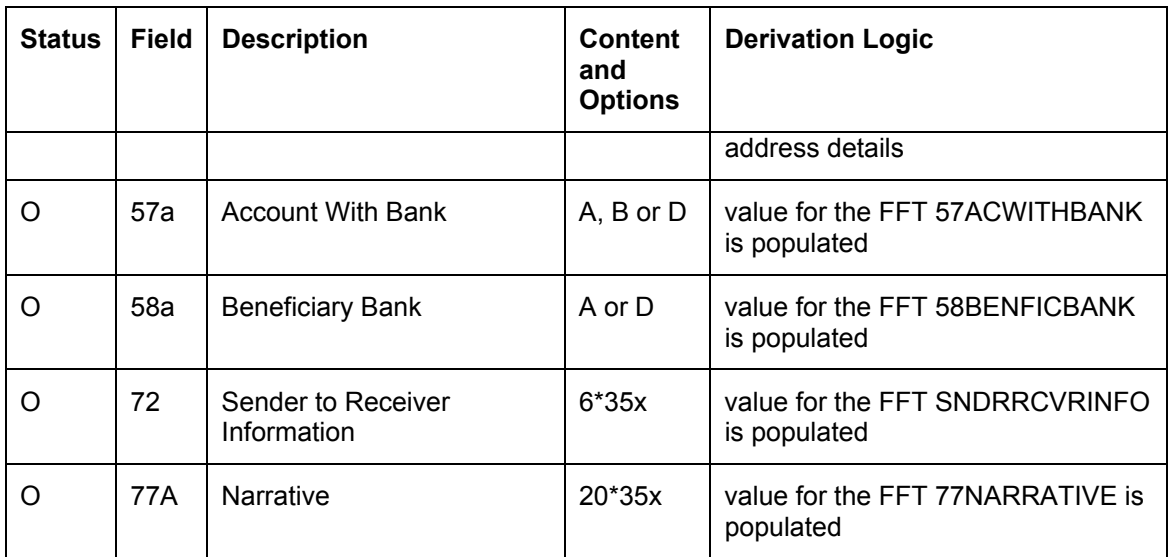

The Network Validated Rules for MT 754 are given below:

- C1 Either field 72 or 77A may be present, but not both (Error code(s): C19)
- C2 Either field 53a or 57a may be present, but not both (Error code(s): C14)
- C3 The currency code in the amount fields 32a and 34a must be the same (Error code(s): C02)

#### **12.2.7 IFN 756**

The IFN 756 message is generated for the advice REIM\_PAY\_ADV and the format of the message is as follows:

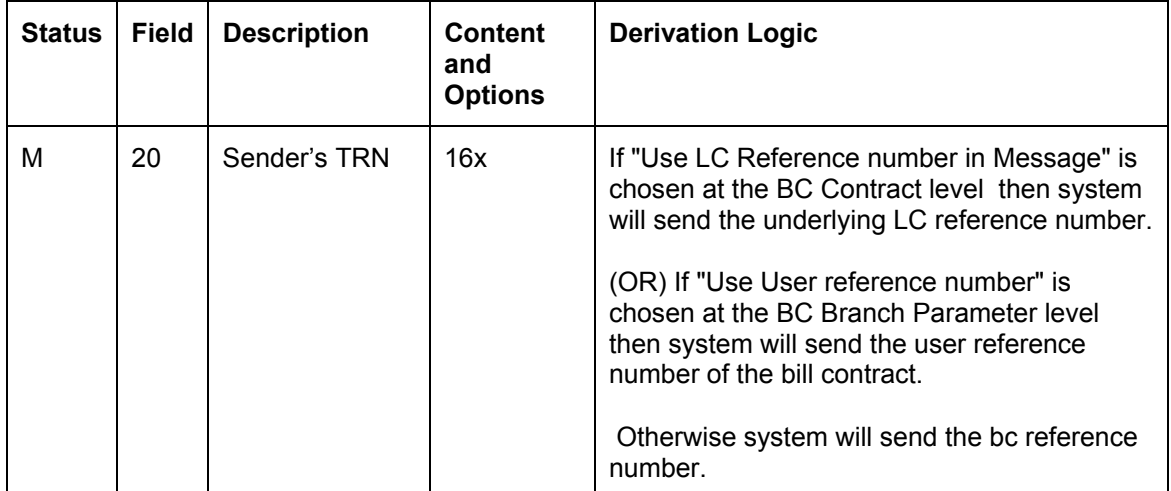

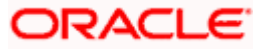

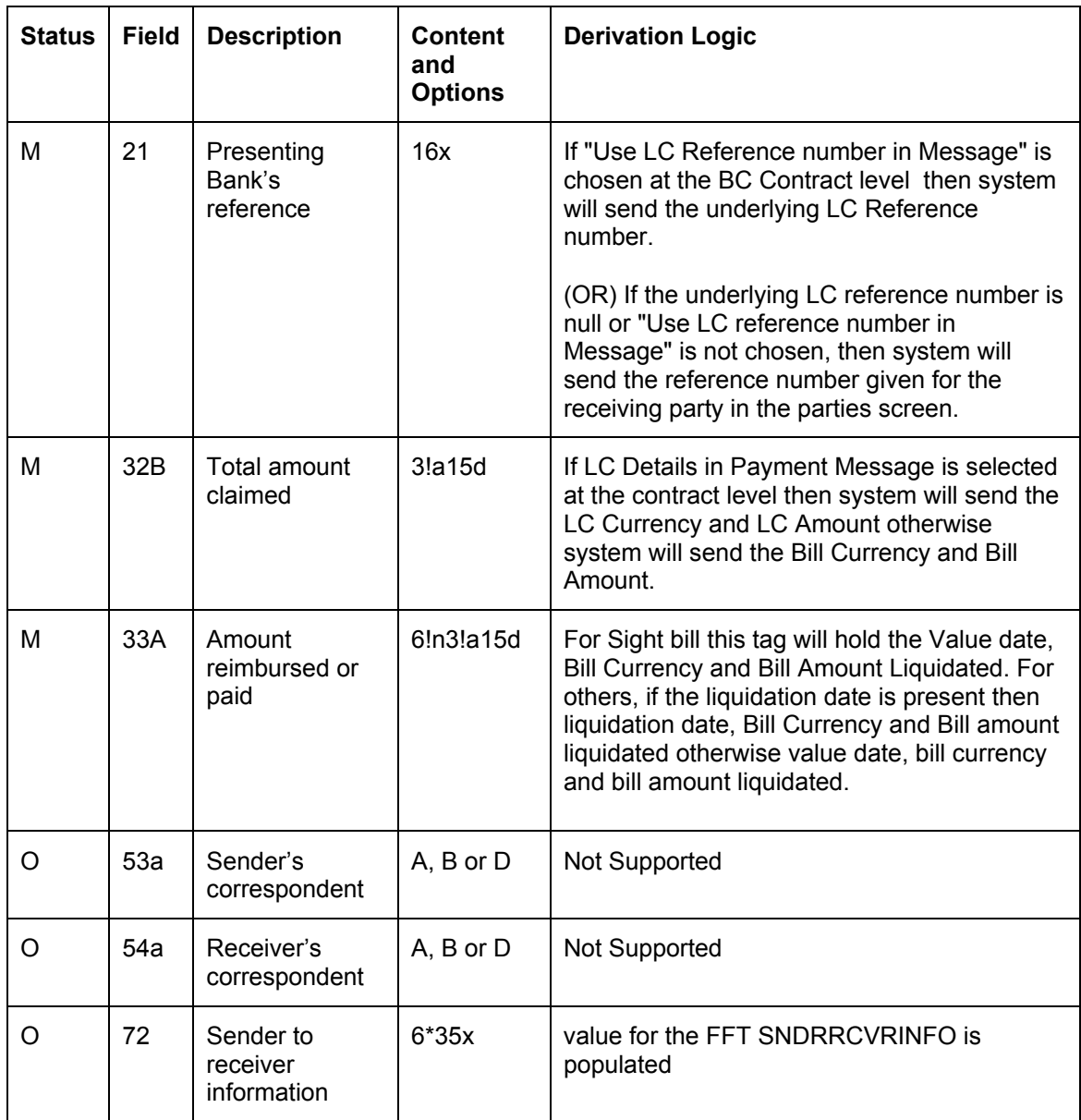

The Network Validated Rule for MT 756 is given below:

• C1 - The currency code in the amount fields 32B and 33A must be the same (Error code(s): C02).

# **12.2.8 IFN 400**

The IFN 400 message is generated for the advice PAYMENT\_ADVICE / COLL\_PAY\_ADV and the format of the message is as follows:

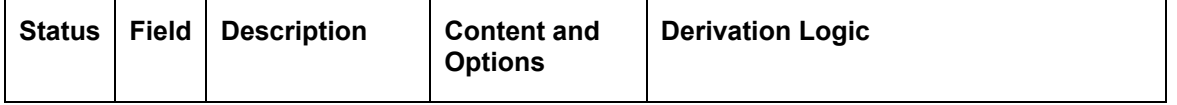

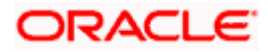

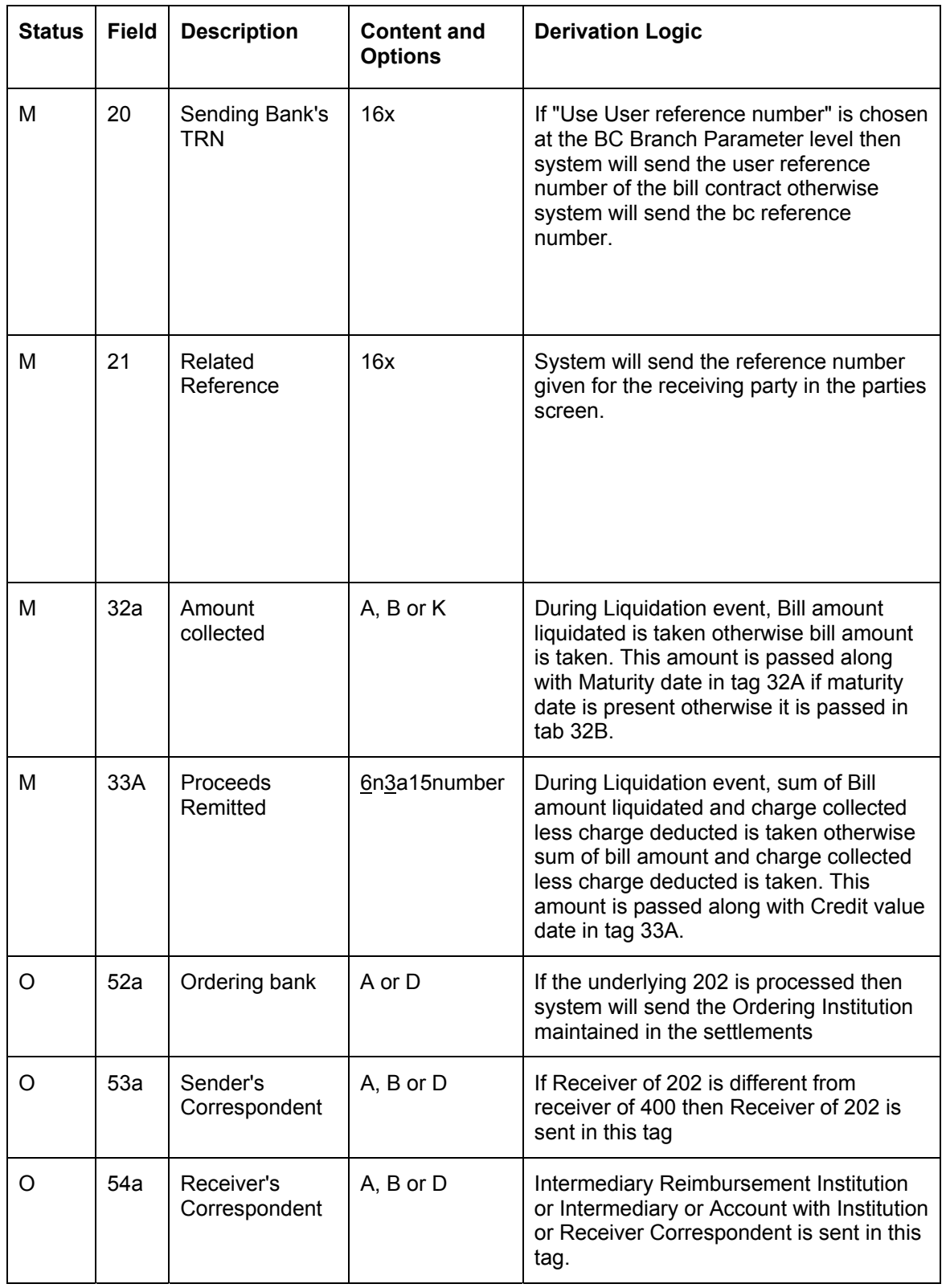

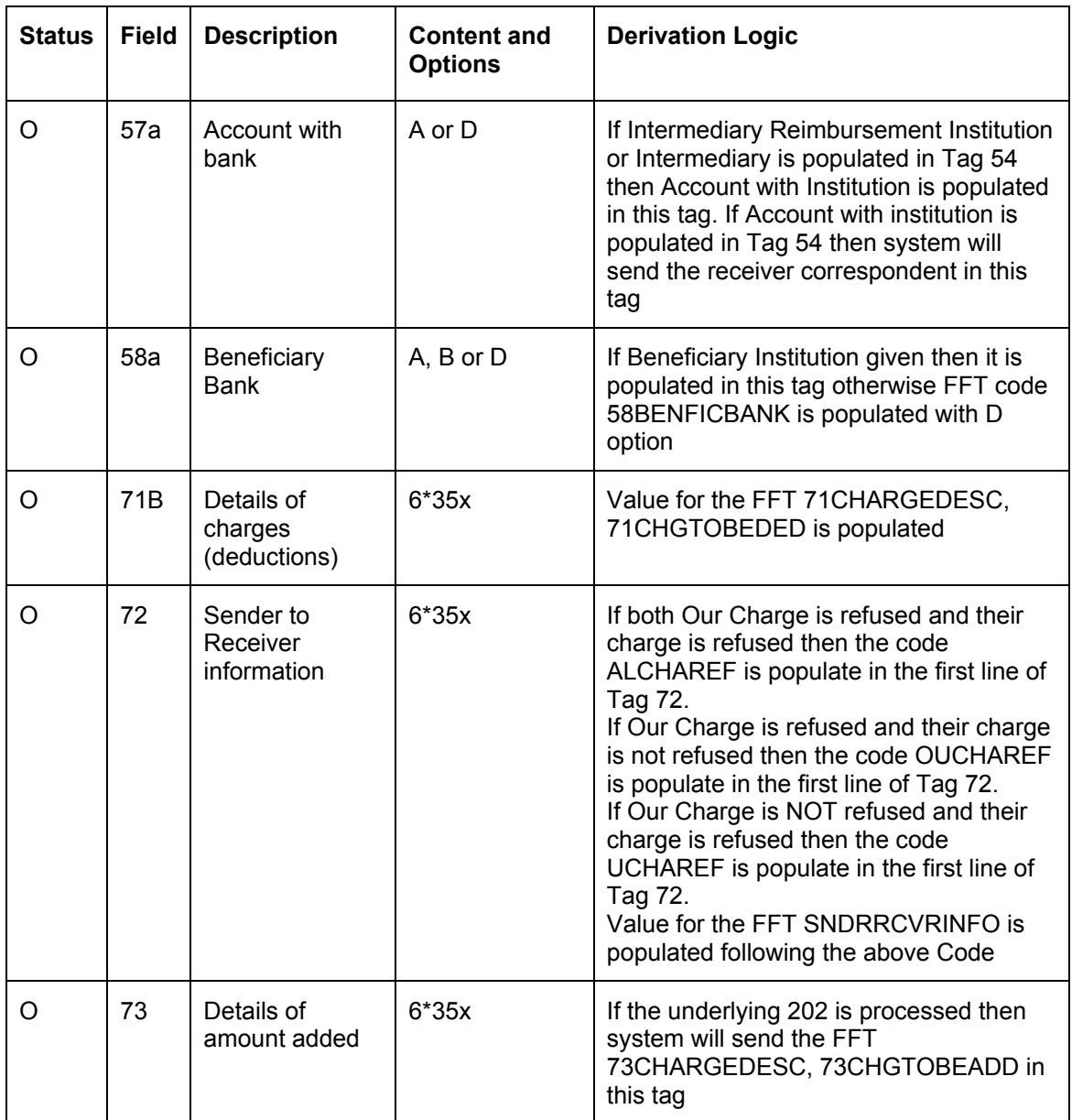

The Network Validated Rules for MT 400 are given below:

- C1 Field 57a may only be present when fields 53a and 54a are both present (Error code(s): C11)
- C2 The currency code in the amount fields 32a and 33A must be the same (Error code(s): C02)

### **12.2.9 IFN 410**

The IFN 410 message is generated for the advice ACKNOWLEDGEMENT and the format of the message is as follows:

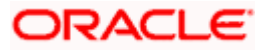

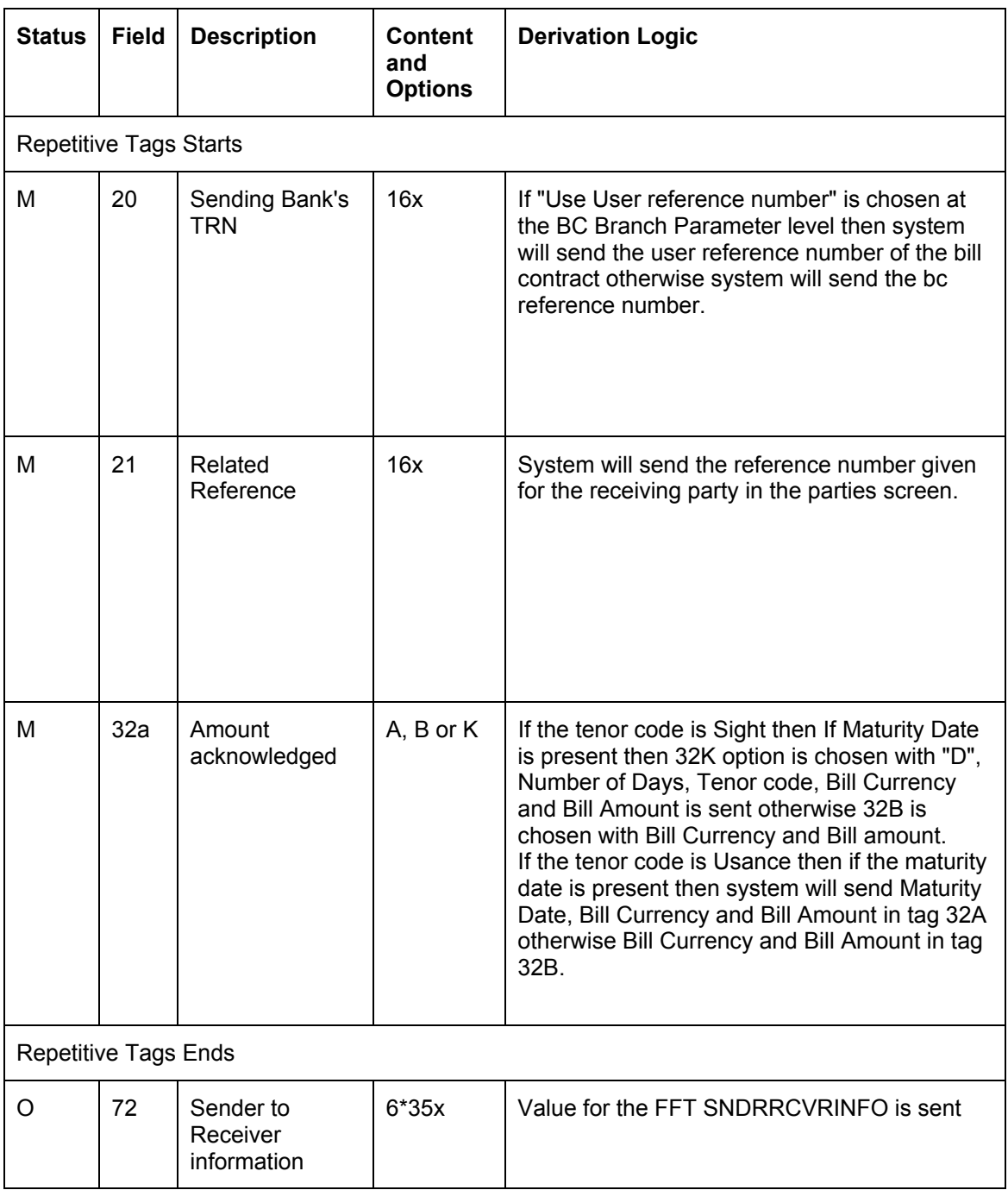

The Network Validated Rules for MT 410 are given below:

- C1 Fields 20, 21, and 32a may not appear more than ten times (Error code(s): T10)
- C2 The currency code in the amount field 32a must be the same for all occurrences of this field in the message (Error code(s): C02)

#### **12.2.10 IFN 412**

The IFN 412 message is generated for the advice ACCEPTANCE\_ADV and the format of the message is as follows:

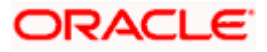

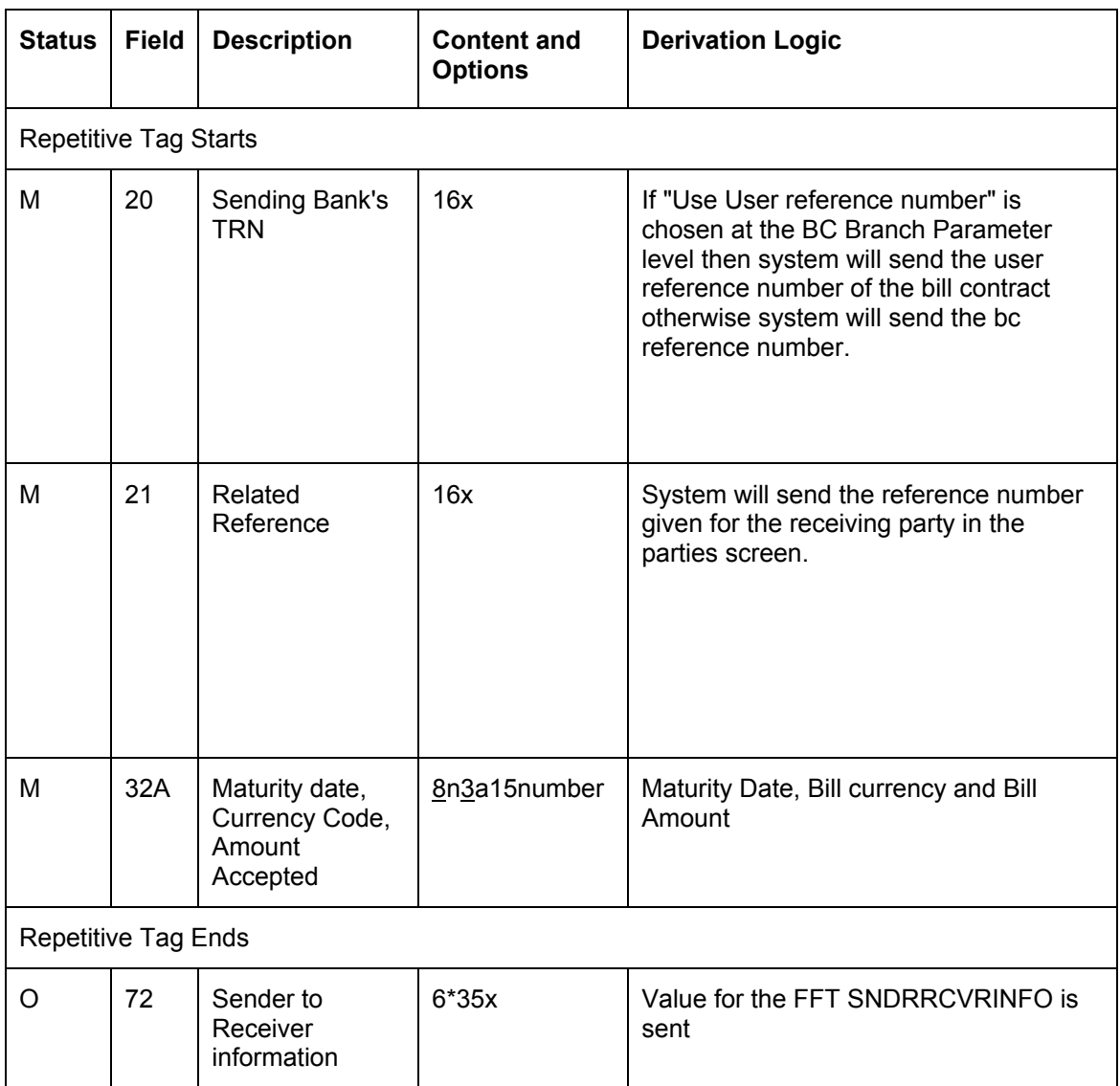

The Network Validated Rules for MT 412 are given below:

- C1 Fields 20, 21 and 32A may not appear more than ten times (Error code(s): T10)
- C2 The currency code in the amount field 32A must be the same for all occurrences of this field in the message (Error code(s): C02)

# **12.2.11 IFN 416**

The IFN 416 message is generated for the advice NONPAY\_NONACCP and the format of the message is as follows:

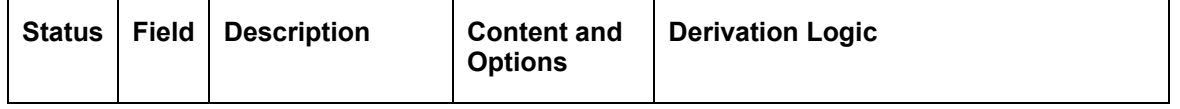

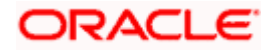

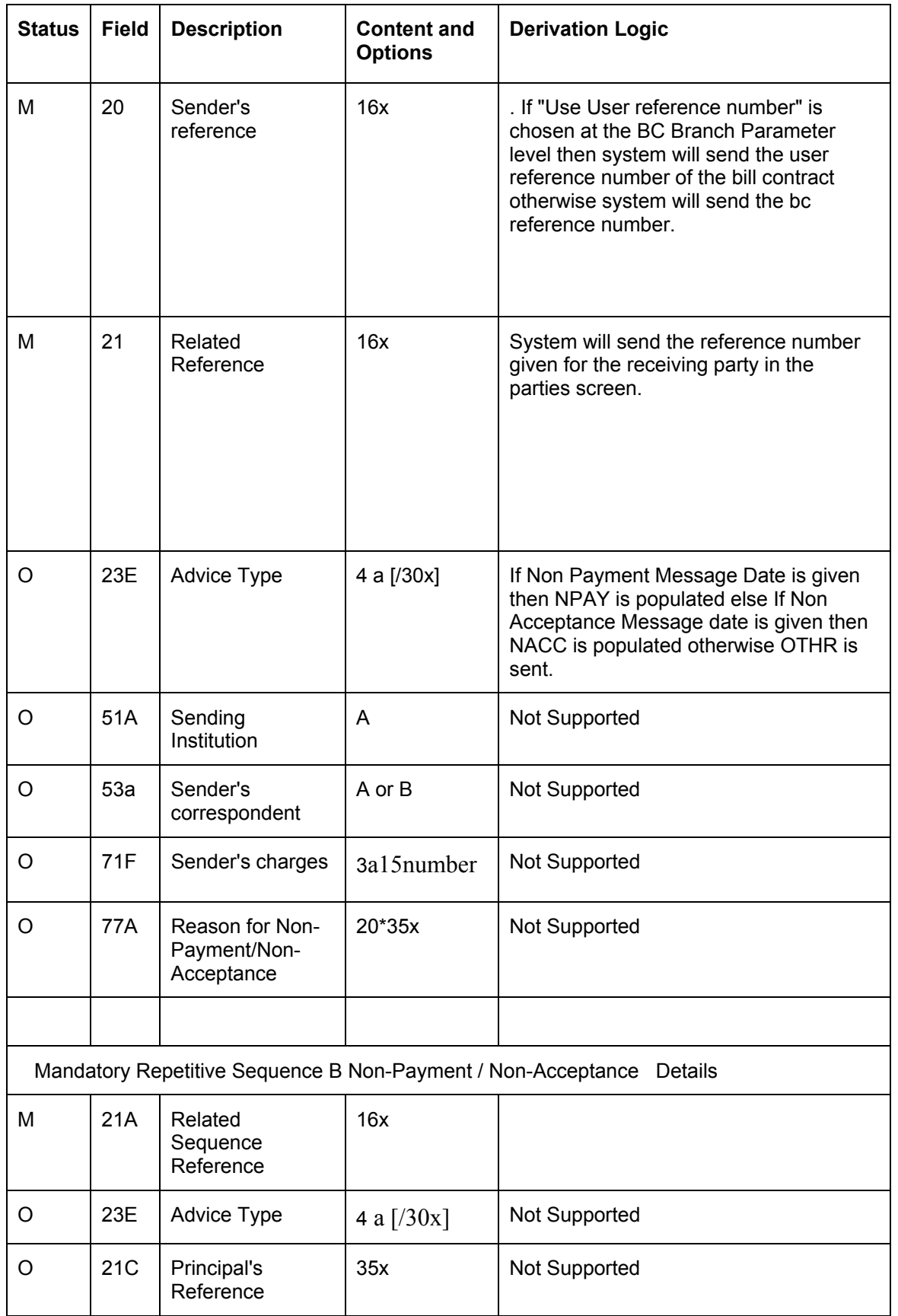

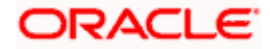

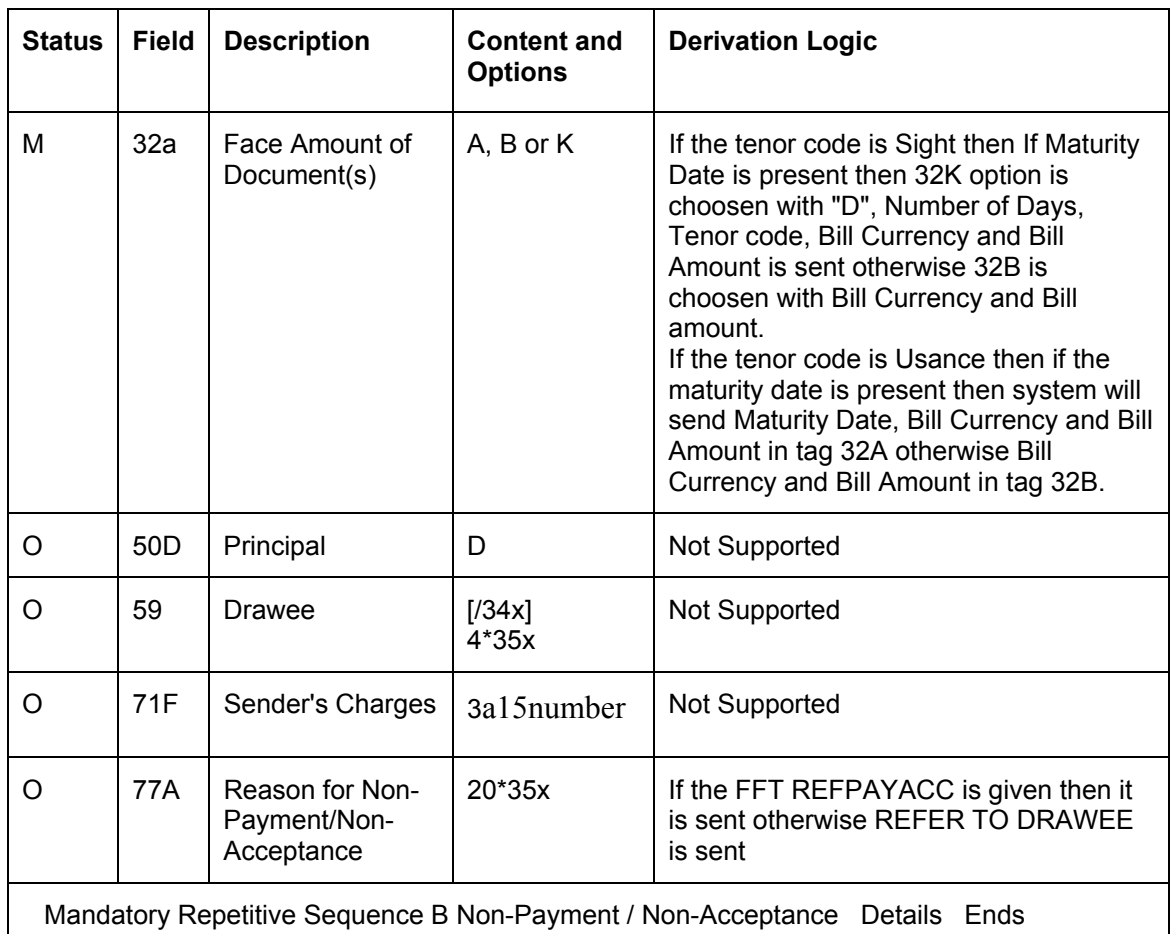

The Network Validated Rules for MT 416 are given below:

- C1 Field 23E must be present either in sequence A or in each occurrence of sequence B but not in both (Error code(s):D78). This implies that if Field 23E is present in Sequence A, then it should not be present in Sequence B. If it is not present in Sequence A, it must be available in each occurrence of Sequence B.
- C2 When present in sequence A, fields 71F and 77A must, independently of each other, not be present in any occurrence of sequence B. Conversely, when not present in sequence A, fields 71F and 77A are, independently of each other, optional in any occurrence of sequence B (Error code(s): D83). This implies that if Field 71F is present in Sequence A, it should not be available in any of the occurrences in Sequence B. If Field 71F is not present in Sequence A, it can be present or absent in each occurrence in Sequence B. The same logic applies to Field 77A.
- C3 The MT 416 is a 'single currency' message. This means that the currency code in all amount fields, ie, field 71F in sequence A and fields 32a and 71F in sequence B) must be the same for all occurrences of these fields in the message (Error code(s): C02)

#### **12.2.12 IFN 420**

The IFN 420 message is generated for the advice ACCEPTANCE\_TRCR/ PAYMNTFATE\_TRCR / DISCAPPRVL\_TRCR/ REL\_OF\_RES\_TRCR / PAYMENT\_TRCR/ ACCPT\_FATE\_TRCR and the format of the message is as follows:

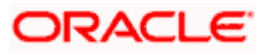

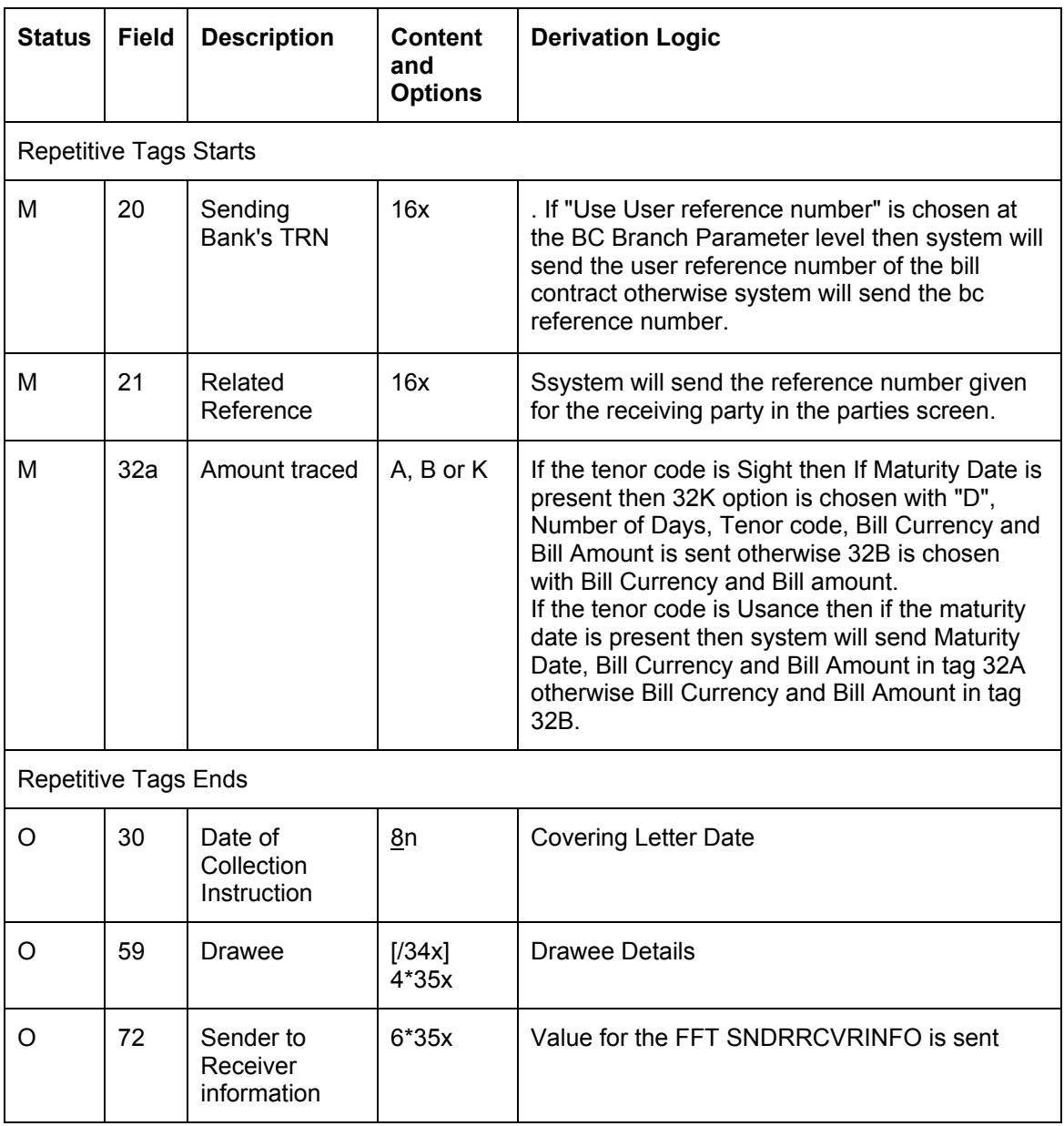

The Network Validated Rules for MT 420 are given below:

- C1 Fields 20, 21 and 32a may not appear more than ten times (Error code(s): T10)
- C2 The currency code in the amount field 32a must be the same for all occurrences of this field in the message (Error code(s): C02)

#### **12.2.13 IFN 422**

The IFN 422 message is generated for the advice ACCEPTANCE\_FATE/ PRINCIPAL\_FATE and the format of the message is as follows:

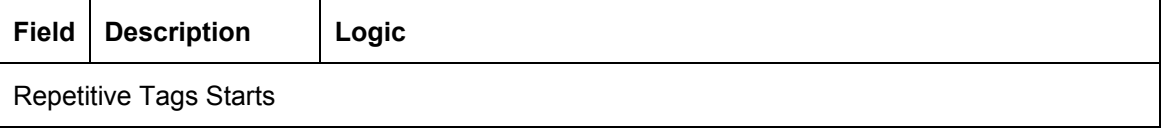

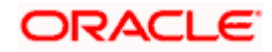

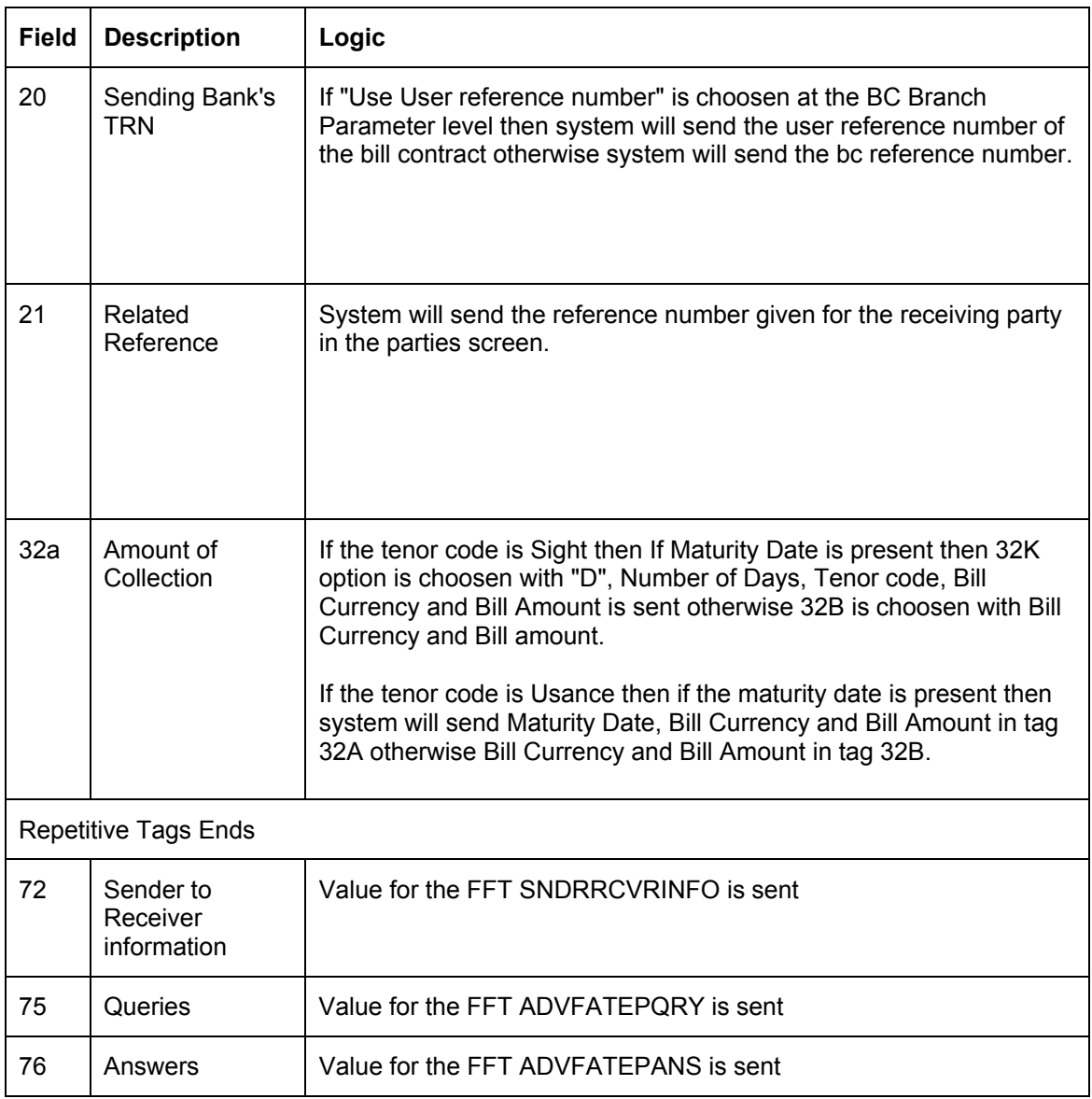

The Network Validated Rules for MT 422 are given below:

- C1 Fields 20, 21 and 32a may not appear more than ten times (Error code(s): T10)
- C2 At least one of the fields in the non-repetitive sequence (Field 72, 75 or 76) must be present (Error code(s): C10)
- C3 The currency code in the amount field 32a must be the same for all occurrences of this field in the message (Error code(s): C02)

#### **12.2.14 IFN 430**

The IFN 430 message is generated for the advice AMNDMNT\_OF\_INS and the format of the message is as follows:

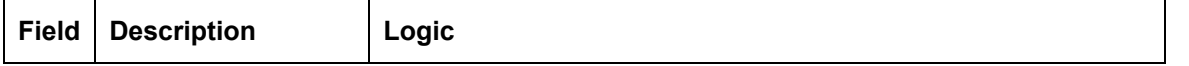

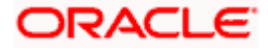

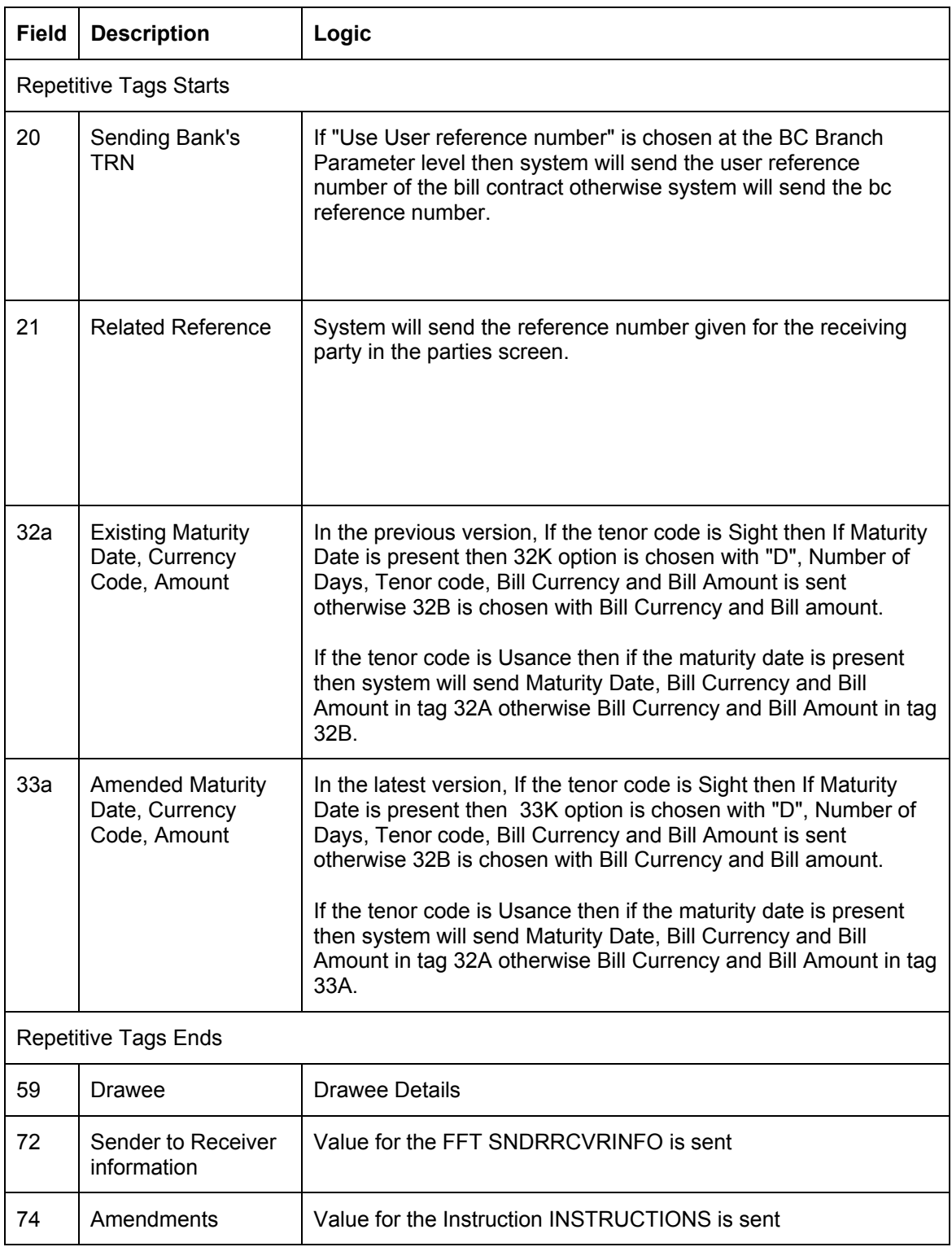

The Network Validated Rules for MT 430 are given below:

- C1 If field 33a is present in a sequence A, field 32a must be present in the same sequence (Error code(s): C09).
- C2 At least one optional field 32a or field 74 must be present (Error code(s): C26)

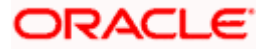

# **12.3 Incoming SFMS Messages**

Oracle FLEXCUBE facilitates the straight-through processing of incoming SFMS messages, which is similar to the STP done for SWIFT messages. The SFMS messages are either uploaded into Oracle FLEXCUBE as new BC contracts or trigger changes (events) to the existing BC contracts. The message upload process takes one message at a time and applies a sequence of logical steps to derive information required to derive the BC contract upload tables.

The messages that will be handled as part of STP and the operation that the system will perform for each message are listed below:

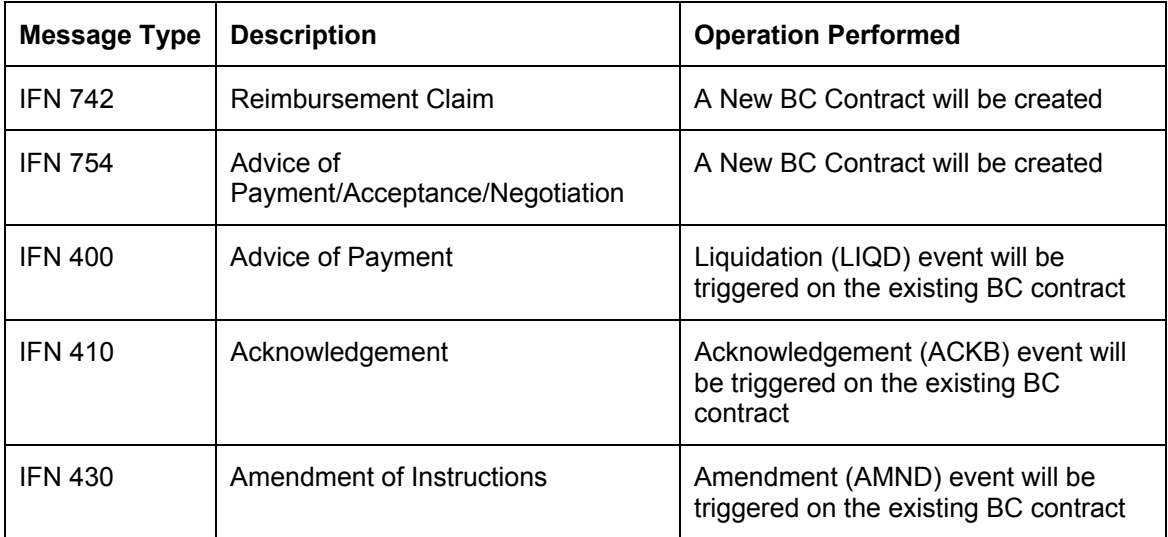

### **12.3.1 Maintenances Required**

To enable this processing, you need to:

- Define preferences for the source code 'INCOMINGSFMS' in the 'Source Code Preferences Maintenance' for the BC module.
- Define preferences for a branch and message type combination in the 'STP Preferences Maintenance' screen for the each of the SFMS message type
- Maintain the Clearing Bank code in the 'Branch Parameters Maintenance' screen for outgoing messages. This will be considered as the sender's address for outgoing messages
- Create a dedicated queue to handle the uploaded SFMS messages in the 'Message Queue Maintenance' screen
- Define an STP Rule in the 'STP Rule Maintenance' screen such that the SFMS messages are routed to the queue created specifically for SFMS You can define the conditions for the Rule you have created in the 'Rule Maintenance' screen, which you can invoke by clicking the 'Show Rule' button in the 'STP Rule Maintenance' screen.
- Map the message queue for a combination of Media, BIC/IFCS Code, Currency and Message Type in the 'Message Queue Mapping Maintenance'
- Create mappings for a Product, Message Type, Queue and Branch combination

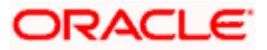

• Maintain the intra-day batch 'MSDAUTSF' to process the incoming SFMS messages in the 'Batch EOD Function Inputs' screen

*Refer the following for more information on straight through processing of SFMS messages* 

- The chapter 'Straight Through Processing An Overview' in the 'Funds Transfer' User Manual
- The 'Messaging System' User Manual*.*

#### **12.3.2 STP Field Specifications for Incoming Messages**

The fields in the BC contract corresponding to the tags in the incoming SFMS messages are explained below:

#### **12.3.2.1 IFN 742**

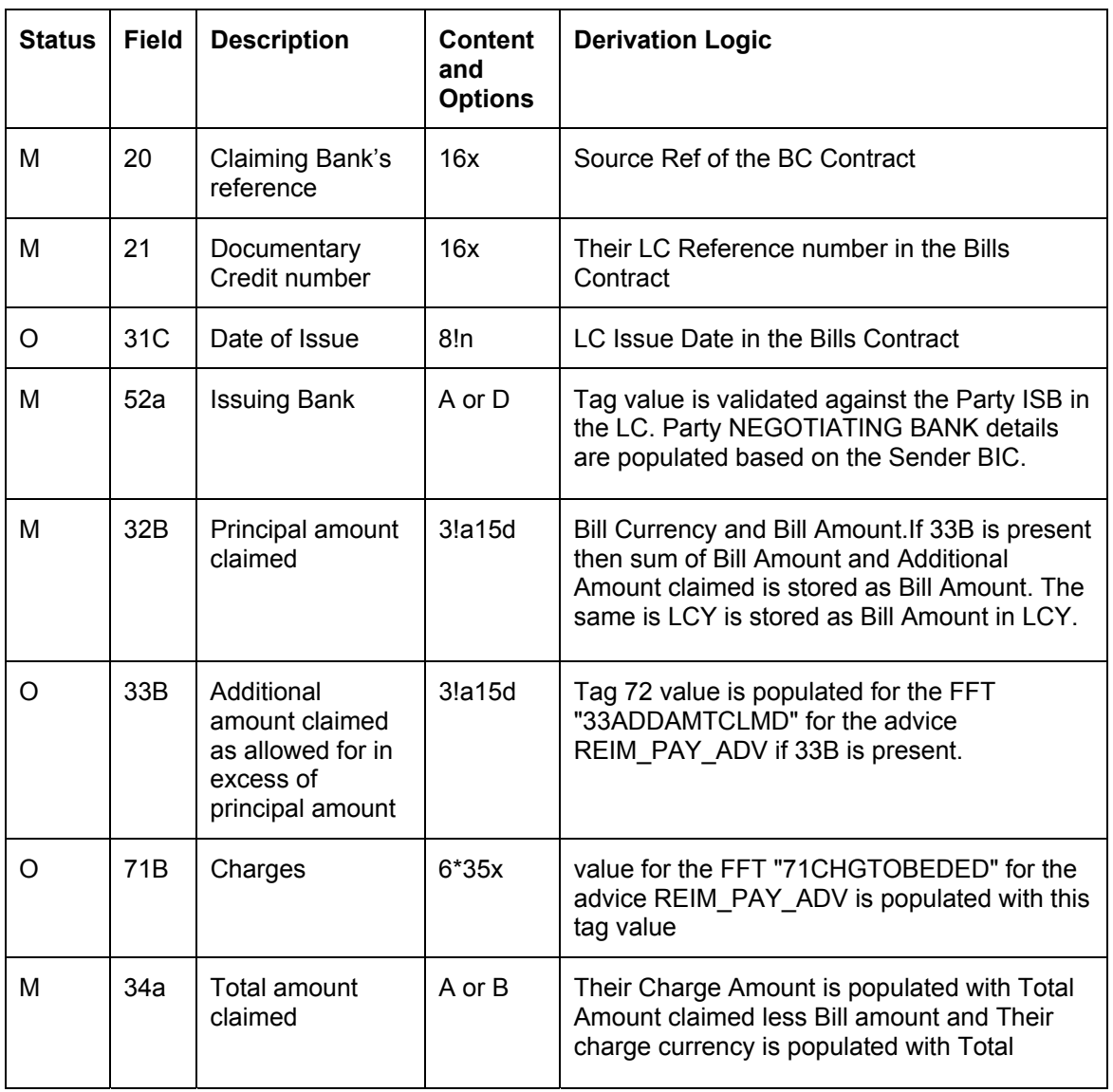

This message will result in the creation of a new BC contract.

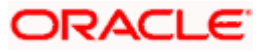
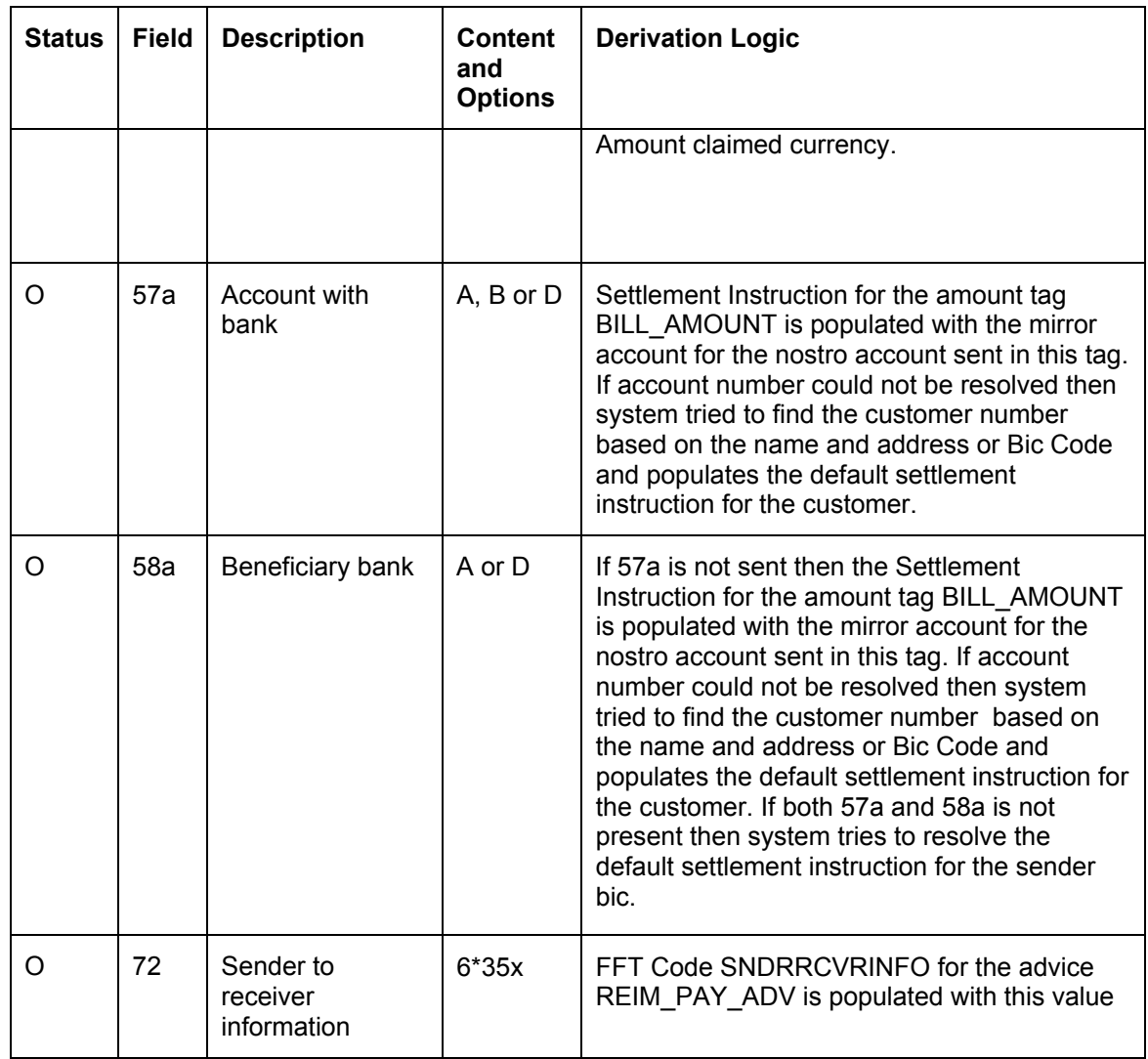

# **12.3.2.2 IFN 754**

This message will result in the creation of a new BC contract.

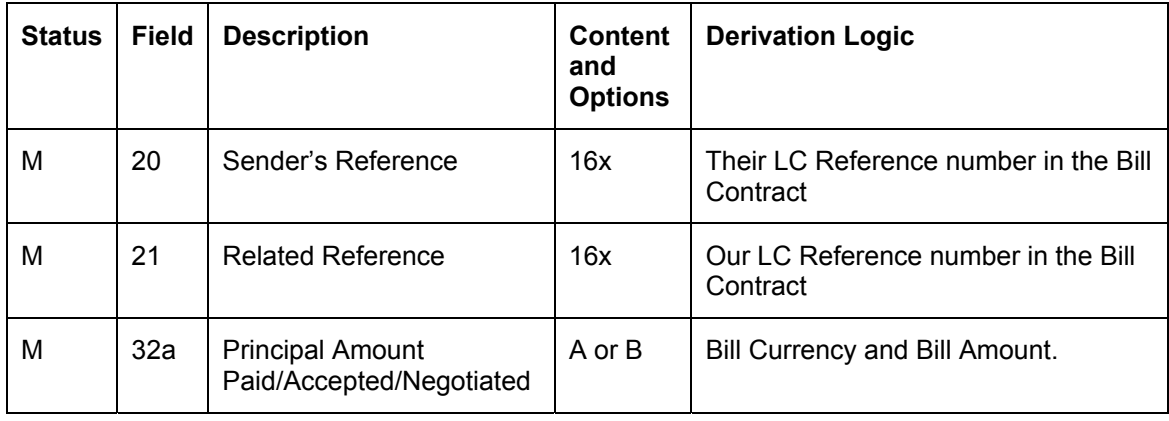

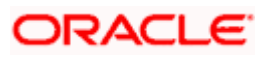

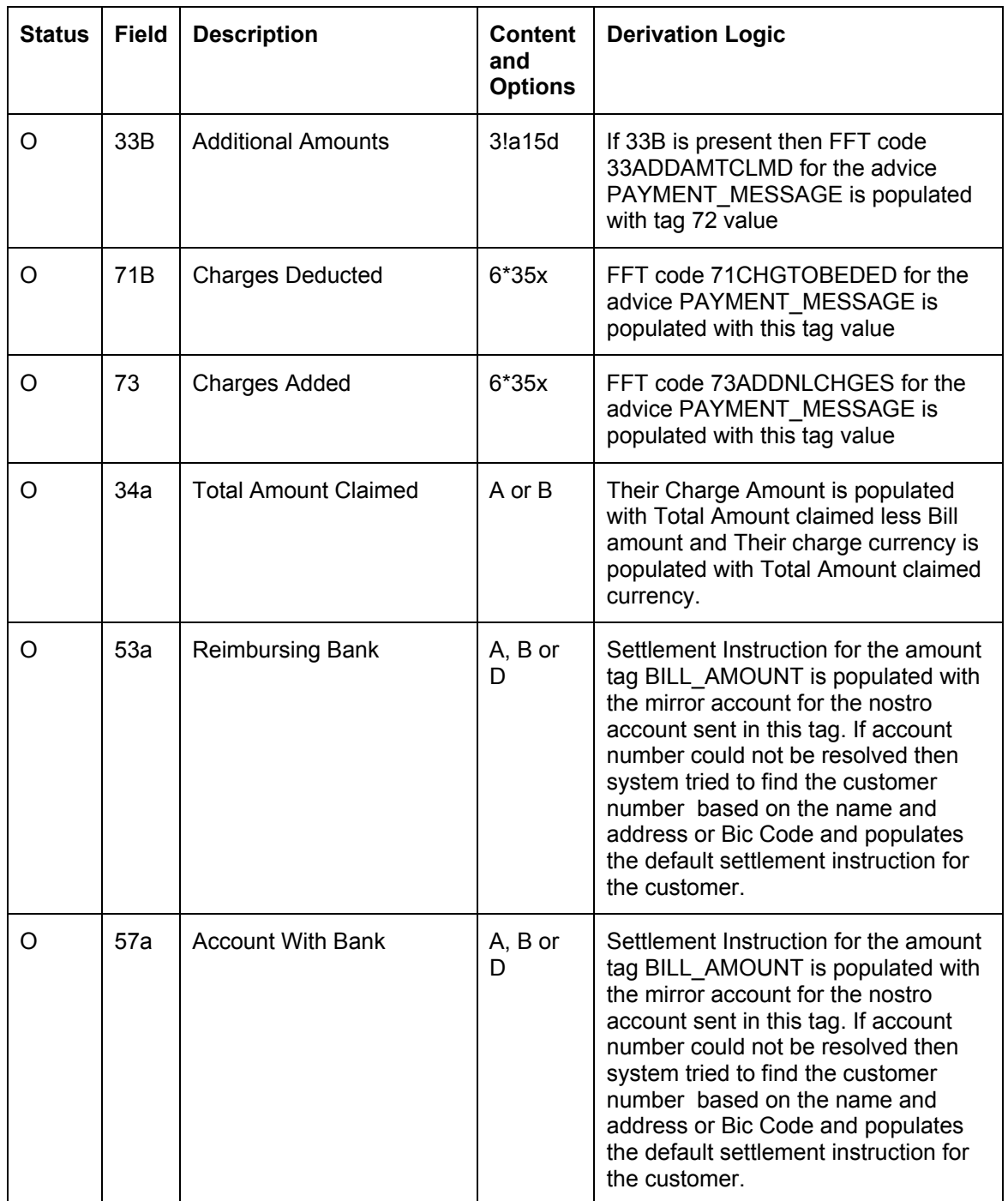

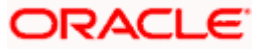

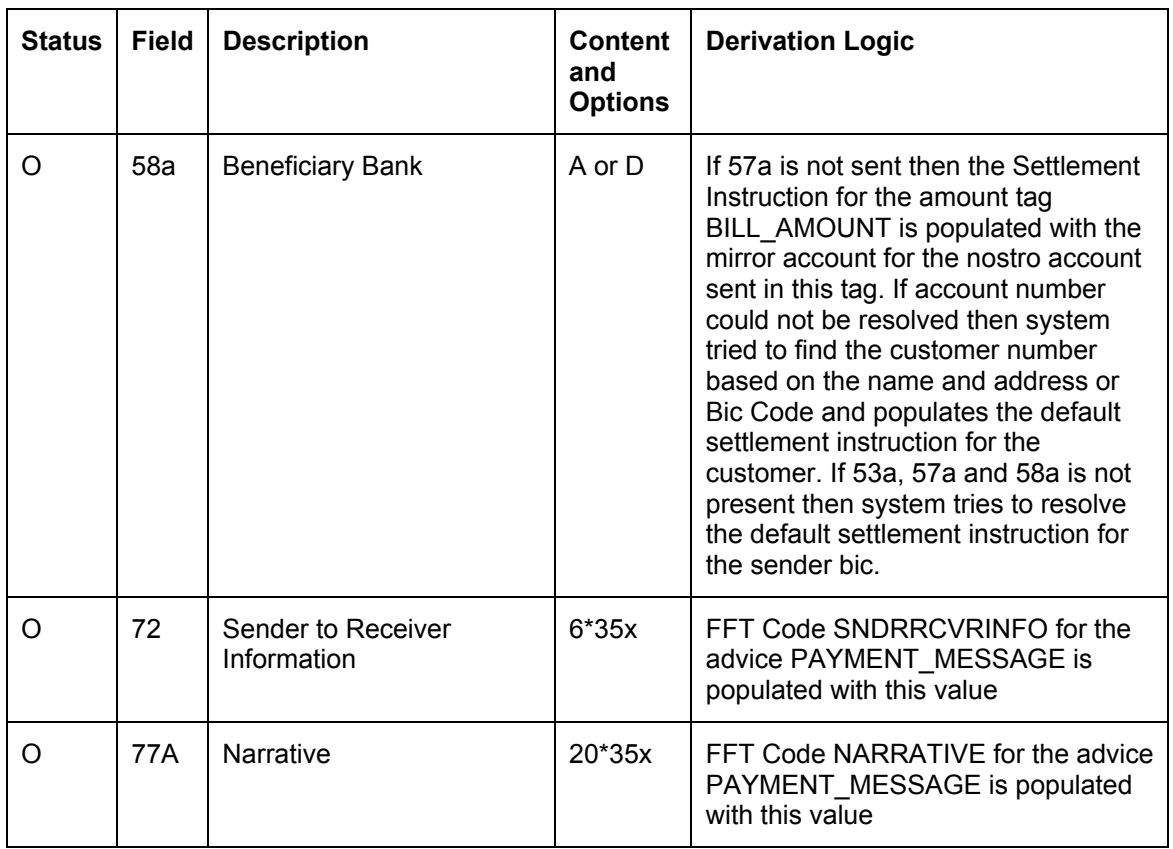

# **12.3.2.3 IFN 400**

This message will result in the liquidation of an existing BC contract.

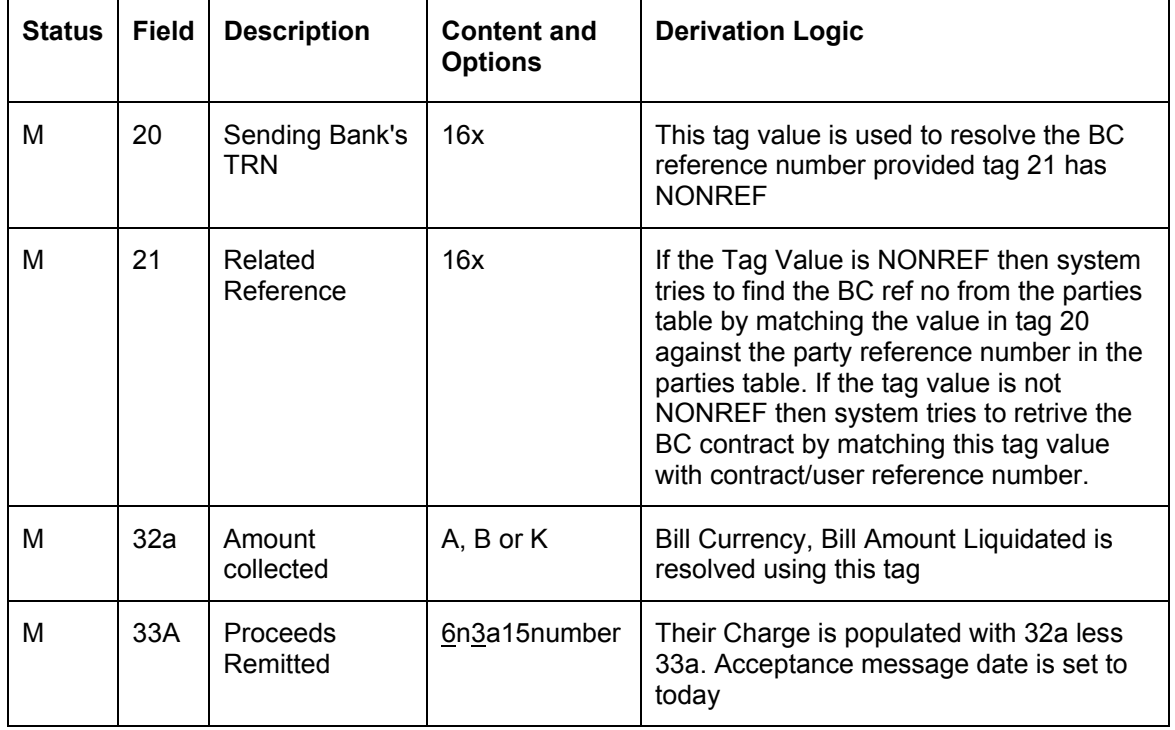

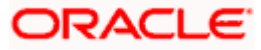

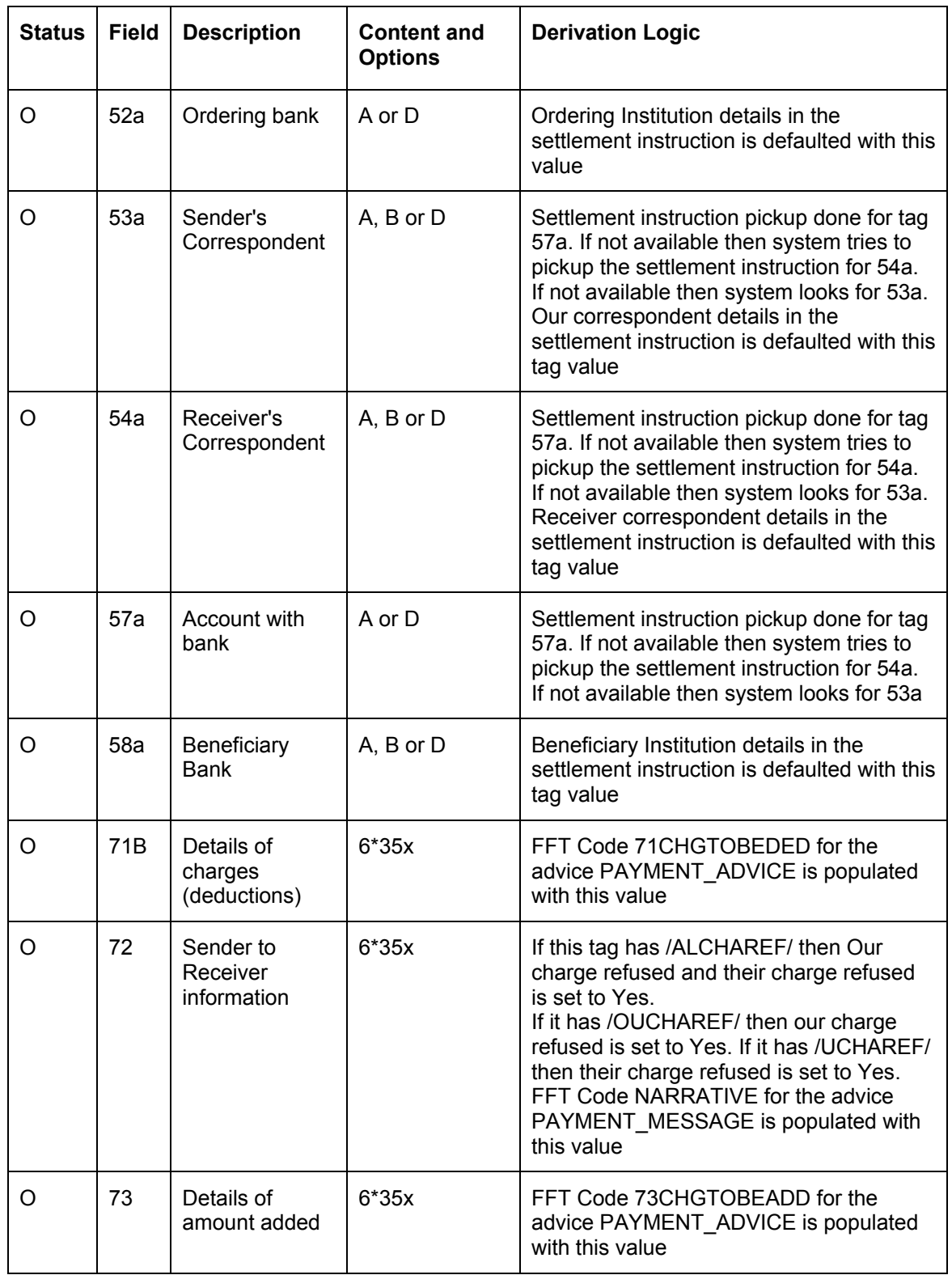

# **12.3.2.4 IFN 410**

This message will result in the acknowledgement of an existing BC contract.

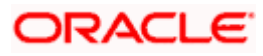

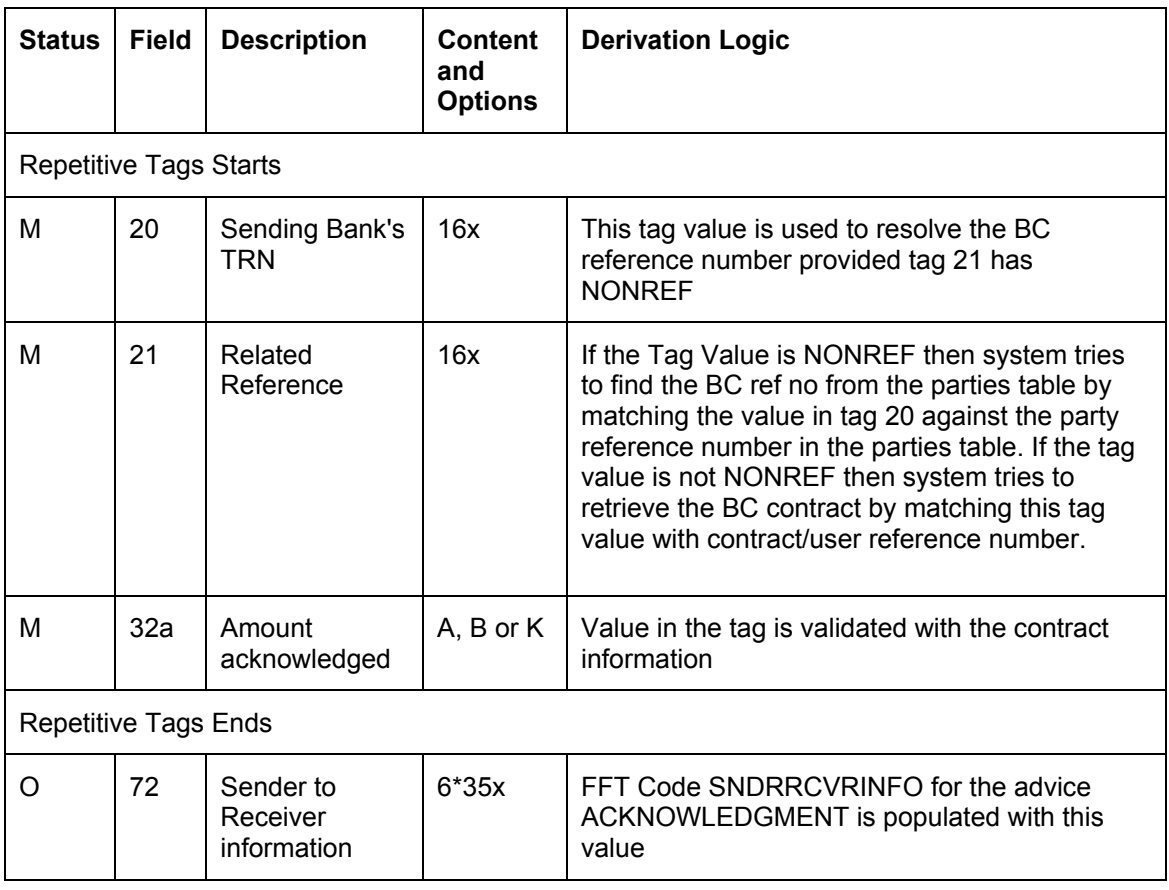

# **12.3.2.5 IFN 430**

This message will result in the amendment of an existing BC contract.

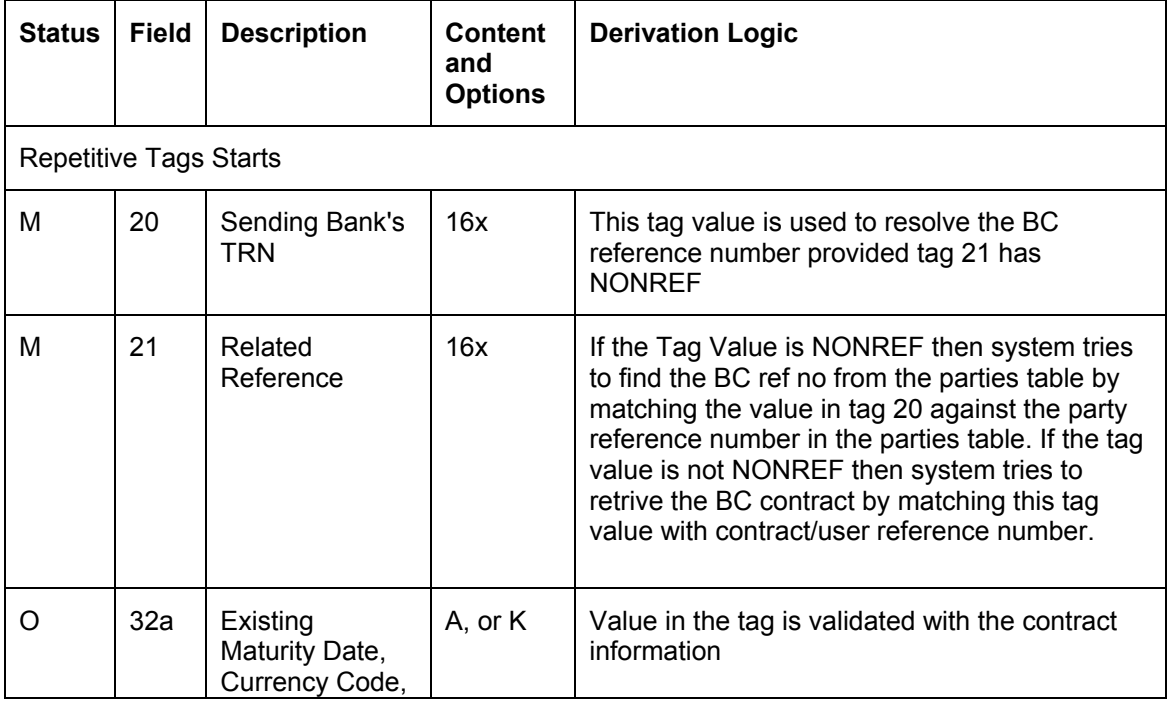

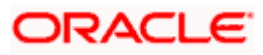

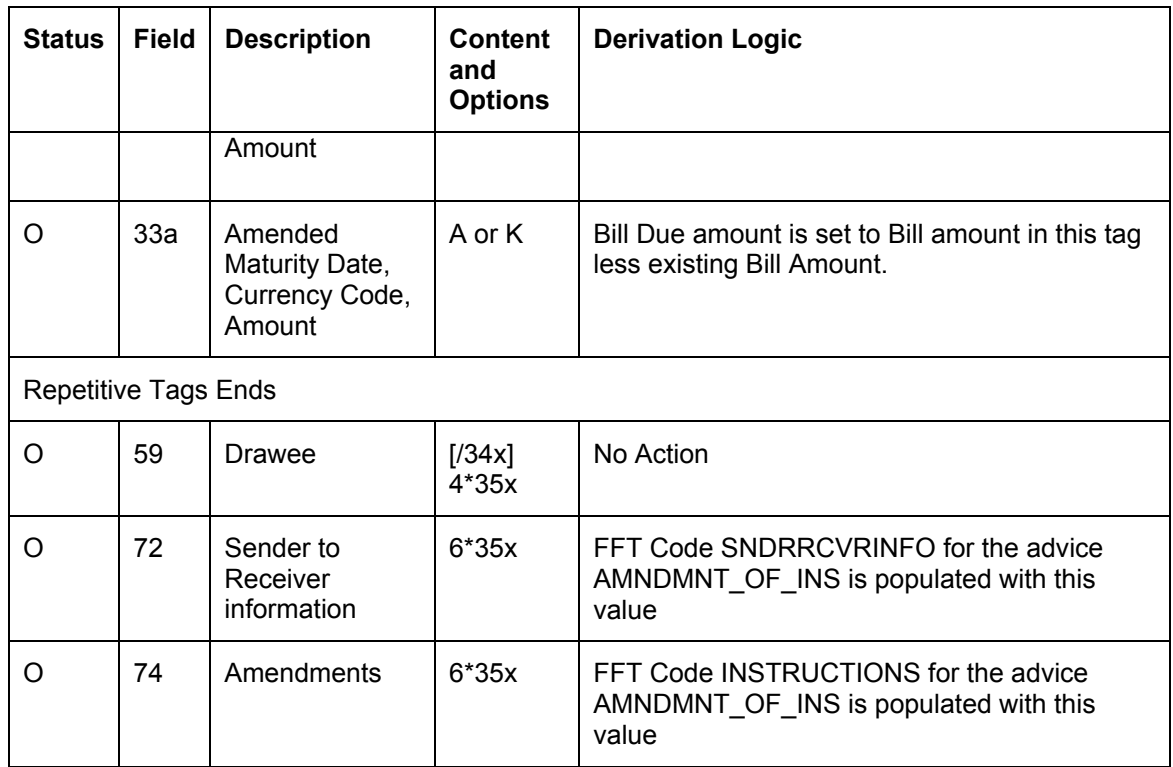

# **12.3.3 SFMS Header Block Details**

All SFMS messages are required to have a header block. The structure of the block is given below:

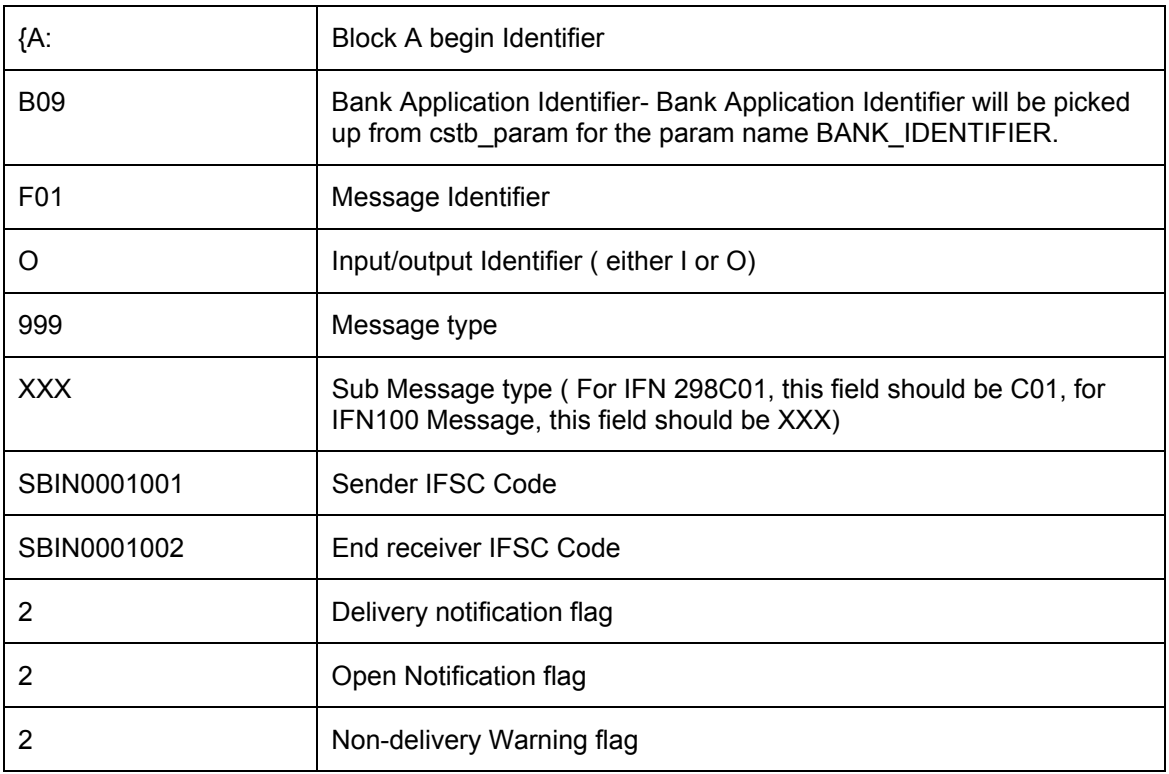

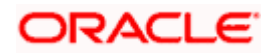

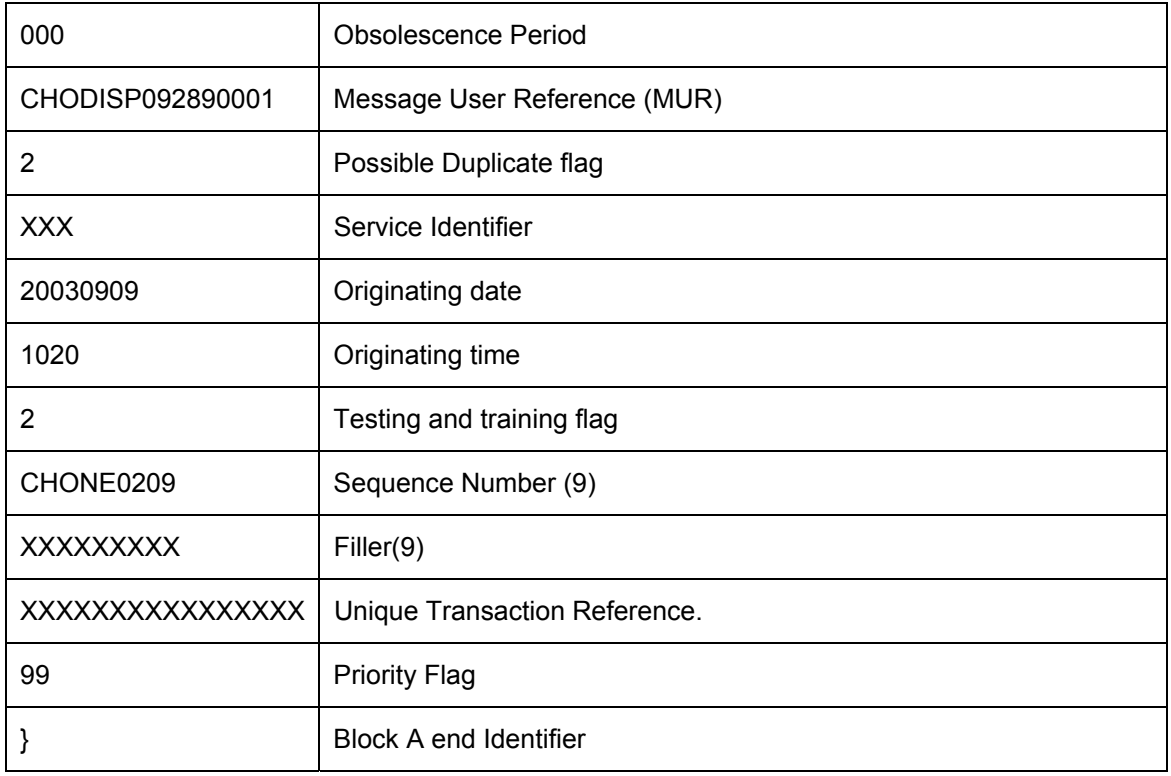

stop Note the following:

- Delivery Notification Flag will be set to 2 (No)
- Open Notification Flag will be set to 2 (No)
- Non-Delivery Warning Flag will be set to 2 (No)
- Obsolescence Period will be set to '000'
- Possible Duplicate Emission will be set to 2 (No)
- Service Identifier will be set to 'XXX'
- Testing and Training Flag will be set to 2 (No)
- Filler will be set to 'XXXXXXXXX'
- UTR Number will be set to 'XXXXXXXXXXXXXXXXXXXX
- Priority Flag will be set to '99'

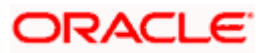

# **12. Reports**

# **12.1 Introduction**

All activities that are performed in the Bills and Collections (BC) module are recorded. The inputs you have made at different stages of a bill are pieced together and can be extracted in the form of meaningful reports as and when you may require them. The various report programs and reporting features available under the Bills and Collections module are explained in this chapter.

You can generate the following reports for the Bills and Collections module:

- List of Bills in a User Defined Status
- Bills and Collections Daily Activity Report
- List of Overdue Items- Payment
- List of Overdue Items- Acceptances
- List of Overdue Items- Finalization
- BC Automatic Processing Exceptions Report
- BC Contracts Overrides Report
- List of Outstanding Discrepancies
- List of Bills with Pending Documents
- List of Bills Under Protest
- List of Bills To Be Protested
- List of Maturing Bills
- Bills Static Maintenance Reports
- Outstanding Bills Customerwise Report
- Drawee Realization Report
- Drawee Outstanding Report
- List of Outstanding Items Report
- Bills and Collections Contract Information Report
- Consolidated Balance certificate report

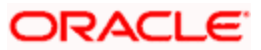

# **12.2 List of Outstanding Items Report**

This report lists all the outstanding items (including commissions and charges), which have been debited to a GL account, which is normally the accounts receivable ledger. The items are marked as outstanding. This report is available in the Application Browser under LQ (indicating liquidation).

# **12.2.1 Selection Options**

The report is sorted on the basis of currency. It is listed in the serial order of the Accounts receivable account under the currency type. As the sequence of this report is by the Accounts Receivable account, a bill may be reported in more than one place i.e., different charges and interest items were booked to different GLs. This report highlights the necessary details for collection or payment of the outstanding amount, so that the required action may be taken.

# **12.2.2 Contents of the Report**

The report contains the following information:

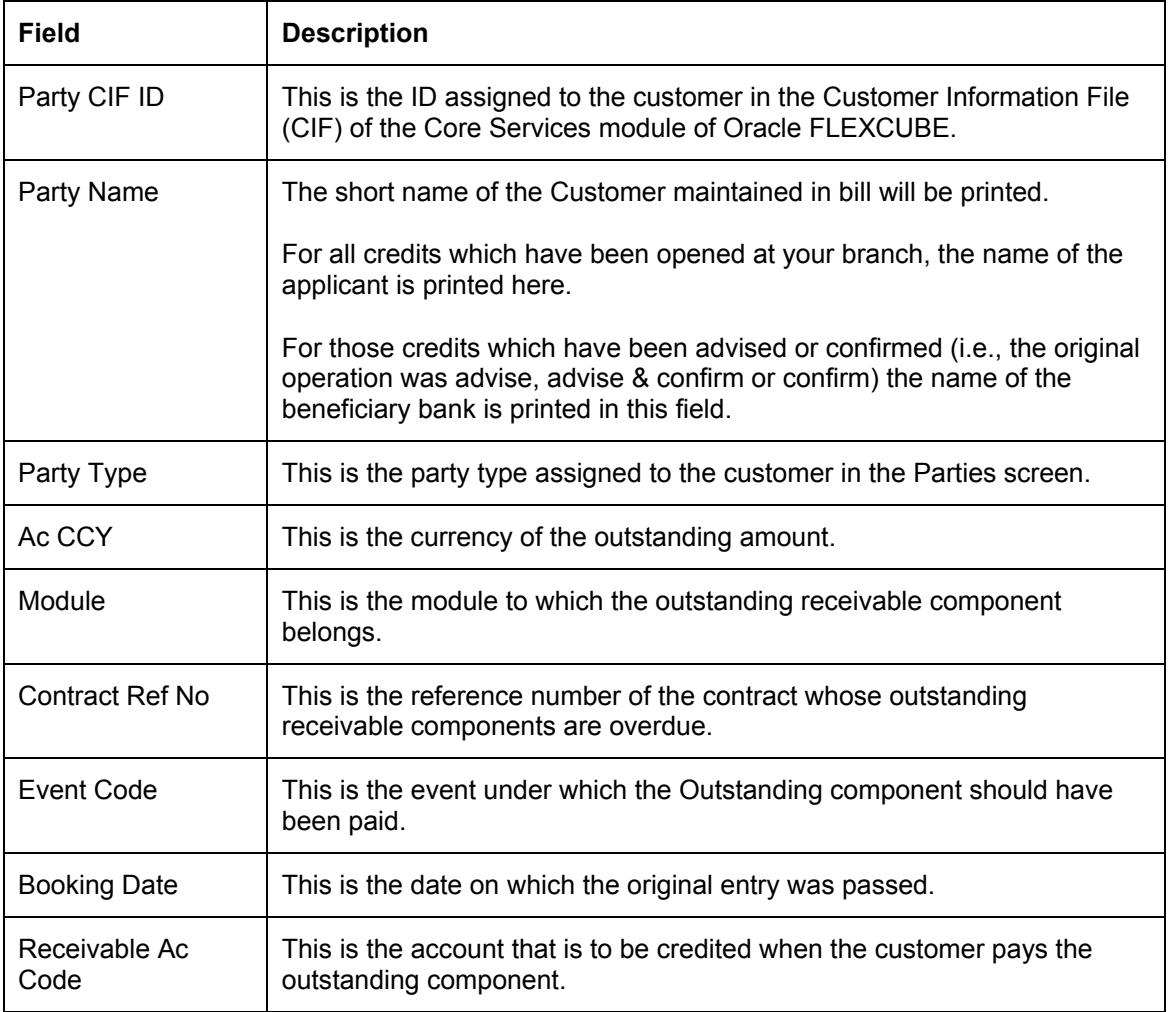

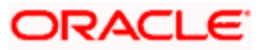

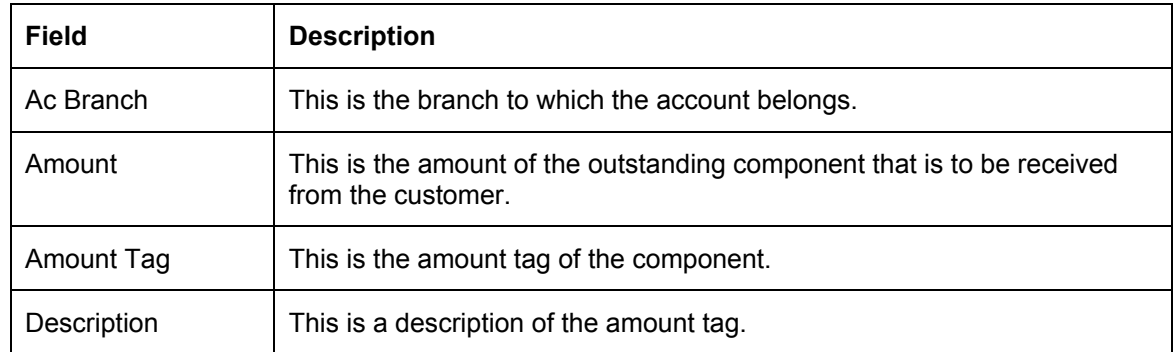

# **12.3 Bills and Collections Contract Information Report**

Click 'Reports' button to generate the 'Bills and Collections Contract Information' report. This report is based on the counterparty details given in 'Bills and Collections – Contract Input - Summary' screen. If no counterparty is given, then the report is generated for all customers from all branches. This report shows the list of all active BC contracts for the given customer.

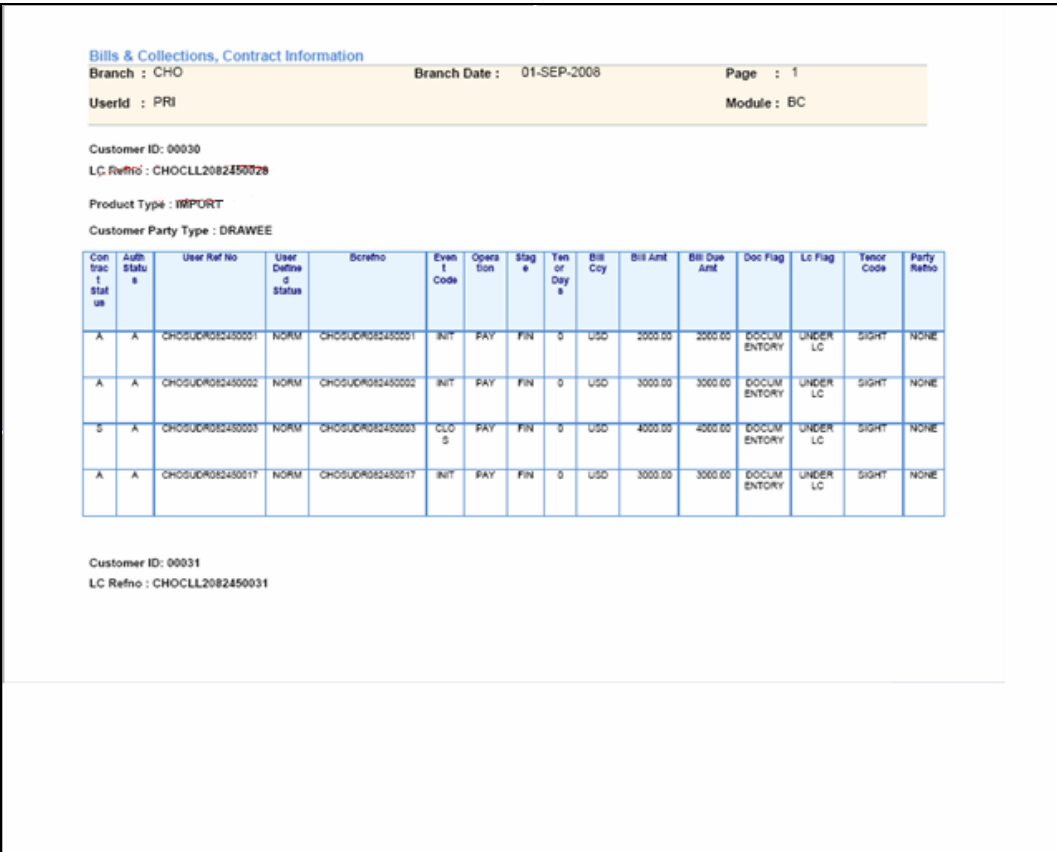

This report contains the following details:

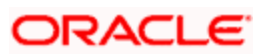

## **Header**

The Header carries the title of the Report, information on the branch code, branch date, User Id, name of the module, the reference number of the LC linked to the bill and the page number of the report.

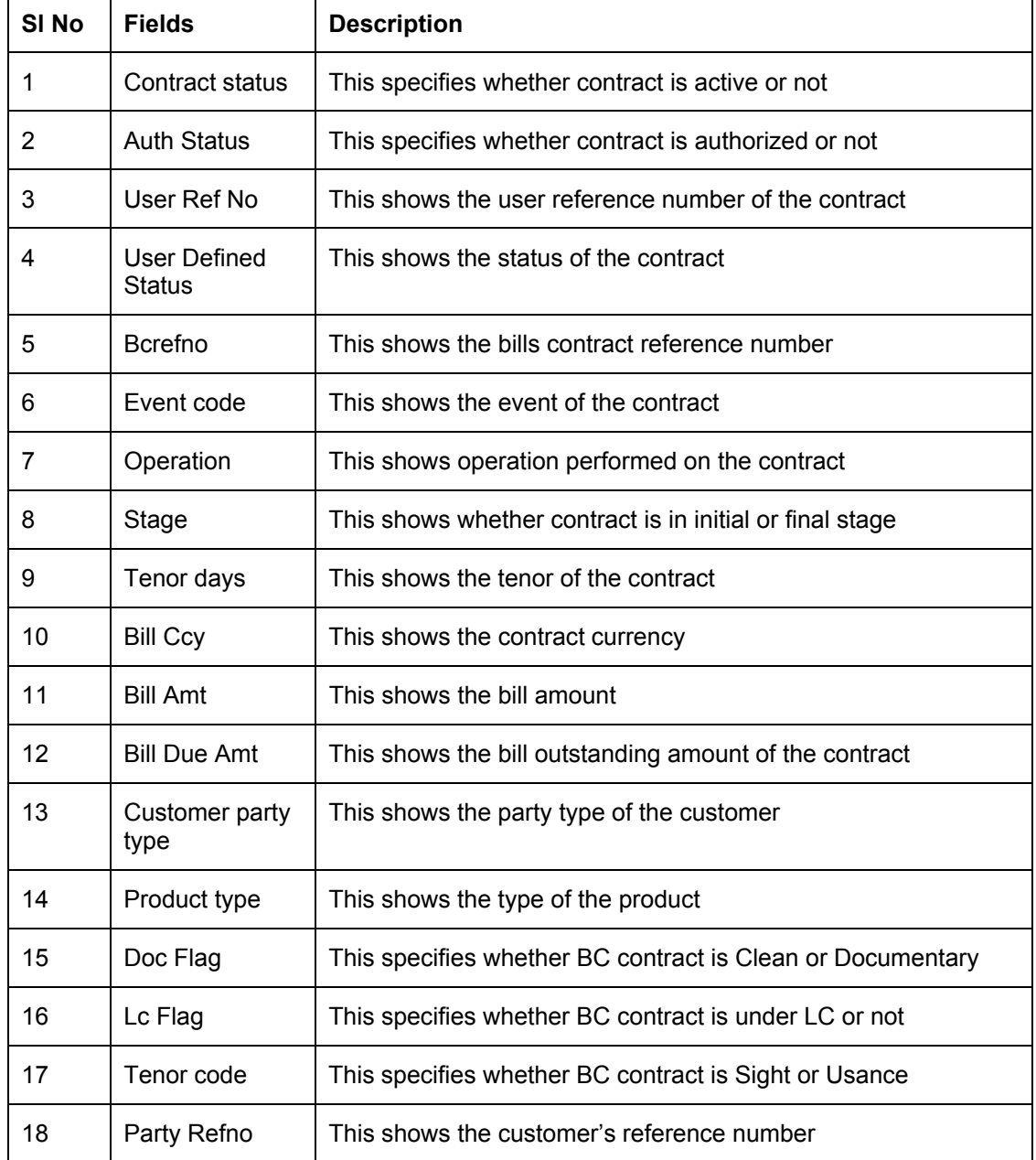

# **Body of the Report**

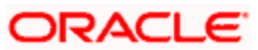

# **12.4 Consolidated Balance Certificate Report**

You can generate the consolidated balance certificate report using 'Consolidated Balance Confirmation Certificate' screen. The report is generated for a combination of Product and Currency. The report displays the data for all branches for a customer.

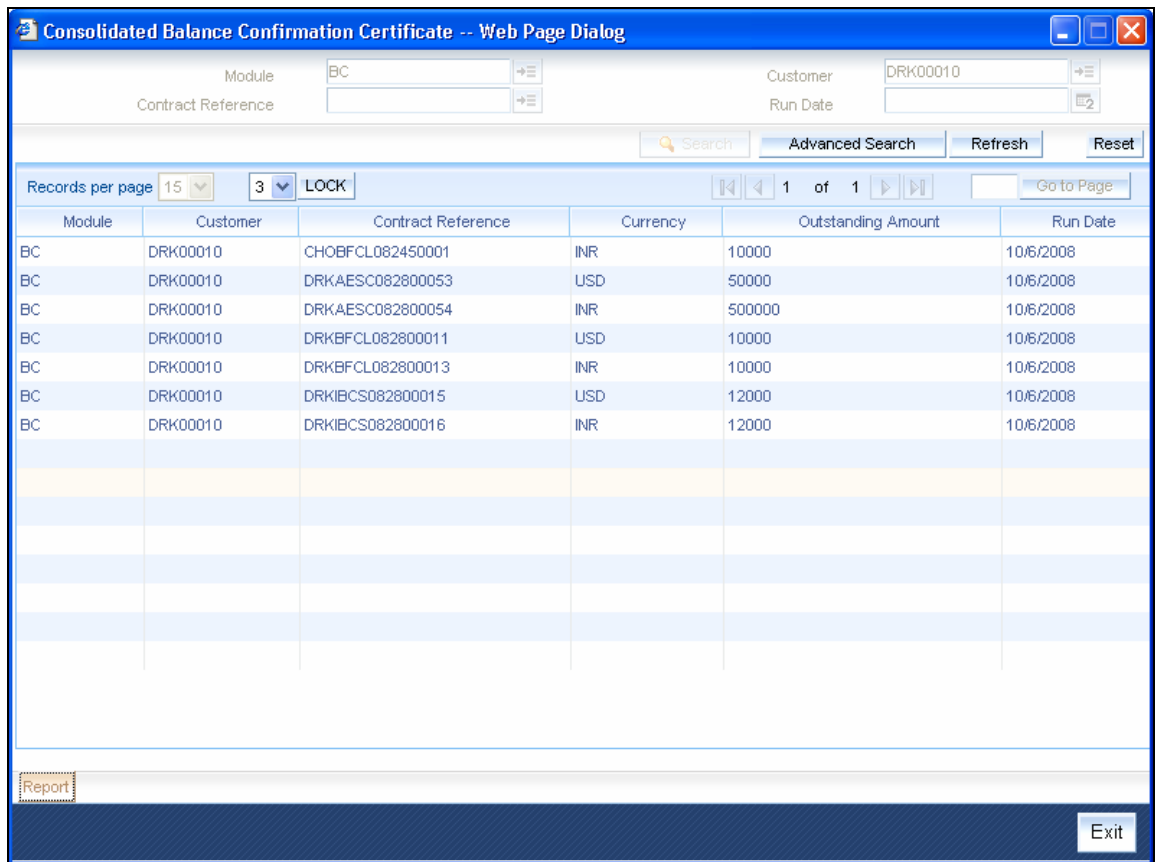

You can specify any of the following values to search for a record:

## **Module**

Specify the module related to which you wish to view the balance details or select the module from the option list provided.

on This report is applicable for BC, LC and Retail Lending modules.

## **Customer**

Specify the customer whose balance details you wish to view or select the customer Id from the option list provided.

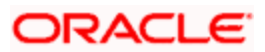

stop The details related to all branches of the customer are displyed in this screen.

## **Contract Reference**

Specify the contract reference number for which you wish to view the balance details or select the contract reference number from the option list provided

## **Run Date**

Specify date which you wish to view the balance details or select the date from by clicking the 'Calendar' icon provided.

Click 'Report' button to generate Consolidated Balance report for the customer.

# **12.4.1 Contents of the Report**

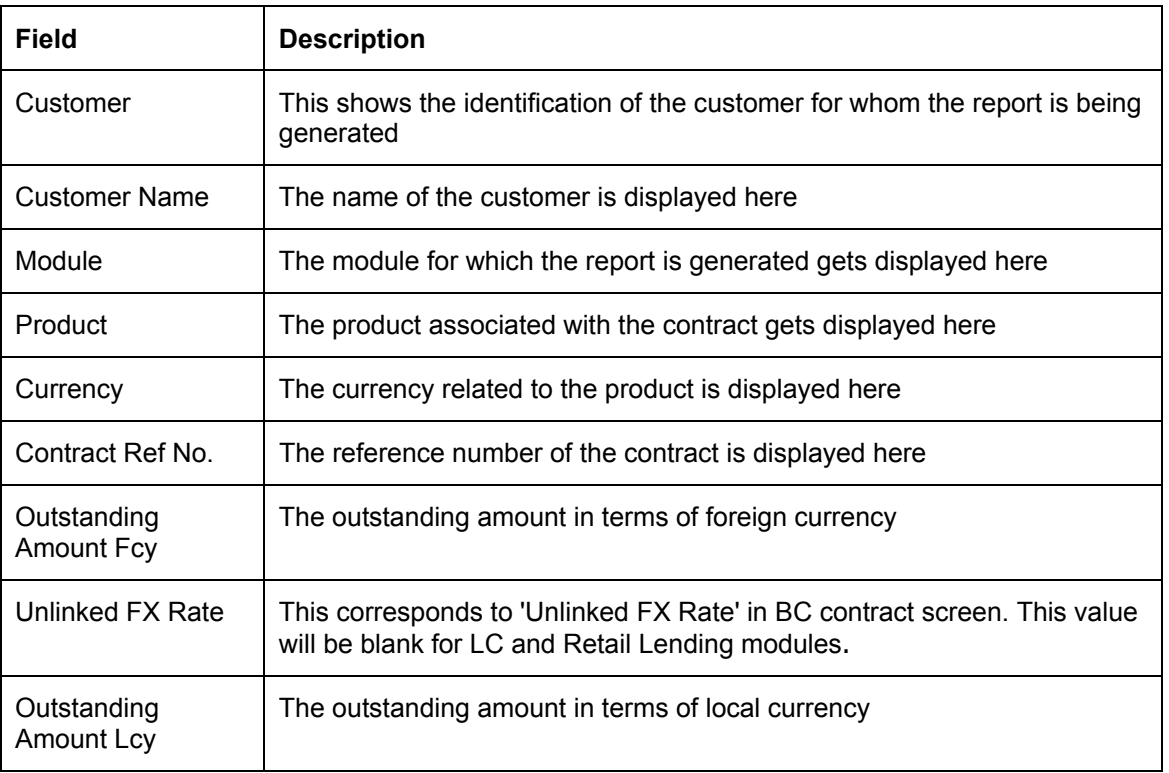

The report contains the following information:

STOP The total outstanding amount is displayed only in terms of local currency.

# **12.5 List of Bills in User Defined Statuses**

This report gives the details of contracts that have been moved into a given user defined status. A contract can be moved to a user-defined status through the Bills - Contract screen. This can be done manually or automatically.

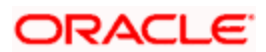

## **12.5.1 Selection Options**

You can configure this report to be triggered automatically as part of the batch processes run as part of EOD. You can also generate the report from the Reports Browser.

If the report is generated as part of EOD, this report will list all the Bills, which have moved into a user-defined status.

If you generate the report manually (from the reports Browser) you can specify preferences for the generation of the report. The contents of the report are determined by the preferences that you specify.

You can invoke this screen by typing 'BCROBUDS' in the field at the top right corner of the Application tool bar and clicking on the adjoining arrow button.

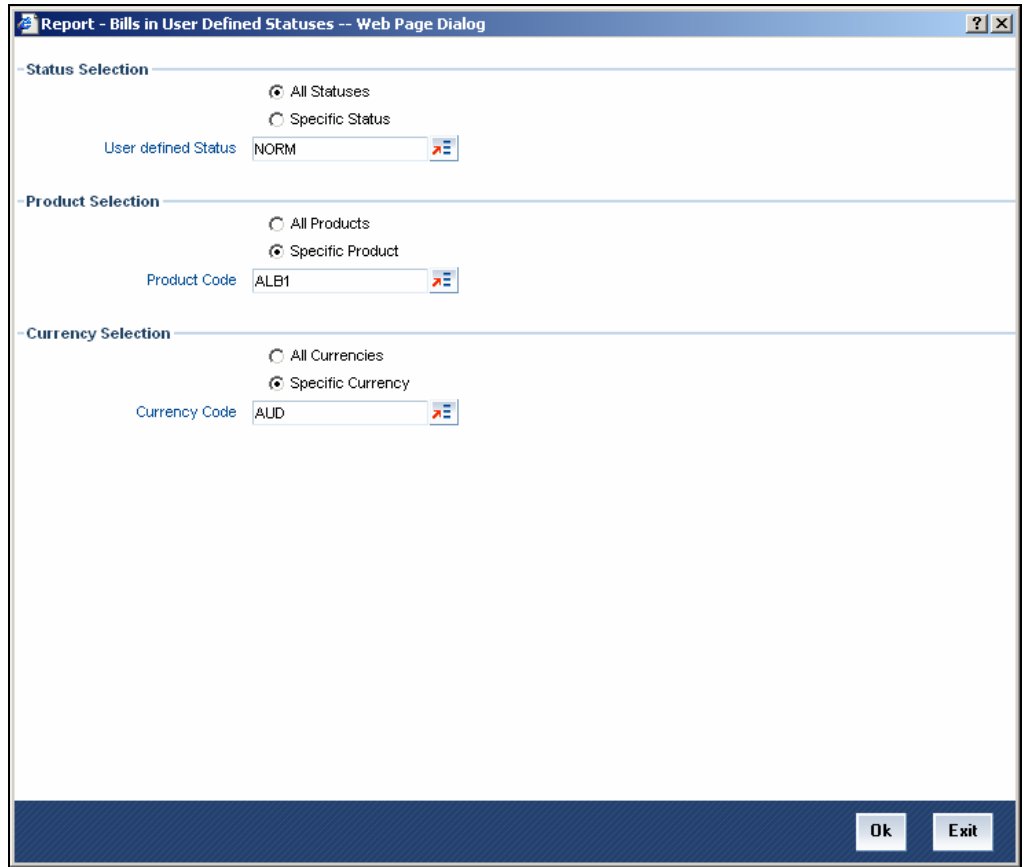

Specify the following details.

#### **Status Selection**

Indicate whether the reports should be generated for all statuses or specific status.

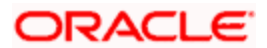

If you choose 'Specific Status', you need to specify the user defined status for which the report needs to be generated. The option list provided displays all valid user defined status maintained in the system. You can select the appropriate one.

## **Product Selection**

Indicate whether the reports should be generated for a specific product or for all products.

If you choose 'Specific Product', you need to specify the product for which the report needs to be generated. The option list provided displays all valid product codes maintained in the system. You can select the appropriate one.

## **Currency Selection**

Indicate whether the reports should be generated for a specific currency or all currencies.

If you choose 'Specific Currency', you need to specify the currency for which the report needs to be generated. The option list provided displays all valid currency codes maintained in the system. You can select the appropriate one.

Click 'OK' to generate the report.

## **12.5.2 .Contents of Report**

The options that you specified while generating the report are printed at the beginning of the report. The details of the report are sorted in the ascending order of the following fields:

- User defined Status code
- Bill Currency
- Product Code
- Contract Reference number
- Customer ID

The contents of the List of Bills in User Defined Status report have been discussed under the following heads:

#### **Header**

The Header carries the title of the Report, information on the branch code, the branch date, the user id, the module name, the date and time at which the report was generated and the page number of the report.

#### **Body of the Report**

The following details are given for contracts in a user defined status:

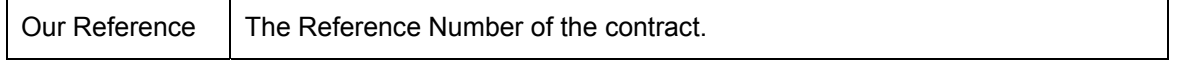

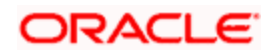

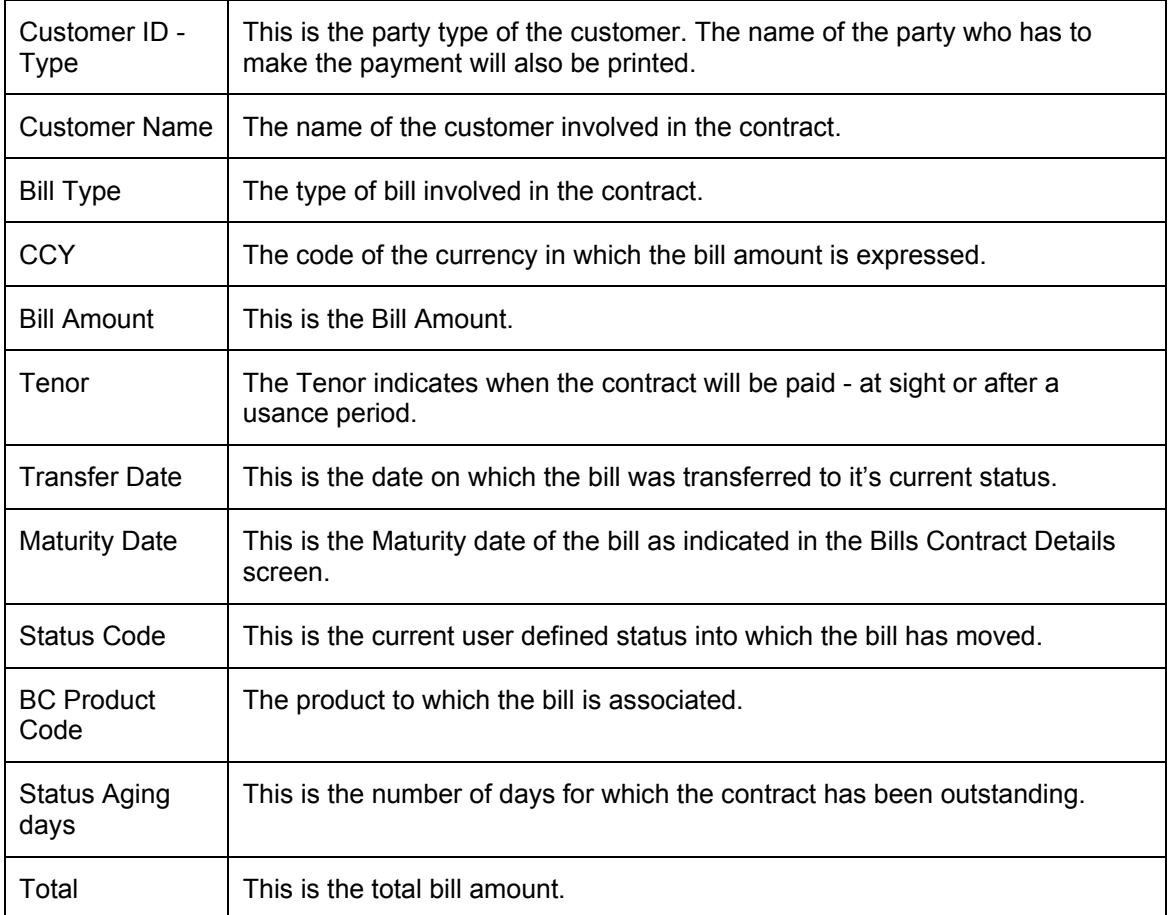

#### **Summation**

The total figure for the bill amount will be provided at the following levels:

- User defined Status + currency level.
- User defined Status + BC product + currency level.

# **12.6 Bills and Collections Daily Activity Report**

The Daily Activity Journal lists details of all the activities or events that were performed on bills during the course of the bank's operations. The journal's for a particular day or for a period in time.

This report can be used as an audit trail since it also gives the names of the users who performed and authorized an event on the contract.

# **12.6.1 Selection Options**

You can configure this report to be triggered automatically as part of the batch processes run as part of EOD. You can also generate the report when required from the Reports Browser.

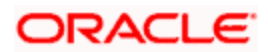

If the report is generated as part of EOD, the report will by default list details of all the activities and events that occurred as of the date the report was generated.

If you generate the report manually (from the reports Browser) you can specify preferences for the generation of the report. You can choose to generate the report to list the activities and events that were performed on bill contracts as of a specific date or over a specified period in time. If the report should contain the list of activities and events that were performed over a period in time, specify the From and To date of the period.

You can invoke this screen by typing 'BCRONACT' in the field at the top right corner of the Application tool bar and clicking on the adjoining arrow button.

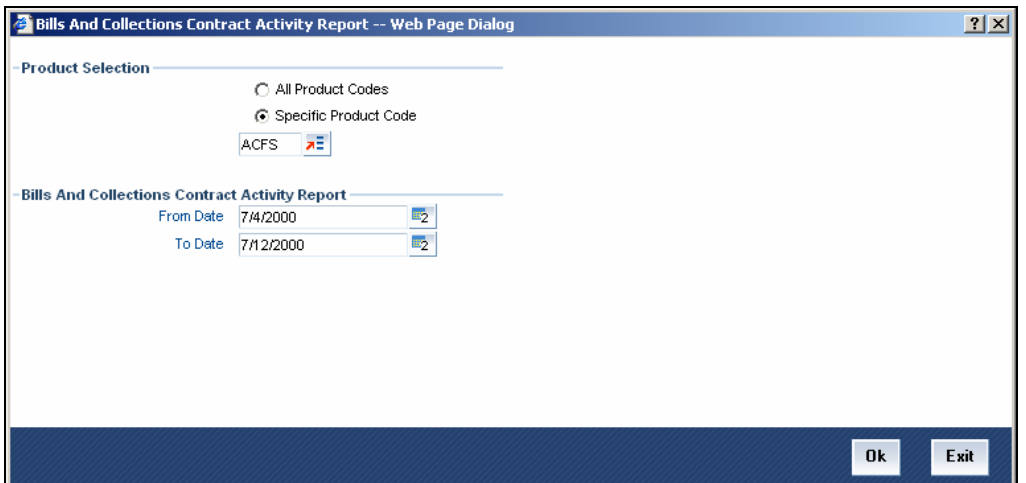

Specify the following details.

#### **Product Selection**

Indicate whether the reports should be generated for a specific product code or for all product codes.

If you choose 'Specific Product Code', you need to specify the product for which the report needs to be generated. The option list provided displays all valid product codes maintained in the system. You can select the appropriate one.

### **From Date**

Specify the date from which the transactions need to be considered for report generation.

#### **To Date**

Specify the date until which transactions need to be considered for report generation.

Click 'OK' to generate the report.

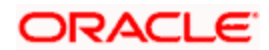

## **12.6.2 Contents of Report**

The options that you specified while generating the report are printed at the beginning of the report. The details of the report are sorted in the ascending order based on the following fields:

- Event Code
- Product Code
- Contract Currency
- Contract Reference Number

The contents of the Bills and Collections Daily Activity Report have been discussed under the following heads:

#### **Header**

The Header carries the title of the Report, information on the branch code, the branch date, the user id, the module name, the date and time at which the report was generated and the page number of the report.

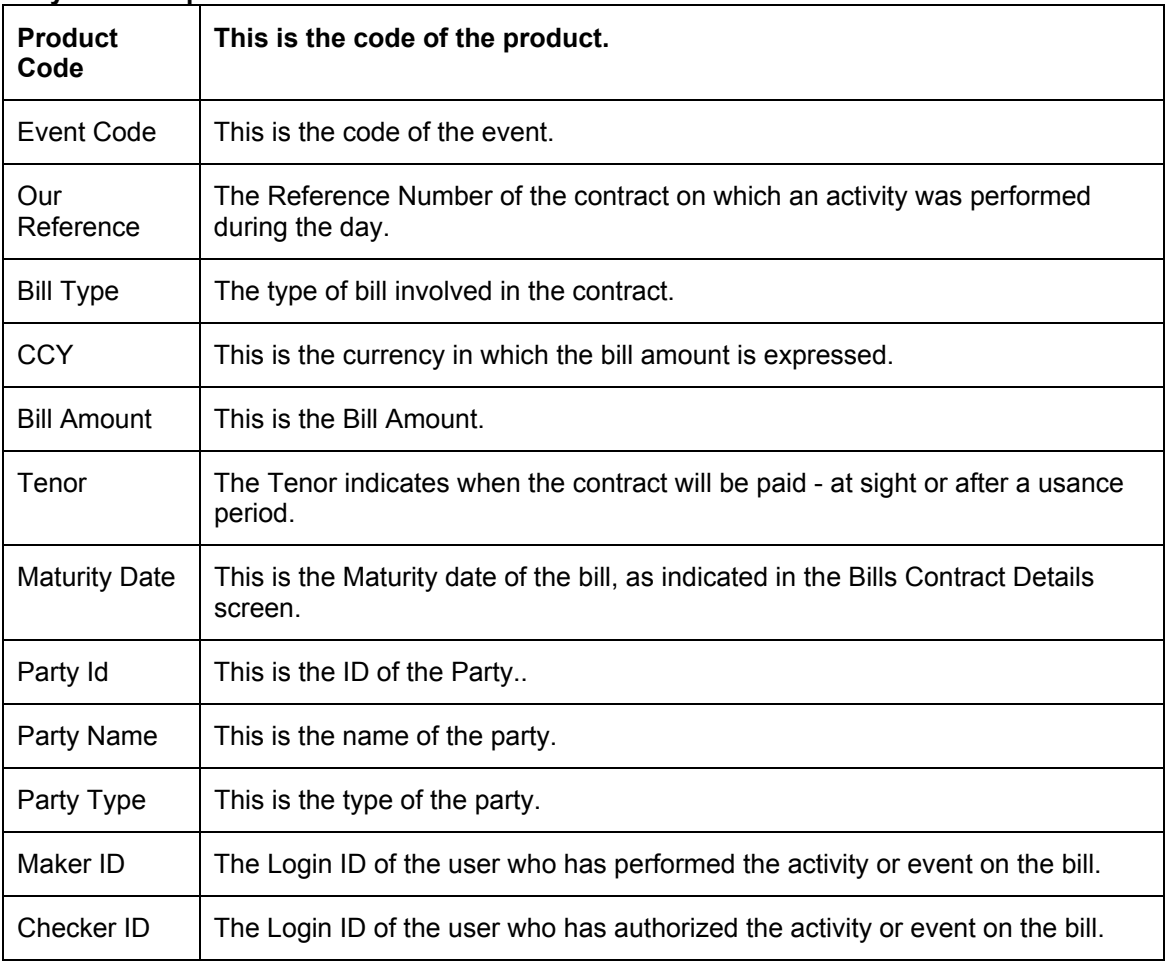

### **Body of the Report**

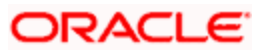

# **12.7 List of Overdue Items - Payment**

The List of Overdue Items report lists the bills that have Payment items overdue. A bill is considered overdue with regard to payment under the following conditions:

- An import Sight bill unpaid after the seventh day of its booking.
- An Export Sight Bill unpaid after fourteen days of booking.
- A Usance bill unpaid after its maturity date.

You can invoke this screen by typing 'BCRODPAY' in the field at the top right corner of the Application tool bar and clicking on the adjoining arrow button.

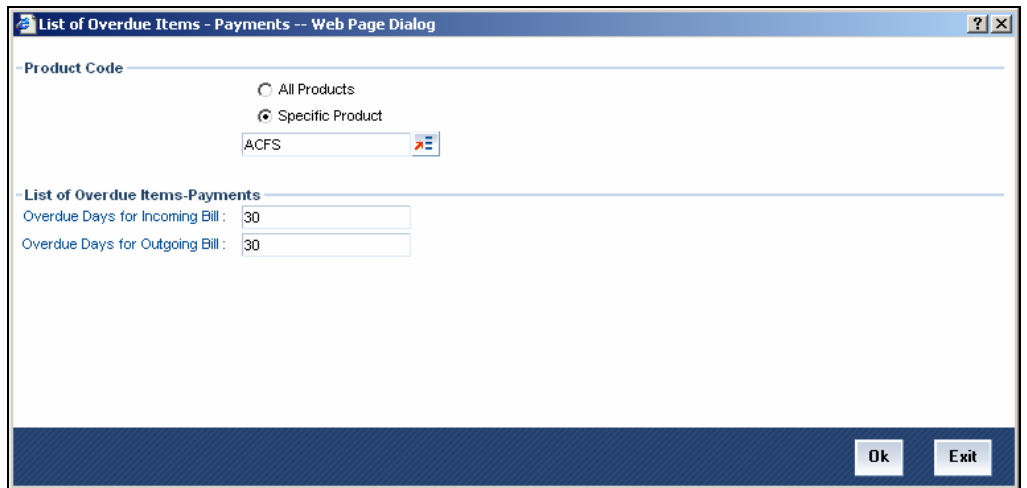

Specify the following details.

#### **Product Code**

Indicate whether the reports should be generated for a specific product or for all products.

If you choose 'Specific Product', you need to specify the product for which the report needs to be generated. The option list provided displays all valid product codes maintained in the system. You can select the appropriate one.

#### **Overdue Days for Incoming Bill**

Specify the number of days due for incoming bill.

### **Overdue Days for Outgoing Bill**

Specify the number of days due for outgoing bill.

Click 'OK' to generate the report.

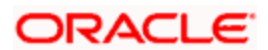

# **12.7.1 Selection Options**

You can configure this report to be triggered automatically as part of the batch processes run at EOD or you can generate the report whenever you need, from the Reports Browser.

If the report is generated as part of EOD, it will, by default list:

- Incoming Sight bills unpaid after the seventh day of its booking.
- Outgoing Sight bills unpaid after fourteen days of booking.
- Usance bills unpaid after its maturity date.

If you generate the report manually (from the reports Browser), you can indicate preferences like:

- The product for which you want details
- Overdue days for Incoming bills
- Overdue days for Outgoing bills

#### **Indicating the product**

You can generate the report to list the bills with overdue payment items associated with all products or a specific product. If you want to generate the report to contain overdue items for a specific product, select the product code from the option list.

## **12.7.2 Contents of Reports**

The selection options that you specified while generating the report are printed at the beginning of the report. The contents of the report have been discussed under the following heads:

#### **Header**

The Header carries the title of the Report, information on the branch code, the branch date, the user id, the module name, the date and time at which the report was generated and the page number of the report.

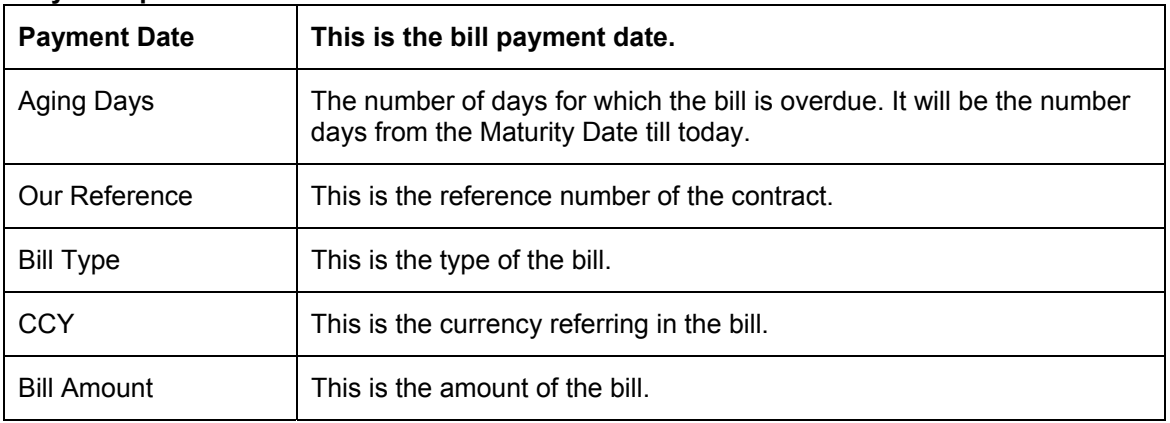

#### **Body of Report**

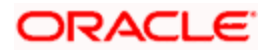

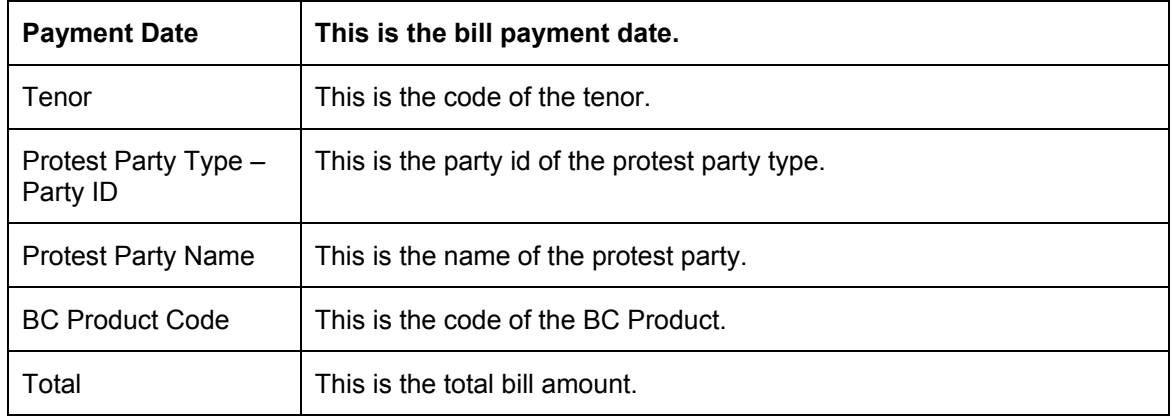

# **12.8 List of Overdue Items - Acceptances**

The List of Overdue Items report displays details of bills which have Acceptance items overdue. A bill is considered overdue with regard to acceptance under the following conditions:

- Import bills in the FINAL stage, unaccepted after the seventh day of booking.
- Export bills in the FINAL stage, unaccepted after fourteen days of booking.

You can invoke this screen by typing 'BCRODACC' in the field at the top right corner of the Application tool bar and clicking on the adjoining arrow button.

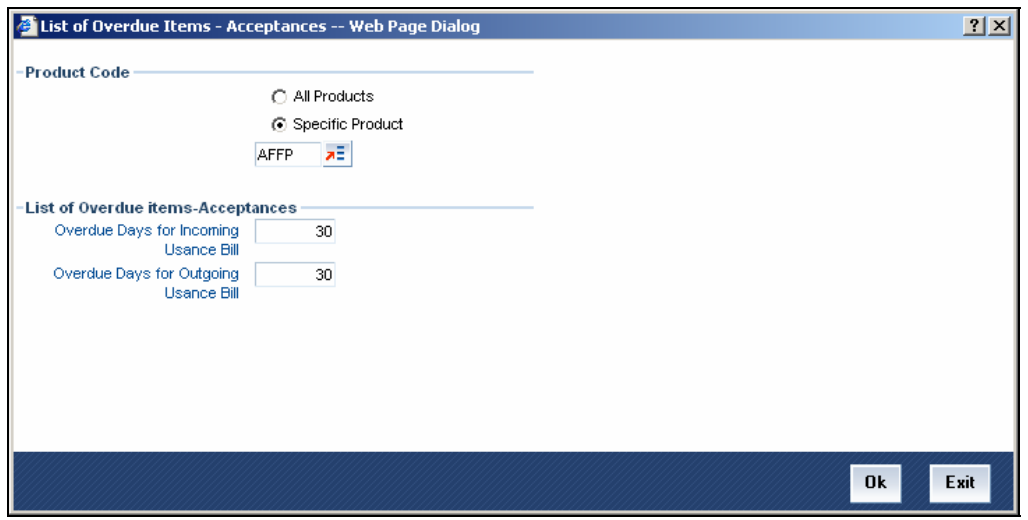

Specify the following details.

## **Product Code**

Indicate whether the reports should be generated for a specific product r for all products.

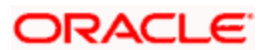

If you choose 'Specific Product ', you need to specify the product for which the report needs to be generated. The option list provided displays all valid product codes maintained in the system. You can select the appropriate one.

### **Overdue Days for Incoming Usance Bill**

Specify the number of days due for incoming usance bill.

### **Overdue Days for Outgoing Usance Bill**

Specify the number of days due for outgoing usance bill.

Click 'OK' to generate the report.

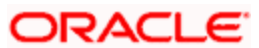

# **12.8.1 Selection Options**

You can configure this report to be triggered automatically as part of the batch processes run at EOD, or you can generate the report when required from the Reports Browser.

If the report is generated as part of EOD, this report will by default list the following:

- Import bills in the FINAL stage, unaccepted after the seventh day of booking.
- Export bills in the FINAL stage unaccepted after fourteen days of booking.

If you generate the report manually (from the reports Browser) you can indicate preferences such as:

- The product for which you want details
- The Overdue days for Incoming Usance bills
- The Overdue days for Outgoing Usance bills

## **Indicating the product**

You can generate the report to list the bills with overdue acceptance items associated with all products or a specific product. If you want to generate the report to contain overdue items for a specific product, select the product code from the option list.

# **12.8.2 Contents of Reports**

The selection options that you specified while generating the report are printed at the beginning of the report. The contents of the report have been discussed under the following heads:

## **Header**

The Header carries the title of the Report, information on the branch code, the branch date, the user id, the module name, the date and time at which the report was generated and the page number of the report.

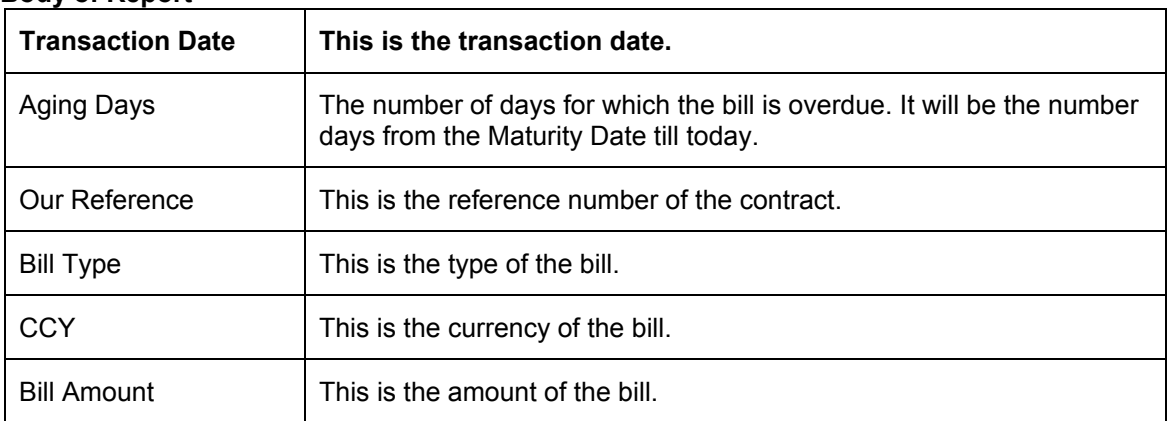

## **Body of Report**

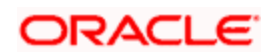

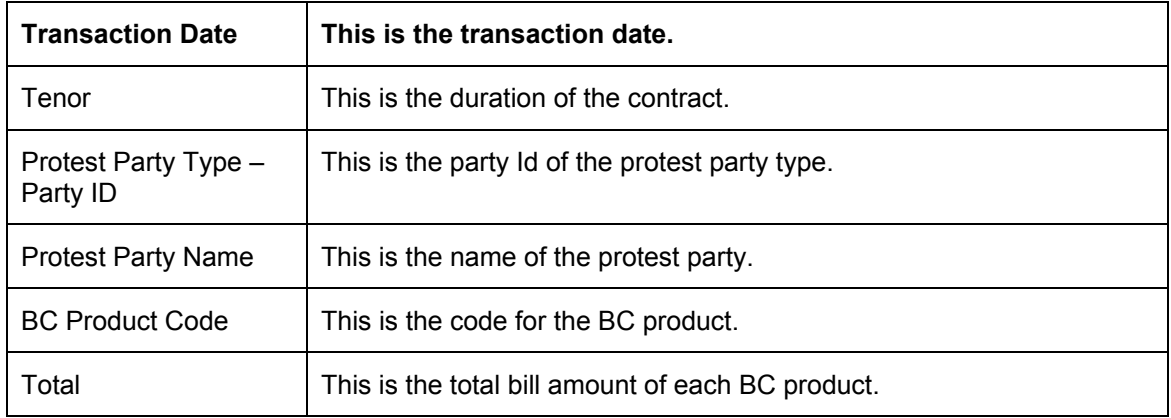

# **12.9 List of Overdue Items - Finalization**

The List of Overdue Items report, displays details of bills, which have Finalization items overdue. A bill is considered overdue with regard to finalization under the following conditions:

- Export bills in the INITIAL stage for more than 5 days
- Import bills in the INITIAL stage for more than 7 days

To invoke the 'Finalization Overdue Days Report' screen, type 'BCRODFIN' in the field at the top right corner of the Application tool bar and click the adjoining arrow button.

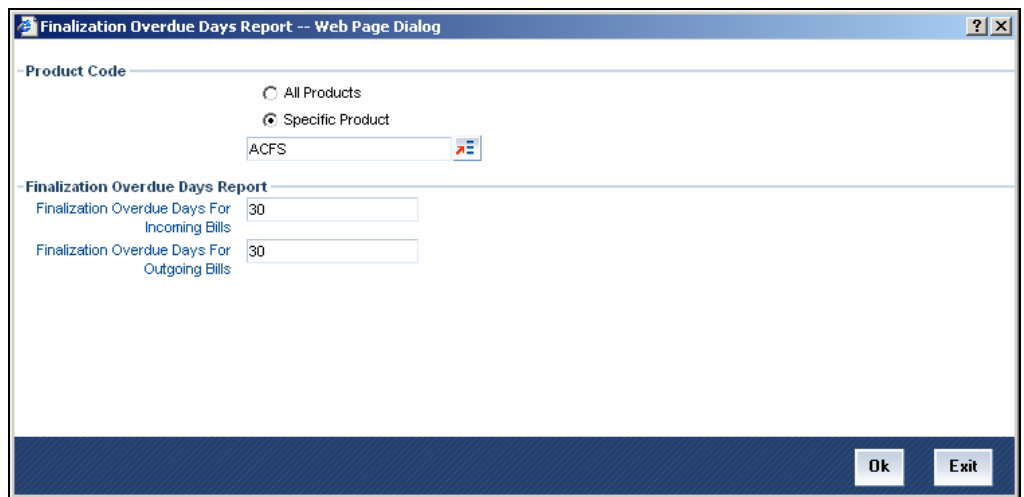

Specify the following details.

### **Product Code**

Indicate whether the reports should be generated for a specific product or for all products.

If you choose 'Specific Product ', you need to specify the product for which the report needs to be generated. The option list provided displays all valid product codes maintained in the system. You can select the appropriate one.

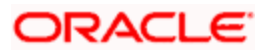

## **Finalization Overdue Days for Incoming Bills**

Specify the number of days due for finalization of incoming bill.

## **Finalization Overdue Days for Outgoing Bills**

Specify the number of days due for finalization of outgoing bill.

Click 'OK' to generate the report.

## **12.9.1 Selection Options**

You can configure this report to be triggered automatically as part of the batch processes run at EOD or you can generate the report when required from the Reports Browser.

If the report is generated as part of EOD, this report will by default list the following:

- The product for which you want details
- Export bills in the INITIAL stage for more than 5 days
- Import bills in the INITIAL stage for more than 7 days

If you generate the report manually (from the reports Browser) you can indicate preferences such as:

- The finalization overdue days for incoming bills.
- The finalization overdue days for outgoing bills.

#### **Indicating the product**

You can generate the report to list the bills with overdue finalization items associated with all products or a specific product. If you want to generate the report to contain overdue items for a specific product, select the product code from the option list.

## **12.9.2 Contents of Report**

The selection options that you specified while generating the report are printed at the beginning of the report. The contents of the report have been discussed under the following heads:

#### **Header**

The Header carries the title of the Report, information on the branch code, the branch date, the user id, the module name, the date and time at which the report was generated and the page number of the report.

#### **Contents of the Reports**

The following details are printed for the overdue contracts:

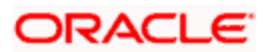

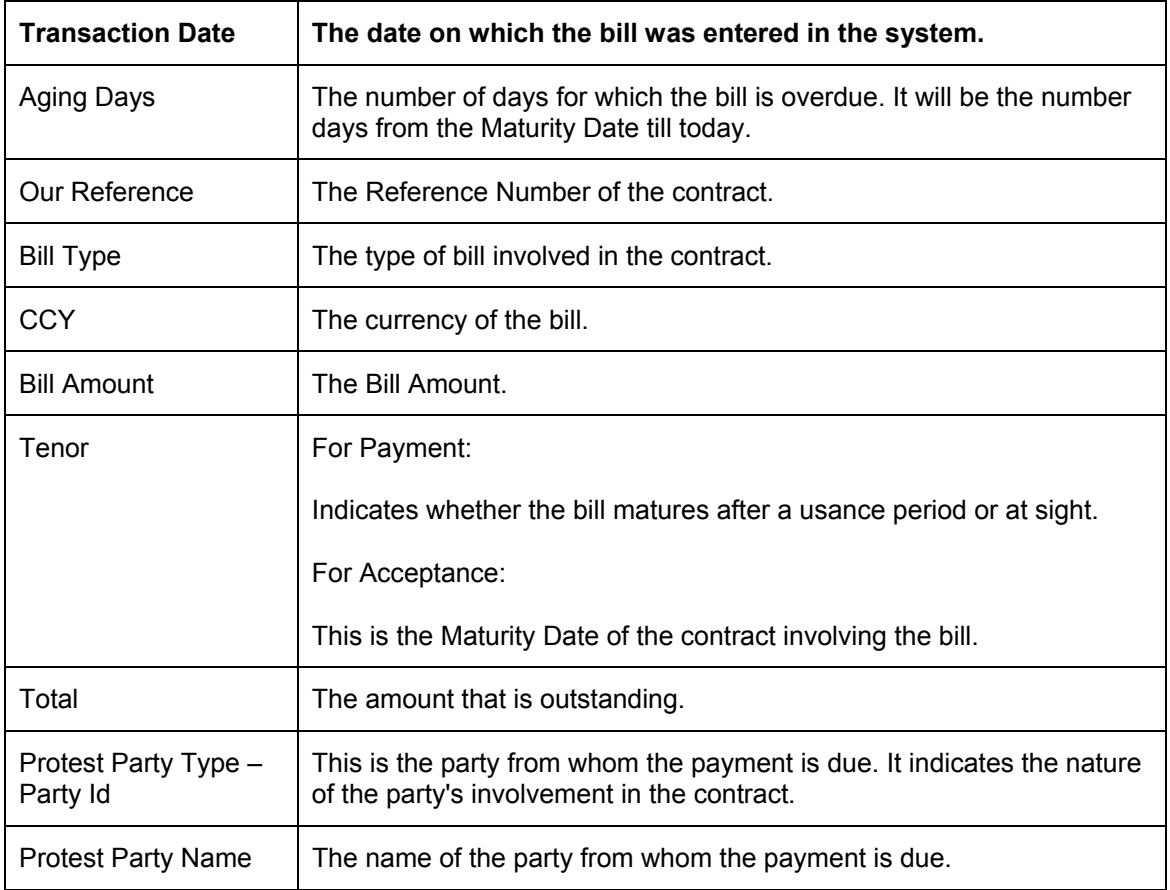

#### **Summation**

The report gives total figures of the bill amount at the following levels:

- For each Maturity date, Anticipated Payment date or Transaction date + currency level.
- For each Maturity Date, Anticipated Payment date or Transaction date + Product Code + currency level.

# **12.10 BC Automatic Processing Exceptions Report**

The report prints details of the bills for which some exception has occurred while the automatic processes were run as part of EOD or BOD as of the current date.

You can invoke this screen by typing 'BCRUEXCP' in the field at the top right corner of the Application tool bar and clicking on the adjoining arrow button.

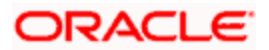

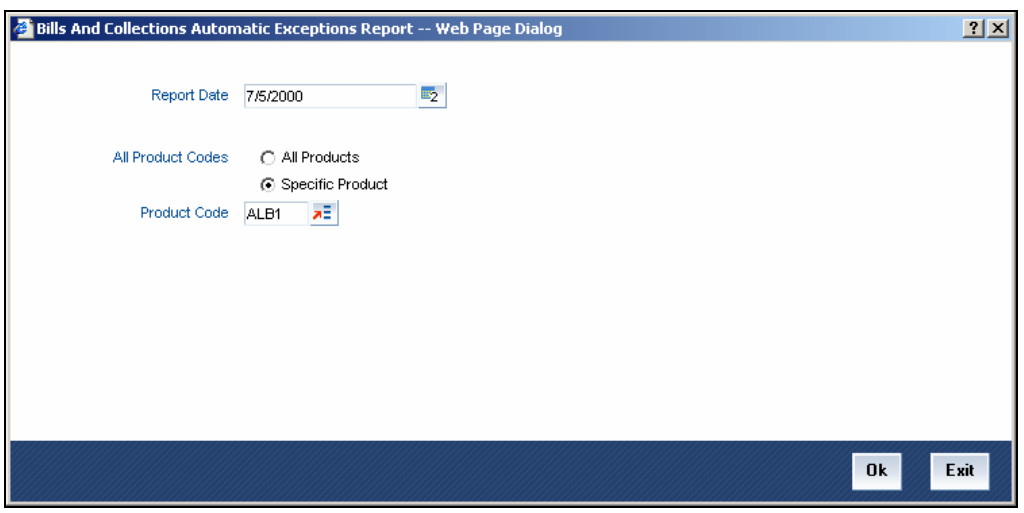

Specify the following details.

### **Report Date**

Select the date on which the report is to be generated.

### **All Product Codes**

Indicate whether the reports should be generated for a specific product or for all products.

If you choose 'Specific Product ', you need to specify the product for which the report needs to be generated. The option list provided displays all valid product codes maintained in the system. You can select the appropriate one.

Click 'OK' to generate the report.

# **12.10.1 Contents of Report**

The information displayed in this report is sorted in the ascending order on the basis of reference numbers and Event codes. The contents of the List of Overdue Items report are discussed under the following heads:

#### **Header**

The Header carries the title of the Report, information on the branch code, the branch date, the user id, the module name, the date and time at which the report was generated and the page number of the report.

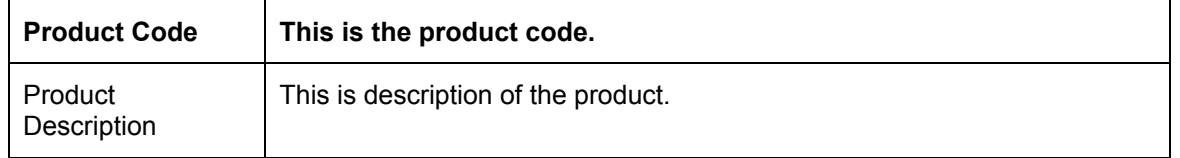

#### **Contents of the report**

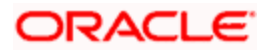

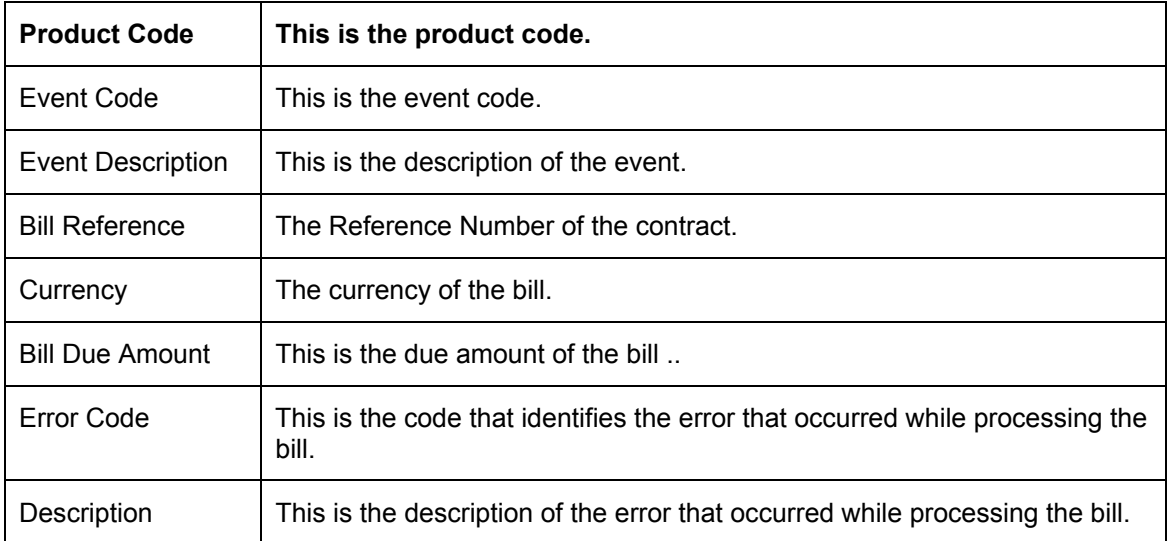

# **12.11 BC Contracts Overrides Report**

The BC contracts Overrides report, reports all BC contracts that have had overrides during an applicable event executed as of today.

If you invoke this report as part of EOD, it will display all the overrides that were encountered during the various events executed on bills during the course of the day.

If you invoke this report at other times, you can specify the contracts for which the overrides need to be reported.

# **12.11.1 Selection Options**

You can configure this report to be triggered automatically as part of the batch processes run as part of EOD or you can also generate the report as and when required from the Reports Browser.

If the report is generated as part of EOD, it will by default, list all the overrides that occurred today while processing bills.

If you generate the report manually (from the reports Browser) you can specify preferences for the generation of the report.

You can invoke this screen by typing 'BCRONOVDS' in the field at the top right corner of the Application tool bar and clicking on the adjoining arrow button.

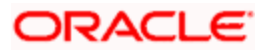

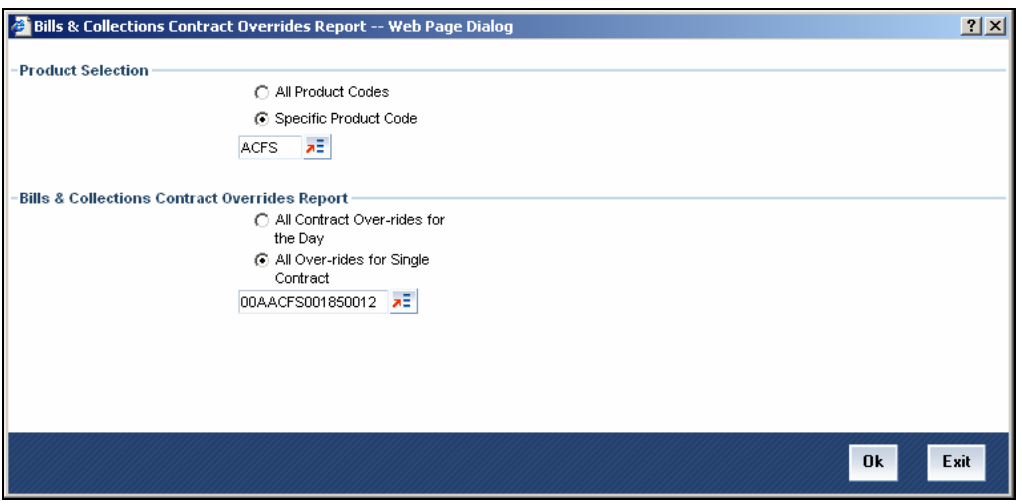

Specify the following details.

### **Product Selection**

Indicate whether the reports should be generated for a specific product code or for all product codes.

If you choose 'Specific Product Code', you need to specify the product for which the report needs to be generated. The option list provided displays all valid product codes maintained in the system. You can select the appropriate one.

## **Bills & Collections Contract Overrides Report**

Indicate whether the reports should be overridden, while processing for all Over-rides for single contract or for all contract over-rides for the day.

If you choose 'All Over-rides for Single Contract', you need to specify the contract for which the report needs to be generated. The option list provided displays all valid contract codes maintained in the system. You can select the appropriate one.

Click 'OK' to generate the report.

## **12.11.2 Contents of the Report**

The selection options that you specified while generating the report are printed at the beginning of the report. The details of this report are sorted in the ascending order of:

- **BC** Event code
- BC Contract Reference

The contents of the BC Contracts Overrides Report have been discussed under the following heads:

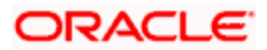

## **Header**

The Header carries the title of the Report, information on the branch code, the branch date, the user id, the module name, the date and time at which the report was generated and the page number of the report

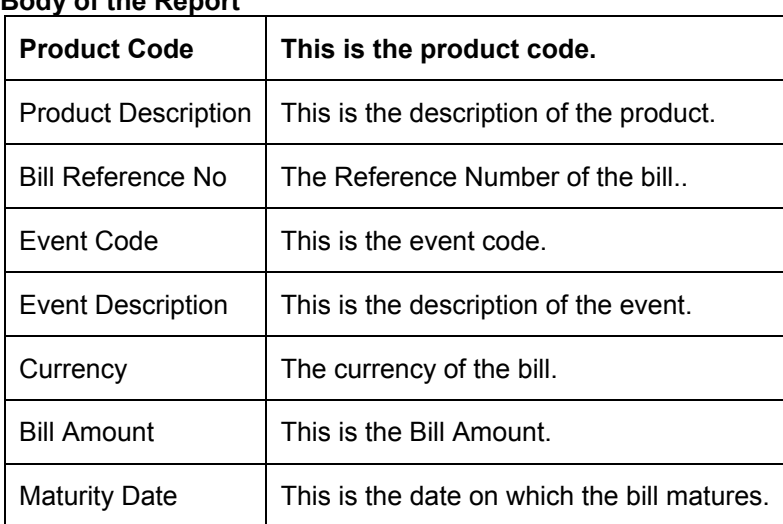

## **Body of the Report**

# **12.12 List of Bills with Pending Documents**

The List of Bills with Pending Documents report prints details of the bills with pending documents. You can use the report to find out whether a bill has already been entered on the basis of the first set of documents received. This helps ensure that the same bill is not entered again when the second set of documents are received.

# **12.12.1 Selection Options**

You can generate the report using 'List of Bills with Pending Documents Report' screen. You can invoke this screen by typing 'BCRENDOC' in the field at the top right corner of the Application tool bar and clicking on the adjoining arrow button.

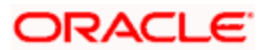

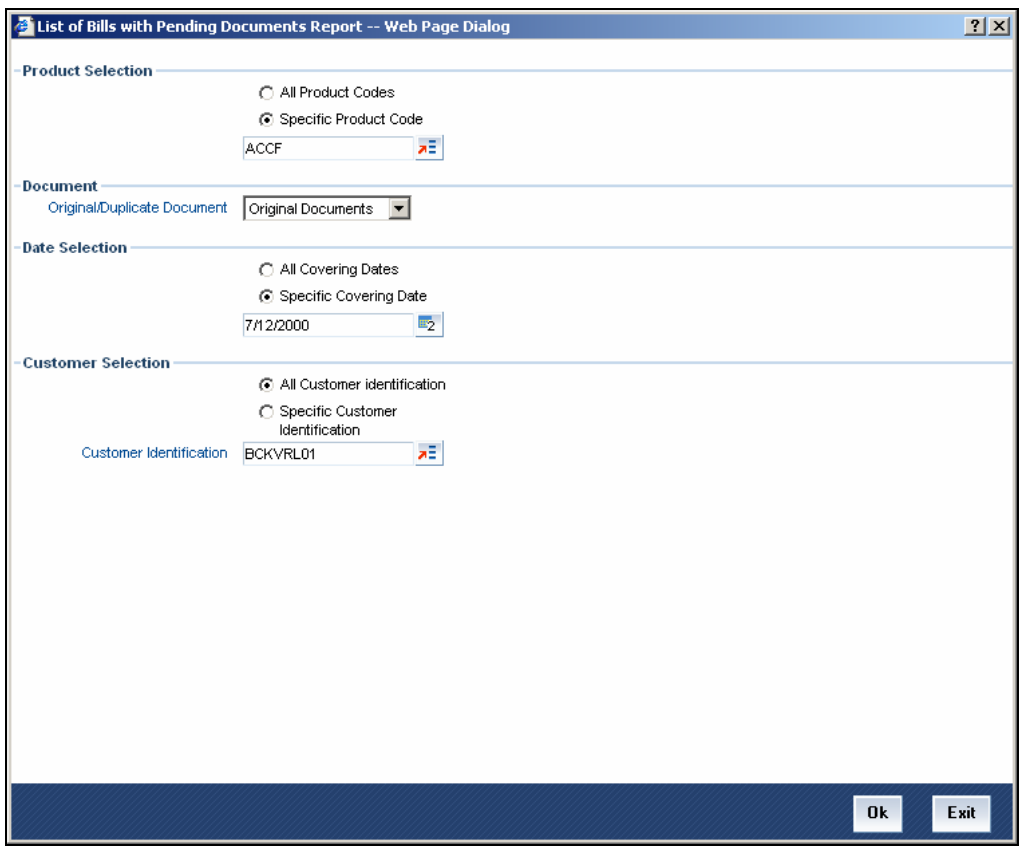

Specify the following details.

## **Product Selection**

Indicate whether the reports should be generated for a specific product code or for all product codes.

If you choose 'Specific Product Code', you need to specify the product for which the report needs to be generated. The option list provided displays all valid product codes maintained in the system. You can select the appropriate one.

#### **Original/Duplicate Document**

Select original or duplicate or both documents from the adjoining drop-down list.

## **Date Selection**

Indicate whether the reports should be generated on all covering dates or a specific covering date.

If you choose 'Specific Covering Date', you need to specify the date for which the report needs to be generated. The adjoining calendar icon provides all the valid dates maintained in the system. You can select the appropriate one.

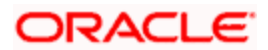

## **Customer Selection**

Indicate whether the reports should be generated for specific customer identification or all customer identification.

If you choose 'Specific Customer Identification', you need to specify the customer Id for which the report needs to be generated. The option list provided displays all valid customer Ids are maintained in the system. You can select the appropriate one.

Click 'OK' to generate the report.

## **12.12.2 Contents of Report**

The details of this report are sorted in the ascending order of the ID of the customer.

The contents of the List of Bills with Pending Documents report have been discussed under the following heads:

### **Header**

The Header carries the title of the Report, information on the branch code, the branch date, the user id, the module name, the date and time at which the report was generated and the page number of the report.

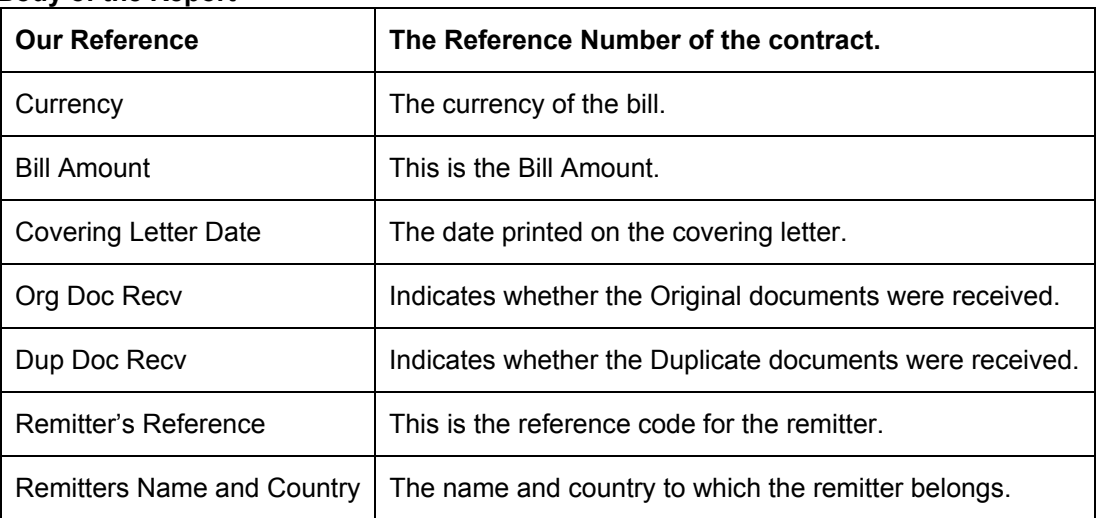

## **Body of the Report**

# **12.13 List of Bills under Protest**

The List of bills under protest report displays all the bills for which a protest advice has been generated during the day. This report is generated automatically as part of the batch processes run as part of EOD. However, if you choose to generate the report during the day you can specify a date. The system will display only those bills for which protest advices were generated as of the date you specify.

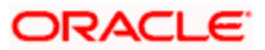

You can invoke this screen by typing 'BCROBUNP' in the field at the top right corner of the Application tool bar and clicking on the adjoining arrow button.

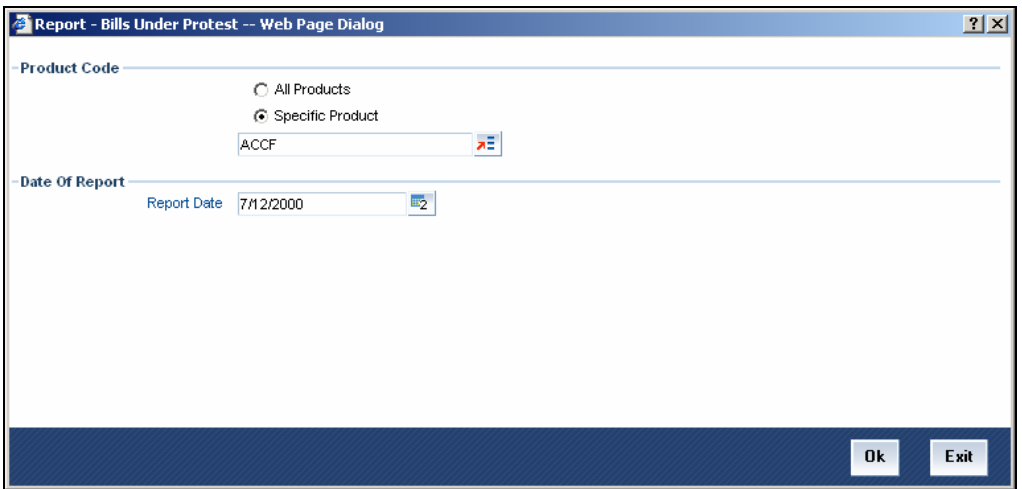

Specify the following details.

## **Product Code**

Indicate whether the reports should be generated for a specific product or for all products.

If you choose 'Specific Product ', you need to specify the product for which the report needs to be generated. The option list provided displays all valid product codes maintained in the system. You can select the appropriate one.

#### **Report Date**

Select the date on which the report is to be generated.

Click 'OK' to generate the report.

## **Selection Options**

You have the option to indicate the following selection options for the generation of the report:

- The date and
- The product(s) for which you want details

#### **Indicating the product**

You can generate the report to contain a list the bills under protest associated with all products or a specific product. If you want to generate the report for a specific product, select the product code from the option list.

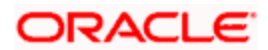

## **Contents of Report**

The details of this report are sorted in the ascending order of:

- Contract Currency.
- Product Code.
- Contract Reference Number.

The contents of the List of Bills under protest report have been discussed under the following heads:

### **Header**

The Header carries the title of the Report, information on the branch code, the branch date, the user id, the module name, the date and time at which the report was generated and the page number of the report.

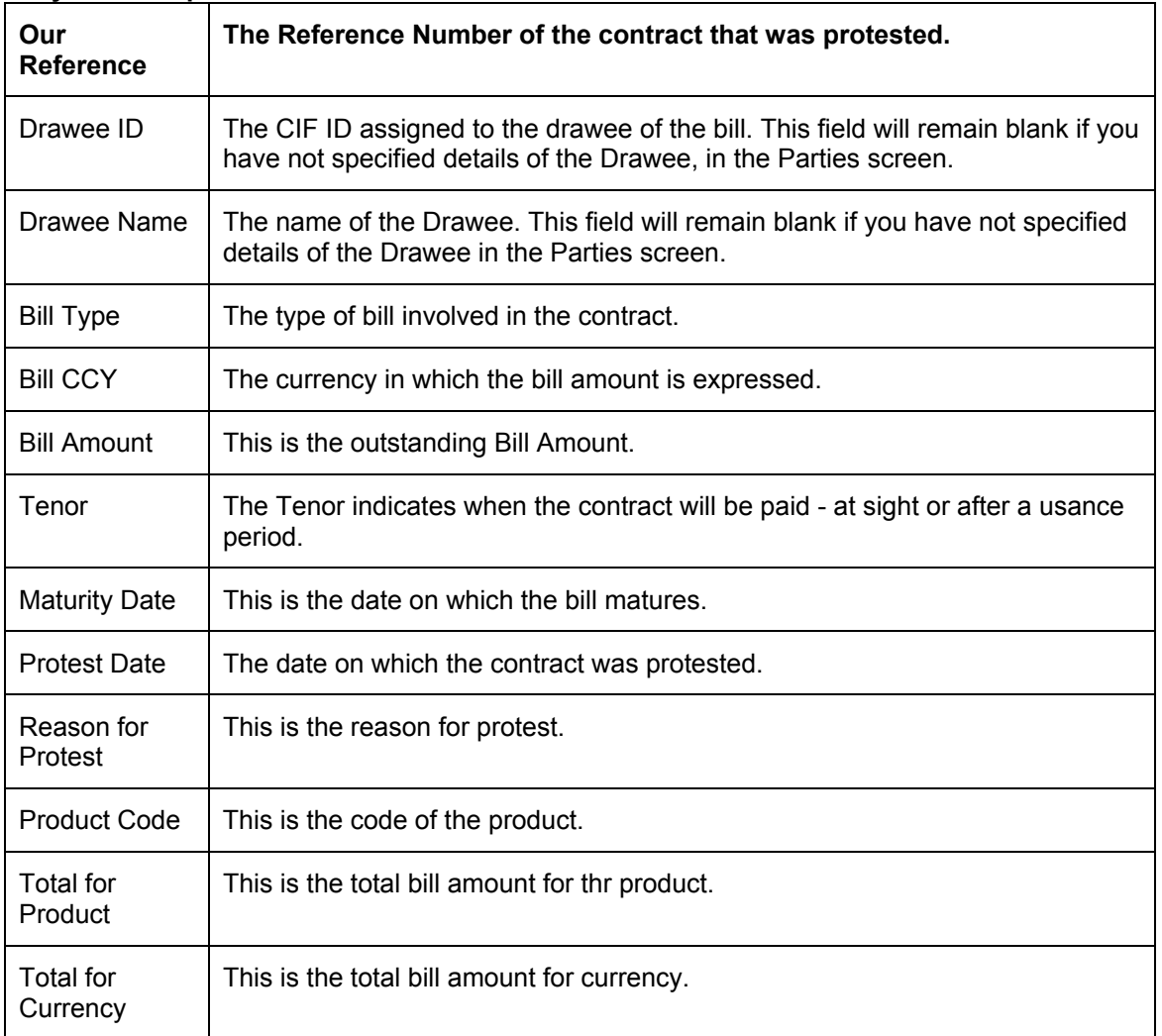

## **Body of the Report**

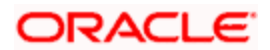

## **Summation**

The total figure for the bill amount will be provided at the following levels:

- For each currency at the report level.
- For a Bills Product Code + Currency level.

# **12.14 List of Bills to be Protested**

The List of Bills to be Protested report displays all the bills which need to be protested for Nonpayment, Non-acceptance or Non approval of discrepancies. A bill whose protest dates for either Non-payment or Non-acceptance is later than today will also be displayed in the report.

You can configure this report to be generated automatically as part of the batch processes run as part of EOD. Besides, you can also generate the report when required.

If the report is generated as part of EOD, this report will list the bills to be protested in the next three days (from today's date).

You can invoke this screen by typing 'BCROBTBP' in the field at the top right corner of the Application tool bar and clicking on the adjoining arrow button.

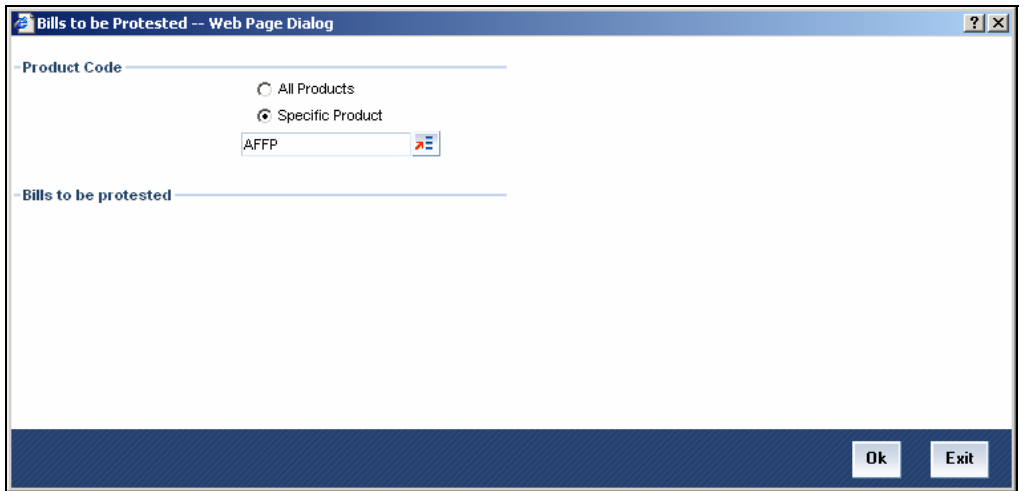

Specify the following details.

#### **Product Code**

Indicate whether the reports should be generated for a specific product or for all products.

If you choose 'Specific Product ', you need to specify the product for which the report needs to be generated. The option list provided displays all valid product codes maintained in the system. You can select the appropriate one.

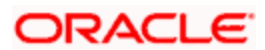

Click 'OK' to generate the report.

### **Selection Options**

You can generate the report to contain a list the bills:

- associated with all products or
- a specific product

To generate the report for a specific product, select the appropriate product code from the option list.

# **12.15 Contents of Report**

The details of this report are sorted in the ascending order of:

- Contract Currency
- Product Code
- Contract Reference Number

The contents of the List of bills to be protested report have been discussed under the following heads:

#### **Header**

The Header carries the title of the Report, information on the branch code, the branch date, the user id, the module name, the date and time at which the report was generated and the page number of the report.

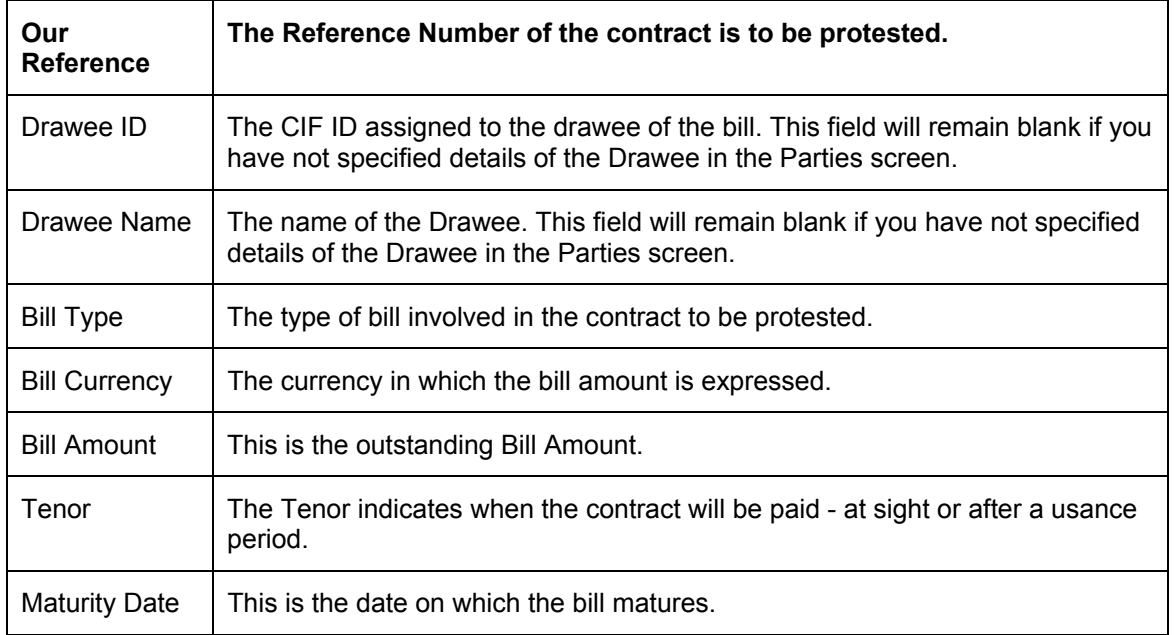

#### **Body of the Report**

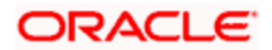
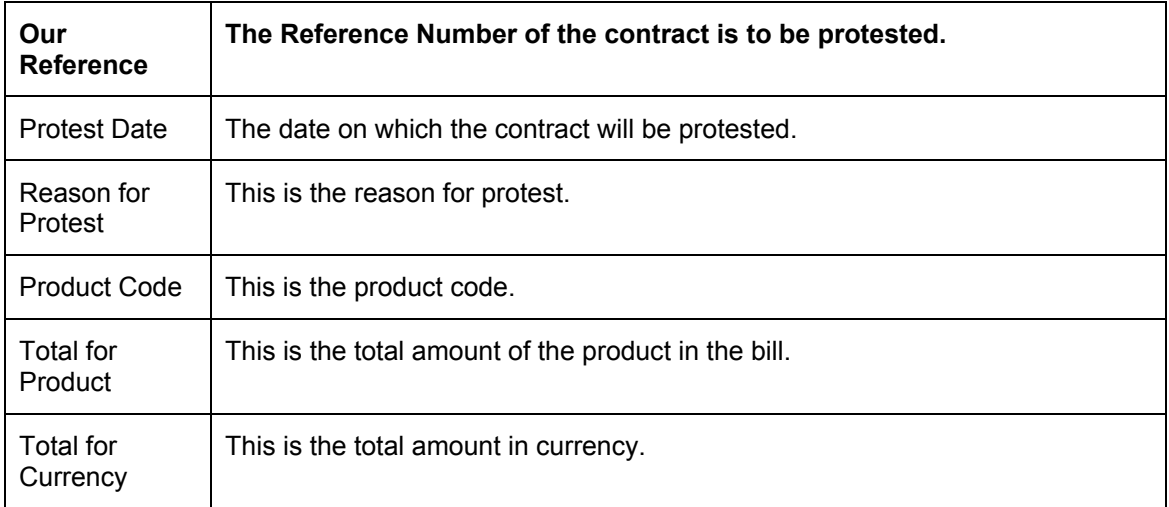

# **12.16 List of Maturing Bills**

This report lists all the bills that are yet to be liquidated and due to mature.

You can configure this report to be generated automatically as part of the batch processes run as part of BOD or EOD. Besides, you can also generate the report when required.

If the report is generated as part of BOD, then by default all bills maturing as of today's date will be reported.

If generated as part of EOD, this report lists the bills that are due to mature in the next seven calendar days.

If the report is generated manually, it will list the bills to be protested for the period that you indicate.

## **Selection Options**

You can indicate preferences for the generation of the report. The contents of the report will be determined by these preferences that you indicate.

You can invoke this screen by typing 'BCRODMAT' in the field at the top right corner of the Application tool bar and clicking on the adjoining arrow button.

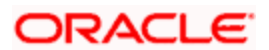

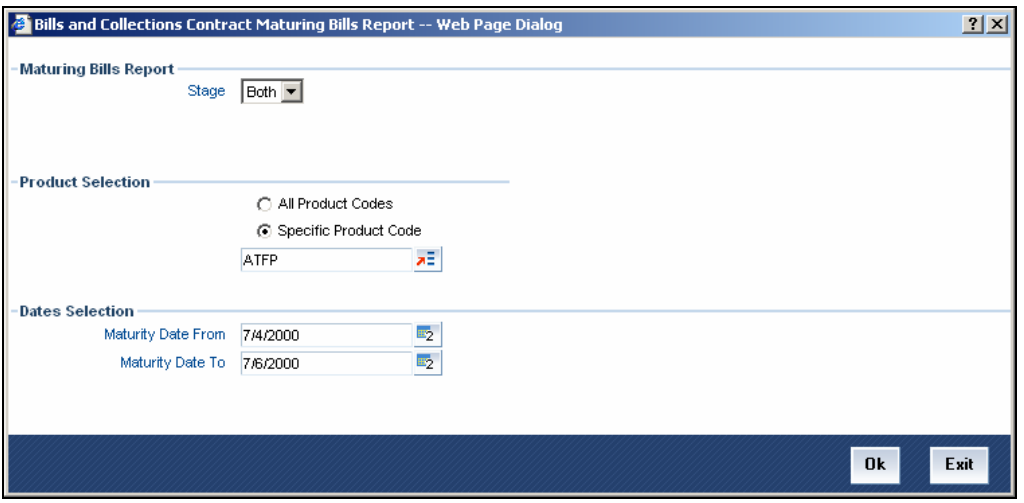

Specify the following details.

#### **Stage**

Indicate whether the maturing bills report is to be generated in initial or final stage of contract.

#### **Product Selection**

Indicate whether the reports should be generated for a specific product code or for all product codes.

If you choose 'Specific Product Code ', you need to specify the product for which the report needs to be generated. The option list provided displays all valid product codes maintained in the system. You can select the appropriate one.

#### **Maturity Date From**

Select the date from which the contract is matured. You can select a date from the adjoining calendar icon. Click the calendar icon to select a date.

#### **Maturity Date To**

Select the date to which the maturity of the contract is valid. Click the calendar icon to select a date.

Click 'OK' to generate the report.

#### **Contents of the Report**

The selection options that you specified while generating the report are printed at the beginning of the report.

The details of this report are sorted in the ascending order of:

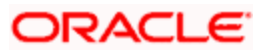

- Contract stage INITIAL or FINAL
- Product Code
- Maturity Date
- Contract Currency Code
- Contract Reference Number

The contents of the BC Contract Maturing Bills have been discussed under the following heads:

#### **Header**

The Header carries the title of the Report, information on the branch code, the branch date, the user id, the module name, the date and time at which the report was generated and the page number of the report..

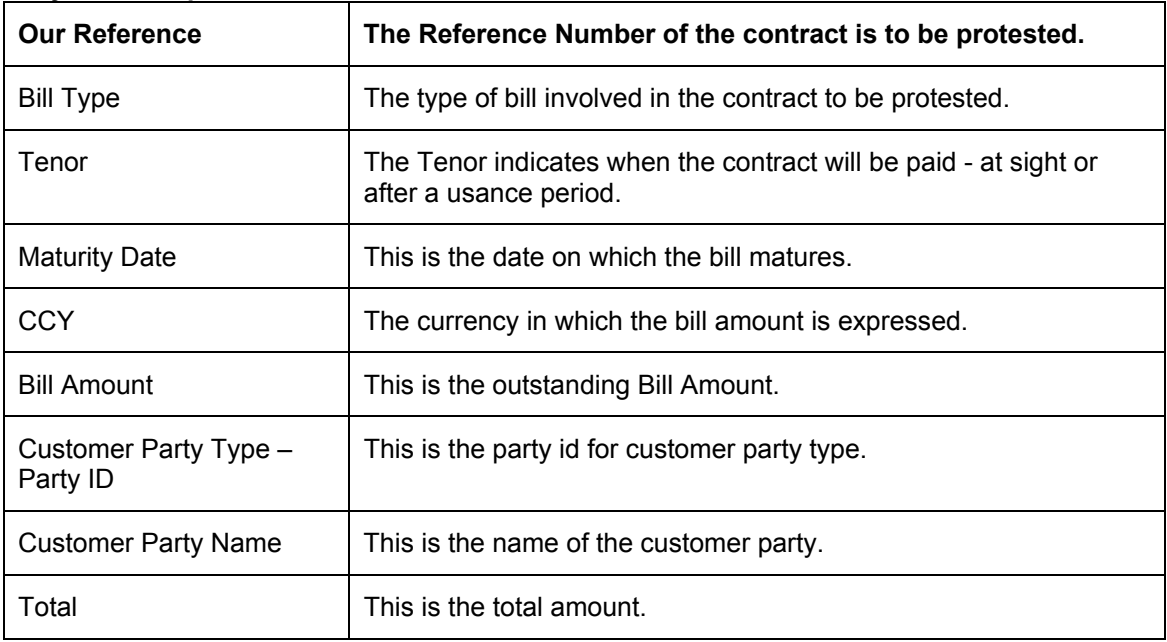

#### **Body of the Report**

#### **Summation**

The total figure for the bill amount will be provided for each Bills Product Code + Maturity Date + Currency level.

# **12.17 Outstanding Bills Customerwise Report**

You can generate the customer-wise outstanding bills Customerwise report using the 'Outstanding Bills Customerwise Report' screen. You can invoke this screen by typing 'BCROUSD' in the field at the top right corner of the Application tool bar and clicking the adjoining arrow button.

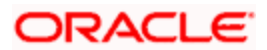

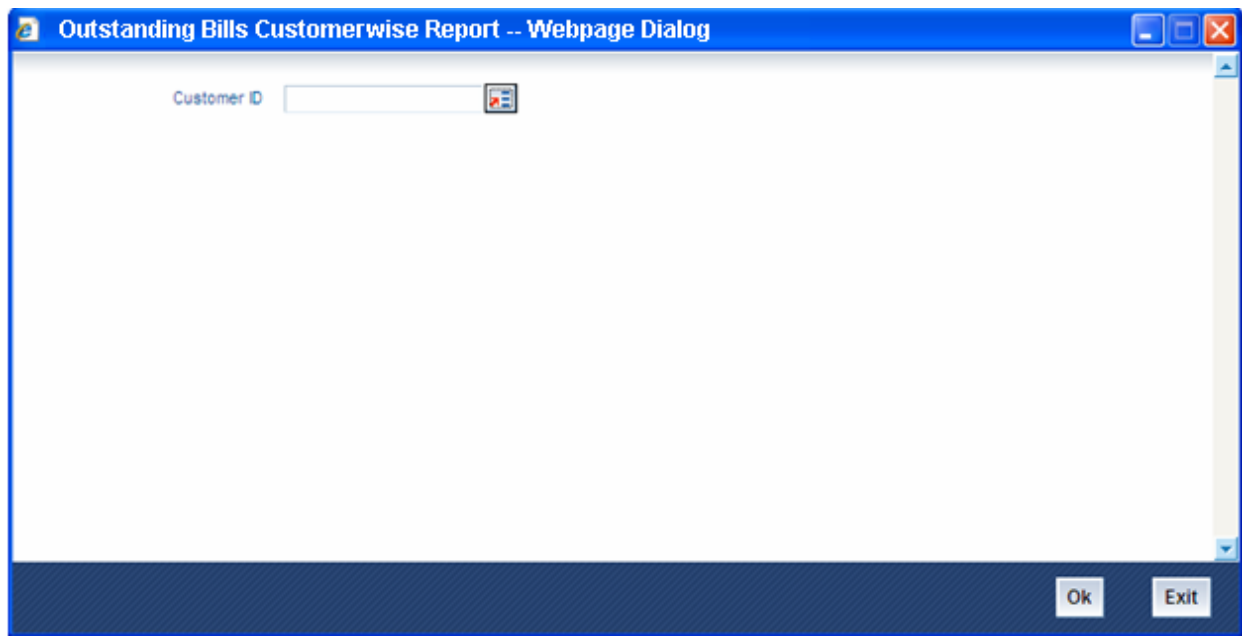

Click 'Ok' button to generate the 'Outstanding Bills Customerwise' report for the given customer. This report shows the customer-wise outstanding bills contracts. If no customer is given, then the report will be generated for all customers from all branches.

This report contains the following details:

### **Header**

The Header carries the title of the Report, information on the branch code, branch date, User Id, name of the module and the page number of the report.

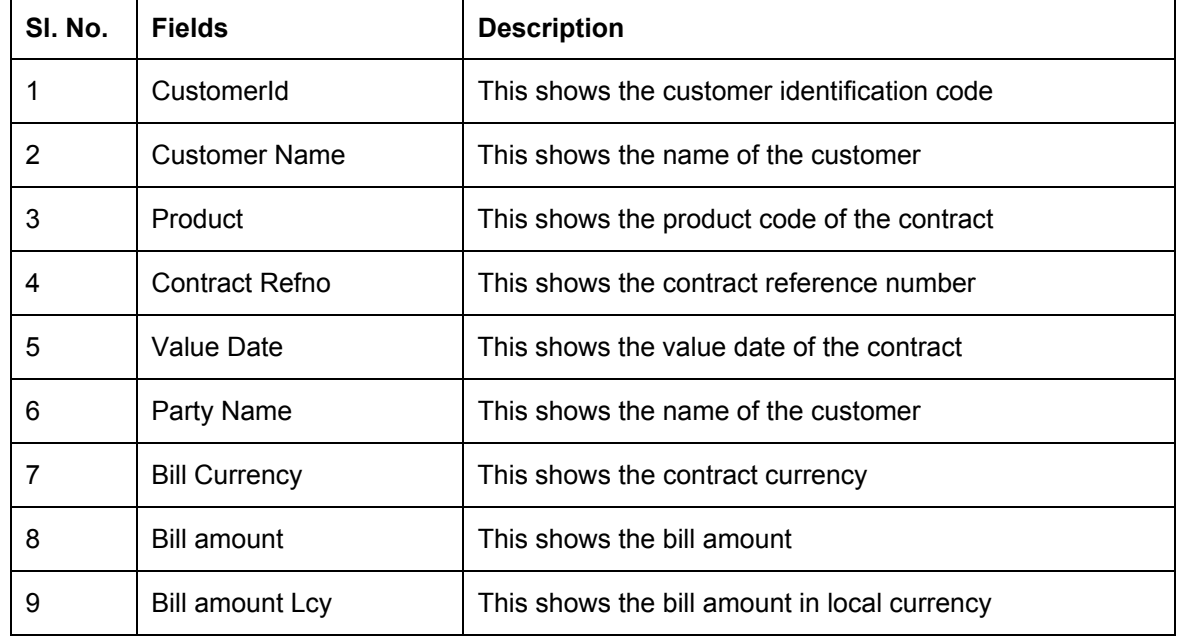

### **Body of the Report**

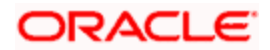

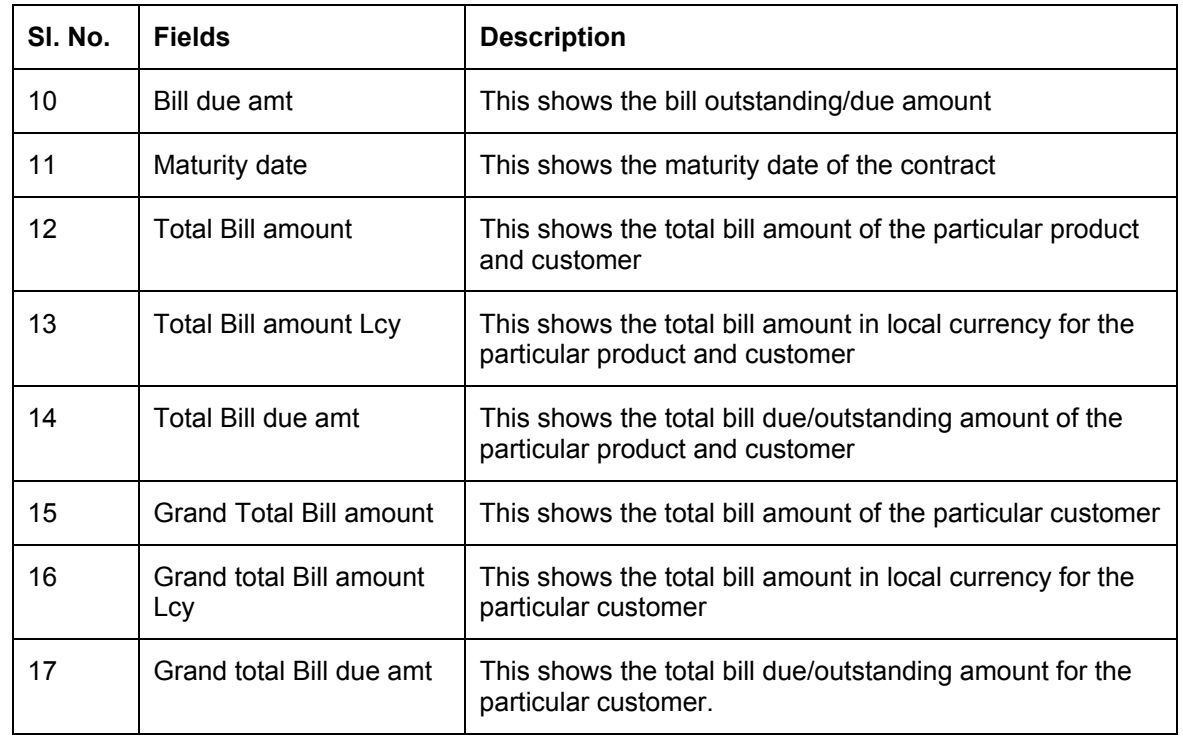

## **12.18 Drawee Realization Report**

You can generate the Drawee realization report using the 'Drawee realization report' screen. You can invoke this screen by typing 'BCRDRWRL' in the field at the top right corner of the Application tool bar and clicking the adjoining arrow button.

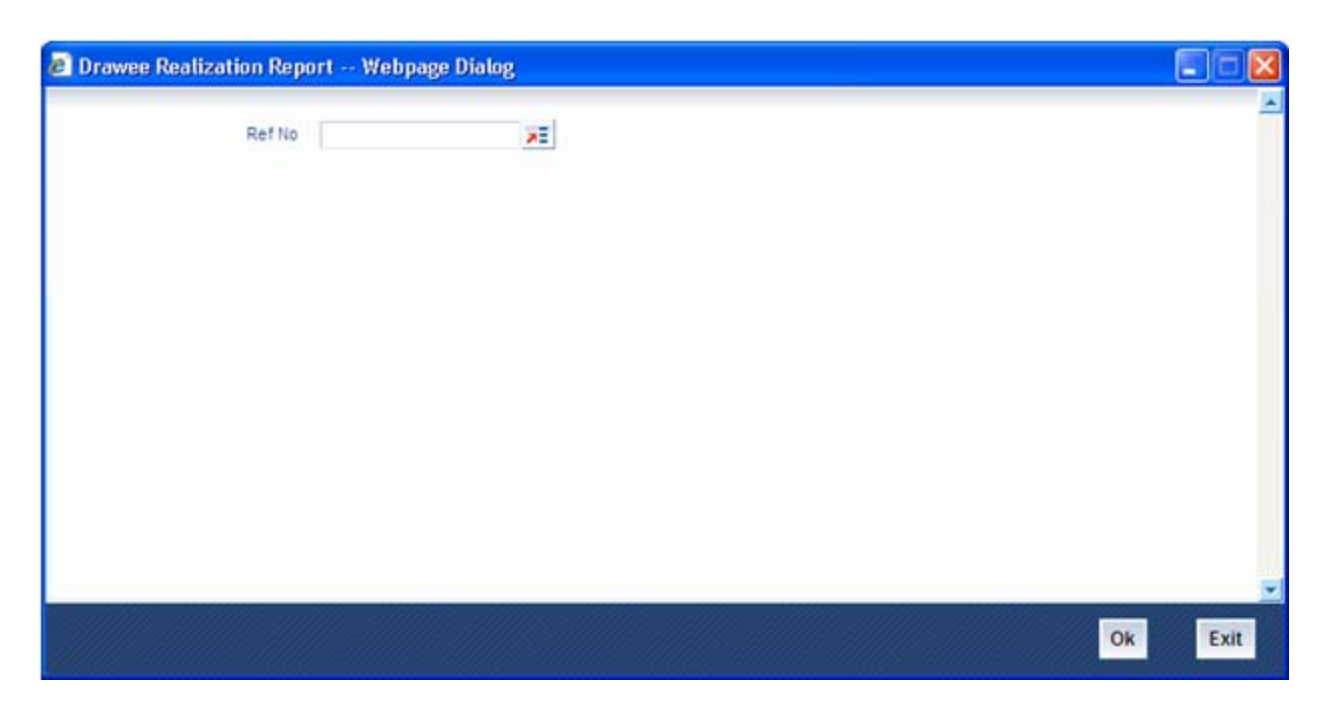

Click 'Ok' button to generate the Drawee Realization report for the given contract. If no bills contract is given, then the report will be generated for all bill contracts from all screens.

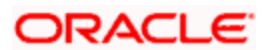

This report shows the realization details of the export bills contract. This report contains the following details:

#### **Header**

The Header carries the title of the Report.

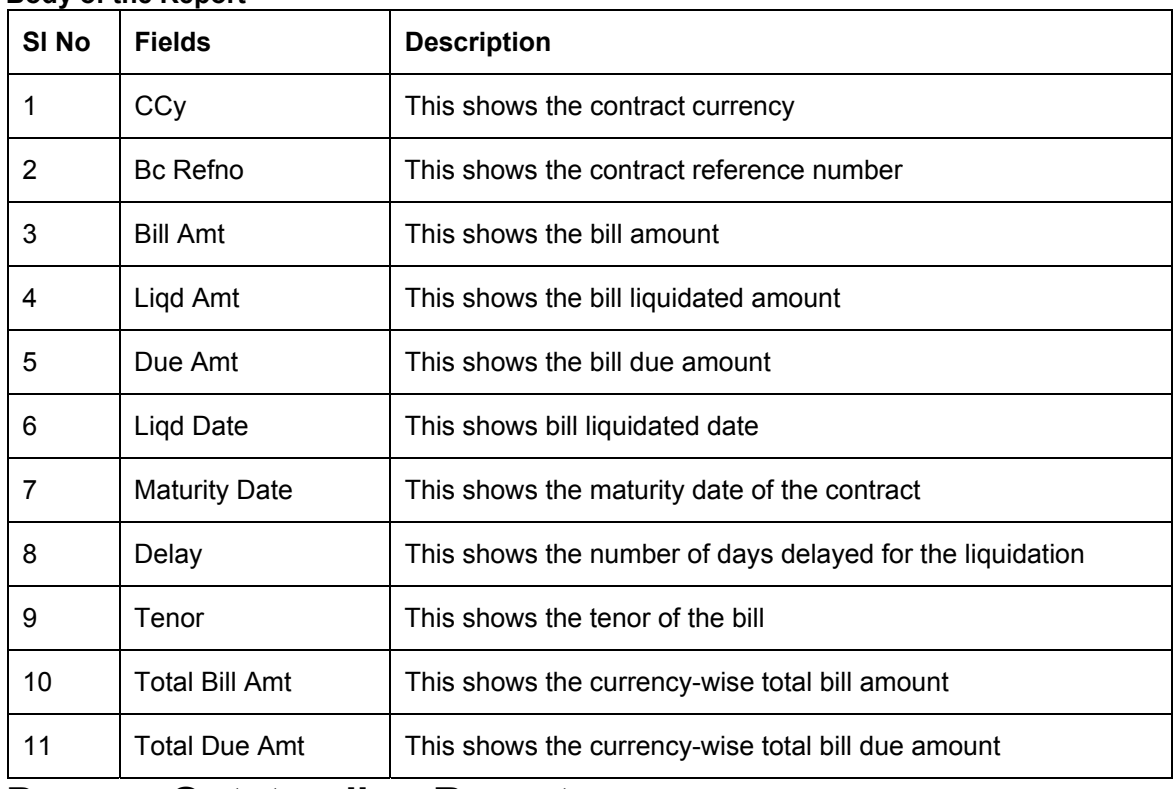

### **Body of the Report**

# **12.19 Drawee Outstanding Report**

You can generate the Drawee Outstanding report using the 'Outstanding Balance' screen. You can invoke this screen by typing 'BCRDWEOU' in the field at the top right corner of the Application tool bar and clicking the adjoining arrow button.

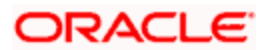

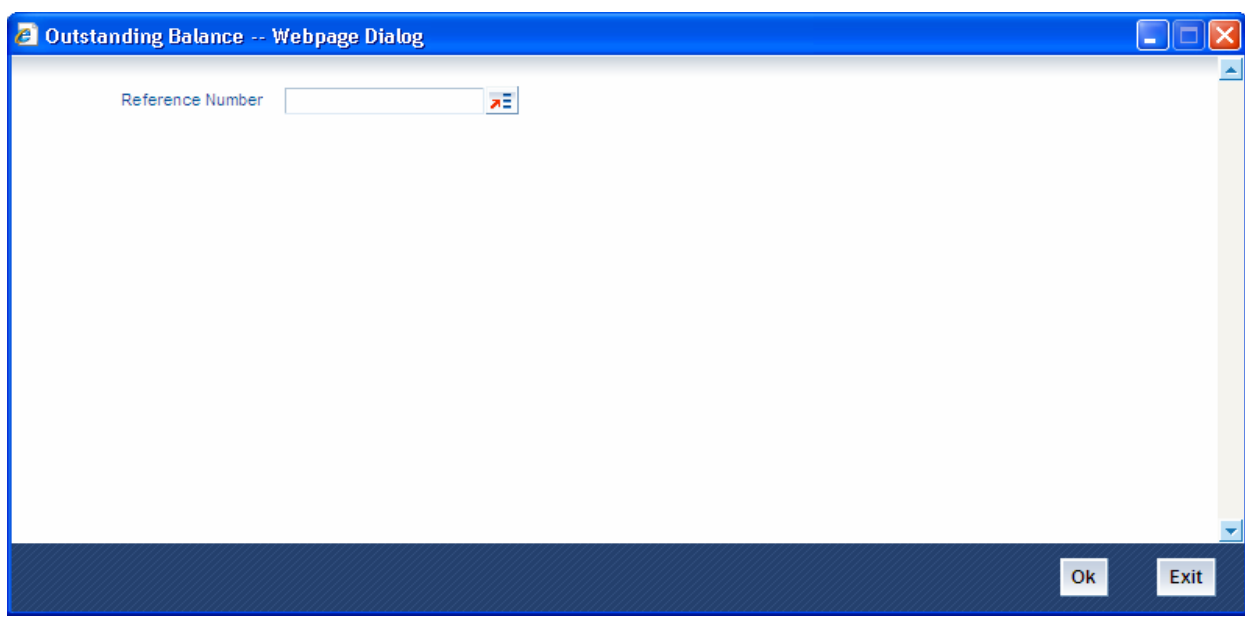

Click 'Ok' button to generate the Drawee Outstanding report for the given contract. If no bills contract is given, then the report will be generated for all bill contracts from all screens.

This report shows the drawee outstanding details of the export bills contract under LC. This report contains the following details:

#### **Header**

The Header carries the title of the Report.

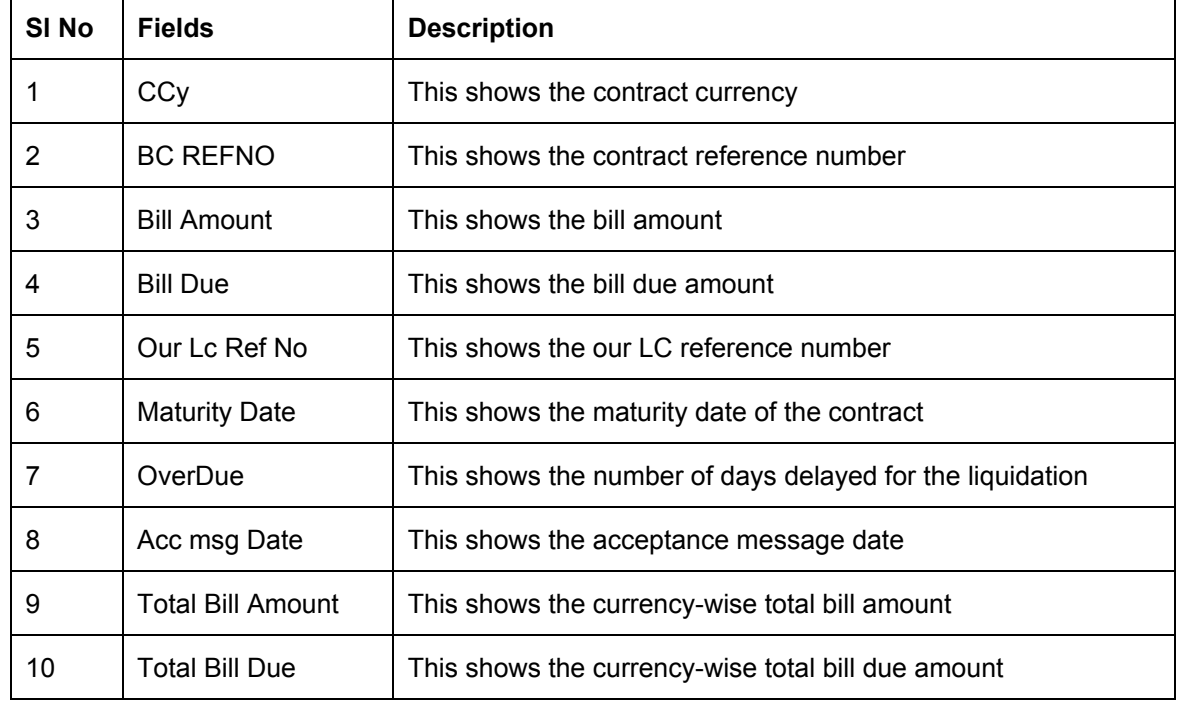

### **Body of the Report**

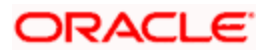

# **12.20 List of Bills Eligible for Rediscounting**

This report provides the list of bills eligible for rediscounting. You can set preferences as to generation of the report using 'List of Bills Eligible for Rediscounting' screen.

To invoke the screen, type 'BCROBEFR' in the field at the top right corner of the Application tool bar and click the adjoining arrow button. The system displays 'Print Options' screen. Set your preferences as to printing the report and click 'OK' button.

*For field wise explanation of the 'Print Options' screen, please refer to the chapter 'Retrieving Information in Oracle FLEXCUBE' on Reports user manual.* 

## **Contents of Report**

The contents of the list of bills eligible for rediscounting report have been discussed under the following heads:

#### **Header**

The Header carries the title of the Report, information on the branch code, the branch date, the user id, the module name, the date and time at which the report was generated and the page number of the report.

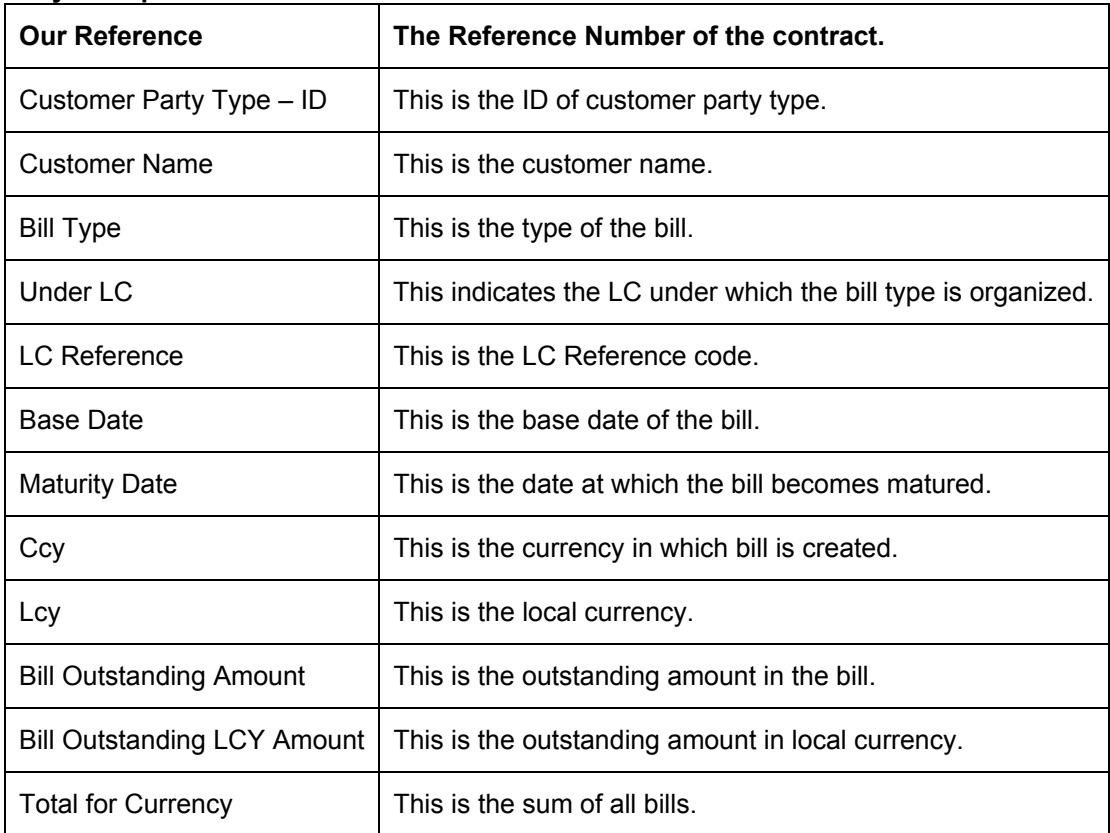

#### **Body of Report**

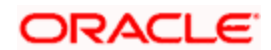

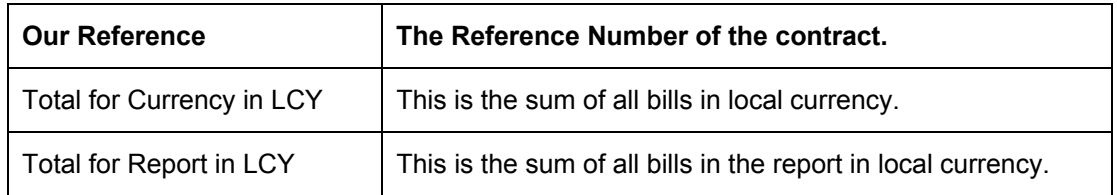

# **12.21 List of Bills Under Reserve**

This report provides the list of bills under reserve. You can set preferences as to generation of the report using 'Under Reserve Report' screen.

To invoke the screen, type 'BCRODAPP' in the field at the top right corner of the Application tool bar and click the adjoining arrow button. The system displays 'Print Options' screen. Set your preferences as to printing the report and click 'OK' button.

For field wise explanation of the 'Print Options' screen, please refer to the chapter 'Retrieving Information in Oracle FLEXCUBE' on Reports user manual.

## **Contents of Report**

The contents of the list of bills under reserve report have been discussed under the following heads:

#### **Header**

The Header carries the title of the Report, information on the branch code, the branch date, the user id, the module name, the date and time at which the report was generated and the page number of the report.

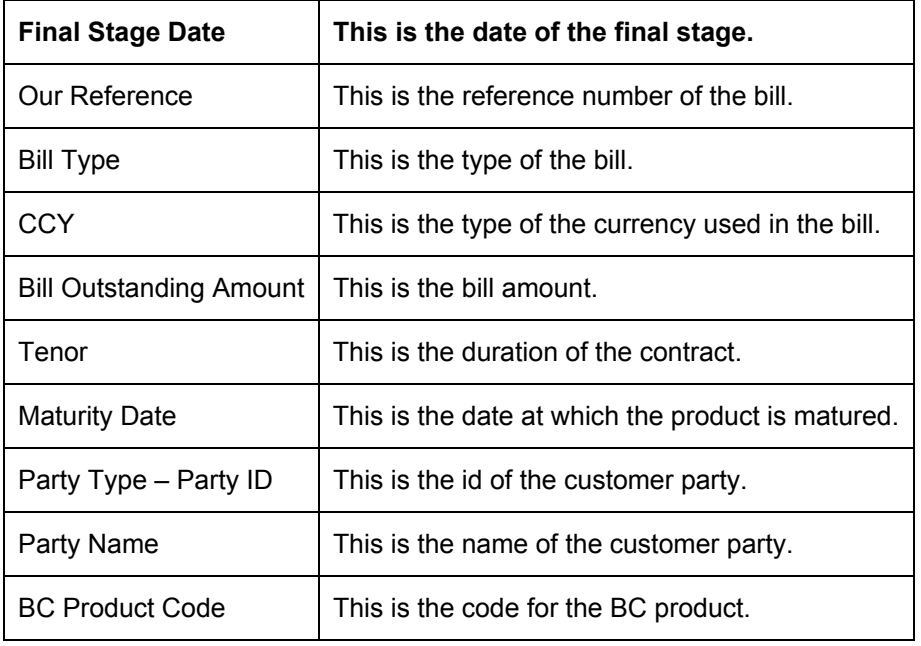

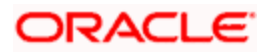

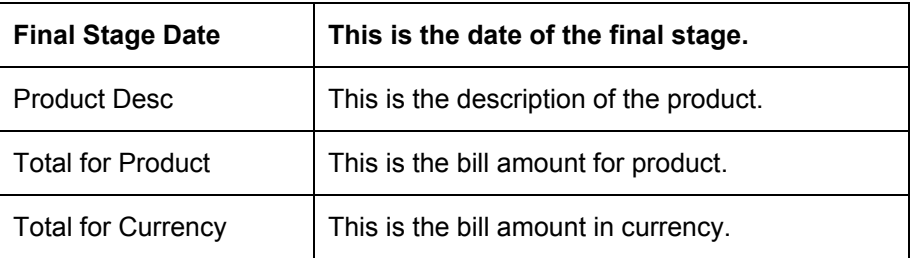

# **12.22 Bills Static Maintenance Reports**

In this section we shall discuss details of the reports that you can generate to retrieve information on specific maintenance files that have been created.

You can retrieve information about the following:

- Discrepancy Codes
- Document Codes
- Free Format Codes
- Instruction Codes
- Goods Codes

These reports can also be used as an audit trail as they contain the names of the users who created and authorized the record.

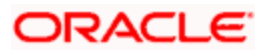

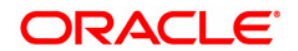

**Bills and Collections [November] [2010] Version 1.0** 

**Oracle Corporation World Headquarters 500 Oracle Parkway Redwood Shores, CA 94065 U.S.A.** 

**Worldwide Inquiries: Phone: +1.650.506.7000 Fax: +1.650.506.7200 www.oracle.com/ financial\_services/** 

**Copyright © [2010] Oracle Financial Services Software Limited. All rights reserved.** 

**No part of this work may be reproduced, stored in a retrieval system, adopted or transmitted in any form or by any means, electronic, mechanical, photographic, graphic, optic recording or otherwise, translated in any language or computer language, without the prior written permission of Oracle Financial Services Software Limited.** 

**Due care has been taken to make this document and accompanying software package as accurate as possible. However, Oracle Financial Services Software Limited makes no representation or warranties with respect to the contents hereof and shall not be responsible for any loss or damage caused to the user by the direct or indirect use of this document and the accompanying Software System. Furthermore, Oracle Financial Services Software Limited reserves the right to alter, modify or otherwise change in any manner the content hereof, without obligation of Oracle Financial Services Software Limited to notify any person of such revision or changes.** 

**All company and product names are trademarks of the respective companies with which they are associated.**